Core User Manual Oracle Banking APIs Release 21.1.0.0.0

Part No. F40802-01

May 2021

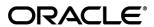

Core User Manual

May 2021

Oracle Financial Services Software Limited

Oracle Park

Off Western Express Highway

Goregaon (East)

Mumbai, Maharashtra 400 063

India

Worldwide Inquiries:

Phone: +91 22 6718 3000 Fax:+91 22 6718 3001

#### www.oracle.com/financialservices/

Copyright © 2006, 2021, Oracle and/or its affiliates. All rights reserved.

Oracle and Java are registered trademarks of Oracle and/or its affiliates. Other names may be trademarks of their respective owners.

U.S. GOVERNMENT END USERS: Oracle programs, including any operating system, integrated software, any programs installed on the hardware, and/or documentation, delivered to U.S. Government end users are "commercial computer software" pursuant to the applicable Federal Acquisition Regulation and agency-specific supplemental regulations. As such, use, duplication, disclosure, modification, and adaptation of the programs, including any operating system, integrated software, any programs installed on the hardware, and/or documentation, shall be subject to license terms and license restrictions applicable to the programs. No other rights are granted to the U.S. Government.

This software or hardware is developed for general use in a variety of information management applications. It is not developed or intended for use in any inherently dangerous applications, including applications that may create a risk of personal injury. If you use this software or hardware in dangerous applications, then you shall be responsible to take all appropriate failsafe, backup, redundancy, and other measures to ensure its safe use. Oracle Corporation and its affiliates disclaim any liability for any damages caused by use of this software or hardware in dangerous applications.

This software and related documentation are provided under a license agreement containing restrictions on use and disclosure and are protected by intellectual property laws. Except as expressly permitted in your license agreement or allowed by law, you may not use, copy, reproduce, translate, broadcast, modify, license, transmit, distribute, exhibit, perform, publish or display any part, in any form, or by any means. Reverse engineering, disassembly, or decompilation of this software, unless required by law for interoperability, is prohibited.

The information contained herein is subject to change without notice and is not warranted to be error-free. If you find any errors, please report them to us in writing.

This software or hardware and documentation may provide access to or information on content, products and services from third parties. Oracle Corporation and its affiliates are not responsible for and expressly disclaim all warranties of any kind with respect to third-party content, products, and services. Oracle Corporation and its affiliates will not be responsible for any loss, costs, or damages incurred due to your access to or use of third-party content, products, or services.

# **Table of Contents**

| 1. Pr | reface                                    | 1–1  |
|-------|-------------------------------------------|------|
| 1.1   | Intended Audience                         | 1–1  |
| 1.2   | Documentation Accessibility               | 1–1  |
| 1.3   | Access to Oracle Support                  | 1–1  |
| 1.4   | Structure                                 | 1–1  |
| 1.5   | Related Information Sources               | 1–1  |
| 2. Tr | ransaction Host Integration Matrix        | 2–1  |
| 3. Da | ashboards                                 | 3-1  |
| 3.1   | System Administrator Dashboard            | 3-1  |
| 3.2   | Administrator Maker Dashboard             | 3-23 |
| 3.3   | Administrator Approver Dashboard          | 3-32 |
| 3.4   | Approve the transaction                   | 3-41 |
| 4. Us | ser Management                            | 4-1  |
| 4.1   | User Management - Create                  | 4-2  |
| 4.2   | User Management - Search and View         | 4-15 |
| 4.3   | User Management - Edit                    | 4-29 |
| 4.4   | Reset Password                            | 4-38 |
| 5. Pa | arty Preferences                          | 5-1  |
| 5.1   | Party Preferences- Search                 | 5-2  |
| 5.2   | Party Preferences - Create                | 5-4  |
| 5.3   | Party Preferences- View                   | 5-11 |
| 5.4   | Party Preferences - Edit                  | 5-17 |
| 6. Pa | arty to Party Linkage                     | 6-1  |
| 6.1   | Party to Party Linkage- Search            | 6-2  |
| 6.2   | Party To Party Linkage - Create           | 6-4  |
| 6.3   | Party to Party Linkage- View              | 6-6  |
| 6.4   | Party To Party Linkage - Edit and De-link | 6-7  |
| 7. M  | erchant Management                        | 7-1  |
| 7.1   | Merchant Management – Search              | 7-2  |
| 7.2   | Merchant Management – Outward Remittance  | 7-5  |
| 7.3   | Merchant Management – Inward Remittance   | 7-13 |
| 7.4   | Merchant Management - Delete              | 7-21 |

| 8.  | Ele | ectronic Bill Presentment and Payment    | 8-1                          |
|-----|-----|------------------------------------------|------------------------------|
| 8.  | .1  | Biller Onboarding                        | 8-2                          |
| 9.  | Lin | nits Definition                          | 9-1                          |
| 9.  | .1  | Limits Definition - View                 | 9-2                          |
| 9.  | .2  | Limits Definition - Create               | 9-5                          |
| 9.  | .3  | Limits Definition - Delete Limit         | 9-10                         |
| 10. | L   | _imit Package Management                 | 10-1                         |
| 10  | 0.1 | Limit Package Management - View          | 10-2                         |
| 10  | 0.2 | Limit Package Management - Create        | 10-6                         |
| 10  | 0.3 | Limit Package Management - Edit          | 10-9                         |
| 10  | 0.4 | Limit Package Management - Clone         | 10-14                        |
| 1(  | 0.5 | Limit Package Management - Delete        | 10-16                        |
| 11. | ι   | Jser Limits                              | 11-1                         |
| 11  | 1.1 | User Limits - View                       | 11-2                         |
| 1   | 1.2 | User Limits - Edit                       | 11-7                         |
| 12. | 1   | Fransaction Group Maintenance            | 12-1                         |
| 12  | 2.1 | Transaction Group Maintenance - View     | 12-2                         |
| 12  | 2.2 | Transaction Group Maintenance - Create   | 12-4                         |
| 12  | 2.3 | Transaction Group Maintenance - Edit     | 12-5                         |
| 12  | 2.4 | Transaction Group Maintenance - Delete   | 12-8                         |
| 13. | F   | Party Account Access                     | 13-1                         |
| 13  | 3.1 | Party Account Access - Mapping (Create)  | 13-2                         |
| 13  | 3.2 | Party Account Access- View               | 13-9                         |
| 13  | 3.3 | Party Account Access - Edit              | 13-17                        |
| 13  | 3.4 | Party Account Access - Delete            | 13-22                        |
| 14. | ι   | Jser Account Access                      | 14-1                         |
| 14  | 4.1 | User Account Access - Mapping (Create)   | 14-2                         |
| 14  | 4.2 | User Account Access- Search              | 14-10                        |
| 14  | 4.3 | User Account Access - Edit               | Error! Bookmark not defined. |
| 14  | 4.4 | User Account Access - Delete             | 14-23                        |
| 15. | F   | Party Resource Access                    | 15-1                         |
| 15  | 5.1 | Party Resource Access - Mapping (Create) | 15-2                         |
| 15  | 5.2 | Party Resource Access- View              | 15-6                         |
| 15  | 5.3 | Party Resource Access - Edit             | 15-9                         |
| 15  | 5.4 | Party Resource Access - Delete           | 15-12                        |

| 16.  | User Resource Access                               | 16-1  |
|------|----------------------------------------------------|-------|
| 16.1 | User Resource Access - Mapping (Create)            | 16-3  |
| 16.2 | 2 User Resource Access- Search                     | 16-10 |
| 16.3 | 3 User Resource Access - Edit                      | 16-15 |
| 16.4 | 1 User Resource Access - Delete                    | 16-18 |
| 17.  | Approvals                                          | 17-1  |
| 17.1 | Workflow Management                                | 17-2  |
| 17.2 | 2 Approval Rules                                   | 17-20 |
| 17.3 | Approval Rules – Select User Type                  | 17-21 |
| 17.4 | Approval Rules - Admin User - Admin Approval Rules | 17-21 |
| 17.5 | 5 Approval Rules - Corporate User - Approval Rule  | 17-30 |
| 18.  | Origination Workflow Configuration                 | 18-1  |
| 18.1 | Search Workflow                                    | 18-2  |
| 18.2 | 2 Single Product Application                       | 18-5  |
| 18.3 | Bundle Application                                 | 18-14 |
| 19.  | Service Request Form Builder                       | 19-31 |
| 19.1 | Service Request Definition - Summary               | 19-31 |
| 19.2 | 2 Service Request Definition - Search and View     | 19-32 |
| 19.3 | Service Request Form Builder - Create              | 19-40 |
| 19.4 | Service Request Form Builder - Edit                | 19-49 |
| 19.5 | 5 Deactivate/Activate Service Request              | 19-54 |
| 20.  | Feedback                                           | 20-1  |
| 20.1 | Feedback Template Maintenance                      | 20-1  |
| 20.2 | 2 Feedback Analytics                               | 20-18 |
| 21.  | SMS Banking                                        | 21-1  |
| 21.1 | I SMS Banking - Edit                               | 21-3  |
| 21.2 | 2 Missed Call Banking - Search                     | 21-4  |
| 21.3 | 3 Missed Call Banking - Edit                       | 21-6  |
| 22.  | System Rules                                       | 22-1  |
| 23.  | Transaction Aspects                                | 23-1  |
| 23.1 | •                                                  |       |
| 23.2 | 2 Update Transaction Aspects                       | 23-3  |
| 24.  | ATM / Branch Maintenance                           | 24-1  |
| 24.1 | ATM/ Branch Maintenance - Search                   | 24-2  |
| 24.2 | 2 ATM/ Branch Maintenance - Add                    | 24-5  |

|    | 24.3       | ATM/ Branch Maintenance - Edit              | 24-13 |
|----|------------|---------------------------------------------|-------|
|    | 24.4       | ATM/ Branch Maintenance - Delete            | 24-15 |
| 25 | 5.         | Product Mapping                             | 25-1  |
|    | 25.1       | Product Mapping - View                      | 25-2  |
|    | 25.2       | Product Mapping - Edit                      | 25-5  |
|    | 25.3       | Product Mapping - Create                    | 25-7  |
| 26 | S. '       | Trade Finance Maintenance                   | 26-1  |
|    | 26.1       | Product Mapping - Edit                      | 26-2  |
|    | 26.2       | Product Mapping - Create                    | 26-3  |
| 27 | 7.         | User Profile Maintenance                    | 27-1  |
|    | 27.1       | User Profile - View                         | 27-2  |
|    | 27.2       | User Profile - Edit                         | 27-3  |
| 28 | 3.         | Payee Restriction Setup                     | 28-1  |
|    | 28.1       | Payee Restriction Setup - View              | 28-2  |
|    | 28.2       | Payee Restriction Setup - Edit              | 28-5  |
|    | 28.3       | Payee Restriction Setup - Create            | 28-8  |
| 29 | <b>)</b> . | Biller Category Maintenance                 | 29-1  |
|    | 29.1       | Biller Category Maintenance - Summary       | 29-2  |
|    | 29.2       | Biller Category Maintenance - Add Category  | 29-3  |
|    | 29.3       | Biller Category Maintenance - Edit Category | 29-4  |
|    | 29.4       | Biller Category Maintenance - Delete        | 29-5  |
| 30 | ).         | Forex Deal Maintenance                      | 30-1  |
|    | 30.1       | Add Currency Pairs                          | 30-1  |
|    | 30.2       | Update Forex Deal                           | 30-3  |
| 31 | ı. '       | Touch Point Maintenance                     | 31-1  |
|    | 31.1       | Touch Point Maintenance - View              | 31-2  |
|    | 31.2       | Touch Point Maintenance - Edit              | 31-5  |
|    | 31.3       | Touch Point Maintenance - Create            | 31-7  |
| 32 | 2.         | Touch Point Group Maintenance               | 32-1  |
|    | 32.1       | Touch Point Group Maintenance - View        | 32-1  |
|    | 32.2       | Touch Point Group Maintenance - Edit        | 32-4  |
|    | 32.3       | Touch Point Group Maintenance - Create      | 32-6  |
| 33 | 3.         | Role transaction Mapping                    | 33-1  |
|    | 33.1       | Search Application Role                     | 33-2  |
|    |            |                                             |       |

| 33.2 | Edit Application Role                                                | 33-6  |
|------|----------------------------------------------------------------------|-------|
| 33.3 | Delete Application Role                                              | 33-10 |
| 33.4 | Create Application Role                                              | 33-11 |
| 34.  | Entitlements                                                         | 34-1  |
| 34.1 | Entitlements - View                                                  | 34-1  |
| 34.2 | Entitlements - Edit                                                  | 34-3  |
| 35.  | User Segment Maintenance                                             | 35-1  |
| 35.1 | User Segment Maintenance - Search                                    | 35-2  |
| 35.2 | User Segment Maintenance - Edit                                      | 35-6  |
| 35.3 | User Segment Maintenance - Create                                    | 35-9  |
| 36.  | Authentication                                                       | 36-1  |
| 36.1 | Authentication - View                                                | 36-2  |
| 36.2 | Authentication - Edit                                                | 36-6  |
| 36.3 | Authentication - Create                                              | 36-10 |
| 37.  | Security Questions Maintenance                                       | 37-1  |
| 37.1 | View Security Questions                                              | 37-2  |
| 37.2 | Security Questions Maintenance - Edit                                | 37-3  |
| 37.3 | Security Questions Maintenance - Create                              | 37-4  |
| 38.  | Password Policy Maintenance                                          | 38-1  |
| 38.1 | Password Policy Maintenance - Search                                 | 38-2  |
| 38.2 | Password Policy Maintenance - View                                   | 38-3  |
| 38.3 | Password Policy - Create                                             | 38-7  |
| 38.4 | Password Policy Maintenance - Edit                                   | 38-11 |
| 39.  | Security Keys                                                        | 39-1  |
| 39.1 | Password Encryption and Decryption with Public and Private Key Pairs | 39-1  |
| 39.2 | JWT Encryption Key                                                   | 39-1  |
| 40.  | User Group - Subject Mapping                                         | 40-1  |
| 40.1 | User Group - Subject Mapping - Search                                | 40-2  |
| 40.2 | User Group - Subject Mapping - Create                                | 40-4  |
| 40.3 | User Group - Subject Mapping - Modify                                | 40-7  |
| 41.  | Alerts Maintenance                                                   | 41-1  |
| 41.1 | Alerts Maintenance - Search                                          | 41-2  |
| 41.2 | Alerts Maintenance- Create                                           | 41-8  |
| 41.3 | Alerts Maintenance- Edit                                             | 41-15 |
| 41.4 | Alerts Maintenance- Delete                                           | 41-16 |

| 42.  | Mailers                                                      | 42-1  |
|------|--------------------------------------------------------------|-------|
| 42.1 | Mailers - Search and View                                    | 42-1  |
| 42.2 | 2 Mailers - Create                                           | 42-5  |
| 42.3 | B Mailers - Edit                                             | 42-7  |
| 42.4 | Mailers - Delete                                             | 42-10 |
| 43.  | Account Aggregation                                          | 43-1  |
| 43.1 | External Bank Maintenance                                    | 43-2  |
| 44.  | Spend Category                                               | 44-1  |
| 44.1 | Spend Category - Search                                      | 44-2  |
| 44.2 | 2 Spend Category - Create                                    | 44-4  |
| 44.3 | 3 Spend Category - Edit                                      | 44-6  |
| 45.  | Goal Category Maintenance                                    | 45-1  |
| 45.1 | Goal Category - Search                                       | 45-2  |
| 45.2 | 2 Goal Category - Create                                     | 45-6  |
| 45.3 | Goal Category - Edit                                         | 45-8  |
| 46.  | Manage Brand                                                 | 46-1  |
| 46.1 | Manage Brand - Create                                        | 46-3  |
| 46.2 | 2 Manage Brand - View                                        | 46-22 |
| 46.3 | 3 Manage Brand - Edit                                        | 46-23 |
| 46.4 | 4 Manage Brand - Delete                                      | 46-42 |
| 46.5 | 5 Brand Mapping                                              | 46-44 |
| 47.  | Dashboard Builder                                            | 47-1  |
| 47.1 | Dashboard Builder – View                                     | 47-4  |
| 47.2 | 2 Dashboard Builder – Create                                 | 47-5  |
| 47.3 | B Dashboard Builder – Design – Create Administrator Template | 47-9  |
| 47.4 | 1 Dashboard Builder – Edit                                   | 47-13 |
| 47.5 | 5 Dashboard Builder – Delete                                 | 47-15 |
| 47.6 | Dashboard Mapping – Summary                                  | 47-17 |
| 48.  | Relationship Maintenance                                     | 48-1  |
| 48.1 | Relationship Mapping                                         | 48-1  |
| 48.2 | 2 Relationship Matrix                                        | 48-6  |
| 49.  | Transaction Blackout                                         | 49-1  |
| 49.1 | Transaction Blackout - Search                                | 49-2  |
| 49.2 | 2 Transaction Blackout - Create                              | 49-5  |
| 49.3 | 3 Transaction Blackout - Edit                                | 49-8  |

| 49.4         | Transaction Blackout - Delete                                           | 49-11 |
|--------------|-------------------------------------------------------------------------|-------|
| 50. \        | Working Window                                                          | 50-1  |
| 50.1         | Transaction Working Window - Search                                     | 50-2  |
| 50.2         | Transaction Working Window - Create                                     | 50-7  |
| 50.3         | Transaction Working Window - Edit                                       | 50-12 |
| 50.4         | Transaction Working Window - Delete                                     | 50-16 |
| 51. <i>A</i> | Audit Log                                                               | 51-1  |
| 51.1         | Search Audit Details                                                    | 51-1  |
| 52. F        | File Upload                                                             | 52-1  |
| 52.1         | File Identifier Maintenance                                             | 52-1  |
| 52.2         | User File Identifier Mapping                                            | 52-24 |
| 52.3         | File Upload (for Biller Maintenance)                                    | 52-1  |
| 52.4         | Uploaded Files Inquiry (Biller Maintenance)                             | 52-4  |
| 53. (        | OAuth 2.0                                                               | 53-1  |
| 53.1         | Identity Domain Maintenance                                             | 53-2  |
| 53.2         | Resource Server Maintenance                                             | 53-10 |
| 53.3         | Client Maintenance                                                      | 53-17 |
| 54. l        | User Group Management                                                   | 54-1  |
| 54.1         | User Groups - Summary                                                   | 54-2  |
| 54.2         | User Groups - Admin User – Create                                       | 54-3  |
| 54.3         | User Groups - Admin User – Search Summary                               | 54-4  |
| 54.4         | User Groups - Admin User – Edit Group                                   | 54-6  |
| 54.5         | User Groups - Corporate User – Search Party                             | 54-8  |
| 54.6         | User Groups - Corporate User – Create                                   | 54-10 |
| 54.7         | User Groups - Corporate User – Group Summary                            | 54-11 |
| 54.8         | User Groups - Corporate User – Edit Group                               | 54-14 |
| 55. F        | Print Password                                                          | 55-1  |
| 55.1         | Print Password - Search                                                 | 55-2  |
| 55.2         | Print Password - Print                                                  | 55-5  |
| 56. <i>A</i> | Alerts Subscription                                                     | 56-1  |
| 56.1         | Alerts Subscription - Search                                            | 56-2  |
| 56.2         | Subscribe/ Unsubscribe Alerts                                           | 56-5  |
| 57. F        | Request Processing                                                      | 57–1  |
| 57.1         | Request Processing - Summary                                            | 57–2  |
| 57.2         | Service Request Details (For Service Requests available out of the box) | 57–5  |

| 58. F | Reports                                         |    |
|-------|-------------------------------------------------|----|
| 59. F | Report Generation                               |    |
| 59.1  | Adhoc Reports                                   |    |
| 59.2  | Schedule Reports                                |    |
| 59.3  | API Consumption Report                          | !  |
| 59.4  | Biller Registration Report                      | !  |
| 59.5  | Biller Reconciliation report                    |    |
| 59.6  | Bill Payment Pay Later Report                   | !  |
| 59.7  | Date Wise User Creation Report                  | !  |
| 59.8  | EPI Payment Reconciliation Report               | !  |
| 59.9  | FATCA & CRS Declaration Report                  |    |
| 59.10 | File Identifier wise Party User Mapping Report  |    |
| 59.11 | Party User wise File Identifiers Mapping Report |    |
| 59.12 | Party wise Approval Rule report                 |    |
| 59.13 | Party wise File Identifiers Mapping Report      | !  |
| 59.14 | Party wise Payee Maintenance Report             |    |
| 59.15 | Party wise User Group Report                    |    |
| 59.16 | Party Wise Workflows Report                     |    |
| 59.17 | User Segment Summary Report                     | 59 |
| 59.18 | Wallets Creation for a Date Range Report        | 59 |
| 59.19 | Wallet KYC report                               | 5  |
| 59.20 | Wallets Transaction Activity Report             | 59 |
| 60. N | My Reports                                      |    |
| 60.1  | My Reports - Adhoc                              |    |
| 60.2  | My Reports - Scheduled                          |    |
| 61. l | Jser Report Mapping                             |    |
| 61.1  | User Report Mapping - Search                    |    |
| 61.2  | User Report Mapping - Create                    |    |
| 61.3  | User Report Mapping - Edit                      |    |
| 62. N | Message Maintenance                             |    |
| 62.1  | Message Maintenance - View                      |    |
| 62.2  | Message Maintenance - Edit                      |    |
| 63. l | Jser Helpdesk                                   |    |
| 64. N | Mailbox                                         |    |
|       | //UII/V/A                                       |    |

| 64.1 | Mails                 | 64–2  |
|------|-----------------------|-------|
|      | 2 Alerts              |       |
| 64.3 | Notifications         | 64–12 |
| 65.  | Security Settings     | 65–1  |
|      | Set Security Question |       |
| 65.2 | Change Password       | 65–7  |
| 66.  | My Profile            | 66–1  |
| 67.  | Session Summary       | 67–1  |
| 68.  | Forgot Password       | 68–1  |
| 69.  | Forgot Username       | 69–1  |
|      |                       |       |

## 1. Preface

## 1.1 Intended Audience

This document is intended for the following audience:

- Customers
- Partners

# 1.2 **Documentation Accessibility**

For information about Oracle's commitment to accessibility, visit the Oracle Accessibility Program website at http://www.oracle.com/pls/topic/lookup?ctx=acc&id=docacc.

# 1.3 Access to Oracle Support

Oracle customers have access to electronic support through My Oracle Support. For information, visit

http://www.oracle.com/pls/topic/lookup?ctx=acc&id=info or visit

http://www.oracle.com/pls/topic/lookup?ctx=acc&id=trs\_if you are hearing impaired.

## 1.4 Structure

This manual is organized into the following categories:

*Preface* gives information on the intended audience. It also describes the overall structure of the User Manual.

*Introduction* provides brief information on the overall functionality covered in the User Manual.

The subsequent chapters provide information on transactions covered in the User Manual.

Each transaction is explained in the following manner:

- Introduction to the transaction
- Screenshots of the transaction
- The images of screens used in this user manual are for illustrative purpose only, to provide improved understanding of the functionality; actual screens that appear in the application may vary based on selected browser, theme, and mobile devices.
- Procedure containing steps to complete the transaction- The mandatory and conditional fields
  of the transaction are explained in the procedure. If a transaction contains multiple
  procedures, each procedure is explained. If some functionality is present in many
  transactions, this functionality is explained separately.

# 1.5 Related Information Sources

For more information on Oracle Banking APIs Release 21.1.0.0.0, refer to the following documents:

- Oracle Banking APIs Licensing Guide
- Oracle Banking APIs Installation Manuals

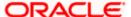

# 2. Transaction Host Integration Matrix

## Legends

| NH | No Host Interface Required.                  |  |
|----|----------------------------------------------|--|
| ✓  | Pre integrated Host interface available.     |  |
| ×  | Pre integrated Host interface not available. |  |

| SR<br>No | Transaction / Function Name         | Oracle<br>FLEXCUBE<br>Core Banking<br>11.8.0.0.0 | Oracle<br>FLEXCUBE<br>Universal<br>Banking<br>14.4.0.0.0 | Oracle Banking<br>SCF 14.4.0.0.0/<br>Oracle Banking<br>Cash<br>Management<br>14.4.0.0.0 |
|----------|-------------------------------------|--------------------------------------------------|----------------------------------------------------------|-----------------------------------------------------------------------------------------|
| 1        | Dashboards                          |                                                  |                                                          |                                                                                         |
|          | System Administrator Dashboard      | NH                                               | NH                                                       | NH                                                                                      |
|          | Administrator Maker Dashboard       | NH                                               | NH                                                       | NH                                                                                      |
|          | Administrator Approver<br>Dashboard | NH                                               | NH                                                       | NH                                                                                      |
| 2        | System Rules                        |                                                  |                                                          |                                                                                         |
|          | Maintain system rules               | NH                                               | NH                                                       | NH                                                                                      |
|          | View system rules                   | NH                                               | NH                                                       | NH                                                                                      |
|          | Edit system rules                   | NH                                               | NH                                                       | NH                                                                                      |
| 3        | Transaction Aspects                 |                                                  |                                                          |                                                                                         |
|          | View Transaction Aspects            | NH                                               | NH                                                       | NH                                                                                      |
|          | Update Transaction Aspects          | NH                                               | NH                                                       | NH                                                                                      |
| 4        | Role Transaction Mapping            |                                                  |                                                          |                                                                                         |
|          | Create Application Roles            | NH                                               | NH                                                       | NH                                                                                      |
|          | Search Application Roles            | NH                                               | NH                                                       | NH                                                                                      |
|          | View Application Roles              | NH                                               | NH                                                       | NH                                                                                      |

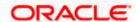

| SR<br>No | Transaction / Function Name           | Oracle<br>FLEXCUBE<br>Core Banking<br>11.8.0.0.0 | Oracle<br>FLEXCUBE<br>Universal<br>Banking<br>14.4.0.0.0 | Oracle Banking<br>SCF 14.4.0.0.0/<br>Oracle Banking<br>Cash<br>Management<br>14.4.0.0.0 |
|----------|---------------------------------------|--------------------------------------------------|----------------------------------------------------------|-----------------------------------------------------------------------------------------|
|          | Edit Application Roles                | NH                                               | NH                                                       | NH                                                                                      |
|          | Delete Application Roles              | NH                                               | NH                                                       | NH                                                                                      |
| 5        | Entitlements                          |                                                  |                                                          |                                                                                         |
|          | Entitlements- View                    | NH                                               | NH                                                       | NH                                                                                      |
|          | Entitlements- Edit                    | NH                                               | NH                                                       | NH                                                                                      |
| 6        | Limits Definition                     |                                                  |                                                          |                                                                                         |
|          | Limits Definition – View              | NH                                               | NH                                                       | NH                                                                                      |
|          | Limits Definition – Create            | NH                                               | NH                                                       | NH                                                                                      |
|          | Limits Definition - Delete Limit      | NH                                               | NH                                                       | NH                                                                                      |
| 7        | Limits Package Management             |                                                  |                                                          |                                                                                         |
|          | Limit Package Management -<br>View    | NH                                               | NH                                                       | NH                                                                                      |
|          | Limit Package Management -<br>Create  | NH                                               | NH                                                       | NH                                                                                      |
|          | Limit Package Management - Edit       | NH                                               | NH                                                       | NH                                                                                      |
|          | Limit Package Management -<br>Delete  | NH                                               | NH                                                       | NH                                                                                      |
| 8        | Password Policy Maintenance           |                                                  |                                                          |                                                                                         |
|          | Password Policy Maintenance -<br>Edit | NH                                               | NH                                                       | NH                                                                                      |
| 9        | Manage Brand                          |                                                  |                                                          |                                                                                         |
|          | Manage Brand – Summary                | NH                                               | NH                                                       | NH                                                                                      |
|          | Manage Brand – View                   | NH                                               | NH                                                       | NH                                                                                      |
|          | Manage Brand – Create                 | NH                                               | NH                                                       | NH                                                                                      |
|          | Manage Brand – Edit                   | NH                                               | NH                                                       | NH                                                                                      |

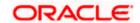

| SR<br>No | Transaction / Function Name               | Oracle<br>FLEXCUBE<br>Core Banking<br>11.8.0.0.0 | Oracle<br>FLEXCUBE<br>Universal<br>Banking<br>14.4.0.0.0 | Oracle Banking<br>SCF 14.4.0.0.0/<br>Oracle Banking<br>Cash<br>Management<br>14.4.0.0.0 |
|----------|-------------------------------------------|--------------------------------------------------|----------------------------------------------------------|-----------------------------------------------------------------------------------------|
|          | Manage Brand – Delete                     | NH                                               | NH                                                       | NH                                                                                      |
|          | Brand Mapping                             | NH                                               | NH                                                       | NH                                                                                      |
|          | Brand Mapping Summary                     | NH                                               | NH                                                       | NH                                                                                      |
|          | Create Mapping                            | NH                                               | NH                                                       | NH                                                                                      |
|          | Delete Mapping                            | NH                                               | NH                                                       | NH                                                                                      |
| 10       | Alerts Maintenance                        |                                                  |                                                          |                                                                                         |
|          | Alerts Maintenance - Search               | NH                                               | NH                                                       | NH                                                                                      |
|          | Alerts Maintenance - Create               | NH                                               | NH                                                       | NH                                                                                      |
|          | Alerts Maintenance – Edit                 | NH                                               | NH                                                       | NH                                                                                      |
|          | Alerts Maintenance - Delete               | NH                                               | NH                                                       | NH                                                                                      |
| 11       | Authentication                            |                                                  |                                                          |                                                                                         |
|          | Authentication - View                     | NH                                               | NH                                                       | NH                                                                                      |
|          | Authentication - Edit                     | NH                                               | NH                                                       | NH                                                                                      |
|          | Authentication - Create                   | NH                                               | NH                                                       | NH                                                                                      |
| 12       | Security Questions<br>Maintenance         |                                                  |                                                          |                                                                                         |
|          | View Security Questions                   | NH                                               | NH                                                       | NH                                                                                      |
|          | Security Questions Maintenance-<br>Edit   | NH                                               | NH                                                       | NH                                                                                      |
|          | Security Questions Maintenance-<br>Create | NH                                               | NH                                                       | NH                                                                                      |
| 13       | Party Preferences                         |                                                  |                                                          |                                                                                         |
|          | Party Preferences - Search                | ✓                                                | ✓                                                        | NH                                                                                      |
|          | Party Preferences - Create                | ✓                                                | ✓                                                        | NH                                                                                      |
|          | Party Preferences - View                  | ✓                                                | ✓                                                        | NH                                                                                      |

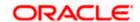

| SR<br>No | Transaction / Function Name                         | Oracle<br>FLEXCUBE<br>Core Banking<br>11.8.0.0.0 | Oracle<br>FLEXCUBE<br>Universal<br>Banking<br>14.4.0.0.0 | Oracle Banking<br>SCF 14.4.0.0.0/<br>Oracle Banking<br>Cash<br>Management<br>14.4.0.0.0 |
|----------|-----------------------------------------------------|--------------------------------------------------|----------------------------------------------------------|-----------------------------------------------------------------------------------------|
|          | Party Preferences – Edit                            | NH                                               | NH                                                       | NH                                                                                      |
|          | Party Preference for Non<br>Customer Corporate      | NH                                               | NH                                                       | <b>✓</b>                                                                                |
| 14       | User Management                                     |                                                  |                                                          |                                                                                         |
|          | User Management- Create                             | ✓                                                | ✓                                                        | NH                                                                                      |
|          | User Management- View                               | ✓                                                | ✓                                                        | NH                                                                                      |
|          | User Management- Edit                               | ✓                                                | ✓                                                        | NH                                                                                      |
|          | User Management for Non-<br>Customer Corporate User | NH                                               | NH                                                       | ✓                                                                                       |
| 15       | Print Password                                      |                                                  |                                                          |                                                                                         |
|          | Print Password - Search                             | NH                                               | NH                                                       | NH                                                                                      |
|          | Print Password - Print                              | NH                                               | NH                                                       | NH                                                                                      |
| 16       | Party Account Access                                |                                                  |                                                          |                                                                                         |
|          | Party Account Access - Mapping (Create)             | <b>✓</b>                                         | <b>√</b>                                                 | NH                                                                                      |
|          | Party Account Access- View                          | ✓                                                | ✓                                                        | NH                                                                                      |
|          | Party Account Access- Edit                          | NH                                               | NH                                                       | NH                                                                                      |
|          | Party Account Access- Delete                        | NH                                               | NH                                                       | NH                                                                                      |
| 17       | User Account Access                                 |                                                  |                                                          |                                                                                         |
|          | User Account Access - Mapping (Create)              | <b>~</b>                                         | ✓                                                        | NH                                                                                      |
|          | User Account Access - Search                        | ✓                                                | ✓                                                        | NH                                                                                      |
|          | User Account Access – Edit                          | NH                                               | NH                                                       | NH                                                                                      |
|          | User Account Access - Delete                        | NH                                               | NH                                                       | NH                                                                                      |
| 18       | Party Resource Access                               |                                                  |                                                          |                                                                                         |

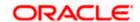

| SR<br>No | Transaction / Function Name                    | Oracle<br>FLEXCUBE<br>Core Banking<br>11.8.0.0.0 | Oracle<br>FLEXCUBE<br>Universal<br>Banking<br>14.4.0.0.0 | Oracle Banking<br>SCF 14.4.0.0.0/<br>Oracle Banking<br>Cash<br>Management<br>14.4.0.0.0 |
|----------|------------------------------------------------|--------------------------------------------------|----------------------------------------------------------|-----------------------------------------------------------------------------------------|
|          | Party Resource Access -<br>Mapping (Create)    | <b>√</b>                                         | <b>√</b>                                                 | NH                                                                                      |
|          | Party Resource Access- View                    | ✓                                                | ✓                                                        | NH                                                                                      |
|          | Party Resource Access- Edit                    | NH                                               | NH                                                       | NH                                                                                      |
|          | Party Resource Access- Delete                  | NH                                               | NH                                                       | NH                                                                                      |
| 19       | User Resource Access                           |                                                  |                                                          |                                                                                         |
|          | User Resource Access -<br>Mapping (Create)     | <b>✓</b>                                         | ✓                                                        | NH                                                                                      |
|          | User Resource Access - Search                  | ✓                                                | ✓                                                        | NH                                                                                      |
|          | User Resource Access – Edit                    | NH                                               | NH                                                       | NH                                                                                      |
|          | User Resource Access - Delete                  | NH                                               | NH                                                       | NH                                                                                      |
| 20       | Party to Party Linkage                         |                                                  |                                                          |                                                                                         |
|          | Party to Party Linkage- Search                 | ✓                                                | ✓                                                        | NH                                                                                      |
|          | Party to Party Linkage- Create                 | ✓                                                | ✓                                                        | NH                                                                                      |
|          | Party to Party Linkage- View                   | <b>✓</b>                                         | ✓                                                        | NH                                                                                      |
|          | Party to Party Linkage- Edit and De-link       | NH                                               | NH                                                       | NH                                                                                      |
| 21       | User Group Management                          |                                                  |                                                          |                                                                                         |
|          | User Groups - Summary                          | NH                                               | NH                                                       | NH                                                                                      |
|          | User Groups - Admin User –<br>Create           | NH                                               | NH                                                       | NH                                                                                      |
|          | User Groups - Admin User –<br>Search Summary   | NH                                               | NH                                                       | NH                                                                                      |
|          | User Groups - Admin User – Edit<br>Group       | NH                                               | NH                                                       | NH                                                                                      |
|          | User Groups - Corporate User –<br>Search Party | <b>✓</b>                                         | ✓                                                        | NH                                                                                      |

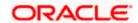

| SR<br>No | Transaction / Function Name                      | Oracle<br>FLEXCUBE<br>Core Banking<br>11.8.0.0.0 | Oracle<br>FLEXCUBE<br>Universal<br>Banking<br>14.4.0.0.0 | Oracle Banking<br>SCF 14.4.0.0.0/<br>Oracle Banking<br>Cash<br>Management<br>14.4.0.0.0 |
|----------|--------------------------------------------------|--------------------------------------------------|----------------------------------------------------------|-----------------------------------------------------------------------------------------|
|          | User Groups - Corporate User –<br>Create         | <b>~</b>                                         | ✓                                                        | NH                                                                                      |
|          | User Groups - Corporate User –<br>Group Summary  | <b>~</b>                                         | ✓                                                        | NH                                                                                      |
|          | User Groups - Corporate User –<br>Edit Group     | NH                                               | NH                                                       | NH                                                                                      |
|          | User Groups – Non Customer<br>Corporate User     | NH                                               | NH                                                       | <b>*</b>                                                                                |
| 22       | Approvals                                        |                                                  |                                                          |                                                                                         |
| 22.1     | Workflow Management                              |                                                  |                                                          |                                                                                         |
|          | Approval Workflow – Select User<br>Type          | NH                                               | NH                                                       | <b>*</b>                                                                                |
|          | Admin Workflow Management –<br>Create            | NH                                               | NH                                                       | NH                                                                                      |
|          | Admin Workflow Management –<br>Search            | NH                                               | NH                                                       | NH                                                                                      |
|          | Admin Workflow Management –<br>View              | NH                                               | NH                                                       | NH                                                                                      |
|          | Admin Workflow Management –<br>Edit              | NH                                               | NH                                                       | NH                                                                                      |
|          | Corporate- Workflow<br>Management – Create       | <b>✓</b>                                         | ✓                                                        | NH                                                                                      |
|          | Corporate- Workflow<br>Management – Summary      | ~                                                | ✓                                                        | NH                                                                                      |
|          | Corporate- Workflow<br>Management – View         | <b>✓</b>                                         | ✓                                                        | NH                                                                                      |
|          | Corporate- Workflow<br>Management - Edit         | NH                                               | NH                                                       | NH                                                                                      |
|          | Approval workflow for Non<br>Customer- Corporate | NH                                               | NH                                                       | <b>✓</b>                                                                                |

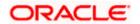

| SR<br>No | Transaction / Function Name                       | Oracle<br>FLEXCUBE<br>Core Banking<br>11.8.0.0.0 | Oracle<br>FLEXCUBE<br>Universal<br>Banking<br>14.4.0.0.0 | Oracle Banking<br>SCF 14.4.0.0.0/<br>Oracle Banking<br>Cash<br>Management<br>14.4.0.0.0 |
|----------|---------------------------------------------------|--------------------------------------------------|----------------------------------------------------------|-----------------------------------------------------------------------------------------|
| 22.2     | Approval Rules                                    |                                                  |                                                          |                                                                                         |
|          | Approval Rules – Select User<br>Type              | NH                                               | NH                                                       | NH                                                                                      |
|          | Admin Approval Rules – Create                     | NH                                               | NH                                                       | NH                                                                                      |
|          | Admin Approval Rules – Search                     | NH                                               | NH                                                       | NH                                                                                      |
|          | Admin Approval Rules – View                       | NH                                               | NH                                                       | NH                                                                                      |
|          | Admin Approval Rules – Edit                       | NH                                               | NH                                                       | NH                                                                                      |
|          | Approval Rules - Corporate User - Search          | ✓                                                | ✓                                                        | NH                                                                                      |
|          | Approval Rule – Corporate User - Create           | ✓                                                | <b>✓</b>                                                 | NH                                                                                      |
|          | Approval Rules – Corporate User – Rule Summary    | ✓                                                | ✓                                                        | NH                                                                                      |
|          | Approval Rules - View                             | ✓                                                | ✓                                                        | NH                                                                                      |
|          | Approval Rules - Edit                             | NH                                               | NH                                                       | NH                                                                                      |
|          | Approval Rules for Non Customer<br>Corporate user | NH                                               | NH                                                       | <b>√</b>                                                                                |
| 23       | Alerts Subscription                               |                                                  |                                                          |                                                                                         |
|          | Alerts Subscription – Search                      | ✓                                                | ✓                                                        | NH                                                                                      |
|          | Subscribe/ Unsubscribe Alerts                     | ✓                                                | ✓                                                        | NH                                                                                      |
| 24       | Biller Category Maintenance                       |                                                  |                                                          |                                                                                         |
|          | Manage Biller Category                            | ×                                                | ×                                                        | NH                                                                                      |
|          | Add Biller Category                               | ×                                                | ×                                                        | NH                                                                                      |
|          | Edit Biller Category                              | ×                                                | ×                                                        | NH                                                                                      |
|          | Delete Biller Category                            | ×                                                | ×                                                        | NH                                                                                      |

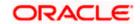

| SR<br>No | Transaction / Function Name            | Oracle<br>FLEXCUBE<br>Core Banking<br>11.8.0.0.0 | Oracle<br>FLEXCUBE<br>Universal<br>Banking<br>14.4.0.0.0 | Oracle Banking<br>SCF 14.4.0.0.0/<br>Oracle Banking<br>Cash<br>Management<br>14.4.0.0.0 |
|----------|----------------------------------------|--------------------------------------------------|----------------------------------------------------------|-----------------------------------------------------------------------------------------|
| 25       | Goal Category                          |                                                  |                                                          |                                                                                         |
|          | Goal Category – Search                 | NH                                               | NH                                                       | NH                                                                                      |
|          | Goal Category – View                   | NH                                               | NH                                                       | NH                                                                                      |
|          | Goal Category – Create                 | NH                                               | NH                                                       | NH                                                                                      |
|          | Goal Category – Edit                   | NH                                               | NH                                                       | NH                                                                                      |
| 26       | Spend Category                         |                                                  |                                                          |                                                                                         |
|          | Spend Category – Search                | NH                                               | NH                                                       | NH                                                                                      |
|          | Spend Category – View                  | NH                                               | NH                                                       | NH                                                                                      |
|          | Spend Category - Create                | NH                                               | NH                                                       | NH                                                                                      |
|          | Spend Category - Edit                  | NH                                               | NH                                                       | NH                                                                                      |
| 27       | Working Window                         |                                                  |                                                          |                                                                                         |
|          | Transaction Working Window -<br>Search | NH                                               | NH                                                       | NH                                                                                      |
|          | Transaction Working Window - Create    | NH                                               | NH                                                       | NH                                                                                      |
|          | Transaction Working Window - Edit      | NH                                               | NH                                                       | NH                                                                                      |
|          | Transaction Working Window - Delete    | NH                                               | NH                                                       | NH                                                                                      |
| 28       | Transaction Blackout                   |                                                  |                                                          |                                                                                         |
|          | Transaction Blackout - Search          | NH                                               | NH                                                       | NH                                                                                      |
|          | Transaction Blackout - Create          | NH                                               | NH                                                       | NH                                                                                      |
|          | Transaction Blackout - Edit            | NH                                               | NH                                                       | NH                                                                                      |
|          | Transaction Blackout - Delete          | NH                                               | NH                                                       | NH                                                                                      |
| 29       | User Group - Subject Mapping           |                                                  |                                                          |                                                                                         |

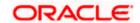

| SR<br>No | Transaction / Function Name              | Oracle<br>FLEXCUBE<br>Core Banking<br>11.8.0.0.0 | Oracle<br>FLEXCUBE<br>Universal<br>Banking<br>14.4.0.0.0 | Oracle Banking<br>SCF 14.4.0.0.0/<br>Oracle Banking<br>Cash<br>Management<br>14.4.0.0.0 |
|----------|------------------------------------------|--------------------------------------------------|----------------------------------------------------------|-----------------------------------------------------------------------------------------|
|          | User Group - Subject Mapping -<br>Search | NH                                               | NH                                                       | NH                                                                                      |
|          | User Group - Subject Mapping - Create    | NH                                               | NH                                                       | NH                                                                                      |
|          | User Group - Subject Mapping - Modify    | NH                                               | NH                                                       | NH                                                                                      |
| 30       | Mailbox                                  |                                                  |                                                          |                                                                                         |
| 30.1     | Mails                                    |                                                  |                                                          |                                                                                         |
|          | Mailbox - Inbox                          | NH                                               | NH                                                       | NH                                                                                      |
|          | Mailbox - Sent Mail                      | NH                                               | NH                                                       | NH                                                                                      |
|          | Mailbox - Deleted Mail                   | NH                                               | NH                                                       | NH                                                                                      |
| 30.2     | Alerts                                   | NH                                               | NH                                                       | NH                                                                                      |
| 30.3     | Notifications                            | NH                                               | NH                                                       | NH                                                                                      |
| 31       | Mailers                                  |                                                  |                                                          |                                                                                         |
|          | Mailers - Search and View                | NH                                               | NH                                                       | NH                                                                                      |
|          | Mailers - Create                         | NH                                               | NH                                                       | NH                                                                                      |
|          | Mailers - Edit                           | NH                                               | NH                                                       | NH                                                                                      |
|          | Mailers - Delete                         | NH                                               | NH                                                       | NH                                                                                      |
| 32       | Reports                                  |                                                  |                                                          |                                                                                         |
| 33       | Report Generation                        |                                                  |                                                          |                                                                                         |
|          | View Scheduled Reports                   | ✓                                                | ✓                                                        | NH                                                                                      |
|          | Edit Schedule Reports                    | NH                                               | NH                                                       | NH                                                                                      |
| 34       | My Reports                               |                                                  |                                                          |                                                                                         |
|          | My Reports - Adhoc                       | NH                                               | NH                                                       | NH                                                                                      |
|          | My Reports - Schedule                    | NH                                               | NH                                                       | NH                                                                                      |

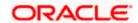

| SR<br>No | Transaction / Function Name         | Oracle<br>FLEXCUBE<br>Core Banking<br>11.8.0.0.0 | Oracle<br>FLEXCUBE<br>Universal<br>Banking<br>14.4.0.0.0 | Oracle Banking<br>SCF 14.4.0.0.0/<br>Oracle Banking<br>Cash<br>Management<br>14.4.0.0.0 |
|----------|-------------------------------------|--------------------------------------------------|----------------------------------------------------------|-----------------------------------------------------------------------------------------|
| 35       | User Report Mapping                 |                                                  |                                                          |                                                                                         |
|          | User Report Mapping - Search        | NH                                               | NH                                                       | NH                                                                                      |
|          | User Report Mapping - Create        | NH                                               | NH                                                       | NH                                                                                      |
|          | User Report Mapping - Edit          | NH                                               | NH                                                       | NH                                                                                      |
| 36       | ATM / Branch Maintenance            |                                                  |                                                          |                                                                                         |
|          | ATM/ Branch Maintenance - View      | NH                                               | NH                                                       | NH                                                                                      |
|          | ATM/ Branch Maintenance - Add       | ✓                                                | ✓                                                        | NH                                                                                      |
|          | ATM/ Branch Maintenance - Edit      | ✓                                                | ✓                                                        | NH                                                                                      |
|          | ATM/ Branch Maintenance -<br>Delete | NH                                               | NH                                                       | NH                                                                                      |
| 37       | Product Mapping                     |                                                  |                                                          |                                                                                         |
|          | Product Mapping - Search            | ✓                                                | ✓                                                        | NH                                                                                      |
|          | Product Mapping - View              | ✓                                                | ✓                                                        | NH                                                                                      |
|          | Product Mapping - Edit              | ✓                                                | ✓                                                        | NH                                                                                      |
|          | Product Mapping - Create            | ✓                                                | ✓                                                        | NH                                                                                      |
| 38       | Payee Restriction Setup             |                                                  |                                                          |                                                                                         |
|          | Payee Restriction Setup - Search    | NH                                               | NH                                                       | NH                                                                                      |
|          | Payee Restriction Setup - View      | NH                                               | NH                                                       | NH                                                                                      |
|          | Payee Restriction Setup - Edit      | NH                                               | NH                                                       | NH                                                                                      |
|          | Payee Restriction Setup - Create    | NH                                               | NH                                                       | NH                                                                                      |
| 39       | Audit Log                           | NH                                               | NH                                                       | NH                                                                                      |
| 40       | My Profile                          | NH                                               | NH                                                       | NH                                                                                      |
| 41       | Security Settings                   |                                                  |                                                          |                                                                                         |

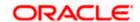

| SR<br>No | Transaction / Function Name              | Oracle<br>FLEXCUBE<br>Core Banking<br>11.8.0.0.0 | Oracle<br>FLEXCUBE<br>Universal<br>Banking<br>14.4.0.0.0 | Oracle Banking<br>SCF 14.4.0.0.0/<br>Oracle Banking<br>Cash<br>Management<br>14.4.0.0.0 |
|----------|------------------------------------------|--------------------------------------------------|----------------------------------------------------------|-----------------------------------------------------------------------------------------|
|          | Change Password                          | NH                                               | NH                                                       | NH                                                                                      |
|          | Set Security Questions                   | NH                                               | NH                                                       | NH                                                                                      |
| 42       | Touch Point Maintenance                  |                                                  |                                                          |                                                                                         |
|          | Touch Point Maintenance-<br>Search       | NH                                               | NH                                                       | NH                                                                                      |
|          | Touch Point Maintenance- View            | NH                                               | NH                                                       | NH                                                                                      |
|          | Touch Point Maintenance- Edit            | NH                                               | NH                                                       | NH                                                                                      |
|          | Touch Point Maintenance- Create          | NH                                               | NH                                                       | NH                                                                                      |
| 43       | Touch Point Group<br>Maintenance         |                                                  |                                                          |                                                                                         |
|          | Touch Point Group Maintenance-<br>Search | NH                                               | NH                                                       | NH                                                                                      |
|          | Touch Point Group Maintenance-<br>View   | NH                                               | NH                                                       | NH                                                                                      |
|          | Touch Point Group Maintenance-<br>Edit   | NH                                               | NH                                                       | NH                                                                                      |
|          | Touch Point Group Maintenance-<br>Create | NH                                               | NH                                                       | NH                                                                                      |
| 44       | Transaction Group<br>Maintenance         |                                                  |                                                          |                                                                                         |
|          | Transaction Group Maintenance - Search   | NH                                               | NH                                                       | NH                                                                                      |
|          | Transaction Group Maintenance - View     | NH                                               | NH                                                       | NH                                                                                      |
|          | Transaction Group Maintenance - Edit     | NH                                               | NH                                                       | NH                                                                                      |
|          | Transaction Group Maintenance - Create   | NH                                               | NH                                                       | NH                                                                                      |

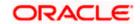

| SR<br>No | Transaction / Function Name                | Oracle<br>FLEXCUBE<br>Core Banking<br>11.8.0.0.0 | Oracle<br>FLEXCUBE<br>Universal<br>Banking<br>14.4.0.0.0 | Oracle Banking<br>SCF 14.4.0.0.0/<br>Oracle Banking<br>Cash<br>Management<br>14.4.0.0.0 |
|----------|--------------------------------------------|--------------------------------------------------|----------------------------------------------------------|-----------------------------------------------------------------------------------------|
|          | Transaction Group Maintenance-<br>Delete   | NH                                               | NH                                                       | NH                                                                                      |
| 45       | Relationship Mapping<br>Maintenance        |                                                  |                                                          |                                                                                         |
|          | Relationship Mapping<br>Maintenance - View | <b>~</b>                                         | ✓                                                        | NH                                                                                      |
|          | Relationship Mapping<br>Maintenance - Edit | <b>*</b>                                         | ✓                                                        | NH                                                                                      |
| 46       | Relationship Matrix                        |                                                  |                                                          |                                                                                         |
|          | Relationship Matrix Maintenance  – Search  | NH                                               | NH                                                       | NH                                                                                      |
|          | Relationship Matrix Maintenance  – View    | NH                                               | NH                                                       | NH                                                                                      |
|          | Relationship Matrix Maintenance<br>- Edit  | NH                                               | NH                                                       | NH                                                                                      |
| 47       | User Helpdesk                              | ✓                                                | ✓                                                        | NH                                                                                      |
| 48       | Feedback Capture                           |                                                  |                                                          |                                                                                         |
|          | Search Feedback Template                   | NH                                               | NH                                                       | NH                                                                                      |
|          | View Feedback Template                     | NH                                               | NH                                                       | NH                                                                                      |
|          | Edit Feedback Template                     | NH                                               | NH                                                       | NH                                                                                      |
|          | Create Feedback Template                   | NH                                               | NH                                                       | NH                                                                                      |
| 49       | Feedback Analytics                         | NH                                               | NH                                                       | NH                                                                                      |
| 50       | Request Processing                         | NH                                               | NH                                                       | NH                                                                                      |
|          | Service Request – Summary                  | NH                                               | NH                                                       | NH                                                                                      |
|          | Service Request Details                    | NH                                               | NH                                                       | NH                                                                                      |
|          | Approve or Reject Service<br>Requests      | NH                                               | NH                                                       | NH                                                                                      |

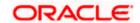

| SR<br>No | Transaction / Function Name        | Oracle<br>FLEXCUBE<br>Core Banking<br>11.8.0.0.0 | Oracle<br>FLEXCUBE<br>Universal<br>Banking<br>14.4.0.0.0 | Oracle Banking<br>SCF 14.4.0.0.0/<br>Oracle Banking<br>Cash<br>Management<br>14.4.0.0.0 |
|----------|------------------------------------|--------------------------------------------------|----------------------------------------------------------|-----------------------------------------------------------------------------------------|
| 51       | Dashboard Builder – Design         |                                                  |                                                          |                                                                                         |
|          | Design New Dashboard               | NH                                               | NH                                                       | NH                                                                                      |
|          | View Dashboard                     | NH                                               | NH                                                       | NH                                                                                      |
|          | Edit Dashboard                     | NH                                               | NH                                                       | NH                                                                                      |
|          | Delete Dashboard                   | NH                                               | NH                                                       | NH                                                                                      |
|          | Dashboard Mapping                  |                                                  |                                                          |                                                                                         |
|          | View Dashboard Mapping             | NH                                               | NH                                                       | NH                                                                                      |
|          | Create Dashboard Mapping           | ✓                                                | ✓                                                        | NH                                                                                      |
|          | Delete Dashboard Mapping           | NH                                               | NH                                                       | NH                                                                                      |
| 52       | Service Request - Form builder     |                                                  |                                                          |                                                                                         |
|          | Create Service Requests Form       | NH                                               | NH                                                       | NH                                                                                      |
|          | Search and View Service<br>Request | NH                                               | NH                                                       | NH                                                                                      |
|          | Copy and Create a new Request      | NH                                               | NH                                                       | NH                                                                                      |
|          | Edit Service Requests              | NH                                               | NH                                                       | NH                                                                                      |
| 53       | Session Summary                    | NH                                               | NH                                                       | NH                                                                                      |
| 54       | User Segment Maintenance           |                                                  |                                                          |                                                                                         |
|          | Search User Segment                | NH                                               | NH                                                       | NH                                                                                      |
|          | View User Segment                  | NH                                               | NH                                                       | NH                                                                                      |
|          | Edit User Segment                  | NH                                               | NH                                                       | NH                                                                                      |
|          | Create User Segment                | NH                                               | NH                                                       | NH                                                                                      |
| 55       | User Limits                        |                                                  |                                                          |                                                                                         |
|          | User Limits- Search                | NH                                               | NH                                                       | NH                                                                                      |

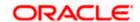

| SR<br>No | Transaction / Function Name             | Oracle<br>FLEXCUBE<br>Core Banking<br>11.8.0.0.0 | Oracle<br>FLEXCUBE<br>Universal<br>Banking<br>14.4.0.0.0 | Oracle Banking<br>SCF 14.4.0.0.0/<br>Oracle Banking<br>Cash<br>Management<br>14.4.0.0.0 |
|----------|-----------------------------------------|--------------------------------------------------|----------------------------------------------------------|-----------------------------------------------------------------------------------------|
|          | User Limits- View                       | NH                                               | NH                                                       | NH                                                                                      |
|          | User Limits- Edit                       | NH                                               | NH                                                       | NH                                                                                      |
| 56       | Message Maintenance                     |                                                  |                                                          |                                                                                         |
|          | Message Maintenance- View               | NH                                               | NH                                                       | NH                                                                                      |
|          | Message Maintenance- Edit               | NH                                               | NH                                                       | NH                                                                                      |
| 57       | Merchant Onboarding                     |                                                  |                                                          |                                                                                         |
|          | Search Merchant Details                 | ✓                                                | ✓                                                        | NH                                                                                      |
|          | View Merchant Details                   | ✓                                                | ✓                                                        | NH                                                                                      |
|          | Edit Merchant details                   | NH                                               | NH                                                       | NH                                                                                      |
|          | Create Merchant                         | ✓                                                | ✓                                                        | NH                                                                                      |
|          | Delete Merchant                         | NH                                               | NH                                                       | NH                                                                                      |
| 58       | Account Aggregation –<br>Maintenance    |                                                  |                                                          |                                                                                         |
|          | External Bank Maintenance –<br>View     | NH                                               | NH                                                       | NH                                                                                      |
|          | External Bank Maintenance -<br>Create   | NH                                               | NH                                                       | NH                                                                                      |
|          | External Bank Maintenance –<br>Edit     | NH                                               | NH                                                       | NH                                                                                      |
|          | External Bank Maintenance -<br>Delete   | NH                                               | NH                                                       | NH                                                                                      |
| 59       | Identity Domain Maintenance             |                                                  |                                                          |                                                                                         |
|          | Identity Domain Maintenance-<br>Create  | NH                                               | NH                                                       | NH                                                                                      |
|          | Identity Domain Maintenance –<br>Search | NH                                               | NH                                                       | NH                                                                                      |

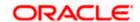

| SR<br>No | Transaction / Function Name                           | Oracle<br>FLEXCUBE<br>Core Banking<br>11.8.0.0.0 | Oracle<br>FLEXCUBE<br>Universal<br>Banking<br>14.4.0.0.0 | Oracle Banking<br>SCF 14.4.0.0.0/<br>Oracle Banking<br>Cash<br>Management<br>14.4.0.0.0 |
|----------|-------------------------------------------------------|--------------------------------------------------|----------------------------------------------------------|-----------------------------------------------------------------------------------------|
|          | Identity Domain Maintenance –<br>View                 | NH                                               | NH                                                       | NH                                                                                      |
|          | Identity Domain Maintenance –<br>Edit                 | NH                                               | NH                                                       | NH                                                                                      |
| 60       | Resource Server Maintenance                           |                                                  |                                                          |                                                                                         |
|          | Resource Server Maintenance-<br>Create                | NH                                               | NH                                                       | NH                                                                                      |
|          | Resource Server Maintenance – View                    | NH                                               | NH                                                       | NH                                                                                      |
|          | Resource Server Maintenance –<br>Edit                 | NH                                               | NH                                                       | NH                                                                                      |
|          | Resource Server Maintenance -<br>Search               | NH                                               | NH                                                       | NH                                                                                      |
| 61       | Client Maintenance                                    |                                                  |                                                          |                                                                                         |
|          | Create Client                                         | NH                                               | NH                                                       | NH                                                                                      |
|          | Edit Client                                           | NH                                               | NH                                                       | NH                                                                                      |
|          | View Client                                           | NH                                               | NH                                                       | NH                                                                                      |
| 62       | Security Keys                                         | NH                                               | NH                                                       | NH                                                                                      |
| 63       | File Identifier Maintenance                           |                                                  |                                                          |                                                                                         |
|          | Search File Identifier                                | NH                                               | NH                                                       | NH                                                                                      |
|          | View File Identifier                                  | NH                                               | NH                                                       | NH                                                                                      |
|          | Edit File Identifier                                  | NH                                               | NH                                                       | NH                                                                                      |
|          | Create File Identifier                                | NH                                               | NH                                                       | NH                                                                                      |
| 64       | User File Identifier Mapping                          |                                                  |                                                          |                                                                                         |
|          | User File Identifier Mapping-<br>Administrator-Search | NH                                               | NH                                                       | NH                                                                                      |

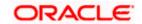

| SR<br>No | Transaction / Function Name                           | Oracle<br>FLEXCUBE<br>Core Banking<br>11.8.0.0.0 | Oracle<br>FLEXCUBE<br>Universal<br>Banking<br>14.4.0.0.0 | Oracle Banking<br>SCF 14.4.0.0.0/<br>Oracle Banking<br>Cash<br>Management<br>14.4.0.0.0 |
|----------|-------------------------------------------------------|--------------------------------------------------|----------------------------------------------------------|-----------------------------------------------------------------------------------------|
|          | User File Identifier Mapping-<br>Administrator-Create | ИН                                               | NH                                                       | NH                                                                                      |
|          | User File Identifier Mapping-<br>Administrator-Edit   | NH                                               | NH                                                       | NH                                                                                      |
|          | User File Identifier Mapping-<br>Corporate-Search     | NH                                               | NH                                                       | NH                                                                                      |
|          | User File Identifier Mapping-<br>Corporate -Create    | NH                                               | NH                                                       | NH                                                                                      |
|          | User File Identifier Mapping-<br>Corporate -Edit      | NH                                               | NH                                                       | NH                                                                                      |
| 65       | Upload File - For Admin biller                        |                                                  |                                                          |                                                                                         |
|          | Uploaded Files Inquiry (For Admin Biller)             | NH                                               | NH                                                       | NH                                                                                      |
| 66       | Forex Deal Maintenance                                |                                                  |                                                          |                                                                                         |
|          | Add Currency Pairs                                    | NH                                               | NH                                                       | NH                                                                                      |
|          | Update Forex Deal                                     | NH                                               | NH                                                       | NH                                                                                      |
| 67       | User Profile Maintenance                              |                                                  |                                                          |                                                                                         |
|          | User Profile Maintenance -Create                      | NH                                               | NH                                                       | NH                                                                                      |
|          | User Profile Maintenance- View                        | NH                                               | NH                                                       | NH                                                                                      |
|          | User Profile Maintenance- Edit                        | NH                                               | NH                                                       | NH                                                                                      |
| 68       | Forgot User Name                                      | NH                                               | NH                                                       | NH                                                                                      |
| 69       | Forgot Password                                       | NH                                               | NH                                                       | NH                                                                                      |
| 70       | Origination Workflow<br>Maintenance                   |                                                  |                                                          |                                                                                         |
|          | Search Workflow                                       | NH                                               | NH                                                       | NH                                                                                      |
|          | Single Product Application -<br>Create Workflow       | NH                                               | NH                                                       | NH                                                                                      |

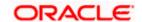

| SR<br>No | Transaction / Function Name                                   | Oracle<br>FLEXCUBE<br>Core Banking<br>11.8.0.0.0 | Oracle<br>FLEXCUBE<br>Universal<br>Banking<br>14.4.0.0.0 | Oracle Banking<br>SCF 14.4.0.0.0/<br>Oracle Banking<br>Cash<br>Management<br>14.4.0.0.0 |
|----------|---------------------------------------------------------------|--------------------------------------------------|----------------------------------------------------------|-----------------------------------------------------------------------------------------|
|          | Single Product Application – View Default/ Custom Workflow    | NH                                               | NH                                                       | NH                                                                                      |
|          | Single Product Application – Edit<br>Workflow                 | NH                                               | NH                                                       | NH                                                                                      |
|          | Bundle Product Application -<br>Create Workflow               | NH                                               | NH                                                       | NH                                                                                      |
|          | Bundle Product Application –<br>View Default/ Custom Workflow | NH                                               | NH                                                       | NH                                                                                      |
|          | Bundle Product Application – Edit<br>Workflow                 | NH                                               | NH                                                       | NH                                                                                      |

**Home** 

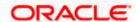

## 3. Dashboards

Dashboard allows an administrator user to access various administrative functions of the channel banking system. The role of the System/Bank administrator is to manage and administer day-to-day functions of a bank. Administrators can perform various tasks such as doing Day 1 maintenances, maintenances pertaining to retail / corporate banking, creation of roles, user creation, maintenance of party preferences etc.

Dashboards provides a quick view of the most relevant functions, to achieve a particular objective or complete a process. OBDX supports role specific dashboards for an administrator user.

- System Administrator Dashboard
- Administrator Maker Dashboard (Bank Administrator maker)
- Administrator Approver Dashboard (Bank Administrator checker)

**Note**: All Administrative maintenances are supported only on 'Desktop' form factor and not supported on 'Mobile' and 'Tablet' .

# 3.1 System Administrator Dashboard

A System Administrator is responsible for setting up and maintaining the system. System Administrators are the members of the information technology department of the Bank who are mainly responsible for Bank's Day 1 maintenances or other day to day maintenances like Role Transaction Mapping, password policy maintenance and rules and roles maintenances etc.

**Note**: By default System Administrator role is given access to all the administrative functions. If the Bank wants to change the entitlements, the same can be done using Role Transaction Mapping function.

#### **Summary**

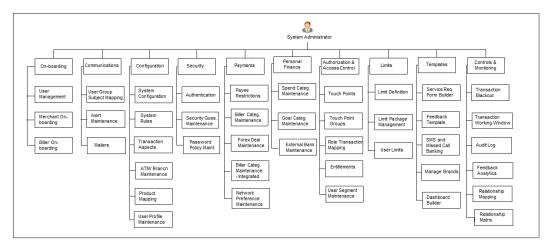

**Note**: Above diagram depicts the transactions available on dashboard. Apart from these transactions, there are other transactions available in the toggle menu.

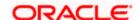

## System Administrator Dashboard - Overview

The System Administrator dashboard comprises of Quick Links, each of which when clicked launches into the respective item.

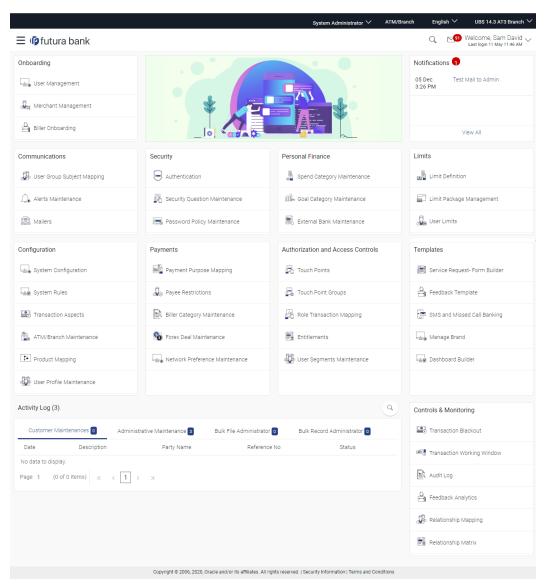

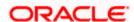

#### **Dashboard Overview**

#### **Icons**

Following icons are present on the System Administrator dashboard:

- : Clicking this icon takes you to the dashboard.
- Clicking this icon takes you to the Mailbox screen.
- Click this icon and enter the transaction name to search the transactions.

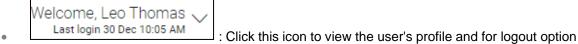

• Click the toggle menu to access the list of all the transactions.

#### **Toggle Menu Transactions**

Following items are present on the Toggle Menu:

- Your Current View is: Select your role as System Administrator. The drop-down to select the role is available only if the user is mapped with more than one role.
- Select Language: Select your desired language from the drop-down list.
- : Click this menu to access the configuration like System Rules, System Configuration, Transaction aspects etc.
- Authorization and Access Co... : Click this menu to setup access controls and authorization related transactions like maintain touch points, Application role creation and entitlement mapping etc.
- Security : Click this menu to access the security setup related transactions like setting up second factor authorization, password policy etc.
- Limits : Click this menu to manage limits.
- Onboarding : Click this menu to onboard and manage Party, users, merchants and billers.
- Access Management : Click this menu to set up account access rules for a corporate.
- Approvals: Click this menu to access and setup Approval workflow and rules for Corporate and Administrator users.

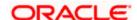

- Payments: Click here to access maintenances with respect to payments.

  Personal Financial Managem...: Click this menu to plan finances and track expenditures.
- Reports : Click this menu to generate reports and view the generated reports.

and External Bank Maintenance.

File Upload

: Click this menu to create a file identifier and map it to the user along with file upload and inquiry

It consists of sub menu items like Spend Category Maintenance, Goal Category Maintenance

- Communication : Click this menu to access User Group Subject Mapping, Alert Maintenance and Mailers.
- Controls and Monitoring: Click this menu for controlling and monitoring the transactions like transaction blackout, working window and Audit log.
- User Experience : Click this menu to manage and build your customize dashboards.
- Templates: Click this menu to manage service request form, feedback and SMS banking templates.
- OAuth : Click this menu to manage and limit the third party authorization access to an HTTP service.
- Others: User Group Management, Print Password, Alert Subscription, Request Processing and User Help Desk.
- Mail Box: Click this menu to view the Mails, Alerts and Notifications.
- Account Setting: Click this menu to view the user's profile and login details like start date and time, end date and time, Channel and IP address of the last sessions of the logged in user.
- ATM/Branch Locator : Click to view the address and location of the ATMs and the branches of the Bank.
- Security Settings: Click here to setup security questions and change password.
- Help: Click this menu to launch the online help.
- Click this menu to view the information about the application like version number, copyright etc.

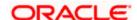

**Note**: The user will be shown the above options only if he has the access to the all the transactions falling under that group.

#### **Administrative Transactions**

Following transactions are present on the System Administrator dashboard and in the menu:

## On-boarding

#### (a) User Management

User Management function enables the System Administrator to onboard and manage users along with their login credentials for channel banking access. This module facilitates channel banking access to the bank's internal users (administrators) and external users (customers).

User will get access to all the entities and clients mapped to it. Also the limit packages can get assigned once the user selects the accessible entities.

#### (b) Merchant Management

Merchant Management facilitates System Administrator to set up and maintain merchants using channel banking platform. This is to enable the customers to initiate merchant based payments using channel banking facility. This option allows the administrator to create / onboard new merchants, view existing merchants and modify their details, if required.

#### (c) Party Preferences (Through Toggle menu)

Party Preferences maintenance enables Bank administrator to define certain parameter values as per the corporate entities requirements. Following preferences can be set for a corporate party:

- Cumulative Daily/Monthly limits per transaction
- Transaction limits for users
- Approval flow Parallel or Sequential or none
- To enable Channel access or not
- To enable Forex Deal creation or not
- To enable a Corporate Administrator or not.

#### (d) Party To Party Linkage (Through Toggle menu)

Party to Party linkage is required by medium and large corporates if the user(s) of the parent company needs to access accounts of the subsidiary companies. For e.g. consider a case wherein 'ABC Industries' is the parent company with a subsidiary company 'PQR Enterprises' and the users of ABC Industries needs to access accounts of PQR Enterprises to carry out transactions and/or inquiries. The corporate will provide a mandate/ board resolution to the bank for creation of Party to Party linkage. Bank administrator will setup a Party to Party linkage by selecting the parent party and the parties to be linked.

#### (e) Biller Onboarding

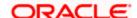

Using Biller Onboarding, System Administrators can create billers. The system administrator defines payment methods accepted by biller (e.g. Current and Savings Account, Credit Card, Debit Card etc.) while creating a biller. He also maintains category of the biller, full address of the biller and location/ area in which the biller operates or provides his services.

System Administrator creates billers, which are then made available to the customers to register themselves with these billers to receive and pay bills online.

#### Communications

## (a) User Group Subject Mapping

This maintenance facilitates mapping of subjects, to user groups in the bank, to streamline communication between the bank's users and its end customers.

Once User Groups are mapped to certain transactions or modules, users, in that group can reply to communication pertaining to the specific subject. The communication channel used is the bank's secure mailbox.

This option allows the System Administrator to search and view existing User Group – Subject mapping, modify the existing mapping and to create a new User Group – Subject mapping.

## (b) Alert Maintenance

Alerts maintenance allows the System Administrator to define required parameters for each alert that is to be sent to the banks customers.

This option allows the System Administrator to search and view existing alerts, create a new alert and modify or delete an existing alert.

#### (c) Mailers

Mailers are information or a messages published by the Bank, to communicate about the Banks Products, services and other information to its users. A Bank may send mailers to announce a limited period promotional offer, launch of a product or service, etc.

The System Administrator creates Mailers which are sent to specific users, parties or user segments (all Retail / Corporate / Admin) users. Mailers can be customized to reach some or all users, to be sent now or on a specific date and time, in the future.

## Configuration

#### (a) System Configuration

Using this option System Administrator defines the basic components of this application which is necessary to run the application. The creating of system configuration is done at **'Day** 0' configuration.

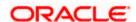

#### (b) System Rules

System rules are defined to set different parameters for each enterprise role. The parameters that can be set for each enterprise role (Retail or Corporate Users) are Party Mapping, Limits Check, Party Preferences Check, Account Transaction Mapping, First Time Login Steps and Approvals Check. If these parameters are enabled, application will check for a fulfillment of the maintenances, before final processing.

E.g. If Approval check flag is enabled for 'Corporate User' type of enterprise role; transactions initiated by corporate users will follow the approval maintenance. If approval check flag is disabled for Retail Users, transactions initiated by retail user will not follow the approval maintenance and will get auto-approved by the system.

This screen allows the System Administrator to search and view existing system rules, create new system rule, and modify an existing system rule.

#### (c) Transactions Aspects

Using this option, System Administrator can define the aspects for a transaction. Depending on the aspects defined for a transaction through this maintenance, the transaction will be available/unavailable for selection in the respective maintenance screen.

User can view the aspects for a selected transaction and also edit the aspects i.e. enable/disable the aspects for the selected transaction.

#### (d) ATM/ Branch Maintenance

ATM Branch Locator feature available to the bank customers enables the users to locate the bank's ATMs/ branches available within a specific radius of his current location.

For the customers, to fetch the relevant information related to ATMs and Branches, system administrator maintains the data at their local databases. The basic details of ATMs and Branches are fetched from the core banking application, which is further enriched and stored in local database. This is a one-time activity at the time of implementation. Subsequently, as and when branches and ATMs are added, or any details regarding them updated, the administrator performs the necessary updates to the bank database.

Using this option, the System Administrator can search and view the ATM/ branch and its details (Fetched from Core Banking application) which include branch/ ATM id, branch name, address details, phone number, work timings and services offered by the bank. New ATM and branch details can also be manually added, viewed and edited.

The bank administrator can manually add new branch/ ATM details one by one, or add multiple branches / ATMs details simultaneously through file upload.

#### (e) Product Mapping

Product Mapping feature allows the System Administrator to map products with the channel. The business users will be able to access accounts related to the products mapped to the channel.

The System Administrator will be allowed to register the banks products to be made available to bank users for opening further accounts.

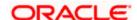

## (f) User Profile Maintenance

This function enables the System/ Bank Administrator user to manage the user profile details that needs to be shown and needs to be made available for modification for Retail users. Details maintained on user profile includes date of birth, PAN card number, Aadhar number, passport number, national ID, driving license, communication address, email ID, and contact number, fax number, etc.

In a multi entity scenario, Administrator can do this setup for each entity by selecting the entity.

## Security

## (a) Authentication

Passwords are the most common form of authentication used in the world today. But passwords are commonly forgotten and easily compromised. Two-factor authentication (2FA) adds an extra layer of security by requiring users to use two different authentication factors to verify user's identity.

The two step verification or Two Factor Authentication is an extra layer of security that is a subset of "multi factor authentication" that requires not only a password and username but also something that user has or something user knows or something they are e.g. tokens, OTP, biometrics etc. Using a Two Factor Authentication process can help to lower the number of cases of identity theft on the Internet, as well as phishing via email. For security reason authentication is used by user (Retail/ Corporate) while performing transactions through internet channel.

The two factor Authentication requires two different kinds of evidences before executing any transaction successfully. This option enables the system administrator to maintain authentication pattern for each transaction of a specific user segment.

The types of two factor authentication used in the application are as follows:

- Security Question
- Soft Token
- One Time Password (OTP)

#### (b) Security Question Maintenance

Application allows the System Administrator user to set up security questions, which will then be used as another layer of security (Over and above the Login credentials), before a user (Retail/ Corporate) can complete transactions through the internet channel.

Through the Manage Security Questions functionality, the administrator user can create and modify security questions that need to set and answered by user for completing any transaction. Administrator can add the security questions, if required.

## (c) Password Policy Maintenance

Password policy maintenance enables System Administrator to define password parameters for users. Using this option System Administrator create, view and edit password policy for different user role/segments (Admin, Retail, and Corporate). Password policy maintenance contains following sections:

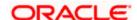

- Password Validators: This section contains the validations for a password. The validations include minimum and maximum length of the password, allowed characters in a password, repetitive and successive characters allowed, details to be excluded in the password like, date of birth, first and last name, user ID and party ID, and bank defined restricted passwords. User can also define number of successive incorrect attempts allowed, and number of previous password disallowed.
- Password Expiry Parameters: This section contains details about password expiry period, first password expiry period, and whether to force user to change password if there is a change in password policy (so that users can change their password as per the new password policy).

## (d) Security Keys (Through Toggle menu)

Security key includes:

Password Encryption and Decryption with Public and Private Key Pairs:

Encryption and decryption allow communication between two parties to disguise information. The sender encrypts information before sending it and the receiver decrypts the information after receiving it. While in transit, the information is encrypted to ensure that it is protected from an intruder.

- Public and Private key pair helps to encrypt information that ensures sensitive data is protected during transmission. Whatever is encrypted with a Public Key can only be decrypted by its corresponding Private Key and vice versa.
- JWT Encryption Key: A JSON web token is a JSON object to represent a set of information. On sign in, user is authenticated and JWT token is generated. This JWT is subsequently passed to make API calls. To keep sensitive information hidden from the bearer (client) or third parties, JWT should be encrypted. A single key can be used to encrypt the data, if the JWT is encrypted with the key then the data can be decrypted using the same key.

#### Payments

## (a) Payee Restrictions

Payee Restriction Set up maintenance allows System Administrator to restrict the number of payees that a retail user can create for each payment network per day.

System Administrator can also restrict the total number of payees irrespective of payment network that the retail user can create per day.

This option allows the administrator to create payee restriction maintenance, View and Edit existing maintenance.

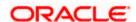

### (b) Biller Category Maintenance

System Administrator creates new biller categories and map it to the billers. E.g. administrator can create biller category as 'Insurance' and use it as Biller Category when creating billers related to insurance.

The System administrators can change the order of the categories as per their priority by dragging the categories. In the business user screen, these categories appear in the same order for selection to the customers, as defined by the administrators.

## (c) Forex Deal Maintenance

Using Forex Deal Maintenance option, System Administrator can maintain currency pair. The maintained currency pairs are made available to corporate users to book deals and utilize those while making payments. Based on the treasury system, timer window can also be set for each currency pair so that the deal expires after the setup time, which helps corporate user to get the latest rate possible.

## Personal Finance

## (a) Spend Category Maintenance

Using this option, the System Administrator can maintain the spend categories. Spend Category maintenance allows the administrator to create, modify or expire categories under which user can map expenses.

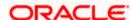

## (b) Goal Category Maintenance

Goal Category maintenance allows the System Administrator to create, modify or expire goal categories. This maintenance is done only for Retail users and is not applicable to corporate.

The System Administrator created categories are linked with a product which will decide the other key parameters which will govern the Goal category. These parameters could be:

- Goal Amount Range (Minimum and Maximum Value)
- Interest Rate Offered
- Tenure Range ( Minimum and Maximum)

The System Administrator can search and view goal categories, create a new goal category, and modify an existing goal category.

## (c) External Bank Maintenance

The account aggregation feature empowers customers to view information of financial accounts that are external to OBDX, in addition to the customer's OBDX accounts. This feature also provides the customer with a consolidated view of accounts, net worth and recent transactions, across OBDX and external bank accounts.

To enable a retail user to access external bank accounts, and aggregate accounts with OBDX, the system administrator has to perform External Bank Maintenance

#### Authorization and Access Controls

#### (a) Touch Points

Touch Points are different channels/ medium through which transactions or inquiries can be performed in OBDX. These can be created or modified under this section.

Touch Points in OBDX are of type 'Internal' and 'External'. Internal Touch Points are defined as part of Day 0 definition whereas External Touch Points are typically third party applications that can be defined by the System/ Bank Administrator as part of onboarding in OBDX

#### (b) Touch Points Groups

Touch Points are different channels e.g. Internet, Mobile, SMS, Third Party applications etc. through which the OBDX services can be accessed. This maintenance enables the System Administrator user to group two or multiple touch points together for the purpose of defining common limits for a transaction accessed from any touch point grouped together.

## (c) Role Transaction Mapping

This function enables System Administrator to create Application Role and transaction mapping to application roles will be done for Touch Points. Administrator can create the application roles for the User Segments (Retail/ Corporate/ Administrator) and map the transactions to the application roles for internal as well as external touch points. The benefit of mapping the transactions on a touch point is that the Bank can control transaction access at each touch point.

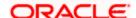

#### (d) Entitlements

Entitlements are the transactions that the user can perform. Each Entitlement is linked to a single or group of resources.

Using this transaction user can view and edit the services and UI components linked to an entitlement for different actions i.e. Perform, Approve, and View.

#### (e) User Segment Maintenance

In order to offer appropriate product and services to the customers, banks can employ some method of segmentation. Banks can group customers into different segments based on different attributes of the customer; it could be demographic information, geographical information, behavioral information etc.

Banks can have different communication mailers, authentication mechanisms transaction limits and branding aspects based on customer segmentation.

User segment maintenance screen, allows the system administrator to create new segments and subsequently use these segments to define specific maintenances at user segment level. Limits can also be defined specific to a user segment. Within each user segment, limits package can be associated to different touch points.

## Limits

### (a) Limit Definition

Limits are defined by the bank to set up amount and duration based restrictions on the transactions that can be carried out by the user.

As part of Limits Definition maintenance, the System Administrator can define:

- **Transaction Limits**: It is the initiation limit with minimum and maximum amount, defined typically for a user with role 'Maker'.
- **Cumulative Limits**: It is the collective transaction amount limit for all the transactions that can be performed during a day and maximum **number of transactions in a day.**
- **Cooling Period Limits:** It is the time set by the bank during which fund transfer is not allowed to a newly added payee.

This option allows the System Administrator to search and view limits, create limits and edit / delete existing limits.

#### (b) Limits Package Management

As part of the Limits Package definition, the created limits can be mapped to relevant transactions and/or roles.

The Limits Packages once created can be associated at User Level, Party Level and Role Level at an touch point level.

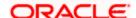

This option allows the System Administrator to search and view Limit Package, create a new Limit Package, and edit / delete existing Limit Package.

## (c) Transaction Group Maintenance (Through Toggle menu)

Transaction group maintenance enables the System Administrator user to create and maintain group of transactions. Administrator can maintain a transaction group for the purpose of defining consolidated transaction limits. Once limits are assigned at transaction group, these limits acts as collective limit for selected transactions in a group.

#### (d) User Limits

This option allows the System Administrator to view the current available and utilized limits of specific retail user and also can modify (increase or decrease) the limits as per the requirement.

The user limits can be set for specific transaction level or at transaction group level or for a specific channel or for a group of channels.

The different types of limits are as follows:

- Daily Count- Permitted number of transactions in a day
- Daily Amount- Cumulative amount of transactions in a day
- Monthly Count- Permitted number of transactions in a month
- Monthly Amount- Permitted number of transactions in a month

#### Templates

#### (a) Service Request Form Builder

Service Request Form Builder transaction allows the system administrator to define service requests by defining its attributes and by building the form (Request page that should be available to business user) which are then available for Retail users for creating a new Service Request.

#### (b) Feedback Template

Using this option, the System Administrator can maintain the feedback templates by defining the feedback question, selecting the rating scale, adding new questions along with new options, selecting the transactions for which feedback capture needs to be enabled.

The administrator can also decide whether an additional question is to be asked for a scale weight and select the applicable options for the question.

#### (c) SMS and Missed Call Banking

Using this option, the System Administrator can maintain the sms and missed call templates. The templates can be defined as:

- **SMS**: You can set the template / format of the message, which the account holder will be sending to the bank to receive the information in a specified format.
- **Missed Call**: You can set the template / format the account holder will receive, once he / she gives a miss call on the specified phone number.

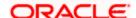

## (d) Manage Brand

Banks can have varied requirements with regards to the theme and for look and feel of the application.

Manage Brand is an administrative maintenance that allows the System Administrator to define the preferred theme for the application.

There is a list of categories on the left of the screen to choose from. System administrator can click and navigate the categories to upload their bank logo, select the preferred colors of the headers, back ground, Font, label, buttons etc. System administrator can also set the font style and font size.

#### (e) Dashboard Builder

Dashboard Builder is an administrative maintenance that allows the System Administrator to create and configure dashboard templates for Retail and Corporate users.

System Administrator can configure new dashboards by dragging and dropping the desired widget at desired location in template. And also can add and edit rows and columns while configuring new dashboard to add more widgets. Facility is also provided to search, view, edit and delete the configured dashboards.

These configured dashboards are responsive and can adapt to any type device that Bank wants to enable it to the customers' i.e. desktop, mobile and tablet. System allows the user to design new template and preview on different types of devices before enabling it.

The administrator can define multiple dashboards with the various attributes/ widgets. Further these templates can be mapped to the user segment, party or even to a specific user.

#### Controls & Monitoring

#### (a) Transaction Blackout

The System Administrator can maintain a transaction blackout, for a period, when transaction/s are not accessible to users of the bank's retail and corporate or even to Bank administrators, for a preset time period.

The administrator may use the time, when a transaction is blacked-out, to do necessary maintenances.

Through this maintenance, the System Administrator can create a transaction blackout, User can search and view existing blackouts, and modify these if required. User can delete future dated blackouts.

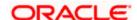

## (b) Transaction Working Window

A working window is maintained, by the System Administrator for each transaction for which a value date is applicable for processing. In order to enable such transactions on the channel, it is mandatory to define a working window for all the days of a week as Day 0 Maintenance. By performing this maintenance, the System Administrator defines the channel working window for each day of the week for a specific transaction.

Further, administrator can also define the processing pattern if the transaction is initiated by customers after the window is closed. Through this maintenance, the System Administrator can create a working window for a transaction, and also can create an exception to the normal window. User can search and view existing maintenances, and modify these if required.

#### (c) Audit Log

Audit log is set of records that provide information about operations performed in the application and details of the user who has performed it along with date and time when it was performed. The System Administrator can search and view the Audit Log.

#### (d) Feedback Analytics

Using this option, the System Administrator can analyze the feedback for different transactions. System Administrator can view top and bottom three transactions based on average customer review or he can search for individual transactions for a selected time period. Feedback Analytics gives the bank a quick analysis of the feedback information collected. The analytics covers information the average of feedback ratings transactions have got, trends in how the average ratings have changes, the top and bottom transactions in terms of ratings etc. The analytics helps banks in quickly identifying the pain points in customer journeys in the system points out the specific areas for improvement and action.

Using this option, the System Administrator can analyze the feedback given by users of the system.

## (e) Relationship Mapping

Customer Relationship Maintenance enables the System Administrator to set up the transaction access logic for Bank's retail customers from Digital Banking Platform based on their account - mode of operation or relationship.

E.g. If a customer relationship (Mode of operation) is 'Either or Survivor', provide an access of all transactions whereas, if a customer relationship (Mode of operation) is 'Jointly', provide an access of all Inquiries and restrict all financial transactions from Digital Banking Platform. Such account and transaction access rules can be set up by the System Administrator using 'Relationship Maintenance Module'.

#### (f) Relationship Matrix

Relationship Matrix maintenance allows the System Administrator to define the transaction access based on the account relationships. Administrator can enable or disable each transaction for each relationship code. OBDX first checks if the transaction is enabled in a role attached to a user and then if it is enabled in relationship matrix. If both the conditions are satisfied, an access of a transaction and of an account is provided to the user.

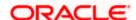

#### Additional options accessible via Menu

#### Access Management

#### **Account Access**

#### (a) Party Account Access

Bank Administrator can set up account and transaction access rules at the corporate party level. The administrator can provide access to accounts held by the party with the bank as available in the core banking system. Bank Administrator maker can search and view accounts and transactions mapping done at primary party and linked party. User can create, modify and delete such mapping.

## (b) User Account Access

Alerts maintenance allows the System Administrator to define required parameters for each alert that is to be sent to the banks customers.

This option allows the System Administrator to search and view existing alerts, create a new alert and modify or delete an existing alert.

#### **Resource Access**

## (a) Party Resource Access

As part of Resource Access Management, administrator can define access on resources other than account like Remitter List from Virtual Account Management for a Corporate Party.

#### (b) User Resource Access

As part of Resource Access Management, administrator can define access on resources other than account like Remitter List from Virtual Account Management for a specific corporate user.

#### **Approvals**

#### (a) Workflow Management

Approval workflows are created to support requirements where multiple levels of approval are required in a specific sequence for a transaction/maintenance. Each workflow can be configured to have up to 5 levels of approval with a specific user or a user group configured at each level.

System Administrator can search and view approval workflows maintained and create new workflows. As a part of creating workflows, user can add various levels of approvals and map users or user groups to each level. User can also modify workflows maintained.

#### (b) Rules Management

The Administrator, can set up rules for approvals. Applying a rule makes the requirement for an approval more customized. For instance, through this screen, the bank administrator can create a rule, so that all administrator maintenances initiated by a certain user-group, always require approval.

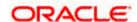

#### Reports

### (a) Report Generation

Using this option, the System Administrator, can generate various adhoc reports. Application provides an option to generate reports using Oracle Analytics Publisher and / or by using an internal application.

#### (b) My Reports

On accessing 'My Reports' menu, the System Administrator, can view the last 10 reports generated with the respective report status. He can choose to search a specific report using the search criteria or can opt to view/ download detailed report.

#### (c) User Report Mapping

The user report mapping maintenance allows the Bank Administrators to map the report or set of reports to a specific corporate user. The corporate users can generate and view the reports which they have an access to.

Bank administrator searches a corporate user based on the party id and view the reports mapped to him, he can also un-map the reports from specific corporate user so that access of the specific report/s can be removed to that corporate user.

The System Administrator can also map the accounts of primary and linked parties for which the reports can be generated by a corporate user, so that corporate user can generate the report only for the accounts mapped to him.

## • File Upload

#### (a) File Identifier Maintenance

System Administrator, can create file identifiers (FI) for a corporate entity. A File Identifier is always mapped to a specific single file template. It permits configuration of corporate preferences like approval type (file level/ record level) for a particular type of file. This is a pre-requisite for the File Uploads functionality, for a corporate.

## (b) User File Identifier Mapping

Through this option Administrator, can map a file identifier to a user to grant access rights to the user, for this specific file type. This maintenance enables a user to upload a specific file, approve the uploaded file and view its status. System administrator can map / un-map file identifiers to a User. Further, user can enable or disable the sensitive data check. This is a pre-requisite maintenance, for the File Uploads functionality, for a corporate.

## (c) File Upload

This option allows the System administrator user to upload the files containing EBPP Billers. Billers uploaded will be available for retail users to register and make online bill payment & pre-paid recharge transactions.

#### (d) Uploaded File Inquiry

Through this option the user can view the Billers file uploaded and their status.

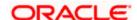

- The search can be filtered on various parameters like status and file reference ID.
- The user can track the status of the file and if there is an error in the file, he / she can download the error file to arrive at the exact reason for error.
- For files in the 'Processed' status, the user can download Response file, to vet status of processing (in the host) for each record, of the file.
- The user can track file history and also check Individual record details.

#### OAuth

## (a) Identity Domain Maintenance

The Identity Domain corresponds to the notion of a tenant and each identity domain corresponds to an identity store. All artifacts such as resource server and client needs to be created under an identity domain.

As part of the Identity Domain definition, Identity store as well as token settings can be defined.

Currently only 'Embedded LDAP' i.e. DB Authenticator as Identity Store is supported.

## (b) Resource Server Maintenance

The resource server is the server that contains the user's information that is being accessed by the third party application and handles authenticated requests after the application has obtained an access token.

Resource Server is always associated to one Identity Domain. Through this maintenance, the administrator can define scopes for the resource server. Scopes are transactions or inquiries that are provided to the client so that the TPP/client can transact or inquire on behalf of the customer with an access token provided the customer has provided consent to the TPP.

#### (c) Client Maintenance

Clients are Third Party Provides (TPPs) that can access information from the resource server on behalf of the user provided the user has provided consent to the TPPs. As part of this definition, the administrator can define client details i.e. client ID, client name, scopes, redirect URLs etc.

#### Others

## (a) User Group Management

The System Administrator, can create administrator and corporate user groups with two or more users. User can search and views already maintained groups, and also modify these. The maintained administrator user groups are used for further maintenances like – User Group Subject Mapping or while creating approval rules.

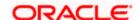

#### (b) Print Password

When a new user opens an account in the bank and registers for internet banking, the bank sends the printed password along with some other documents like Welcome letter, Terms & Conditions document and applicable promotional offers to the registered user via courier or post. This screen allows the Bank Administrator to print the password along with these documents for new users as well as for existing users who have requested for reset password.

#### (c) Alert Subscription

The System Administrator, can subscribe users to mandatory alerts, through this option. In addition, Retail and Corporate users of the bank, can subscribe to alerts, and choose whether they want alerts delivered through Email, SMS or in their secured mailbox. The bank administrator processes the subscription request, received from customers. (For non-mandatory alerts).

## (d) Request Processing

Service requests allows the System Administrator to search and view all the service requests that have been initiated by the Bank customers and are available with various statuses like Open, Completed and Rejected. Bank Administrator can search the service requests with specific search criteria and can update the status of open service requests.

## (e) User Help Desk

This option enables the Administrator to create business user's session and perform the transaction requested by business user if he has forgotten his internet banking password or is unable to perform a transaction using his internet banking.

To authenticate the user, system will send an OTP to the customer and the same OTP needs to be communicated to the administrator user so that he can enter it on the screen to create user's session.

## (f) Message Maintenance

Using this option, System Administrator can inquire the existing Error Messages defined in the system for an OBDX error code. It also allows you to modify the text defined for a message code for a particular Language.

## Notifications

The notification section allows the System Administrator user to view last 'N' number of notifications sent by the bank. Click <u>View All</u> to view all the notifications sent by the bank.

#### Note:

- 1) If the setup requires an approval workflow, it will be initiated. Once approved by the required number of approvers, the maintenance will be effective.
- 2) If the setup does not require an approval workflow or is self / auto approved, the maintenance will come into effect on confirmation.

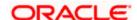

#### Activity Log

The System Administrator can view the log of activities here. For ease of use, he can provide a Date Range and search.

#### **Icons**

• Click this icon to search the transactions that are performed on a particular date. It has two fields From and To, you can select the start and end date to search the transaction.

## (a) Corporate

In the Corporate activity log, the System Administrator, can view the activities performed for a corporate party id. The following fields are displayed.

- Date: Date of the maintenance
- Description: Description of the maintenance
- Party Name: Party Name
- Reference Number: Reference number of the maintenance.
- Status: Status of the maintenance

## (b) Administrative Maintenance

Through the Admin Activity log, the System Administrator can view the Bank Administrator activities. The following fields are displayed:

- Date: Date of the maintenance
- Description: Description of the maintenance
- Reference Number: Reference number of the maintenance.
- Status: Status of the maintenance

### (c) Bulk File Administrator

In Bulk File Activity Log, the Administrator can view the bulk file activities. The following fields are displayed.

- Date: Date of the maintenance
- File Identifier: Unique code assigned to files as required by parties
- File Name: Name assigned to files.
- Initiated by: Initiator of the Party Maintenance.
- Reference No: Reference number of the maintenance.
- Status: Status of the maintenance.

#### (d) Bulk Record Administrator

In Bulk Record Activity Log, the Administrator can view the bulk record activities. The following fields are displayed.

Date: Date of the maintenance

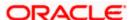

- File Identifier: Unique code assigned to files as required by parties
- File Name: Name assigned to files
- Initiated by: Initiator of the Party Maintenance.
- Reference No: Reference number of the maintenance.
- Status: Status of the maintenance

## **Transaction Journey**

Click the Reference Number link in the Activity Log section to view the Transaction Journey.

This screen displays the transaction details and transaction journey of corporate and administrator transactions. It displays the current status of transaction whether it is Initiated, Approved or Processed.

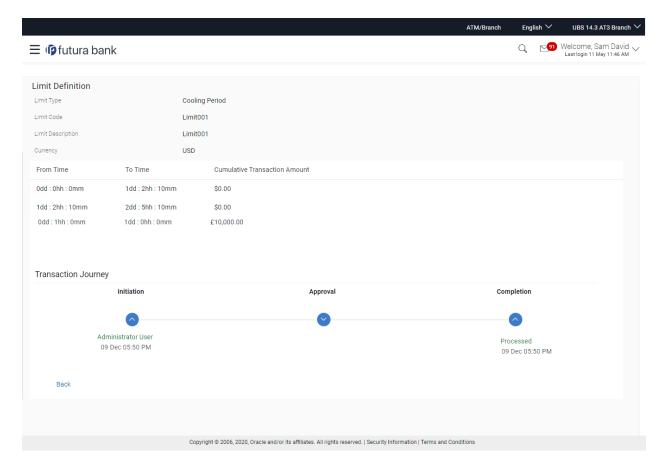

## **Transaction Journey**

The screen displays the details of the transaction that is to be approved for review.

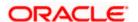

## **Transaction Journey**

## **Transaction Journey**

This section displays the status of transactions that has been initiated by the maker. Transaction journey displays the status as:

- Initiation
- Approval
- Completion

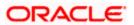

## 3.2 Administrator Maker Dashboard

Bank Administrator Maker's role involves the maintenances which are mainly required for day to day business in banks. Maintenances like onboarding the users on Digital Platform and providing them the account and transactions access, etc.

**Note**: Transactions appearing in toggle menu for Bank Administrator – Maker is same as 'System Administrator' transactions depending upon the access provided to the associated role in Role Transaction Mapping maintenance.

## Summary

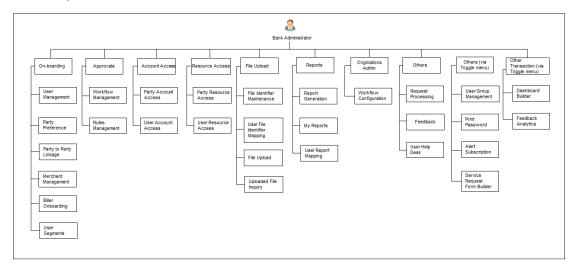

#### Maker Dashboard - Overview

The Bank administrator - Maker dashboard comprises of:

- Quick Links
- Activity Log

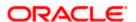

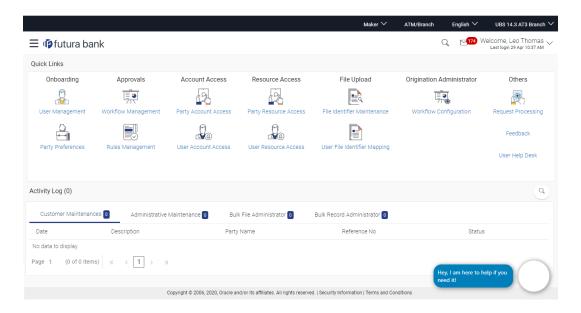

#### **Dashboard Overview**

#### **Icons**

Following icons are present on the maker's dashboard:

- : Clicking this icon takes you to the dashboard.
- Clicking this icon takes you to the Mailbox screen.
- igcap Q : Click this icon and enter the transaction name to search the transactions.
  - Welcome, Leo Thomas

    Last login 30 Dec 10:05 AM

    : Click this icon to view the user's profile and for logout option
- : Click the toggle menu to access the list of all the transactions.

## **Toggle Menu Transactions**

Following items are present on the Toggle Menu:

- Your Current View is: Select your role as maker. The drop-down to select the role is available only if the user is mapped with more than one role.
- Select Language: Select your desired language from the drop-down list.
- : Click this menu to access the configuration like System Rules, System Configuration, Transaction aspects etc.
- Authorization and Access Co...
   : Click this menu to setup access controls and authorization related transactions like maintain touch points, Application role creation and entitlement mapping etc.

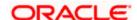

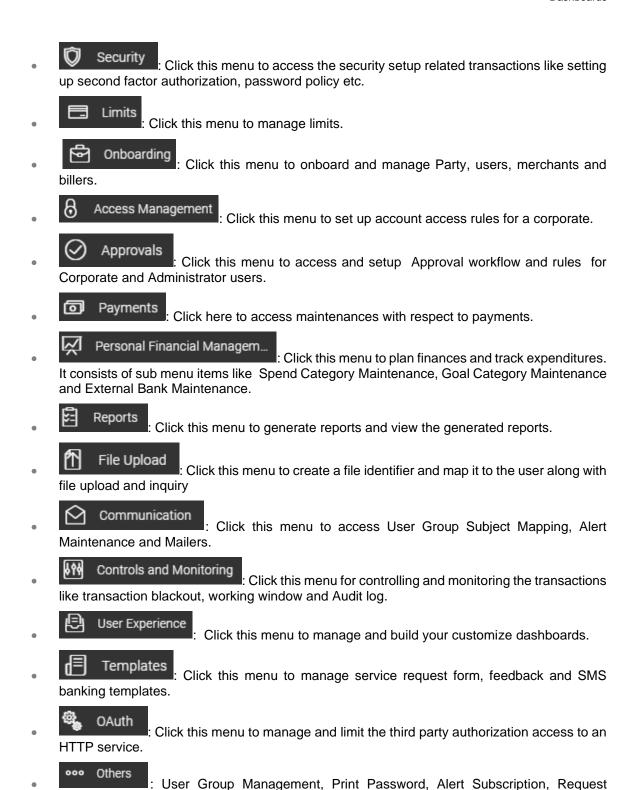

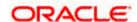

Click this menu to view the Mails, Alerts and Notifications.

Processing and User Help Desk.

Mail Box

- Account Setting: Click this menu to view the user's profile and login details like start date and time, end date and time, Channel and IP address of the last sessions of the logged in user.
- ATM/Branch Locator : Click to view the address and location of the ATMs and the branches of the Bank.
- Security Settings : Click here to setup security questions and change password.
- : Click this menu to launch the online help.
- Click this menu to view the information about the application like version number, copyright etc.

**Note**: The user will be shown the above options only if he has the access to the all the transactions falling under that group.

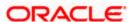

#### **Quick Links**

#### **On-boarding**

## (a) User Management

Bank Administrator can search and view users, create users and modify users. User can reset passwords of the users. Bank Administrator can also change the user status (lock/unlock) and grant/deny the channel access to a user, through this option.

#### (b) Party Preferences

Party Preferences maintenance enables Bank administrator to define certain parameter values as per the corporate entities requirements. Following preferences can be set for a corporate party:

- Cumulative Daily/Monthly limits per transaction
- Transaction limits for users
- Approval flow Parallel or Sequential or none
- To enable Channel access or not
- To enable Forex Deal creation or not
- To enable a Corporate Administrator or not.

#### **Approvals**

## (a) Workflow Management

Approval workflows are created to support requirements where multiple levels of approval are required in a specific sequence for a transaction/maintenance. Each workflow can be configured to have up to 5 levels of approval with a specific user or a user group configured at each level.

Bank Administrator Maker can search and view approval workflows maintained and create new workflows. As a part of creating workflows, user can add various levels of approvals and map users or user groups to each level. User can also modify workflows maintained.

## (b) Rules Management

The Bank administrator – Maker, can set up rules, for approvals. Applying a rule makes the requirement for an approval more customized. For instance, through this screen, the bank administrator can create a rule, so that all administrator maintenances initiated by a certain user-group, always require approval.

#### **Account Access**

#### (a) Party Account Access

Bank Administrator can set up account and transaction access rules at the corporate party level. The administrator can provide access to accounts held by the party with the bank as available in the core banking system. Bank Administrator maker can search and view accounts and transactions mapping done at primary party and linked party. User can create, modify and delete such mapping.

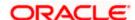

#### (b) User Account Access

Using this option Bank Administrator can set up account and transaction access for user(s) of the corporate party. This maintenance can be done only after the Party Account Access is setup for the party of the user(s). Bank Administrator maker can search and view account and transaction mapping of a specific user. User can create, modify and delete mapping of a user to an account / transaction.

#### **Resource Access**

## (a) Party Resource Access

As part of Resource Access Management, administrator can define access on resources other than account like Remitter List from Virtual Account Management for a Corporate Party.

#### (b) User Resource Access

As part of Resource Access Management, administrator can define access on resources other than account like Remitter List from Virtual Account Management for a specific corporate user.

#### File Upload

#### (a) File Identifier Maintenance

Bank administrator – Maker, can create file identifiers (FI) for a corporate entity. A File Identifier is always mapped to a specific single file template. It permits configuration of corporate preferences like approval type (file level/ record level) for a particular type of file. This is a pre-requisite for the File Uploads functionality, for a corporate.

#### (b) User File Identifier Mapping

Through this option Bank Administrator – Maker, can map a file identifier to a user to grant access rights to the user, for this specific file type. This maintenance enables a user to upload a specific file, approve the uploaded file and view its status. Bank administrator maker can map / un-map file identifiers to a User. Further, user can enable or disable the sensitive data check. This is a prerequisite maintenance, for the File Uploads functionality, for a corporate.

#### **Origination Administrator**

## <u>Others</u>

## (a) Request Processing

Service requests allows the Bank Administrator- maker to search and view all the service requests that have been initiated by the Bank customers and are available with various statuses like Open, Completed and Rejected. Bank Administrator can search the service requests with specific search criteria and can update the status of open service requests.

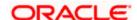

#### (b) Feedback

Using this option, the Administrator can maintain the feedback templates by defining the feedback question, selecting the rating scale, adding new questions along with new options, selecting the transactions for which feedback capture needs to be enabled.

The administrator can also decide whether an additional question is to be asked for a scale weight and select the applicable options for the question.

## (c) User Help Desk

This option enables the Administrator to create business user's session and perform the transaction requested by business user if he has forgotten his internet banking password or is unable to perform a transaction using his internet banking.

To authenticate the user, system will send an OTP to the customer and the same OTP needs to be communicated to the administrator user so that he can enter it on the screen to create user's session.

#### Note:

- If the setup requires an approval workflow, it will be initiated. Once approved by the required number of approvers, the maintenance will be effective.
- If the setup does not require an approval workflow or is self / auto approved, the maintenance will come into effect on saving and confirming.

#### **Activity Log**

The Bank Administrator – Maker, can view the log of activities here. For ease of use, user can provide a Date Range and search.

#### **Icons**

• Click this icon to search the transactions that are performed on a particular date. It has two fields From and To, you can select the start and end date to search the transaction.

## (a) Corporate Activity Log

In the Corporate activity log, the bank administrator – Maker, can view the activities of corporate users. The following fields are displayed.

- Date: Date of the maintenance
- Description: Description of the maintenance
- Party Name: Party Name
- Reference Number: Reference number of the maintenance.
- Status: Status of the maintenance

#### (b) Administrative Activity Log

Through the Admin Activity log, the bank administrator - maker can view the bank admin activities. The following fields are displayed:

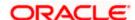

- Date: Date of the maintenance
- Description: Description of the maintenance
- Reference Number: Reference number of the maintenance.
- Status: Status of the maintenance

#### (c) Bulk File Administrator Activity Log

In Bulk File Activity Log, the Bank **Administrator** – maker, can view the bulk file activities. The following fields are displayed.

- Date: Date of the maintenance
- File Identifier: Unique code assigned to files as required by parties
- File Name: Name assigned to files.
- Initiated by: Initiator of the Party Maintenance.
- Reference No: Reference number of the maintenance.
- Status: Status of the maintenance

## (d) Bulk Record Administrator Activity Log

In Bulk Record Activity Log, the Bank Administrator – maker, can view the bulk record activities. The following fields are displayed.

- Date: Date of the maintenance
- File Identifier: Unique code assigned to files as required by parties
- File Name: Name assigned to files
- Initiated by: Initiator of the Party Maintenance.
- Reference No: Reference Number of the maintenance.
- Status: Status of the maintenance

### **Transaction Journey**

Click the **Reference Number** link in the **Activity Log** section to view the Transaction Journey.

This screen displays the transaction details and transaction journey of corporate and administrator transactions. It displays the current status of transaction whether it is Initiated, Approved or Completed.

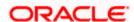

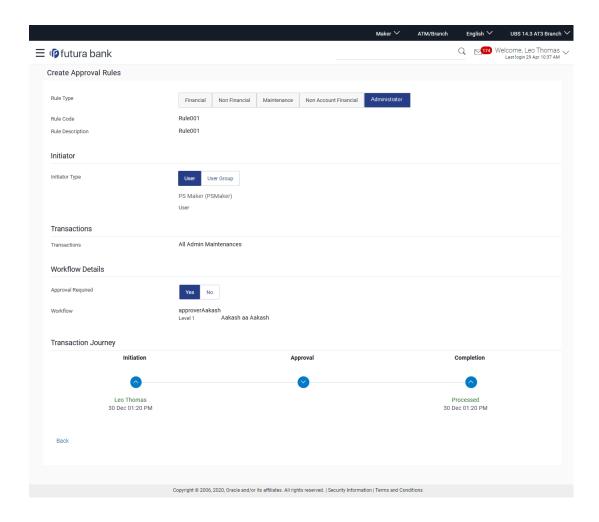

The screen displays the details of the transaction that is to be approved for review.

## **Transaction Journey**

This section displays the status of transactions that has been initiated by the maker. Transaction journey displays the status as:

- Initiation
- Approval
- Completion
- 1. Click **Back** to navigate to the **Dashboard**.

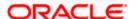

## 3.3 Administrator Approver Dashboard

This dashboard is available for Bank administrator users whose main responsibility is of approving the transactions initiated by Bank administrator in maker role. Approver has the responsibility to ensure correctness of the maintenances as per the bank and corporate mandate, to ensure speedy and accurate processing.

**Note**: Toggle menu transactions of Bank Administrator – Approver is same as 'System Administrator' transactions depending on the access as provided to the user.

#### Workflow

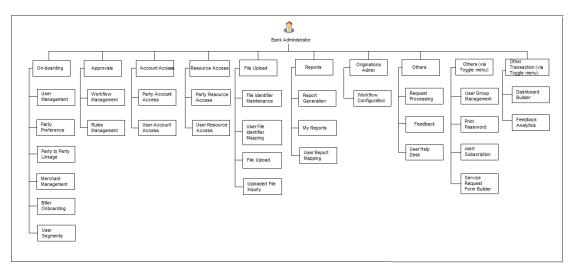

## **Approver Dashboard - Overview**

The Bank Administrator – Approver dashboard comprises of:

- Pending Approvals
- Quick Links
- Other options accessed via menu
- Activity Log

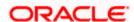

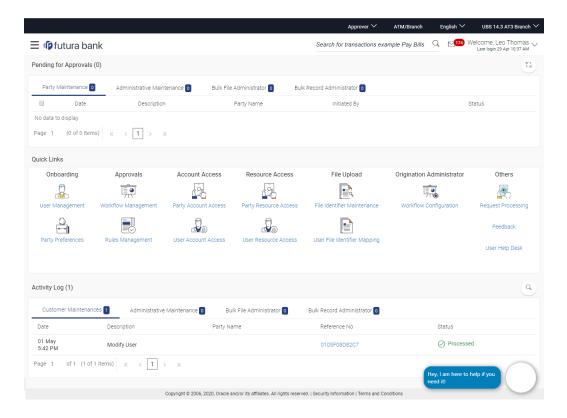

#### **Dashboard Overview**

#### **Icons**

Following icons are present on the approver's dashboard:

- P
- : Clicking this icon takes you to the dashboard.
- Clicking this icon takes you to the Mailbox screen.
- Click this icon and enter the transaction name to search the transactions.
- Welcome, Leo Thomas V
- : Click this icon to view the user's profile and for logout option
- E: Click the toggle menu to access the list of all the transactions.

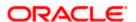

#### **Toggle Menu Transactions**

Following items are present on the Toggle Menu:

- Your Current View is: Select your role as Approver. The drop-down to select the role is available only if the user is mapped with more than one role.
- Select Language: Select your desired language from the drop-down list.
- : Click this menu to access the configuration like System Rules, System Configuration, Transaction aspects etc.
- Authorization and Access Co...: Click this menu to setup access controls and authorization related transactions like maintain touch points, Application role creation and entitlement mapping etc.
- Security : Click this menu to access the security setup related transactions like setting up second factor authorization, password policy etc.
- Limits : Click this menu to manage limits.
- Onboarding: Click this menu to onboard and manage Party, users, merchants and billers.
- Access Management : Click this menu to set up account access rules for a corporate.
- Approvals

   Click this menu to access and setup Approval workflow and rules for Corporate and Administrator users.
- Payments : Click here to access maintenances with respect to payments.
- Personal Financial Managem...: Click this menu to plan finances and track expenditures. It consists of sub menu items like Spend Category Maintenance, Goal Category Maintenance and External Bank Maintenance.
- Reports : Click this menu to generate reports and view the generated reports.
- File Upload

  Click this menu to create a file identifier and map it to the user along with file upload and inquiry
- Communication : Click this menu to access User Group Subject Mapping, Alert Maintenance and Mailers.
- Controls and Monitoring: Click this menu for controlling and monitoring the transactions like transaction blackout, working window and Audit log.
- User Experience : Click this menu to manage and build your customize dashboards.

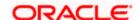

- : Click this menu to manage service request form, feedback and SMS banking templates.
- OAuth : Click this menu to manage and limit the third party authorization access to an HTTP service.
- Others: User Group Management, Print Password, Alert Subscription, Request Processing and User Help Desk.
- Mail Box: Click this menu to view the Mails, Alerts and Notifications.
- Account Setting: Click this menu to view the user's profile and login details like start date and time, end date and time, Channel and IP address of the last sessions of the logged in user.
- ATM/Branch Locator : Click to view the address and location of the ATMs and the branches of the Bank.
- Security Settings: Click here to setup security questions and change password.
- : Click this menu to launch the online help.
- About : Click this menu to view the information about the application like version number, copyright etc.

**Note**: The user will be shown the above options only if he has the access to the all the transactions falling under that group (as per access maintained Role Transaction Mapping).

#### **Pending for Approvals**

The Bank Administrator – Approver, can view the items pending for his approval. For ease of use, he can expand this page.

#### **Party Maintenance**

In Party Maintenance, the Bank administrator – Approver, can view the party maintenances, pending approval. The following fields are displayed.

- Date: Date of the maintenance
- Description: Description of the maintenance
- Party Name: Party Name
- Initiated by: Initiator of the Party Maintenance.
- Reference No: Reference number of the maintenance.
- Status: Status of the maintenance

#### **Administrative Maintenance**

In Admin Maintenance, the Bank administrator – Approver, can view the admin maintenances, pending approval. The following fields are displayed.

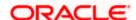

- Date: Date of the maintenance
- Description: Description of the maintenance
- Initiated by: Initiator of the Party Maintenance.
- Reference No: Reference number of the maintenance.
- Status: Status of the maintenance

#### **Bulk File Administrator**

In Bulk File Maintenance, the Bank Administrator – Approver, can view the bulk file maintenances, pending approval. The following fields are displayed.

- Date: Date of the maintenance
- File Identifier: Unique code assigned to files as required by parties
- File Name: Name assigned to files
- Initiated by: Initiator of the Party Maintenance.
- Reference No: Reference number of the maintenance.
- Status: Status of the maintenance

#### **Bulk Record Administrator**

In Bulk Record Maintenance, the Bank Administrator – Approver, can view the admin maintenances, pending approval. The following fields are displayed.

- Date: Date of the maintenance
- File Identifier: Unique code assigned to files as required by parties
- File Name: Name assigned to files
- Initiated by: Initiator of the Party Maintenance.
- Reference No: Reference number of the maintenance.
- Status: Status of the maintenance

#### **Quick Links**

## **Onboarding**

#### (a) User Management

The Bank Administrator can search and view users, create users and modify users. User can reset passwords of the users. Also user can lock / unlock a user, through this option.

#### (b) Party Preferences

Party Preferences maintenance enables Bank Administrator to define certain parameter values as per the corporate entities requirements. Following preferences can be set for a corporate party:

- Cumulative Daily/Monthly limits per transaction
- Transaction limits for users
- Approval flow Parallel or Sequential or none
- To enable Channel access or not
- To enable Forex deal or not

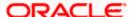

To enable a Corporate Administrator or not.

## **Approvals**

## (a) Workflow Management

Approval workflows are created to support requirements where multiple levels of approval are required in a specific sequence for a transaction/maintenance. Each workflow can be configured to have up to 5 levels of approval with a specific user or a user group configured at each level.

Bank Administrator Approver can search and view approval workflows maintained and create new workflows. As a part of creating workflows, user can add various levels of approvals and map users or user groups to each level. User can also modify workflows maintained.

## (b) Rules Management

The Bank administrator – Approver, can set up rules, for approvals. Applying a rule makes the requirement for an approval more customized. For instance, through this screen, the Bank Administrator can create a rule, so that all administrator maintenances initiated by a certain user-group, always require approval.

## **Account Access**

#### (a) Party Account Access

Bank Administrator can set up account and transaction access rules at the corporate party level. The administrator can provide access to accounts held by the party with the bank as available in the core banking system. Bank administrator Approver can search and view accounts and transactions mapping done at primary party and linked party. User can create, modify and delete such mapping.

#### (b) User Account Access

Using this option Bank Administrator can set up account and transaction access for user(s) of the corporate party. This maintenance can be done only after the Party Account Access is setup for the party of the user(s). Bank administrator Approver can search and view account and transaction mapping of a specific user. User can create, modify and delete mapping of a user to an account / transaction.

#### **Resource Access**

#### (a) Party Resource Access

As part of Resource Access Management, administrator can define access on resources other than account like Remitter List from Virtual Account Management for a Corporate Party.

#### (b) User Resource Access

As part of Resource Access Management, administrator can define access on resources other than account like Remitter List from Virtual Account Management for a specific corporate user.

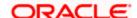

## File Upload

### (a) File Identifier Maintenance

Bank administrator – Approver, can create file identifiers (FI) for a corporate entity. A File Identifier is always mapped to a specific single file template. It permits configuration of corporate preferences like approval type (file level/ record level) for a particular type of file. This is a pre-requisite for the File Uploads functionality, for a corporate.

## (b) User File Identifier Mapping

Through this option bank administrator – Approver, can map a file identifier to a user to grant access rights to the user, for this specific file type. This maintenance enables a user to upload a specific file, approve the uploaded file and view its status. Bank administrator Approver can map / un-map file identifiers to a User. Further, user can enable or disable the sensitive data check. This is a pre-requisite maintenance, for the File Uploads functionality, for a corporate.

## **Others**

## (a) Request Processing

Service requests allows the bank administrator- approver to search and view all the service requests that have been initiated by the maker and are pending for approvals. This option also allows him to approve or reject the service requests.

## (b) Feedback

Using this option, the Administrator can maintain the feedback templates by defining the feedback question, selecting the rating scale, adding new questions along with new options, selecting the transactions for which feedback capture needs to be enabled.

The administrator can also decide whether an additional question is to be asked for a scale weight and select the applicable options for the question.

### (c) User Help Desk

This option enables the Administrator to create business user's session and perform the transaction requested by business user on his behalf in case, he has forgotten his internet banking password or is unable to perform a transaction using his internet banking.

To authenticate the user, system will send an OTP to the customer and the same OTP needs to be communicated to the administrator user so that he can enter it on the screen to create user's session.

#### **Activity Log**

The Bank administrator – Approver, can view the log of activities here. For ease of use, he can provide a Date Range and search.

#### **Icons**

• Click this icon to open the section in a new window.

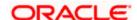

• Click this icon to search the transactions that are performed on a particular date. It has two fields From and To, you can select the start and end date to search the transaction.

#### (a) Corporate Activity Log

In the Corporate activity log, the Bank administrator – Approver, can view the activities of corporate users. The following fields are displayed.

- Date: Date of the maintenance
- Description: Description of the maintenance
- Party Name: Party Name
- Initiated by: Initiator of the Party Maintenance.
- Reference Number: Reference number of the maintenance.
- Status: Status of the maintenance

#### (b) Administrative Activity Log

Through the Admin Activity log, the Bank administrator – Approver, can view the bank admin activities. The following fields are displayed:

- Date: Date of the maintenance
- Description: Description of the maintenance
- Initiated by: Initiator of the Party Maintenance.
- Reference No: Reference number of the maintenance.
- Status: Status of the maintenance

## (c) Bulk File Administrator Activity Log

In Bulk File Activity log, the Bank Administrator – approver, can view the bulk file activities. The following fields are displayed.

- Date: Date of the maintenance
- File Identifier: Unique code assigned to files as required by parties
- File Name: Name assigned to files
- Initiated by: Initiator of the Party Maintenance.
- Reference No: Reference number of the maintenance.
- Status: Status of the maintenance

## (d) Bulk Record Administrator Activity Log

In Bulk Record Activity Log, the Bank Administrator – approver, can view the bulk record activities. The following fields are displayed.

- Date: Date of the maintenance
- File Identifier: Unique code assigned to files as required by parties
- File Name: Name assigned to files

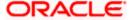

- Initiated by: Initiator of the Party Maintenance.
- Reference No: Reference number of the maintenance.
- Status: Status of the maintenance

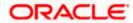

## 3.4 Approve the transaction

The transactions that have been initiated by the maker and are pending for approvals are listed here. The approver user logins to the application, user views all the transactions that are pending for approvals.

#### How to reach here:

Approver Dashboard > Pending for Approvals section

## To approve the transaction:

1. Click the **Reference Number** link of the transaction that is to be approved, in the **Pending for Approval** section. The transaction screen appears for review and approval.

## **Transaction Journey**

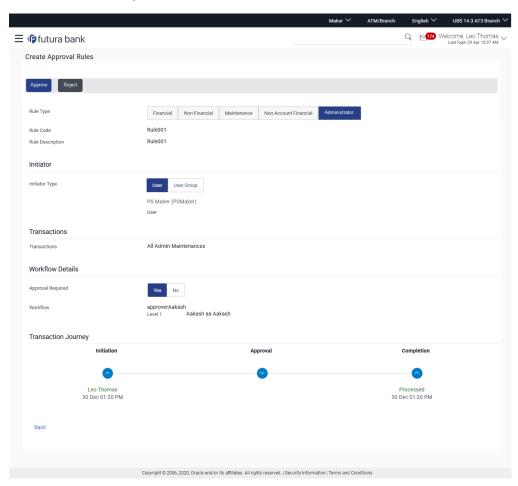

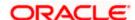

## Transaction to approve

This screen displays the details of the transaction that is to be approved for review.

## **Transaction Journey**

This section displays the status of transactions that has been initiated by the maker. Transaction journey displays the status as:

- Initiation
- Approval
- Completion
- 2. Click **Approve** to approve the initiated transaction. The **Transaction Approval** screen appears.

OR

Click Reject to reject the transaction.

OR

Click **Back** to navigate to the **Dashboard**.

3. Enter the remarks and click Approve.

OR

Enter the remarks and click Reject.

OR

Click Cancel to cancel the transaction.

The screen with success message appears.

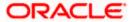

## **FAQ**

## How can I access different dashboards if multiple roles are assigned to me?

A drop down is available on the top navigation bar to switch between the different dashboards if multiple roles are assigned to you.

## 1. Will I be able to see the current status of a transaction initiated by me?

Yes, transaction journey section shows the latest status of the transaction along with the date, time and name of the user last acted on the same.

# 2. What are quick links; can I change the transactions appearing under quick link section?

Quick links gives you easy access to some of the more commonly used transactions/maintenances in the system. You cannot change the transactions appearing under quick link section.

## 3. Can I remove/grant access of a transaction to System/Bank administrator?

Yes, transaction access can be given or removed for a particular application role from role transaction mapping function.

**Home** 

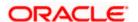

# 4. User Management

User Management function enables System/ Bank Administrator to onboard and manage users and their login credentials for channel banking access. This module facilitates channel banking access to the bank's internal users (administrators) and external users (customers).

This function also lets the System/Bank Administrator to define the various touch points from which the user can access the channel banking and limit package applicable for the same.

Users can also be mapped to a User Segment, so that the attributes applicable at the segment level should get applied to the user. Currently user segments are only applicable for user type Retail.

In a multi entity scenario, this function enables system/ bank administrator to provide access to multiple entities to users.

## **Internal Users**

- System Administrator
- Bank Administrator

## **External Users**

- Retail User
- Corporate User
- Non Customer- Corporate users
- Corporate Administrator

#### **Pre-Requisites**

- User Segment and Application roles are maintained
- Transactions are associated with each Application role
- Transaction (User Management) access is provided to System/Bank Administrator.
- Approval rule set up for Bank administrator to perform the actions.
- Party Preference is maintained for corporate user

#### Workflow

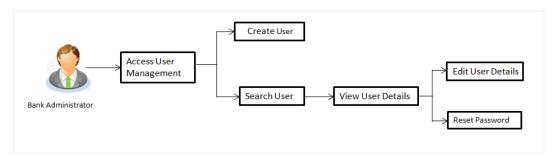

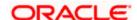

# **Features Supported In Application**

The User Management module allows the system/bank administrator to

- Create User
- View User
- Edit User
- Reset Password

#### How to reach here:

System/ Bank Administrator Dashboard > Onboarding > User Management OR

System/ Bank Administrator Dashboard > Toggle menu > Onboarding > User Management

**Note:** Non Customer Corporate users (for which the linked party id is not maintained in UBS or in Core banking system), can also be on boarded on OBDX. For such cases i.e. for non customer corporate users (counterparties on boarded by Corporates) the system will look for the party ID in OBSCF/OBCMS.

# 4.1 <u>User Management - Create</u>

System/Bank Administrator logs into the system and navigates to the User Management screen. This function allows the administrator to create internal and external users.

**Note:** In case of multi entity implementation, if the system/bank administrator has access to multiple entities, then the administrator can select the entity from the entity switcher on which the user needs to be on boarded. The selected entity of the user as part of onboarding will be the default/home entity of the user being created.

#### To create a new user:

- In the User Management screen, click Create. The User Management Create New User screen appears.
- From the User Type list, select the appropriate type for the user being created.
   If the user type selected is Retail User or Corporate User, then the Party ID and Party Name fields appear.

If the user type selected is **Administrator**, then the **Personal Information**, **Contact Details**, **Roles**, **Touch Points**, and **Accessible Entity Details** sections appear. OR

Click **Back** to navigate to previous screen.

OR

Click Cancel to cancel the transaction.

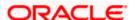

# **Create User - Select User Type**

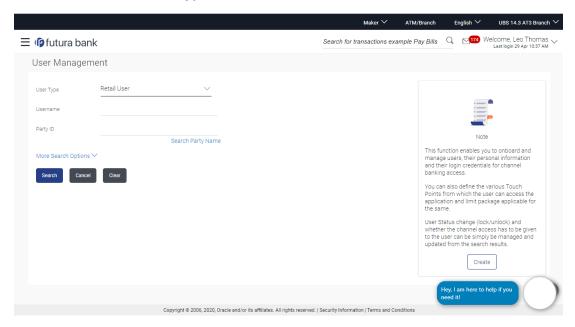

# **Field Description**

| Field Name | Description                                        |  |
|------------|----------------------------------------------------|--|
| User Type  | User type for which the new user is to be created. |  |
|            | The user can be:                                   |  |
|            | Corporate                                          |  |
|            | Retail                                             |  |
|            | Administrator                                      |  |

## Create User - Map Party ID

If the user type to be created is selected as Retail or Corporate User, then an option is provided to search for the party that is present in the core banking system. The user can search for the party either using the party ID or party name. The matching results are displayed on the screen.

In case of a party search by party ID, it is an exact match and Party ID entered by the user gets validated from the core banking application. After the core banking application validation is successful, party name gets displayed on the screen.

In case of a party search by name, system displays the matching party records. The records have parties listed with both Party ID and Party Name information. User can select the record by clicking on the Party ID from the list.

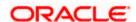

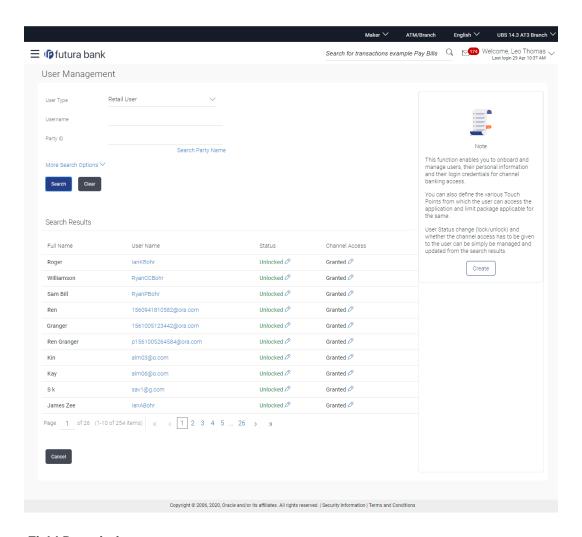

| Field Name | Description                                                      |
|------------|------------------------------------------------------------------|
| Search     |                                                                  |
| Party ID   | Enter Party ID to search the party for mapping it to the user.   |
| Party Name | Enter Party Name to search the party for mapping it to the user. |

- 3. In the User Management Create New User screen, do the following:
  - a. If you select Retail User or Corporate User option:
    - i. In the Party ID field, enter the party ID.
       OR
       In the Party Name field, enter the party name partially or fully.

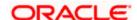

## ii. Click Search.

In case of party ID search, the exact match appears. In case of party name search, then the matching results are displayed.

iii. Select the Party ID from the search results, in case of party name search.

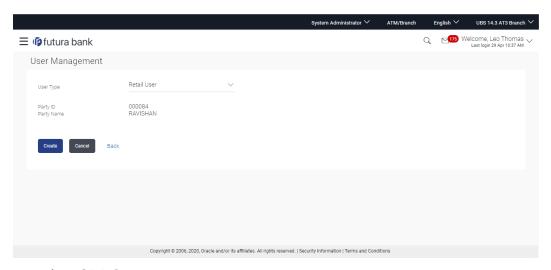

## iv. Click Create.

The Personal Information, Contact Details, Limit & Roles, Touch Points and Accessible Entity Details sections appear.

OR

Click Cancel to cancel the transaction.

OR

Click Back to go back to the previous screen.

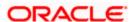

# **User Management - Create New User**

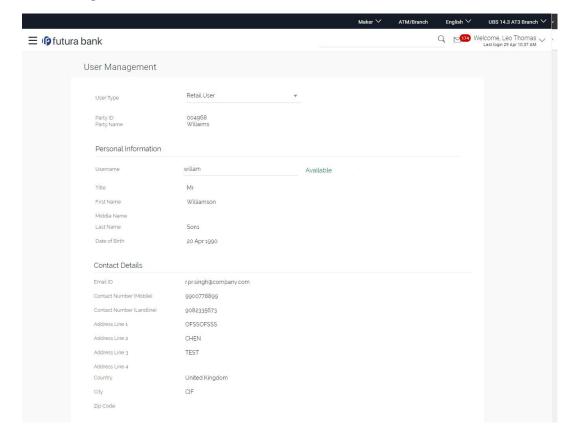

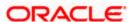

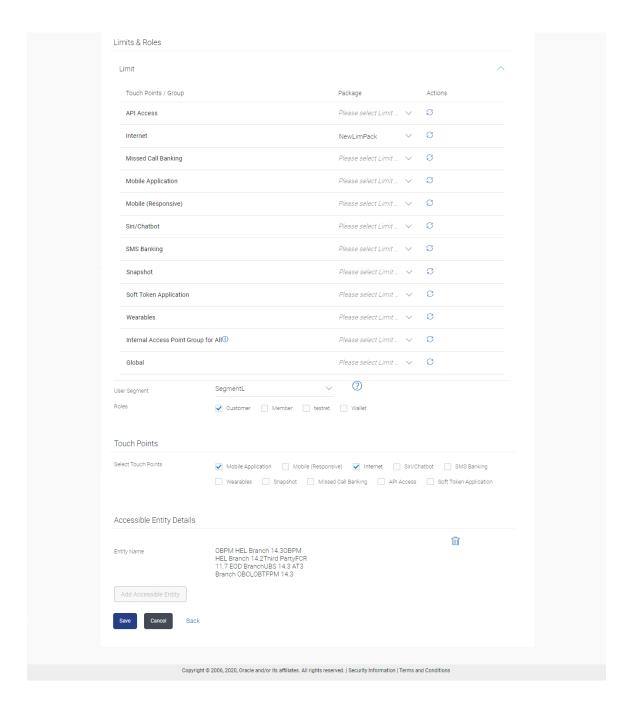

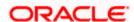

| Field Name           | Description                                                                                                    |
|----------------------|----------------------------------------------------------------------------------------------------|
| Create               |                                                                                                    |
| User Type            | Type of user.                                                                                                    |
|                      | The user can be:                                                                                                    |
|                      | Corporate User                                                                                                    |
|                      | Retail User                                                                                                    |
|                      | Administrator                                                                                                    |
| Party ID             | Party ID for which the user is to be created is displayed.                                                                               |
|                      | This field appears if you select <b>Retail or Corporate User</b> option from <b>User Type</b> list.                                      |
|                      | <b>Note:</b> For Non Customer Corporates (counterparties on boarded by Corporates) the system will look for the party ID in OBSCF/OBCMS. |
| Party Name           | Party Name of the party ID for which the user is to be created is displayed.                                                             |
|                      | This field appears if you select <b>Retail or Corporate User</b> option from <b>User Type</b> list.                                      |
| Organization         | Organization that the user belongs to.                                                                                                   |
|                      | This field appears if you select <b>Administrator</b> option from <b>User Type</b> list.                                                 |
| Manager              | Manager of the user.                                                                                                    |
|                      | This field appears if you select <b>Administrator</b> option from <b>User Type</b> list.                                                 |
| Employee Number      | Employee number of the user.                                                                                                    |
|                      | This field appears if you select <b>Administrator</b> option from <b>User Type</b> list.                                                 |
| Personal Information |                                                                                                    |
| User Name            | Define the name of the user (login ID) which is to be created. It is case insensitive.                                                   |
|                      | Note: Usernames are case insensitive i.e. User can login in OBDX with any case.                                                          |

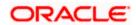

| Field Name                 | Description                                                                                       |
|----------------------------|---------------------------------------------------------------------------------------------------|
| Title                      | Title of the user.                                                                                |
|                            | If User type is Retail, value is fetched from the core banking application and defaulted.         |
|                            | For the user type corporate user and administrator are:                                           |
|                            | • Mr                                                                                              |
|                            | • Mrs                                                                                             |
|                            | • Miss                                                                                            |
|                            | • Ms                                                                                              |
|                            | • Dr                                                                                              |
|                            | Master                                                                                            |
| First Name                 | First name of the user.                                                                           |
|                            | If user type is <b>Retail</b> , value is fetched from the core banking application and defaulted. |
| Middle Name                | Middle name of the user.                                                                          |
|                            | If user type is <b>Retail</b> , value is fetched from the core banking application and defaulted. |
| Last Name                  | Last name / surname of the user.                                                                  |
|                            | If user type is <b>Retail</b> , value is fetched from the core banking application and defaulted. |
| Date of Birth              | Date of birth of the user.                                                                        |
|                            | If user type is <b>Retail</b> , value is fetched from the core banking application and defaulted. |
| Contact Details            |                                                                                                   |
| Email ID                   | Email id of the user.                                                                             |
|                            | If user type is <b>Retail</b> , value is fetched from the core banking application and defaulted. |
| Contact Number             | Mobile number of the user.                                                                        |
| (Mobile)                   | If user type is <b>Retail</b> , value is fetched from the core banking application and defaulted. |
| Contact Number (Land Line) | Phone number (land line) number of the user.                                                      |

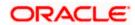

| Field Name       | Description                                                                                                    |
|------------------|----------------------------------------------------------------------------------------------------|
| Address Line 1-4 | Address of the user.                                                                                                    |
|                  | If user type is <b>Retail</b> , value is fetched from the host and defaulted value is fetched from the core banking application and defaulted.                                             |
| Country          | Country of the user.                                                                                                    |
|                  | If user type is <b>Retail</b> , value is fetched from the core banking application and defaulted.                                                                                          |
| City             | City in which the user resides.                                                                                                    |
|                  | If user type is <b>Retail</b> , value is fetched from the core banking application and defaulted.                                                                                          |
| Zip Code         | The postal code of the city in which the user resided.                                                                                                    |
|                  | If user type is <b>Retail</b> , value is fetched from the core banking application and defaulted.                                                                                          |
| Limits & Roles   |                                                                                                    |
| User Groups      | Indicates an option to add the user being onboarded to existing user groups. This option is available only if the <b>Corporate User</b> option is selected from the <b>User Type</b> list. |

## Limit

This section appears if you select **Retail User** or **Corporate User** option from the **User Type** list. If limit check is required, assign a limit package. In case of multi entity set up, limit packages need to be mapped at each entity level. All the touch points and touch point groups maintained in the system are listed under each entity. Packages can be mapped for each touch point and for a group. Also an option is provided to map the limit package at Global level (a system created group with all internal and external touch points).

| Touch Points/ Group | Name of touch points/ groups under a specific entity to which the limit packages are to be mapped.                                                        |
|---------------------|----------------------------------------------------------------------------------------------------|
| Package             | List of the packages which can be mapped to touch points/ groups. Only limit packages maintained for the selected touch point/group will get listed here. |
| Actions             | Indicates the option to reset the limit package assigned to the touch point/group. This can be achieved by clicking .                                     |

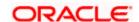

# **Field Name** Description **User Segment** Segment of the user for which the application role is created. All the application roles linked to the segment will get assigned to the user. This field appears for retail user type. Note: User can click on icon, which displays the roles linked to the selected user segment. All the roles associated to the segment gets assigned to the user. Roles Name of the application role. All the roles which are not associated to any User Segment gets displayed here. Administrator can assign additional roles (over and above to the roles assigned in segment). **Touch Points Select Touch Points** The touch points (banking channels) allows a user to perform transactions using the touch points. The touch points could be: Mobile Application Mobile (Responsive) Internet Missed Call Banking **SMS Banking** Wearables Snapshot Siri / Chatbot **API Access** Soft Token Application **Accessible Entity Details** This section will only appear if the Bank has multi entity setup. **Entity Name** Select the entity name i.e. accessible entity to be attached to the new user. This is applicable only if the Bank has a multi entity

setup and the System/Bank administrator has access to more

Enter Party ID to search the party to be associated to the user for accessible entity selected. This field is only applicable for retail

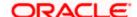

and corporate type of user.

than one entity.

Party ID

| Field Name                                                                                                    | Description                                                                                                    |  |
|----------------------------------------------------------------------------------------------------|----------------------------------------------------------------------------------------------------|--|
| Party Name                                                                                                    | Enter the party name to search the party to be associated to the user for accessible entity selected. This field is only applicable for retail and corporate type of user. |  |
| Limits – Touch Points/Groups                                                                                                    |                                                                                                    |  |
| Select the limits package to be associated to the user for the accessible entity for each touch point. This section is only applicable for retail and corporate type of user. |                                                                                                    |  |
| Touch Points/ Group                                                                                                    | Name of touch points/ groups under a specific entity to which the limit packages are to be mapped.                                                                         |  |

# Package

List of the packages which can be mapped to touch points/ groups. Only limit packages maintained for the selected touch point will get listed here.

## Roles

For the accessible entity selected/added, system will default the roles same as that of home entity of the user. The administrator cannot define separate roles for each of the entities.

#### **Select Touch Points**

The touch points (banking channels) allows a user to perform transactions using the touch points.

The touch points could be:

- Mobile Application
- Mobile (Responsive)
- Internet
- Missed Call Banking
- SMS Banking
- Wearables
- Snapshot
- Siri / Chatbot
- API Access
- Soft Token Application
- v. In the **User Name** field, enter the required details. Click **Check Availability** to check the uniqueness of the user ID. If the user ID is already used, then enter a unique valid username.
- vi. In the rest of the **Personal Information** section, enter the required details.
- vii. In the Contact Details section, enter the required details.
- viii. In the **User Groups** field, enter the user groups that the user must be added to. This field is present if a corporate user type is being onboarded.

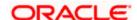

- ix. In the **Limits** section, select the limit packages to be mapped to touch points from the limit package list.
  - Click to reset the limit package assigned.
  - Click to view the details of a touch point group. The View Details popup window appears. For more information, refer the Touch Points Group View Details section below.
- x. From the **User Segment** list, select the appropriate segment for the user in **Limits** and **Roles** section. This field is present if a retail user type is being onboarded.
- xi. Select the checkbox (s) against the Roles, to map to the selected User Segment.
- xii. In the **Touch Points** section, select the check boxes beside the touch points to be mapped to the user.
- xiii. Add the accessible entities for the user and select the party and limits for that entity (applicable only if Bank has Multi Entity setup), as follows:
  - 1. Click Add Accessible Entity button, to add accessible entity to a user.
  - 2. From the **Entity Name** list, select the name of the entity.
  - 3. In the Party ID field, enter the party ID.
  - 4. In the **Party Name** field, enter the party name.
  - 5. Click **Search**. The search result is displayed.
  - 6. Select the appropriate party ID.
  - 7. In the **Limits** section, select the appropriate limit package under the **Package** for each touch point.

## **Touch Points Group - View Details**

This pop-up screen appears on clicking beside a touch point group in the **Limits** section, which appears when onboarding corporate or retail user types.

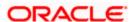

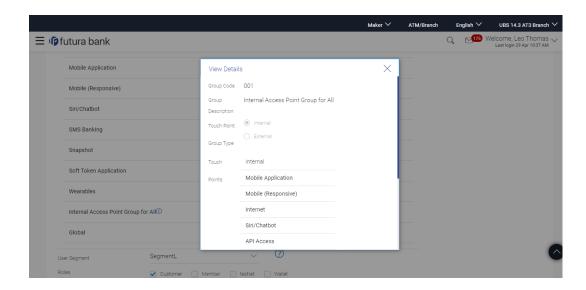

| Description                                                                   |
|-------------------------------------------------------------------------------|
| Group code defined for touch point group.                                     |
| Group description defined for touch point groups.                             |
| Type of touch point i.e. whether touch point is of type internal or external. |
| List of the internal or external touch points.                                |
|                                                                               |

- b. If you select the **Administrator** option from the **User Type** list:
  - i. In the **Organization** field, enter the organization of the employee.
  - ii. In the Manager field, enter the name of the manager of the user being created.
  - iii. In the Employee Number field, enter the six digit employee number of the user.
  - iv. In the **Personal Information** section, enter the required details.
  - v. In the **Contact Details** section, enter the required details.
  - vi. In the **Roles** section, select the roles to be assigned to the administrator.
  - vii. In the **Touch Points** section, select the check boxes beside the touch points to be mapped to the user.
  - viii. Add the accessible entities for the user (applicable only if Bank has Multi Entity setup)
- 4. Click Save to save the user details.

OR

Click Cancel to cancel the transaction.

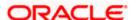

OR

Click **Back** to navigate to the previous screen.

5. The Review screen appears. Verify the details, and click Confirm.

OR

Click Cancel to cancel the transaction.

OR

Click **Back** to navigate to the previous screen.

The user will be navigated back to the create screen

6. The success message of user creation appears along with the transaction reference number. Click **OK** to complete the transaction.

# 4.2 <u>User Management - Search and View</u>

Using this option, System/ bank administrators can search and view details of the existing users. Administrator selects the user type of the user to be searched.

System/ bank administrators can also change the user status or the channel access permission for a user using this screen.

Default search is available with User Name, but the user can also be searched by providing other details like First Name, Last Name, Party ID. Email ID and Mobile Number.

#### To search for a user:

1. Enter the search criteria, click **Search**.

The search results appear on the **User Management** screen based on the search parameters.

ÖR

Click Cancel if you want to cancel the transaction.

OR

Click Clear if you want to reset the search parameters.

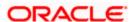

# **User Management - Search**

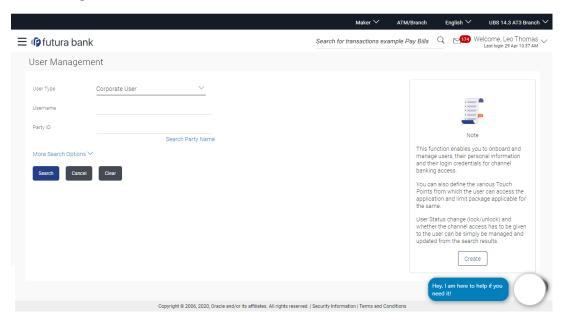

# **User Management - More Search Options**

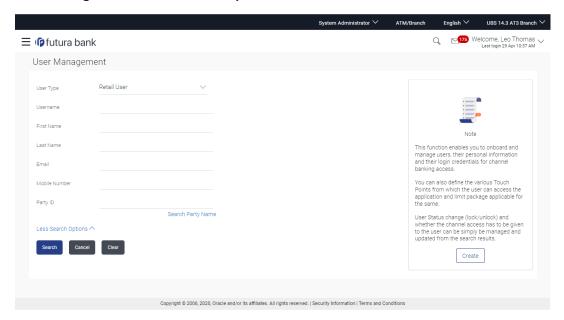

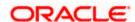

| Field Name | Description                                                 |
|------------|-------------------------------------------------------------|
| User Type  | Type of user to be searched.                                |
|            | The user can be:                                            |
|            | Corporate User                                              |
|            | Administrator                                               |
|            | Retail User                                                 |
| User Name  | To search the user with the user name.                      |
|            | Partial search is allowed. The User ID is case insensitive. |

# **More Search Options**

Below fields appears if you click the More Search Options link.

| First Name    | Allows to search based on first name or given name of the user.                                     |
|---------------|----------------------------------------------------------------------------------------------------|
| Last Name     | Allows to search based on last name/ surname of the user.                                           |
| Email         | Allows to search based on email id of the user.                                                     |
| Mobile Number | Allows to search based on mobile number of the user.                                                |
| Party ID      | Allows to search based on Party id.                                                                 |
|               | This field appears if you select <b>Retail or Corporate User</b> option from <b>User Type</b> list. |

# To view the user details:

1. Enter the search criteria and click **Search** in the **User Management** screen. The search results appear based on the search parameters.

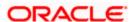

# **User Management - Search Results**

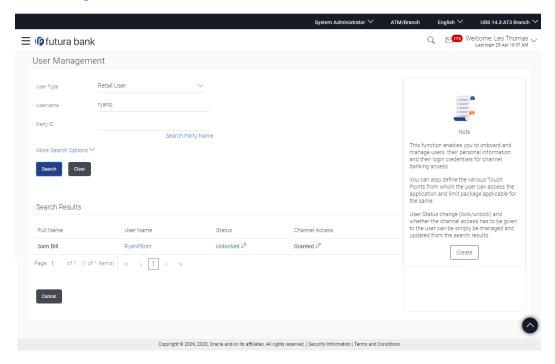

# **Field Description**

| Field Name     | Description                                                                                                    |
|----------------|----------------------------------------------------------------------------------------------------|
| Search Results |                                                                                                    |
| Full Name      | First name and last name of the user.                                                                                                    |
| User Name      | Partial search is allowed. The User ID is case insensitive.                                                                                                    |
| Status         | Status of the user. Locked or Unlocked.                                                                                                    |
| Channel Access | Indicates whether channel access is granted. Click to grant / revoke access rights.  Note: Channel access feature will only be available with DB authenticator as Identity Management System. |

2. Click the **User Name** link of the record for which you want to view the user details. The **User Management - View** screen appears.

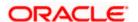

# **User Management - View**

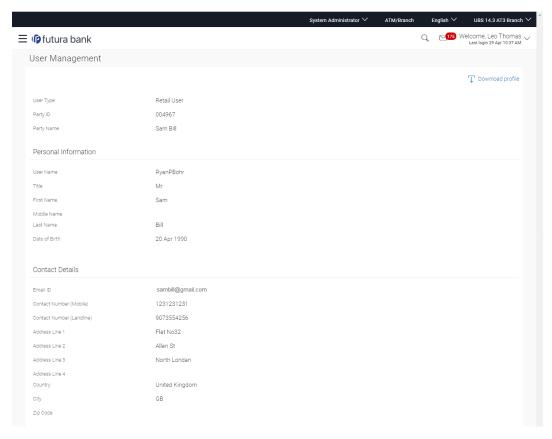

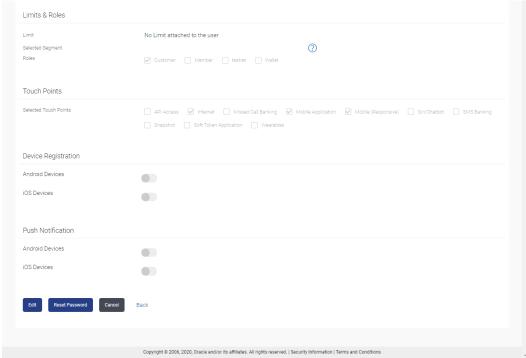

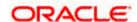

| Field Name           | Description                                                                                         |
|----------------------|----------------------------------------------------------------------------------------------------|
| View                 |                                                                                                    |
| User Type            | Type of user.                                                                                       |
|                      | The user can be:                                                                                    |
|                      | Corporate User                                                                                      |
|                      | Retails User                                                                                        |
|                      | Administrator                                                                                       |
| Party ID             | Party ID mapped to the user is displayed.                                                           |
|                      | This field appears if you select <b>Retail or Corporate User</b> option from <b>User Type</b> list. |
| Party Name           | Party Name of the party ID mapped to the user.                                                      |
|                      | This field appears if you select <b>Retail or Corporate User</b> option from <b>User Type</b> list. |
| Organization         | Organization that the user belongs to.                                                              |
|                      | This field appears if you select <b>Administrator</b> option from <b>User Type</b> list.            |
| Manager              | Manager of the user.                                                                                |
|                      | This field appears if you select <b>Administrator</b> option from <b>User Type</b> list.            |
| Employee Number      | Employee number of the user.                                                                        |
|                      | This field appears if you select <b>Administrator</b> option from <b>User Type</b> list.            |
| Personal Information |                                                                                                    |
| User Name            | Name of the user (login ID) of the user.                                                            |

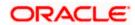

| Field Name                 | Description                                                                                                    |  |
|----------------------------|----------------------------------------------------------------------------------------------------|--|
| Title                      | Title of the user. The options are:  • Mr  • Mrs                                                                                   |  |
|                            | <ul><li>Miss</li><li>Ms</li><li>Dr</li><li>Master</li></ul>                                                                        |  |
| First Name                 | First name of the user.  If user type is <b>Retail</b> , value is fetched from the core banking application and defaulted.         |  |
| Middle Name                | Middle name of the user.  If user type is <b>Retail</b> , value is fetched from the core banking application and defaulted.        |  |
| Last Name                  | Last name/ surname of the user.  If user type is <b>Retail</b> , value is fetched from the core banking application and defaulted. |  |
| Date of Birth              | Date of birth of the user.  If user type is <b>Retail</b> , value is fetched from the core banking application and defaulted.      |  |
| Contact Details            |                                                                                                    |  |
| Email ID                   | Email id of the user.  If user type is <b>Retail</b> , value is fetched from the core banking application and defaulted.           |  |
| Contact Number (Mobile)    | Mobile number of the user.  If user type is <b>Retail</b> , value is fetched from the core banking application and defaulted.      |  |
| Contact Number (Land Line) | Phone number (land line) number of the user.                                                                                       |  |
| Address Line 1-4           | Address of the user.  If user type is <b>Retail</b> , value is fetched from the core banking application and defaulted.            |  |

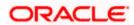

| Field Name     | Description                                                                                                    |
|----------------|----------------------------------------------------------------------------------------------------|
| Country        | Country of the user.                                                                                            |
|                | If user type is <b>Retail</b> , value is fetched from the core banking application and defaulted.               |
| City           | City in which the user resides.                                                                                 |
|                | If user type is <b>Retail</b> , value is fetched from the core banking application and defaulted.               |
| Zip Code       | The postal code of the city in which the user resided.                                                          |
|                | If user type is <b>Retail</b> , value is fetched from the core banking application and defaulted.               |
| Limits & Roles |                                                                                                    |
| User Groups    | Displays the user groups that are assigned to the user. This field is displayed only for a corporate user type. |

## Limit

This field appears if you select Retail or Corporate User option from User Type list.

In case of multi entity setup, if the user has access to multiple entities, the limits package displayed will be the one associated to the default/home entity of the user.

| Touch Points/ Group | Name of touch points/ groups maintained under a specific entity for whom the limit packages are mapped.             |  |
|---------------------|----------------------------------------------------------------------------------------------------|--|
| Package             | Name of the limit package mapped against specific touch points /touch point groups                                  |  |
| Selected Segment    | Segment of the user for which the application role is created. This field is displayed only for a retail user type. |  |
| Roles               | Application roles mapped to the user.                                                                               |  |
|                     | In case of multi entity setup, these roles will be for the default/home entity of the user.                         |  |
| <b>Touch Points</b> |                                                                                                    |  |

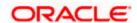

| Field Name            | Description                                                                                                    |  |
|-----------------------|----------------------------------------------------------------------------------------------------|--|
| Selected Touch Points | The touch points (banking channels) selected for a user perform transactions.                                                                                                    |  |
|                       | The touch points could be:                                                                                                    |  |
|                       | Mobile Application                                                                                                    |  |
|                       | <ul> <li>Mobile (Responsive)</li> </ul>                                                                                                    |  |
|                       | <ul> <li>Internet</li> </ul>                                                                                                    |  |
|                       | Missed Call Banking                                                                                                    |  |
|                       | SMS Banking                                                                                                    |  |
|                       | <ul> <li>Wearables</li> </ul>                                                                                                    |  |
|                       | <ul> <li>Snapshot</li> </ul>                                                                                                    |  |
|                       | Siri / Chatbot                                                                                                    |  |
|                       | API Access                                                                                                    |  |
|                       | Soft Token Application                                                                                                    |  |
| Device Registration   |                                                                                                    |  |
| Android Devices       | This option shows if the user has registered Zig Bank application on any android devices/s. Enabling of the device happens when the user installs and registers on the app on the android device. Administrator cannot manually enable the device. |  |
|                       | If the Administrator deregisters the device, the user gets logged out from all the android devices and his alternate login gets disabled from all the android devices on which the user has installed the application.                             |  |
| iOS Devices           | This option shows if the user has registered Zig Bank application on any iOS devices/s. Enabling of the device happens when the user installs and registers on the app on the iOS device. Administrator cannot manually enable the device.         |  |
|                       | If the Administrator deregisters the device, the user gets logged out from all the iOS devices and his alternate login gets disabled from all the iOS devices on which the user has installed the application.                                     |  |
| Push Notifications    |                                                                                                    |  |

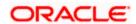

| Field Name                                         | Description                                                                                                    |  |
|----------------------------------------------------|----------------------------------------------------------------------------------------------------|--|
| Android Devices                                    | This option shows if the user has registered for push notifications for android devices. Enabling of the push notification is done by user himself and administrator cannot do the same.   |  |
|                                                    | If the administrator disables this, the user will stop getting notifications as a pop-up message (push notification) on the user's registered mobile number.                               |  |
| iOS Devices                                        | This option shows if the user has registered for push notifications for iOS devices. Enabling of the push notification is done by user himself and administrator cannot do the same.       |  |
|                                                    | If the administrator disables this, the user will stop getting notifications as a pop-up message (push notification) on the user's registered mobile number.                               |  |
|                                                    | <b>Note:</b> To receive push notification user will have to allow the same on the device settings.                                                                                         |  |
| Accessible Entity Details                          |                                                                                                    |  |
| Entity Name                                        | Accessible Entity name associated to the user.                                                                                                    |  |
| Party ID                                           | Party ID associated to the user for accessible entity. This field is only applicable for retail and corporate type of users.                                                               |  |
| Party Name                                         | Party name of the party associated to the user for accessible entity. This field is only applicable for retail and corporate type of user.                                                 |  |
| Limits - Touch Point/Groups                        |                                                                                                    |  |
| Limits package associated to retail and corporate. | the user for the accessible entity. This field is only applicable for                                                                                                    |  |
| Touch Points/ Group                                | Name of touch points/ groups maintained under a specific entity for which the limit packages are mapped.                                                                                   |  |
| Package                                            | Name of the limit package mapped against specific touch points /touch point groups.                                                                                                    |  |
| Roles                                              | For the accessible entity selected/ added, system will default the roles same as that of home entity of the user. The administrator cannot define separate roles for each of the entities. |  |

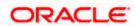

3. Click Edit to edit the user details.

Click Reset Password to reset user's password. For more information refer, Reset password section.

If user clicks 'No', the action gets cancelled.

OR

Click Cancel to cancel the transaction.

OR

Click Back to navigate to the previous screen.

Click

 $\begin{picture}(20,0)\put(0,0){\line(1,0){100}}\put(0,0){\line(1,0){100}}\put(0,0)$ 

## **User Management - Change user status**

This section allows you to lock and unlock a user.

## To lock or unlock a user:

Enter the search criteria, click **Search**. The search results appear on the User Management screen based on the search parameters.

#### Lock / Unlock User

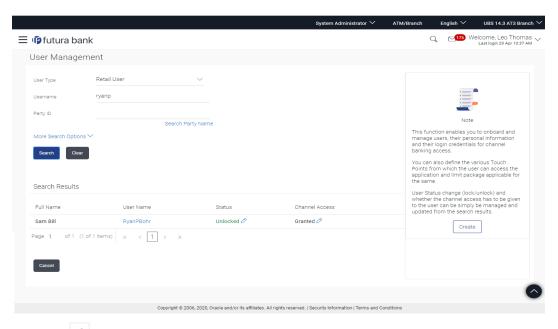

Click in the Status column to lock / unlock a user. The User Status Maintenance screen appears.

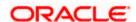

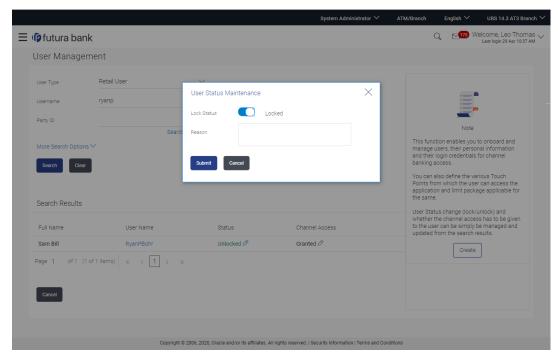

- 3. In the **Lock Status** field move the slider to lock / unlock a user.
- 4. In the **Reason** field enter the appropriate description.
- Click Submit to save.
   OR
   Click Cancel to close.

## **User Management - Channel Access Permission**

This section allows the administrator to grant / revoke channel access for a user. In case Bank administrator changes the channel access from grant to revoke, user will not be able to access his channel banking.

**Note:** Channel Access feature is only available and displayed if the Application is configured on DB Authenticator as Identity Management system.

# To grant or revoke channel access:

Enter the search criteria, click Search.
 The search results appear on the User Management screen based on the search parameters.

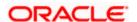

## **Channel Access**

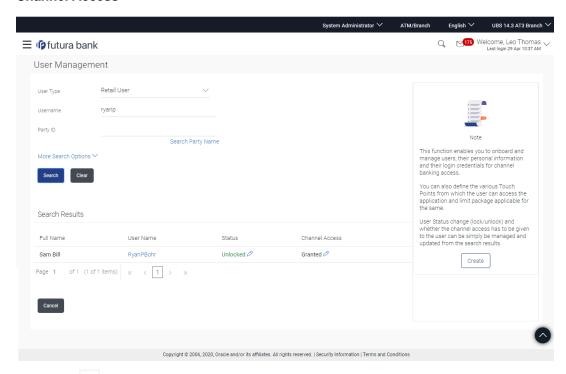

2. Click in the Channel Access column to grant / revoke channel access to a user. The User Channel Access screen appears.

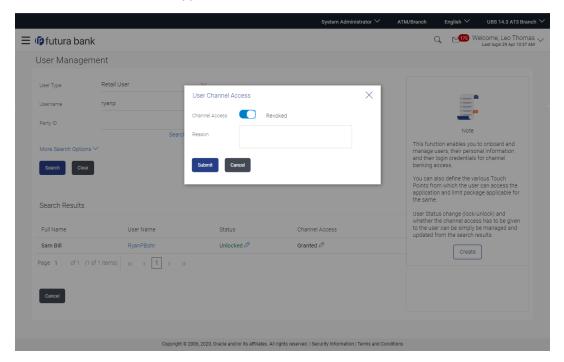

3. In the **Channel Access** field move the slider to grant / revoke channel access rights for a user.

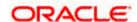

- 4. In the **Reason** field enter the appropriate description.
- 5. Click **Submit** to save. OR

Click Cancel to close.

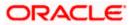

# 4.3 <u>User Management - Edit</u>

This function enables the Administrator to edit the existing user details.

# To edit or update a user details:

1. Enter the search criteria, click Search.

The search results appear on the **User Management** screen based on the search parameters.

OR

Click Clear if you want to reset the search parameters.

OR

Click Cancel if you want to cancel the transaction.

2. In the **User Management - Search Results** section, click the **User Name** link of the record for which you want to edit the user details.

The User Management - View screen appears.

3. Click Edit to update the user information.

ΟR

Click **Reset Password** to reset user's password. For more information refer, **Reset password** section.

If user clicks **No**, the action gets cancelled.

OR

Click Cancel to cancel the transaction.

OR

Click **Back** to navigate to the previous screen.

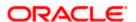

# **User Management - Edit User**

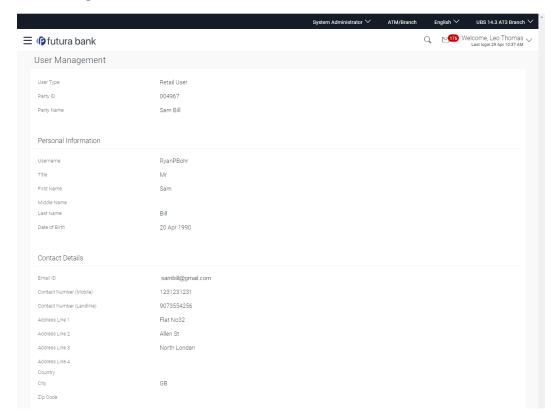

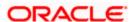

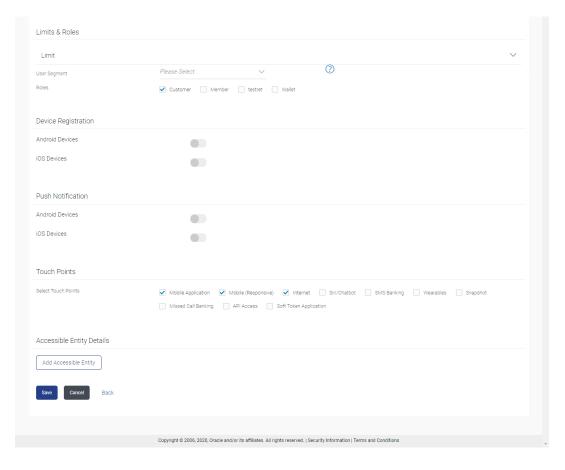

| Field Name | Description                                                                                         |
|------------|----------------------------------------------------------------------------------------------------|
| Edit       |                                                                                                    |
| User Type  | Type of user.                                                                                       |
|            | The user can be:                                                                                    |
|            | Corporate User                                                                                      |
|            | Retails User                                                                                        |
|            | Administrator                                                                                       |
| Party ID   | Party ID for which the user is to be created is displayed.                                          |
|            | This field appears if you select <b>Retail or Corporate User</b> option from <b>User Type</b> list. |

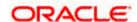

| Field Name           | Description                                                                                                    |  |
|----------------------|----------------------------------------------------------------------------------------------------|--|
| Party Name           | Party Name of the party ID for which the user is to be created is displayed.                                                                                                    |  |
|                      | This field appears if you select <b>Retail or Corporate User</b> option from <b>User Type</b> list.                                                                                                    |  |
| Organization         | Organization that the user belongs to.                                                                                                    |  |
|                      | This field appears if you select <b>Administrator</b> option from <b>User Type</b> list.                                                                                                    |  |
| Manager              | Manager of the user.                                                                                                    |  |
|                      | This field appears if you select <b>Administrator</b> option from <b>User Type</b> list.                                                                                                    |  |
| Employee Number      | Employee number of the user.                                                                                                    |  |
|                      | This field appears if you select <b>Administrator</b> option from <b>User Type</b> list.                                                                                                    |  |
| Personal Information |                                                                                                    |  |
| User Name            | Name of the user (login ID) which is to be created.                                                                                                    |  |
| Title                | Title of the user.  If User type is Retail, value is fetched from the core banking application and non editable.  Value can be edited only if the user type is Administrator or Corporate User, options are: |  |
|                      |                                                                                                    |  |
|                      |                                                                                                    |  |
|                      | • Mr                                                                                                    |  |
|                      | • Mrs                                                                                                    |  |
|                      | Miss                                                                                                    |  |
|                      | <ul><li>Ms</li><li>Dr</li></ul>                                                                                                    |  |
|                      | Master                                                                                                    |  |
| First Name           | First name of the user.                                                                                                    |  |
| That Nume            | If user type is <b>Retail</b> , value is fetched from the core banking application and defaulted.                                                                                                    |  |
| Middle Name          | Middle name of the user.                                                                                                    |  |
|                      | If user type is <b>Retail</b> , value is fetched from the core banking application and defaulted.                                                                                                    |  |

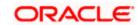

| Field Name                 | Description                                                                                                |  |
|----------------------------|----------------------------------------------------------------------------------------------------|--|
| Last Name                  | Last name/ surname of the user.                                                                            |  |
|                            | If user type is <b>Retail</b> , value is fetched from the core banking application and defaulted.          |  |
| Date of Birth              | Date of birth of the user.                                                                                 |  |
|                            | If user type is <b>Retail</b> , value is fetched from the core banking application and defaulted.          |  |
| Contact Details            |                                                                                                    |  |
| Email ID                   | Email id of the user.                                                                                      |  |
|                            | If user type is <b>Retail</b> , value is fetched from the core banking application and defaulted.          |  |
| Contact Number (Mobile)    | Mobile number of the user.                                                                                 |  |
|                            | If user type is <b>Retail</b> , value is fetched from the core banking application and defaulted.          |  |
| Contact Number (Land Line) | Phone number (land line) number of the user.                                                               |  |
| Address Line 1-4           | Address of the user.                                                                                       |  |
|                            | If user type is <b>Retail</b> , value is fetched from the core banking application and defaulted.          |  |
| Country                    | Country of the user.                                                                                       |  |
|                            | If user type is <b>Retail</b> , value is fetched from the core banking application and defaulted.          |  |
| City                       | City in which the user resides.                                                                            |  |
|                            | If user type is <b>Retail</b> , value is fetched from the core banking application and defaulted.          |  |
| Zip Code                   | The postal code of the city in which the user resided.                                                     |  |
|                            | If user type is <b>Retail</b> , value is fetched from the core banking application and defaulted.          |  |
| Limits & Roles             |                                                                                                    |  |
| User Groups                | Indicates the user groups assigned to the user. This field is only displayed for a corporate type of user. |  |

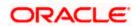

## **Field Name**

## Description

#### Limit

This field appears if you select Retail or Corporate User option from User Type list. If limit check is required, assign a limit package. In case of multi entity set up, limit packages needs to be mapped at each entity level. All the touch points and touch point groups maintained in the system are listed under each entity. Packages can be mapped for each touch point and for a group. Also an option is provided to map the limit package at Global level (a group created with all internal and external touch points).

**Touch Points/ Group** Name of touch points/ groups under a specific entity to which the

limit packages are to be mapped.

**Package** List of the packages which is to be mapped to touch points/

groups. Only limit packages maintained for the selected touch

point will get here

Actions

Click to reset the limit package assigned.

**User Segment** Segment of the user for which the application role is created. This

field is only displayed for a retail type of user.

Roles Application roles like maker, checker etc. maintained under

respective user types are listed.

Multiple Application roles can be mapped to the user.

**Touch Points** 

**Select Touch Points** The touch points (banking channels) selection allows a user to

perform transactions using the touch points.

The touch points could be:

- Mobile Application
- Mobile (Responsive)
- Internet
- Missed Call Banking
- SMS Banking
- Wearables
- Snapshot
- Siri / Chatbot
- **API Access**
- Soft Token Application

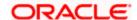

## Field Name

## Description

## **Device Registration**

This section does not appear if you select Administrator option from User Type list.

#### **Android Devices**

This option lets the administrator to deregister the android devices/s. Enabling of the device happens when the user installs and registers on the app on the android device. Administrator cannot manually enable the device.

If the Administrator deregisters the device, the user gets logged out from all the android devices and his alternate login gets disabled from all the android devices on which the user has installed the application.

## **iOS Devices**

This option lets the administrator to deregister the iOS devices/s. Enabling of the device happens when the user installs and registers on the app on the iOS device. Administrator cannot manually enable the device.

If the Administrator deregisters the device, the user gets logged out from all the iOS devices and his alternate login gets disabled from all the iOS devices on which the user has installed the application.

#### **Push Notifications**

# **Android Devices**

This option lets the administrator disable push notifications for android devices. Enabling of the push notification is done by user himself and administrator cannot do the same.

If the administrator disables this, the user will stop getting notifications as a pop-up message (push notification) on the user's registered mobile number.

#### iOS Devices

This option lets the administrator disable push notifications for iOS devices. Enabling of the push notification is done by user himself and administrator cannot do the same.

If the administrator disables this, the user will stop getting notifications as a pop-up message (push notification) on the user's registered mobile number.

**Note:** To receive push notifications (for both iOS and android) user will have to allow the same on the device settings

## **Accessible Entity Details**

This section will only appear if the Bank has multi entity setup.

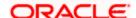

| Field Name  | Description                                                                                                    |  |  |
|-------------|----------------------------------------------------------------------------------------------------|--|--|
| Entity Name | Select the entity name i.e accessible entity to be attached to the new user. This is applicable only if the Bank has a multi entity setup and the system administrator/bank administrator has access to more than one entity. |  |  |
| Party ID    | Enter Party ID to search the party to be associated to the user for accessible entity selected. This field is only applicable for retail and corporate type of user.                                                          |  |  |
| Party Name  | Enter the party name to search the party to be associated to the user for accessible entity selected. This field is only applicable for retail and corporate type of user.                                                    |  |  |

## **Limit - Touch Points/ Group**

Select the limits package to be associated to the user for the accessible entity. This field is only applicable for retail and corporate type of user.

| Select | Touch | <b>Points</b> |
|--------|-------|---------------|
|--------|-------|---------------|

The touch points (banking channels) allows a user to perform transactions using the touch points.

The touch points could be:

- Mobile Application
- Mobile (Responsive)
- Internet
- Missed Call Banking
- SMS Banking
- Wearables
- Snapshot
- Siri / Chatbot
- API Access
- Soft Token Application

## Roles

For the accessible entity selected/added, system will default the roles same as that of home entity of the user. The administrator cannot define separate roles for each of the entities.

- 4. In the **User Name** filed, enter the required details. Click **Check Availability** to check the uniqueness of the user ID. If the user ID is already used.
- 5. In the **Personal Information** section, enter the required details.
- 6. In the **Contact Details** section, enter the required details.
- 7. In the **Limits & Roles** section, add the user groups to be assigned to the user, in the **User Groups** field.

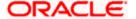

- 8. In the **Limit** section, select the limit packages to be mapped to touch points from the limit package list.
  - Click to reset the limit package assigned.
  - Click to view the details of a touch point group. The View Details popup window appears. For more information, refer the Touch Points Group View Details section below.
- 9. From the **User Segment** list (applicable only for retail user type), select the appropriate segment for the user
- 10. Select the checkbox (s) against the Roles, to map to the user.
- 11. In the **Touch Points** section, select the touch points to be mapped to user.
- 12. In the **Accessible Entity Details** section, add the accessible entities for the user and select the party and limits for that entity (applicable only if Bank has Multi Entity setup).
  - a. Click Add Accessible Entity button, to add accessible entity to a user.
  - b. From the Entity Name list, select the name of the entity.
  - c. In the Party ID field, enter the party ID.
  - d. In the Party Name field, enter the party name.
  - e. Click Search. The search result is displayed.
  - f. Select the appropriate party ID.
  - g. In the **Limits** section, select the appropriate limit package under the Package for each touch point column.

### **Touch Points Group - View Details**

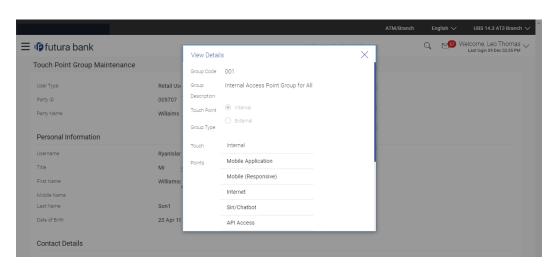

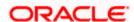

### **Field Description**

| Field Name           | Description                                                                   |
|----------------------|-------------------------------------------------------------------------------|
| Group Code           | Group code defined for touch point group.                                     |
| Group<br>Description | Group description defined for touch point groups.                             |
| Group Type           | Type of touch point i.e. whether touch point is of type internal or external. |
| Touch Points         | List of the internal or external touch points.                                |

13. Click **Save** to update the changes.

OR

Click Cancel to cancel the transaction.

OR

Click **Back** to navigate to previous screen.

14. The Review User Details screen appears. Verify the details, and click Confirm.

OR

Click Cancel to cancel the transaction.

OR

Click **Back** to navigate to the previous screen.

15. The success message of updates appears.

Click **OK** to complete the transaction.

### 4.4 Reset Password

This function enables the Administrator to reset the password.

### To reset password:

1. Enter the search criteria, click Search.

The search results appear on the **User Management** screen based on the search parameters.

OR

Click Clear if you want to reset the search parameters.

OR

Click **Cancel** if you want to cancel the transaction.

2. In the **User Management - Search Results** section, click the **User Name** link of the record for which you want to edit the user details.

The User Management - View screen appears.

3. Click **Edit** to update the user information.

OR

Click **Reset Password** to reset user's password. A warning message 'Are you sure you want to reset the password of this user?' appears on the screen.

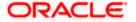

### Reset Password popup screen

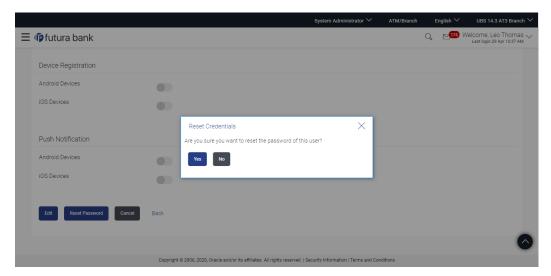

- 4. If Administrator clicks Yes, a reset password confirmation screen is displayed.
- 5. User for whom the password is being reset gets the link to generate the new password on his/her registered email ID/mobile number (as per the alert mode maintained by bank).
- User clicks on the link received on his/her email id and reset password screen appears.
  - Click Cancel to cancel the transaction.
  - OR
  - Click **Back** to navigate to the previous screen.

### Reset Password screen for end user

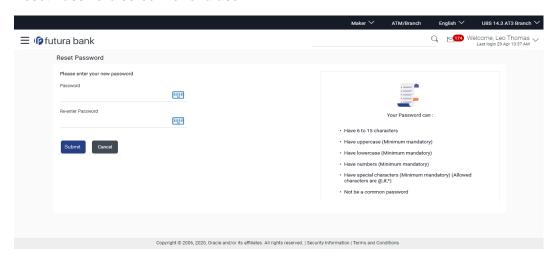

### **Field Description**

| Field Name | Description                      |
|------------|----------------------------------|
| Password   | New password for channel access. |

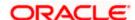

| Field Name           | Description                           |
|----------------------|---------------------------------------|
| Re-enter<br>Password | Re-enter the new password to confirm. |

7. In the **Password** field, enter the password.

OR

Click icon to enter the new password using the virtual keyboard.

(See Password Condition section on the application screen to view the policy of setting a new password.)

8. In the **Re-enter Password** field, re-enter the password.

OR

Click icon to re-enter the password using the virtual keyboard.

9. Click Submit.

OR

Click **Cancel** to cancel the transaction.

10. The success message of changing the password appears. Click **Login** on confirmation screen to log in to the application.

Note: Password Conditions gets highlighted in green if the user's password is meeting the Password Policy criteria and similarly in Red if the password is not as per the Password Policy maintained.

### **FAQ**

### 1. Who can create / update the user?

System administrator, bank administrator and corporate administrator can create or edit the users. Corporate Administrator can create user for the part ID he belongs to.

### 2. Can I edit the party id mapped to the user?

No, party ID mapped to the user cannot be edited.

### 3. When does the system update a user status as 'locked'?

User status can get locked if he has exceeded the maximum number of attempts allowed for entering a wrong password.

### 4. When will the System/ Bank Administrator use Revoke Channel Access feature?

Incase if the customer does not want to use his channel banking and requests bank to disable his internet banking, bank user can do the same by revoking the channel access for his user. Similarly if a corporate user leaves a corporate house, his channel access should be revoked using this feature, so that he should not be able to access the company accounts.

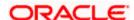

### 5. Can I set the user name which is already used in the application?

No, uniqueness of a user name/user ID is checked while creating or modifying a user.

### 6. Can I edit personal and contact details of Retail user?

No, personal and contact details of Retail user are fetched from the core banking application and cannot be edited using User Management functionality.

### 7. Can one assign multiple Application roles to a user?

Yes, multiple Application roles can be assigned to the user. e.g. Corporate user is acting as maker of few transactions and approver of few other transactions.

#### 8. What are the different child roles available out of box?

Following are the Application role associated with each application role out of box.

| Application Role | Application Roles                                                                                                    |
|------------------|----------------------------------------------------------------------------------------------------|
| Retail User      | Customer                                                                                                    |
| Corporate User   | <ul> <li>Maker</li> <li>Checker</li> <li>Viewer</li> <li>Corporate Admin Maker</li> <li>Corporate Admin Checker</li> <li>Non Customer Maker</li> <li>Non Customer Checker</li> <li>Non Customer Viewer</li> <li>Non Customer Corp Admin Maker</li> </ul> |
| Administrator    | <ul><li>Non Customer Corp Admin Checker</li><li>Admin Maker</li><li>Admin Checker</li></ul>                                                                                                    |

# 9. If I update the limit package associated with a user, what will happen to the in-flight transactions?

Yes, new limit package can be mapped to a user. Limits get applied from an immediate effect if the effective date is less than or equal to current date. And if the effective date is future date, the limit package will be applied from the date available in the package.

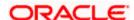

# 10. If I update the Application role associated to a user, what will happen to the in-flight transactions?

In case of any update of Application roles mapped to the user as edit user functionality, the privileges associated with new child roles get applied to the user with an immediate effect. So if any transaction is pending with approver for approval, user can view and approve those transactions only if checker role is mapped to him. As soon as checker role is unmapped, then user will not be able to view and approve the transactions which were pending for his approval.

### 11. Can administrator with one entity have right to create users in different entity?

No, administrator can only create users in his own entity only.

### 12. Can I assign a user Segment to a Corporate User?

No, User Segment can only be attached to a Retail user.

### 13. Can I assign additional roles to a Retail user associated to a Segment?

Yes, system displays all the application roles which are not linked to a segment against the roles field, these roles can be attached to a user in addition to the roles attached to a segment.

# 14. If a user's User ID is locked and he/she has requested for a reset password, does the admin needs to unlock it separately?

No, the user ID will automatically get unlocked at the time of resetting the password by Admin.

**Home** 

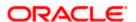

## 5. Party Preferences

Party Preference setup allows the administrator to onboard the party on OBDX along with definition of attributes like limits, Approval flow, grace period etc. This maintenance is done only for corporate type of parties and is not applicable for retail type of parties. Parameter values maintained against a corporate party defines the system behavior for the following:

- Cumulative daily limits per transaction for the corporate party
- Transaction limits for the users
- Type of approval flow applicable
- Channel access preferences
- Availability of corporate administrator facility

### **Pre-Requisites**

- Transaction access is provided to Bank Administrator.
- Approval rule set up for Bank Administrator to perform the actions.
- Party for which preference needs to be set up is created in core banking application.

### Workflow

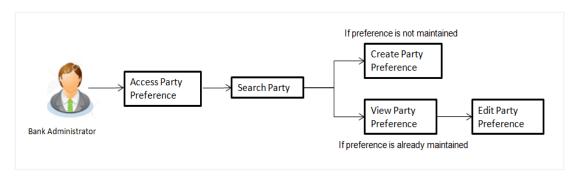

### **Features Supported In Application**

Party Preference maintenance available for bank administrator in the application includes:

- Create Party Preferences
- View Party Preferences
- Edit Party Preferences

#### How to reach here:

System/ Bank Administrator Dashboard > Toggle Menu> Onboarding > Party Preferences OR

Bank Administrator Dashboard > Onboarding > Party Preferences

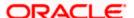

**Note:** For Non Customer Corporates (for which the party id is not maintained in UBS or in Core banking system), can also be on boarded on OBDX using Party Preference. For such cases i.e. for non customer corporate (counterparties on boarded by Corporates) the system will look for the party ID in OBSCF/OBCMS.

### 5.1 Party Preferences- Search

Bank Administrator logs into the system and navigates to the Party Preferences screen.

System displays a screen to enter the party information (party ID or party name) and search party for which the preferences are to be maintained or viewed.

User can enter the party ID (if known) or the party name with a minimum of 5 characters. System matches the input provided by the user with the party name records and displays the matching party records.

In case of a party search by party ID, it is an exact match and system displays the party preference maintained if any, else displays an option to create party preference.

### To search party preferences of party:

In the Party ID field, enter the party ID whose party preferences you want to view.

In the **Party Name** field, enter the name of the party whose party preferences you want to view.

#### 2. Click Search.

If party preference is already maintained, user is directed to **Party Preference – View** screen.

If party preference is not maintained, user is directed to **Party Preference – Create** screen. In case of invalid party, error message is shown on the screen.

OR

Click Clear to reset the details.

OR

Click Cancel to cancel the transaction and navigate the user back to Dashboard.

### Party Preferences- Search (Party Id)

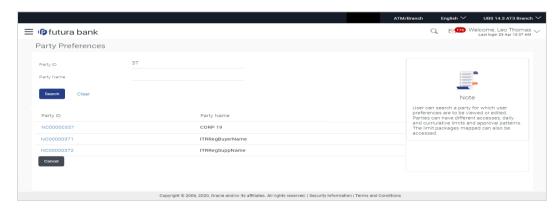

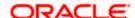

In case of a party search by name, system displays the matching party records. The records have parties listed with both Party ID and Party Name information. User can select the record by clicking on the Party ID from the list.

### Party Preferences- Search (Party Name)

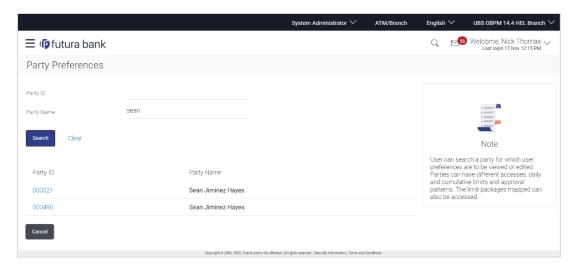

### **Field Description**

| Field Name | Description                                                                      |
|------------|----------------------------------------------------------------------------------|
| Search     |                                                                                  |
| Party ID   | Party ID for which the party preference to be maintained/ viewed.                |
| Party Name | Party Name of a party for which the party preference to be maintained or viewed. |

3. Click **Edit** to edit the party preferences.

OR

Click Cancel to cancel the transaction.

OR

Click Back to navigate to previous screen.

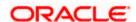

### 5.2 Party Preferences - Create

Using this option, Bank Administrator can configure party preferences for a specific party.

### To create the party preferences:

 In the Party ID field, enter the party ID you want to view the party preferences you want to view. Party ID entered by the user gets validated from the core banking application. After the core banking application validation is successful, a check is performed in application to verify if preferences are already maintained for a party.

If the preferences are already maintained then user is directed to **Party Preference – View** screen.

2. Click Search.

The party preference maintained for the party ID appears based on the entered search parameters.

OR

Click Clear to reset the details.

OR

Click Cancel to cancel the transaction and navigate the user back to Dashboard.

3. Click the desired party ID link under the **Party ID** column. The **Party Preferences** screen appears.

### **Party Preferences**

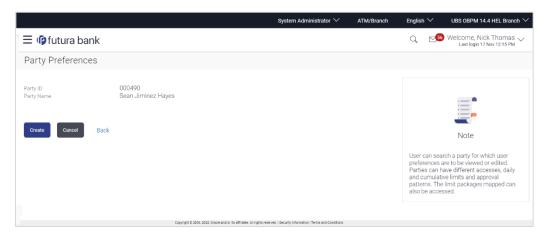

### **Field Description**

| Field Name | Description                                                                    |
|------------|--------------------------------------------------------------------------------|
| Search     |                                                                                |
| Party ID   | Party ID for which the party preference to be maintained or viewed             |
| Party Name | Party Name of a party for which the party preference to be maintained/ viewed. |

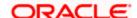

4. Click Create to create party preference.

The **Create** screen appears.

OR

Click Back to navigate to previous screen.

OR

Click Cancel to cancel the transaction.

### Party Preferences Maintenance - Create

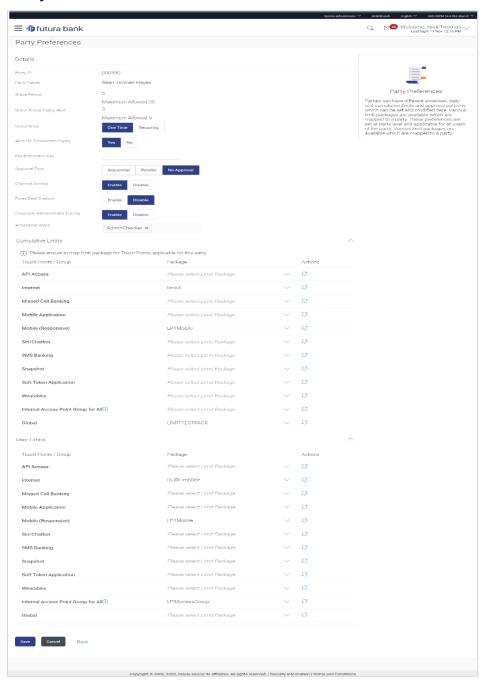

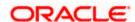

### **Field Description**

| Field Name                | Description                                                                                                    |
|---------------------------|----------------------------------------------------------------------------------------------------|
| Create                    |                                                                                                    |
| Party ID                  | Party ID for which the party preference to be maintained.                                                                                                    |
|                           | <b>Note:</b> For Non Customer Corporates (counterparties on boarded by Corporates) the system will look for the party ID in OBSCF/OBCMS.                                                                                                    |
| Party Name                | Party Name of a party for which the party preference to be maintained.                                                                                                    |
| Grace Period              | Provision of time period is made to allow user to approve the transaction after the actual due date.                                                                                                    |
|                           | <b>Note:</b> The tooltip with information will appear on dashboard in the Pending for Approvals section only when the user hovers on grace period.                                                                                                    |
| Grace Period Expiry Alert | Enter the number of days prior to Grace Period Expiry, before which the alert needs to be sent to Maker and Approver regarding transaction approval expiry period.                                                                                        |
|                           | For e.g. if the value is set as 1 in this field then the alert should be sent one day before the grace period expiry date.                                                                                                    |
|                           | Note: 1) The value entered in this field should be less than the value entered in Grace Period field. 2) If there is no Grace Period present, then this will not get enabled.                                                                             |
| Occurrence                | Specify the alert preference.                                                                                                    |
|                           | The options are:                                                                                                    |
|                           | <ul> <li>Recurring- an alert will be sent daily, starting from the<br/>number of days configured in the above field before the<br/>before the grace period expiry date till the transaction<br/>is approved or expired (whichever is earlier).</li> </ul> |
|                           | <ul> <li>One Time- an alert would be sent only once with<br/>respect to value set in Grace Period</li> </ul>                                                                                                    |

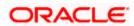

### **Field Name**

### Description

For eg. if the grace period is set as 5 days, and the days before the alert is required to be sent is set as 3 days and the alert preference is set as recurring then an alert will be sent for 3 days in a row (daily) before the grace period expiry date or until the transaction is approved (whichever is earlier) . if this parameter is set as 'one time' then the alert would be sent only once i.e. 3 days before the grace period expiry date.

### Note:

- 1) The field will become 'Mandatory' if the user inputs value in the **Grace Period** Expiry **Alert** field.
- 2) If there is no Grace Period present, then this will not get enabled.

### **Alert on Transaction Expiry**

Specify if the alert is required to be sent on the Transaction Expiry Date.

The options are:

- Yes
- No

### Note:

- 1) The field will become 'Mandatory' if the user inputs value in the Grace Period days field.
- 2) If there is no Grace Period present, then this will not get enabled.

### **File Encryption Key**

File Encryption key is the unique key provided to the corporate for encrypting/decrypting the bulk files that he is uploading.

### **Approval Flow**

The approval type for the party.

The options are:

- Sequential
- Parallel
- No Approval

### **Channel Access**

Whether users associated with a party can start transacting through the channel.

The options are:

- Enable: Allows bank administrator to enable the party for channel access
- Disable: Allows bank administrator to disable the party for channel access

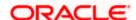

# Forex Deal Creation Whether users associated with a party can create forex deals. The options are:

- Enable: If this option is enabled, corporate user associated with this party can create forex deals.
- Disable: If this option is disabled, corporate user associated with this party cannot create forex deals.

# **Corporate Administrator Facility**

This is to enable a corporate to have corporate administrator facility. Only if this facility is enabled, a corporate administrator user can be created for that party.

The options are:

- Enable
- Disable

#### **Accessible roles**

This field only gets enabled if the user has selected Corporate Admin facility as 'enabled' in the previous field.

Select the roles for which the corporate administrator can onboard the new users. Corporate administrator will be able to onboard, modify, reset password, enable/disable user ID and grant/deny channel access (using User Management screen) only for the users having the roles assigned in this field.

Corporate Administrator will be able to view the details of all the users using User Management screen) associated to his party irrespective of the roles assigned here.

The options are:

- Corporate Admin Maker If this is selected, corporate administrator will be able to onboard a user in corporate admin maker role.
- Corporate Admin Checker If this is selected, corporate administrator will be able to onboard a user in corporate admin checker role.
- Maker If this is selected, corporate administrator will be able to onboard a user in corporate maker role.
- Checker If this is selected, corporate administrator will be able to onboard a user in corporate maker role.
- Viewer If this is selected, corporate administrator will be able to onboard a user in corporate viewer role.

For Non Customer Corporate, the options are:

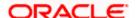

### **Field Name**

### Description

- Non Customer Corporate Admin Maker If this is selected, non-customer corporate administrator will be able to onboard a user in non-customer corporate admin maker role.
- Non Customer Corporate Admin Checker If this is selected, non-customer corporate administrator will be able to onboard a user in corporate non-customer admin checker role.
- Non Customer Corporate Maker If this is selected, non-customer corporate administrator will be able to onboard a user in corporate maker role.
- Non Customer Corporate non-customer Checker If this is selected, corporate administrator will be able to onboard a user in non-customer corporate maker role.
- Non Customer Corporate Viewer If this is selected, corporate administrator will be able to onboard a user in non-customer corporate viewer role.

**Note:** If a non customer corporate is being on boarded then bank admin should select only the non-customer corporate roles.

### **Cumulative Limit**

It allows Bank Administrator to map customer cumulative daily limits to the party. All the touch points and touch point groups maintained the system are listed on the screen. Administrator needs to ensure that the relevant packages are mapped to all the touch points/groups accessible by the party users. Also an option is provided to map the limit package at Global level (a group created with all internal and external touch points)

All the touch points and touch point groups maintained in the system are listed under each entity. Packages can be mapped for each touch point and for a group.

### **Touch Points/ Group**

Name of touch points/ groups maintained under a specific entity for which the limit packages are to be mapped.

### **Package**

List of the packages available for mapping to touch points/ group are listed here. Limit packages maintained for the selected touch point will get here.

#### **User Limits**

This field allows the Bank Administrator to map customer user level limits (CUL) to the party. All the touch points and touch point groups maintained the system are listed on the screen. Administrator needs to ensure that the relevant packages are mapped to all the touch points/groups accessible by the selected party users. Also an option is provided to map the limit package at Global level (a group created with all internal and external touch points)

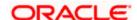

| Field Name          | Description                                                                                                    |
|---------------------|----------------------------------------------------------------------------------------------------|
| Touch Points/ Group | Name of touch points/group maintained under a specific entity for which the user limit packages are to be mapped. |
| Package             | List of the packages available for mapping to touch points/ group are listed                                      |

- 5. In the Grace Period field, enter the number of grace period.
- 6. In the **Grace Period Alert** field, enter the days prior to Grace Period Expiry, to alert Maker and Approver regarding transaction approval expiry period.
- 7. In the **Occurrence** field, specify the alert preference.
- 8. In the **Alert On Transaction Expiry** field, specify whether to sent alert on the transaction expiry date or not.
- 9. In the **File Encryption Key** field, enter the unique File Encryption key provided to the corporate for encrypting/decrypting the bulk files that he is uploading.
- 10. In the **Approval Flow** field, select the appropriate option.
- 11. In the **Channel Access** field, select the appropriate option.
- 12. In the **Forex Deal Creation** field, select the appropriate option.
- 13. In the Corporate Administrator Facility field, select the appropriate option.
- 14. From the **Accessible Roles** list, select the appropriate option.
- 15. From the **Cumulative Daily Limits** list, select the appropriate option.
- 16. From the **User Limit** list, select the appropriate option.

Note: Click to refresh the option.

17. Click to view the details of touch points group. The **View Details** popup window appears.

**View Details- Touch Point Group** 

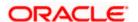

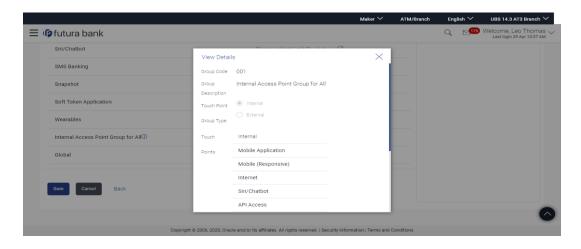

### **Field Description**

| Field Name                  | Description                                                                   |
|-----------------------------|-------------------------------------------------------------------------------|
| Group Code                  | Group code defined for touch point group.                                     |
| Group Description           | Group description defined for touch point groups.                             |
| Touch Point / Group<br>Type | Type of touch point i.e. whether touch point is of type internal or external. |
| Touch Points                | List of the internal or external touch points.                                |

18. Click **Save** to save party preferences.

ΛR

Click Cancel to cancel the transaction.

OR

Click **Back** to navigate to previous screen.

19. The Review screen appears. Verify the details, and click Confirm.

OR

Click Cancel to cancel the transaction.

OR

Click **Back** to navigate to the previous screen.

20. The success message of party preference creation appears. Click **OK** to complete the transaction.

### 5.3 Party Preferences- View

Administrator user is directed to Party Preference – View screen if preference for the party is already maintained. Preferences set for the party will be displayed on the screen.

### To view party preferences of party:

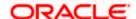

1. In the Party Id field, enter the party ID whose party preferences you want to view.

OR

In the **Party Name** field, enter the name of the party whose party preferences you want to view.

2. Click Search.

The party preference maintained for the party ID appears based on the entered search parameters.

OR

Click Clear to reset the details.

OR

Click Cancel to cancel the transaction and navigate the user back to Dashboard.

3. Click the link under the **Party ID** column.

The search result according to the search criteria appears.

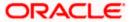

### **Party Preferences- View**

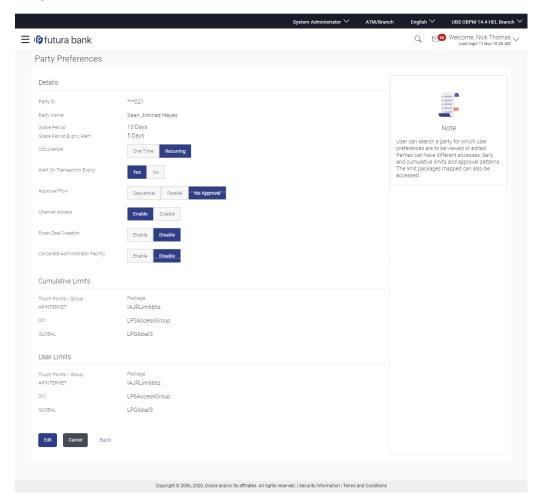

### **Field Description**

| Field Name   | Description                                                                                                    |
|--------------|----------------------------------------------------------------------------------------------------|
| Party ID     | Party ID for which the party preference to be maintained.                                                                                                 |
| Party Name   | Party Name of a party for which the party preference to be maintained.                                                                                    |
| Grace Period | Provision of time period is made to allow user to approve the transaction after the actual due date.                                                      |
|              | <b>Note:</b> The tooltip with information will appear on dashboard in the <b>Pending_for_Approvals</b> section only when the user hovers on grace period. |

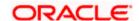

| Field Name                       | Description                                                                                                    |
|----------------------------------|----------------------------------------------------------------------------------------------------|
| Grace Period Expiry Alert        | Displays the days prior to Grace Period Expiry ,to alert Maker and Approver regarding transaction approval expiry period.                                                 |
| Occurrence                       | Displays the alert preference set is recurring or needs to be sent once.                                                                                                  |
| Alert on Transaction Expiry      | Displays the alert is required to be sent on the transaction expiry date or not.                                                                                          |
| Approval Flow                    | The approval type for the party.                                                                                                    |
|                                  | The options are:                                                                                                    |
|                                  | Sequential                                                                                                    |
|                                  | Parallel                                                                                                    |
|                                  | No Approval                                                                                                    |
| Channel Access                   | Whether users associated with a party can start transacting through the channel.                                                                                          |
|                                  | The options are:                                                                                                    |
|                                  | <ul> <li>Enable: Allows bank administrator to enable the party<br/>for channel access</li> </ul>                                                                          |
|                                  | <ul> <li>Disable: Allows bank administrator to disable the party<br/>for channel access</li> </ul>                                                                        |
| Forex Deal Creation              | Whether users associated with a party can create forex deals.                                                                                                    |
|                                  | The options are:                                                                                                    |
|                                  | <ul> <li>Enable: If this option is enabled, corporate user<br/>associated with this party can create forex deals.</li> </ul>                                              |
|                                  | <ul> <li>Disable: If this option is disabled, corporate user<br/>associated with this party cannot create forex deals.</li> </ul>                                         |
| Corporate Administrator Facility | This is to enable a corporate to have r corporate administrator facility. Only if this facility is enabled, a corporate administrator user can be created for that party. |
|                                  | The options are:                                                                                                    |
|                                  | Enable                                                                                                    |
|                                  | Disable                                                                                                    |

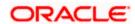

#### **Accessible roles**

This field only gets enabled if the user has selected Corporate Admin facility as 'enabled' in the previous field.

Corporate administrator will be able to onboard, modify, reset password, enable/disable user ID and grant/deny channel access (using User Management screen) only for the users having the roles assigned in this field.

Corporate Administrator will be able to view the details of all the users using User Management screen) associated to his party irrespective of the roles assigned here.

### The options are:

- Corporate Admin Maker If this is selected, corporate administrator will be able to onboard a user in corporate admin maker role.
- Corporate Admin Checker If this is selected, corporate administrator will be able to onboard a user in corporate admin checker role.
- Maker If this is selected, corporate administrator will be able to onboard a user in corporate maker role.
- Checker If this is selected, corporate administrator will be able to onboard a user in corporate maker role.
- Viewer If this is selected, corporate administrator will be able to onboard a user in corporate viewer role.

### For Non Customer Corporate, the options are:

- Non Customer Corporate Admin Maker If this is selected, non-customer corporate administrator will be able to onboard a user in non-customer corporate admin maker role.
- Non Customer Corporate Admin Checker If this is selected, non-customer corporate administrator will be able to onboard a user in corporate non-customer admin checker role.
- Non Customer Corporate Maker If this is selected, non-customer corporate administrator will be able to onboard a user in corporate maker role.
- Non Customer Corporate non-customer Checker If this is selected, corporate administrator will be able to onboard a user in non-customer corporate maker role.
- Non Customer Corporate Viewer If this is selected, corporate administrator will be able to onboard a user in non-customer corporate viewer role.

**Note:** If a non customer corporate is being onboarded then bank admin should select the non customer corporate roles.

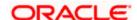

### **Field Name**

### Description

#### **Cumulative Limit**

It allows Bank Administrator to map customer cumulative daily limits (CCL) to the party. All the touch points and touch point groups maintained the system are listed on the screen. Administrator needs to ensure that the relevant packages are mapped to all the touch points/groups accessible by the party users. Also an option is provided to map the limit package at Global level (a group created with all internal and external touch points).

All the touch points and touch point groups maintained in the system are listed under each entity. Packages can be mapped for each touch point and for a group.

**Touch Points/ Group** Name of touch points/ groups maintained under a specific entity

for which the limit packages are to be mapped.

Package List of the packages available for mapping to touch points/ group

are listed here. Limit packages maintained for the selected touch

point will get here.

### **User Limits**

This field allows the Bank Administrator to map customer user level limits (CUL) to the party. All the touch points and touch point groups maintained the system are listed on the screen. Administrator needs to ensure that the relevant packages are mapped to all the touch points/groups accessible by the selected party users. Also an option is provided to map the limit package at Global level (a group created with all internal and external touch points).

**Touch Points/ Group** Name of touch points/group maintained under a specific entity

for which the user limit packages are to be mapped.

Package List of the packages available for mapping to touch points/ group

are listed

4. Click **Edit** to edit the party preferences.

OR

Click Cancel to cancel the transaction.

OR

Click Back to navigate to previous screen.

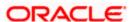

### 5.4 Party Preferences - Edit

Administrator can edit the party preferences maintained for a party.

### To edit the customer preferences:

1. In the **Party Id** field, enter the party ID whose party preferences you want to view.

In the **Party Name** field, enter the name of the party whose party preferences you want to view.

2. Click Search.

The party preference maintained for the party ID appears based on the entered search parameters.

OR

Click Clear to reset the details.

OR

Click Cancel to cancel the transaction and navigate the user back to Dashboard.

3. Click **Edit** to edit the party preferences.

The **Details** screen appears along with the party ID.

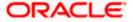

### Party Preferences Maintenance - Modify

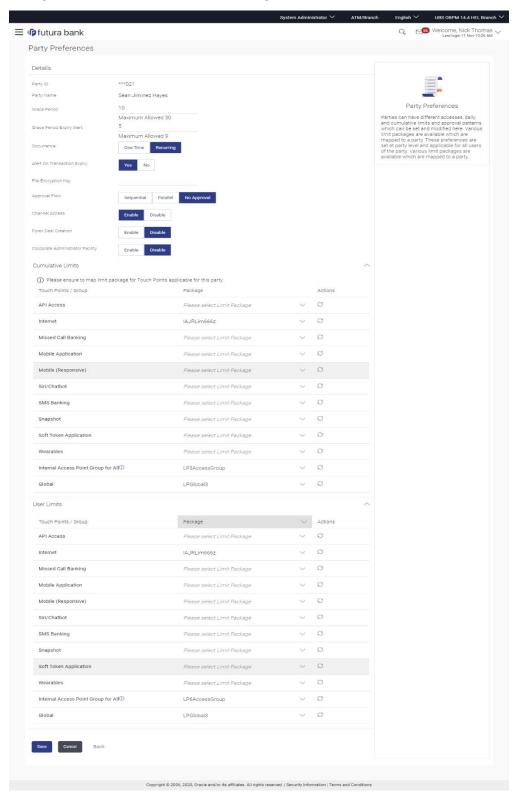

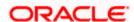

### **Field Description**

| Field Name                | Description                                                                                                    |
|---------------------------|----------------------------------------------------------------------------------------------------|
| Edit                      |                                                                                                    |
| Party ID                  | Party ID for which the party preference to be edited will be displayed.                                                                                                    |
| Party Name                | Party Name of a party for which the party preference to be edited will be displayed.                                                                                                    |
| Details                   |                                                                                                    |
| Grace Period              | Provision of certain period of time is made to allow user to approve the transaction after the actual due date.                                                                                 |
|                           | <b>Note:</b> The tooltip with information will appear on dashboard in the <b>Pending_for_Approvals</b> section only when the user hovers on grace period.                                       |
| Grace Period Expiry Alert | Enter the days prior to Grace Period Expiry, to alert Maker and Approver regarding transaction approval expiry period.                                                                          |
|                           | Note:  1) The value entered in this field should be less than the value entered in Grace Period field.  2) If there is no Grace Period present, then this will not get enabled.                 |
| Occurrence                | Specify the alert preference.                                                                                                    |
|                           | The options are:                                                                                                    |
|                           | <ul> <li>Recurring- an alert will be sent in a row before the grace<br/>period expiry date or until the transaction is approved<br/>(whichever is earlier).</li> </ul>                          |
|                           | <ul> <li>One Time- an alert would be sent only once with respect<br/>to value set in Grace Period</li> </ul>                                                                                    |
|                           | Note: 1) The field will become 'Conditional Mandatory' if the user inputs value in the Grace Period Expiry Alert field. 2) If there is no Grace Period present, then this will not get enabled. |

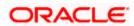

| Field Name                  | Description                                                                                                    |
|-----------------------------|----------------------------------------------------------------------------------------------------|
| Alert on Transaction Expiry | Specify if the alert is required to be sent on the Transaction Expiry Date.                                                                                                    |
|                             | The options are:                                                                                                    |
|                             | • Yes                                                                                                    |
|                             | • No                                                                                                    |
|                             | Note: 1) The field will become 'Conditional Mandatory' if the user inputs value in the Grace Period Expiry Alert field. 2) If there is no Grace Period present, then this will not get enabled. |
| File Encryption Key         | File Encryption key is the unique key provided to the corporate for encrypting/decrypting the bulk files that he is uploading.                                                                  |
| Approval Flow               | The approval type for the party.                                                                                                    |
|                             | The options are:                                                                                                    |
|                             | Sequential                                                                                                    |
|                             | Parallel                                                                                                    |
|                             | No Approval                                                                                                    |
| Channel Access              | Whether users associated with a party can start transacting through internet and mobile banking.                                                                                                |
|                             | The options are:                                                                                                    |
|                             | <ul> <li>Enable: Allows bank administrator to enable the party for application channel access</li> </ul>                                                                                        |
|                             | <ul> <li>Disable: Allows bank administrator to disable the party for application channel access</li> </ul>                                                                                      |
| Forex Deal Creation         | Whether users associated with a party can create forex deals.                                                                                                    |
|                             | The options are:                                                                                                    |
|                             | <ul> <li>Enable: Allows bank administrator to enable the party for forex deals</li> </ul>                                                                                                    |
|                             | <ul> <li>Disable: Allows bank administrator to disable the party for forex deals</li> </ul>                                                                                                    |

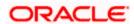

| Field Name                       | Description                                                                                                    |
|----------------------------------|----------------------------------------------------------------------------------------------------|
| Corporate Administrator Facility | This is to enable a corporate to have their corporate administrator facility. Only if this facility is enabled, a corporate administrator type of user can be created under a party in editable form. |
|                                  | The options are:                                                                                                    |
|                                  | Enable                                                                                                    |
|                                  | Disable                                                                                                    |

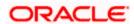

#### Accessible roles

This field only gets enabled if the user has selected Corporate Admin facility as 'enabled' in the previous field.

Select the roles for which the corporate administrator can onboard the new users. Corporate administrator will be able to onboard, modify, reset password, enable/disable user ID and grant/deny channel access (using User Management screen) only for the users having the roles assigned in this field.

Corporate Administrator will be able to view the details of all the users using User Management screen) associated to his party irrespective of the roles assigned here.

### The options are:

- Corporate Admin Maker If this is selected, corporate administrator will be able to onboard a user in corporate admin maker role.
- Corporate Admin Checker If this is selected, corporate administrator will be able to onboard a user in corporate admin checker role.
- Maker If this is selected, corporate administrator will be able to onboard a user in corporate maker role.
- Checker If this is selected, corporate administrator will be able to onboard a user in corporate maker role.
- Viewer If this is selected, corporate administrator will be able to onboard a user in corporate viewer role.

### For Non Customer Corporate, the options are:

- Non Customer Corporate Admin Maker If this is selected, non-customer corporate administrator will be able to onboard a user in non-customer corporate admin maker role.
- Non Customer Corporate Admin Checker If this is selected, non-customer corporate administrator will be able to onboard a user in corporate non-customer admin checker role.
- Non Customer Corporate Maker If this is selected, noncustomer corporate administrator will be able to onboard a user in corporate maker role.
- Non Customer Corporate non-customer Checker If this
  is selected, corporate administrator will be able to onboard
  a user in non-customer corporate maker role.
- Non Customer Corporate Viewer If this is selected, corporate administrator will be able to onboard a user in non-customer corporate viewer role.

**Note:** If a non customer corporate is being onboarded then bank admin should select the non customer corporate roles.

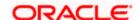

### Field Name

### Description

### **Cumulative Daily Limit**

Name of the limit package defined. It allows Bank Administrator to map cumulative level limits to the party. All the limit packages maintained are listed. The cumulative limit set for the touch point / group. In case of multi entity set up, limit packages needs to be mapped at each entity level.

**Touch Points/ Group**Name of touch points/ groups under a specific entity to whom the

limit packages are to be mapped.

Package List of the packages which are to be mapped to touch points/

groups. Only limit packages maintained for the selected touch

point will get here.

#### **User Limits**

Name of the limit package. It allows mapping user level limits to the party. All the limit packages maintained are listed. The user limit set for the touch point / group. In case of multi entity set up, limit packages needs to be mapped at each entity level.

**Touch Points/ Group**Name of touch points/ groups under a specific entity to whom the

user limit packages are to be mapped.

Package List of the packages which are to be mapped to touch points/

groups. Only user limit packages maintained for the selected

touch point will get here.

- In the Grace Period field, enter the number of grace period.
- In the Grace Period Alert field, enter the days prior to Grace Period Expiry, to alert Maker and Approver regarding transaction approval expiry period.
- 6. In the **Occurrence** field, specify the alert preference.
- 7. In the **Alert On Transaction Expiry** field, specify whether to sent alert on the transaction expiry date or not.
- 8. In the **File Encryption Key** field, enter the unique File Encryption key provided to the corporate for encrypting/decrypting the bulk files that he is uploading.
- 9. In the **Approval Flow** field, select the appropriate option.
- 10. In the **Channel Access** field, select the appropriate option.
- 11. In the Forex Deal Creation field, select the appropriate option.
- 12. From the **Enable for Corporate Administrator** list, select the appropriate option.
- 13. From the **Cumulative Daily Limits** list, select the appropriate option.
- 14. From the **User Limit** list, select the appropriate option.

Note: Click

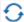

to refresh the option.

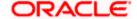

15. Click to view the details of touch points group. The **View Details** popup window appears.

### **View Details - Touch Point Group**

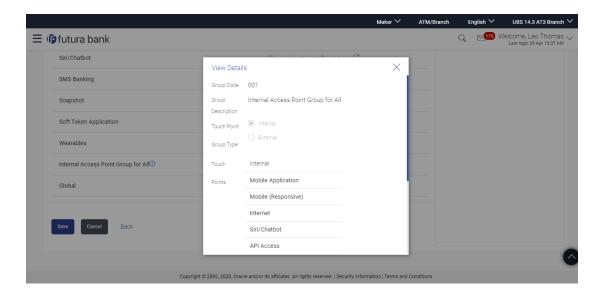

### **Field Description**

| Field Name                  | Description                                                                   |
|-----------------------------|-------------------------------------------------------------------------------|
| Group Code                  | Group code defined for touch point group.                                     |
| Group Description           | Group description defined for touch point groups.                             |
| Touch Point / Group<br>Type | Type of touch point i.e. whether touch point is of type internal or external. |
| Touch Points                | List of the internal or external touch points.                                |

 Click Save to save Party Preference. User is directed to the Party Preference - Review page post necessary validations.

OR

Click **Back** to navigate to previous screen.

OR

Click Cancel to cancel the transaction and navigate back to Dashboard.

17. The Review screen appears. Verify the details, and click Confirm.

OR

Click Edit to make the changes if any.

OR

Click Cancel to cancel the transaction and navigate back to Dashboard.

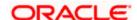

18. The success message of updation appears. Click **OK** to complete the transaction.

### **FAQ**

### 1. What is sequential type of approval flow?

Under Sequential approval flow, the approval can be done only in the sequence as mentioned in approval workflow. So, at the 1st level of approval, users/user groups who are assigned to authorize only can view and approve the transaction. After the transaction is approved by level 1 user, users/user groups having rights for 2nd level of approval will be able to view and authorize the transaction. The transaction is marked as approved only after the user at the last level approves/authorizes it.

### 2. What is Parallel type of approval flow?

It is "Non-Sequential" type of approval flow which doesn't follow any specific sequence. Any user (who is part of the approval flow) from any approval level can pick up the transaction/maintenance and approve it. The transaction/maintenance is marked as approved if one user from each approval level (as configured) has approved/authorized the transaction.

### 3. What is cumulative daily limit package?

This limit package acts as a cumulative limit for all users of a party and is utilized as and when any user authorizes the transaction as a final approver. The daily limit per transaction and number of transactions allowed limit is checked and updated against the cumulative limit set.

### 4. What is User limit package?

This limit package is applicable for all users of the party (Users to whom this party ID is mapped as primary Party ID). This package will be overridden by User level limits package, if defined, at User level in User Management screen.

### 5. Can administrator delete Party Preference?

No, party preference cannot be deleted but can be disabled.

# 6. If I change the approval type from sequential to parallel or vice versa, what happens to the in-flight transactions/maintenances?

Edited approval type is applicable for new transactions initiated post modification. Previously initiated transactions (in flight transactions/maintenances) which are pending approval will follow an approval type which was applied at the time of transaction initiation.

# 7. If I edit the 'Allowed Roles field' and remove one of the options supported earlier, what impact will it have to the existing users on-boarded on that role?

If the Bank administrator edits and removes the roles mapped as 'Allowed Roles'., the removed role will not be available to corporate administrator while creating new user and editing existing user. Old users whom the role is already mapped will continue to get the privileges.

#### 8. Can I edit the limit packages? How does it impact the transactions?

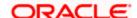

Yes, new limit package can be mapped for party. Limits get applied from an immediate effect if the effective date is less than or equal to current date. And if the effective date is future date, the limit package will be applied from the date available in the package.

# 9. Is it mandatory to map packages for all the touch points and groups available under each entity?

Mapping the limit package (CCL) for global is mandatory. However the mapping limit packages (CCL) for each touch point and for all groups is not mandatory. Whereas, administrator needs to operationally ensure that packages are mapped to the relevant touch point/groups which are accessible by the party users.

In case of customer user limit packages (CUL), if the package will be overridden by User level limits package, if defined, at User Maintenance. Or packages maintained for a user segment at system rules will be applicable if not package mapping is not defined at user or party level.

### 10. Can I manually define Global touch point group?

No, Touch Point – Global is nothing but a group of all internal and external touch points available in the application. This group cannot be maintained manually.

**Home** 

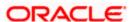

### 6. Party to Party Linkage

Party to Party linkage is required by medium and large corporates if the user(s) of the parent company needs to access accounts of the subsidiary companies. For e.g. consider a case wherein say 'ABC Industries' is the parent company with a subsidiary company 'PQR Enterprises' and the users of ABC Industries need to access accounts of PQR Enterprises to carry out transactions and/or inquiries. The corporate will provide a mandate/ board resolution to the bank for creation of Party to Party linkage. Bank Administrator will setup a Party to Party linkage by selecting the parent party and the parties to be linked. As part of linkage creation, more than one party can be linked to the parent party selected. Parent party users can approve/reject the transactions initiated by the users belonging to the same party id ( Primary party of those users should match). Users whom the specific party is mapped as linked party cannot approve/reject the transactions initiated by the users whom the same party is mapped as primary party.

### **Pre-Requisites**

- Transaction access is provided to Bank Administrator.
- Approval rule set up for Bank Administrator to perform the action.
- Party preferences should be maintained for the parent as well as the party to be linked
- Channel Access should be enabled for both the parent as well as the party to be linked

#### Workflow

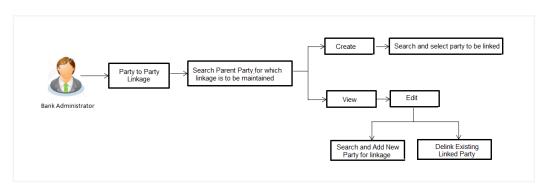

### **Features Supported In Application**

The following options are available as part of Party to Party linkage maintenance

- Search a party for Party to Party linkage
- Create Party to Party linkage
- View an existing Party to Party Linkage
- Edit and Delink Party to Party Linkage

#### How to reach here:

System/ Bank Administrator Dashboard > Toggle menu> OnBoarding > Party To Party Linkage

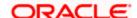

### 6.1 Party to Party Linkage- Search

Once the logged in user navigates to Party to Party Linkage screen, user will have an option to enter the party information (party ID or party name) and search party.

User can enter the party ID (if known) or the party name with a minimum of 5 characters. In case of search by party name, system matches the input provided by the user with the party name records and displays the matching party records.

In case of a party search by party ID, it will be an exact match and system will display the party details with appropriate options of linkage creation (if no linkage maintained) and created linkage(s) (if maintained) for the input parent party ID.

### Party to party Linkage - search by party ID

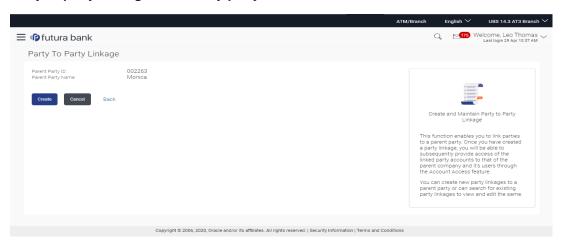

In case of a party search by name, system will display the matching party records. The records will have parties listed with both Party ID and Party Name information. User will select the record by clicking on the Party ID from the list.

Party to Party Linkage - search by party name

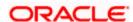

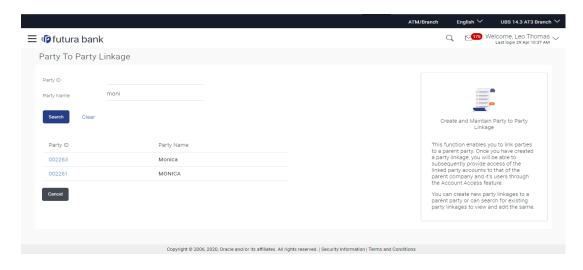

### **Field Description**

### Field Name Description

**Party ID** Parent party ID of the corporate user to which you want to link other party.

Party Name Name of the parent party.

### To search the party to party linkage:

1. In the Party ID field, enter the parent party id of the user.

OR

In the Party Name field, enter the parent party name of the user.

2. Click Search.

OR

Click **Clear** to clear the search parameters.

OR

Click Cancel to cancel the transaction and navigate the user back to 'Dashboard'.

The **Party to Party Linkage** screen with search results with parent party identified and list of linked parties.

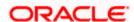

### 6.2 Party To Party Linkage - Create

The Bank Administrator gets a request to create a Party to Party Linkage in the system with details of the parent party and the party to be linked. As part of linkage creation, more than one party can be linked to the parent party selected.

### To create a new party to party linkage:

- Search the parent party by party ID or party name as specified in Party to Party Linkage -Search section.
- Click Create. The Party To Party Linkage Create screen with parent party details will appears.

OR

Click **Cancel** to cancel the transaction and navigate back to 'Dashboard'.

OR

Click **Back** to navigate to the previous screen.

### Party To Party Linkage - Create

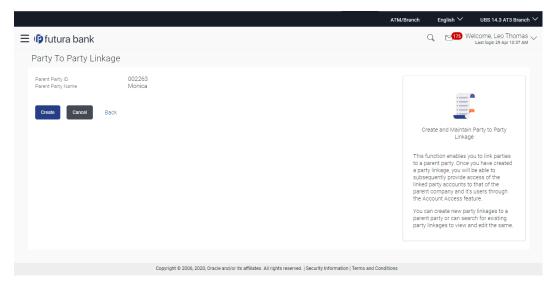

- There is a linked party section with an option to search a party to be linked.
- 4. Search a party to be linked by party ID or party name as specified in 'Party Search' section. Once the party appears in the linked party section, there is an option to remove the linkage if there is an erroneous selection. This can be done by clicking the
- 5. Click **Add** to if the user wishes to Add more than one linked party to the selected parent party.

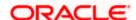

## Party To Party Linkage - to link party

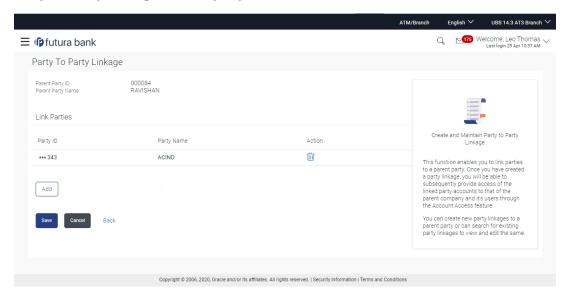

## **Field Description**

| Field Name           | Description                                                                  |  |
|----------------------|------------------------------------------------------------------------------|--|
| Create               |                                                                              |  |
| Parent Party ID      | Parent party ID of the corporate user to which you want to link other party. |  |
| Parent Party<br>Name | Name of the parent party.                                                    |  |
| Link Parties         |                                                                              |  |
| Party ID             | A party ID which you want to link to parent party ID                         |  |
| Party Name           | Name of the parent party which is to be linked to parent party ID            |  |
| Action               | To delete the party linkage.                                                 |  |

- a. In the **Party ID** field, enter the party to be linked by party ID or party name as specified in 'Party Search' section.
- b. Click **Search**. The party details appear.
  Once the party is selected, it will appear in the linked party section i.e. there will be a row displayed for each party with a icon.
  OR

Click Clear to clear the search parameters.

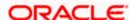

6. Click **Save** to save the linkage of the linked parties with the parent party.

OR

Click Cancel to cancel the transaction.

OR

Click **Back** to navigate to the previous screen.

7. The Party To Party Linkage - Review screen appears. Verify the details, and click Confirm.

Click Cancel to cancel the transaction.

OR

Click **Back** to navigate to the previous screen.

8. The screen with success message and reference number appears. Click **OK** to complete the transaction.

# 6.3 Party to Party Linkage- View

The Bank Administrator would want to view the Party to Party Linkage by entering the details of the parent party.

## To view party to party linkage:

- 1. Search the parent party by party ID or party name as specified in 'Party Search' section.
- Click Search.

Parent party details will appear. There will be a linked party section with details of the parties linked to the parent party. It will have party ID and party name of the linked party.

OR

Click Clear to clear the search parameters.

OR

Click Cancel to cancel the transaction and navigate the user back to 'Dashboard'.

The **Party to Party Linkage** screen with search results with parent party identified and list of linked parties appears.

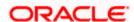

#### Party To Party Linkage - View

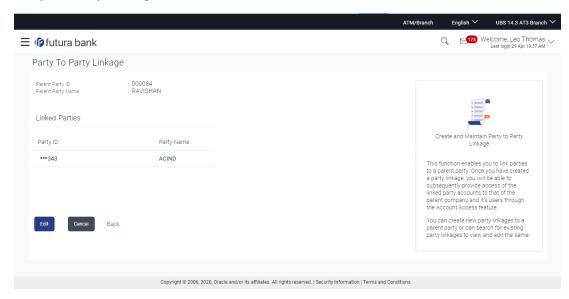

3. Click Edit to update the Party to Party Linkage.

OR

Click Cancel to cancel the transaction.

OR

Click **Back** to navigate to the previous screen.

# 6.4 Party To Party Linkage - Edit and De-link

The Bank Administrator gets a request to edit Party to Party Linkage in the system with details of the parent party and the party to be linked and/or de-linked. As part of linkage creation, more than one party can be linked to the parent party selected.

### To edit or de link a party to party linkage:

- Search the parent party by party ID or party name as specified in Party To Party Search section.
- Click Search, Party to Party Linkage View screen appears. Linkages displayed (if already exists) or click Add (if new linkage to be added) or click delete against the party (if existing to be delinked).
- Click Edit. The Party To Party Linkage Edit screen appears.

OR

Click Cancel to cancel the transaction.

OR

Click **Back** to navigate to the previous screen.

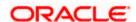

## Party To Party Linkage - Edit

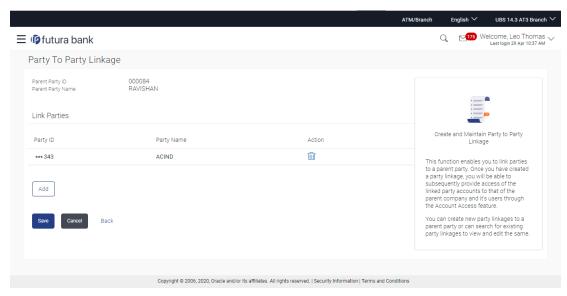

- 4. Parent party details will appear. There will be a linked party section with linked party details. As part of edit, existing linked party can be de-linked or new parties can be linked.
- 5. Click **Add** will open up party search panel. Search a party to be linked by party ID or party name as specified in 'Party Search' section. Once the party is selected, it will appear in the linked party section i.e. there will be a row displayed for each party with an icon.
- 6. Once the party appears in the linked party section, there will be an option to remove the linkage. Click in to remove the linkage if there is an erroneous selection. User can remove the existing linked party for the parent party.
- Click Save to save the changes made as part of edit i.e. added/removed linkages. OR
  - Click Cancel to cancel the transaction.
  - OR
  - Click **Back** to navigate to the previous screen.
- The Party To Party Linkage Review screen appears. Verify the details, and click Confirm.
   OR
  - Click **Cancel** to cancel the transaction and navigate back to 'Dashboard'.
  - OR
  - Click **Back** to navigate to the previous screen.
- 9. The screen with success message with reference number appears. Click **OK** to complete the transaction.

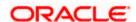

# **FAQ**

# 1. I am unable to maintain Party to Party linkage with an error of Channel Access not maintained?

Party to Party linkage cannot be maintained if Channel Access is disabled either for the parent party and/or selected linked party. You can maintain channel access by visiting party preferences screen and selecting parent party and/or linked party.

Navigation: (i) Dashboard > OnBoarding > Party Preferences (ii) Dashboard > Party Preferences

# 2. I am unable to maintain Party to Party linkage with an error of Party Preference not maintained?

Party to Party linkage cannot be maintained if party preference is not maintained either for the parent party and/or selected linked party. You can maintain party preference by visiting party preferences screen and selecting parent party and/or linked party.

Navigation: (i) Dashboard > OnBoarding > Party Preferences (ii) Dashboard > Party Preferences

## 3. I am unable to delink a party (linked party)?

Linkage with the parent party cannot be removed/deleted if there is an active Party Account Access linkage or User Account Access maintained. User will need to delete the party account and user account access linkage for the linked party and then proceed with deletion of party to party linkage.

#### 4. Can a linked party have more than one parent party?

No. A party cannot be linked to more than one parent party i.e. if a party has been linked to a parent party then that party cannot be linked to another party.

## 5. Can there be multiple associations between the parent and the linked party?

No. The parent party cannot be linked to the linked party with linked party as the parent. For e.g. if there is a linkage already maintained with P1 (parent party) to P2 (child party) then system will not allow another linkage of P1 and P2 with P2 as parent and P1 as child party.

## 6. Can the parent party be a linked party to another party?

Yes, the parent party to a linked party can exist as a linked party to another parent party.

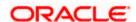

7. Have created a linkage between the parent party and linked party but it is not reflecting in the system even after a successful maintenance save message?

There is a possibility that the maintenance is saved but the status is 'Pending Approval'. For the maintenance, if there is an approval required then the changes will reflect only once the approver(s) approve the submitted request. If the setup does not require an approval workflow or is self / auto approved, then the linkage will be effected for the party immediately.

**Home** 

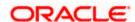

# 7. Merchant Management

Merchant Onboarding facilitates the system administrator to set up and maintain merchants using the channel banking platform. This, in turn, enables the users to initiate merchant based payments using the channel banking facility. This is also helpful in maintaining merchant which will act as a payment aggregator for sourcing funds from external sources to the wallet account.

Using this option, the system administrator can create and maintain merchant details in the application. Administrators can map the CASA account of the merchant, to enable the merchant payments. The system administrator can also select the required remittance type to be mapped for the merchant payments while creating a merchant.

The remittance type can be:

- Outward
- Inward

## **Pre-requisites**

- Transaction access is provided to the System Administrator
- Approval rule set up for System Administrator to perform the actions
- Checksum type and checksum algorithm is maintained
- Enterprise roles are maintained in the application
- Merchant's account is maintained in the host system

## Workflow

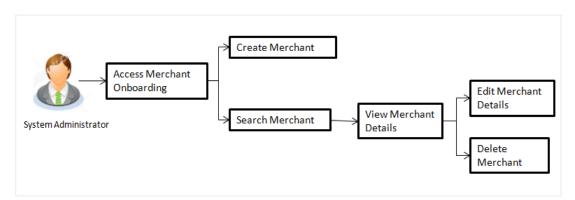

#### **Features Supported In Application**

The following features are available for merchant maintenance:

- Create Merchant
- View Merchant Details
- Edit Merchant details
- Delete Merchant

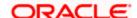

#### How to reach here:

System Administrator Dashboard > Onboarding > Merchant Onboarding > Merchant Management

0R

System/ Bank Administrator Dashboard > Toggle Menu > Onboarding > Merchant Management

# 7.1 Merchant Management - Search

From this screen, the administrator is able to search existing merchant maintenances based on the search parameters provided. On being displayed the search results based on the search criteria defined, the administrator is able to view the details of any merchant maintenance by selecting a record.

#### To search merchant:

1. Navigate to the Merchant Management screen.

#### **Search Merchant**

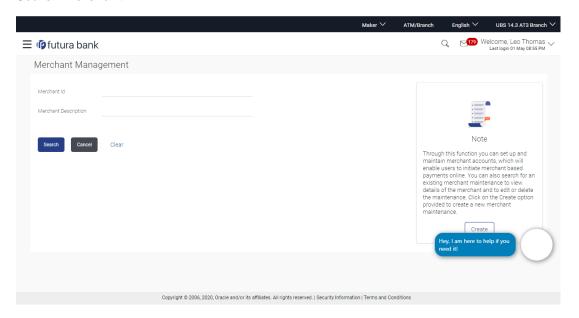

| Field Name              | Description                                                           |
|-------------------------|-----------------------------------------------------------------------|
| Merchant Id             | Enter the unique ID of the merchant whose details you want to view.   |
| Merchant<br>Description | Enter the description of the merchant whose details you want to view. |

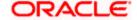

2. In the **Merchant Id** field, enter the unique id of the merchant.

OR

In the **Merchant Description** field, enter the description of the merchant.

3. Click **Search**. The **Merchant Management** screen with search results appears based on the search parameters.

OR

Click Clear, if you want to reset the search parameters.

OR

Click Cancel, if you want to cancel the transaction.

OR

Click Create to create another merchant maintenance.

### **Merchant Management - Search Results**

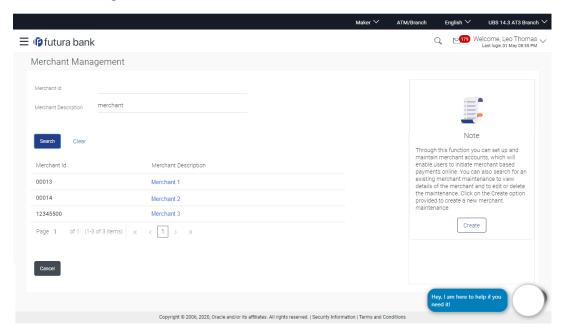

### **Field Description**

| Field Name              | Description                                                                                                    |
|-------------------------|----------------------------------------------------------------------------------------------------|
| Merchant Id             | The facility to search for a specific merchant maintenance record on the basis of the unique ID/key assigned to the merchant by the bank. |
| Merchant<br>Description | The facility to search for a specific merchant maintenance based on the description of the merchant.                                      |

#### **Search Results**

The following details are displayed per merchant record which are retrieved based on the search criteria identified in the fields defined above.

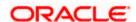

| Field Name              | Description                                                       |
|-------------------------|-------------------------------------------------------------------|
| Merchant Id             | The unique ID/key assigned to the specific merchant by the bank.  |
| Merchant<br>Description | The description of the merchant corresponding to the merchant Id. |

<sup>4.</sup> To view the details of a specific merchant, click the record. The **Merchant Management - View** screen appears.

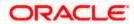

# 7.2 Merchant Management - Outward Remittance

Outward remittance involves the transfer of money from the customer's accounts to merchant accounts through QR Code. The Merchant Management screen allows the system administrator to view, create, edit and delete the merchant details.

## 7.2.1 Merchant Management – Outward Remittance – View

On selecting a specific merchant record by clicking on the link provided on the merchant description, the screen displaying the details of the selected merchant is displayed.

#### Merchant Management - View

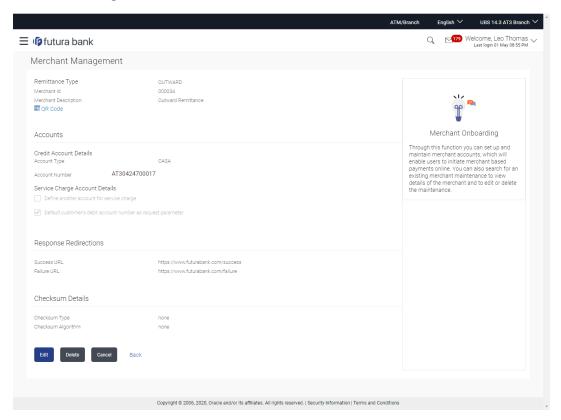

| Field Name      | Description                                    |
|-----------------|------------------------------------------------|
| Remittance Type | The type or remittance mapped to the merchant. |
|                 | The remittance type can be:                    |
|                 | <ul> <li>Outward</li> </ul>                    |
|                 | <ul><li>Inward</li></ul>                       |
|                 |                                                |

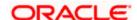

| Field Name                                                   | Description                                                                                          |  |
|--------------------------------------------------------------|----------------------------------------------------------------------------------------------------|--|
| Merchant Id                                                  | The unique ID/key assigned to the merchant by the bank.                                              |  |
| Merchant Description                                         | The description of the merchant.                                                                     |  |
| QR Code                                                      | Click the QR code link to view the QR code assigned to the merchant.                                 |  |
| Accounts                                                     |                                                                                                    |  |
| Credit Account Details                                       |                                                                                                    |  |
| Account Type                                                 | The type of account associated with the merchant, e.g. CASA.                                         |  |
| Account Number                                               | The merchant's account number.                                                                       |  |
| Service Charge Account Details                               |                                                                                                    |  |
| Define another account for servic charge                     | This checkbox is selected if the merchant has another account defined for service charge.            |  |
| Account Type                                                 | The service charge account type associated with the merchant e.g. CASA account.                      |  |
|                                                              | This field appears if <b>Define Account number for service charge</b> check box is selected.         |  |
| Account Number                                               | The merchant's account number.                                                                       |  |
|                                                              | This field appears if <b>Define Account number for service charge</b> check box is selected.         |  |
| Default customer's debit account number as request parameter | This check box is selected if the customer's debit account number is defaulted as request parameter. |  |
| Response Redirections                                        |                                                                                                    |  |
| Success URL                                                  | The URL for sending the response of the transaction if it is a successful transaction.               |  |
| Failure URL                                                  | The URL for sending the dynamic response of the transaction if it is a failed transaction.           |  |
| Checksum Details                                             |                                                                                                    |  |

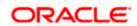

| Field Name         | Description                                                                                    |
|--------------------|------------------------------------------------------------------------------------------------|
| Checksum Type      | The checksum type.                                                                             |
| Checksum Algorithm | The checksum algorithm.                                                                        |
| Security Key       | Input the security key.  Field will be displayed if a value is selected in checksum algorithm. |

- Click the QR Code link to view the QR Code of the merchant. A pop-up screen with QR code appears. You can also download the QR Code so as to send it to the merchant through offline mode.
- Click Edit to edit merchant details. The user is directed to the Merchant Management Edit screen.

OR

Click Back to navigate to the previous screen.

OR

Click Cancel to cancel the transaction.

OR

Click **Delete** to delete the merchant maintenance.

#### QR code

The QR code is displayed if the system administrator clicks on the QR code link on the Merchant Maintenance details screen. The administrator is provided with the facility to download the QR code so as to send it to the merchant through any offline mode.

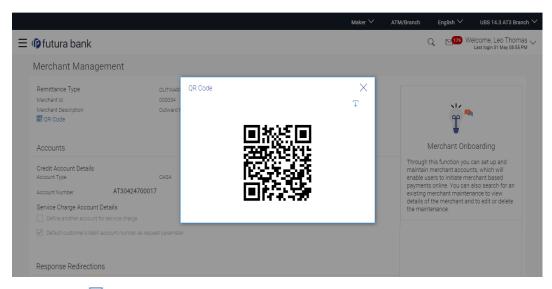

3. Click  $\overline{\ }$  to download the QR Code image of the merchant.

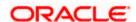

# 7.2.2 <u>Merchant Management – Outward Remittance – Create Merchant</u>

The system administrator can create a new merchant so that the bank's customers can make payments to the merchant using channel banking or by scanning the QR code of the Merchant without entering merchant account details. The QR code is generated once the merchant is created by the bank administrator.

#### To create a merchant:

1. In the Merchant Maintenance screen, click Create. The Merchant Management – Create screen appears.

#### **Create Merchant**

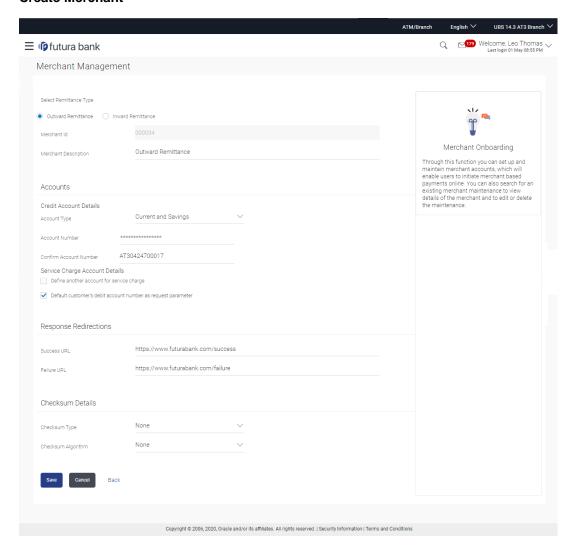

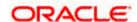

| Field Name                                                   | Description                                                                                                    |  |
|--------------------------------------------------------------|----------------------------------------------------------------------------------------------------|--|
| Select Remittance Type                                       | The type or remittance to be mapped to the merchant.  The remittance type can be:  Outward Remittance  Inward Remittance |  |
| Merchant Id                                                  | Specify a unique ID by which the merchant will be identified.                                                            |  |
| Merchant Description                                         | Enter a description of the merchant.                                                                                     |  |
| Accounts                                                     |                                                                                                    |  |
| Credit Account Details                                       |                                                                                                    |  |
| Account Type                                                 | Specify the type of account i.e. GL or CASA account, associated with the merchant.                                       |  |
| Account Number                                               | Specify the merchant's credit account number.                                                                            |  |
| Service Charge Account Details                               |                                                                                                    |  |
| Define another account for servic charge                     | e The option to define another account of the merchant.                                                                  |  |
| Account Type                                                 | Select the type of service charge account being added e.g. CASA account.                                                 |  |
|                                                              | This field appears if you select the <b>Define another Account for service charge</b> check box.                         |  |
| Account Number                                               | Enter the merchant's service charge account number to be added.                                                          |  |
|                                                              | This field appears if only if you select the <b>Define</b> another Account for service charge check box.                 |  |
| Default customer's debit account number as request parameter | Select this box to enable defaulting of the customers debit account number from request parameter.                       |  |
| Response Redirections                                        |                                                                                                    |  |
| Success URL                                                  | Specify the URL for sending the response of the transaction if it is a successful transaction.                           |  |

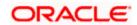

| Field Name         | Description                                                                                |
|--------------------|--------------------------------------------------------------------------------------------|
| Failure URL        | Specify the URL for sending the response of the transaction if it is a failed transaction. |
| Checksum Details   |                                                                                            |
| Checksum Type      | Specify the checksum type.                                                                 |
| Checksum Algorithm | Specify the checksum algorithm.                                                            |
| Security Key       | Input the security key.  This field appears if a value is selected in checksum algorithm.  |

- 2. In the Merchant Id field, enter the ID of the merchant.
- 3. In the **Merchant Description** field, enter the description of the merchant.
- 4. From the **Account Type** list under the section **Credit Account Details**, select the appropriate account type.
- 5. In the **Account Number** field, enter the account number of the merchant corresponding to the account type selected.
- 6. In the Response Redirections section, enter the valid URL in the Success URL field.
- 7. In the Response Redirections section, enter the valid URL in the Failure URL field.
- 8. Click **Save** to save the Merchant details.

OR

Click Cancel to cancel the transaction.

OR

Click **Back** to navigate to the previous screen.

The Review screen appears, verify the details and click Confirm to confirm the details. OR

Click **Edit** to make changes if any.

The administrator is directed to **Merchant Management – Create** screen with values in editable form.

OR

Click **Cancel** to cancel the operation and to navigate back to 'Dashboard'.

10. The success message appears along with the status of the transaction. Click **Done**.

## 7.2.3 Merchant Management – Outward Remittance – Edit

The system administrator can edit the details of any merchant maintained in the application. In order to edit the details of any merchant, the user must select the **Edit** option provided on Merchant Maintenance – View (details) page of the specific merchant.

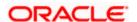

#### To edit a merchant:

 Navigate to the Merchant Management screen and in the Merchant Id field, enter the unique id of the merchant whose details you want to edit. OR

In the **Merchant Description** field, enter the description of the merchant whose details you want to edit.

Click **Search**. The search results appear based on the search parameters defined.

OR

Click **Clear**, if you want to reset the search parameters.

OR

Click Cancel, if you want to cancel the transaction.

OR

Click Create to create a new merchant maintenance.

- 2. Select the merchant record of which details you want to edit, by selecting the link provided on the merchant description. The **Merchant Management View** screen appears.
- 3. Click the **Edit** option available on the Merchant **Management** View screen to edit merchant details. The administrator is directed to the **Merchant Management Edit** screen.

### Merchant Management - Outward Remittance - Edit

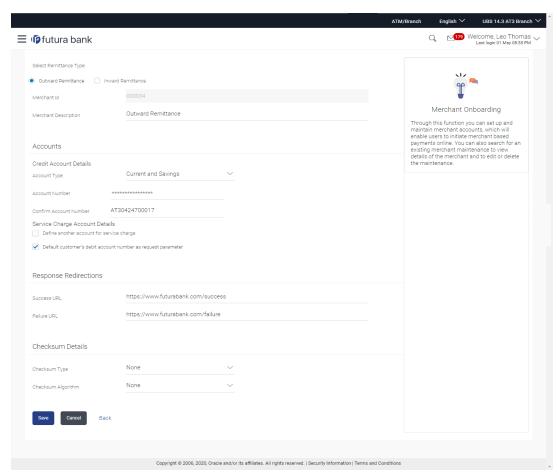

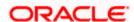

| Field Name                                                   | Description                                                                                                    |
|--------------------------------------------------------------|----------------------------------------------------------------------------------------------------|
| Select Remittance Type                                       | The type or remittance mapped to the merchant.  The remittance type can be:  Outward Remittance  Inward Remittance          |
| Merchant Id                                                  | The unique ID assigned to the merchant by the bank.  This field cannot be edited.                                           |
| Merchant Description                                         | The description of the merchant. This field is editable.                                                                    |
| Accounts                                                     |                                                                                                    |
| Credit Account Details                                       |                                                                                                    |
| Account Type                                                 | The type of account associated with the merchant, e.g. CASA. This field is editable.                                        |
| Account Number                                               | The merchant's credit account number. This field is editable.                                                               |
| Service Charge Account Details                               |                                                                                                    |
| Define another account for service charge                    | This check box is checked if the merchant has another account defined for service charge. This field is editable.           |
| Account Type                                                 | The service charge account type associated with the merchant e.g. CASA account. This field is editable.                     |
|                                                              | This field appears if <b>Define Account number for service charge</b> check box is selected.                                |
| Account Number                                               | The merchant's credit account number. This field is editable.                                                               |
|                                                              | This field appears if <b>Define Account number for service charge</b> check box is selected.                                |
| Default customer's debit account number as request parameter | This checkbox is checked if the customer's debit account number is defaulted as request parameter.  This field is editable. |
| Response Redirections                                        |                                                                                                    |

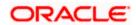

| Field Name         | Description                                                                            |
|--------------------|----------------------------------------------------------------------------------------|
| Success URL        | The URL for sending the response of the transaction if it is a successful transaction. |
| Failure URL        | The URL for sending the response of the transaction if it is a failed transaction.     |
| Checksum Details   |                                                                                        |
| Checksum Type      | The checksum type. This field is editable.                                             |
| Checksum Algorithm | The checksum algorithm. This field is editable.                                        |
| Security Key       | Input the security key. This field is editable.                                        |
|                    | This field appears only if a value is selected in checksum algorithm.                  |

4. Update the required fields, click Save to save the changes.

ŃR

Click Cancel to cancel edit of the merchant maintenance.

OR

Click **Back** to navigate to the previous screen.

The Review screen appears, verify the details and click Confirm to confirm the details. OR

Click **Edit** to make the changes if any.

The administrator is directed to **Merchant Management – Edit** screen with all values (other than Merchant ID) in editable form.

OR

Click Cancel to cancel the operation and navigate back to 'Dashboard'.

6. The success message appears along with the status of the transaction. Click **Done**.

# 7.3 <u>Merchant Management – Inward Remittance</u>

Inward remittance refers to money being received to merchant's account/s through Electronic Payment interface (EPI). The Merchant Management screen allows the system administrator to view, create, edit and delete the inward merchant details.

Using this maintenance System/Bank administrator can save the details of Payment aggregator which will act as a medium for transferring the funds to user's wallet account from the external source (Credit card/ Debit card/ Net banking). The Merchant Management screen allows the system administrator to view, create, edit and delete the inward merchant details.

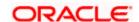

# 7.3.1 <u>Merchant Management – Inward Remittance – View</u>

On selecting a specific merchant record by clicking on the link provided on the merchant description, the screen displaying the details of the selected inward remittance merchant is displayed.

## Merchant Management - Inward Remittance - View

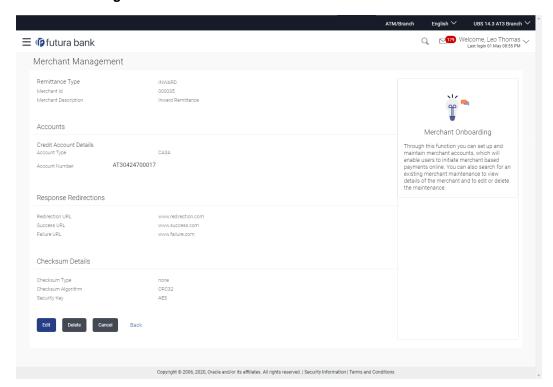

| Field Name              | Description                                             |
|-------------------------|---------------------------------------------------------|
| Remittance Type         | The type or remittance mapped to the merchant.          |
|                         | The remittance type can be:                             |
|                         | Outward                                                 |
|                         | Inward                                                  |
| Merchant Id             | The unique ID/key assigned to the merchant by the bank. |
| Merchant<br>Description | The description of the merchant.                        |
| Accounts                |                                                         |

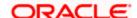

Field Name Description

**Debit Account Details** 

Account Type The type of account associated with the merchant, Only CASA type of

accounts are supported.

Account Number The merchant's account number.

**Response Redirections** 

**Redirection URL** The URL for sending the response of the transaction for redirection.

Success URL The URL for sending the response of the transaction if it is a successful

transaction.

Failure URL The URL for sending the response of the transaction if it is a failed

transaction.

**Checksum Details** 

**Checksum Type** The checksum type.

Checksum Algorithm The checksum algorithm.

**Security Key** Input the security key.

Field will be displayed if a value is selected in checksum algorithm.

7. Click **Edit** to edit merchant details. The user is directed to the **Merchant Management - Edit** screen.

OR

Click Back to navigate to the previous screen.

OR

Click Cancel to cancel the transaction.

OR

Click **Delete** to delete the merchant maintenance.

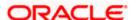

# 7.3.2 Merchant Management - Inward Remittance - Create Merchant

The system administrator can create a new inward remittance merchant so that the bank's customers can receive payments in their wallet using the merchant (payment aggregator) using channel banking.

#### To create a merchant:

1. In the Merchant Maintenance screen, click Create. The Merchant Management – Create screen appears.

#### Create Merchant - Inward Remittance

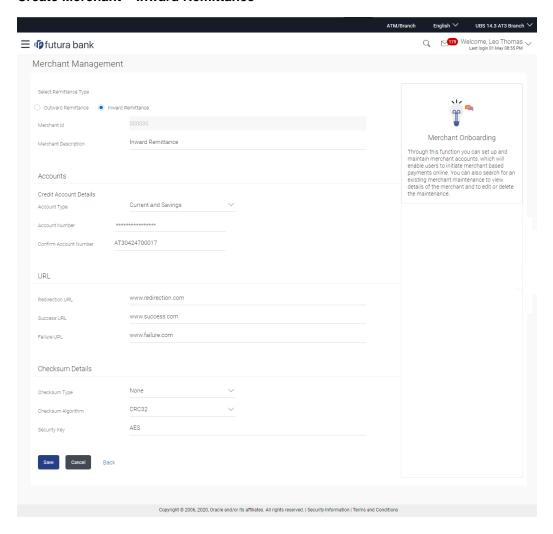

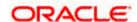

| Field Name                | Description                                                                                                    |
|---------------------------|----------------------------------------------------------------------------------------------------|
| Select Remittance<br>Type | The type or remittance to be mapped to the merchant.  The remittance type can be:  Outward Remittance Inward Remittance |
| Merchant Id               | Specify a unique ID by which the merchant will be identified.                                                           |
| Merchant<br>Description   | Enter a description of the merchant.                                                                                    |
| Accounts                  |                                                                                                    |
| Debit Account Details     |                                                                                                    |
| Account Type              | Specify the type of account associated with the merchant, Only CASA type of accounts are supported.                     |
| Account Number            | Specify the merchant's credit account number.                                                                           |
| URL                       |                                                                                                    |
| Redirection URL           | Specify the URL for sending the response of the transaction for redirection.                                            |
| Success URL               | Specify the URL for sending the response of the transaction if it is a successful transaction.                          |
| Failure URL               | Specify the URL for sending the response of the transaction if it is a failed transaction.                              |
| Checksum Details          |                                                                                                    |
| Checksum Type             | Specify the checksum type.                                                                                              |
| Checksum<br>Algorithm     | Specify the checksum algorithm.                                                                                         |
| Security Key              | Input the security key.                                                                                                 |
|                           | This field appears if a value is selected in checksum algorithm.                                                        |

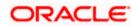

- 2. In the **Merchant Id** field, enter the ID of the merchant.
- In the Merchant Description field, enter the description of the merchant.
- 4. From the **Account Type** list under the section **Account Details**, select the appropriate account type.
- 5. In the **Account Number** field, enter the account number of the merchant corresponding to the account type selected.
- 6. In the Redirection URL field, enter the valid URL.
- 7. In the **Success URL** field, enter the valid URL.
- 8. In the Failure URL field, enter the valid URL.
- 9. Click Save to save the Merchant details.

OR

Click Cancel to cancel the transaction.

OR

Click **Back** to navigate to the previous screen.

The Review screen appears, verify the details and click Confirm to confirm the details.

Click **Edit** to make changes if any.

The administrator is directed to **Merchant Management – Create** screen with values in editable form.

OR

Click Cancel to cancel the operation and to navigate back to 'Dashboard'.

11. The success message appears along with the status of the transaction. Click **Done**.

# 7.3.3 <u>Merchant Management – Inward Remittance – Edit</u>

The system administrator can edit the details of any inward remittance merchant maintained in the application. In order to edit the details of any merchant, the user must select the **Edit** option provided on Merchant Maintenance – View (details) page of the specific merchant.

#### To edit a merchant:

 Navigate to the Merchant Management screen and in the Merchant Id field, enter the unique id of the merchant whose details you want to edit.

In the **Merchant Description** field, enter the description of the merchant whose details you want to edit.

2. Click **Search**. The search results appear based on the search parameters defined.

Click Clear, if you want to reset the search parameters.

OR

Click Cancel, if you want to cancel the transaction.

OR

Click Create to create a new merchant maintenance.

3. Select the merchant record of which details you want to edit, by selecting the link provided on the merchant description. The **Merchant Management** – **View** screen appears.

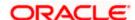

4. Click the **Edit** option available on the Merchant **Management**– View screen to edit merchant details. The administrator is directed to the **Merchant Management** - **Edit** screen.

### Merchant Management - Inward Remittance - Edit

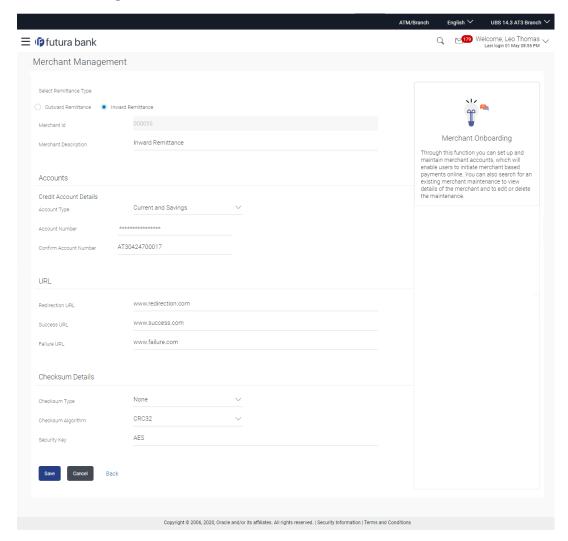

| Field Name                | Description                                    |
|---------------------------|------------------------------------------------|
| Select<br>Remittance Type | The type or remittance mapped to the merchant. |
|                           | The remittance type can be:                    |
|                           | Outward Remittance                             |
|                           | Inward Remittance                              |

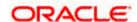

| Field Name              | Description                                                                                                    |  |
|-------------------------|----------------------------------------------------------------------------------------------------|--|
| Merchant Id             | The unique ID assigned to the merchant by the bank.                                                                 |  |
|                         | This field cannot be edited.                                                                                        |  |
| Merchant<br>Description | The description of the merchant. This field is editable.                                                            |  |
| Accounts                |                                                                                                    |  |
| Debit Account Details   |                                                                                                    |  |
| Account Type            | The type of account associated with the merchant, Only CASA type of accounts are supported. This field is editable. |  |
| Account Number          | The merchant's credit account number.                                                                               |  |
|                         | This field is editable.                                                                                             |  |
| URL                     |                                                                                                    |  |
| Redirection URL         | The URL for sending the response of the transaction for redirection.                                                |  |
| Success URL             | The URL for sending the response of the transaction if it is a successful transaction.                              |  |
| Failure URL             | The URL for sending the response of the transaction if it is a failed transaction.                                  |  |
| Checksum Details        |                                                                                                    |  |
| Checksum Type           | The checksum type. This field is editable.                                                                          |  |
| Checksum<br>Algorithm   | The checksum algorithm. This field is editable.                                                                     |  |
| Security Key            | Input the security key. This field is editable.                                                                     |  |
|                         | This field appears only if a value is selected in checksum algorithm.                                               |  |

5. Update the required fields, click **Save to save the changes**.

OŘ

Click **Cancel** to cancel edit of the merchant maintenance.

OR

Click **Back** to navigate to the previous screen.

6. The **Review** screen appears, verify the details and click **Confirm** to confirm the details. OR

Click **Edit** to make the changes if any.

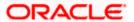

The administrator is directed to **Merchant Management – Edit** screen with all values (other than Merchant ID) in editable form.

Click **Cancel** to cancel the operation and navigate back to 'Dashboard'.

7. The success message appears along with the status of the transaction. Click **Done**.

# 7.4 Merchant Management - Delete

The System administrator can delete any merchant maintained in the application.

#### To delete a merchant:

OR

 Navigate to the Merchant Management screen and in the Merchant Id field, enter the unique ID of the merchant whose maintenance you want to delete OR

In the **Merchant Description** field, enter the description of the merchant whose maintenance you want to delete.

2. Click **Search**. The search results appear based on the search parameters defined.

Click Clear, if you want to reset the search parameters.

OR

Click **Cancel**, if you want to cancel the transaction.

OR

Click Create to create a new merchant maintenance.

- 3. Select the merchant record whose maintenance you want to delete, by selecting the link provided on the merchant description. The **Merchant Management View** screen appears.
- 4. Click the **Delete** option available on the Merchant Management View screen.
- 5. The application displays a message asking the applicant to confirm deletion.

### **Merchant Management - Delete**

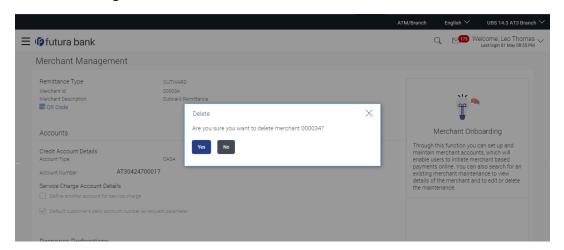

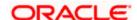

6. Click **Yes** to delete the merchant. A confirmation page appears with a success message and the status of deletion.

OR

Click **No** if you do not wish to delete the Merchant Maintenance.

7. Click OK.

# **FAQ**

1. Who can create or edit merchants?

The System administrator can create and edit the merchants.

2. Can I specify the account number which is not held within this Bank?

No, Merchant account number/GL should be of the same bank.

3. When will the newly added merchants be available to customers?

Newly added merchants will be made available to the customers with immediate effect.

4. What is the significance of defining separate account numbers for service charge account?

Service charges, if applicable, for an online transaction initiated by a customer will be accounted separately in the merchant's account number maintained for service charge credits.

<u>Home</u>

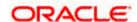

# 8. Electronic Bill Presentment and Payment

Electronic bill presentment and payment (EBPP) is a process that enables the billers to create, and present the bills / invoices online to their customers. This feature also enables the customers/ users to pay the bills online. The EBPP services are widely used in many areas like utility bill payment, fund transfer through net banking against various purchases of utility products and services by the users, payment to service providers, mobile/ DTH bill payment etc.

The main advantage of electronic bill presentment and payment is that users/ customers can pay their bills anytime quickly and conveniently, which saves lots of time and paper work.

**Note**: Electronic bill presentment and payment (EBPP) module will work only with third party and is not yet qualified with UBS.

**Home** 

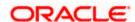

# 8.1 Biller Onboarding

Bank customers initiate bill (utility) payments from their accounts using channel banking facility by selecting billers maintained by the Bank. Using Biller Onboarding, System Administrators can create billers. The system administrator also defines payment methods accepted by biller (e.g. Current and Savings Account, Credit Card, Debit Card etc) while creating a biller, category of the biller, full address of the biller and location/ area in which the biller operates or provides his services.

System Administrator creates billers, which are then made available to the customers to register themselves with these billers to receive and pay bills online.

This option allows the System Administrator to search and view the list of existing billers in the system.

#### **Pre-Requisites**

- Transaction access is provided to System Administrator.
- Approval rule set up for System Administrator to perform the actions.
- Billers are maintained in core banking application.

#### Workflow

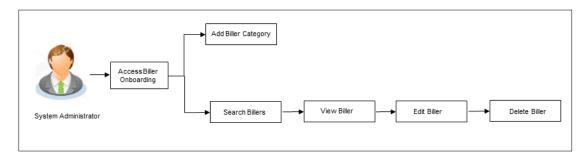

## **Features Supported In Application**

This option allows the System Administrator to:

- Search Biller
- Create Biller
- View Biller
- Edit Biller

#### How to reach here:

System/ Bank Administrator Dashboard > Toggle Menu > Onboarding > Biller Onboarding OR

System Administrator Dashboard > Onboarding > Biller Onboarding

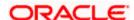

# 8.1.1 Biller Onboarding - Search

Using this option, System Administrators search the existing billers based on parameters like Biller ID, Biller Name, Biller Category and Biller Location. The search result displays a list of all biller types, that is Presentment only, Payment only and Presentment + Payment & Recharge type of billers.

### Biller Onboarding - Search Biller

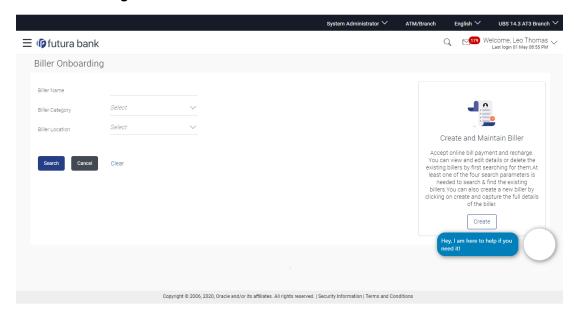

## **Field Description**

| Field Name      | Description                                                  |
|-----------------|--------------------------------------------------------------|
| Biller Name     | The name of the biller.                                      |
| Biller Category | The name of the biller category to which the biller belongs. |
| Biller Location | Location of the biller                                       |

#### To search billers:

8. In **Biller Name** field, enter the name of the biller that is to be searched.

OR

In **Biller Category** field, enter the category to which the biller belongs.

OR

In Biller Location field, enter the location of the biller.

9. Click **Search**, to search the billers.

OR

Click **Clear** if you want to reset the search parameters.

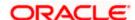

#### OR

Click Cancel if you want to cancel the transaction.

## **Biller Onboarding - Search Result**

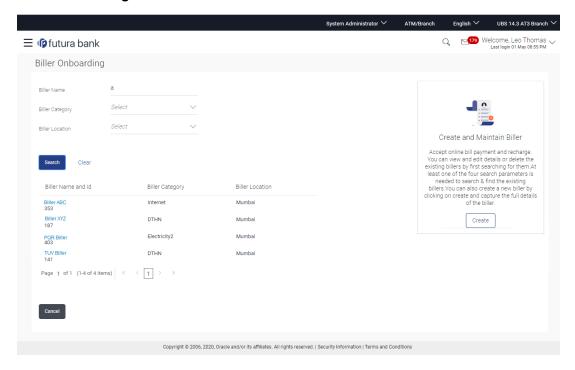

## **Field Description**

| Field Name         | Description                                                  |
|--------------------|--------------------------------------------------------------|
| Search Result      |                                                              |
| Biller Name and Id | The name of the biller.                                      |
| Biller Category    | The name of the biller category to which the biller belongs. |
| Biller Location    | Location of the biller                                       |

10. Click Create to create a new biller.

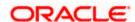

## 8.1.2 Biller Onboarding - Create

Using this option, the System Administrator can create a biller with specific labels. System Administrator defines whether the biller accepts:

- Quick Bill Payment (bill payment without customer registration) for Payment type billers only
- Quick Recharge(pre-paid recharge without customer registration) for Recharge type billers only
- Bill payments past due date- for presentment only type biller
- · Part bill payment for presentment only type biller
- Excess bill payment for presentment only type biller

The administrator also defines the various payment methods accepted by the biller like Current and Savings Account, Credit Card, Debit Card etc. System administrator can also upload image of biller's logo and sample bill, if available.

#### To create a biller:

**11.** In the **Biller Onboarding** screen, click **Create**. The **Biller Onboarding - Create** screen appears.

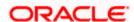

#### **Create Biller**

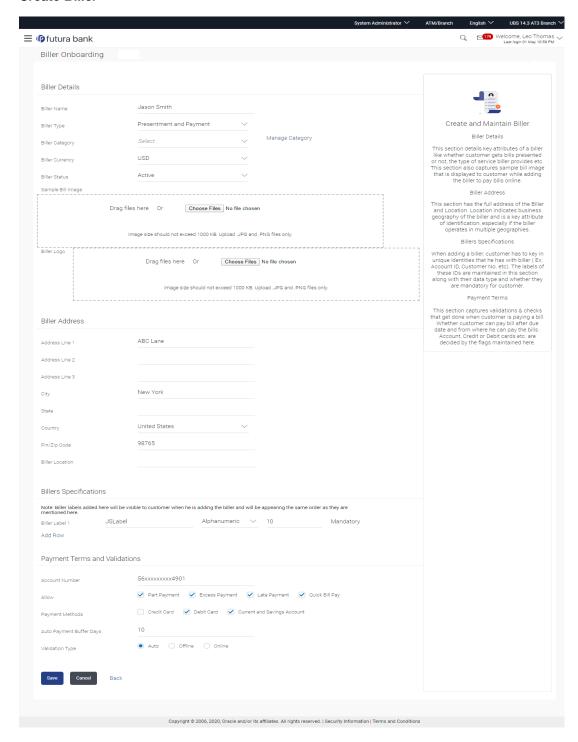

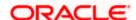

| Field Name             | Description                                                                                                    |
|------------------------|----------------------------------------------------------------------------------------------------|
| Biller Name            | The name of the biller.                                                                                                    |
| Biller Type            | The option to select biller type.  The biller type can be:  Presentment: Biller is of Presentment type  Payment: Biller is of Payment type  Presentment and Payment: Biller is of Presentment + Payment type  Recharge: Biller is of Recharge type |
| Biller<br>Category     | Category to which biller belongs, ex: Telecom, Internet etc.                                                                                                    |
| Biller<br>Currency     | Currency of the biller.                                                                                                    |
| Biller Status          | The status of the biller.                                                                                                    |
|                        | The options are:                                                                                                    |
|                        | Active                                                                                                    |
|                        | Inactive                                                                                                    |
| Sample Bill<br>Image   | The image of the physical bill presented by the biller, which is to be uploaded by the user.                                                                                                    |
|                        | This helps the user to compare and identify Relationship number fields.                                                                                                    |
|                        | This field appears only for biller types Presentment and Presentment and Payment.                                                                                                    |
| Biller Logo            | The biller logo which is to be uploaded by the user. This logo appear as an icon on the screen after uploading.                                                                                                    |
|                        | Both for biller sample bill and logo JPG & PNG file formats only are supported.                                                                                                    |
| Biller Address         | s                                                                                                    |
| Address Line<br>1 to 3 | Address of the biller.                                                                                                    |

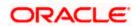

Field Name Description

City City of the biller.

State of the biller.

**Country** Country of the biller.

PIN/ Zip Code Pin/ Zip code of the biller.

**Biller** Location of the biller. Location could be City or, Country or State or combination of these values.

### **Biller Specifications**

State

# Biller Label 1 Relationship # 1 that the user has with the biller. This label will be displayed

in customer screens (ex: Add Biller) to capture customer's unique id with biller.

The user can select data type, maximum length of the field and whether the field is mandatory or optional. The **Biller Label 1** field is mandatory.

Click the Add Row link to add more relationships of the user with the biller.

The user can add up to 10 rows to define the different biller labels.

## **Data Type** It captures the biller label data types.

The options are:

- Text
- Numeric
- Alphanumeric
- Data
- List of Values- allowed to specify the multiple values in the corresponding field which will be further made available to the customer for selection as a part of biller addition.

This attribute is available in **Biller Label** field.

### Max Length The maximum length allowed for the biller label. This attribute is available in

Biller Label field.

## **Payment Terms and Validations**

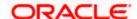

| Account<br>Number | Description  Account number of the biller.  Select whether Part Payment, Excess Payment, Late Payment, Quick Bill Payment and Quick Recharge is allowed by the biller.                                                                                         |
|-------------------|----------------------------------------------------------------------------------------------------|
| Number            | Select whether Part Payment, Excess Payment, Late Payment, Quick Bill                                                                                                    |
| Allow             |                                                                                                    |
|                   |                                                                                                    |
|                   | The options are:                                                                                                    |
|                   | <ul> <li>Part Payment: The option identifies whether the biller allows bill payment for an amount less than bill amount. This option appears for 'Presentment' and 'Presentment and Payment' type of biller.</li> </ul>                                        |
|                   | <ul> <li>Excess Payment: The option identifies whether the biller allows<br/>bill payment for amount more than bill amount.</li> <li>This option appears for 'Presentment' and 'Presentment and<br/>Payment' type of biller.</li> </ul>                        |
|                   | <ul> <li>Late Payment: The option identifies whether the biller allows late<br/>bill payment i.e. Payment after due date. This option appears for<br/>'Presentment' and 'Presentment and Payment' type of biller.</li> </ul>                                   |
|                   | <ul> <li>Quick Bill Payment: The option identifies whether the biller allows<br/>'Quick bill payment' i.e. paying the bills without registering the biller.<br/>This option appears for 'Payment' and 'Presentment and<br/>Payment' type of biller.</li> </ul> |
|                   | <ul> <li>Quick Recharge: The option identifies whether the biller allows<br/>"Quick recharge" i.e. doing recharge transactions without<br/>registering the biller. This option appears for 'Recharge' type of<br/>biller.</li> </ul>                           |
| Payment           | Select the payment method accepted by the biller.                                                                                                    |
| Methods           | The options are:                                                                                                    |
|                   | • CASA                                                                                                    |
|                   | Debit Card                                                                                                    |
|                   | Credit Card                                                                                                    |

**Auto Payment** The number of days before bill due date, when the auto payment will be **Buffer Days** triggered by the system.

This field appears for **Presentment and Presentment** and **Payment** type of billers.

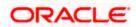

| Field Name         | Description                                                                                                    |
|--------------------|----------------------------------------------------------------------------------------------------|
| Validation<br>Type | The type of validation that the biller will employ to validate customers who add the biller for bill payment through channel banking.             |
|                    | The options are:                                                                                                    |
|                    | • Auto                                                                                                    |
|                    | Offline                                                                                                    |
|                    | • Online                                                                                                    |
|                    | For more information on each validation type, refer the Note on Customer Validation, at the end of the <b>Biller Onboarding – Create</b> section. |
| Validation         | Redirection URL for customer validation.                                                                                                    |
| URL                | This field appears if you select the <b>Online</b> option from the <b>Validation Type</b> field.                                                  |
|                    | Note: Out of the box OBDX does not provide a. File upload/download for offline validation and                                                     |

- 12. In **Biller Name** field, enter the name of the biller that is to be searched.
- 13. From the **Biller Type** list, select the appropriate biller type.
- 14. From the Biller Category list, select the appropriate option.
- 15. From the **Biller Currency** list, select the appropriate option.
- 16. From the Biller Status list, select the appropriate option.
- 17. Drag image or click **Choose Files** to select and upload the Sample Bill Image and Biller Logo if required.
- 18. In the **Biller Address** section, enter the relevant address details of the biller.
- 19. In the Biller Specifications section, enter the Relationship # 1 in the Biller Label 1 field.

b. Any adapters for online validations

- 20. Click the Add Row link to add more relationship numbers of the user with the biller.
- 21. In Account Number field, enter the account number of the biller.
- 22. To enable the Part Payment, Excess Payment, Late Payment, Quick Bill Payment and Quick Recharge facilities, select the appropriate check boxes depending on the Biller Type.
- 23. To enable the payments from current and savings account, debit card or credit card, select CASA, Debit Card or Credit Card check box.
- 24. In the **Validation Type** field, select the appropriate option.
- 25. If you select **Online** as **Validation Type**, enter the redirection URL in the **Validation URL** field.
- 26. Click **Save**. OR

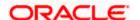

Click Cancel to cancel the transaction.

OR

Click **Back** to navigate to the previous page.

27. The Review screen appears. Verify the details, and click Confirm.

OR

Click Cancel to cancel the transaction.

OR

Click **Back** to navigate to the previous page.

28. The success message along with the transaction reference number and status appears. Click **OK** to complete the transaction.

Note: 1) Bank Administrator can use the 'Bulk file Upload' feature to create multiple billers.

- 2) Customer Validation: When a channel customer does an Add Biller transaction, he is essentially registering with the biller to make online bill payments. At this stage some billers may want to validate that the customer is genuine. The validation is performed based on the Validation Type field, as follows:
- **Auto**: When a biller is on boarded with validation type as Auto, customers who add this biller do not need any validation from biller and their registrations are auto-approved and they can initiate online bill payments to this biller.
- **Offline**: When a biller is on boarded with validation type as Offline, for retail or corporate customers who add this biller, their registration status is set to Pending. This means that the biller will have to do an offline validation of these registrations. These can either be approved or rejected. OBDX does not provide any OOTB mechanism for downloading Pending registrations and changing their status by the banker or biller.
- **Online**: When a biller is on boarded with validation type as Online, for retail or corporate customers who add this biller, their registrations need to be validated by the biller, online. The online validation can be a redirect to the biller's website, where validation can be performed through REST type web service. OBDX does not provide any OOTB implementation for the online validation.

### 8.1.3 Biller Onboarding - View

System Administrator can view the list of all the current registered billers. The billers type can be of Presentment, Payment, Presentment & Payment and Recharge type.

#### To view the biller:

29. In the **Biller Onboarding** screen, enter the search criteria and click Search. The **Biller Onboarding** screen with search results appears.

OR

Click **Clear** to reset the search parameters.

OR

Click Cancel to cancel the search process.

30. Click the <u>Biller Name</u> link of the record for which you want to view the details. The <u>Biller Onboarding - Biller Details</u> screen appears.

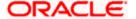

### **Biller Onboarding - Biller Details**

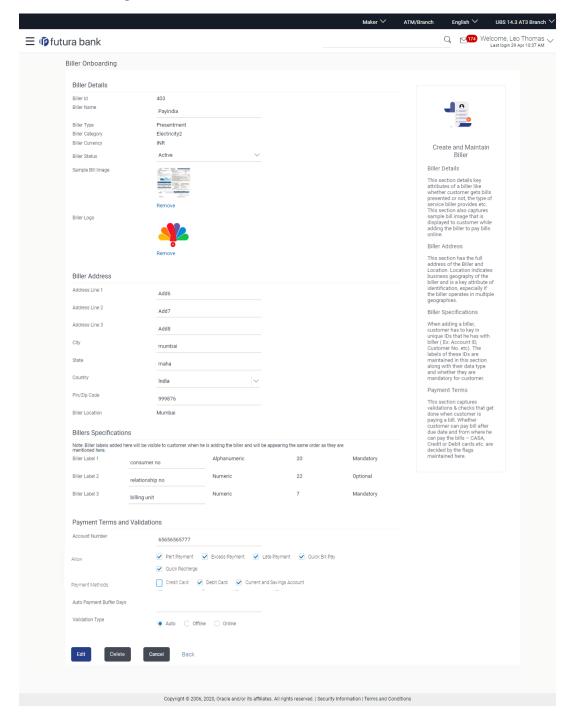

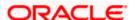

| Field Name           | Description                                                                                      |
|----------------------|--------------------------------------------------------------------------------------------------|
| Biller Details       |                                                                                                  |
| Biller Name          | The name of the biller.                                                                          |
| Biller Type          | The biller type.                                                                                 |
|                      | The biller type can be:                                                                          |
|                      | Presentment: Biller is of Presentment type                                                       |
|                      | Payment: Biller is of Payment type                                                               |
|                      | <ul> <li>Presentment and Payment: Biller is of Presentment + Payment<br/>type</li> </ul>         |
|                      | Recharge: Biller is of Recharge type                                                             |
| Biller Category      | The biller category.                                                                             |
| Biller Currency      | Currency of the biller.                                                                          |
| Biller Status        | The status of the biller.                                                                        |
|                      | The options are:                                                                                 |
|                      | Active                                                                                           |
|                      | Inactive                                                                                         |
| Sample Bill<br>Image | The image of the physical bill presented by the biller, and uploaded by the user.                |
|                      | This helps the user to compare and identify Relationship number fields.                          |
|                      | This field appears only for biller types <b>Presentment and Presentment</b> and <b>Payment</b> . |
| Biller Logo          | The biller logo uploaded by the user. This logo appear as an icon.                               |
| Biller Address       |                                                                                                  |
| Address Line 1 to 3  | Address of the biller.                                                                           |
| City                 | City of the biller.                                                                              |

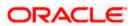

| Field Name                  | Description                                                                                                    |
|-----------------------------|----------------------------------------------------------------------------------------------------|
| State                       | State of the biller.                                                                                                    |
| Country                     | Country of the biller.                                                                                                    |
| PIN/ Zip Code               | Pin/ Zip code of the biller.                                                                                                    |
| Biller Location             | Location of the biller. Location could be City, Country, State, or combination of these values.                                      |
| Biller Specifications       |                                                                                                    |
| Biller Label 1              | Relationship # 1 that the user has with the biller.                                                                                  |
|                             | The data type, field length and whether the field is mandatory or optional are also displayed.                                       |
| Payment Terms a             | and Validations                                                                                                    |
| Account Number              | Account number of the biller.                                                                                                    |
| Allow                       | Field displaying whether Part Payment, Excess Payment, Late Payment, Quick Bill Payment and Quick Recharge is allowed by the biller. |
| Payment                     | Payment method accepted by the biller.                                                                                               |
| Methods                     | The options are:                                                                                                    |
|                             | • CASA                                                                                                    |
|                             | Debit Card                                                                                                    |
|                             | Credit Card                                                                                                    |
| Auto Payment<br>Buffer Days | The number of days before bill due date, when the auto payment will be triggered by the system.                                      |
|                             | This field will appear for Presentment and Presentment and Payment                                                                   |

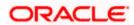

type of billers.

| Field Name      | Description                                                                                           |
|-----------------|----------------------------------------------------------------------------------------------------|
| Validation Type | The validation type.                                                                                  |
|                 | The options are:                                                                                      |
|                 | • Auto                                                                                                |
|                 | Offline                                                                                               |
|                 | Online                                                                                                |
| Validation URL  | Redirection URL for customer validation.                                                              |
|                 | This field appears if the user has selected <b>Online</b> option in the <b>Validation Type</b> field. |

31. Click **Edit** to edit the biller details.

OR

Click **Delete** to delete the biller details.

OR

Click **Back** to navigate to the previous page.

OR

Click Cancel to cancel the transaction.

### 8.1.4 Biller Onboarding - Edit

Using this option, system administrator can edit the biller details. All the fields are editable except 'Biller Id', 'Biller Type', 'Biller Category' and 'Biller Currency'.

#### To edit the biller details:

32. In the **Biller Onboarding** screen, enter the search criteria and click Search. The **Biller Onboarding** screen with search results appears.

OR

Click **Clear** to reset the search parameters.

OR

Click Cancel to cancel the search process.

- 33. Click the Biller Name and Id link of the record for which you want to modify the details. The Biller Onboarding - Biller Details screen appears.
- 34. Click Edit to edit the biller details. The Biller Onboarding Edit screen appears.

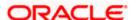

### **Biller Onboarding - Edit**

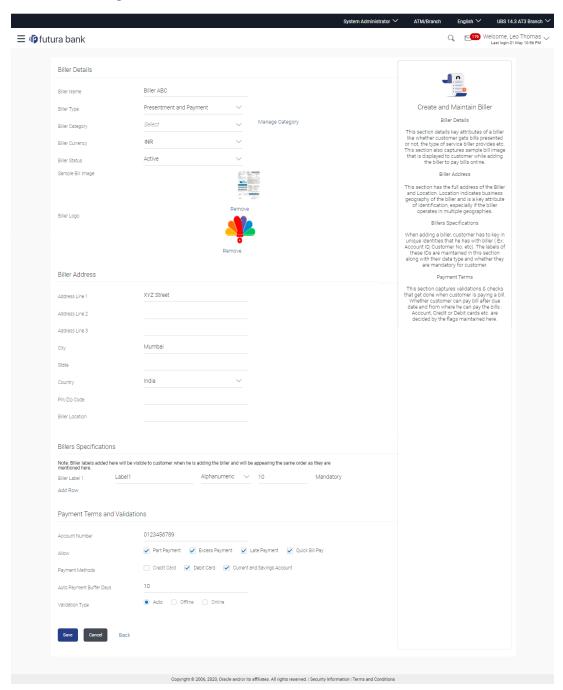

| Field Name  | Description             |
|-------------|-------------------------|
| Biller Name | The name of the biller. |

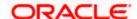

| Field Name           | Description                                                                                                    |
|----------------------|----------------------------------------------------------------------------------------------------|
| Biller Type          | The option to select biller type.                                                                               |
|                      | The biller type can be:                                                                                         |
|                      | Presentment: Biller is of Presentment type                                                                      |
|                      | <ul> <li>Payment: Biller is of Payment type</li> </ul>                                                          |
|                      | <ul> <li>Presentment and Payment: Biller is of Presentment + Payment<br/>type</li> </ul>                        |
|                      | Recharge: Biller is of Recharge type                                                                            |
| Biller Category      | The biller category.                                                                                            |
| Biller Currency      | Currency of the biller.                                                                                         |
| Biller Status        | The status of the biller.                                                                                       |
|                      | The options are:                                                                                                |
|                      | • Active                                                                                                    |
|                      | Inactive                                                                                                    |
| Sample Bill<br>Image | The image of the physical bill presented by the biller, which is to be uploaded by the user.                    |
|                      | This helps the user to compare and identify Relationship number fields.                                         |
|                      | This field appears only for biller types <b>Presentment and Presentment</b> and <b>Payment</b> .                |
| Biller Logo          | The biller logo which is to be uploaded by the user. This logo appear as an icon on the screen after uploading. |
| Biller Address       |                                                                                                    |
| Address Line 1 to 3  | Address of the biller.                                                                                          |
| City                 | City of the biller.                                                                                             |
| State                | State of the biller.                                                                                            |
| Country              | Country of the biller.                                                                                          |

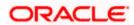

| Field Name           | Description                                                                                     |
|----------------------|-------------------------------------------------------------------------------------------------|
| PIN/ Zip Code        | Pin/ Zip code of the biller.                                                                    |
| Biller Location      | Location of the biller. Location could be City, Country, State, or combination of these values. |
| Biller Specification | ons                                                                                             |

Biller Label 1 Relationship biller. 1 that the user has with the This label will be displayed in customer screens (ex: Add Biller) to capture customer's unique id with biller. The data type, field length and whether the field is mandatory or optional are also displayed against the field and are not editable.

### **Payment Terms and Validations**

| Account Number | Account number of the biller.                                                                                              |
|----------------|----------------------------------------------------------------------------------------------------|
| Allow          | Select whether Part Payment, Excess Payment, Late Payment, Quick Bill Payment and Quick Recharge is allowed by the biller. |
|                | This field appears only for Presentment type of biller.                                                                    |
| Payment        | Select the payment method accepted by the biller.                                                                          |

**Methods** 

The options are:

- CASA
- **Debit Card**
- Credit Card

### **Auto Payment Buffer Days**

The number of days before bill due date, when the auto payment will be triggered by the system.

This field will appear for Presentment and Presentment and Payment type of billers.

### **Validation Type**

The option to select the validation type.

The options are:

- Auto
- Offline
- Online

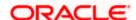

| Validation LIRI Redirection LIRI for customer validation | Field Name     | Description                              |
|----------------------------------------------------------|----------------|------------------------------------------|
| - Neurection one to customer validation.                 | Validation URL | Redirection URL for customer validation. |

- 35. In Biller Name field, enter the name of the biller that is to be searched, if required.
- 36. From the **Biller Status** list, select the appropriate option, if required.
- 37. Click the **Remove** link to remove the uploaded image, and click **Choose Files** to select and upload a new **Sample Bill Image** and **Biller Logo** if required.
- 38. In the Biller Address section, enter the relevant address details of the biller.
- 39. In the **Biller Specifications** section, edit the Relationship # 1 in the Biller Label 1 field, if required.
- 40. In Account Number field, enter the account number of the biller.
- 41. To enable the Part Payment, Excess Payment, Late Payment, Quick Bill Payment and Quick Recharge facilities, select the appropriate check boxes depending on the Biller Type.
- 42. To enable the payments from current and savings account, debit card or credit card, select CASA, Debit Card or Credit Card check box.
- 43. In the **Validation Type** field, select the appropriate option.
- 44. If you select **Online** as **Validation Type**, enter the redirection URL in the **Validation URL** field.
- 45. Click Save.

OR

Click **Cancel** to cancel the transaction.

ΟR

Click **Back** to navigate to the previous page.

46. The **Review** screen appears. Verify the details, and click **Confirm**.

OR

Click Cancel to cancel the transaction.

OR

Click **Back** to navigate to the previous page.

47. The success message along with the transaction reference number and status appears. Click **OK** to complete the transaction.

### 8.1.5 <u>Biller Onboarding - Delete</u>

Using this option the system administrator can delete an existing biller.

#### To delete a biller:

48. In the **Biller Onboarding** screen, enter the search criteria and click **Search**. The **Biller Onboarding** screen with search results appears.

OR

Click **Clear** to reset the search parameters.

OR

Click Cancel to cancel the search process.

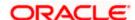

- 49. Click the <u>Biller Name and Id</u> link of the record for which you want to modify the details. The <u>Biller Onboarding Biller Details</u> screen appears.
- 50. Click **Delete**. The application prompt the administrator with a message 'Are you sure you want to delete the biller' with an option of Yes / No.

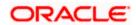

### **Biller Onboarding - Delete**

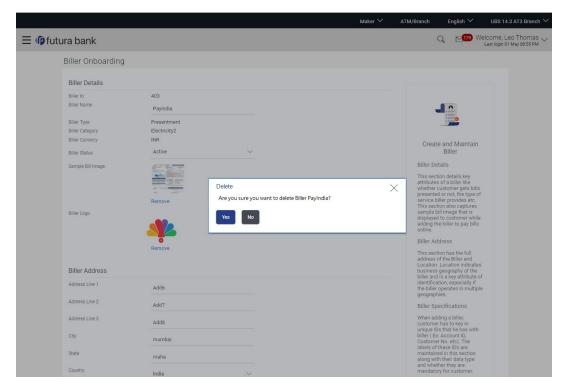

51. Click **Yes** to proceed with the deletion request.

It will navigate to confirmation page with a success message along with the status and reference number.

OR

Click **No** if you do not wish to proceed with deletion.

52. Click **OK** to complete the transaction.

<u>Home</u>

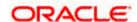

## 9. Limits Definition

Limits are defined by the bank to set up amount and duration based restrictions on the transactions that can be carried out by the user.

As part of limits definition maintenance, following types of limits can be defined:

- Transaction: It is the initiation limit with minimum and maximum amount defined typically for a user with role 'Maker'
- Cumulative: It is the collective transaction amount limit for all the transactions that can be performed during a day/month and maximum number of transaction in a day/month
- Cooling Period: Payee cooling period limit is a time and the amount limit set by the bank during which fund transfer is not allowed or allowed till the specified limit, to a newly added payee.
- Limit package maintenance allows the administrator to map these definitions to every transaction.

### **Pre-Requisites**

- Transaction access is provided to System Administrator.
- Approval rule set up for System Administrator to perform the actions.

### Workflow

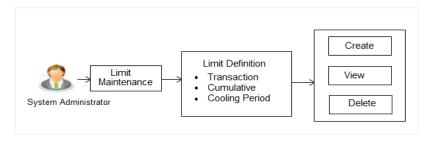

### Features supported in application

Using this option system administrator can perform the following actions:

- Search/ View Limits
- Create Limit
- Delete Limits

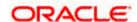

### How to reach here:

System Administrator Dashboard > Limits > Limits Definition OR

System/ Bank Administrator Dashboard > Toggle menu > Limits > Limits Definition

## 9.1 Limits Definition - View

Using this option, administrator can search for particular limit based on different search parameters. The search results displays a limit list based on different search filters selected.

If the search parameters are not specified, records of all the limits maintained in the application for selected limit type are displayed.

### To search and view limits:

In the Limits Definition screen, enter the search parameters and click Search. The Limits
 Definition screen with search results appears based on the searched criteria.

OR

Click **Clear** to reset the search parameters.

OR

Click Cancel to cancel the search process.

### **Limits Definition - Search**

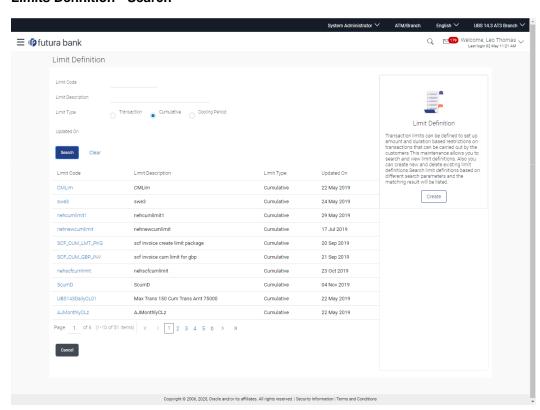

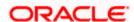

## **Field Description**

| Field Name           | Description                                                                                                    |
|----------------------|----------------------------------------------------------------------------------------------------|
| Limit Code           | Name of the limit with unique identifier.                                                                                                    |
| Limit<br>Description | Description of the limit.                                                                                                    |
| Limit Type           | The limit type are:                                                                                                    |
|                      | <ul> <li>Transaction – It is the initiation limit with minimum and<br/>maximum amount</li> </ul>                                                                                                    |
|                      | <ul> <li>Cumulative – It is a duration based cumulative limit with<br/>maximum amount and number of transactions for a day/month</li> </ul>                                                                                       |
|                      | <ul> <li>Cooling Period – Payee cooling period limit is a time and the<br/>amount limit set by the bank during which fund transfer is not<br/>allowed or allowed till the specified limit, to a newly added<br/>payee.</li> </ul> |
| Search Results       |                                                                                                    |
| Limit Code           | Name of the limit with unique identifier.                                                                                                    |
| Limit<br>Description | Description of the limit.                                                                                                    |
| Limit Type           | The limit type are:                                                                                                    |
|                      | <ul> <li>Transaction – It is the initiation limit with minimum and maximum amount</li> </ul>                                                                                                    |
|                      | <ul> <li>Cumulative – It is a duration based cumulative limit with max<br/>amount and number of transactions for a day/month</li> </ul>                                                                                           |
|                      | <ul> <li>Cooling Period – Payee cooling period limit is a time and the<br/>amount limit set by the bank during which fund transfer is not<br/>allowed or allowed till the specified limit, to a newly added<br/>payee.</li> </ul> |

2. Click the **Limit Code** of the record to view the details. The **Limits Definition -View** screen appears.

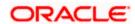

### **Limits Definition - View**

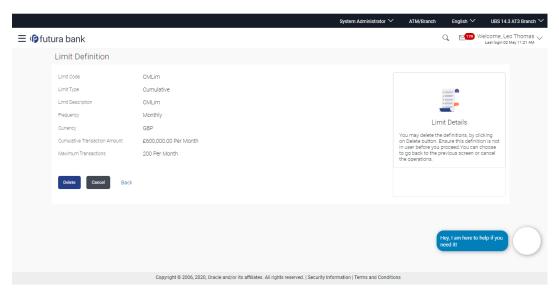

3. Click **Delete** to delete the limit.

OR

Click **Back** to navigate to the previous screen.

OR

Click Cancel to cancel the transaction and navigate back to dashboard.

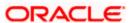

# 9.2 <u>Limits Definition - Create</u>

Using this option, System Administrator can create a limit as required.

### To create a transaction limit:

1. In the **Limits Definition** screen, click **Create**. The **Limits Definition - Create** screen with **Transaction** tab appears.

### **Limits Definition - Transaction - Create**

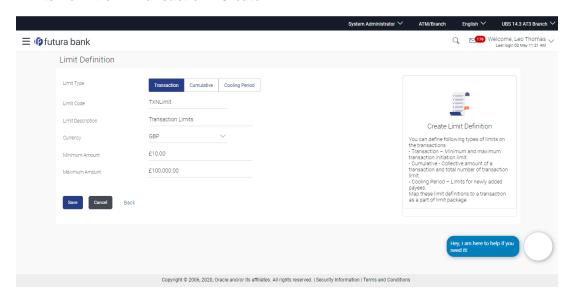

| Field Name           | Description                                                                                                    |
|----------------------|----------------------------------------------------------------------------------------------------|
| Limit Type           | The type of limit.                                                                                                    |
|                      | The limit type for selection are:                                                                                                    |
|                      | <ul> <li>Transaction – It is the initiation limit with minimum and maximum amount</li> </ul>                                                                                                    |
|                      | <ul> <li>Cumulative – It is a duration based limit with maximum amount<br/>and number of transactions for a day/month</li> </ul>                                                                                                  |
|                      | <ul> <li>Cooling Period – Payee cooling period limit is a time and the<br/>amount limit set by the bank during which fund transfer is not<br/>allowed or allowed till the specified limit, to a newly added<br/>payee.</li> </ul> |
| Limit Code           | The name of the limit with unique identifier.                                                                                                    |
| Limit<br>Description | Description of the limit.                                                                                                    |

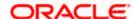

| Field Name        | Description                                                |
|-------------------|------------------------------------------------------------|
| Currency          | The currency to be set for the limit.                      |
| Minimum<br>Amount | The minimum amount for a transaction in selected currency. |
| Maximum<br>Amount | The maximum amount for a transaction in selected currency. |

- 2. In the **Transaction** tab screen, enter the code in the **Limit Code** field.
- 3. In the Limit Description field, enter the description of the limit.
- 4. From the **Currency** field, select the appropriate currency for the limits.
- 5. In the **Minimum Amount** and **Maximum Amount** field, enter the minimum and maximum amount for a transaction in local currency.
- 6. Click Save to save the created limit.

OR

Click **Back** to navigate to previous screen.

OR

Click Cancel to cancel the transaction and navigate back to dashboard.

7. The **Review** screen appears. Verify the details, and click **Confirm**.

OR

Click Cancel to cancel the transaction.

OR

Click Back to navigate to previous screen.

8. The success message of transaction submission appears. Click **OK** to complete the transaction.

### **Limits Definition - Cumulative - Create**

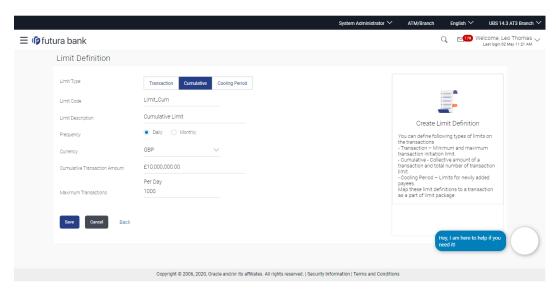

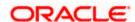

### **Field Description**

| Field Name                          | Description                                                                                                    |
|-------------------------------------|----------------------------------------------------------------------------------------------------|
| Limit Type                          | The type of limit.                                                                                                    |
|                                     | The limit type for selection are:                                                                                                    |
|                                     | <ul> <li>Transaction – It is the initiation limit with minimum and maximum amount</li> </ul>                                                                                                    |
|                                     | <ul> <li>Cumulative – It is a duration based limit with maximum amount<br/>and number of transactions for a day/month</li> </ul>                                                                                                  |
|                                     | <ul> <li>Cooling Period – Payee cooling period limit is a time and the<br/>amount limit set by the bank during which fund transfer is not<br/>allowed or allowed till the specified limit, to a newly added<br/>payee.</li> </ul> |
| Limit Code                          | The name of the limit with unique identifier.                                                                                                    |
| Limit<br>Description                | Description of the limit.                                                                                                    |
| Frequency                           | The specific duration for which the limits can be utilized and available.                                                                                                    |
|                                     | The options are:                                                                                                    |
|                                     | • Daily                                                                                                    |
|                                     | <ul> <li>Monthly</li> </ul>                                                                                                    |
| Currency                            | The currency to be set for the limit.                                                                                                    |
| Cumulative<br>Transaction<br>Amount | The collective amount in selected currency for transactions that can be performed in a day.                                                                                                    |
| Maximum<br>Transactions             | The maximum number of transactions that can be performed per day.                                                                                                    |

### To create a cumulative limit:

- 1. Click the **Cumulative** tab. The **Limits Definition Create** screen with **Cumulative** tab appears.
- 2. Enter the relevant information in Limit Code and Limit Description field.
- 3. From the **Frequency** field, select the appropriate duration for the limits.
- 4. From the **Currency** field, select the appropriate currency for the limits.
- 5. In the **Cumulative Transaction Amount** field, enter the collective amount of transaction in local currency.
- 6. In the **Maximum Transactions** field, enter the value for maximum number of transactions.

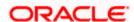

7. Click Save to save the created limit.

OR

Click **Back** to navigate to previous screen.

OR

Click Cancel to cancel the transaction and navigate back to dashboard.

8. The Review screen appears. Verify the details, and click Confirm.

OR

Click Cancel to cancel the transaction.

OR

Click **Back** to navigate to previous screen.

9. The success message of transaction submission appears. Click **OK** to complete the transaction.

### **Limits Definition - Cooling Period - Create**

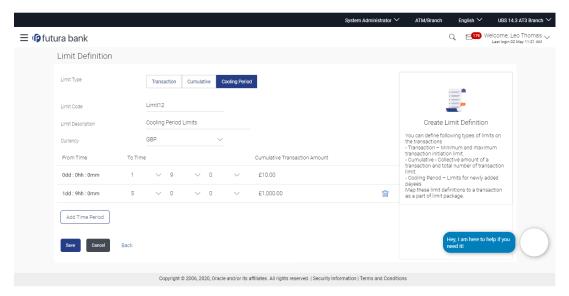

| Field Name | Description                                                                                                    |
|------------|----------------------------------------------------------------------------------------------------|
| Limit Type | The type of limit.                                                                                                    |
|            | The limit type for selection are:                                                                                                    |
|            | <ul> <li>Transaction – It is the initiation limit with minimum and maximum amount</li> </ul>                                                                                                    |
|            | <ul> <li>Cumulative – It is a duration based limit with maximum amount<br/>and number of transactions for a day/month</li> </ul>                                                                                                  |
|            | <ul> <li>Cooling Period – Payee cooling period limit is a time and the<br/>amount limit set by the bank during which fund transfer is not<br/>allowed or allowed till the specified limit, to a newly added<br/>payee.</li> </ul> |

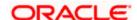

| Field Name                          | Description                                                                                       |
|-------------------------------------|---------------------------------------------------------------------------------------------------|
| Limit Code                          | The name of the limit with unique identifier.                                                     |
| Limit<br>Description                | Description of the limit.                                                                         |
| Currency                            | The currency to be set for the limit.                                                             |
| From Time                           | The cooling period start time. It can be in days and/or hours and/or minutes                      |
|                                     | For example a new payee will be 'active' after a cooling period of 0 days & 0 hours & 30 minutes  |
| To Time                             | The cooling period end time. It can be in days and/or hours and/or minutes.                       |
|                                     | For example a new payee will be 'active' after a cooling period of 0 days & 0 hours & 30 minutes. |
| Cumulative<br>Transaction<br>Amount | The collective transaction amount in selected currency for a defined cooling period.              |

### To set up multiple amount and time limit slabs:

- 1. Click the **Cooling Period** tab. The **Limits Definition -** Create screen with Cooling Period tab appears.
- 2. Enter the relevant information in Limit Code and Limit Description field.
- 3. From the **Currency** field, select the appropriate currency for the limits.
- 4. From the **From Time** and **To Time** field, select the appropriate day, hours and minutes.
- 5. In the **Cumulative Transaction Amount** field, enter the collective amount that is applicable for the defined cooling period.
- 6. Click Add Time Period if you want to create more than one amount and time limit slabs.
- 7. Click **Save** to save the created limit.

OR

Click **Back** to navigate to previous screen.

OR

Click **Cancel** to cancel the transaction and navigate back to dashboard.

8. The **Review** screen appears. Verify the details, and click **Confirm**.

OR

Click Cancel to cancel the transaction.

OR

Click **Back** to navigate to previous screen.

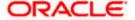

9. The success message of transaction submission appears. Click **OK** to complete the transaction.

Note: You can click to delete a record.

## 9.3 Limits Definition - Delete Limit

Using this option, System Administrator can delete a limit definition created earlier. Limit definition can be deleted only if it is not in use (available as a part of any limit package).

#### To delete a limit:

 In the Limits Definition screen, enter the search parameters and click Search. The Limits Definition screen with search results appears based on the searched criteria.

Click Clear to reset the search parameters.

OR

Click Cancel to cancel the search process.

### **Limits Definition - Search**

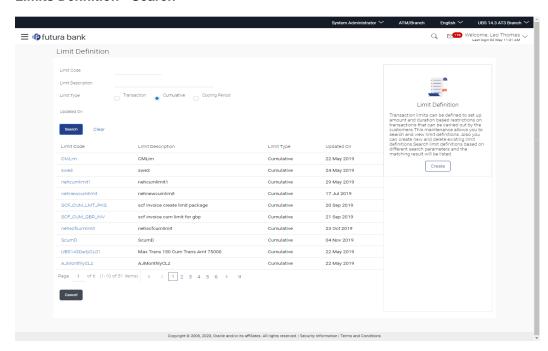

Click the Limit Code of the record for which you want to view the details. The Limits
 Definition -View screen appears.

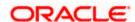

### **Limits Definition - View**

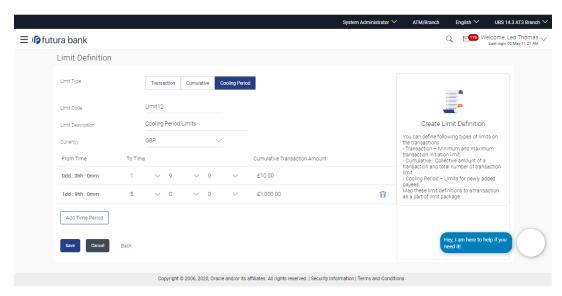

3. Click **Delete**. The **Delete Warning** message appears.

OR

Click Back to navigate to the previous screen.

OR

Click **Cancel** to cancel the transaction and navigate back to dashboard.

### **Delete Limit**

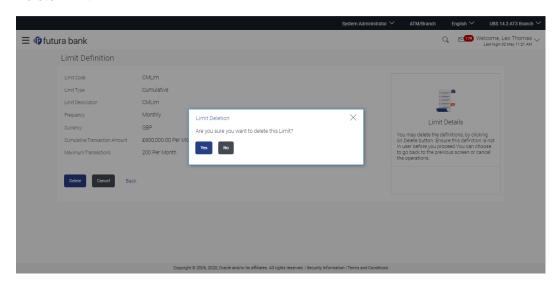

4. Click **Yes** to confirm the deletion.

OR

Click No to cancel the deletion process.

5. The success message of transaction submission appears. Click **OK** to complete the transaction.

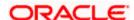

### **FAQ**

 Can I delete transaction and/ or cumulative/ cooling period limit definitions against a transaction in limit package?

No, existing limits against a transaction cannot be deleted; it can only be edited if effective date is starting from a future date.

2. Can I maintain multiple definitions for each limit type?

Yes, you can maintain multiple limit definitions under each limit type.

3. What is a significance of defining different slab limits in case of cooling period limit type?

Payee cooling period limit is a time and the amount limit set by the bank during which fund transfer is not allowed or allowed till the specified limit, to a newly added payee. Administrator can set up 2 or more time slabs to define the payee limits. E.g.

- 0 mins to 30 Mins Amount limit \$ 0
- 31Min to 60 Mins Amount limit is \$ 5000.

Customer cannot transfer any amount till first 30 mins from the time payee is added. From 31 to 60 mins, customer can maximum transfer upto \$ 5000 subject to sufficient transaction and cumulative limits available.

Home

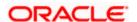

# 10. Limit Package Management

Limit package is a group of transaction limits. As part of the limit package management, defined limits (created through 'Limit Definition') can be mapped to each transaction or to a transaction group (Created using Transaction Group Maintenance). Each package is associated with a specific channel/Touch point or with a group of Touch points.

The limits packages once created can be mapped to

- Enterprise Roles (Retail/Corporate/Administrator) using System Rules
- User Segment using System Rules maintenance
- Party using Party Preferences (Cumulative User Limits and Cumulative Customer limits)
- User using User Management

### **Prerequisites:**

- Transaction access is provided to System Administrator.
- Approval rule set up for System Administrator to perform the actions.
- Transaction aspects limit parameter is enabled for required transactions,
- Transactions groups are maintained as required.
- Touch Point and touch point groups are maintained as required.
- Limit definitions are maintained.

### Workflow

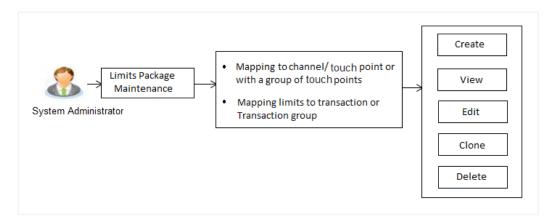

### Features supported in application

Following functions can be performed by the bank administrator as part of the limit package maintenance

- Search/ View Limit Package
- Create Limit Package
- Edit Limit Package

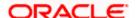

- Clone Limit Package
- Delete Limit Package

#### How to reach here:

System Administrator Dashboard > Limits > Limit Package Management OR

System/ Bank Administrator Dashboard > Toggle menu > Limits > Limits Package

## 10.1 Limit Package Management - View

Using this option, Administrator can search for specific limit package based on different search parameters like package code, user segments to for which the package is enabled, touch point/touch point groups to which a package can be mapped etc. The search results displays a list or particular limit package/s based on different search filters selected.

If the search parameters are not specified, records of all the packages maintained in the application are displayed.

### To search and view limit package:

1. In the Limit Package Management screen, click Search. The Limit Package Management screen with search results appears based on the searched criteria.

OR

Click **Clear** to reset the search parameters.

OR

Click Cancel to cancel the search process.

### Limit Package Management - Search

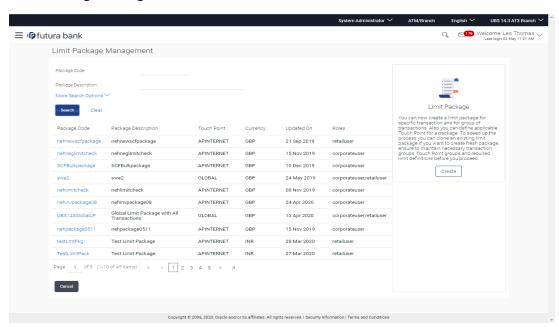

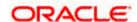

| Field Name             | Description                                                                                                    |
|------------------------|----------------------------------------------------------------------------------------------------|
| Package Code           | The unique code assigned to the limit package.                                                                                                    |
| Package<br>Description | Description of the limit package.                                                                                                    |
| Role                   | The limit is applicable to specific party or role (s).                                                                                                    |
| Touch Point /          | Name of the touch point or group mapped to a limit package.                                                                                                    |
| Group                  | <ul> <li>Touch Point – To search the limit packages created with specific<br/>touch point</li> </ul>                                                                                    |
|                        | <ul> <li>Touch Point Group – To search the limit packages created with<br/>specific touch point groups which are manually created by an<br/>administrator</li> </ul>                    |
|                        | <ul> <li>Global – To search the limit packages created for global group<br/>(A group created automatically with all internal and external<br/>touch points) of touch points.</li> </ul> |
| Currency               | Currency in which the limit package is created.                                                                                                    |
| Updated On             | Date range in which limit packages were updated.                                                                                                    |
| Search Results         |                                                                                                    |
| Package Code           | The unique code assigned to the limit package.                                                                                                    |
| Package<br>Description | Description of the limit package.                                                                                                    |
| Touch Point            | Name of the touch point mapped to a limit package.                                                                                                    |
|                        | If package is assigned to specific Touch Point - Touch Point Name is displayed                                                                                                    |
|                        | If package is assigned to specific Touch Point Group - Touch Point Group description is displayed                                                                                       |
|                        | If package is assigned to Global Touch Point Group – value 'Global' is displayed on screen.                                                                                             |
| Currency               | Currency in which the limit package is created.                                                                                                    |
| Updated On             | Date on which limit package was updated.                                                                                                    |
| Roles                  | The limit is applicable to specific party or role (s).                                                                                                    |

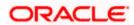

 Click the <u>Limit Package Code</u> of the record for which you want to view the details. The <u>Limits Package Management - View screen appears</u>.

### **Limit Package Management - View**

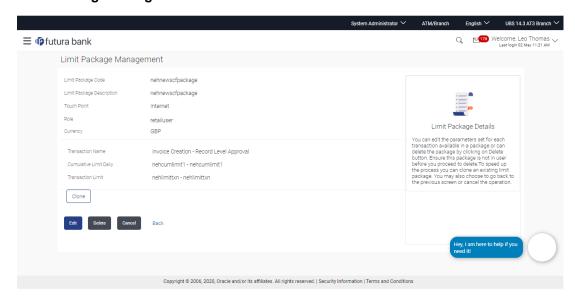

| Field Name                                  | Description                                                        |  |
|---------------------------------------------|--------------------------------------------------------------------|--|
| Limit Package<br>Code                       | The unique code assigned to the limit package.                     |  |
| Limit Package<br>Description                | Description of the limit package.                                  |  |
| Touch Point/<br>Touch Point<br>Group        | Name of the touch point or group mapped to a limit package.        |  |
| Roles                                       | The party or role (s) to which limit is applicable.                |  |
| Currency                                    | Currency in which the limit package is created.                    |  |
| Transactions / Transaction Groups - Limits  |                                                                    |  |
| Transactions /<br>Transaction<br>Group Name | Name of the transaction group that is mapped to the limit package. |  |

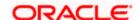

| Field Name     | Description                                                                                                    |
|----------------|----------------------------------------------------------------------------------------------------|
| Effective Date | The date from which the limit package is effective for the transaction/transaction group.                                          |
| Expiry Date    | Expiry date of a specific limit linked to a transaction.                                                                           |
|                | This field will be displayed only if expiry date is maintained for each transaction.                                               |
|                | The daily cumulative limit set for the specific transaction.                                                                       |
| Daily          | It displays the limit name and description along with the cumulative transaction amount and transaction count.                     |
|                | The cumulative limit set for the specific transaction on basis on month.                                                           |
| Monthly        | It displays the limit name and description along with the cumulative transaction amount and transaction count.                     |
| Transaction    | The transaction limit set for the specific transaction.                                                                            |
| Limit          | It displays the limit name and description along with the minimum and maximum transaction amount set for the specific transaction. |
| Cooling Limit  | The cooling limit set for the specific transaction.                                                                                |
|                | It displays the limit name and description along with the amount and time limit.                                                   |

3. Click **Clone** to make another limit package with similar details.

ΟR

Click **Edit** to edit the limit package.

OR

Click **Delete** to delete the limit.

OR

Click **Cancel** to cancel the transaction and go back to Dashboard.

OR

Click **Back** to navigate to the previous screen.

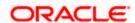

## 10.2 Limit Package Management - Create

An administrator can create a new limit package using this maintenance. User has to define touch point or a touch point group and a currency in which a package is to be created. The touch points and groups defined are listed for selection. An administrator can also create a limit package for Global Touch point group (a group which is created automatically with all available internal and external touch points) A package can also be enabled for mapping at multiple user segments.

An administrator can add multiple transactions and transaction groups in a package and can assign limit definitions created for each transaction and for a group.

Further, these packages can be assigned at each touch point/group level while defining user segment parameters, party preferences and while creating business users.

### To create a limit package:

 In the Limit Package Management screen, click Create. The Limit Package Management -Create screen appears.

### **Limit Package Management - Create**

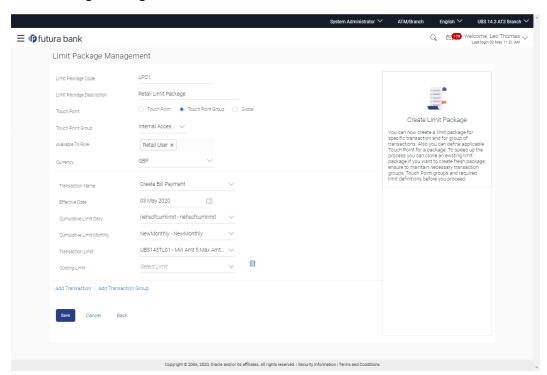

| Field Name            | Description                           |
|-----------------------|---------------------------------------|
| Limit Package<br>Code | The unique code of the limit package. |

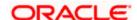

| Field Name                                 | Description                                                                                                    |
|--------------------------------------------|----------------------------------------------------------------------------------------------------|
| Limit Package<br>Description               | Description of the limit package.                                                                                                    |
| Touch Point                                | Touch point or a group of touch point for which a package is to be created. The options are:                                                                                                    |
|                                            | Touch Point                                                                                                    |
|                                            | Touch Point Group                                                                                                    |
|                                            | <ul> <li>Global: This a group of touch points created automatically<br/>(default touch point group has all internal and external touch<br/>points).</li> </ul>                                                                         |
| Touch Point                                | Internal and external touch points defined using touch point maintenance is available for selection.  This field is displayed and enabled if you select <b>Touch Point</b> option in the <b>Touch Point</b> field.                     |
| Touch Point<br>Group                       | Internal and external touch points groups defined using touch point group maintenance are available for selection.  This field is displayed and enabled if you select <b>Touch Point Group</b> option in the <b>Touch Point</b> field. |
| Available To<br>Role                       | User segment/s for which a package is to be enabled for mapping.                                                                                                    |
| Currency                                   | The currency to be set for the limit package.                                                                                                    |
| Transactions/ Tra                          | ansaction Group - Limits                                                                                                    |
| Transactions/<br>Transaction<br>Group Name | The transaction or transaction group name, to assign the limits to it.                                                                                                    |
| Effective Date                             | Date from which the limits should be applied for a selected transaction or transaction group.                                                                                                    |
| Cumulative Limit                           | Cumulative transaction limits which are applicable for each day.                                                                                                    |
| Daily                                      | All the limit definitions maintained with cumulative – daily limit type and with the same currency as defined at package level are listed for selection.                                                                               |
| Cumulative Limit                           | Cumulative transaction limits which are applicable for each month.                                                                                                    |
| Monthly                                    | All the limit definitions maintained with cumulative – monthly limit type and with the same currency as defined at package level are listed for selection.                                                                             |

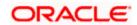

| Field Name           | Description                                                                                                    |
|----------------------|----------------------------------------------------------------------------------------------------|
| Transaction<br>Limit | Transaction minimum and maximum initiation limits.  All the limit definitions maintained with transaction – limit type and with the same currency as defined at package level are listed for selection. |
| Cooling Limit        | All the limit definitions maintained with cooling period – limit type and with the same currency as defined at package level are listed for selection.                                                  |

- 2. In the **Limit Package Code** field, enter the code for the limit package.
- 3. In the Limit Package Description field, enter the description of the limit package.
- 4. In the **Touch Point** field, select the appropriate option.
  - a. If you select Touch Point;
    - i. From the **Touch Point** list, select the appropriate option.
  - b. If you select **Touch Point Group**;
    - i. From the **Touch Point Group** list, select the appropriate option.
  - c. Select **Global**, to create a limit package for a group of all touch points.
- 5. From **Available To Role** list, select the appropriate role.
- 6. From **Currency** list, select the appropriate currency to be associated with the Limit Package. It enables the **Transactions / Transaction Group Limits** section.
- 7. From the **Transaction / Transaction Group Name** from the list, select the appropriate option for the limit package in the **Transactions / Transaction Group Limits** section.

Note: Click View Details link to view transaction group details.

### **View Details - Transaction Group Details**

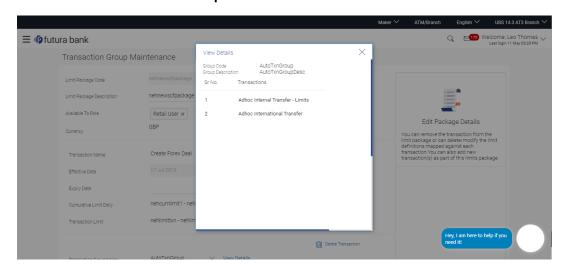

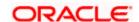

### **Field Description**

| Field Name             | Description                                                    |
|------------------------|----------------------------------------------------------------|
| Group Code             | Search the transaction groups with group code.                 |
| Group<br>Description   | Search the transaction groups with group description.          |
| No. of<br>Transactions | Number of transactions associated with the transaction groups. |

- 8. Select the Effective Date from the calendar for the limit package in the Transactions / Transaction Group - Limits section.
- 9. From the Cumulative Limit Daily, Cumulative Limit Monthly, Transaction Limit and **Cooling Limit** lists, select the appropriate limits.
- 10. Click Add Transaction and repeat the steps 4 to 6, if you want to assign limits for more transactions.

OR

Click Add Transaction Group and repeat the steps 4 to 6, if you want to assign limits for more transactions groups.

11. Click **Save** to save the limit package.

OR

Click Cancel to cancel the transaction.

Click **Back** to navigate back to previous screen.

12. The **Review** screen appears. Verify the details, and click **Confirm**.

Click Cancel to cancel the transaction.

Click **Back** to navigate back to previous screen.

13. The success message of transaction submission appears.

Click **OK** to complete the transaction.

Note: You can click

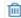

to delete a transaction or cooling limit of a transaction.

## 10.3 Limit Package Management - Edit

Using this option, System Administrator can update or edit a limit package created for a specific channel/touch point. User is not allowed to edit the code, currency and touch point details, whereas can add or remove the transactions/transaction groups available as a part of package. And also can edit the limit definitions mapped against each type of limit.

### To edit a limit package:

1. In the Limit Package Management screen, click Search. The Limits Package Management screen with search results appears based on the searched criteria.

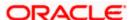

Click **Clear** to reset the search parameters.

OR

Click Cancel to cancel the search process.

### **Limit Package Management - Search**

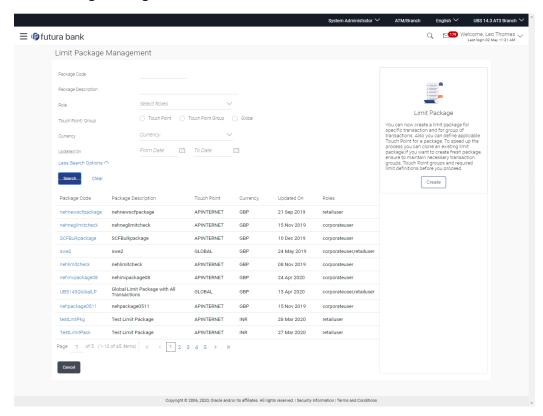

2. Click the <u>Limit Package Code</u> of the record for which you want to modify the details. The <u>Limits Management-View</u> screen appears.

### Limit Package Management - View

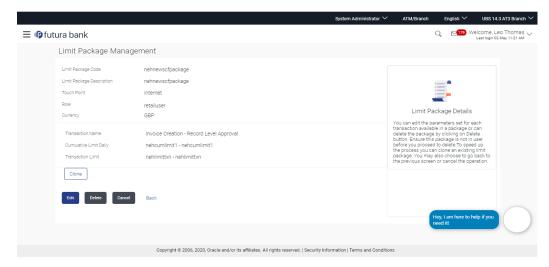

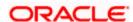

3. Click Edit. The Limit Package Management - Edit screen appears.

### **Limit Package Management - Edit**

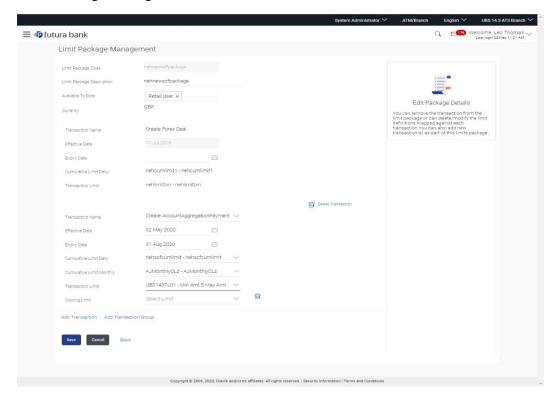

| Field Name                   | Description                                                                                                    |
|------------------------------|----------------------------------------------------------------------------------------------------|
| Limit Package<br>Code        | The unique code of the limit package. This information cannot be edited.                                                                                                    |
| Limit Package<br>Description | Description of the limit package.  Details provided previously will be shown in an editable form.                                                                           |
| Touch Point                  | Touch point or a group of touch point/Global touch point group for which a package is created. Touch point name or a group package name will be shown in non-editable form. |
| Available To<br>Role         | User segment/s for which a package is enabled for mapping.  Details provided previously will be shown in an editable form.                                                  |
| Currency                     | The currency which is set for the limit package.  This information cannot be edited.                                                                                        |

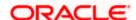

| Field Name                                 | Description                                                                                                    |
|--------------------------------------------|----------------------------------------------------------------------------------------------------|
| Transactions/ Tra                          | ansaction Group - Limits                                                                                                    |
| Transactions/<br>Transaction<br>Group Name | The transaction or transaction group name, to assign the limits to it.                                                                                                    |
| Effective Date                             | Date from which the limits should be applied for a selected transaction or transaction group.                                                                                                    |
| Expiry Date                                | Date from which the limits will be deactivated.                                                                                                    |
| Cumulative Limit<br>Daily                  | Cumulative transaction limits which are applicable for each day.  Already assigned package if any is shown in an editable form. All the limit definitions maintained with cumulative – daily limit type and with the same currency as defined at package level are listed for selection.              |
| Cumulative Limit<br>Monthly                | Cumulative transaction limits which are applicable for each month.  Already assigned limit definition if any is shown in an editable form. All the limit definitions maintained with cumulative — monthly limit type and with the same currency as defined at package level are listed for selection. |
| Transaction<br>Limit                       | Transaction minimum and maximum initiation limits.  Already assigned definition if any is shown in an editable form. All the limit definitions maintained with transaction — limit type and with the same currency as defined at package level are listed for selection.                              |

4. Edit the required details, e.g. Touch point, Touch point group, roles, cumulative and/ or transaction, Transaction Group and/ or cooling limit.

currency as defined at package level are listed for selection.

Already assigned definition if any is shown in an editable form. All the limit definitions maintained with cooling period – limit type and with the same

Note: Click <u>View Details</u> link to view transaction group details.

**Cooling Limit** 

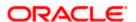

#### **View Details - Transaction Group Details**

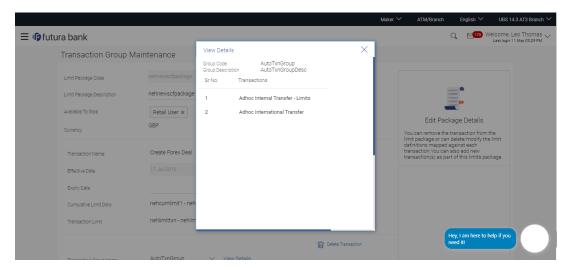

#### **Field Description**

| Field Name             | Description                                                    |
|------------------------|----------------------------------------------------------------|
| Group Code             | Search the transaction groups with group code.                 |
| Group<br>Description   | Search the transaction groups with group description.          |
| No. of<br>Transactions | Number of transactions associated with the transaction groups. |

5. Click **Add Transaction**, if you want to add a new transaction.

OR

Click Add Transaction Group, if you want to add a new transaction group.

OR

Click Delete Transaction to delete an existing transaction/ transaction group.

6. Click **Save** to save the changes made to the limit package.

OF

Click Cancel to cancel the transaction.

OR

Click **Back** to navigate back to previous screen.

7. The Review screen appears. Verify the details, and click Confirm.

OR

Click Cancel to cancel the transaction.

OR

Click **Back** to navigate back to previous screen.

8. The success message of transaction submission appears. Click **OK** to complete the transaction.

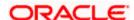

## 10.4 Limit Package Management - Clone

To speed up the process of creating new limit package, System Administrator can clone an existing limit package. All the values available in an existing package are shown in an editable format, administrator is allowed to make changes in it and save the package with different name.

#### To clone a limit package:

 In the Limit Package Management screen, click Search. The Limits Package Management screen with search results appears based on the searched criteria.

Click Clear to reset the search parameters.

OR

Click Cancel to cancel the search process.

#### **Limit Package Management - Search**

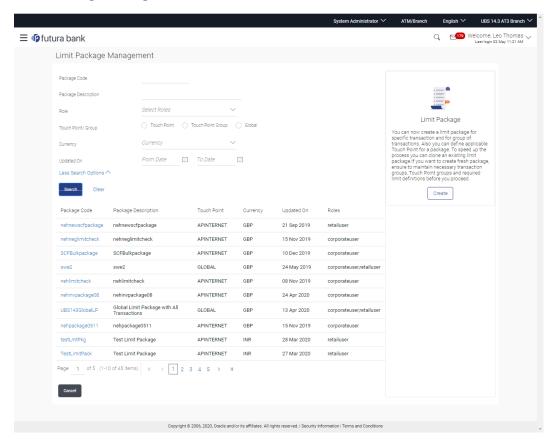

 Click the <u>Limit Package Code</u> of the record for which you want to clone the details. The <u>Limits Package Management-View</u> screen appears.

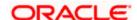

#### **Limit Package Management - View**

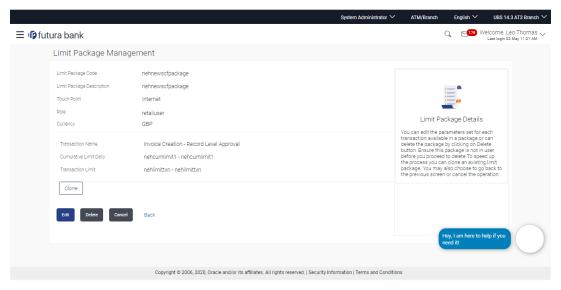

Click Clone. The Limits Package Management - Create screen appears with existing limit package details.

#### **Limits Package Management - Create**

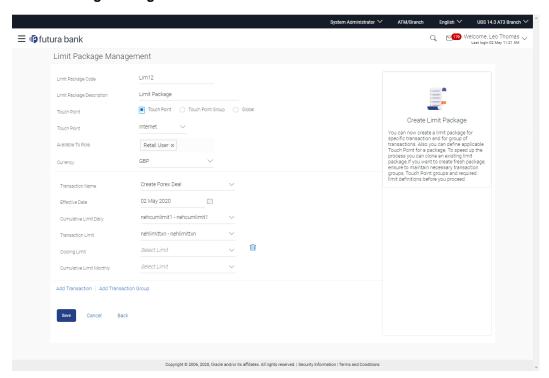

- 4. Update limit package with required changes.
- Click Save to save the limit package.
   OR
   Click Cancel to cancel the transaction.

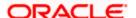

OR

Click Back to navigate back to previous screen.

6. The **Review** screen appears. Verify the details, and click **Confirm**.

OR

Click Edit to modify the details.

The user will be navigated back to the create screen.

OR

Click Cancel to cancel the transaction.

7. The success message of transaction submission appears. Click **OK** to complete the transaction.

## 10.5 Limit Package Management - Delete

Using this option, System Administrator can delete a limit package created for a specific channel/touch point. Deletion of limit package is allowed only if not in use (not mapped at any level)

#### To delete a limit package:

 In the Limit Package Management screen, click Search. The Limits Package Management screen with search results appears based on the searched criteria.

Click Clear to reset the search parameters.

OR

Click **Cancel** to cancel the search process.

#### **Limit Package Management - Search**

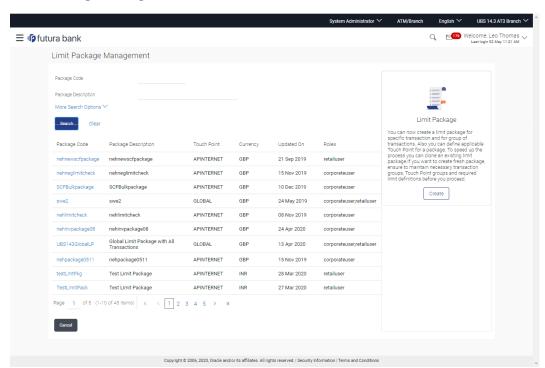

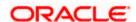

 Click the <u>Limit Package Code</u> of the record for which you want to view the details. The <u>Limits Package Management-View</u> screen appears.

#### **Limit Package Management - View**

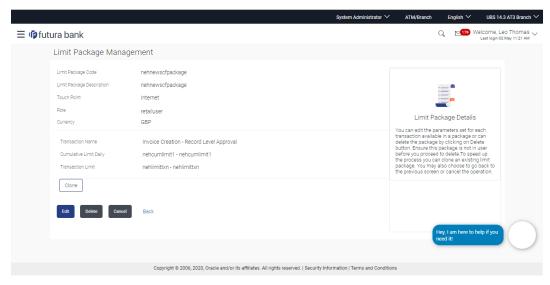

3. Click Delete. The Delete Warning message appears.

#### **Delete Limit Package**

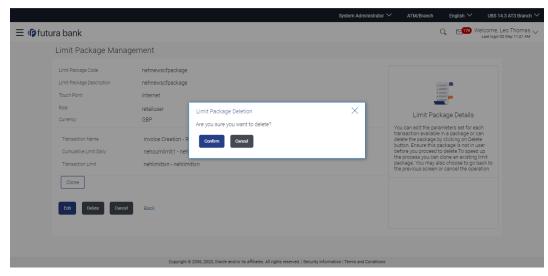

- Click Confirm to confirm the deletion. OR
  - Click Cancel to cancel the deletion process.
- 5. The success message of limit package deletion appears. Click **OK** to complete the transaction.

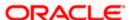

### **FAQ**

# 1. Can I delete transaction and/ or cumulative limits against a transaction in limit package?

No, existing limits against a transaction cannot be deleted; it can only be edited if effective date is starting from a future date.

#### 2. I am unable to delete a limit through limit maintenance?

There is a possibility that the limit that you are trying to delete is associated in the limit package against a transaction(s).

#### 3. I am unable to delete limits package through limit maintenance?

There is a possibility that the limit package that you are trying to delete is associated at any of the entities i.e. User / Party / Segment/ Enterprise Role level.

#### 4. As part of edit, what can I update in the limits package maintenance?

You can edit the transaction and/ or cumulative limits against the transaction. You can delete the transaction(s) from the limits package and/or you can also add new transaction(s) as part of the limits package

#### 5. What is the significance of 'Available to Roles' in Limits package?

The roles defined in Limits package will make the package available to the users of that role only.

# 6. Have created/ edited/ deleted Limits and/ or Limits package but it is not reflecting in the system even after a successful maintenance save message?

There is a possibility that the maintenance is saved but the status is 'Pending Approval'. For the maintenance, if there is an approval required then the changes will reflect only once the approver(s) approve the submitted request. If the setup does not require an approval workflow or is self / auto approved, then the same will reflect immediately.

#### 7. How can I define the touch point groups?

A separate menu option 'Touch Point Group Maintenance' is available using which you can maintain internal and external touch point groups.

#### 8. How can I define the transaction groups?

A separate menu option 'Transaction Group Maintenance' is available using which you can maintain group of transactions.

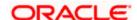

#### 9. Can I manually define Global touch point group?

No, Touch Point – Global is nothing but a group of all internal and external touch points available in the application. This group cannot be maintained manually,

# 10. Will the limits be applicable for newly added touch point or transactions in a respective groups?

Yes, limits will also be applicable for transaction or touch points added at a later stage in respective groups which are mapped as a part of limit package.

# 11. How the limit will be utilized, if you add a new transaction to the group for which customers have already initiated transactions during the day but before group formation?

Limits assigned at individual transaction level will be utilized for the transaction Initiated before the transaction group formation. These limits will not be considered for group limit utilization.

#### 12. Can I delete a transaction group which is a part of any limit package?

No, a transaction group cannot be deleted if a group is already associated with the limit package.

# 13. How the limits will be applied if the limit definitions are mapped for a specific transaction and to a group in which the same transaction is available?

Limits mapped for a transaction and group will be checked. Only if the sufficient limits are available at both the level, then user will be allowed to perform the transaction.

#### Example:

User level daily transaction limit of Domestic Transfer internet banking channel = 100000

User level daily transaction limit of Domestic Transfer for mobile banking channel = 50000

User level daily consolidated touch points transaction limit for Domestic Transfer = 120000

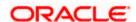

| Days | User action                                                                                                    | Internet –<br>Touch<br>Point Limit | Mobile –<br>Touch Point<br>limit | Touch<br>Point<br>Group –<br>User level<br>limits |
|------|----------------------------------------------------------------------------------------------------|------------------------------------|----------------------------------|---------------------------------------------------|
|      | For internet as a touch point, Domestic Transfer transaction limit assigned by the Bank is 100000.                                                                                                    | 100000                             |                                  |                                                   |
|      |                                                                                                    | 100000                             |                                  |                                                   |
|      | For Mobile as a touch point,<br>Domestic Transfer transaction limit<br>assigned by the Bank is 50000                                                                                                    |                                    | 50000                            | 120000                                            |
|      | This means, user can perform maximum transaction worth 100000 from internet and maximum of 50000 from mobile daily. And touch point group limit maintained is 120000 for a day  User level will override the limits                                                                                                    |                                    |                                  |                                                   |
|      | defined at user segment/type level                                                                                                    |                                    |                                  |                                                   |
|      | <ol> <li>User preforms Domestic Transfer transaction worth 20000 from mobile touch point.</li> <li>Now, user will be allowed Domestic transfer transaction of 100000 from internet and 30000 from mobile for that day</li> <li>As per touch point group limits, user will be allowed to perform domestic transfer transaction of 100000 from either internet banking OR mobile banking.</li> </ol>         | 100000                             | 30000                            | 100000                                            |
|      | 1. User preforms Domestic transfer transaction of 50000 from internet \ on the same day.  2. Now, user will be allowed maximum of 50000 Domestic transfer transaction from internet banking and 30000 from mobile banking for that day.  3. Whereas, as per consolidated touch point limit, user will be allowed to perform Domestic Transfer transaction worth 50000 from either internet or from mobile. | 50000                              | 30000                            | 50000                                             |
|      | Now user preforms Domestic transfer transaction of 20000 from mobile.     Then user will be allowed to perform the transaction of 50000                                                                                                    | 50000                              | 10000                            | 30000                                             |

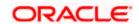

| Days |                                   | User action                                                                                                    | Internet –<br>Touch<br>Point Limit | Mobile –<br>Touch Point<br>limit | Touch<br>Point<br>Group –<br>User level<br>limits |
|------|-----------------------------------|----------------------------------------------------------------------------------------------------|------------------------------------|----------------------------------|---------------------------------------------------|
|      | 3. A<br>li<br>C<br>3<br>m<br>4. N | rom internet and 10000 from mobile for that day. As per consolidated touch point imit, user will be allowed comestic Transfer transaction of 80000 from either internet or mobile.  Now, user will be allowed ransaction of 30000 only from                                                                                                    |                                    |                                  |                                                   |
|      | ir<br>li                          | nternet as consolidated channel imit is reduced to 30000.                                                                                                    |                                    |                                  |                                                   |
|      | u<br>ir<br>2. N<br>tr<br>a<br>th  | After above transaction, if user utilizes 30000 from internet then need to be a sound from internet then need to be a sound from internet limit will be 20000 Now, if user performs Domestic ransfer transaction of any amount from mobile or internet hen user will be displayed an error message. As touch point group limits are exhausted. | 20000                              | 10000                            | 0.00                                              |

**Home** 

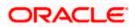

## 11. User Limits

Using this option the System/Bank Administrator can view the current available and utilized limits of specific retail user and also can modify (increase or decrease) the limits as per the requirement.

The user limits can be set for specific transaction level or at transaction group level or for a specific channel or for a group of channels.

#### The different types of limits are as follows:

- Daily Count- Permitted number of transactions in a day
- Daily Amount- Cumulative amount of transactions in a day
- Monthly Count- Permitted number of transactions in a month
- Monthly Amount- Permitted number of transactions in a month

#### Prerequisites:

- Transaction access is provided to System Administrator.
- Limit package are assigned.
- Approval rule set up for System/Bank Administrator to perform the actions.

#### Workflow

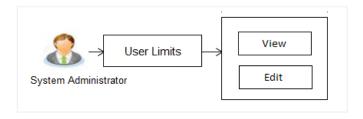

#### Features supported in application

Following functions can be performed by the System administrator as part of the maintenance:

- Search/ View User Limits
- Edit User Limits

#### How to reach here:

System Administrator Dashboard > Limits > User Limits OR

System/ Bank Administrator Dashboard > Toggle menu > Limits > User Limits

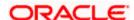

# 11.1 <u>User Limits - View</u>

Using this option, System Administrator can search and view the current available and utilized limits of specific retail user.

#### To search and view user limits:

1. Enter the search criteria, click **Search**.

The search results appear on the **User Limits** screen based on the search parameters.

Click Cancel if you want to cancel the transaction.

OR

Click Clear if you want to reset the search parameters.

#### **User Limits - Search**

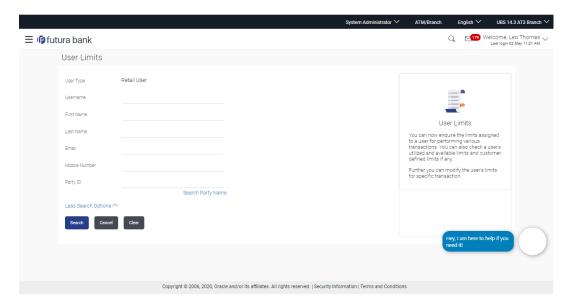

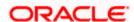

#### **User Limits - Search Result**

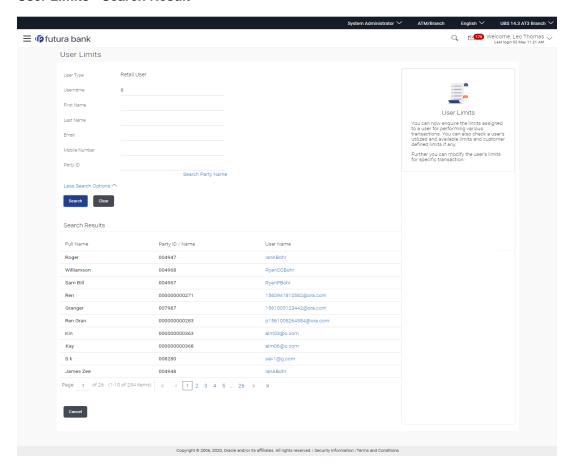

#### **Field Description**

| Field Name | Description                                                              |
|------------|--------------------------------------------------------------------------|
| User Type  | Type of user to be searched.  This will be defaulted to 'Retail User'.   |
| User Name  | To search the retail user with the user name. Partial search is allowed. |

#### **More Search Options**

Below fields appears if you click the More Search Options link.

| First Name | Allows to search based on first name or given name of the retail user. |
|------------|------------------------------------------------------------------------|
| Last Name  | Allows to search based on last name/ surname of the retail user.       |

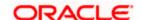

| Field Name        | Description                                                 |
|-------------------|-------------------------------------------------------------|
| Email             | Allows to search based on email id of the retail user.      |
| Mobile Number     | Allows to search based on mobile number of the retail user. |
| Party ID          | Allows to search based on Party id of the retail user.      |
| Search Party Name |                                                             |
|                   |                                                             |

Allows search based on Party name of the retail user.

**Enter Party Name** Party name of the retail user based on which search is to be done.

**Search Result** 

**Full Name** First name and last name of the retail user.

**Party ID** Displays the party id of the retail user.

**User Name** Displays the retail user's user name.

2. Click the <u>User Name</u> of the record for which you want to view the user limits details. The **User Limits - View** screen appears.

#### **User Limits - View**

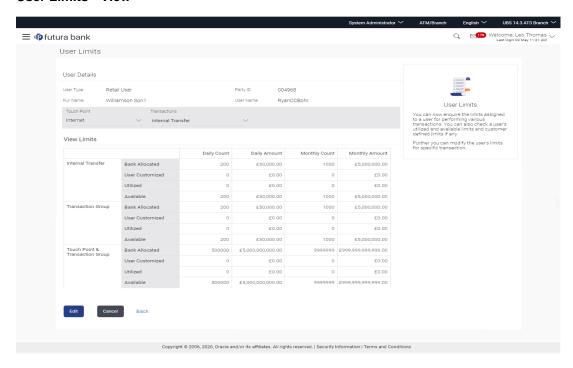

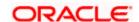

## **Field Description**

| Field Name          | Description                                                                                                    |
|---------------------|----------------------------------------------------------------------------------------------------|
| User Details        |                                                                                                    |
| User Type           | Type of user whose limits are displayed.                                                                                                    |
| Party ID            | Displays the party id of the retail user.                                                                                                    |
| Full Name           | First name and last name of the retail user.                                                                                                    |
| User Name           | Displays the retail user's user name.                                                                                                    |
| Touch Point         | Name of the touch point of which the limits to be inquired.  This will be defaulted to 'Internet' whereas User can change the touch point to view specific limits.                                                         |
| Transactions        | Name of the transaction of which the limits to be inquired.  This defaulted to the 1 <sup>st</sup> transaction available in the drop-down whereas user can change the transaction to view the transaction specific limits. |
| View Limits         |                                                                                                    |
| Transaction<br>Name | Displays the category wise limits allocation for the transaction which is mapped to the retail user.                                                                                                    |
|                     | This section will be displayed if a limits package with selected touch point and transaction is mapped to the user.                                                                                                    |
|                     | The categories are:                                                                                                    |
|                     | Bank Allocated                                                                                                    |
|                     | User Customized                                                                                                    |
|                     | Utilized                                                                                                    |
|                     | Available                                                                                                    |

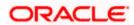

#### **Field Name**

#### Description

# Transaction Group

Displays the category wise limits allocation for the transaction group which is mapped to the retail user.

This section will be displayed if a limit package with selected touch point and a transaction group (which has selected transaction) is mapped to the user.

The categories are:

- Bank Allocated
- User Customized
- Utilized
- Available

#### **Channel Group**

Displays the category wise limits allocation for the Transaction - channel group which is mapped to the retail user as per Touch Point / Transaction selected.

This section will be displayed if a limit package with touch point group (which has selected touch point) and a transaction is mapped to the user.

The categories are:

- Bank Allocated
- User Customized
- Utilized
- Available

# Channel and Transaction Group

Displays the category wise limits allocation for the channel group and transaction group which is mapped to the retail user.

This section will be displayed if a limit package with touch point group (which has selected touch point) and a transaction group (which has selected transaction) is mapped to the user.

The categories are:

- Bank Allocated
- User Customized
- Utilized
- Available

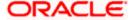

## **Field Name Description** Consolidated Displays the consolidated category wise limits (Limits assigned at global Limits level for specific transaction) allocation which is mapped to the retail user as per Touch Point / Transaction selected. This section will be displayed if a limit package with Global touch points and a transaction is mapped to the user. The categories are: Bank Allocated **User Customized** Utilized Available Consolidated Displays the category wise limits (Limits assigned at global level for group and Transaction of transactions) allocation for the consolidated and transaction group which is mapped to the retail user. Group This section will be displayed if a limit package with Global touch points and a transaction group (which has selected transaction) is mapped to the The categories are: Bank Allocated User Customized Utilized

- 3. From the **Touch Point** list, select the appropriate option whose user limits to be viewed.
- 4. From the **Transactions** list, select the appropriate option whose user limits to be viewed.
- 5. Click **Edit** to edit the user limits.

OR

Click Cancel to cancel the transaction and go back to Dashboard.

Available

DR.

Click **Back** to navigate to the previous screen.

# 11.2 <u>User Limits - Edit</u>

Using this option, System Administrator can update or edit (increase or decrease) the limits as per the requirement for a specific retail user.

#### To edit user limits:

1. In the **User Limits** screen, click **Search**. The **User Limits** screen with search results appears based on the searched criteria.

OR

Click Clear to reset the search parameters.

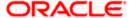

OR Click **Cancel** to cancel the search process.

#### **User Limits - Search Result**

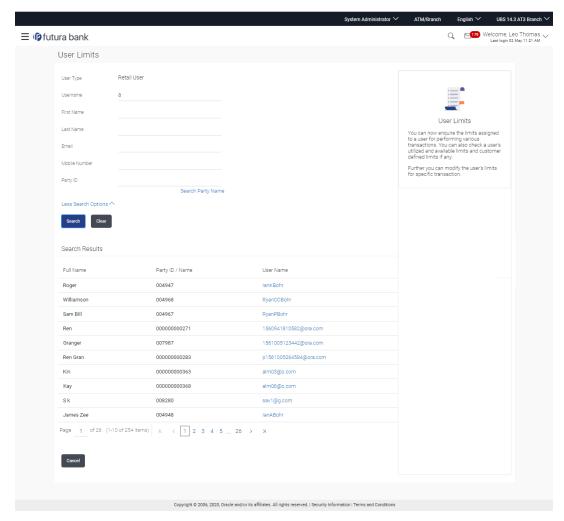

Click the <u>User Name</u> of the record for which you want to modify the details. The <u>User Limits-View</u> screen appears.

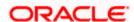

#### **User Limits - View**

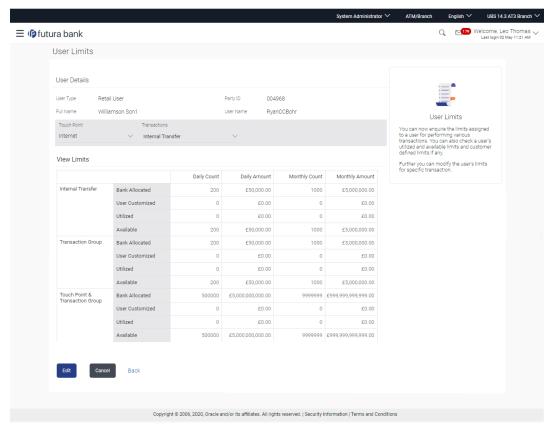

3. Click Edit. The User Limits - Edit screen appears.

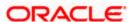

#### **User Limits - Edit**

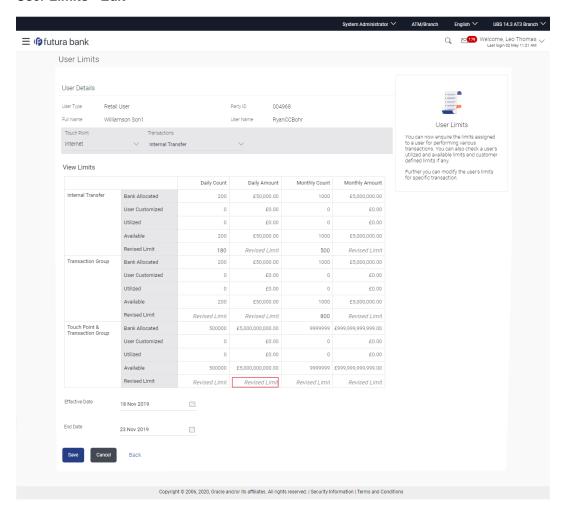

#### **Field Description**

| Field Name   | Description                                                 |
|--------------|-------------------------------------------------------------|
| User Details |                                                             |
| User Type    | Type of user whose limits are displayed.                    |
| Party ID     | Displays the party id of the retail user.                   |
| Full Name    | First name and last name of the retail user.                |
| User Name    | Displays the retail user's user name.                       |
| Touch Point  | Name of the touch point of which the limits to be inquired. |

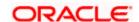

| Field Name           | Description                                                                                                    |
|----------------------|----------------------------------------------------------------------------------------------------|
| Transactions         | Name of the transaction of which the limits to be inquired.                                                                                                 |
| View Limits          |                                                                                                    |
| Transaction<br>Name  | Displays the category wise limits allocation for the transaction which is mapped to the retail user as per Touch Point / Transaction selected.              |
|                      | This section will be displayed if a limits package with selected touch point and transaction is mapped to the user.                                         |
|                      | The categories are:                                                                                                    |
|                      | Bank Allocated                                                                                                    |
|                      | User Customized                                                                                                    |
|                      | Utilized                                                                                                    |
|                      | Available                                                                                                    |
|                      | <ul> <li>Revised Limits: Specify the new user limit for the transaction.</li> <li>This field is editable.</li> </ul>                                        |
| Transaction<br>Group | Displays the category wise limits allocation for the transaction group which is mapped to the retail user as per Touch Point / Transaction selected.        |
|                      | This section will be displayed if a limit package with selected touch point and a transaction group (which has selected transaction) is mapped to the user. |
|                      | The categories are:                                                                                                    |
|                      | Bank Allocated                                                                                                    |
|                      | User Customized                                                                                                    |
|                      | Utilized                                                                                                    |
|                      | Available                                                                                                    |
|                      | <ul> <li>Revised Limits: Specify the new user limit for the transaction.</li> <li>This field is editable.</li> </ul>                                        |

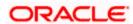

#### **Field Name**

#### Description

#### **Channel Group**

Displays the category wise limits allocation for the channel group which is mapped to the retail user as per Touch Point / Transaction selected.

This section will be displayed if a limit package with touch point group (which has selected touch point) and a transaction is mapped to the user.

The categories are:

- Bank Allocated
- User Customized
- Utilized
- Available

Revised Limits: Specify the new user limit for the transaction. This field is editable.

# Channel and Transaction Group

Displays the category wise limits allocation for the channel and transaction group which is mapped to the retail user as per Touch Point / Transaction selected.

This section will be displayed if a limit package with touch point group (which has selected touch point) and a transaction group (which has selected transaction) is mapped to the user.

The categories are:

- Bank Allocated
- User Customized
- Utilized
- Available
- Revised Limits: Specify the new user limit for the transaction.
   This field is editable.

#### Consolidated Limits

Displays the consolidated category wise limits allocation which is mapped to the retail user as per Touch Point / Transaction selected.

This section will be displayed if a limit package with Global touch points and a transaction is mapped to the user.

The categories are:

- Bank Allocated
- User Customized
- Utilized
- Available

Revised Limits: Specify the new user limit for the transaction. This field is editable.

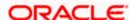

| Field Name                         | Description                                                                                                    |  |
|------------------------------------|----------------------------------------------------------------------------------------------------|--|
| Consolidated and Transaction Group | Displays the category wise limits allocation for the consolidated and transaction group which is mapped to the retail user as per Touch Point / Transaction selected. |  |
|                                    | This section will be displayed if a limit package with Global touch points and a transaction group (which has selected transaction) is mapped to the user.            |  |
|                                    | The categories are:                                                                                                    |  |
|                                    | Bank Allocated                                                                                                    |  |
|                                    | User Customized                                                                                                    |  |
|                                    | Utilized                                                                                                    |  |
|                                    | Available                                                                                                    |  |
|                                    | <ul> <li>Revised Limits: Specify the new user limit for the transaction.</li> <li>This field is editable.</li> </ul>                                                  |  |
| Daily Count                        | Displays the maximum permitted number of transactions in a day to a retail customer. User can specify the revised daily transaction count limit                       |  |
| Daily Amount                       | Displays the cumulative amount of transactions in a day for a retail customer. User can specify the revised daily transaction cumulative amount limit.                |  |
| Monthly Count                      | Displays the maximum permitted number of transactions in a month to a retail customer. User can specify the revised monthly transaction count limit                   |  |
| Monthly Amount                     | Displays the cumulative amount of transactions in a month for a retail customer. User can specify the revised monthly transaction cumulative amount limit             |  |
| Effective Date                     | The date from which the limit is effective for the transaction.  This field is editable.                                                                              |  |
| End Date                           | End date for the set limits availability on transactions.  This field is editable.                                                                                    |  |

<sup>4.</sup> Click **Edit** to edit the user limits.

From the **Touch Point** list, select the appropriate option whose user limits to be modified.

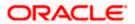

From the **Transaction** list, select the appropriate option whose user limits to be modified. Enter the new values for the limits.

OR

Click **Cancel** to cancel the transaction and go back to Dashboard.

OR

Click **Back** to navigate to the previous screen.

- 5. Edit the required details.
- 6. Click **Save** to save the changes made to the user limits.

ΩR

Click Cancel to cancel the transaction.

OR

Click **Back** to navigate back to previous screen.

7. The **Review** screen appears. Verify the details, and click **Confirm**.

ΛR

Click Cancel to cancel the transaction.

OR

Click **Back** to navigate back to previous screen.

8. The success message of limits updation appears.

Click **OK** to complete the transaction.

### **FAQ**

1. Can I delete transaction and/ or cumulative group of transactions for which the limits are assigned using this function?

No, the transactions and/or group of transactions available in the limit package cannot be deleted or new transaction/transaction group can be added using this maintenance.

2. Will the changes made in the user's limits will be applicable to all other users whom the same package is mapped?

No, the changes made in the limits will be applicable only the user of whom the details are being changed. Other users will continue to enjoy the same limits.

3. Will the changes made in the user's limits will be effective immediately?

The limits will be effective from the date mentioned as 'Effective Date' while updating the limits. If the effective date is current date and day 0 flag is set as 'Next Day' for change in limits applicability. Then the changed limits will be applicable from the next day.

4. How can I reassure of changing the specific limits, as the screen has lot of information?

As a part if user limits change review screen, only the transactions of which the limits are changed are shown on the screen with highlighted values. You can recheck the information and confirm the changes.

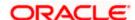

## 5. Can I make the changes in the limits assigned to corporate users?

No, changes cannot be done for the limits assigned to corporate users using this maintenance.

**Home** 

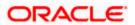

# 12. Transaction Group Maintenance

Transaction group maintenance enables the System Administrator to create and maintain group of transactions. Administrator can maintain a transaction group for the purpose of defining consolidated transaction limits. Once limits are assigned at transaction group, these limits acts as collective limit for selected transactions in a group.

For e.g., If the cumulative limit daily (for payment transaction group) is set to GBP 2000, then in a day, customer will be allowed to perform transactions up to GBP 2000 only, spanning across all selected transactions in a group.

#### Prerequisites:

- Transaction access is provided to system administrator.
- Approval rule set up for system administrator to perform the actions.
- Transactions are available for grouping.

#### Workflow

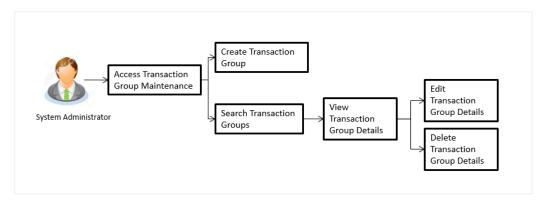

#### Features supported in application

The administrator can perform the following actions:

- Create Transaction Group
- Search/ View Transaction Group
- Edit Transaction Group
- Delete Transaction Group

#### How to reach here:

System/ Bank Administrator Dashboard > Toggle menu > Limits > Transaction Group Maintenance

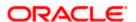

## 12.1 Transaction Group Maintenance - View

Using this option, System Administrator can search and view details of particular transaction group based on different search parameters like group code or group description. The search results displays a summary of matching transaction groups.

Further, System Administrator can view the details of transaction groups created for the purpose of maintaining limits.

#### To search and view transaction group:

 In the Transaction Group Maintenance screen, enter the search parameters and click Search

The **Transaction Group Maintenance** screen with search results appears based on the search criteria.

OR

Click Cancel to cancel the search process.

OR

Click Clear to reset the search parameters.

#### **Transaction Group Maintenance - Search**

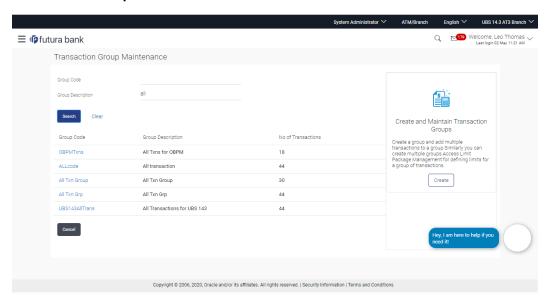

#### **Field Description**

| Field Name           | Description                                           |
|----------------------|-------------------------------------------------------|
| Group Code           | Search the transaction groups with group code.        |
| Group<br>Description | Search the transaction groups with group description. |

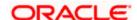

| Field Name             | Description                                                    |
|------------------------|----------------------------------------------------------------|
| Search Results         |                                                                |
| Group Code             | Group code defined for a Transaction Groups.                   |
| Group<br>Description   | Group description defined for a Transaction Groups.            |
| No. of<br>Transactions | Number of transactions associated with the transaction groups. |

2. Click the **Group Code** link of the record to view the transaction group details. The **Transaction Group Maintenance - View** screen appears.

#### **Transaction Group Maintenance - View**

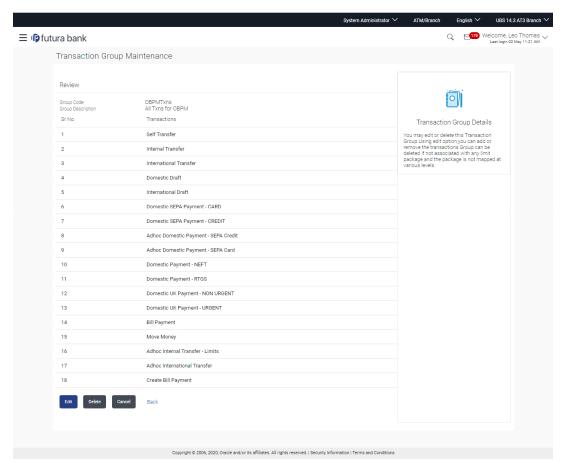

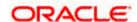

#### **Field Description**

| Field Name           | Description                                                      |
|----------------------|------------------------------------------------------------------|
| Group Code           | Group code defined for a Transaction Groups.                     |
| Group<br>Description | Group description defined for a Transaction Groups.              |
| Transactions         | Displays the transactions which are a part of transaction group. |

3. Click **Edit** to add or remove the transactions from the transaction group.

OR

Click **Delete** to delete the transaction group.

OR

Click Cancel to cancel the transaction and go back to Dashboard.

OR

Click **Back** to navigate to the previous screen.

# 12.2 <u>Transaction Group Maintenance - Create</u>

Using this option, System Administrator can create a new transaction group and can add multiple transactions to a group. Administrator can create multiple transaction groups. Also can add same transactions as a part of multiple groups.

#### To create a transaction group:

1. In the **Transaction Group Maintenance** screen, click **Create**. The **Transaction Group Maintenance - Create** screen appears.

#### **Transaction Group Maintenance - Create**

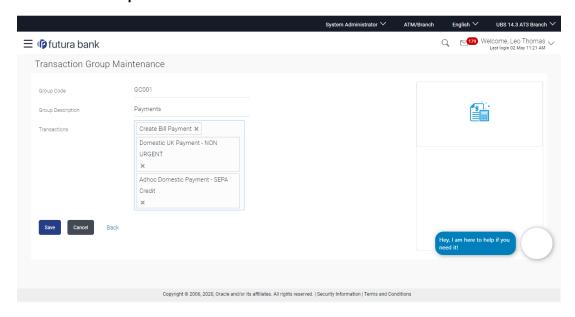

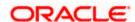

#### **Field Description**

| Field Name           | Description                                                     |
|----------------------|-----------------------------------------------------------------|
| Group Code           | Unique group code defined for a Transaction Groups.             |
| Group<br>Description | Group description defined for a Transaction Groups.             |
| Transactions         | The list of transactions which are a part of transaction group. |

- 2. In the **Group Code** field, enter the code for the transaction group.
- 3. In the **Group Description** field, enter the description for the transaction group.
- 4. Click **Select Transactions**, a transaction drop-down appears with the list of transactions grouped according to the type. Multiple transactions can be selected.

**Note:** All the transactions for which limit flag is enabled will be displayed according to the type.

- 5. Add required transactions to group.
- 6. Click **Save** to save the transaction group details.

OR

Click Cancel to cancel the transaction.

OR

Click **Back** to navigate to the previous screen.

7. The **Review** screen appears. Verify the details, and click **Confirm**.

OR

Click Cancel to cancel the transaction.

OR

Click **Back** to navigate to the previous screen.

8. The success message of Transaction Group Maintenance saved successfully appears along with the transaction reference number.

Click **OK** to complete the transaction.

## 12.3 <u>Transaction Group Maintenance - Edit</u>

Using this option, System Administrator can update or edit a transaction group by adding / removing the transactions associated with the transaction group for purpose of limit maintenance.

#### To edit a transaction group:

 In the Transaction Group Maintenance screen, click Search. The Transaction Group Maintenance screen with search results appears based on the searched criteria.

OR

Click Cancel to cancel the search process.

OR

Click **Clear** to reset the search parameters.

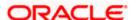

#### **Transaction Group Maintenance - Search**

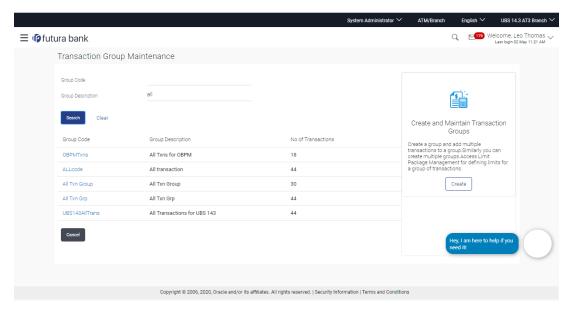

 Click the <u>Group Code</u> link of the record to view the transaction group details. The Transaction Group Maintenance - View screen appears.

#### **Transaction Group Maintenance - View**

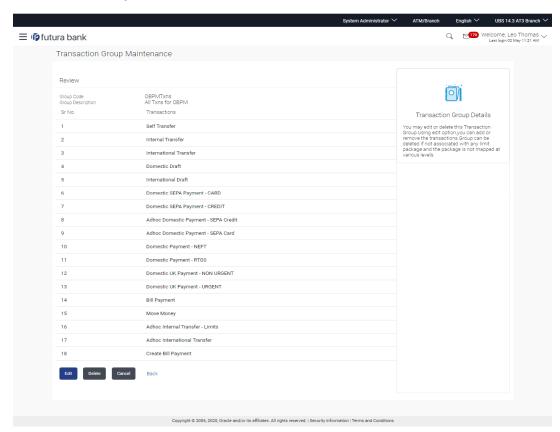

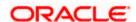

3. Click **Edit** to add or remove the transactions from the transaction group. The **Transaction Group Maintenance - Edit** screen appears.

#### **Transaction Group Maintenance - Edit**

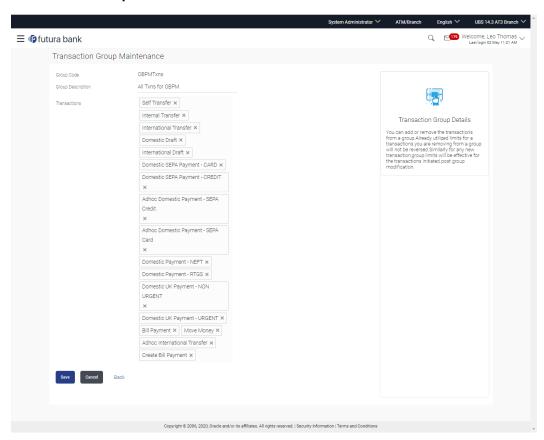

- 4. Edit the required details, e.g. Group Description, Transactions.
- Clicking transaction area, a transaction drop-down appears with the list of transactions grouped according to the type to add a new transaction. OR
  - click \* to delete an existing transaction from the group.
- 6. Click Save to save the transaction group details

OR

Click Cancel to cancel the transaction.

OR

Click Back to navigate back to previous screen.

7. The Review screen appears. Verify the details, and click Confirm.

OR

Click Cancel to cancel the transaction.

OR

Click Back to navigate back to previous screen.

8. The success message Transaction Group Maintenance saved successfully appears along with the Transaction reference number.

Click **OK** to complete the transaction.

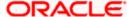

## 12.4 Transaction Group Maintenance - Delete

Using this option, System Administrator can delete the transaction group.

**Note:** System Administrator cannot delete the transaction group, if the limits are associated with that group, and it is mapped to the user/ party which is in use.

#### To delete a transaction group:

 In the Transaction Group Maintenance screen, click Search. The Transaction Group Maintenance screen with search results appears based on the searched criteria.
 OR

Click **Cancel** to cancel the search process.

OR

Click **Clear** to reset the search parameters.

#### **Transaction Group Maintenance - Search**

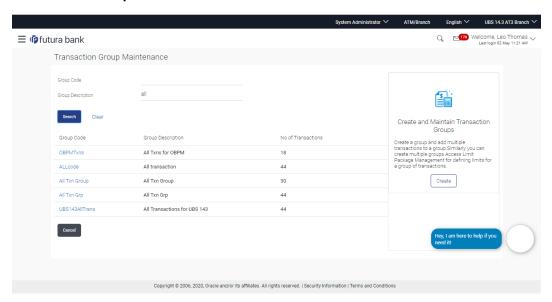

 Click the <u>Group Code</u> link of the record to view the transaction group details. The Transaction Group Maintenance - View screen appears.

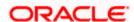

#### **Transaction Group Maintenance - View**

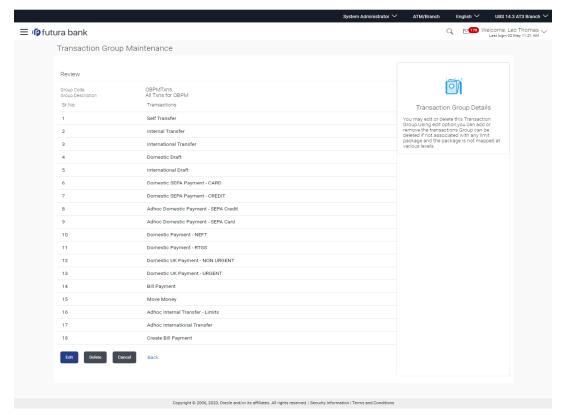

3. Click **Delete**. The **Delete Warning** message appears.

#### **Delete Transaction Group**

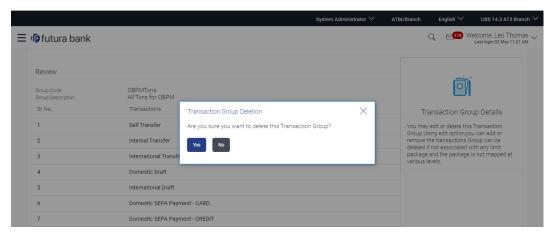

4. Click Yes to confirm the deletion.

OR

Click No to cancel the deletion process.

5. The success message of transaction group deletion appears. Click **OK** to complete the transaction.

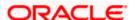

## **FAQ**

1. Can I club one transaction as a part of multiple groups?

Yes, one transaction can be clubbed as part multiple groups.

2. Where can I use these transaction groups?

You can define a transaction limits using 'Limit Package Management' for these transaction groups.

3. Can I edit a transaction group which is a part of any limit package?

Yes, you can edit the transaction group details if a group is already associated with the limit package.

4. How the limit will be utilized, if you add a new transaction to the group for which customers have already initiated transactions during the day but before group formation?

Limits assigned at individual transaction level will be utilized for the transaction Initiated before the transaction group formation. These limits will not be considered for group limit utilization.

5. Can I delete a transaction group which is a part of any limit package?

No, if a transaction group cannot be deleted if a group is already associated with the limit package.

**Home** 

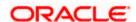

# 13. Party Account Access

System/Bank Administrator can set up account and transaction access rules at the corporate party level. The System/ Bank Administrator can provide access to accounts held by the party with the bank as available in the core banking application or the respective mid-office application.

Using this function system administrator can manage access for Current and Savings Accounts, Term Deposit Loan accounts along with Liquidity Management enabled Real Accounts (including External Accounts if any) and VAM enabled Real and virtual accounts for a Corporate.

Upon navigating to the specific category tab viz. Demand Deposits, Term Deposits, Loans etc., the administrator can select a global check box of 'Map all accounts' to enable all the existing accounts under the selected category for channel banking. If specific accounts are required to be given access then the user needs to select the respective check boxes preceding the account number.

**Note**: Access Management for Loan Accounts are for accounts fetched from Core Banking System i.e. FCUBS. It is not supported for accounts from Oracle Banking Corporate Loan (OBCL) system.

As part of this maintenance, own accounts and transaction mapping as well as accounts of the linked parties can be mapped to the parent party.

#### Note:

- 1) Linked Party Access Management can be provided to parent party or users of the parent party only for Account Types CASA, TD and Loans.
- 2) Linked party account mapping is not supported for Account Types 'VAM-Real Accounts, Virtual Accounts and Liquidity Management'.

If there is any party to party linkage maintained in the mid-office system 'OBLM', then those accounts will appear in own account linkage itself on the OBDX side for access management.

#### **Pre-Requisites**

- Party preferences should be created for the party for which access is to be maintained
- Channel Access should be enabled for party for which account access is to be maintained
- Account access maintenance for linked party accounts can be done once there is a party to party linkage maintained.
- Transaction access is provided to Bank Administrator.
- Approval rule set up for Bank Administrator to perform the actions.

#### Workflow

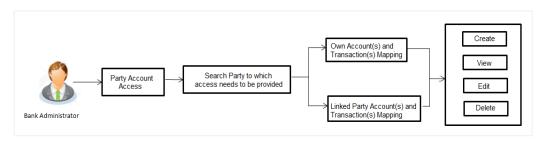

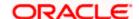

### **Features Supported In Application**

The following options are available as part of this maintenance:

- Party Account Access Mapping (Own accounts and linked party accounts)
- Party Account Access View (Own accounts and linked party accounts)
- Party Account Access Edit (Own accounts and linked party accounts)
- Party Account Access Delete (Own Accounts and linked party accounts)

#### How to reach here:

Bank Administrator Dashboard > Account Access > Party Account Access OR

System/ Bank Administrator Dashboard > Toggle menu > Account Access > Party Account Access

# 13.1 Party Account Access - Mapping (Create)

The Bank Administrator gets a request with the list of account(s) and transactions for which access needs to be provided to the party.

### To provide the party with account and transaction access:

 In the **Party ID** field, enter the party id of the user. OR

In the Party Name field, enter the party name of the user.

2. Click **Search**. For a searched party, two sections **Own Account Mapping Summary** and **Linked Party Account Mapping Summary** appears.

Linked party account mapping will only be available if the selected party has Party to Party Linkage maintained.

OR

Click Cancel to cancel the transaction.

OR

Click Clear to clear the search parameters.

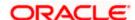

# Party Account Access - Search

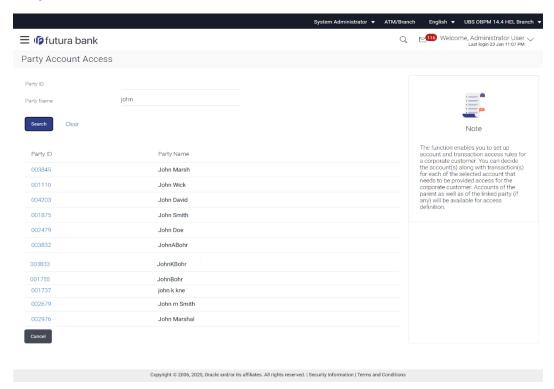

### Party Account Access - Search Result

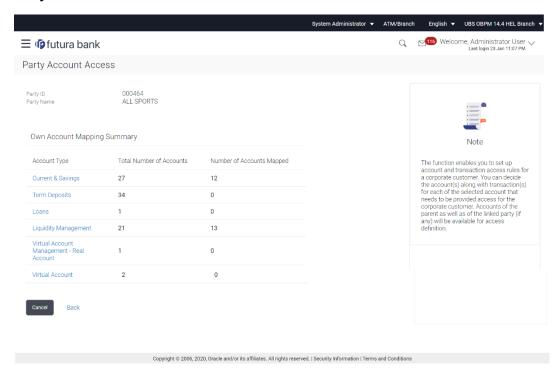

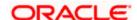

### **Field Description**

| Field Name | Description                                      |
|------------|--------------------------------------------------|
| Party ID   | The party id searched by the bank administrator. |
| Party Name | The name of the party.                           |

### **Own Account Mapping Summary**

Click on **Account Type** to view the respective mapping details.

### **Account Type**

All account types available under the party. The account type can be:

- Current and Savings
- Term Deposits
- Loans
- Liquidity Management
- Virtual Account Management Real Account
- Virtual Account

Total Number of Accounts Total number of accounts available under the party.

### Number of Accounts Mapped

Number of accounts mapped to the particular account type.

### **Linked Party Account Mapping Summary**

Click on **Account Type** to view the respective mapping details.

- If there is no mapping done for a party (own/ linked), there will be a message No Accounts mapped for the party with Map.
- 4. Click Map. The Party Account Access Create screen appears.

Click Cancel to cancel the transaction.

OR

Click **Back** to navigate to the previous screen.

- 5. All the accounts held by the selected party as a relationship with the bank as available in the core banking system or the respective mid office system will be fetched and displayed in the respective categories i.e. Current and Savings, Term Deposits, Loans, Liquidity Management, Virtual Account Management Real Account, Virtual Account. In case of mapping of linked party accounts to the parent party, user will select the parent party as part of party search section and click **Map** against the linked party of which account access is to be provided.
- 6. Navigate to the specific category tab viz. Current and Savings, Term Deposits, Loans, Liquidity Management, Virtual Account Management Real Account, Virtual Account etc., and select a global check box of **Map all accounts** to enable all the existing accounts under

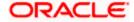

the selected category for channel banking (on screen, it will serve as a **Select All** function). OR

If specific accounts are required to be given access then the user needs to select the respective check boxes preceding the account number.

 To map the new accounts, select appropriate option from Map Accounts field; Select Auto if you wish to allow access to all future Current and Savings/ Term Deposit/ Loans accounts/ Liquidity Management/ Virtual Account Management – Real Account/Virtual Account.

OR

Select Manual if you wish to explicitly map new accounts and transactions.

8. The cookie message appears at the bottom of the category tab indicating the administrator that account mapping for other category tabs can be done by visiting the respective tabs.

### Party Account Access - Account Mapping (Own Account Mapping) - Create

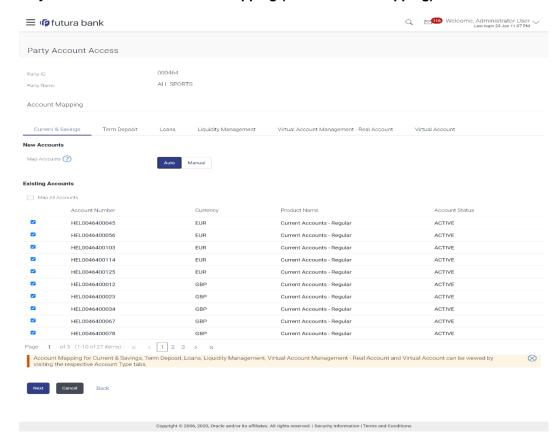

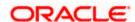

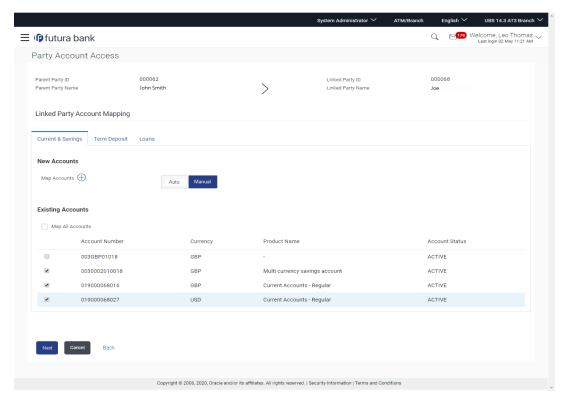

# Party Account Access - Account Mapping (Linked Account Mapping) - Create

9. Click **Next**. The **Party Account Access - Create** (Transaction Mapping) screen appears.

Click Cancel to cancel the transaction.

OR

Click **Back** to navigate to the previous screen.

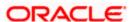

# Party Account Access - Transaction- Account Mapping (Own Account Mapping)-Create

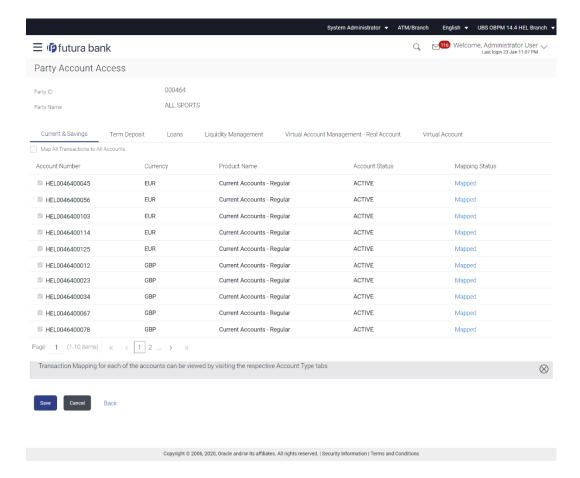

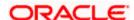

# Party Account Access - Create (Transaction mapping for selected account)

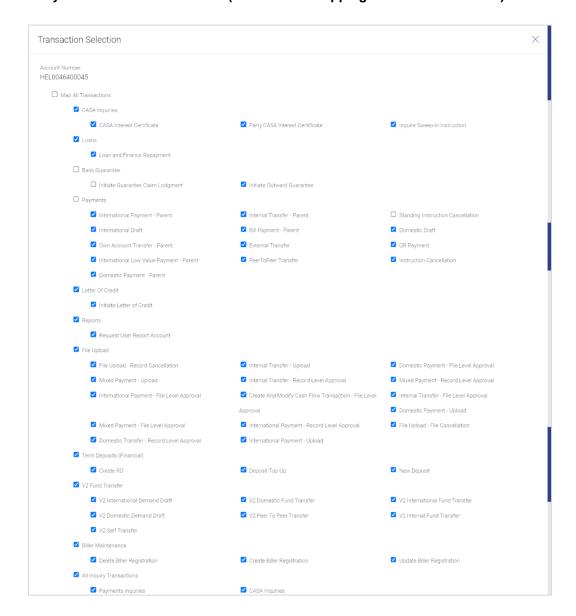

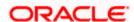

- To map the transactions to the account, click on the Mapped link against the particular account number.
- 11. Select the respective check boxes preceding the transaction to be mapped.

OR

Select Map All Transactions, if you want to map all the transactions to all accounts.

12. Click Save to save the changes.

OR

Click Cancel to cancel the transaction.

OR

Click **Back** to navigate to the previous screen.

13. The **Party Account Access - Review** screen appears. Verify the details, and click **Confirm**.

Click Cancel to cancel the transaction.

OR

Click **Back** to navigate to the previous screen.

14. The screen with success message appears. Click **OK** to complete the transaction. After following above steps the summary of mapped accounts and transactions available for party.

# 13.2 Party Account Access- View

The Bank Administrator can view the list of account(s) and transactions for which access has been provided to the party.

### **Field Description**

| Field Name | Description                       |
|------------|-----------------------------------|
| Party ID   | Party Id of the corporate user.   |
| Party Name | Party name of the corporate user. |

## To view the party account and transaction access:

1. In the **Party ID** field, enter the party id of the user.

In the Party Name field, enter the party name of the user.

2. Click **Search**. For a searched party, two sections **Own Account Mapping Summary** and **Linked Party Account Mapping Summary** appears.

Linked party account mapping will only be available if the selected party has Party to Party Linkage maintained.

OR

Click Cancel to cancel the transaction.

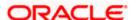

OR

Click Clear to clear the search parameters.

3. Click **Account Type** i.e. Current and Savings / TD / Loans/ Liquidity Management / Virtual Account Management – Real Account/ Virtual Account in the summary details for the party, which will navigate to the view page.

ΟR

Click **Cancel** to cancel the transaction and navigate back to 'Dashboard'.

OR

Click **Back** to navigate to the previous screen.

# Party Account Access - Search

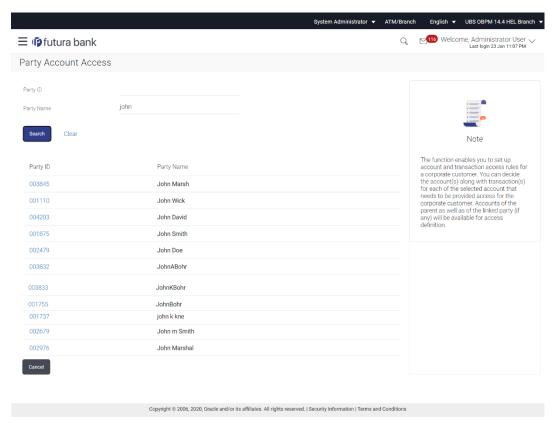

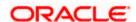

# Party Account Access - Search Results

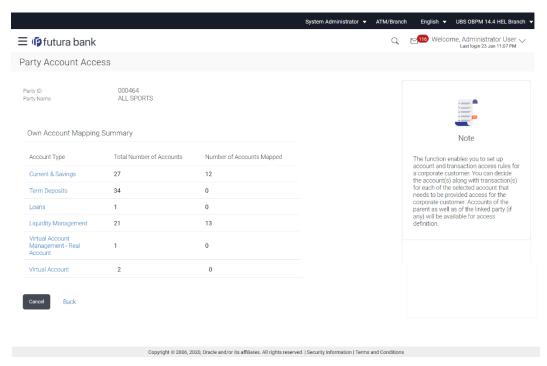

# **Field Description**

| Field Name | Description                                      |
|------------|--------------------------------------------------|
| Party ID   | The party id searched by the bank administrator. |
| Party Name | The name of the party.                           |

# **Own Account Mapping Summary**

Click on **Account Type** to view the respective mapping details.

### **Account Type**

All account types available under the party. The account type can be:

- Current and Savings
- Term Deposits
- Loans
- Liquidity Management
- Virtual Account Management Real Account
- Virtual Account

Total Number of Accounts Total number of accounts available under the party.

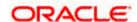

| Field Name                   | Description                                               |
|------------------------------|-----------------------------------------------------------|
| Number of Accounts<br>Mapped | Number of accounts mapped to the particular account type. |

### **Linked Party Account Mapping Summary**

Click on **Account Type** to view the respective mapping details.

- 4. Click Account Type i.e. Current and Savings /Term Deposits /Loan / Liquidity Management/ Virtual Account Management – Real Account/ Virtual Account, all the accounts held by the selected party as a relationship with the bank as available in the core banking system will be fetched and displayed in the respective categories i.e. Current and Savings, Term Deposits, Loans, Liquidity Management, Virtual Account Management – Real Account and Virtual Account.
  - In case of mapping of linked party accounts to the parent party, select on the account type in the linked party summary section. It will have only Current
- 5. Navigate to the specific category tab viz. Current and Savings, Term Deposits, Loans, Liquidity Management, Virtual Account Management Real Account, Virtual Account etc., the administrator can view both; the accounts for which access has been provided and the ones for which access is not provided.
  - Can also view the selection done for New Accounts mapping i.e. Auto/Manual.
- 6. The cookie message appears at the bottom of the category tab indicating the administrator that account mapping for other category tabs can be done by visiting the respective tabs.

Party Account Access - View (Category wise)

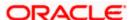

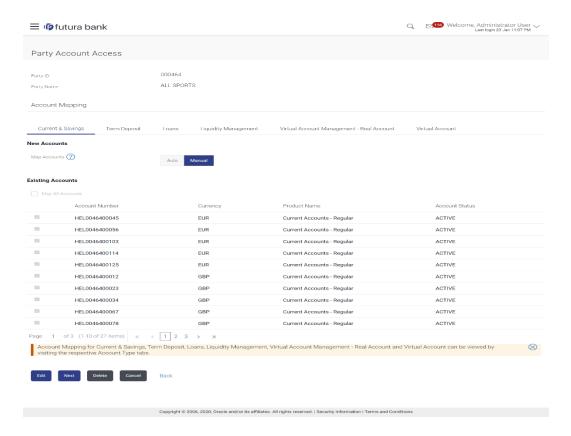

### Party Account Access - View (Linked Party Account Mapping Summary)

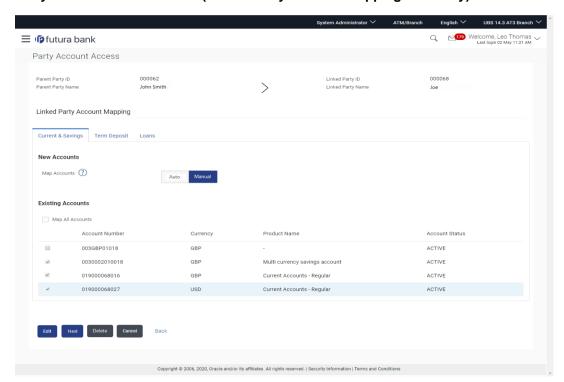

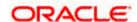

### **Field Description**

# Field Name Description

### **Current and Savings/Term Deposits/Loans**

#### **New Accounts**

### Map Accounts

Mapping of the accounts.

The options can be:

- Auto: gives default access to the all future newly added accounts and transactions of the party as soon as the account is opened.
- Manual: gives specific access to future accounts. This is to explicitly map new accounts and transactions if access needs to be provided

### **Existing Accounts**

Mapping all the existing accounts under the selected category to enable for channel banking.

Account Number

List of account numbers present in a particular account type.

**Currency** Account currency.

Product Name

Name of the product available under the party.

Account Status Status of the account access for the party

7. Click **Next**. The **Party Account Access- View** screen for account selected and transactions enabled for the selected account appears.

OR

Click **Edit** to modify the account access.

OR

Click **Delete** to delete the Party Account Access setup.

OR

Click Cancel to cancel the transaction.

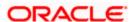

# Party Account Access - View (List of account mapped)

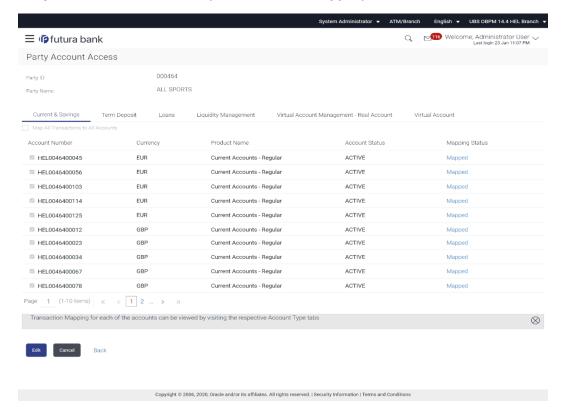

# **Field Description**

| Field Name     | Description                                                   |
|----------------|---------------------------------------------------------------|
| Account Number | List of account numbers present in a particular account type. |
| Currency       | Account Currency.                                             |
| Product Name   | Name of the product.                                          |
| Account Status | The status of the selected account.                           |
| Mapping Status | Mapping Status of the account.                                |

8. To view the mapped transactions to the account, click on the **Mapped** link against the particular account number.

OR

Click **Edit** to update transaction mapping.

OR

Click Cancel to cancel the transaction.

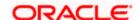

# Party Account Access - Transaction- Own Account Mapping- View

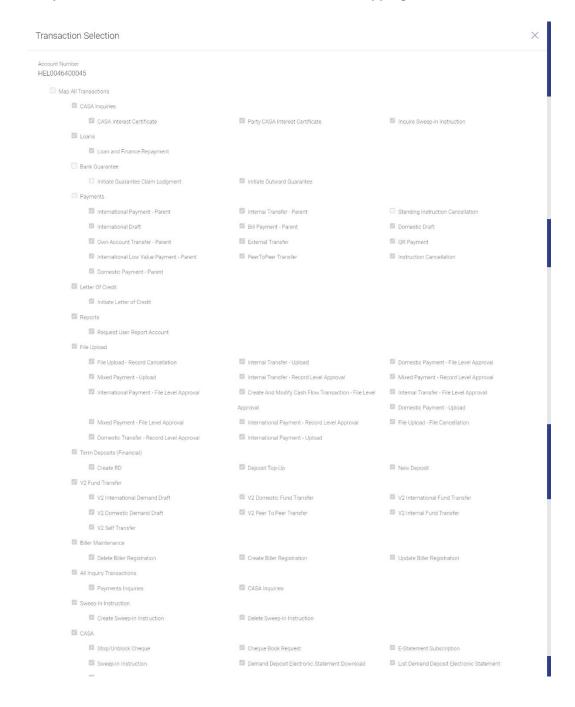

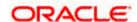

9. Click **Edit** to update the **Party Account Access** account mapping for new accounts and existing accounts.

OR

Click Cancel to cancel the transaction.

OR

Click **Back** to navigate to the previous screen.

# 13.3 Party Account Access - Edit

The Bank Administrator gets a request with the list of account(s) and transactions for which access details needs to be edited for the party.

### To edit account and transaction access for the party:

1. In the Party ID field, enter the party id of the user.

OR

In the **Party Name** field, enter the party name of the user.

2. Click Search. For a searched party, two sections Own Account Mapping Summary and Linked Party Account Mapping Summary appears.

Linked party account mapping will only be available if the selected party has Party to Party Linkage maintained.

OR

Click **Cancel** to cancel the transaction.

OR

Click Clear to clear the search parameters.

- 3. If there is no mapping done for a party (own/ linked), the message **No Accounts mapped for the party** with **Map** appears.
- 4. Click **Account Type** i.e. Current and Savings / TD / Loans/ Liquidity Management/ Virtual Account Management Real Account/ Virtual Account in the summary details for the party, which will navigate to the view page.

All the accounts held by the selected party as a relationship with the bank as available in the core banking system or respective mid-office system will be fetched and displayed in the respective categories i.e. Current and Savings, Term Deposits, Loans, Liquidity Management, Virtual Account Management – Real Account and Virtual Account. OR

Click **Cancel** to cancel the transaction and navigate back to 'Dashboard'.

OR

Click **Back** to navigate to the previous screen.

- 5. In case the selected party is mapped as a parent party to another party, select on the account type in the linked party summary section.
- 6. The cookie message displayed indicating the administrator that account mapping for other category tabs can be viewed by visiting the respective tabs.

Party Account Access (Own Account Mapping) - View

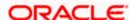

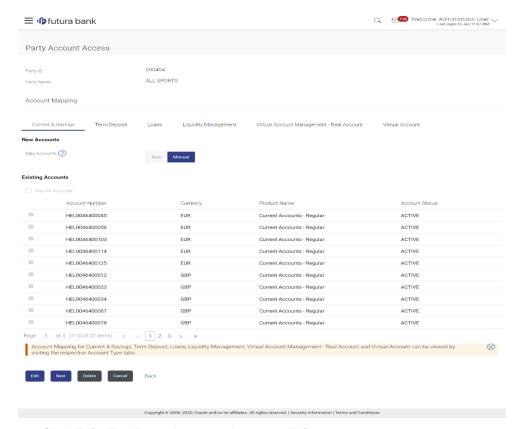

7. Click Edit. The Party Account Access - Edit screen appears.

This enables the selection and de-selection option against the accounts and also allow changing the map accounts from Auto to Manual and vice-versa.

OR

Click **Next** to next tab (Current and Savings/Term Deposit/Loans/ Liquidity Management/ Virtual Account Management – Real Account/ Virtual Account)

OR

Click **Delete** to delete the Party Account Access setup.

OR

Click **Cancel** to cancel the transaction.

OR

Click **Back** to navigate to the previous screen.

8. To map the new accounts, select appropriate option from **Map Accounts** field; Select **Auto** if you wish to allow access to all future Current and Savings/ Term Deposit/ Loans/ Liquidity Management/ Virtual Account Management – Real Account / Virtual Account accounts.

OR

Select **Manual** if you wish to allow specific access to all future Current and Savings/ Term Deposit/ Loans/ Liquidity Management/ Virtual Account Management – Real Account/ Virtual Account accounts.

9. Select the respective check boxes preceding the **Account Number** to be mapped.

Select Map All Accounts, if you want to map all the account numbers.

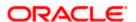

# Party Account Access (Own Account Mapping) - Edit

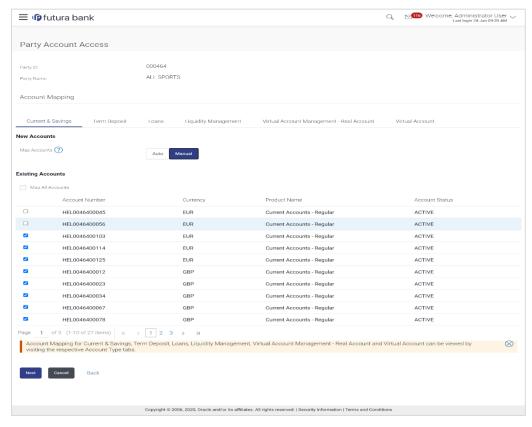

 Click Next. The Party Account Access - Edit screen with mapped transaction - account appears.

OR

Click Cancel to cancel the transaction.

OR

Click **Back** to navigate to the previous screen.

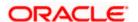

# Party Account Access - Edit (List of mapped account)

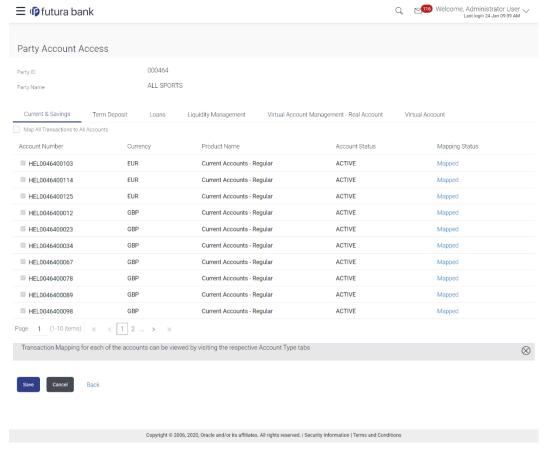

- 11. To view & edit the mapped transactions to the account, click on the **Mapped** link against the particular account number.
- 12. Select the respective check boxes preceding the transaction to be mapped.

Select Map All Transactions, if you want to map all the transactions to all accounts.

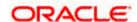

#### Transaction Selection HFI.0046400098 ☐ Map All Transactions ☐ CASA Interest Certificate ☐ Party CASA Interest Certificate ☐ Inquire Sweep-in Instruction Loans ☐ Loan and Finance Repayment ☐ Initiate Guarantee Claim Lodgment ✓ Initiate Outward Guarantee ☐ Payments ✓ Internal Transfer - Parent✓ Bill Payment - Parent ✓ International Payment - Parent ☐ Standing Instruction Cancellation International Draft Domestic Draft ✓ Own Account Transfer - Parent ✓ External Transfer ✓ International Low Value Payment - Parent ✓ PeerToPeer Transfer QR Payment ✓ PeerToPeer Transfer Instruction Cancellation Domestic Payment - Parent ✓ Letter Of Credit ✓ Initiate Letter of Credit ☑ Request User Report Account File Upload le Upload ✓ File Upload - Record Cancellation Internal Transfer - Upload Domestic Payment - File Level Approval Internal Transfer - Record Level Approval Mixed Payment - Record Level Approval Mixed Payment - Upload ☑ International Payment - File Level Approval ☑ Create And Modify Cash Flow Transaction - File Level ☑ Internal Transfer - File Level Approval Domestic Payment - Upload Approval ☑ Mixed Payment - File Level Approval ☑ International Payment - Record Level Approval ☑ File Upload - File Cancellation ☑ Domestic Transfer - Record Level Approval ☑ International Payment - Upload ✓ Term Deposits (Financial) Deposit Top-Up ✓ Create RD New Deposit ✓ V2 Fund Transfer ✓ V2 International Demand Draft ✓ V2 Domestic Fund Transfer ✓ V2 International Fund Transfer ✓ V2 Domestic Demand Draft ✓ V2 Peer To Peer Transfer ✓ V2 Internal Fund Transfer

# Party Account Access - Edit (Transaction mapping- Own Account Mapping)

13. Click Save to save the changes.

OR

Click Cancel to cancel the transaction.

OR

Click **Back** to navigate to the previous screen.

14. The Party Account Access - Review screen appears. Verify the details, and click Confirm. OR

Click Cancel to cancel the transaction.

OR

Click **Back** to navigate to the previous screen.

15. The screen with success message appears. Click **OK** to complete the transaction.

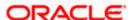

# 13.4 Party Account Access - Delete

As part of this option, own account mapping and/or linked party account mapping can be deleted.

### To delete account and transaction access for the party:

1. In the Party ID field, enter the party id of the user.

OR

In the **Party Name** field, enter the party name of the user.

2. Click **Search**. For a searched party, two sections **Own Account Mapping Summary** and **Linked Party Account Mapping Summary** appears.

Linked party account mapping will only be available if the selected party has Party to Party Linkage maintained.

OR

Click **Cancel** to cancel the transaction.

OR

Click Clear to clear the search parameters.

- 3. If there is no mapping done for a party (own/ linked), the message **No Accounts mapped for the party** with **Map** appears.
- 4. Click **Account Type** i.e. Current and Savings / TD / Loans/ Liquidity Management/ Virtual Account Management Real Account/ Virtual Account in the summary details for the party, which will navigate to the view page.

All the accounts held by the selected party as a relationship with the bank as available in the core banking system or respective mid office system will be fetched and displayed in the respective categories i.e. Current and Savings, Term Deposits, Loans, Liquidity Management, Virtual Account Management – Real Account and Virtual Account. OR

Click **Cancel** to cancel the transaction and navigate back to 'Dashboard'.

OR

Click **Back** to navigate to the previous screen.

- 5. In case of mapping of linked party accounts to the parent party, select on the account type in the linked party summary section.
- 6. Navigate to the specific category tab viz. Current and Savings, Term Deposits, Loans, Liquidity Management, Virtual Account Management Real Account, Virtual Account etc., the administrator can view both the accounts for which access has been provided and the ones for which access is not provided.
- Click **Delete**. The application prompt the administrator with a message Are you sure you want to delete Party Account Access setup for linked Party ID – Party name with an option of Yes / No.
- 8. Click **Yes** to proceed with the deletion request.

It will navigate to confirmation page with a success message and the status.

OR

Click **No** if you do not wish to proceed with deletion.

- 9. The success message and the status appear.
- 10. Click **OK** to complete the transaction.

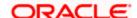

# **FAQ**

### Is it necessary to setup Party Account Access Management before setting up User Account Access?

Yes. The party account access management setup must be done before the user level mapping of accounts and transactions.

### 2. What is the significance of Auto and Manual option in 'Map Accounts'?

This feature allows the administrator to configure access policies for accounts and associated transactions which may get added subsequently in the future.

Auto: Gives access to the newly added accounts and transactions of the party as soon as the account is opened. This option can be selected whenever bank administrator wishes to provide access by default

Manual: Denies the newly added accounts and transactions by default. This is to ensure that access to accounts and transactions is provided only upon receiving specific instructions from corporates

# 3. Party Account Access has not been maintained for the party for Own or Linked party, still there is no 'Map' button available?

It is possible that the channel access and/or party preferences has not been maintained for the party whose accounts needs to be provided for access to the selected party. There will be an appropriate message provided to the user below the party details. Before proceeding with account access, administrator can visit 'Party Preferences' screen and maintain the preferences and/or channel access for the party.

# 4. Will Party Account Access – Deletion for a party (Own/Linked) lead to automatic deletion of User Account Access?

Yes. Deletion of account access for a party will lead to automatic deletion of access for the users of that party.

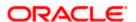

5. If I remove access of account(s) and transaction(s) for a party, will it lead to automatic access removal for the users of that party

Yes. Access removal at party level for an account and/or transaction will automatically remove access at user level of the selected party.

6. I have mapped/edited/deleted party account access for a party but it is not reflecting in the system even after a successful maintenance save message?

There is a possibility that the maintenance is saved but the status is 'Pending Approval'. For the maintenance, if there is an approval required then the changes will reflect only once the approver(s) approve the submitted request.

If the setup does not require an approval workflow or is self / auto approved, then the same will reflect immediately.

**Home** 

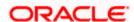

# 14. User Account Access

Using this option the Bank Administrator can set up account and transaction access for user(s) of the corporate party. This maintenance can be done only after the Party Account Access is setup for the party of the user(s). The user level mapping of accounts and transactions must be done in order to provide access to the accounts for performing transactions to the specific user. If this step is not followed, the corresponding user will not be able to view any accounts on the dashboard screen or at the individual transactions.

**Note:** User Account Access is a non-mandatory step. If the Admin does not maintain the user account access for any of the corporate users, system will refer to the party account access rules maintained for his associated party ID.

### **Pre-Requisites**

- Account Access should be maintained for the party of the user for which access is to be maintained
- Account Access for the party should be maintained for linked party accounts if the user needs access to linked party accounts.
- Party preferences should be created for the party of the user for which access is to be maintained
- Channel Access should be enabled for party of the user for which account access is to be maintained
- Transaction access is provided to Bank Administrator.
- Approval rule set up for Bank Administrator to perform the actions.

### Workflow

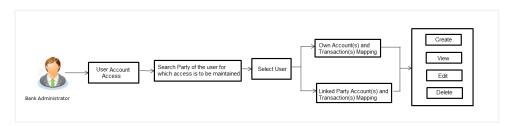

### **Features Supported In Application**

The following options are available as part of this maintenance:

- User Account Access Mapping (Own accounts and linked party accounts)
- User Account Access View (Own accounts and linked party accounts)
- User Account Access Edit (Own accounts and linked party accounts)
- User Account Access Delete (Own Accounts and linked party accounts)

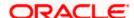

#### How to reach here:

Bank Administrator Dashboard > Account Access > User Account Access OR

System/ Bank Administrator Dashboard > Toggle Menu > Account Access > User Account Access

# 14.1 <u>User Account Access - Mapping (Create)</u>

This option lets the administrator to provide account access to specific users of a party.

### To provide the user with account and transaction access:

1. In the **Party ID** field, enter the party id of the user.

In the **Party Name** field, enter the party name of the user.

### 2. Click Search.

For a searched party, there will be a list of users displayed with information like user ID, contact details of the user and an indicator whether there is an account mapping done for the user.

Click on user ID to navigate to **Account Access summary** section with two sections **Own Account Mapping Summary** and **Linked Party Account Mapping Summary**. Linked party account mapping will only be available if the selected party has Party to Party Linkage maintained.

OR

Click Cancel to cancel the transaction.

OR

Click Clear to clear the search parameters.

### **User Account Access - Search**

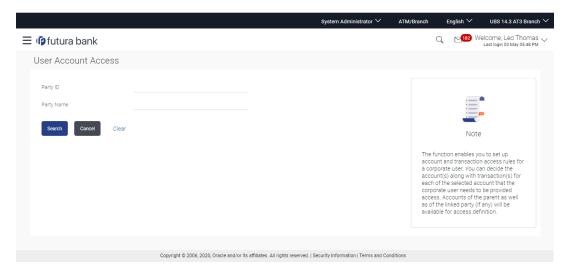

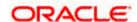

### **User Account Access - Search Result**

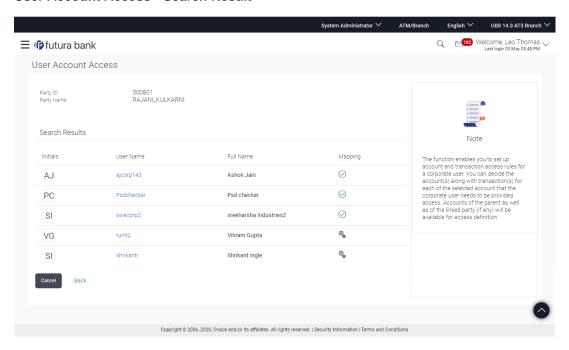

# **Field Description**

| Field Name    | Description                                                                                                    |
|---------------|----------------------------------------------------------------------------------------------------|
| Party ID      | The party ID searched by the Bank Administrator.                                                                                                    |
| Party Name    | The name of the party.                                                                                                    |
| Search Result |                                                                                                    |
| Initials      | Initials of the selected user.                                                                                                    |
| User Name     | User name of the selected user.                                                                                                    |
| Full Name     | Full name of the selected user.                                                                                                    |
| Mapping       | Displays the whether mapping of the accounts is done or not.  - denotes that the account mapping is done  - denotes that the account mapping is not done |

3. Click against the user record for which you want to view the details. The **User Account Access – Mapping Summary** screen appears.

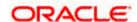

OR

Click **Back** to navigate to the previous screen.

OR

Click Cancel to cancel the operation and navigate back to 'Dashboard'.

# **User Account Access – Summary Page**

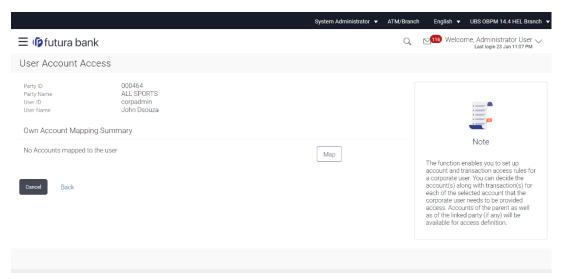

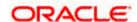

### **Field Description**

| Field Name | Description                    |
|------------|--------------------------------|
| User ID    | User ID of the selected user.  |
| User Name  | User name of the selected user |

### **Own Account Mapping Summary**

| Account Type | All | account | types | available | under | the | party. |
|--------------|-----|---------|-------|-----------|-------|-----|--------|
|              |     |         |       |           |       |     |        |

The account type can be:

- Current and Savings
- Term Deposits
- Loans
- Liquidity Management
- Virtual Account Management Real Account
- Virtual Account

**Total Number of Accounts** Total number of accounts available under the party.

Number of Accounts Mapped Number of accounts mapped to the particular account type.

### **Linked Party Account Mapping Summary**

Click on **Account Type** to view the respective mapping details.

4. If there is no mapping done for the user for a party (own/ linked), there will be a message **No Accounts mapped for the party** with **Map**.

- If the access for the party to which the user belongs to is not done, then there will be no Map button.
- 6. Click **Map**. The **User Account Access Create** screen appears.

Click Cancel to cancel the transaction.

OR

Click **Back** to navigate to the previous screen.

- 7. All the accounts held by the selected party as a relationship with the bank as available in the core banking system or respective mid office system will be fetched and displayed in the respective categories i.e. Current and Savings, Term Deposits, Loans, Liquidity Management, Virtual Account Management Real Account, Virtual Account. In case of mapping of linked party accounts to the user, bank administrator will select the parent party as part of party search section, select the user of the parent party and click Map against the linked party of which account access is to be provided.
- 8. Navigate to the specific category tab viz. Current and Savings, Term Deposits, Loans, Liquidity Management, Virtual Account Management Real Account, Virtual Account, and select a global check box of **Map all accounts** to enable all the existing accounts under the

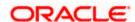

- selected category for channel banking (on screen, it will serve as a **Select All** function). OR
- If specific accounts are required to be given access to the user, then the bank administrator needs to select the respective check boxes preceding the account number.
- Select Apply Party Level Changes Automatically to automatically apply the party changes.
   The cookie message appears indicating the administrator that account mapping for other category tabs can be done by visiting the respective tabs.

### User Account Access - Account Mapping (Own Account Mapping) - Create

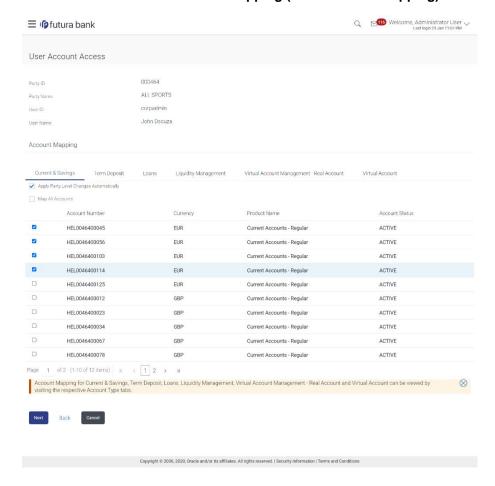

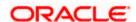

# User Account Access - Account Mapping (Linked Account Mapping) - Create

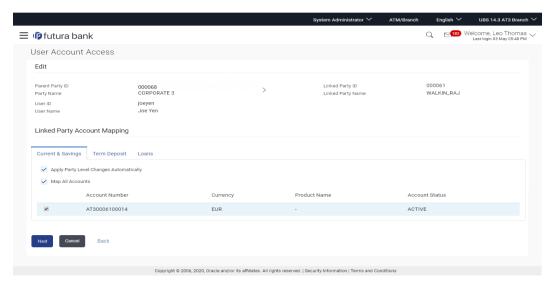

10. Click Next. The User Account Access - Create (List account mapped) screen appears.

OR

Click **Back** to navigate to the previous screen.

OR

Click **Cancel** to cancel the transaction.

### **User Account Access - Create (List account mapped)**

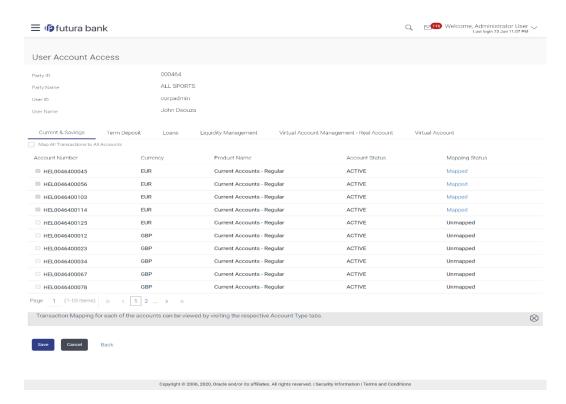

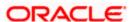

# **Field Description**

| Field Name | Description                                      |
|------------|--------------------------------------------------|
| Party ID   | The party ID searched by the Bank Administrator. |
| Party Name | The name of the party.                           |
| User ID    | User ID of the selected user.                    |
| User Name  | User name of the selected user.                  |
|            |                                                  |

### **Account Mapping**

# Current and Savings/ Term Deposits/ Loans/ Liquidity Management/ Virtual Account Management – Real Account/ Virtual Account

| Apply Party Level<br>Changes Automatically | User will get access to accounts that are allowed/ disallowed at the party level. |
|--------------------------------------------|-----------------------------------------------------------------------------------|
| Map All Transactions to<br>All Accounts    | Mapping all the transactions to all the existing accounts.                        |
| Account Number                             | List of account numbers present in a particular account type.                     |
| Currency                                   | Account currency.                                                                 |
| Product Name                               | Name of the product.                                                              |
| Account Status                             | Status of the account access for the party                                        |

<sup>11.</sup> To map the transactions to the account, click on the **Mapped** link against the particular account number to view the transaction mapping. The **User Account Access - Create** (Transaction Mapping) screen appears.

Select Map All Transactions, if you want to map all the transactions to all accounts.

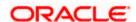

<sup>12.</sup> Select the respective check boxes preceding the transaction to be mapped. OR

# User Account Access - Transaction- Account Mapping (Own Account Mapping)-Create

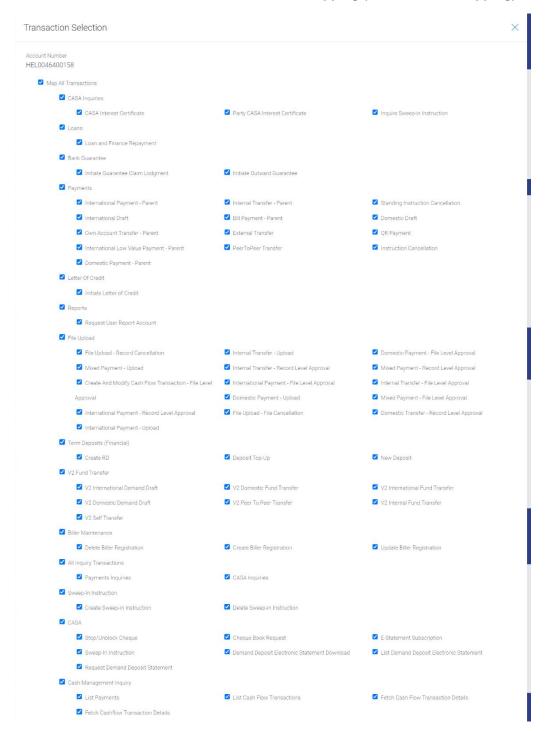

# 13. Click **Save**. OR

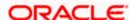

Click Cancel to cancel the transaction.

OR

Click **Back** to navigate to the previous screen.

14. The **User Account Access - Review** screen appears. Verify the details, and click **Confirm**.

OR

Click Cancel to cancel the transaction.

OR

Click Back to navigate to the previous screen.

15. The screen with success message appears. Click **OK** to complete the transaction.

# 14.2 User Account Access- Search

The Bank Administrator can view the list of account(s) and transactions for which access has been provided to the user.

#### To view the account and transaction access:

1. In the **Party ID** field, enter the party ID of the user.

In the Party Name field, enter the party name of the user.

2. Click Search.

For a searched party, there will be a list of users displayed with information like user ID, contact details of the user and an indicator whether there is an account mapping done for the user.

#### Account Access - Search

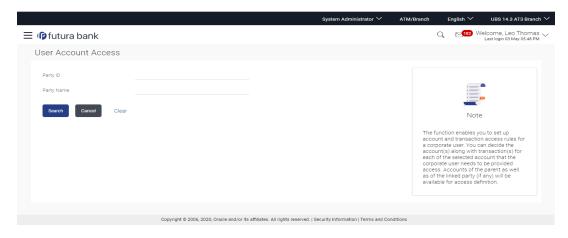

**User Account Access - Search Result** 

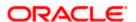

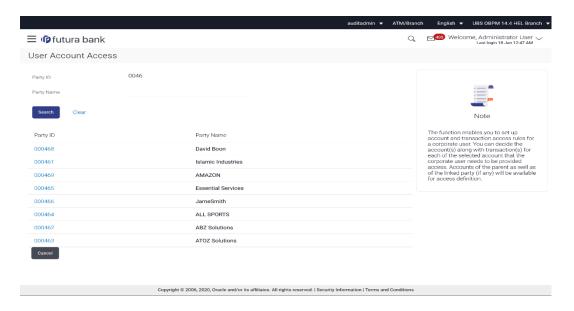

### **Field Description**

| Field Name    | Description                                            |
|---------------|--------------------------------------------------------|
| Party ID      | The party ID to be searched by the Bank Administrator. |
| Party Name    | The name of the party to be searched.                  |
| Search Result |                                                        |
| Party ID      | The searched party ID by the Bank Administrator.       |
| Party Name    | The name of the party.                                 |

a. Click on User Name to navigate to Account Access summary section for the user with two sections Own Account Mapping Summary and Linked Party Account Mapping Summary.

Linked party account mapping will only be available if the selected party has Party to Party Linkage maintained.

OR

Click Cancel to cancel the transaction.

OR

Click Clear to clear the search parameters.

Click Account Type i.e. Current and Savings / TD / Loans/ Liquidity Management/ Virtual
 Account Management – Real Account/ Virtual Account in the summary details for the party,
 which will navigate to the view page.

OR

Click Cancel to cancel the transaction and navigate back to 'Dashboard'.

OR

Click **Back** to navigate to the previous screen.

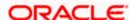

### **User Account Access - View**

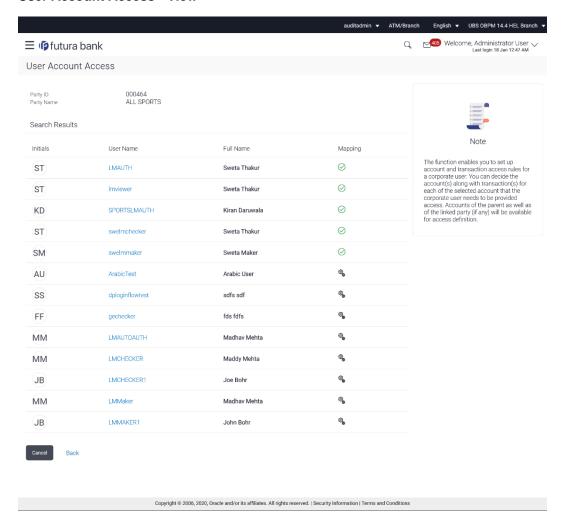

### **Field Description**

| Field Name    | Description                                      |
|---------------|--------------------------------------------------|
| Party ID      | The party ID searched by the Bank Administrator. |
| Party Name    | The name of the party.                           |
| Search Result |                                                  |
| Initials      | Initials of the selected user.                   |
| User Name     | User name of the selected user.                  |

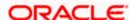

| Field Name | Description                                              |
|------------|----------------------------------------------------------|
| Full Name  | Full name of the selected user.                          |
| Mapping    | Displays whether mapping of the accounts is done or not. |

- 4. Click **Account Type** i.e. Current and Savings/TD/Loan/ Liquidity Management/ Virtual Account Management Real Account/ Virtual Account, all the accounts held by the selected party as a relationship with the bank as available in the core banking system or respective mid-office system will be fetched and displayed in the respective categories i.e. Current and Savings, Term Deposits, Loans, Liquidity Management, Virtual Account Management Real Account, Virtual Account.
  - In case of mapping of linked party accounts to the parent party, select on the account type in the linked party summary section.
- 5. The cookie message appears indicating the administrator that account mapping for other category tabs can be done by visiting the respective tabs.

### **User Account Access – View (Own Account Mapping Summary)**

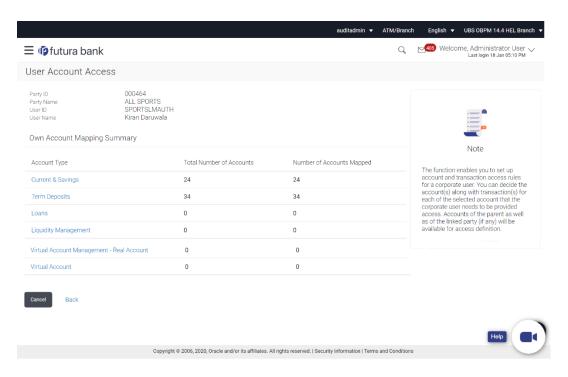

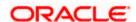

# **User Account Access - View (Category wise)**

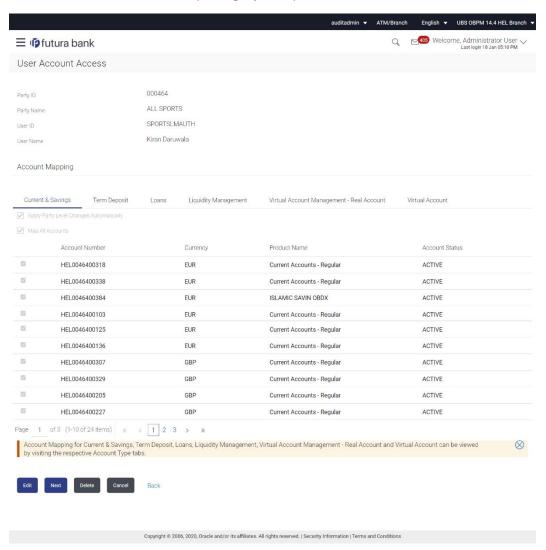

| Field Name | Description                                      |
|------------|--------------------------------------------------|
| View       |                                                  |
| Party ID   | The party ID searched by the Bank Administrator. |
| Party Name | The name of the party.                           |
| User ID    | User ID of the user of selected party.           |
| User Name  | User name of the user of the selected party.     |

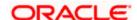

Field Name Description

**Account Mapping** 

Current and Savings/ Term Deposits/ Loans/Liquidity Management/ Virtual Account Management – Real Account/ Virtual Account

Apply Party Level Changes User will get access to accounts that are allowed/

**Automatically** disallowed at the party level.

Map All Accounts Mapping all the existing accounts under the selected

category to enable for channel banking.

Account Number List of account numbers present in a particular

account type.

**Currency** Account currency.

Product Name Name of the product.

**Account Status** Status of the account access for the party

6. Click Next. The User Account Access – View (Transaction Mapping) screen appears.

OR

Click **Edit** to edit the mapping.

OR

Click **Delete** to delete the User Account Access setup.

OR

Click Cancel to cancel the transaction.

OR

Click **Back** to navigate to the previous screen.

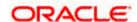

# User Account Access - View (List of account mapped)

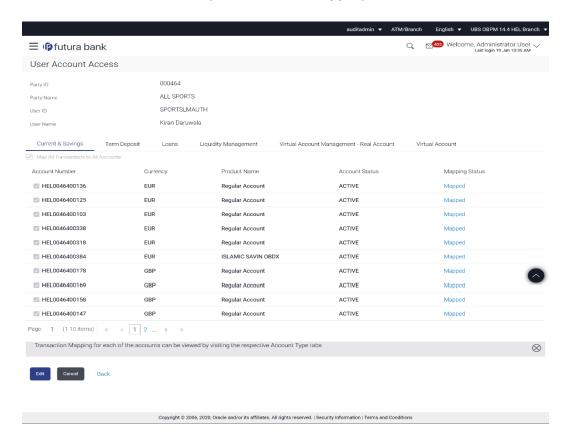

#### **Field Description**

| Field Name     | Description                                                   |
|----------------|---------------------------------------------------------------|
| Account Number | List of account numbers present in a particular account type. |
| Currency       | Account currency.                                             |
| Product Name   | Name of the product.                                          |
| Mapping Status | Mapping Status of the account.                                |

7. Click on **Mapped** link to against the particular account number to view the mapped transactions.

OR

Click **Edit** to update the **User Account Access** account mapping for new accounts and existing accounts.

OR

Click Cancel to cancel the transaction.

OR

Click **Back** to navigate to the previous screen.

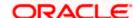

# User Account Access - View (Transaction mapping for selected account)

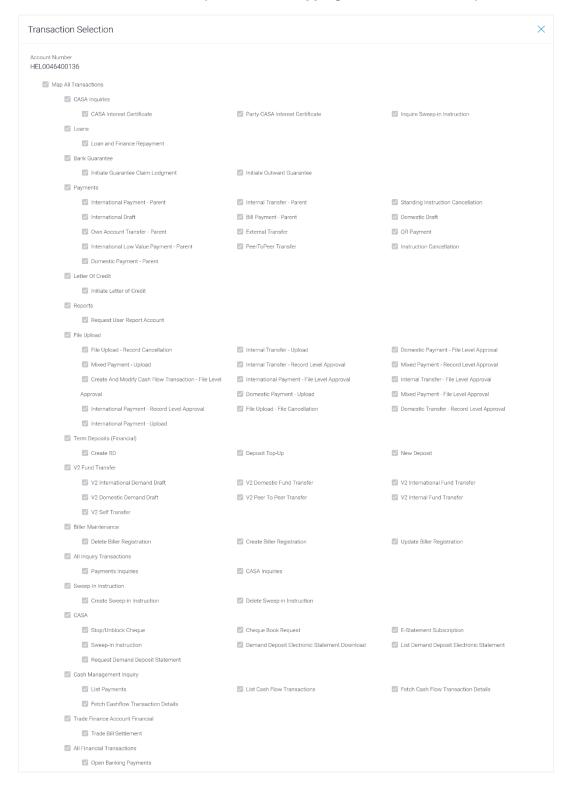

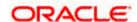

# 14.3 User Account Access - Edit

The Bank Administrator gets a request with the list of account(s) and transactions for which access details needs to be edited for a selected user of the party.

#### To edit account and transaction access for the user:

1. In the Party ID field, enter the party id of the user.

OR

In the **Party Name** field, enter the party name of the user.

2. Click Search.

For a searched party, there will be a list of users displayed with information like user ID, contact details of the user and an indicator whether there is an account mapping done for the user.

 Click on user ID to navigate to Account Access summary section for the user with two sections Own Account Mapping Summary and Linked Party Account Mapping Summary.

Linked party account mapping will only be available if the selected party has Party to Party Linkage maintained.

OR

Click Cancel to cancel the transaction.

OR

Click **Clear** to clear the search parameters.

4. Click **Account Type** i.e. Current and Savings / TD / Loans/ Liquidity Management/ Virtual Account Management – Real Account/ Virtual Account in the summary details for the party, which will navigate to the view page.

OR

Click **Cancel** to cancel the transaction and navigate back to 'Dashboard'.

OR

Click **Back** to navigate to the previous screen.

- 5. In case of mapping of linked party accounts to the parent party, select on the account type in the linked party summary section.
- 6. Navigate to the specific category tab viz. Current and Savings, Term Deposits, Loans, Liquidity Management, Virtual Account Management Real Account, Virtual Account etc., the administrator can view both the accounts for which access has been provided and the ones for which access is not provided.
- 7. Click Edit. The User Account Access Edit screen appears.

This enables the selection and de-selection option against the accounts. There is also an option to edit checkbox **Apply Party Level Changes Automatically** to apply/ remove the party changes.

OR

Click Cancel to cancel the transaction.

OR

Click **Back** to navigate to the previous screen.

8. Click **Account Type** for which you want to edit the mapping of the accounts. The cookie message displayed indicating the administrator that account mapping for other category tabs can be viewed by visiting the respective tabs.

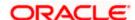

# User Account Access (Own Account Mapping) - Edit

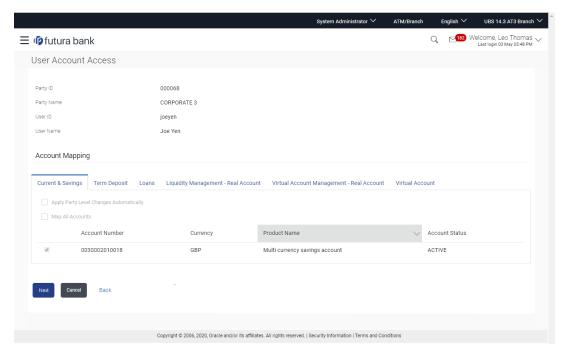

# User Account Access (Linked Party Account Mapping) - Edit

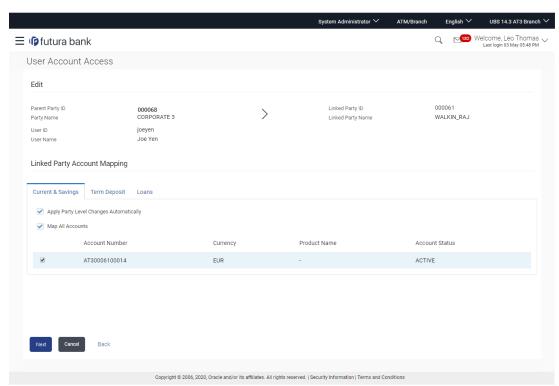

Select the respective check boxes preceding the **Account Number** to be mapped. OR

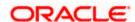

Select **Map All Accounts**, if you want to map all the account numbers. Select/Unselect check box **Apply Party Level Changes Automatically** to apply/remove the party changes.

#### **User Account Access - Edit**

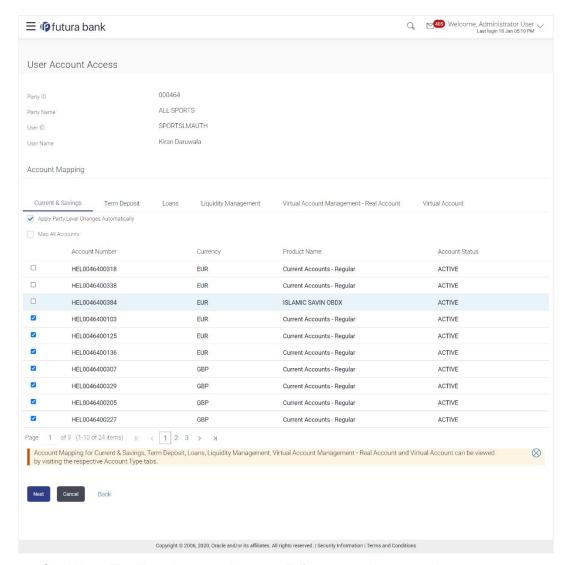

Click Next. The User Account Access - Edit screen with mapped account appears.
 OR

Click Cancel to cancel the transaction.

OR

Click **Back** to navigate to the previous screen.

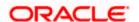

# **User Account Access – Edit (Mapping)**

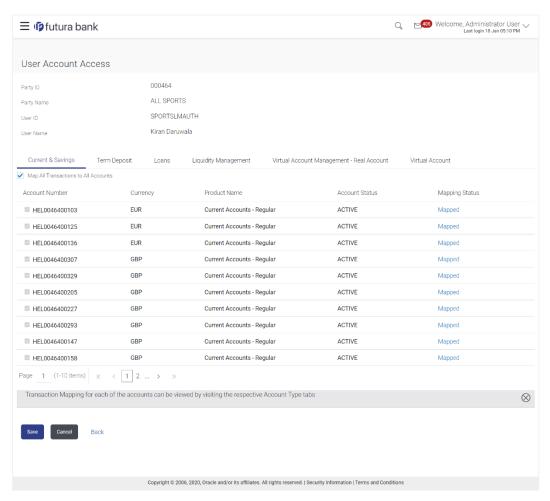

- 11. To map the transactions to the account, click on Mapped link against the particular account number to view the transaction mapping.
- 12. Select the respective check boxes preceding the transaction to be mapped. OR

Select Map All Transactions, if you want to map all the transactions to all accounts.

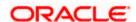

# User Account Access - Transaction- Account Mapping (Own Account Mapping) - Edit

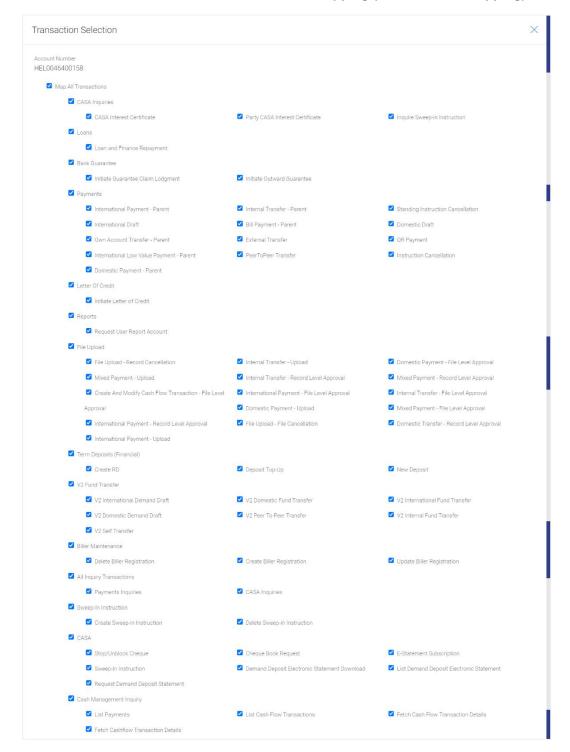

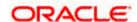

13. Click Save.

OR

Click Cancel to cancel the transaction.

**OR** 

Click **Back** to navigate to the previous screen.

14. The User Account Access - Review screen appears. Verify the details, and click Confirm.

OR

Click Edit to edit the transaction.

OR

Click Cancel to cancel the transaction.

- 15. The **User Account Access Confirmation** screen with success message appears.
- 16. Click **OK** to complete the transaction.

# 14.4 <u>User Account Access - Delete</u>

The Bank Administrator gets a request with the user information of a party for which access details needs to be deleted. As part of this option, own account mapping and/or linked party account mapping can be deleted for a user.

#### To delete account and transaction access for the user:

1. In the **Party ID** field, enter the party id of the user.

In the **Party Name** field, enter the party name of the user.

2. Click Search.

For a searched party, there will be a list of users displayed with information like user ID, contact details of the user and an indicator whether there is an account mapping done for the user.

 Click on user ID to navigate to Account Access summary section for the user with two sections Own Account Mapping Summary and Linked Party Account Mapping Summary.

Linked party account mapping will only be available if the selected party has Party to Party Linkage maintained.

OR

Click Cancel to cancel the transaction.

OR

Click **Clear** to clear the search parameters.

4. Click **Account Type** i.e. Current and Savings / TD / Loans/ Liquidity Management/ Virtual Account Management – Real Account/ Virtual Account in the summary details for the party, which will navigate to the view page.

OR

Click Cancel to cancel the transaction and navigate back to 'Dashboard'.

OR

Click **Back** to navigate to the previous screen.

5. In case of mapping of linked party accounts to the parent party, select on the account type in the linked party summary section.

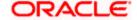

- 6. Navigate to the specific category tab viz. Current and Savings, Term Deposits, Loans, Liquidity Management, Virtual Account Management Real Account, Virtual Account etc., the administrator can view both the accounts for which access has been provided and the ones for which access is not provided.
- 7. Click Delete.

The application will prompt the administrator with a deletion message with an option of Yes / No.

8. Click **Yes** to proceed with the deletion request. It will navigate to confirmation page with a success message and the status.

ΛR

Click **No** if you do not wish to proceed with deletion.

9. Click **OK** to complete the transaction.

# <u>FAQ</u>

1. Is it necessary to setup Party Account Access Management before setting up User Account Access?

Yes, party account access management setup must be done before the user level mapping of accounts and transactions.

2. User Account Access has not been maintained for the user for Own or Linked party, still there is no 'Map' button available?

It is possible that the account access maintenance has not been done for the party to which the user belongs to. In such a case, bank admin will need to maintain account access for the party and only then proceed with User Account Access.

3. Will Party Account Access – Deletion for a party (Own/Linked) lead to automatic deletion of User Account Access?

Yes, deletion of account access for a party will lead to automatic deletion of access for the users of that party.

4. If I remove access of account(s) and transaction(s) for a party, will it lead to automatic access removal for the users of that party?

Yes, access removal at party level for an account and/or transaction will automatically remove access at user level of the selected party.

5. I am unable to see some of the account(s) and/or transaction(s) for mapping as part of User Account Access that were available in Party Account Access for the party of the user?

There is a possibility that these accounts and/or transactions have not been provided access at party level of the selected user. The accounts and transactions that are unmapped at party level will not be visible at user level of the selected party.

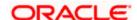

6. Have mapped/edited/deleted user account access for a party but it is not reflecting in the system even after a successful maintenance save message?

There is a possibility that the maintenance is saved but the status is 'Pending Approval'. For the maintenance, if there is an approval required then the changes will reflect only once the approver(s) approve the submitted request. If the setup does not require an approval workflow or is self / auto approved, then the same will reflect immediately.

**Home** 

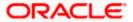

# 15. Party Resource Access

Using this maintenance, the System/ Bank Administrator can provide access to Virtual Account Management Resource 'Remitter List'. The Party Resource Access screen lists the remitter IDs for the selected Corporate.

The administrator can select a global check box of 'Map All Remitter List' to enable all the existing remitter list under the party for channel banking. If specific remitters are required to be given access then the user needs to select the respective check boxes preceding the remitter ID.

#### **Pre-Requisites**

- Party preferences should be created for the party for which access is to be maintained
- Channel Access should be enabled for party for which resource access is to be maintained
- Transaction access is provided to Bank Administrator.
- Approval rule set up for Bank Administrator to perform the actions.

#### Workflow

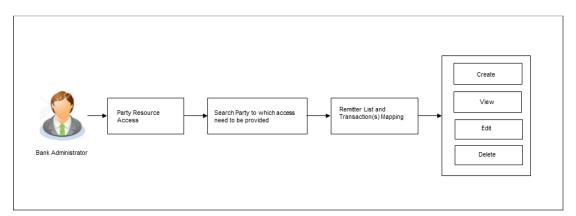

#### **Features Supported In Application**

The following options are available as part of this maintenance:

- Party Resource Access Mapping
- Party Resource Access View
- Party Resource Access Edit
- Party Resource Access Delete

#### How to reach here:

Bank Administrator Dashboard > Resource Access > Party Resource Access OR

System/ Bank Administrator Dashboard > Toggle menu Access Management > Resource Access > Party Resource Access

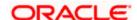

# 15.1 Party Resource Access - Mapping (Create)

The Bank Administrator gets a request with the Virtual Account Management Remitter list for which access needs to be provided to the party.

## To provide the party with remitters access:

1. In the **Party ID** field, enter the party id of the user.

In the Party Name field, enter the party name of the user.

2. Click Search. For a searched party, Remitter List Mapping Summary appears.

OR

Click Cancel to cancel the transaction.

OR

Click Clear to clear the search parameters.

#### Party Resource Access - Search

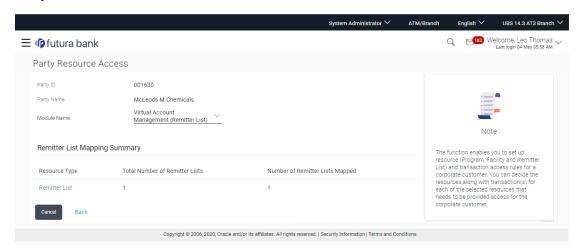

| Field Name                    | Description                                                                           |
|-------------------------------|---------------------------------------------------------------------------------------|
| Party ID                      | The party id searched by the bank administrator.                                      |
| Party Name                    | The name of the party.                                                                |
| Module Name                   | The name of the module. Only Virtual Account Management (Remitter List) is supported. |
| Remitter List Mapping Summary |                                                                                       |

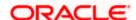

- 3. If there is no mapping done for a party, there will be a message **No Remitter List mapped** with Map button.
- 4. Click Map. The Party Resource Access Create screen appears.

OR

Click Cancel to cancel the transaction.

OR

Click **Back** to navigate to the previous screen.

#### **Party Resource Access - Create**

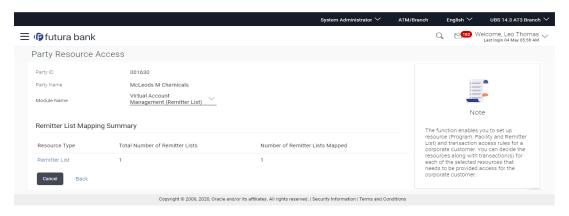

| Field Name               | Description                                                               |
|--------------------------|---------------------------------------------------------------------------|
| Party ID                 | The party id searched by the bank administrator.                          |
| Party Name               | The name of the party.                                                    |
| Module Name              | The name of the module.                                                   |
| Remitter List Map        | pping                                                                     |
| Map All Remitter<br>List | Mapping all the existing remitter list IDs to enable for channel banking. |
| Remitter List ID         | List of remitter IDs present for the selected party.                      |
| Remitter List<br>Name    | Name of the remitter list available under the party.                      |
| Status                   | Status of the remitter list.                                              |

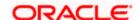

| Field Name   | Description                                                                                                    |
|--------------|----------------------------------------------------------------------------------------------------|
| New Remitter | Mapping of the remitters.                                                                                                    |
| List Mapping | The options can be:                                                                                                    |
|              | <ul> <li>Auto: gives default access to the all future newly added remitter<br/>list IDs and transactions of the party</li> </ul>                                                     |
|              | <ul> <li>Manual: gives specific access to future remitter list IDs. This is to<br/>explicitly map new remitter lists and transactions if access needs<br/>to be provided.</li> </ul> |

- 5. All the Remitter List IDs of the selected party as a relationship with the bank as available in the VAM mid-office system will be fetched and displayed.
- Select a global check box of Map All Remitter List to enable all the existing remitters for channel banking (on screen, it will serve as a Select All function).
  - If specific remitter list IDs are required to be given access then the user needs to select the respective check boxes preceding the remitter ID.
- 7. To map the new remitters list, select appropriate option from **New Remitter List Mapping** field;
  - Select **Auto** if you wish to allow access to all future Remitter List. OR
  - Select Manual if you wish to explicitly map new remitter list and transactions.
- Click Next. The Party Resource Access Create (Transaction Mapping) screen appears. OR
  - Click Cancel to cancel the transaction.
  - OR
  - Click **Back** to navigate to the previous screen.

#### Party Resource Access - Transaction Mapping - Create

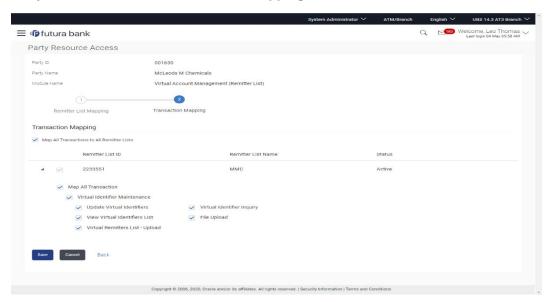

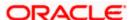

- 9. To map the transactions to the remitter ID, click against the particular remitter list ID to view the transaction mapping.
- 10. Select the respective check boxes preceding the transaction to be mapped.

OR

Select Map All Transactions to All Remitter List, if you want to map all the transactions to all remitter lists.

11. Click Save to save the changes.

OF

Click Cancel to cancel the transaction.

OR

Click **Back** to navigate to the previous screen.

12. The **Party Resource Access - Review** screen appears. Verify the details, and click **Confirm**.

OR

Click Cancel to cancel the transaction.

OR

Click **Back** to navigate to the previous screen.

13. The screen with success message appears along with the reference number and status of the transaction. Click **OK** to complete the transaction.

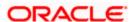

# 15.2 Party Resource Access- View

The Bank Administrator can view the remitter lists and transactions under each remitter list ID for which access has been provided to the party.

#### **Field Description**

| Field Name | Description                       |
|------------|-----------------------------------|
| Party ID   | Party Id of the corporate user.   |
| Party Name | Party name of the corporate user. |

#### To view the remitter and transaction access:

 In the **Party ID** field, enter the party id of the user. OR

In the **Party Name** field, enter the party name of the user.

 Click Search. For a searched party, Remitter List Mapping Summary appears that provides details of the Total no. of Remitter List IDs and the number of Remitter List IDs mapped. OR

Click Cancel to cancel the transaction.

OR

Click Clear to clear the search parameters.

# Party Resource Access - Search Results

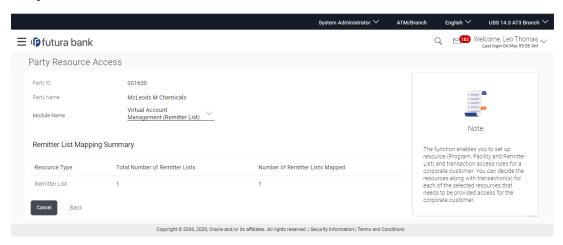

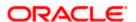

# **Field Description**

| Field Name                        | Description                                                                                                    |
|-----------------------------------|----------------------------------------------------------------------------------------------------|
| Party ID                          | The party id searched by the bank administrator.                                                                                            |
|                                   |                                                                                                    |
| Party Name                        | The name of the party.                                                                                                    |
| Module Name                       | The name of the module.                                                                                                    |
| Remitter List Ma                  | pping Summary                                                                                                    |
| Click on Resource                 | e Type to view the respective mapping details.                                                                                              |
| Resource Type                     | The resource types available under the party for the selected module. Resource type for Virtual Account Management module is Remitter List. |
| Total Number of<br>Remitter Lists | Total number of remitter lists available under the party.                                                                                   |
| Number of                         | Number of remitter lists mapped to the party.                                                                                               |

3. Click the **Remitter List** link, which will navigate to the view page.

ΟR

Remitter Lists Mapped

Click Cancel to cancel the transaction and navigate back to 'Dashboard'.

OR

Click **Back** to navigate to the previous screen.

# Party Resource Access - View

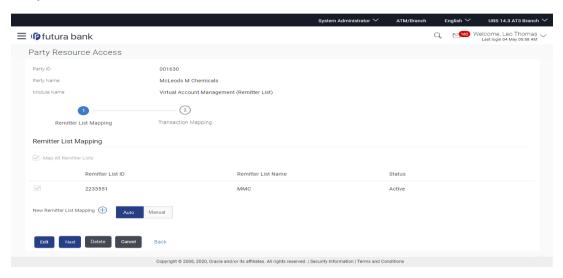

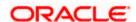

# **Field Description**

| Field Name                   | Description                                                                                                    |
|------------------------------|----------------------------------------------------------------------------------------------------|
| Remitter List Mapping        | g                                                                                                    |
| Map All Remitter List        | Mapping all the remitters of the VAM module to enable for channel banking.                                                                                                    |
| Remitter List ID             | List of remitter IDs present in a particular resource type.                                                                                                    |
| Remitter List Name           | Name of the remitter list available under the party.                                                                                                    |
| Status                       | Status of the remitter list.                                                                                                    |
| New Remitter List<br>Mapping | Mapping of the remitters.  The options can be:  • Auto: gives default access to the all future newly added remitter lists and transactions of the party  • Manual: gives specific access to future remitter lists. This is to explicitly map new remitter lists and transactions if access needs to be provided |

4. Click **Next**. The **Party Resource Access - View** screen to view the selected remitter lists and transactions enabled for the selected remitter lists appears.

OR

Click **Edit** to modify the remitter list mapping.

OR

Click **Delete** to delete the Party Resource Access setup.

OR

Click Cancel to cancel the transaction.

OR

Click **Back** to navigate to the previous screen.

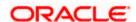

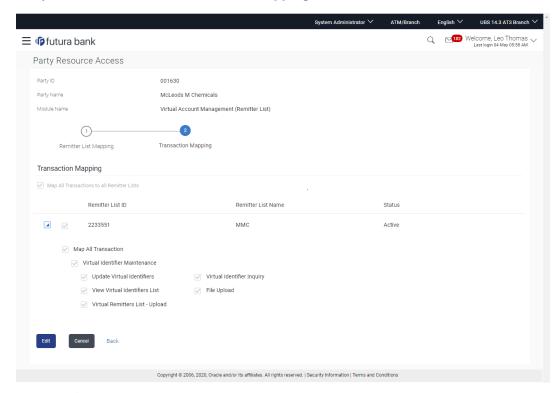

### Party Resource Access - Transaction Mapping- View

5. Click against the particular Remitter List to view the mapped transactions.

OR

Click **Edit** to update transaction mapping.

OR

Click Cancel to cancel the transaction.

OR

Click **Back** to navigate to the previous screen.

# 15.3 Party Resource Access - Edit

The Bank Administrator gets a request with the list of remitter lists and transactions under each Remitter List for which access details needs to be edited for the party.

## To edit remitter lists and transaction access for the party:

1. In the Party ID field, enter the party id of the user.

OR

In the Party Name field, enter the party name of the user.

2. Click Search. For a searched party, Remitter List Mapping Summary appears.

OR

Click Cancel to cancel the transaction.

OR

Click Clear to clear the search parameters.

3. If there is no mapping done for a party, the message **No Resource mapped for the party** with **Map** option appears.

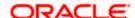

- 4. Click the **Remitter Type** link to view/edit the details. The **Party Resource Access** View screen appears.
- 5. Click Edit. The Party Resource Access Edit screen appears.

This enables the selection and de-selection option against the Remitter List IDs and allows changing the map remitters from Auto to Manual and vice-versa.

OR

Click **Next** to go to the next tab (Transaction Mapping).

OR

Click **Delete** to delete the Party Resource Access setup.

OR

Click Cancel to cancel the transaction.

OR

Click **Back** to navigate to the previous screen.

#### Party Resource Access - Remitter List Mapping - Edit

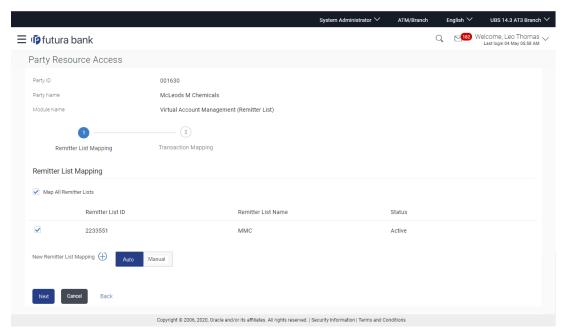

6. To map the new resources (remitter lists), select appropriate option from **New Remitter List Mapping** field;

Select Auto if you wish to allow access to all future remitter list.

OR

Select Manual if you wish to allow specific access to all future remitter list.

7. Select the respective check boxes preceding the **Remitter List ID** to be mapped.

OR

Select Map All Remitter List, if you want to map all the remitters.

8. Click **Next**. The **Party Resource Access - Edit** screen with mapped transaction - to the remitter appears.

OR

Click Cancel to cancel the transaction.

OR

Click **Back** to navigate to the previous screen.

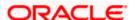

# Party Resource Access - Transaction Mapping - Edit

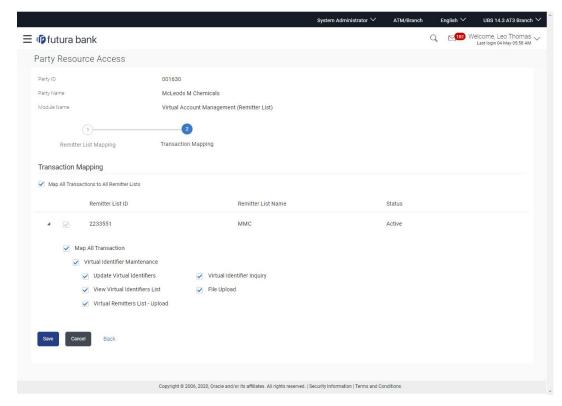

- 9. To map the transactions to the Remitter lists, click against the particular remitter list ID to view the transaction mapping.
- 10. Select the respective check boxes preceding the transaction to be mapped.

OR

Select Map All Transactions, if you want to map all the transactions to all remitter list IDs.

11. Click **Save** to save the changes.

OR

Click Cancel to cancel the transaction.

OR

Click **Back** to navigate to the previous screen.

12. The **Party Resource Access - Review** screen appears. Verify the details, and click **Confirm**.

OR

Click Cancel to cancel the transaction.

OR

Click **Back** to navigate to the previous screen.

13. The screen with success message appears along with the reference number and status of the transaction. Click **OK** to complete the transaction.

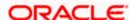

# 15.4 Party Resource Access - Delete

As part of this option, remitter list mapping and /transaction mapping can be deleted.

## To delete remitter list and transaction access for the party:

1. In the **Party ID** field, enter the party id of the user.

OR

In the Party Name field, enter the party name of the user.

2. Click **Search**. For a searched party, **Remitter List Mapping Summary** section appears.

OR

Click Cancel to cancel the transaction.

OR

Click **Clear** to clear the search parameters.

- 3. If there is no mapping done for a party (own/ linked), the message **No Remitters mapped for the party** with **Map option** appears.
- 4. Click the **Remitter List** link to view/delete the details. The **Party Resource Access** View screen appears.
- Click **Delete**. The application prompt the administrator with a message 'Are you sure you
  want to delete Remitter List Mapping setup for Party ID Party name' with an option of Yes /
  No.
- 6. Click **Yes** to proceed with the deletion request.

It will navigate to confirmation page with a success message and the status.

OR

Click **No** if you do not wish to proceed with deletion.

7. The success message and the status appears.

Click **OK** to complete the transaction.

**Home** 

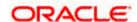

# 16. User Resource Access

Using this option the System/ Bank Administrator can set up remitter list mapping and transaction access for user(s) of the corporate party. This maintenance can be done only after the Party Resource Access is setup for the party of the user(s).

#### **Pre-Requisites**

- Resource Access should be maintained for the party of the user for which access is to be maintained
- Party preferences should be created for the party of the user for which access is to be maintained
- Channel Access should be enabled for party of the user for which resource access is to be maintained
- Transaction access is provided to Bank Administrator.
- Approval rule set up for Bank Administrator to perform the actions.

#### Workflow

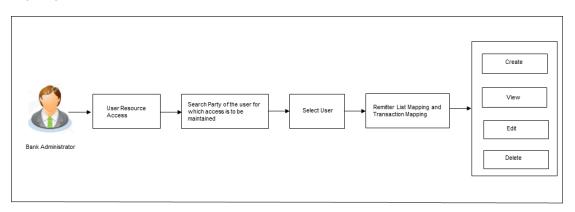

## **Features Supported In Application**

The following options are available as part of this maintenance:

- User Resource Access Mapping
- User Resource Access View
- User Resource Access Edit
- User Resource Access Delete

#### How to reach here:

Bank Administrator Dashboard > Resource Access > User Resource Access *OR* 

System/ Bank Administrator Dashboard > Toggle Menu > Resource Access > User Resource Access

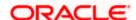

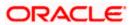

# 16.1 <u>User Resource Access - Mapping (Create)</u>

This option allows the administrator to provide access to specific users of a party.

## To provide the user with account and transaction access:

1. In the **Party ID** field, enter the party id of the user.

OR

In the **Party Name** field, enter the party name of the user.

2. Click Search.

For a searched party, there will be a list of users displayed with information like user ID, full name of the user and initials of the user.

ΛR

Click Cancel to cancel the transaction.

OR

Click **Clear** to clear the search parameters.

#### User Resource Access - Search

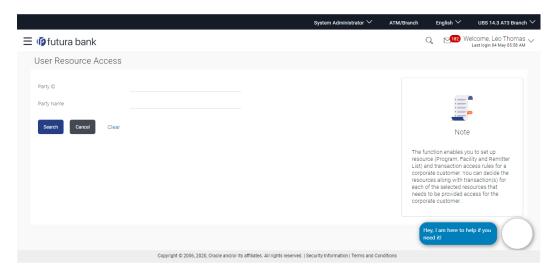

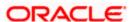

#### **User Resource Access - Search Result**

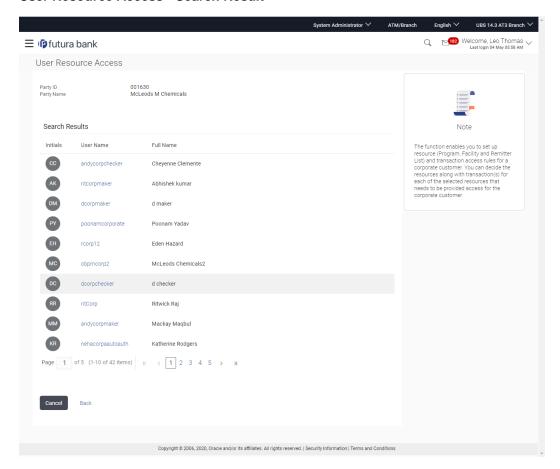

| Field Name    | Description                                      |
|---------------|--------------------------------------------------|
| Party ID      | The party ID searched by the Bank Administrator. |
| Party Name    | The name of the party.                           |
| Search Result |                                                  |
| Initials      | Initials of the user.                            |
| User Name     | User name of the user                            |
| Full Name     | Full name of the user.                           |

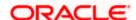

3. Click the **User Name** link against the user record for which you want to create the mapping. The **User Resource Access – Mapping Summary** screen appears.

OR

Click Cancel to cancel the transaction.

OR

Click Back to navigate to the previous screen.

- 4. If there is no mapping done for the user for a party, there will be a message **No Remitter List** mapped with **Map** button.
- 5. If the access for the party to which the user belongs to is not done, then there will be no Map button.

## **User Resource Access - Summary Page**

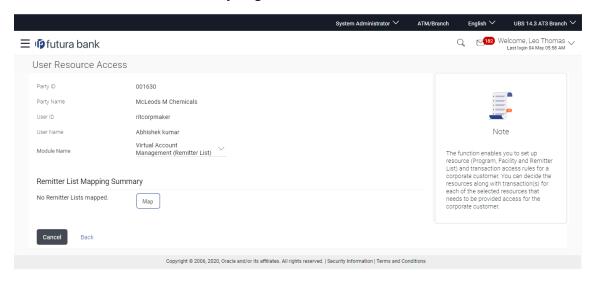

| Field Name                    | Description                                                                           |
|-------------------------------|---------------------------------------------------------------------------------------|
| Party ID                      | The party ID searched by the Bank Administrator.                                      |
| Party Name                    | The name of the party.                                                                |
| User ID                       | User ID of the selected user.                                                         |
| User Name                     | User name of the selected user                                                        |
| Module Name                   | The name of the module. Only Virtual Account Management (Remitter List) is available. |
| Remitter List Mapping Summary |                                                                                       |

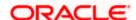

6. Click Map. The User Resource Access - Create screen appears.

OR

Click Cancel to cancel the transaction.

OR

Click **Back** to navigate to the previous screen.

#### **User Resource Access - Create**

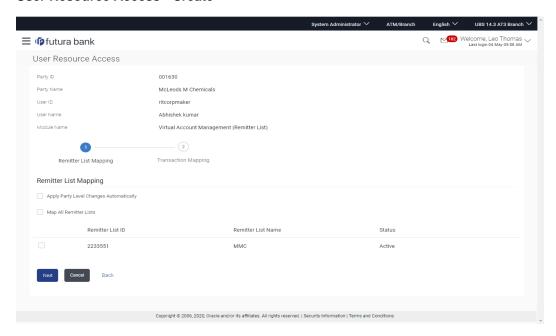

| Field Name                                    | Description                                                                        |  |
|-----------------------------------------------|------------------------------------------------------------------------------------|--|
| Party ID                                      | The party ID searched by the Bank Administrator.                                   |  |
| Party Name                                    | The name of the party.                                                             |  |
| User ID                                       | User ID of the selected user.                                                      |  |
| User Name                                     | User name of the selected user                                                     |  |
| Module Name                                   | The name of the module.                                                            |  |
| Remitter List Mapping                         |                                                                                    |  |
| Apply Party Level<br>Changes<br>Automatically | User will get access to remitters that are allowed/ disallowed at the party level. |  |

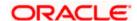

| Field Name               | Description                                                           |
|--------------------------|-----------------------------------------------------------------------|
| Map All Remitter<br>List | Mapping all the remitters of the VAM module to the existing resource. |
| Remitter List ID         | List of remitter IDs present in a particular resource type.           |
| Remitter List Name       | Name of the remitter list available under the party.                  |
| Status                   | Status of the remitter access for the party                           |

- 7. All the remitters held by the selected party as a relationship with the bank as available in the core banking system will be fetched and displayed.
- Select a global check box of Map All Remitter List to enable all the existing remitters for channel banking (on screen, it will serve as a Select All function).
   OR
  - If specific remitter is required to be given access to the user, then the bank administrator needs to select the respective check boxes preceding the remitter ID.
- 9. Select Apply Party Level Changes Automatically to automatically apply the party changes.
- Click Next. The User Resource Access Create (Transaction Mapping) screen appears.
   OR

Click Back to navigate to the previous screen.

OR

Click Cancel to cancel the transaction.

#### **User Resource Access - Transaction Mapping - Create**

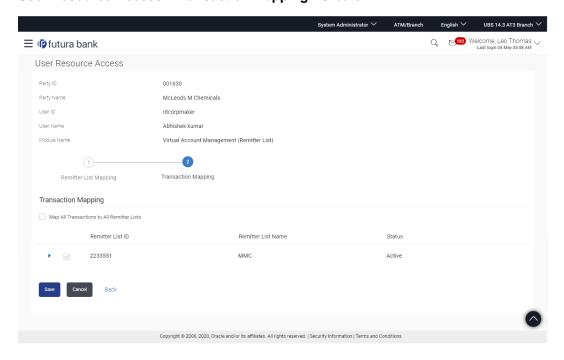

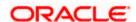

| Field Name                                      | Description                                                 |  |
|-------------------------------------------------|-------------------------------------------------------------|--|
| Party ID                                        | The party ID searched by the Bank Administrator.            |  |
| Party Name                                      | The name of the party.                                      |  |
| User ID                                         | User ID of the selected user.                               |  |
| User Name                                       | User name of the selected user                              |  |
| Module Name                                     | The name of the module.                                     |  |
| Transaction Mapping                             |                                                             |  |
| Map All<br>Transactions to All<br>Remitter List | Mapping all the transactions to all the remitter list.      |  |
| Remitter List ID                                | List of remitter IDs present in a particular resource type. |  |
| Remitter List Name                              | Name of the remitter list available under the party.        |  |
| Status                                          | Status of the remitter access for the party                 |  |

<sup>11.</sup> To map the transactions to the account, click > against the particular remitter ID to view the transaction mapping.

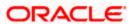

# User Resource Access - Transaction Mapping (Map Transaction) - Create

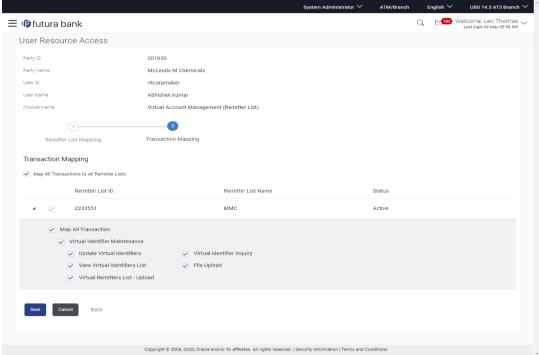

12. Select the respective check boxes preceding the transaction to be mapped.

Select Map All Transactions, if you want to map all the transactions to all accounts.

- 13. Select **Apply Party Level Changes Automatically** to automatically apply the party changes.
- 14. Click Save.

OR

Click Cancel to cancel the transaction.

OR

Click **Back** to navigate to the previous screen.

The User Resource Access - Review screen appears. Verify the details, and click Confirm.

Click Cancel to cancel the transaction.

OR

Click **Back** to navigate to the previous screen.

16. The screen with success message appears along with the reference number and status of the transaction. Click **OK** to complete the transaction.

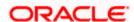

# 16.2 <u>User Resource Access- Search</u>

The Bank Administrator can view the list of remitter(s) and transactions for which access has been provided to the user.

#### To view the remitter and transaction access:

1. In the **Party ID** field, enter the party id of the user.

OR

In the **Party Name** field, enter the party name of the user.

#### 2. Click Search.

For a searched party, there will be a list of users displayed with information like user ID, full name of the user and initials of the user.

OR

Click Cancel to cancel the transaction.

OR

Click Clear to clear the search parameters.

#### **User Resource Access - Search Result**

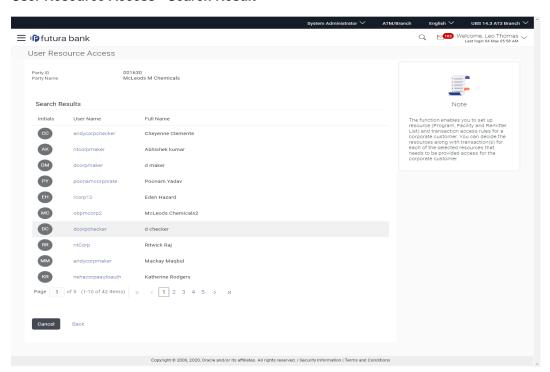

| Field Name | Description                                      |
|------------|--------------------------------------------------|
| Party ID   | The party ID searched by the Bank Administrator. |

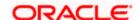

| Field Name    | Description            |
|---------------|------------------------|
| Party Name    | The name of the party. |
| Search Result |                        |
| Initials      | Initials of the user.  |
| User Name     | User name of the user  |
| Full Name     | Full name of the user. |

 Click the User Name link against the user record for which you want to view the details. The User Resource Access – Mapping Summary screen appears.

OR

Click Cancel to cancel the transaction.

OR

Click **Back** to navigate to the previous screen.

## **User Resource Access – Summary Page**

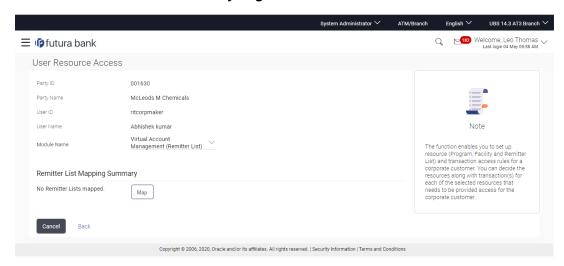

| Field Name | Description                                      |
|------------|--------------------------------------------------|
| Party ID   | The party ID searched by the Bank Administrator. |
| Party Name | The name of the party.                           |
| User ID    | User ID of the selected user.                    |

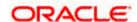

| Field Name                         | Description                                                             |  |
|------------------------------------|-------------------------------------------------------------------------|--|
| User Name                          | User name of the selected user                                          |  |
| Module Name                        | The name of the module.                                                 |  |
| Remitter List Mapping Summary      |                                                                         |  |
| Resource Type                      | The resource types available under the party. The resource type can be: |  |
|                                    | Remitter List                                                           |  |
| Total Number of<br>Remitter Lists  | Total number of remitter lists available under the party.               |  |
| Number of Remitter<br>Lists Mapped | Number of remitter lists mapped to the particular resource type.        |  |

 Click the Remitter List link to view the remitter mapping. The User Resource Access – View screen, displaying remitter list mapping appears.

OR

Click Cancel to cancel the transaction.

OR

Click **Back** to navigate to the previous screen.

#### User Resource Access - View

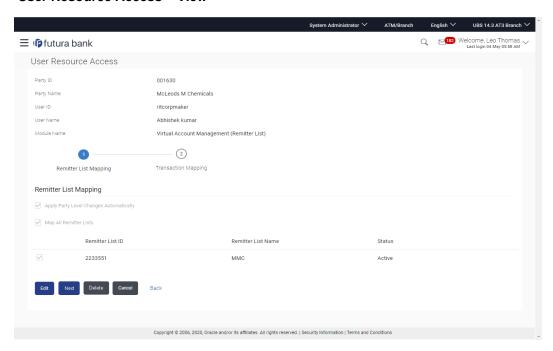

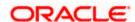

# **Field Description**

| Field Name                                    | Description                                                                             |  |
|-----------------------------------------------|-----------------------------------------------------------------------------------------|--|
| Party ID                                      | The party ID searched by the Bank Administrator.                                        |  |
| Party Name                                    | The name of the party.                                                                  |  |
| User ID                                       | User ID of the selected user.                                                           |  |
| User Name                                     | User name of the selected user.                                                         |  |
| Module Name                                   | The name of the module.                                                                 |  |
| Remitter List Mapping                         |                                                                                         |  |
| Apply Party Level<br>Changes<br>Automatically | User will get access to remitter lists that are allowed/ disallowed at the party level. |  |
| Map All Remitter<br>List                      | Mapping all the remitter lists to the user that are allowed at the party level.         |  |
| Remitter List ID                              | Remitter List Identifier.                                                               |  |
| Remitter List Name                            | Name of the remitter list available under the party.                                    |  |
| Status                                        | Status of the remitter access for the party                                             |  |

5. Click **Next**. The **User Resource Access – View (Transaction Mapping)** screen appears.

OR

Click **Edit** to modify the remitter list mapping.

OR

Click **Delete** to delete the User Resource Access setup.

OR

Click Cancel to cancel the transaction.

OR

Click **Back** to navigate to the previous screen.

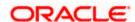

# **User Resource Access - Transaction Mapping - View**

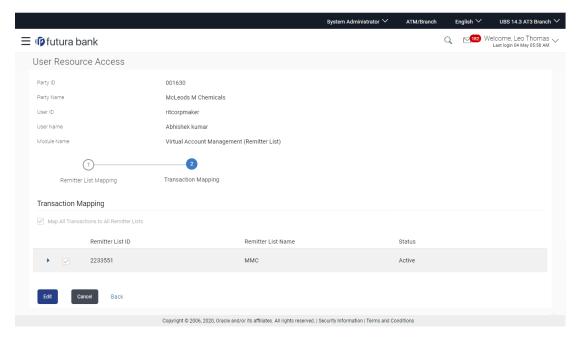

6. Click ▶ against the particular Remitter List to view the mapped transactions.

OR

Click **Edit** to update transaction mapping.

OR

Click Cancel to cancel the transaction.

OR

Click **Back** to navigate to the previous screen.

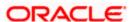

# **User Resource Access - Transaction Mapping - View Mapping**

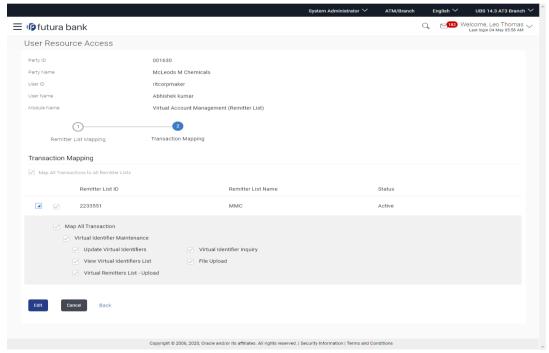

7. Click Edit to update the User Resource Access mapping.

OR

Click Cancel to cancel the transaction.

OR

Click **Back** to navigate to the previous screen.

# 16.3 <u>User Resource Access - Edit</u>

The Bank Administrator gets a request with the list of remitter lists and transactions for which access details needs to be edited for a selected user of the party.

#### To edit remitter list and transaction access for the user:

1. In the **Party ID** field, enter the party id of the user.

OR

In the **Party Name** field, enter the party name of the user.

2. Click Search.

For a searched party, there will be a list of users displayed with information like user ID, full name of the user and initials of the user.

3. Click the **User Name** link against the user record for which you want to edit the details. The **User Resource Access – Mapping Summary** screen appears.

OR

Click Cancel to cancel the transaction.

OR

Click **Back** to navigate to the previous screen.

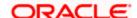

- 4. Click the **Remitter List** link. The **User Resource Access View** screen, displaying remitter list mapping appears.
- 5. Click Edit. The User Resource Access Edit screen appears.

This enables the selection and de-selection option against the remitter list. There is also an option to edit check box **Apply Party Level Changes Automatically** to apply/ remove the party changes.

OR

Click Cancel to cancel the transaction.

OR

Click **Back** to navigate to the previous screen.

#### User Resource Access - Edit

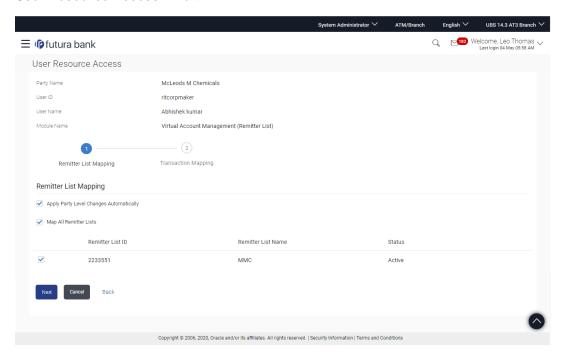

Select the respective check boxes preceding the Remitter List ID to be mapped. OR

Select **Map All Remitter List**, if you want to map all the Remitter Lists available. Select/ De-select check box **Apply Party Level Changes Automatically** to apply/remove the party changes.

Click Next. The User Resource Access - Edit screen with mapped remitter list appears.

Click **Back** to navigate to the previous screen.

OR

Click Cancel to cancel the transaction.

8. To map the transactions to the remitter lists, click against the particular Remitter List ID to view the transaction mapping.

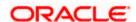

## User Resource Access - Transaction- Resource Mapping - Edit

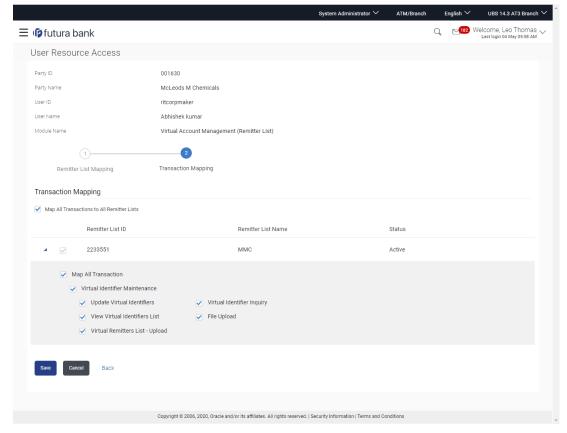

9. Select the respective check boxes preceding the transaction to be mapped.

OR

Select Map All Transactions, if you want to map all the transactions to all Remitter Lists.

10. Click Save.

OR

Click **Back** to navigate to the previous screen.

OR

Click Cancel to cancel the transaction.

11. The **User Resource Access - Review** screen appears. Verify the details, and click Confirm.

Click Edit to edit the transaction.

OR

Click Cancel to cancel the transaction.

12. The **User Resource Access - Confirmation** screen with success message appears along with the reference number and status of the transaction.

Click OK to complete the transaction.

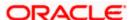

# 16.4 User Resource Access - Delete

The Bank Administrator gets a request with the user information of a party for which access details needs to be deleted. As part of this option, remitter list mapping can be deleted for a user.

#### To delete remitter and transaction access for the user:

1. In the Party ID field, enter the party id of the user.

OR

In the **Party Name** field, enter the party name of the user.

2. Click Search.

For a searched party, there will be a list of users displayed with information like user ID, full name of the user and initials of the user.

- 3. Click the **User Name** link against the user record for which you want to delete the details. The **User Resource Access Mapping Summary** screen appears.
- 4. Click the **Remitter List** link. The **User Resource Access View** screen, displaying remitter list mapping appears.
- 5. Click **Delete**. The application will prompt the administrator with a deletion message with an option of Yes / No.

OR

Click **Edit** to modify the remitter list mapping.

OR

Click **Next** to go to the next screen. The **User Resource Access – View (Transaction Mapping)** screen appears.

OR

Click Cancel to cancel the transaction.

OR

Click Back to navigate to the previous screen.

6. Click **Yes** to proceed with the deletion request. It will navigate to confirmation page with a success message and the status.

OR

Click **No** if you do not wish to proceed with deletion.

7. Click **OK** to complete the transaction.

**Home** 

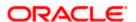

# 17. Approvals

Each user is assigned a particular task to perform as per their position in the hierarchy of the bank/corporate. For instance, some user(s) may be given rights to do data entry for transactions such as domestic fund transfer, draft issuance by logging in to channel banking. Transaction created by initiator in the system is routed to the appropriate authorized signatory or group of signatories for approval depending upon the rules configured. A transaction once approved by all the required approvers gets processed.

Approval Management function enables the Bank Administrator to configure approval flows for various financial and non-financial transactions on channel banking for bank's customers and for administrators.

Approval flow includes configuration of rules for the users with following access types:

- Maker/ Initiator User who is a creator of the transaction.
- Authorizer/ Approver User who authorizes the transactions created by the maker. His authorization rights are maintained by an administrator.

# Features supported in application

Approval management supported for Bank administrator users includes;

- Approval Workflow Maintenance
- Approval Rule Maintenance

**Note:** Approval Workflow and Rules can also be maintained for Non Customer Corporates (for which the party id is not maintained in UBS or in Core banking system). For Non Customer Corporate (counterparties on boarded by Corporates) the system will look for the party ID in OBSCF/OBCMS.

#### **Business scenario**

AES Corporation wants to enable approval workflow for all financial transactions. The requirement is – All the financial transactions will be initiated by 'Officers' of the corporate. The transactions initiated by 'Officers' should be sent to 'Assistant Managers' for 1st level approval. After the transaction is approved by any one user from a group of 'Assistant Managers' then the transaction should be sent to 'Managers' for final level of approval. The transaction processing should happen only after final approval.

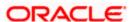

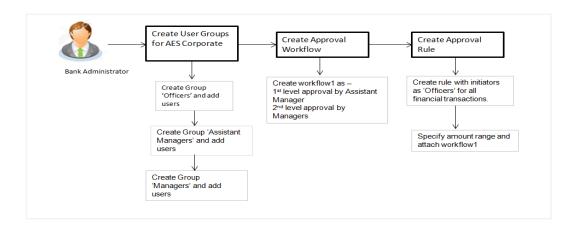

# 17.1 Workflow Management

Approval workflows are created to support requirements where multiple levels of approval are required in a specific sequence for a transaction/maintenance. Each workflow can be configured to have up to five levels of approval with a specific user or a user group configured at each level.

Workflows can be created independently and can be attached to a specific transaction/maintenance as part of the Approval Rule configuration.

# **Prerequisites**

- Transaction access is provided to Bank Administrator.
- Party preference is maintained.
- Multiple users are maintained under a party or as Bank Administrators
- Approval rule set up for Bank Administrator to perform the actions.
- Necessary user groups are maintained using User Group Management.

# Workflow

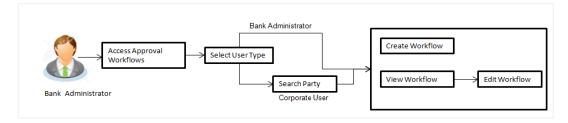

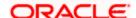

## Features supported in application

Approval Rule maintenance allows Bank Administrator to:

- View Approval Workflows
- Create Approval Workflows
- Edit Approval Workflows

#### How to reach here:

System/ Bank Administrator Dashboard > Toggle Menu > Approvals > Workflow Management

OR

Bank Administrator Dashboard > Approvals > Workflow Management

# 17.1.1 Approval Workflow - Select User Type

Bank Administrator logs into the system and navigates to the Approval Workflow screen. On accessing the 'Approval Workflow Management' menu, bank administrator has to select the user type for whom the workflows are to be maintained.

# Approval Workflow - Select User Type

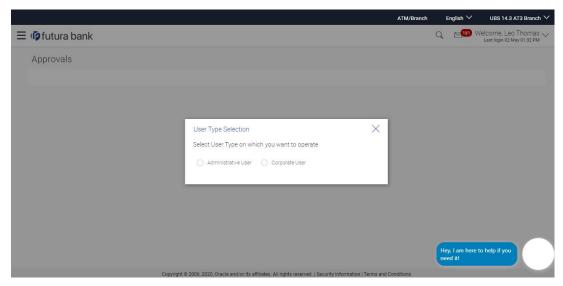

- 1. Click **Admin User** to access the workflow management of bank administrator users. The **Admin Workflow Management** screen appears.
- 2. Click **Corporate User** to access the workflow management of bank administrator users. The **Workflow Management** screen appears.

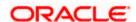

# 17.1.2 Approval Workflow - Admin User - Admin Workflow Management

# **Admin Workflow Management**

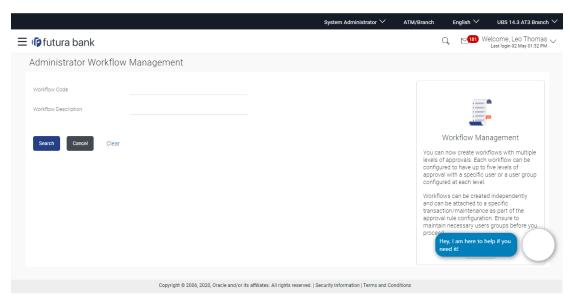

#### **Field Description**

| Field Name           | Description                                              |
|----------------------|----------------------------------------------------------|
| Workflow Code        | Code of the already maintained approval workflow.        |
| Workflow Description | Description of the already maintained approval workflow. |

 Click Create to create new admin workflow. The Admin Workflow Management – Create screen appears.

OR

Click **Cancel** to cancel the operation and navigate the user back to 'Dashboard'.

Enter the search parameters and click **Search** to search the matching records. OR

Click Clear to clear the input search parameters.

# 17.1.3 Admin Workflow Management - Search

Bank Administrator user can search the workflows maintained for administrator users.

Workflows maintained (if any) for admin users are displayed on the screen after searching with valid input. User can view the details of existing workflow by clicking on the search results or can create new approval workflow using this screen.

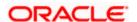

#### To search the approval workflow for admin users:

 In the Admin Workflow Management screen, enter the search parameters and click Search. The Admin Workflow Management screen with search results appears based on the searched criteria.

## Admin Workflow Management - Search

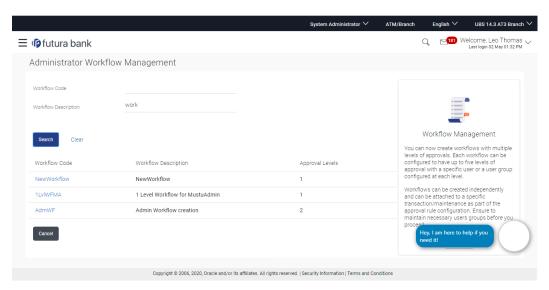

# **Field Description**

| Field Name              | Description                                                         |
|-------------------------|---------------------------------------------------------------------|
| Workflow Code           | The approval workflow code to search the approval workflows.        |
| Workflow<br>Description | The approval workflow description to search the approval workflows. |
| Search Results          |                                                                     |
| Workflow Code           | Unique code of the already maintained approval workflow.            |
| Workflow Description    | Description of the already maintained approval workflow.            |
| Approval Level          | Number of approval levels in each workflow.                         |

2. Click the **Work Flow code** link, to view details of the selected Approval Workflow. The **Workflow Management - View** screen appears.

OR

Click Cancel to cancel the operation and navigate back to 'Dashboard'.

OR

Click Create to create new Approval Workflow for admin users.

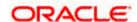

# 17.1.4 Admin Workflow Management - View

Further drill down is given on the each workflow to view the details of the users/ user groups who are the part of workflow.

#### Admin Workflow Management - View

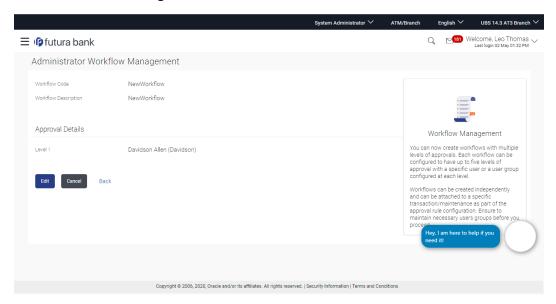

| Field Name                 | Description                                                                                             |
|----------------------------|----------------------------------------------------------------------------------------------------|
| View                       |                                                                                                    |
| Workflow Code              | Workflow code is displayed.                                                                             |
| Workflow<br>Description    | Workflow description is displayed.                                                                      |
| Approval Details           |                                                                                                    |
| Approval Level             | User / user group maintained at each approval level. There can be up to five levels of approval levels. |
| User Name / User<br>Groups | User or a user group maintained at each level of approval.                                              |

Click Edit to edit the workflow. The Admin Workflow Management - Edit screen with values in editable form appears.
 OR

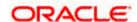

Click Cancel to cancel the operation and navigate back to 'Dashboard'.

OR

Click Back to go back to the previous screen.

# 17.1.5 Admin Workflow Management - Create

Bank Administrator can create approval workflows for the Admin users. By default, user can specify minimum one and maximum five levels of approvals as a part of workflow.

Administrator can set either an individual user or user group of a corporate as a part of each level of approval. Approval type (sequential/non-sequential/no authorization) is defined at the party preference.

### To create an approval workflow:

 In the Admin Workflow Management screen, click Create. The Admin Workflow Management - Create screen appears.

#### **Admin Workflow Management - Create**

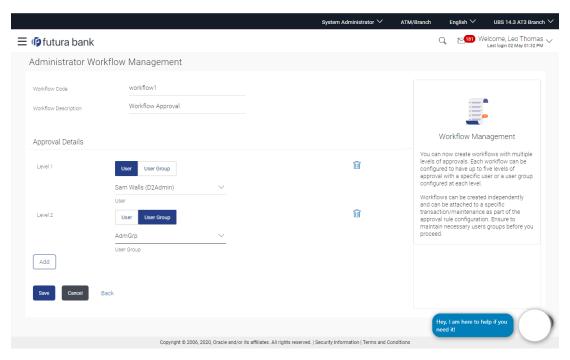

| Field Name | Description |
|------------|-------------|
| Create     |             |

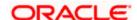

| Field Name              | Description                               |
|-------------------------|-------------------------------------------|
| Workflow Code           | To specify approval workflow code.        |
| Workflow<br>Description | To specify approval workflow description. |

## **Approval Details**

Approval levels for a user / user group. You can click Add for multi level approval process.

**Approval Level** Approval levels for a user / user group. User can click Add for multi level approval process.

**User / User Group** To select specific user or a user group at each level of approval.

- 2. In the **Workflow Code** field, enter the workflow code.
- 3. In the **Workflow Description** field, enter the name of the workflow.
- 4. In the Approval Details section, from the Level 1 field, click appropriate user / user group.
- 5. From the **User Name / User Groups** list, select the approver user name.
- Click Add to add the selected user/ user group at specific level of approval. OR
- 7. Click icon to remove specific approval level.
- 8. Click **Save** to save Approval Workflow.

OR

Click **Cancel** to cancel the operation and navigate back to 'Dashboard'.

OR

Click **Back** to go back to previous screen.

9. The **Admin Workflow Management - Create - Review** screen appears post necessary validations. Verify the details, and click **Confirm**.

OR

Click **Cancel** to cancel the operation and navigate back to 'Dashboard'.

OR

Click Back to go back to previous screen.

10. The success message of saving the created approval workflow appears along with the transaction reference number and status.

Click **OK** to complete the transaction and navigate back to the 'Dashboard'.

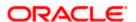

# 17.1.6 Admin Workflow Management - Edit

This function enables the Bank Administrator to update the description of the workflow and also to remove existing and add the new approval levels. Edited workflows are applicable for new transactions initiated post workflow update, whereas the previously initiated and transactions pending approval follows the old workflow.

# To edit an approval workflow:

- 1. In the **Admin Workflow Management** screen, click the **Work Flow code** link, for which you want to view the details. The **Admin Workflow Management View** screen appears.
- 2. Click Edit. The Admin Workflow Management Edit screen appears.

#### **Admin Workflow Management - Edit**

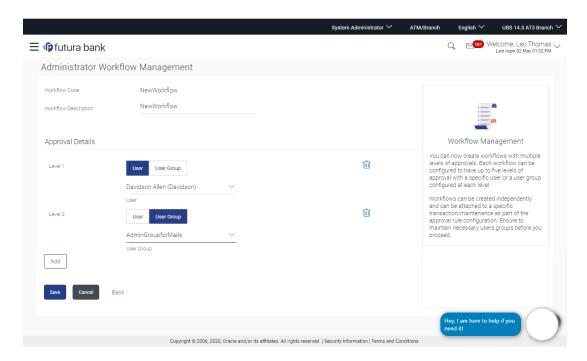

| Field Name              | Description                                         |
|-------------------------|-----------------------------------------------------|
| Edit                    |                                                     |
| Workflow Code           | Workflow code is displayed.                         |
| Workflow<br>Description | Workflow description is displayed in editable form. |

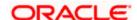

| Field Name                 | Description                                                                                                    |
|----------------------------|----------------------------------------------------------------------------------------------------|
| Approval Details           |                                                                                                    |
| Approval Level             | Approval levels for a user / user group.  Administrator can remove or add approval levels in a workflow.                                                                                                    |
| User Name / User<br>Groups | User or a user group maintained at each level of approval.  Administrator can edit an existing user/user group maintained at each level and can also specify user/user group for additional approval level. |

- 3. Edit the required details.
- Click Add to add the selected user/ user group at specific level of approval. OR
  - Click icon to remove specific approval level.
- 5. Click **Save** to save Approval Workflow.

OR

Click **Cancel** to cancel the operation and navigate back to 'Dashboard'.

OR

Click **Back** to cancel the operation and to go back to previous screen.

6. The **Admin Workflow Management – Edit - Review** screen appears post necessary validations. Verify the details, and click **Confirm**.

OR

Click **Cancel** to cancel the operation and navigate back to 'Dashboard'.

OR

Click **Back** to cancel the operation and to go back to previous screen.

7. The success message of saving the approval workflow modification appears along with the transaction reference number and status.

Click **OK** to complete the transaction and navigate back to 'Dashboard'.

# 17.1.7 Approval Workflow - Corporate User - Workflow Management

System displays a screen to enter the party information (party ID or party name) and search party for which the approval workflows are to be maintained/ viewed.

User can enter the party ID (if known) or the party name with a minimum of five characters.

System matches the input provided by the user with the party name records and displays the matching party records.

In case of a party search by party ID, it is an exact match and system displays the workflows maintained if any.

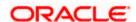

In case of a party search by name, system displays the matching party records. The records have parties listed with both Party ID and Party Name information. User can select the record by clicking on the Party ID from the list.

#### Note:

- 1) Once a transaction is initiated by the Corporate maker, system checks for the account access of all the approver/s (found as part of approval rule/workflow maintained). In case approver/s at one or more level does not have the required account access for the account/s involved in the transaction, system rejects the transaction and an alert will be triggered to initiator notifying the same.
- 2) Approval Workflow can also be maintained for Non Customer Corporates (for which the party id is not maintained in UBS or in Core banking system). For such cases i.e. non customer corporate (counterparties on boarded by Corporates) the system will look for the party ID in OBSCF/OBCMS.

#### **Workflow Management**

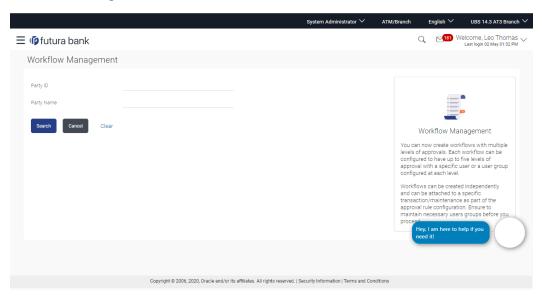

## **Field Description**

Field Description Name

Party ID

Party IDs as per search input.

**Note:** For Non Customer Corporates (counterparties on boarded by Corporates) the system will look for the party ID in OBSCF/OBCMS.

**Party** Party name of the party ID. **Name** 

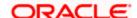

Enter the search parameters and click **Search** to search the matching records.

OR

Click Cancel to cancel the operation and navigate the user back to 'Dashboard'.

OR

Click on 'Clear' to clear the input search parameters.

# 17.1.8 Workflow Management – Summary

Clicking on Workflow Code Hyperlink, workflows maintained (if any) under a party are displayed on the screen. User can opt to view the details of existing workflows or can create new approval workflow using this screen.

# **Workflow Management - Summary**

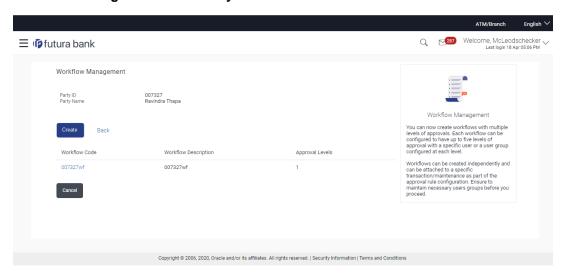

| Field Name              | Description                                                                                         |
|-------------------------|----------------------------------------------------------------------------------------------------|
| Party ID                | Party ID of which workflows to be viewed/ edited.                                                   |
| Party Name              | Party name of Party ID of which workflows to be viewed/ edited.                                     |
| Workflow Code           | Code of the already maintained approval workflow.                                                   |
|                         | This field will be displayed only if there are existing approval workflows available under a party. |
| Workflow<br>Description | Description of the already maintained approval workflow.                                            |
|                         | This field will be displayed only if there are existing approval workflows available under a party  |

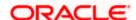

| Field Name      | Description                                                                                                    |
|-----------------|----------------------------------------------------------------------------------------------------|
| Approval Levels | Number of approval levels in each workflow.  This field will be displayed only if there are existing approval workflows available under a party. |

 Click the Workflow Code link to view details of the selected Approval Workflow. The Workflow Management - View screen appears.

DR.

Click Create. The Workflow Management - Create screen appears.

OR

Click Cancel to cancel the operation and navigate back to 'Dashboard'.

OR

Click Back to go back to previous screen.

# 17.1.9 Workflow Management - View

Further drill down is provided on the each workflow to view the details of the users/ user groups who are the part of workflow.

# To view the approval workflow for corporate users:

- In the Workflow Management screen, enter the search parameters and click Search. The Workflow Management screen with search results appears based on the searched criteria.
- Click the Workflow Code link to view details of the selected Approval Workflow. The Workflow Management - View screen appears.

#### Workflow Management - View

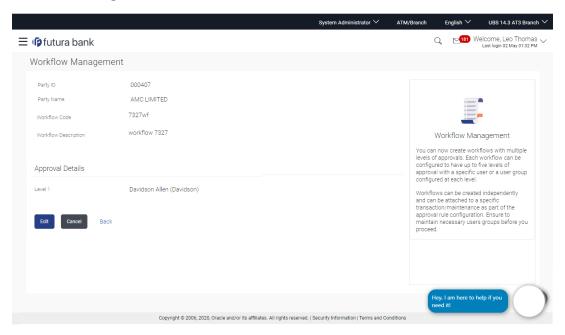

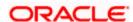

## **Field Description**

| Field Name           | Description                                                     |
|----------------------|-----------------------------------------------------------------|
| View                 |                                                                 |
| Party ID             | Party ID of which workflows to be viewed/ edited.               |
| Party Name           | Party name of Party ID of which workflows to be viewed/ edited. |
| Workflow Code        | Workflow code is displayed.                                     |
| Workflow Description | Workflow description is displayed.                              |
| Approval Details     |                                                                 |
| Approval Level       | User / user group maintained at each approval level.            |
| User / User Group    | User or a user group maintained at each level of approval.      |

3. Click **Edit** to edit the workflow. The **Workflow Management - Edit** screen with values in editable form appears.

OR

Click **Cancel** to cancel the operation and navigate back to 'Dashboard'.

OR

Click **Back** to go back to the previous screen.

# 17.1.10 <u>Workflow Management – Create</u>

Bank Administrator can create approval workflows for corporate users. By default, user can specify minimum one and maximum five levels of approvals as a part of workflow.

Administrator can set either an individual user or user group of a corporate as a part of each level of approval. Approval type (sequential/non-sequential/no authorization) is defined at the party preference.

#### To create an approval workflow:

 In the Workflow Management screen, enter the party id in the In the Party Id field. OR

In the **Party Name** field, enter the party name.

2. Click **Search**. The **Workflow Management** screen with both Party ID and Party Name appears.

OR

Click **Clear** to clear the search parameters.

OR

Click Cancel to cancel the transaction.

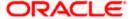

# Workflow Management - Party Search

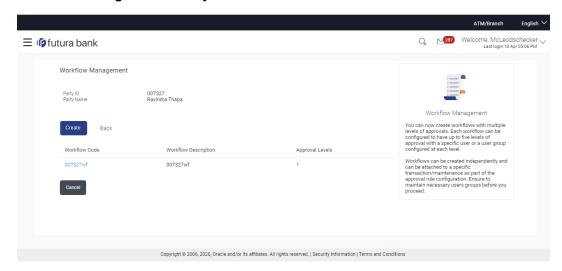

#### **Field Description**

| Field Name | Description                                                   |
|------------|---------------------------------------------------------------|
| Party ID   | List of the Party IDs as per search input.                    |
| Party Name | List of the Party names of the party IDs as per search input. |

Click Create. The Workflow Management - Create screen appears.
 OR
 Click the Workflow Code link to view details of the selected Approval Workflow. The

#### Workflow Management - Create

Workflow Management - View screen appears.

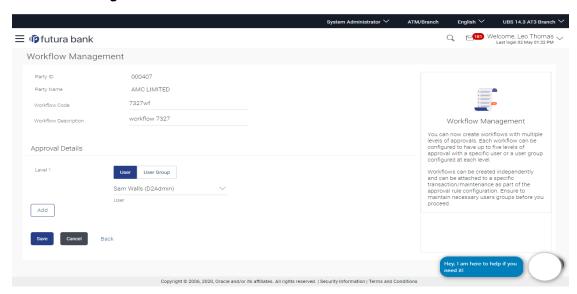

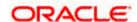

## **Field Description**

| Field Name              | Description                                                                                   |
|-------------------------|-----------------------------------------------------------------------------------------------|
| Create                  |                                                                                               |
| Party ID                | Party ID of which workflows to be viewed/ edited.                                             |
| Party Name              | Party name of Party ID of which workflows to be viewed/ edited.                               |
| Workflow Code           | To specify approval workflow code.                                                            |
| Workflow<br>Description | To specify approval workflow description.                                                     |
| Approval Details        |                                                                                               |
| Approval Level          | Approval levels for a user / user group. User can click Add for multi level approval process. |
| User / User Group       | To select specific user or a user group at each level of approval.                            |

- 4. In the **Workflow Code** field, enter the workflow code.
- 5. In the **Workflow Description** field, enter the name of the workflow.
- 6. In the Approval Details section, from the Level 1 field, click appropriate user / user group.
- 7. From the **User Name / User Groups** list, select the approver user name.
- Click Add to add the selected user/ user group at specific level of approval. OR
- 9. Click icon to remove specific approval level.
- 10. Click **Save** to save Approval Workflow.

OR

Click Cancel to cancel the operation and navigate back to 'Dashboard'.

OR

Click **Back** to go back to previous screen.

11. The **Workflow Management - Create - Review** screen appears post necessary validations. Verify the details, and click **Confirm**.

OR

Click Cancel to cancel the operation and navigate back to 'Dashboard'.

OR

Click **Back** to go back to previous screen.

12. The success message of saving the created approval workflow appears along with the transaction reference number and status.

Click **OK** to complete the transaction and navigate back to 'Dashboard'.

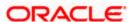

# 17.1.11 Workflow Management - Edit

This function enables the Bank Administrator to update the description of the workflow and also to remove existing and add the new approval levels. Edited workflows are applicable for new transactions initiated post workflow update, whereas the previously initiated and transactions pending approval follows the old workflow.

## To edit an approval workflow:

- 1. In the **Workflow Management** screen, enter the search parameters and click **Search**. The **Workflow Management** screen with search results appears based on the searched criteria.
- Click the Workflow Code link to view details of the selected Approval Workflow. The Workflow Management - View screen appears.
- 3. Click **Edit** to edit the workflow. The **Workflow Management Edit** screen with values in editable form appears.

OR

Click **Cancel** to cancel the operation and navigate back to 'Dashboard'.

OR

Click Back to go back to the previous screen.

#### Workflow Management - Edit

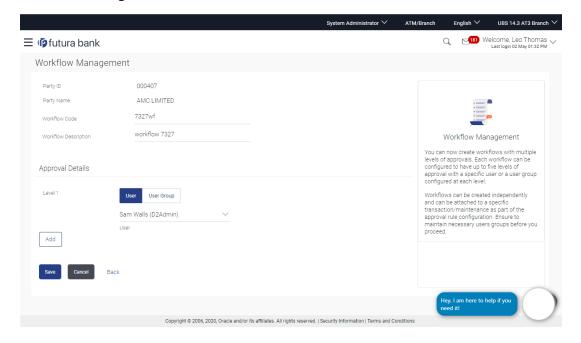

| Field Name | Description                                       |
|------------|---------------------------------------------------|
| Edit       |                                                   |
| Party ID   | Party ID of which workflows to be viewed/ edited. |

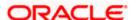

| Field Name                 | Description                                                                                                    |
|----------------------------|----------------------------------------------------------------------------------------------------|
| Party Name                 | Party name of Party ID of which workflows to be viewed/ edited.                                                                                                    |
| Workflow Code              | Workflow code is displayed.                                                                                                    |
| Workflow<br>Description    | Workflow description is displayed in editable form.                                                                                                    |
| Approval Details           |                                                                                                    |
| Approval Level             | Approval levels for a user / user group.  Administrator can remove or add approval levels in a workflow.                                                                                                    |
| User Name / User<br>Groups | User or a user group maintained at each level of approval.  Administrator can edit an existing user/user group maintained at each level and can also specify user/user group for additional approval level. |

4. Edit the required details.

5. Click **Add** to add the selected user/ user group at specific level of approval.

Click icon to remove specific approval level.

6. Click Save to save Approval Workflow.

Click Cancel to cancel the operation and navigate back to 'Dashboard'.

OR

Click **Back** to cancel the operation and go back to previous screen.

7. The Workflow Management - Edit- Review screen appears post necessary validations. Verify the details, and click **Confirm**.

OR

Click Cancel to cancel the operation and navigate back to 'Dashboard'.

Click **Back** to cancel the operation and go back to previous screen.

8. The success message of saving the approval workflow modification appears along with the transaction reference number and status.

Click **OK** to complete the transaction and navigate back to 'Dashboard'.

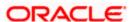

# **FAQ**

## 1. What is approval management?

Approval Management enables a bank administrator to set up approval conditions for various transactions on channel banking. The approval management allows setting up the maker / checker flow, wherein a transaction is initiated by a maker and the same is authorized by a single / multiple checkers depending on the configuration.

## 2. What is approval workflow maintenance?

Approval workflows are created to support requirements where multiple levels of approval are required in a specific sequence for a transaction/maintenance. Each workflow can be configured to have up to 5 levels of approval with a specific user or a user group configured at each level.

#### 3. How many approval levels can I set up in the system?

Administrator can set up minimum one and maximum five levels of approvals as a part of approval workflow.

# 4. Can I get the list of users associated with a group from workflow management screen?

No, list of the users associated with a group cannot be viewed using workflow management screen. However you can view the same from User Group Management screen.

Home

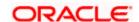

# 17.2 Approval Rules

This function enables the Bank Administrator to set up conditions for approval as per the bank/corporate requirements. Rule can be set up for financial transactions, non-financial, non account financial transactions, and for maintenances. Flexibility exists to define approval rules with conditions stating that 'specific transaction' if initiated by a 'specific user/ user group' has to be approved by a 'specific approver/approver group' along with other attributes like amount range etc.

#### Prerequisites:

- Transaction access is provided to Bank Administrator
- Party preference is maintained for setting up rules for corporates
- Corporate and Administrator users are maintained
- Workflow configuration is maintained if approval required is to be set as 'Yes'
- Approval rule set up for Bank Administrator to perform the actions
- Necessary user groups and approval workflows are maintained

# Features supported in application

The Approval Rule maintenances allow the bank administrator to:

- Create Approval Rules
- View Approval Rules
- Edit Approval Rules
- Delete Approval Rules

#### Workflow

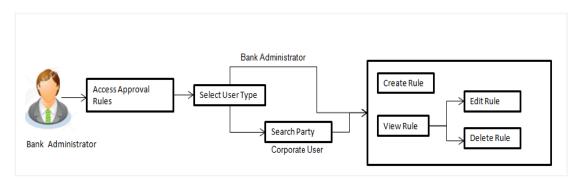

#### How to reach here:

System/ Bank Administrator Dashboard > Toggle Menu > Approvals > Rule Management > Approval Rules
OR

Bank Administrator Dashboard > Approvals > Rule Management

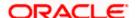

# 17.3 Approval Rules - Select User Type

Bank Administrator logs into the system and navigates to the Rule Management screen. On accessing the 'Approval Rules Management' menu, Bank Administrator has to select the user type for which the rules are to be maintained.

#### Approval Rules - Select User Type

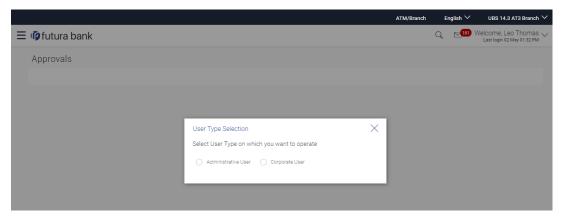

- 1. Click **Admin User** to access the Approval Rules of Bank Administrator users. The **Admin Approval Rules** screen appears.
- Click Corporate User to access the Approval Rules of Corporate users. The Approval Rules screen appears.

# 17.4 Approval Rules - Admin User - Admin Approval Rules

# **Admin Approval Rules**

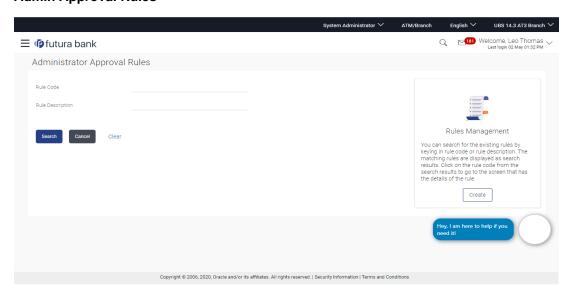

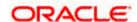

## **Field Description**

| Field Name       | Description                                                                   |
|------------------|-------------------------------------------------------------------------------|
| Rule Code        | Search rules with a rules code of the already maintained approval rule.       |
| Rule Description | Search rules with a rule description of the already maintained approval rule. |

Click Create to create new admin workflow. The Admin Approval Rules – Create screen appears.

OR

Enter the search parameters and click **Search** to search the matching records.

OR

Click Cancel to cancel the operation and navigate the user back to 'Dashboard'.

OR

Click on 'Clear' to clear the input search parameters.

# 17.4.1 Admin Approval Rules - Search

Approval rules maintained (if any) for administrator users are displayed on the screen after searching with valid input. User can to view the details of existing rule or can create new approval rule using this screen.

## To search the approval rules for admin users:

1. In the Admin Approval Rules screen, enter the search parameters and click Search. The Admin Approval Rules screen with search results appears based on the searched criteria.

#### Admin Approval Rules - Search

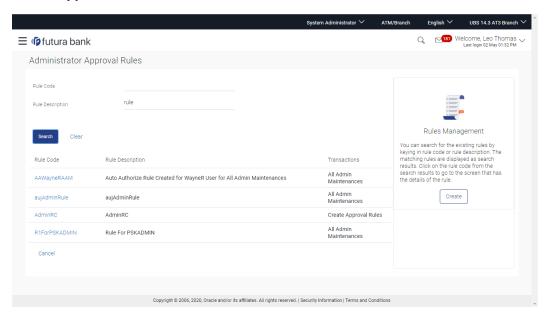

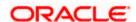

# **Field Description**

| Field Name       | Description                                          |
|------------------|------------------------------------------------------|
| Search Results   |                                                      |
| Rule Code        | Code of the already maintained approval rule.        |
| Rule Description | Description of the already maintained approval rule. |
| Transactions     | Transaction/ s for which the rule is maintained.     |

2. Click the **Rule code** link, to view details of the selected Approval Rule. The **Approval Rules - View** screen appears.

OR

Click **Create** to create new Approval Rules for admin users.

OR

Click **Cancel** to cancel the operation and navigate back to 'Dashboard'.

OR

Click **Back** to go back to previous screen.

# 17.4.2 Admin Approval Rules - View

Further drill down is given on the each workflow to view the details of the users/ user groups who are the part of workflow.

#### To view the admin approval rules:

1. In the **Admin Approval Rules** screen, click the **Rule Code** link, for which user wants to view the details. The **Admin Approval Rules - View** screen appears.

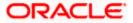

# **Admin Approval Rules - View**

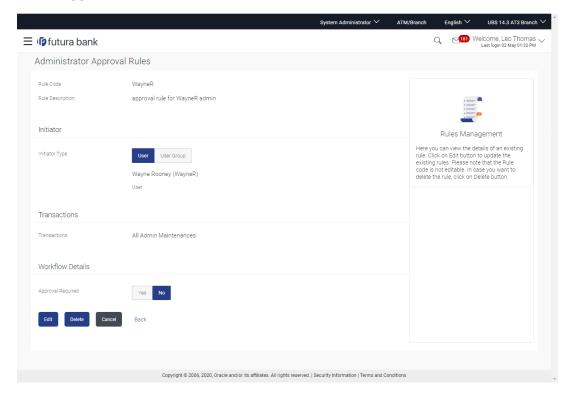

| Field Name              | Description                                                                 |
|-------------------------|-----------------------------------------------------------------------------|
| View                    |                                                                             |
| Rule Code               | Approval rule code.                                                         |
| Rule Description        | Approval rule description.                                                  |
| Initiator               |                                                                             |
| Initiator Type          | Initiator type specified while creating a rule.                             |
| User Name / User Groups | Name of the user or user group defined as initiator for the rule condition. |
| Transactions            | Transaction for which the rule is set up.                                   |
| Workflow Details        |                                                                             |

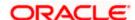

| Field Name        | Description                                                                          |
|-------------------|--------------------------------------------------------------------------------------|
| Approval Required | Field displays whether approval is required or not for the set condition.            |
| Workflow Details  | Field displays the approval workflow details along with the defined approval levels. |
|                   | This field appears if you select <b>Yes</b> in the <b>Approval Required</b> field.   |

2. Click **Edit** to edit the approval rule. The **Admin Approval Rule - Edit** screen with values in editable form appears.

OR

Click **Delete** to delete the approval rule.

OR

Click **Cancel** to cancel the operation and navigate back to 'Dashboard'.

OR

Click Back to go back to previous screen.

The application will prompt the administrator with a deletion message, Click **Yes** to confirm. User is directed to **Admin Approval Rule – Delete** confirmation page.

# 17.4.3 Admin Approval Rules - Create

Approval rules can be setup based on the following parameters.

- Transactions
- Initiator
- Specific User
- User Group

Bank Administrator can create multiple approval rules for Administrator users. In a scenario when a transaction is initiated and multiple rules are applicable as per set conditions, then the complex rule amongst all the applicable rules is applied for approval.

User can further define if for a condition, the transaction should be auto approved (which means there is no approval workflow and the transaction gets approved as soon as initiator submits the transaction) or should follow a set approval workflow and should get approved by the defined set of approvers. The same is achieved by attaching a workflow maintained for the administrator users.

#### To create an approval rule:

 In the Admin Approval Rules screen, click Create. The Admin Approval Rules - Create screen appears.

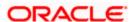

# **Admin Approval Rules - Create**

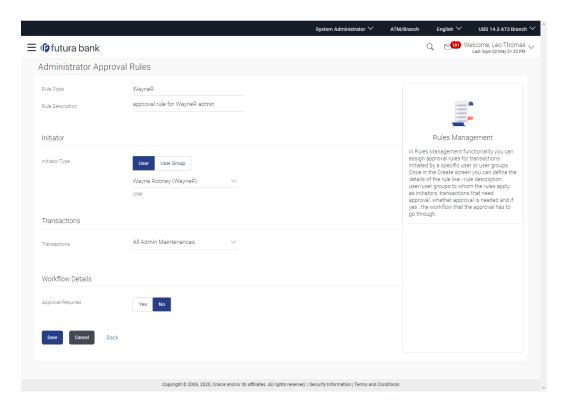

| Field Name              | Description                                                                                                    |
|-------------------------|----------------------------------------------------------------------------------------------------|
| Rule Code               | To specify approval rule code.                                                                                                    |
| Rule Description        | To specify approval rule description.                                                                                                    |
| Initiator               |                                                                                                    |
| Initiator Type          | Initiator type who initiates the transaction.                                                                                            |
|                         | This has options as 'User' and 'User Group'.                                                                                             |
| User Name / User Groups | Name of the user or user group as initiator.                                                                                             |
|                         | If initiator is selected as User, then all the users belongs to administrator user segment will be listed for selection.                 |
|                         | If initiator is selected as User Group, then all the user groups belongs to the administrator user segment will be listed for selection. |

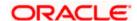

| Field Name        | Description                                                                                                    |
|-------------------|----------------------------------------------------------------------------------------------------|
| Transactions      | All transactions to set the approval rules are listed.                                                                                                    |
| Workflow Details  | User can select specific transaction or all admin transactions.                                                                                                    |
| Approval Required | Option to decide whether approval is required or not for the set condition.                                                                                                    |
| Workflow          | Field has description of the approval workflow. All workflows maintained for the administrator type of user segment are listed here along with the defined approval level for each of them. |
|                   | This field appears if you select <b>Yes</b> in the <b>Approval Required</b> field.                                                                                                    |

- 2. In the **Rule Code** field, enter the code.
- 3. In the Rule Description field, enter the rule name.
- 4. From the **Initiator Type** field, click appropriate user / user group and select the user/ user group.
- 5. From the **Transaction** list, select the transactions to be mapped to the rule.
- 6. In the **Workflow Details** section, select whether approval is required for the mapped transactions.
  - a. If you select **Yes** option, select the appropriate **Workflow**.
- 7. Click **Save** to save the approval rule.

OR

Click **Cancel** to cancel the operation and navigate back to 'Dashboard'.

ΛR

Click Back to go back to previous screen.

The Approval Rule - Create Review screen appears. Verify the details, and click Confirm.
 OR

Click Cancel to cancel the operation and navigate back to the 'Dashboard'.

OR

Click Back to go back to previous screen.

9. The success message of saving the created approval rule appears along with the transaction reference number and status.

Click **OK** to complete the transaction and navigate back to 'Dashboard'.

# 17.4.4 Admin Approval Rules - Edit

Bank Administrator can edit the approval rules. An Administrator is allowed to change the description of the rule and is also allowed to change the parameters associated with the specific approval rule.

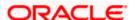

Edited rules are applicable for new transactions initiated post rule update. Previously initiated transactions which are pending approval will follow a rule which was applied at the time of transaction initiation.

### To edit an approval workflow:

- In the Admin Approval Rules screen, click the Rule Code link, for which you want to view the details. The Admin Approval Rules - View screen appears.
- 2. Click Edit. The Admin Approval Rules Edit screen appears.

## **Admin Approval Rules - Edit**

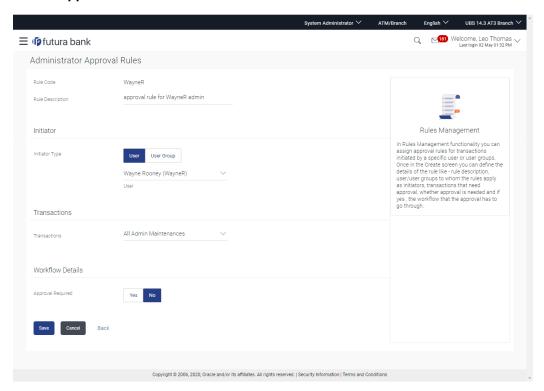

| Field Name       | Description                                                      |
|------------------|------------------------------------------------------------------|
| Edit             |                                                                  |
| Rule Code        | Approval rule code provided by the user.                         |
| Rule Description | Approval rule description provided by the user in editable form. |
| Initiator        |                                                                  |

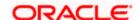

| Field Name              | Description                                                                                                    |
|-------------------------|----------------------------------------------------------------------------------------------------|
| Initiator Type          | Initiator type who initiates the transaction will be displayed in editable form.                                                                                                    |
| User Name / User Groups | Name of the user or user group as initiator will be displayed in editable form.                                                                                                    |
|                         | If initiator is selected as User, then all the users belonging to the administrator type of user segment will be listed for selection.                                                            |
|                         | If initiator is selected as User Group, then all the user groups belonging to the administrator type of user segment will be listed for selection.                                                |
| Workflow Details        |                                                                                                    |
| Approval Required       | Whether approval is required will be displayed in editable form.                                                                                                    |
| Workflow Details        | Details of the approval workflow along with the defined approval levels for a condition will be displayed in editable form.  This field appears if you select Yes in the Approval Required field. |

3. Edit the required details.

4. Click Save to save the approval rule.

OR

Click Cancel to cancel the operation and navigate back to 'Dashboard'.

OR

Click **Back** to cancel the operation and to go back to previous screen.

5. The **Admin Approval Rule - Edit Review** screen appears post necessary validations. Verify the details, and click **Confirm**.

OR

Click **Cancel** to cancel the operation and navigate back to 'Dashboard'.

OR

Click **Back** to cancel the operation and to go back to previous screen.

6. The success message of saving the approval rule modification appears along with the transaction reference number and status.

Click **OK** to complete the transaction and navigate back to 'Dashboard'.

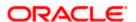

# 17.5 Approval Rules - Corporate User - Approval Rule

# 17.5.1 Approval Rules - Corporate User - Search

System displays a screen to enter the party ID or party name to search the approval rules that are maintained. User can enter the party ID (if known) or the party name with a minimum of 5 characters. System matches the input provided by the user with the party name records and displays the matching party records.

In case of a party search by party ID, it is an exact match and system displays the rules maintained if any.

In case of a party search by name, system displays the matching party records. The records have parties listed with both Party ID and Party Name information. User can select the record by clicking on the Party ID from the list.

#### Note:

- Once a transaction is initiated by the Corporate maker, system checks for the account access of all the approver/s (found as part of approval rule/workflow maintained). In case approver/s at one or more level does not have the required account access for the account/s involved in the transaction, system rejects the transaction and an alert will be triggered to initiator notifying the same.
- Approval rules can also be maintained for Non Customer Corporates (for which the party id is not maintained in UBS or in Core banking system). For such cases i.e. non customer corporate (counterparties on boarded by Corporates) the system will look for the party ID in OBSCF/OBCMS.

#### **Approval Rules - Corporate User**

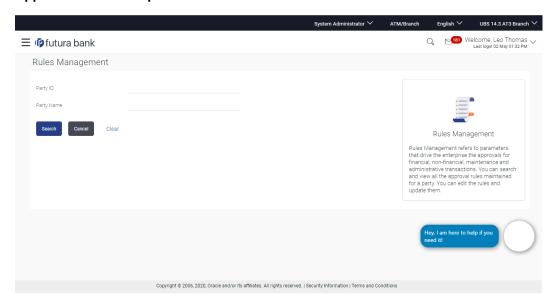

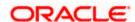

| Field Name | Description                                                                                                    |  |
|------------|----------------------------------------------------------------------------------------------------|--|
| Party ID   | Party ID as per search input.                                                                                                    |  |
|            | <b>Note:</b> For Non Customer Corporate (counterparties on boarded by Corporates) the system will look for the party ID in OBSCF/OBCMS. |  |
| Party Name | Party name of the party ID.                                                                                                    |  |

### To search the approval rules for corporate users:

 In the Approval Rules screen, enter the party ID in the In the Party ID field. OR

In the Party Name field, enter the party name.

2. Click **Search** to search the matching records. The **Approval Rules** screen with search results appears based on the searched criteria.

OR

Click **Cancel** to cancel the operation and navigate the user back to 'Dashboard'.

OR

Click 'Clear' to clear the input search parameters.

**Note:** The Approval rule - Corporate User - Party Search Results screen appears only if no approval rule is created, else the search results displays the approval rules already created by the party.

### Approval Rules - Corporate User - Party Search

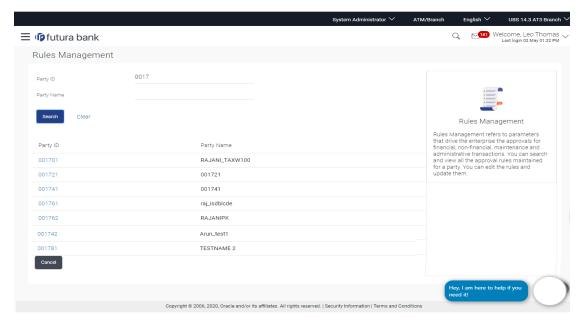

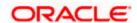

| Field Name     | Description                                                   |
|----------------|---------------------------------------------------------------|
| Search Results |                                                               |
| Party ID       | List of the Party ID as per search input.                     |
| Party Name     | List of the Party names of the party IDs as per search input. |

 Click the Party ID link, to view details. The Approval Rule - Summary screen appears. OR

Click Cancel to cancel the operation and navigate back to 'Dashboard'.

### **Approval Rule – Summary**

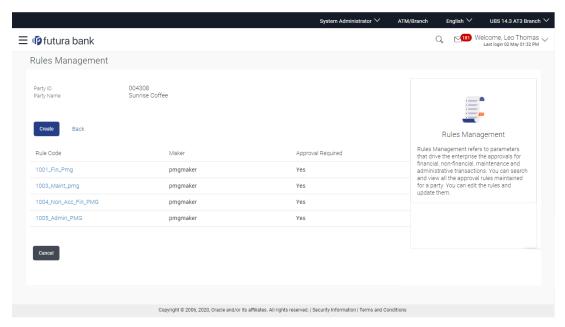

4. Click the **Rule code** link, to view details of the selected Approval Rule. The **Approval Rules - View** screen appears.

OR

Click Create to create new Approval Rule for corporate users.

OR

Click Cancel to cancel the operation and navigate back to 'Dashboard'.

OR

Click **Back** to go back to previous screen.

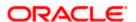

### 17.5.2 Approval Rule - Corporate User - Create

Bank Administrator can create approval rules for the corporate users. Administrator is allowed to create an approval rule only if the party preference is maintained and party is in active status.

Approval rules can be setup based on the following parameters.

- Type of Transaction
  - Financial Transactions
    - This option is used to setup approval rules for the transactions, this involves exchange of money.
    - E.g. Money Transfer, Draft Issuance, Redeem Term Deposit etc.
  - Non Financial Transactions
    - This option is used to setup approval rules for the transaction which are for an account, but does not involve exchange of money.
    - E.g. Cheque Book Request, Statement Request, Stop Cheque etc.
  - Maintenance
    - This option is used to setup approval rules for the transaction which are at the party level and not for a specific account
    - E.g. Payee Maintenance, Biller Maintenance etc.
  - Administration
    - Option is used to setup approval rules for the maintenances which corporate administrator can initiate. These are mainly configurations related transactions for that corporate
    - E.g. Account-Transaction mapping, Approval related maintenances etc.
  - Non Account Financial Transactions:
    - This option is used to setup approval rules for the transaction with amount range and no debit account
    - E.g. Initiate LC, Supply Chain Finance related transactions like create Invoice.
  - Initiator
    - Specific User
    - User Group
  - Accounts
  - Transactions
  - Currency
  - Amount Range

Administrator can create multiple approval rules for party users. In a scenario when a transaction is initiated and multiple rules are applicable as per set conditions, then the complex rule amongst all the applicable rules is applied for approval.

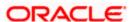

User can further define if for a condition, the transaction should be auto approved (which means there is no approval workflow and the transaction gets approved as soon as initiator submits the transaction) or should follow a set approval workflow and should get approved by the defined set of approvers. The same is achieved by attaching a workflow maintained for the corporate party.

#### To create an approval rule for corporate user:

- In the Approval Rules screen, enter the search parameters and click Search. The Approval Rules screen with both Party ID and Party Name appears.
- 2. Click the Party ID link, to view details. The Approval Rule Summary screen appears.
- 3. Click Create. The Approval Rules Create screen appears.

#### Approval Rules - Corporate User - Create

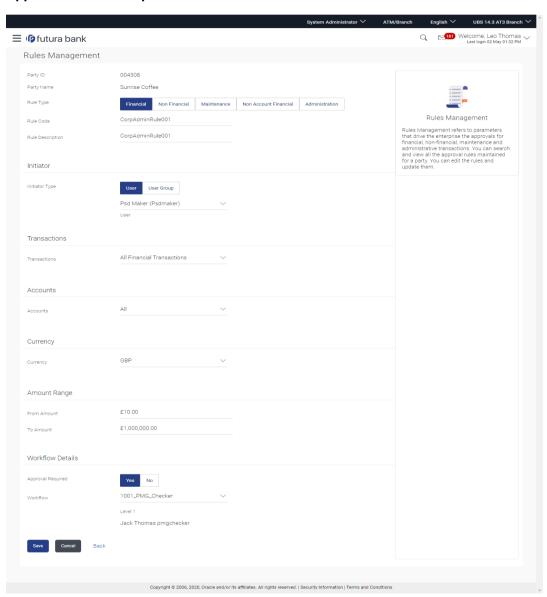

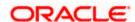

| Field Name       | Description                                                                                                    |  |
|------------------|----------------------------------------------------------------------------------------------------|--|
| Party ID         | Party ID for which an approval rule is to be maintained.                                                                   |  |
|                  | For Non Customer Corporate (counterparties on boarded by Corporates) the system will look for the party ID in OBSCF/OBCMS. |  |
| Party Name       | Party name of Party ID for which an approval rule is to be maintained.                                                     |  |
| Rule Type        | Transaction rule type for which the approval rule needs to be set up.                                                      |  |
|                  | The transaction rule for corporate user are:                                                                               |  |
|                  | Financial                                                                                                    |  |
|                  | Non Financial                                                                                                    |  |
|                  | Maintenance                                                                                                    |  |
|                  | Administration                                                                                                    |  |
|                  | Non Account Financial                                                                                                    |  |
|                  | The transaction rule types for a non-customer corporate user are:                                                          |  |
|                  | Maintenance                                                                                                    |  |
|                  | Non Account Financial                                                                                                    |  |
|                  | Administration                                                                                                    |  |
| Rule Code        | To specify approval rule code.                                                                                             |  |
| Rule Description | on To specify approval rule description.                                                                                   |  |
| Initiator        |                                                                                                    |  |
| Initiator Type   | Initiator type who initiates the transaction.                                                                              |  |
|                  | This has options as 'User' and 'User Group'.                                                                               |  |
| User / User      | Name of the user or user group as initiator.                                                                               |  |
| Group            | If initiator is selected as User, then all the users belongs to the party will be listed for selection.                    |  |
|                  | If initiator is selected as User Group, then all the user groups belongs to the party will be listed for selection.        |  |
| Transactions     | Type of transactions to set the approval rules.                                                                            |  |
|                  | Type of transactions depends on the selection of rule type.                                                                |  |

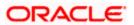

| Field Name           | Description                                                                                                    |
|----------------------|----------------------------------------------------------------------------------------------------|
| Accounts             | Type of accounts.                                                                                                    |
|                      | This field appears if you select <b>Financial</b> and <b>Non Financial</b> in the <b>Rule Type</b> field.                                                                                                    |
| Currency             | Currency type in which the financial approval rule for a corporate is defined.                                                                                                    |
|                      | This field appears if you select <b>Financial</b> and <b>Non Account Financial</b> in the <b>Rule Type</b> field.                                                                                                 |
|                      | Note: 1) Entity's base currency (maintained in system configuration) will be defaulted in the currency field. 2) User will be able to select the currency other than the default currency from the currency list. |
|                      | currency from the currency list.                                                                                                    |
| Amount Range         |                                                                                                    |
| From Amount/         | Transactions allowed for the user between the amount range.                                                                                                    |
| To Amount            | This field appears if you select <b>Financial</b> and <b>Non Account Financial</b> in the <b>Rule Type</b> field.                                                                                                 |
| Workflow Details     |                                                                                                    |
| Approval<br>Required | Option to decide whether approval is required or not for the set condition.                                                                                                    |
| Workflow             | Field has description of the approval workflow. All workflows maintained for the party are listed here along with the defined approval level for each of them.                                                    |
|                      | This field appears if you select <b>Yes</b> in the <b>Approval Required</b> field.                                                                                                    |

- 4. In the **Rule Type** field, select the appropriate transaction rule type.
- 5. In the Rule Code field, enter the code.
- 6. In the **Rule Description** field, enter the rule name.
- 7. From the **Initiator Type** field, click appropriate user / user group and select the user/ user group.
- 8. From the **Transaction** list, select the transactions to be mapped to the rule.
- 9. From the **Accounts** list, select the appropriate account, if you have selected **Financial** option in the **Rule Type** field.
- 10. From the **Currency** list, select the appropriate account currency, if you have selected **Financial** option in the **Rule Type** field.

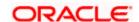

- 11. In the **Amount Range** section, enter the appropriate amount if you have selected **Financial** and **Non Account Financial** option in the **Rule Type** field.
- 12. In the **Workflow Details** section, select whether approval is required for the mapped transactions.
- 13. If you select **Yes** option, select the appropriate **Workflow**.
- 14. Click **Create** to save the approval rule.

OR

Click Cancel to cancel the operation and navigate back to 'Dashboard'.

OR

Click **Back** to go back to previous screen.

The Approval Rule - Create - Review screen appears. Verify the details, and click Confirm.

OR

Click Cancel to cancel the operation and navigate back to the 'Dashboard'.

OR

Click Back to go back to previous screen.

16. The success message of saving the created approval rule appears along with the transaction reference number and status.

Click **OK** to complete the transaction and navigate back to 'Dashboard'.

### 17.5.3 Approval Rules - Corporate User - Rule Summary

Bank Administrator logs into the system and navigates to the Rules Management screen, and searches the party. On accessing the party ID, approval rules maintained (if any) for the party mapped to the user are displayed on the screen. User can opt to view the details of existing rules or can create new approval rule using this screen.

#### How to reach here:

Dashboard > Toggle Menu > Approvals > Rule Management > Corporate User > Search Party > View Rule summary

Approval Rule - Search

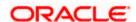

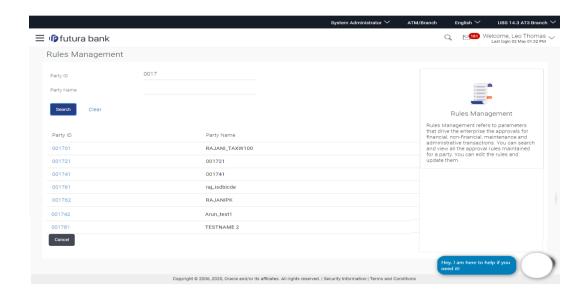

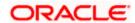

| Field Name     | Description                                                        |  |
|----------------|--------------------------------------------------------------------|--|
| Party ID       | Party ID for which an approval rule is to be viewed.               |  |
| Party Name     | Party name of Party ID for which an approval rule is to be viewed. |  |
| Search Results |                                                                    |  |
| Party ID       | List of the Party IDs as per search input.                         |  |
| Party Name     | List of the Party names of the party IDs as per search input.      |  |

1. Click the **Party ID** link to view details. The Approval Rule - Summary screen appears.

### Approval Rule - Summary

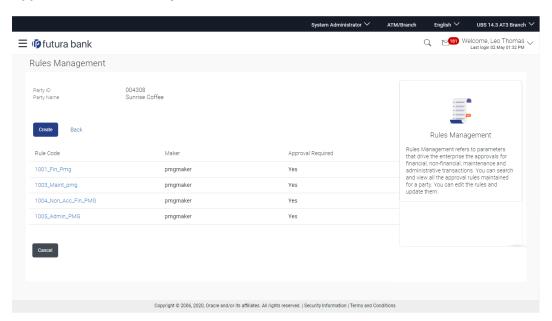

### **Field Description**

| Field Name     | Description                                                        |
|----------------|--------------------------------------------------------------------|
| Party ID       | Party ID for which an approval rule is to be viewed.               |
| Party Name     | Party name of Party ID for which an approval rule is to be viewed. |
| Search Results |                                                                    |

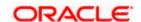

| Field Name           | Description                                                                                                    |
|----------------------|----------------------------------------------------------------------------------------------------|
| Rule Code            | The approval rule code.                                                                                                    |
| Maker                | Initiator type (User ID or User Group Code) of the transaction.  This field will be displayed only if existing approval rules are available under a party. |
| Approval<br>Required | Whether approval is required for each rule maintained.                                                                                                    |
| Workflow Code        | The approval workflow code.                                                                                                    |

2. Click the **Rule code** link, to view details of the selected Approval Rule. The **Approval Rules - View** screen appears.

OR

Click Cancel to cancel the operation and navigate back to 'Dashboard'.

OR

Click **Back** to go back to previous screen.

OR

Click **Create** to create new Approval Rule for corporate users.

### 17.5.4 Approval Rules - View

On accessing 'Rules Management' menu option, and searching rules by providing party ID, summarized view of all the approval rules maintained (if any) for the party are displayed on the screen. Further drill down is given on the each rule to view the details of approval rule.

### To view the approval rules for corporate users:

- 1. In the **Approval Rules** screen, enter the search parameters and click **Search**. The **Approval Rules** screen with both Party ID and Party Name appears.
- 2. Click the Party ID link, to view details. The Approval Rule Summary screen appears.
- 3. Click the **Rule Code** link, for which you want to view the details. The **Approval Rules View** screen appears.

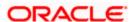

### **Approval Rules View**

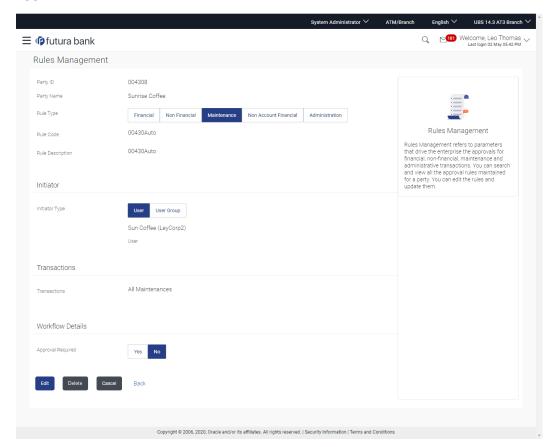

### **Field Description**

| Field Name | Description                                                        |
|------------|--------------------------------------------------------------------|
| View       |                                                                    |
| Party ID   | Party ID for which an approval rule is to be viewed.               |
| Party Name | Party name of Party ID for which an approval rule is to be viewed. |

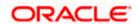

| Field Name              | Description                                                                                                    |
|-------------------------|----------------------------------------------------------------------------------------------------|
| Rule Type               | Transaction rule type for which the approval rule is set up.  The transaction rule for corporate user are:  Financial  Non Financial  Maintenance  Administration  Non Account Financial  The transaction rule types for a non-customer corporate user are:  Maintenance  Non Account Financial  Administration |
| Rule Code               | Approval rule code.                                                                                                    |
| Rule Description        | Approval rule description.                                                                                                    |
| Initiator               |                                                                                                    |
| Initiator Type          | Initiator type specified while creating a rule.                                                                                                    |
| User Name / User Groups | Name of the user or user group defined as initiator for the rule condition.                                                                                                    |
| Transactions            | Transaction for which the rule is set up.                                                                                                    |
| Accounts                | Field will display the account for which rule being viewed is set up.                                                                                                    |
|                         | This field appears if you select <b>Financial</b> and <b>Non Financial</b> in the <b>Rule Type</b> field.                                                                                                    |

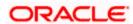

| Field Name                | Description                                                                                                    |
|---------------------------|----------------------------------------------------------------------------------------------------|
| Currency                  | Currency type in which the financial approval rule for a corporate is defined.                                                                                                    |
|                           | This field appears if you select <b>Financial</b> and <b>Non Account Financial</b> in the <b>Rule Type</b> field.                                                                                                 |
|                           | Note: 1) Entity's base currency (maintained in System Configuration) will be defaulted in the currency field. 2) User will be able to select the currency other than the default currency from the currency list. |
| Amount Range              |                                                                                                    |
| From Amount/ To<br>Amount | Transactions allowed for the user between the amount range.  This field appears if you select Financial and Non Account Financial in the Rule Type field.                                                         |
| Workflow Details          |                                                                                                    |
| Approval Required         | Field displays whether approval is required or not.                                                                                                    |
| <b>Workflow Details</b>   | Field displays the approval workflow details along with the defined approval levels.                                                                                                    |
|                           | This field appears if you select Yes in the Approval Required field.                                                                                                    |

4. Click **Edit** to edit the approval rule. The **Approval Rule - Edit** screen with values in editable form appears.

OR

Click **Delete** to delete the approval rule.

OR

Click **Cancel** to cancel the operation and navigate back to 'Dashboard'.

OR

Click **Back** to go back to previous screen.

The application will prompt the administrator with a deletion message, Click Yes to confirm.

User is directed to **Admin Approval Rule – Delete** confirmation page.

### 17.5.5 Approval Rules - Edit

Bank Administrator can edit the approval rules. An administrator is allowed to change the description of the rule and is also allowed to change the parameters associated with the specific approval rule.

Modifications in approval rule are allowed only if the party preference is in active status.

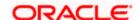

Edited rules are applicable for new transactions initiated post rule update. Previously initiated transactions which are pending approval will follow a rule which was applied at the time of transaction initiation.

### To edit an approval workflow:

- 1. In the **Approval Rules** screen, enter the search parameters and click **Search**. The **Approval Rules** screen with both Party ID and Party Name appears.
- 2. Click the Party ID link, to view details. The Approval Rule Summary screen appears.
- 3. Click the **Rule Code** link, for which you want to view the details. The **Approval Rules View** screen appears.
- 4. Click **Edit** to edit the approval rule. The **Approval Rule Edit** screen with values in editable form appears.

### **Approval Rules - Edit**

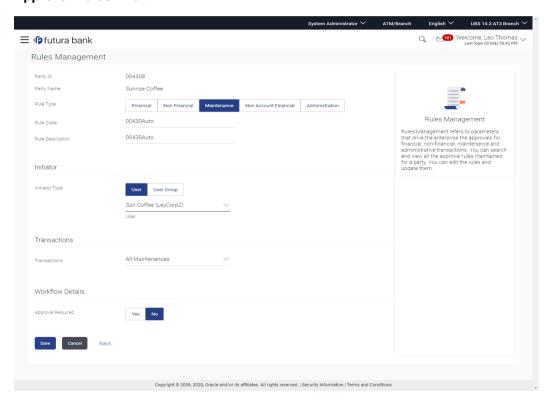

### **Field Description**

| Field Name | Description                                            |
|------------|--------------------------------------------------------|
| Edit       |                                                        |
| Party ID   | Party ID for which an approval rule is to be modified. |

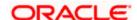

| Field Name       | Description                                                                                                    |
|------------------|----------------------------------------------------------------------------------------------------|
| Party Name       | Party name of Party ID for which an approval rule is to be modified.                                                                                                    |
| Rule Type        | Transaction rule type for which the approval rule is set up will be displayed.  The transaction rule for corporate user are:  • Financial  • Non Financial  • Maintenance  • Administration  • Non Account Financial  The transaction rule types for a non-customer corporate user are:  • Maintenance  • Non Account Financial  • Administration |
| Rule Code        | Approval rule code provided by the user.                                                                                                    |
| Rule Description | Approval rule description provided by the user in editable form.                                                                                                    |
| Initiator        |                                                                                                    |
| Initiator Type   | Initiator type who initiates the transaction will be displayed in editable form.                                                                                                    |
|                  | Name of the user or user group as initiator will be displayed in editable form.                                                                                                    |
|                  | If initiator is selected as User, then all the users belonging to the party will be listed for selection.                                                                                                    |
|                  | If initiator is selected as User Group, then all the user groups belonging to the party will be listed for selection.                                                                                                    |
| Transactions     | Type of transactions to set the approval rules will be displayed in editable form.                                                                                                    |
|                  | Type of transactions depends on the selection of rule type.                                                                                                    |

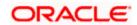

| Field Name                | Description                                                                                                    |  |
|---------------------------|----------------------------------------------------------------------------------------------------|--|
| Accounts                  | Type of accounts will be displayed in editable form.                                                                        |  |
|                           | This field appears if you select <b>Financial</b> and <b>Non Financial</b> in the <b>Rule Type</b> field.                   |  |
| Currency                  | Currency type in which the financial approval rule for a corporate is defined.                                              |  |
| Amount Range              |                                                                                                    |  |
| From Amount/ To<br>Amount | Transactions allowed for the user between the defined amounts ranges will be displayed in editable form.                    |  |
|                           | This field appears if you select <b>Financial and Non Account Financial</b> in the <b>Rule Type</b> field.                  |  |
| Workflow Details          |                                                                                                    |  |
| Approval Required         | Whether approval is required will be displayed in editable form.                                                            |  |
| Workflow Details          | Details of the approval workflow along with the defined approval levels for a condition will be displayed in editable form. |  |
|                           | This field appears if you select Yes in the Approval Required field.                                                        |  |

5. Edit the required details.

6. Click **Save** to save the approval rule.

ΛR

Click Cancel to cancel the operation and navigate back to 'Dashboard'.

OR

Click **Back** to cancel the operation and to go back to previous screen.

7. The **Approval Rule - Edit Review** screen appears post necessary validations. Verify the details, and click **Confirm**.

OR

Click **Cancel** to cancel the operation and navigate back to 'Dashboard'

Click **Back** to cancel the operation and to go back to previous screen.

8. The success message of saving the approval rule modification appears along with the transaction reference number and status.

Click **OK** to complete the transaction and navigate back to 'Dashboard'.

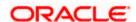

### **FAQ**

1. How many approval levels can I set up in the system?

Administrator can set up minimum one and maximum five levels of approvals as a part of approval workflow. Whereas, maximum levels of approvals that the user can set is configurable as Day0.

2. Which approval rule will get applied when multiple applicable approval rules are found for specific transaction?

In a scenario when a transaction is initiated and multiple rules are applicable as per set conditions, then the complex rule amongst all the applicable rules is applied for approval.

3. What happens to the approval process when approval rule gets edited and a transaction is pending with one of the approver for approval?

Edited rules are applicable for new transactions initiated post rule update. Previously initiated transactions which are pending for approval will follow a rule which was applied at the time of transaction initiation.

4. What happens if the transaction is initiated in the currency in which approval rule is not maintained?

If the rule is not maintained in specific currency, then the approval rule set in the local currency for the transaction and amount combination will be applied.

5. What happens if the approval rule in local currency is not maintained in above scenario?

If the approval rule is not set for both transaction currency and local currency, then transaction cannot be initiated.

Home

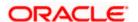

# 18. Origination Workflow Configuration

Banks across different geographies can have varied requirements with regards to sequence of steps in originations for different products.

Workflow configuration is an administrative maintenance using which the bank administrator can define the sequence of the sections in application form for each of the products as well as for the bundle application.

There will be a default workflow defined in the system as part of Day0 definition for each of the product along with identified set of steps.

You can create and maintain the priority to be assigned to each product category that can be part of a bundled application. This will dictate the sequence of steps within the bundled application form.

Bank administrator will have an option to view the default workflow for each of the products. If the sequence defined for a product does not suit the bank requirements, the administrator can opt to create a custom workflow by re-arranging the steps.

Bank administrator also will have a choice to decide on the workflow to be applied for products i.e. default / custom.

#### **Prerequisites**

- Transaction access is provided to Bank Administrator
- Default Workflow with set of steps applicable for each product category is defined in the system

#### Features supported in application

Workflow configuration allows Bank Administrator to:

- Single Product Application
  - View Default Workflow
  - View Custom Workflow
  - Create Custom Workflow
  - > Edit Custom Workflow
- Bundle Application
  - View Default Workflow
  - View Custom Workflow
  - Create Custom Workflow
  - Edit Custom Workflow

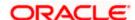

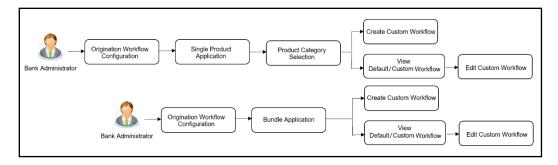

#### How to reach here:

System/ Bank Administrator Dashboard > Toggle Menu > Others > Origination Workflow Configuration

## 18.1 **Search Workflow**

Using this option Bank Administrator can view the workflow defined for the single as well as for bundle application

#### To search the origination workflow:

 In the Configure workflow for field, click the desired product application tab. The Flow Type, Status and Actions column appears for the selected product application.

### **Origination Workflow Configuration**

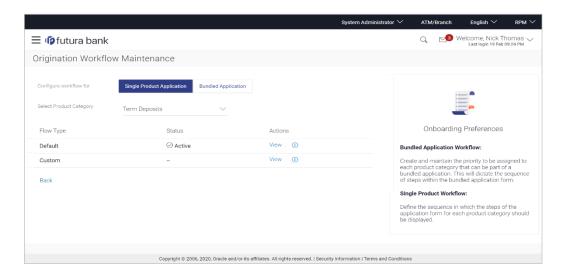

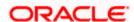

## **Field Name** Description Configure Select the desired product application for which the workflow needs to be workflow for viewed or custom workflow is to be defined. The options are: Single Product Application **Bundle Application Select Product** Select the product category name for which the workflow needs to be viewed or configured. The list will be populated based on the Day 0 Category configurations done in the application. The options are: Savings Account **Checking Account Term Deposits** Credit Card Auto Loan Personal Loan Home Loan **Education Loan** This field is appears only if the Single Product Application tab is selected in the Configure workflow for field. Flow Type Displays the available flow types for the product are displayed. The options are: Default

### Status

Indicates the status against the flow type i.e. whether the default or the custom flow is active / inactive. At any point in time, either the default or the custom flow type for a product can remain in active state.

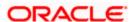

Custom

| Field Name | Description                                                                                                    |  |
|------------|----------------------------------------------------------------------------------------------------|--|
| Actions    | Displays the available action buttons against each of the Flow Type.  The action button can be:                                                                                              |  |
|            | <ul> <li>View: Click to view the workflow details and activate it for the<br/>selected product.</li> </ul>                                                                                   |  |
|            | <ul> <li>Create: Click to define new custom workflow for the selected<br/>product.</li> </ul>                                                                                                |  |
|            | This option will be available only if there is no custom workflow defined for the selected product. Once the custom workflow is created, administrator can view or edit the custom workflow. |  |

2. In the **Actions** column, click **View** to view the default/ custom workflow details and activate it for selected product.

OR

Click **Create** to create a new custom workflow (Link is enabled only if no workflow is created for selected product).

OR

Click **Back** to navigate to the previous screen.

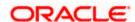

## 18.2 Single Product Application

Using this option, Bank administrator can view the sequence in which the origination steps will be presented as a part of the default workflow to the end customer when an application is initiated for the product available under the selected product category.

Administrator can further define the custom workflow for each product category if required.

### **18.2.1 View Default Workflow**

Using this option Bank Administrator can view the default workflow for the selected product.

#### To view the product application workflow:

- 1. In the Configure workflow for field, click the Single Product Application tab. The Flow Type, Status and Actions column appears for the selected product application.
  - b. From the **Select Product Category** list, select the desired product category. The **Flow Type, Status** and **Actions** column appears for selected product category.
  - c. In the **Action** column against the default workflow, click **View**. The **Origination Workflow Configuration View** screen appears.

**Origination Workflow Configuration - View** 

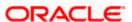

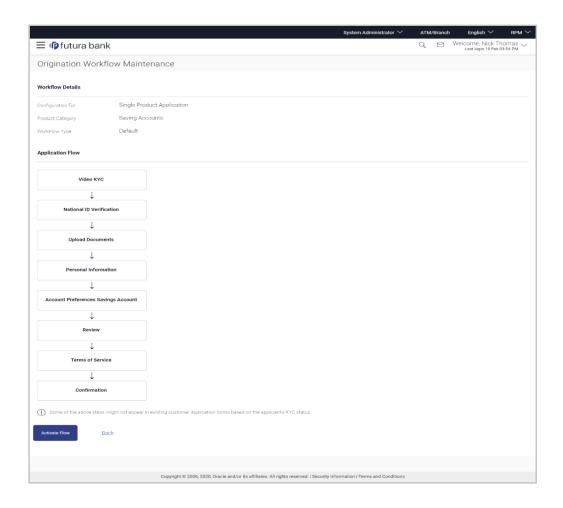

**Description** 

**Field Name** 

| Workflow Details    |                                                                                          |  |
|---------------------|------------------------------------------------------------------------------------------|--|
| Configuration for   | Displays the type of application for which the workflow is configured.                   |  |
| Product<br>Category | Displays the product name as selected in the previous screen.                            |  |
| Flow Type           | The flow type for the product against which the action of view is selected is displayed. |  |
|                     | The options are:                                                                         |  |
|                     | Default                                                                                  |  |

### **Application Flow**

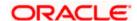

### Field Name Description

**Application Flow** Default application workflow steps defined for the selected product category is shown on the screen. It shows the sequence in which the information will be asked to the end user as a part of product application.

- 2. Click Activate Flow to make workflow active. The Activate Flow popup window appears.
  - Click **Yes** to activate the flow. The success message of workflow activation appears.

Click No to cancel the transaction.

OR

Click **Back** to navigate to the previous screen.

### 18.2.2 Create Custom Workflow

Using this option, bank administrator can choose to create the new application workflow if required for specific product category. User can simply drag and drop the steps to change the sequence.

Administrator can even see and compare the custom workflow with the default workflow set for the selected product category and make the changes accordingly. Further user can choose to delete the specific step if required which is configured as an 'optional' step. The custom workflow is automatically activated upon creation.

However, all the steps configured as a product origination workflow will be shown to the end user based on the type of the customer who is initiating an application. E.g. for Guest user, the sequence of the steps defined in workflow will remain same, but for an existing customer having valid KYC in place will not be asked for furnishing the personal, employment information and even for providing the documents again if already present in bank's records.

Sequence configured as a part of custom workflow will have an impact on flows defined for bundled application.

#### To create the product application workflow:

- 3. In the **Configure workflow for** field, click the **Single Product Application** tab. The Flow Type, Status and Actions column appears for the selected product application.
- In the Actions column, click Create to create a new workflow (Link is enabled only if no workflow is created for selected product). The Origination Workflow Configuration - Create screen appears.

The steps as defined in the default workflow will be displayed with an option to rearrange the steps in the order as required. At any point in time, the user will have an option to view the default workflow.

**Origination Workflow Configuration - Create Custom Flow** 

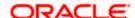

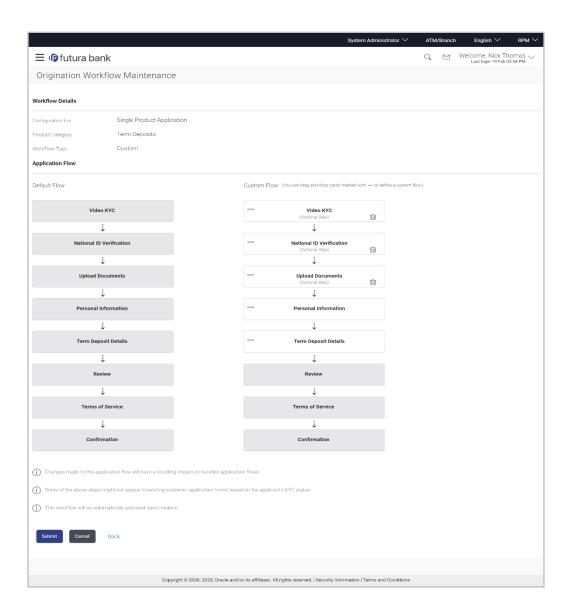

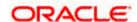

Field Name Description

#### **Workflow Details**

Configuration for

Displays the type of application for which the workflow is configured.

Product Category

Displays the product name as selected in the previous screen.

Flow Type The flow type for the product against which the action of view is selected

is displayed.

The options are:

Custom

### **Application Flow**

**Default Flow** Default application workflow defined for the selected product category is

displayed on the screen It shows the sequence in which the information

will be asked to the end user as a part of product application.

**Custom Flow** Displays the customized application workflow for the selected product.

Drag and drop blocks to customize application workflow. User is allowed only to change the sequence of the steps or to delete the optional steps. However user will not be allowed to change the sequence of few steps

which are placed logically e.g. Review, Confirmation etc.

5. Click the cards marked with ooo icon and drop to the area where it needs to be placed in workflow.

**Note**: You can icon to remove the step from the application flow if not required.

6. Click Submit to save the transaction.

OR

Click Cancel to cancel the transaction.

OR

Click **Back** to navigate to the previous screen.

7. The **Review** screen appears. Verify the details, and click **Confirm**.

OR

Click Cancel to cancel the transaction.

OR

Click **Back** to navigate to the previous screen.

8. The success message of workflow creation appears along with the transaction reference number and status of transaction. The workflow is automatically activated upon creation. Click **OK** to complete the transaction.

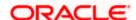

### 18.2.3 View Custom Workflow

Using this option Bank Administrator can view the custom application workflow created for the selected product category.

### To view the product application workflow:

- 9. In the **Configure workflow for** field, click the **Single Product Application** tab. The Flow Type, Status and Actions column appears for the selected product application.
  - a. From the **Select Product Category** list, select the desired product category. The Flow Type, Status and Actions column appears for selected product category.
  - b. In the **Action** column against the **Custom** workflow, click **View**. The **Origination Workflow Configuration View** screen appears.

### **Origination Workflow Configuration - View**

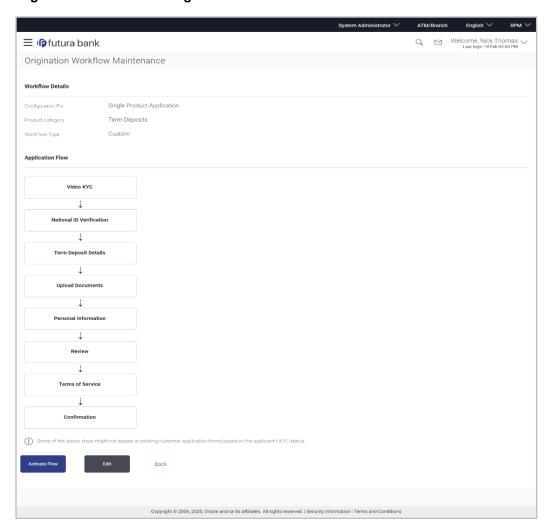

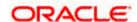

### Field Name Description

#### **Workflow Details**

Configuration

Displays the type of application for which the workflow is configured.

for

Product Category

Displays the product name as selected in the previous screen.

Flow Type The flow type for the product against which the action of view is selected

is displayed.

The options are:

Custom

### **Application Flow (Custom)**

Application Flow Custom application workflow configured by the bank administrator for the

selected product category is displayed on the screen. It shows the sequence in which the information will be asked to the end user as a part

of product application.

10. Click Activate Flow to make workflow active. The Activate Flow popup window appears.

e. Click **Yes** to activate the flow. The success message of workflow activation appears.

Click No to cancel the transaction.

OR

Click **Edit** to edit the workflow configuration. The **Origination Workflow Configuration - Edit** screen appears.

OR

Click **Back** to navigate to the previous screen.

### 18.2.4 Edit Custom Workflow

If the custom workflow defined for a product category does not suit the business needs, then bank administrator can edit the defined custom workflow by re-configuring the sequence of the steps in workflow. To edit custom workflow, bank administrator will need to follow the steps mentioned below.

As a part of editing a workflow, administrator can even see and compare the custom workflow with the default workflow set for the selected product category and make the changes accordingly. Administrator can further choose to delete the specific step if required which is configured as an 'optional' step.

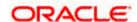

#### To edit the product application workflow:

- 11. In the **Configure workflow for** field, click the **Single Product Application** tab. The Flow Type, Status and Actions column appears for the selected product application.
  - From the Select Product Category list, select the desired product category. The Flow Type, Status and Actions column appears for selected product category.
  - b. In the **Action** column against the **Custom** workflow, click **View**. The **Origination Workflow Configuration View** screen appears.
- 12. Click **Edit** to edit the workflow configuration. The **Origination Workflow Configuration - Edit** screen appears.

### **Origination Workflow Configuration - Edit**

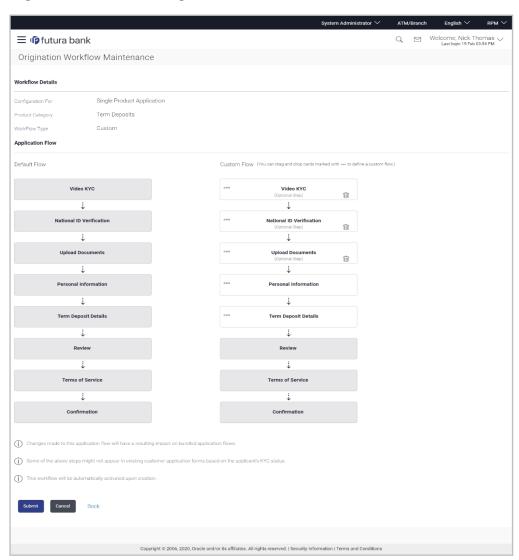

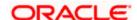

Field Name Description

#### **Workflow Details**

Configuration for

Displays the type of application for which the workflow is configured.

Product

Displays the product name as selected in the previous screen.

Flow Type

Category

The flow type for the product against which the action of view is selected

is displayed.

The options are:

Custom

#### **Application Flow**

**Default Flow** Default application workflow defined for the selected product category is

displayed on the screen It shows the sequence in which the information

will be asked to the end user as a part of product application.

**Custom Flow** Customized application workflow for the selected product. Drag and drop

blocks to customize application workflow. User is allowed only to change the sequence of the steps or to delete the optional steps. However user will not be allowed to change the sequence of few steps which are placed

logically e.g. Review, Confirmation etc.

13. Click the cards marked with ooo icon and drop to the area where it needs to be placed in workflow.

**Note**: You can icon to remove the step from the application flow if not required. This icon will be shown only besides the steps configured as an optional step.

14. Click Submit to save the transaction.

OR

Click Cancel to cancel the transaction.

OR

Click **Back** to navigate to the previous screen.

15. The **Review** screen appears. Verify the details, and click **Confirm**.

ΟR

Click Cancel to cancel the transaction.

OR

Click **Back** to navigate to the previous screen.

16. The success message of workflow updation appears along with the transaction reference number and status of transaction.

Click **OK** to complete the transaction.

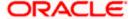

## 18.3 **Bundle Application**

Using this option Bank Administrator can create and maintain the priority to be assigned to each product category that can be part of a bundled application. This will dictate the sequence of steps within the bundled application form.

Based on the product category sequence, the workflows defined at the 'Single product application' are considered for auto-generating the workflow for a bundled application. When the bundled application is initiated by the end-user, common steps across the different products, will be asked only once to the end-user. However, uncommon steps will be sequenced based on the priority set as a part of bundled application only for the products selected by the customer in the bundle. Example:

Assume, the following is the workflow defined at each product category (defined using Single Product Application – custom flow) and the priority set against each product category (Defined using Bundled application – custom flow)

| Checking Account (Priority set in bundled application workflow - 1) | Personal Loan (Priority set in bundled application workflow - 2) | Auto Loan (Priority set in bundled application workflow - 3) |
|---------------------------------------------------------------------|------------------------------------------------------------------|--------------------------------------------------------------|
| Upload Documents                                                    | Upload Documents                                                 | Upload Documents                                             |
| Personal Information                                                | Financial Profile                                                | Home Loan Requirements                                       |
| Account Preferences                                                 | Personal Loan Requirements                                       | Personal Information                                         |
| Review                                                              | Personal Information                                             | Financial Profile                                            |
| Terms of Service                                                    | Employment Information                                           | Employment Information                                       |
| Confirmation                                                        | Review                                                           | Review                                                       |
|                                                                     | Terms of Service                                                 | Terms of Service                                             |
|                                                                     | Confirmation                                                     | Confirmation                                                 |

Now assume that the guest user is applying for a bundled application consisting of one product from all the above three product categories from the digital platform. In this scenario, the sequence in which the information asked as a part of the application will be as follows:

- 17. Upload Documents
- 18. Personal Information
- 19. Account Preferences
- 20. Financial Profile
- 21. Personal Loan Requirements
- 22. Employment Information

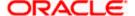

- 23. Home Loan Requirements
- 24. Review
- 25. Terms of Service
- 26. Confirmation

### 18.3.1 View Default Workflow

Using this option Bank Administrator can view the default workflow for the bundle application product. Bank Administrator can view the priority assigned to each product category that can be part of a bundled application. Apart from this, an option is provided to see the sequence of steps in which the information will be asked to the end customer in case of bundled application.

#### To view the bundle application workflow:

- 27. In the **Configure workflow for** field, click the **Bundle Application** tab. The Flow Type, Status and Actions column appears for the selected bundle product application.
  - a. In the **Action** column against the default workflow, click **View**. The **Origination Workflow Configuration View** screen appears.

#### **Origination Workflow Configuration - View**

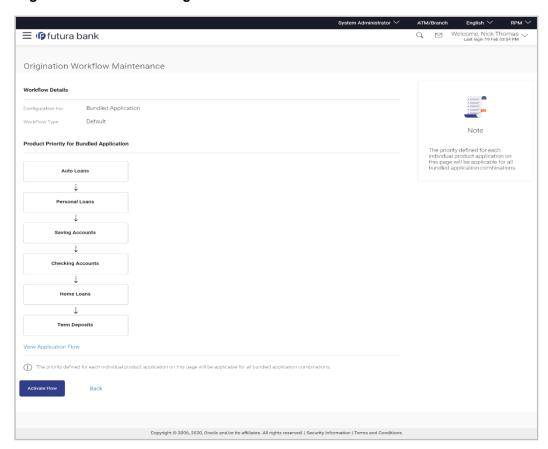

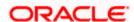

**Field Name** Description

**Workflow Details** 

Configuration

Displays the type of application for which the workflow is configured.

for

Flow Type The flow type for the bundle product against which the action of view is

selected is displayed.

The options are:

Default

#### **Product Priority for Bundled Application**

Product Category Displays the default bundle application flow which includes product categories priority offered by the bank.

Flow

View Application Click on the link to view the product categories and application stages flow in bundle application.

> Bank administrator can select any 2 or more product categories (maximum allowed in the bundle is 3 products) to view the default application workflow if those products which are selected in a bundle.

- 28. Click on the View Application Flow link to view the product categories and application stages flow in bundle application. The **Default Application Flow** overlay screen appears.
  - By selecting checkbox in product categories and add the product categories to view the same Application Flow.
  - g. Click OK.

Note: You can add maximum of three Product Categories to view the resulting Application

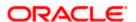

### **Default Application Flow**

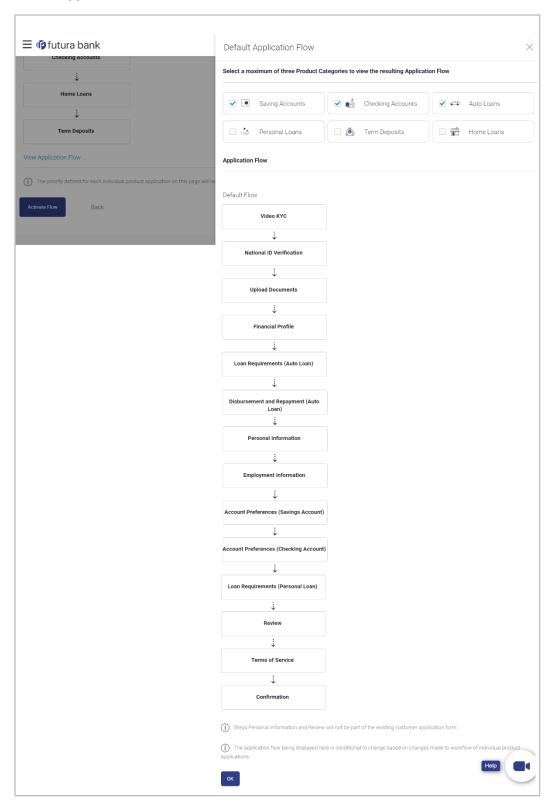

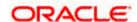

| Field Name                                                 | Description                                                                                                    |
|------------------------------------------------------------|----------------------------------------------------------------------------------------------------|
| Select Product<br>Categories to<br>see Application<br>Flow | Displays the product categories offered by the bank in card form.  User can select the product categories to view how the workflow will look like if these products are selected by the customer in the bundled application. User will be allowed to select maximum of 3 product categories. |
| Application Flow                                           | Displays the default application flow for the bundle application.                                                                                                    |

- 29. Click **Activate Flow** to make workflow active. The **Activate Flow** popup window appears.
  - h. Click **Yes** to activate the flow. The success message of workflow activation appears. OR

Click **No** to cancel the transaction.

OR

Click **Back** to navigate to the previous screen.

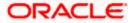

### 18.3.2 Create Custom Workflow

Using this option, bank administrator can create the new application workflow for bundle application. The workflow will be automatically activated upon creation.

#### To create the bundle application workflow:

- 30. In the **Configure workflow for** field, click the **Bundle Application** tab. The Flow Type, Status and Actions column appears for the selected bundle product application.
- 31. In the **Actions** column, click **Create** to create a new workflow (Link is enabled only if no workflow is created for selected product). The **Origination Workflow Configuration Create** screen appears.

The product categories listed can be added/ removed from the default list. The steps as defined in the default workflow will be displayed with an option to rearrange the steps in the order as required. At any point in time, the user will have an option to view the default workflow.

#### **Origination Workflow Configuration - Create**

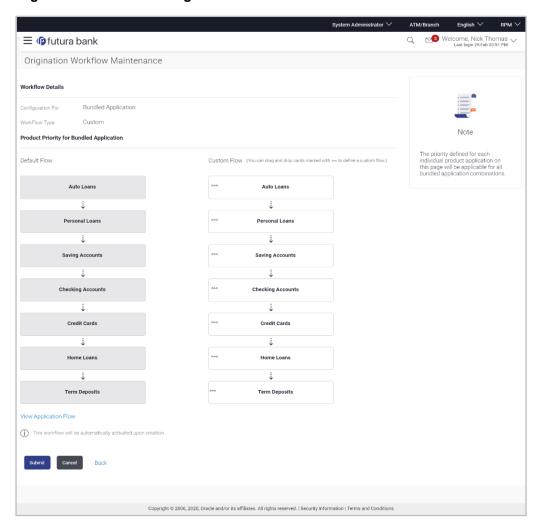

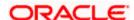

**Field Name** Description

**Workflow Details** 

Configuration for

Displays the type of application for which the workflow is configured.

Flow Type

The flow type for the product against which the action of view is selected is displayed.

The options are:

Custom

#### **Product Priority for Bundled Application**

#### **Default Flow**

Displays the default bundle application flow which includes product categories priority offered by the bank.

The default flow is:

- Auto Loan
- Personal Loan
- Savings Account
- **Checking Account**
- Credit Card
- Home Loan
- Term Deposit

#### **Custom Flow**

Customized the bundle application flow which includes product categories priority offered by the bank. Drag and drop product category blocks to customize bundle application workflow.

# **Flow**

View Application Click on the link to select the product categories whose application flow you wish to configure.

32. Click on the View Application Flow link to select the product categories and application stages flow in bundle application. The **Proposed Application Flow** overlay screen appears.

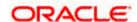

#### **Proposed Application Flow**

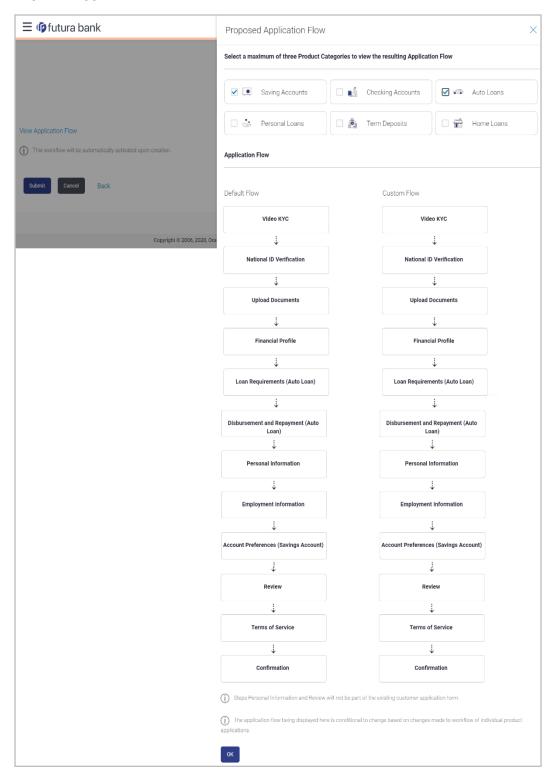

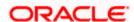

| Field Name                                                 | Description                                                                                                    |
|------------------------------------------------------------|----------------------------------------------------------------------------------------------------|
| Select Product<br>Categories to<br>see Application<br>Flow | Displays the product categories offered by the bank in card form. Select the product categories for the bundle application.                                                                             |
| Application Flow                                           | Displays the default and custom application flow for the bundle application.                                                                                                    |
|                                                            | Bank administrator can select any 2 or more product categories (maximum allowed in the bundle is 3 products) to view the default application workflow if those products which are selected in a bundle. |

- i. In the Select Product Categories to see Application Flow field, select the checkbox against the product category card which you wish to add in Bundle application, and whose application workflow to configured.
- j. Click **OK** to add the product categories to bundle application.
- 33. Click the cards marked with oool icon and drop to the area where it needs to be placed in workflow.
- 34. Click **Submit** to save the transaction.

OR

Click Cancel to cancel the transaction.

OR

Click **Back** to navigate to the previous screen.

35. The **Review** screen appears. Verify the details, and click **Confirm**.

OR

Click Cancel to cancel the transaction.

OR

Click **Back** to navigate to the previous screen.

36. The success message of workflow creation appears along with the transaction reference number and status of transaction. The workflow will be automatically activated upon creation. Click **OK** to complete the transaction.

### 18.3.3 View Custom Workflow

Similarly Bank Administrator can view the bundle application workflow created by them.

#### To view the bundle application workflow:

- 37. In the **Configure workflow for** field, click the **Bundle Application** tab. The Flow Type, Status and Actions column appears for the selected bundle product application.
  - In the Action column against the Custom workflow, click View. The Origination Workflow Configuration - View screen appears.

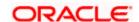

### **Origination Workflow Configuration - View**

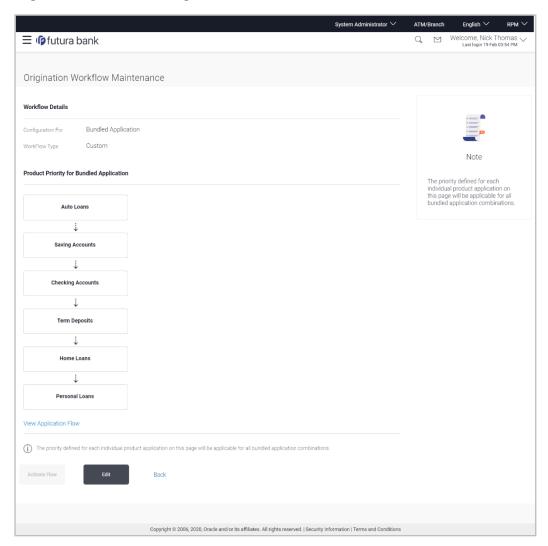

| Field Name        | Description                                                                                     |
|-------------------|-------------------------------------------------------------------------------------------------|
| Workflow Details  |                                                                                                 |
| Configuration for | Displays the type of application for which the workflow is configured.                          |
| Flow Type         | The flow type for the bundle product against which the action of view is selected is displayed. |
|                   | The options are:                                                                                |
|                   | Custom                                                                                          |

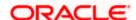

#### Field Name **Description**

#### **Product Priority for Bundled Application**

#### **Product** Category

Displays the custom bundle application flow which includes product categories priority offered by the bank.

The default flow is:

- Auto Loan
- Personal Loan
- Savings Account
- **Checking Account**
- Credit Card
- Home Loan
- Term Deposit

# Flow

View Application Click on the link to select the product categories and application stages flow in bundle application.

> Bank administrator can select any 2 or more product categories (maximum allowed in the bundle is 3 products) to view the default application workflow if those products which are selected in a bundle.

38. Click on the View Application Flow link to select the product categories and application stages flow in bundle application. The Custom Application Flow overlay screen appears.

#### **Custom Application Flow**

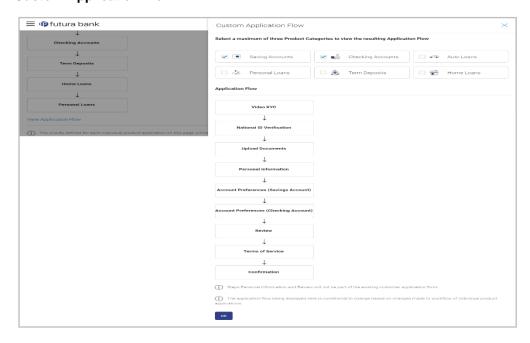

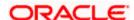

#### **Field Name** Description Select Product Displays the product categories offered by the bank in card form. Select/ Categories to deselect the product categories for the bundle application. see Application User can select the product categories to view how the workflow will look Flow like if these products are selected by the customer in the bundled application. User will be allowed to select maximum of 3 product categories. **Application Flow** Displays the default application flow for the bundle application. Bank administrator can select any 2 or more product categories (maximum allowed in the bundle is 3 products) to view the default application workflow if those products which are selected in a bundle.

- In the Select Product Categories to see Application Flow field, select/ deselect the checkbox against the product category card which you wish to add/ remove in Bundle application, and whose application workflow to configure.
- m. Click **OK** to add the product categories to bundle application.

Note: You can add maximum of three Product Categories to view the resulting Application Flow.

- 39. Click Activate Flow to make workflow active. The Activate Flow popup window appears.
  - n. Click **Yes** to activate the flow. The success message of workflow activation appears.

Click No to cancel the transaction.

OR

Click **Edit** to edit the workflow configuration. The **Origination Workflow Configuration - Edit** screen appears.

OR

Click **Back** to navigate to the previous screen.

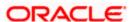

# 18.3.4 Edit Custom Workflow

If the custom workflow defined for a product does not suit the business needs, then bank administrator can edit the defined custom workflow To edit custom workflow, bank administrator will need to follow the steps mentioned below.

#### To edit the bundle application workflow:

- 40. In the **Configure workflow for** field, click the **Bundle Application** tab. The Flow Type, Status and Actions column appears for the selected bundle product application.
  - o. In the **Action** column against the **Custom** workflow, click **View**. The **Origination Workflow Configuration View** screen appears.
- 41. Click **Edit** to edit the workflow configuration. The **Origination Workflow Configuration Edit** screen appears.

### **Origination Workflow Configuration - Edit**

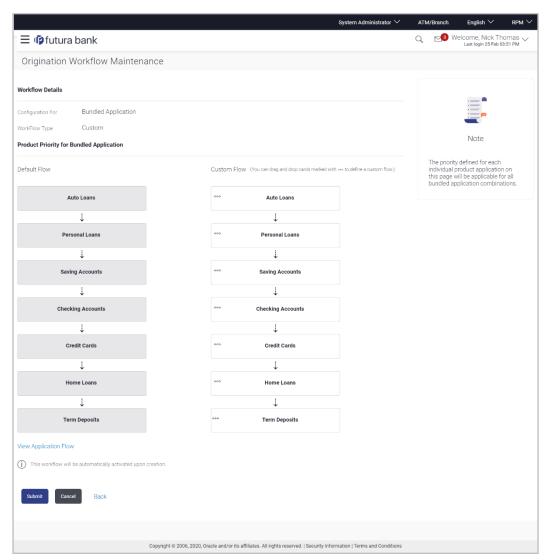

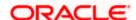

#### Field Name Description

#### **Workflow Details**

#### Configuration for

Displays the type of application for which the workflow is configured.

#### Flow Type

The flow type for the product against which the action of view is selected is displayed.

The options are:

Custom

#### **Product Priority for Bundled Application**

#### **Default Flow**

Displays the default bundle application flow which includes product categories priority offered by the bank.

The default flow is:

- Auto Loan
- Personal Loan
- Savings Account
- **Checking Account**
- Credit Card
- Home Loan
- Term Deposit

#### **Custom Flow**

Customized application workflow for the selected product. Drag and drop blocks to customize application workflow. User is allowed only to change the sequence of the steps or to delete the optional steps. However user will not be allowed to change the sequence of few steps which are placed logically e.g. Review, Confirmation etc.

# Flow

View Application Click on the link to select the product categories whose application flow you wish to configure.

> Bank administrator can select any 2 or more product categories (maximum allowed in the bundle is 3 products) to view the default application workflow if those products which are selected in a bundle.

42. Click on the View Application Flow link to select the product categories and application stages flow in bundle application. The Proposed Application Flow overlay screen appears.

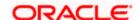

#### **Proposed Application Flow**

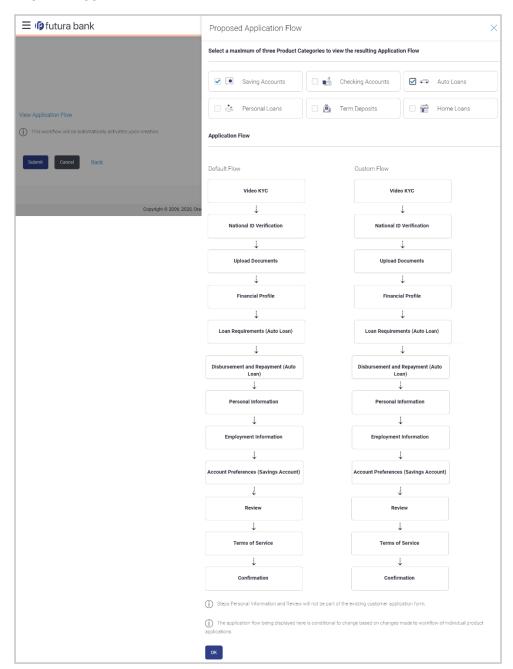

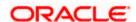

| Field Name                                                 | Description                                                                                                    |
|------------------------------------------------------------|----------------------------------------------------------------------------------------------------|
| Select Product<br>Categories to<br>see Application<br>Flow | Displays the product categories offered by the bank in card form. Select / deselect the product categories for the bundle application.                                                                                    |
|                                                            | User can select the product categories to view how the workflow will look like if these products are selected by the customer in the bundled application. User will be allowed to select maximum of 3 product categories. |
| Application Flow                                           | Displays the default and custom application flow for the bundle application.                                                                                                    |
|                                                            | Bank administrator can select any 2 or more product categories (maximum allowed in the bundle is 3 products) to view the default application workflow if those products which are selected in a bundle                    |

- p. In the **Select Product Categories to see Application Flow** field, select/ deselect the checkbox against the product category card which you wish to add /remove in Bundle application, and whose application workflow to configured.
- q. Click **OK** to add the product categories to bundle application.
- 43. Click the cards marked with ooo icon and drop to the area where it needs to be placed in workflow.
- 44. Click **Submit** to save the transaction.

OR

Click Cancel to cancel the transaction.

OR

Click **Back** to navigate to the previous screen.

45. The Review screen appears. Verify the details, and click Confirm.

ΛP

Click Cancel to cancel the transaction.

OR

Click **Back** to navigate to the previous screen.

46. The success message of workflow updation appears along with the transaction reference number and status of transaction.

Click **OK** to complete the transaction.

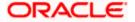

# **FAQ**

#### 5. Do I have to activate the custom flow once created?

No, custom flow gets auto activated upon creation.

#### 6. Is it mandatory to create custom workflow?

No, bank can use default workflows if no changes are required in the flow.

# 7. What will be the expected system behaviour when the specific step is configured as an optional step?

If the step is configured as an optional step, user can choose to skip that step while filling the application form.

#### 8. Can I delete the optional step from the workflow?

Yes, once you delete the optional step, end user will not be shown that step as part application origination

# 9. What will happen to the applications which are in draft status with the old origination workflow?

The application will be processed as per the new workflow defined by the banker. The information which is already filled by the customer will be pre-populated. In addition, user will be asked to provide the information if any as per the newly configured workflow.

#### 10. How many custom flows can I create per product category?

Banker would be allowed to create only one custom flow. Modifications can be made in the custom flow at the later stage as per the bank's requirement.

# 11. Can I configure the workflows at the product level available under each product category?

No, as of now banker will be allowed to configure the workflows at product category level.

Home

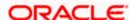

# 19. Service Request Form Builder

Service Request Form Builder transaction allows the system administrator to define service requests by defining its attributes and by building the form (Request page that should be available to business user) which are then available for Retail users for creating a new Service Request.

This screen is divided in three sections - Request Parameters, Build your Form and Preview

**Request Parameters** section lets the System/Bank Administrator to create a service requests by defining attributes like, SR Name, description, Product, Category name, SR type, severity, and status etc..

Second tab which is the **Form Builder** page lets the System/Bank administrator define the request form and the fields that needs to be available on the Service Request screen to retail user. Field attributes like field name, field type, allowed characters and error message with respect to that field can also be defined for each field.

**Preview** Section lets the administrator preview the Service Request form created in the same way as it will be shown to the retail user while raising the Service Request.

#### **Pre-Requisites**

Transaction access is provided to System/Bank Administrator.

#### **Features Supported In Application**

The module supports following features:

- Create Service Requests Form
- Search and View Service Request
- Copy and Create a new Request
- Edit Service Requests

#### How to reach here:

System Administrator Dashboard > Templates > Service Request - Form Builder OR

System/ Bank Administrator Dashboard > Toggle Menu > Others > Service Request - Form Builder

OR

Bank Administrator Dashboard > Quick Links > Service Request

# 19.1 Service Request Definition - Summary

Last three service requests that are created by the administrator are by default displayed on the Service Request Definition summary screen.

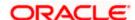

#### To view the service requests:

1. Navigate to the **Service Request Definition** screen. The initial (summary) page of the service request appears.

#### **Service Request Definition - Summary**

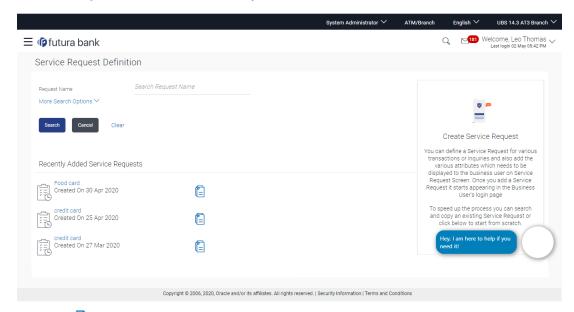

2. Click against a specific service request record if you want to create a new Service Request definition by copying the definition of that service request.

# 19.2 <u>Service Request Definition - Search and View</u>

The System/Bank Administrator can search and view Service Request using a search criteria.

#### To search and view an existing Service Request definition:

 In the Request Name field, enter the name of the service request. OR

In the Request Description field, enter the description of the service request.

OR

From the **Product Name** list, select the name of the product.

OR

From the **Request Type** list, select the type of request.

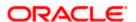

#### Service Request - Search

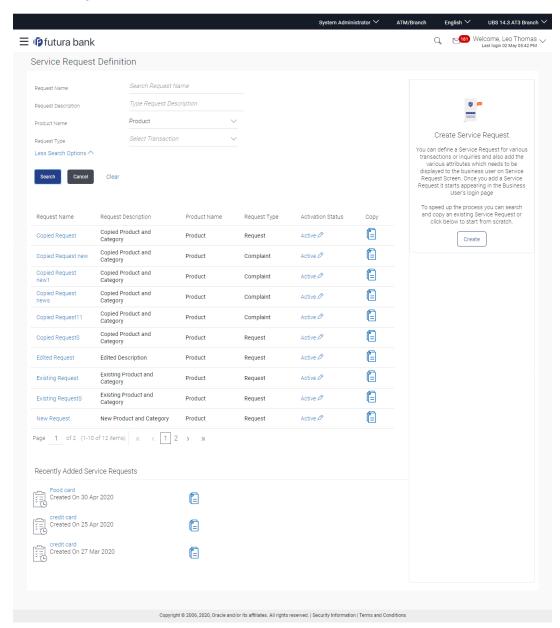

| Field Name      | Description                                             |
|-----------------|---------------------------------------------------------|
| Search Criteria |                                                         |
| Request Name    | The name of the service request that is to be searched. |

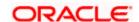

| Field Name             | Description                                                                                            |
|------------------------|----------------------------------------------------------------------------------------------------|
| Request<br>Description | The description of the service request.                                                                |
| Product Name           | The name of the product for which service request is to be searched.                                   |
| Request Type           | The administrator can select the type of service request to be displayed in the search result records. |
|                        | The options are:                                                                                       |
|                        | Complaint                                                                                              |
|                        | Feedback                                                                                               |
|                        | Query                                                                                                  |
|                        | Request                                                                                                |
|                        | • Lead                                                                                                 |
|                        | Fraud                                                                                                  |
| Search Results         |                                                                                                    |
| Request Name           | The name of the service request.                                                                       |
| Request<br>Description | The description of the service request.                                                                |
| Request Type           | The type of service request.                                                                           |
| Product Name           | The name of the product.                                                                               |
| Activation Status      | The link to activate or de-activate the service request.                                               |
|                        | The statuses are:                                                                                      |
|                        | Active                                                                                                 |
|                        | Inactive                                                                                               |
| Сору                   | The administrator can create a new Service Request Definition by copying of the service request.       |
| Recently Added         | Service Request                                                                                        |
| Request Name           | The name of the service request that is added recently.                                                |
| Created On             | Date on which the service request is created.                                                          |

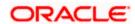

2. Click **Search**. The **Service Request Definition** screen with search results appears based on the searched criteria.

OR

Click Cancel to cancel the search process and to go back to dashboard.

OR

Click Clear to clear the search parameters.

 Click the Request Name of the record for which you want to view the details. The Service Request Form Builder - View screen appears. OR

In the Recently Added Service Request section click the Service Request that you want to view.

#### Service Request Form Builder - View

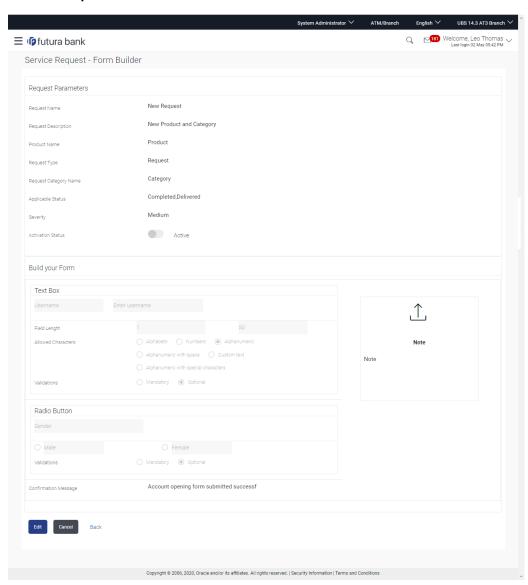

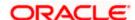

Field Name Description

**Request Parameters** 

Request Name The name of the service request.

Request Description

The description of the service request.

**Product Name** The name of the product for which service request is applicable.

**Request** The service request category name that appears on the business user's **Category Name** screen.

**Request Type** The type of service request.

Applicable Status

The statuses that are applicable for the service request.

**Severity** The severity of the service request.

Activation Status

The option to activate or deactivate the service request.

The statuses are:

Active

Inactive

#### **Build Your Form**

This section displays all the fields available in the form builder for the selected Service Request definition

**Text Box** 

**Type Label** The label name of the field.

Name This field is mandatory if the user selects Text box.

**Type Hint Text** The hint text to explain the field.

**Field Length -** The field length of the text box for the text to be entered.

Min Value-Max

Value

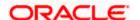

| Field Name            | Description                                                                                                    |
|-----------------------|----------------------------------------------------------------------------------------------------|
| Allowed<br>Characters | Characters that should be allowed in the text box as input.  The options are:  Alphabets  Numbers  Alphanumeric  Alphanumeric with space  Alphanumeric with special characters |
| Validations           | The validation to define whether the field is mandatory or optional.                                                                                                    |
| Error Message         | The error message to be displayed to the business user if he does not enter data in the field which is defined as mandatory field.                                             |
| Radio Button          |                                                                                                    |
| Type Label<br>Name    | The label name of the field.                                                                                                    |
| Type Value 1          | The first option of the radio button field.                                                                                                    |
| Type Value 2          | The second option of the radio button field.                                                                                                    |
| Validations           | The validation to define whether the field is mandatory or optional.                                                                                                    |
| Error Message         | The error message to be displayed to the business user if he does not enter data in the field which is defined as mandatory field.                                             |
| Check Box - Mu        | Itiple Choice                                                                                                    |
| Type Value            | The label name of the multiple-choice field.                                                                                                    |
| Type Value 1          | The first option of the multiple-choice field.                                                                                                    |
| Type Value 2          | The second option of the multiple-choice field.                                                                                                    |
| Validations           | The validation to define whether the field is mandatory or optional.                                                                                                    |
| Error Message         | The error message to be displayed to the business user if he does not enter data in the field that is defined as mandatory field.                                              |
| Drop List             |                                                                                                    |

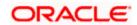

| Field Name                             | Description                                                                                                    |
|----------------------------------------|----------------------------------------------------------------------------------------------------|
| Type Value                             | The label name of the drop-down list field.                                                                                       |
| Combo Box for<br>Drop - down<br>values | The combo box to enter the options of the drop-down list.                                                                         |
| Validations                            | The validation to define whether the field is mandatory or optional.                                                              |
| Error Message                          | The error message to be displayed to the business user if he does not enter data in the field that is defined as mandatory field. |
| File Upload                            |                                                                                                    |
| Type Label<br>Name                     | The label name of the field, against which the user has to upload the file.                                                       |
| Validations                            | The validation to define whether the field is mandatory or optional.                                                              |
| Error Message                          | The error message to be displayed to the business user if he does not enter data in the field that is defined as mandatory field. |
| Multi Select                           |                                                                                                    |
| Type Value                             | The label name of the multi select field.                                                                                         |
| Combo Box for<br>Drop - down<br>values | The combo box to enter the options of the multi select field.                                                                     |
| Validations                            | The validation to define whether the field is mandatory or optional.                                                              |
| Error Message                          | The error message to be displayed to the business user if he does not enter data in the field that is defined as mandatory field. |

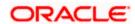

#### Field Name

#### Description

#### Predefined Elements

The fields that are already defined and are commonly used, can be added directly in the business user form. Value for these fields gets auto populated, administrator can only define the label name, validations and error message for the same.

Following predefined elements are defined in this option:

- Account Number: Text box to enter the account number of the user. This field populates all active accounts for the customer who is raising that Service Request when displayed on the Service request form.
- Account Number & Debit Card: Drop-down to select the account number and debit card. This field populates all active accounts and debit cards (for the selected account) for the customer who is raising that Service Request when displayed on the Service request form.
- **Gender**: Drop-down to select the gender of the user.
- **Salutation**: Drop-down to select the salutation of the user
- Date: Date picker to select the date
- **Country And States**: Drop-down to select the country and state of the user

#### Page Elements

The page elements consists of text that needs to be displayed to the business user.

The page elements are:

Confirmation Message: confirmation message that is to be displayed to the business user after submission of the request.

Information Box This field displays the information header, text and icon uploaded by administrator that should be available to the retail user in information panel section while raising this service request.

Click Edit to edit the service request.

OR

Click Cancel to cancel the transaction and go back to Dashboard.

Click **Back** to navigate to the previous screen

Note: The above mentioned fields appear in the Build Your Form section depending upon the on type of field you have selected to build the service request definition.

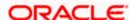

# 19.3 Service Request Form Builder - Create

Service Request Form Builder feature allows the System/Bank Administrator to create Service requests. The Service Request Form Builder involves following steps to create a service request form.

- Request Parameters: This step involves entering the request name, description, product, type of service request etc.
- Build Your Form: In this steps System/ Bank administrator defines the various form fields and
  its attributes like field name, field type, field validations and error message which will be used
  to create business user's 'Service Request' screen for raising a new SR.
- Preview: After completing the screen creation System/Bank administrator previews the created Service Request in this step.

#### To create a new service request:

1. In the **Service Request Definition** screen, click Create. The **Service Request - Form Builder** screen appears.

#### Service Request Form Builder - Request Parameters

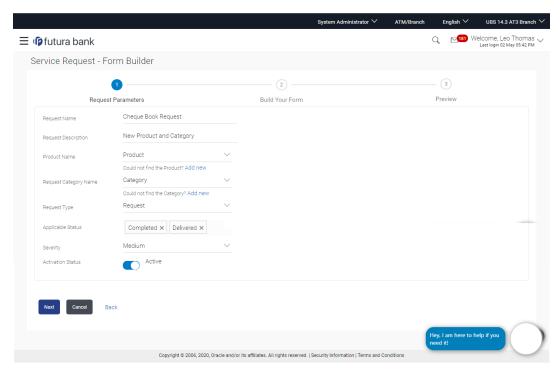

| Field Name   | Description                                            |
|--------------|--------------------------------------------------------|
| Request Name | The name of the service request that is to be created. |

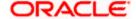

| Field Name             | Description                                                                                                    |
|------------------------|----------------------------------------------------------------------------------------------------|
| Request<br>Description | The description of the service request.                                                                                                |
| Product Name           | The name of the product for which service request is applicable.                                                                       |
|                        | Service request definition will get listed in the business user's login, under the Product name selected in this field.                |
|                        | Click the <b>Add New</b> link to add a new product that is not listed in the drop-down list.                                           |
| Request                | Category list gets populated on the basis of the product name selected.                                                                |
| Category Name          | Service request definition will get listed in the business user's login, under the category name selected in this field.               |
|                        | Click the <b>Add New</b> link to add a category that is not listed in the drop-down list.                                              |
| Request Type           | The type of service request.                                                                                                    |
|                        | The options are:                                                                                                    |
|                        | Complaint                                                                                                    |
|                        | Feedback                                                                                                    |
|                        | • Query                                                                                                    |
|                        | Request                                                                                                    |
|                        | • Lead                                                                                                    |
|                        | Fraud                                                                                                    |
| Applicable Status      | The statuses that should be applicable for the service request.  Administrator can select multiple status in this field.               |
|                        | Default status for any request that raised by user will in 'Initiated' status.                                                         |
| Severity               | The severity of the service request.                                                                                                   |
| Activation Status      | The option to activate or de-activate the service request. Only Active requests will be available for getting raised by business user. |
|                        | The statuses are:                                                                                                    |
|                        | Active                                                                                                    |
|                        | Inactive                                                                                                    |

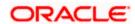

- 2. In the **Request Name** field, enter the name of the service request.
- In the Request Description field, enter the description of the service request.
- From **Product Name** list, select the appropriate product for the service request. OR
  - Click the Add New link, if you want to add a product that is not listed in the drop-down list.
- From Request Category Name list, select the appropriate product category for the service request.

OR

- Click the <u>Add New</u> link, if you want to add a new product category that is not listed in the drop-down list.
- 6. From Request Type list, select the appropriate type of service request.
- 7. From Applicable Status list, select the status applicable for the service request.
- 8. From **Severity** list, select the severity of the service request.
- 9. In the Activation Status toggle field, select the activation status of the service request.
- Click Next. The Service Request Form Builder Build Your Form screen appears.
   OR
  - Click **Cancel** to cancel the transaction and go back to Dashboard. OR
  - Click **Back** to navigate back to the **Service Request Definition** screen.

#### Service Request Form Builder - Build Your Form

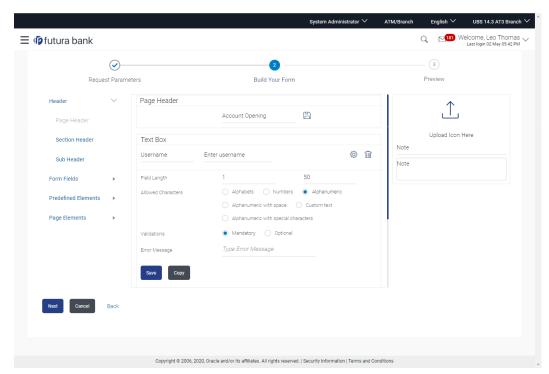

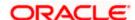

| Field Name                               | Description                                                                                                    |
|------------------------------------------|----------------------------------------------------------------------------------------------------|
| Header                                   |                                                                                                    |
| H1 Page Header                           | Page header for the request form. By default the header is available on the form, there it is shown is disabled mode on the left side panel. |
| H2 Section<br>Header                     | The section header of the request form.                                                                                                    |
| H3 Sub Header                            | The section sub header of the request form.                                                                                                  |
| Form Fields                              |                                                                                                    |
| Text Box                                 |                                                                                                    |
| Type Label                               | The label name of the field.                                                                                                    |
| Name                                     | This fields is mandatory If the user selects Text box.                                                                                       |
| Type Hint Text                           | The hint text to explain the field.                                                                                                    |
| Field Length -<br>Min Value-Max<br>Value | Minimum and maximum field length of the text box for the text to be entered.                                                                 |
| Allowed<br>Characters                    | Characters that should be allowed in the text box as input.  The options are:                                                                |
|                                          | Alphabets                                                                                                    |
|                                          | <ul> <li>Numbers</li> </ul>                                                                                                    |
|                                          | Alphanumeric                                                                                                    |
|                                          | Alphanumeric with space                                                                                                    |
|                                          | Alphanumeric with special characters                                                                                                    |
| Validations                              | The validation to define whether the field is mandatory or optional.                                                                         |
| Error Message                            | The error message to be displayed to the business user if he does not enter data in the field that is defined as mandatory field.            |
| Radio Button                             |                                                                                                    |
| Type Label<br>Name                       | The label name of the field.                                                                                                    |

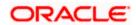

| Field Name                             | Description                                                                                                    |
|----------------------------------------|----------------------------------------------------------------------------------------------------|
| Type Value 1                           | The first option of the radio button field.                                                                                       |
| Type Value 2                           | The second option of the radio button field.                                                                                      |
| Add More<br>Values                     | The button to add more options to the radio button.                                                                               |
| Validations                            | The validation to define whether the field is mandatory or optional.                                                              |
| Error Message                          | The error message to be displayed to the business user if he does not enter data in the field that is defined as mandatory field. |
| Check Box - Mu                         | Itiple Choice                                                                                                    |
| Type Value                             | The label name of the multiple-choice field.                                                                                      |
| Type Value 1                           | The first option of the multiple-choice field.                                                                                    |
| Type Value 2                           | The second option of the multiple-choice field.                                                                                   |
| Add More<br>Values                     | The button to add more options to the multiple-choice check box.                                                                  |
| Validations                            | The validation to define whether the field is mandatory or optional.                                                              |
| Error Message                          | The error message to be displayed to the business user if he does not enter data in the field that is defined as mandatory field. |
| Drop List                              |                                                                                                    |
| Type Value                             | The label name of the drop-down list field.                                                                                       |
| Combo Box for<br>Drop - down<br>values | The combo box to enter the options of the drop-down list.                                                                         |
| Validations                            | The validation to define whether the field is mandatory or optional.                                                              |
| Error Message                          | The error message to be displayed to the business user if he does not enter data in the field that is defined as mandatory field. |
| File Upload                            |                                                                                                    |

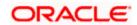

| Field Name                             | Description                                                                                                    |
|----------------------------------------|----------------------------------------------------------------------------------------------------|
| Type Label<br>Name                     | The label name of the field, where the user want to upload the file.                                                                                                    |
| Validations                            | The validation to define whether the field is mandatory or optional.                                                                                                    |
| Error Message                          | The error message to be displayed to the business user if he does not enter data in the field that is defined as mandatory field.                                                                                                    |
| Multi Select                           |                                                                                                    |
| Type Value                             | The label name of the multi select field.                                                                                                    |
| Combo Box for<br>Drop - down<br>values | The combo box to enter the options of the multi select field.                                                                                                    |
| Validations                            | The validation to define whether the field is mandatory or optional.                                                                                                    |
| Error Message                          | The error message to be displayed to the business user if he does not enter data in the field that is defined as mandatory field.                                                                                                    |
| Predefined<br>Elements                 | The fields that are already defined and are commonly used, can be added directly in the business user form. Value for these fields gets auto populated, administrator can only define the label name, validations and error message for the same.                                                |
|                                        | Following predefined elements are defined in this option:                                                                                                    |
|                                        | <ul> <li>Account Number: Text box to enter the account number of the<br/>user. This field populates all active accounts for the customer<br/>who is raising that Service Request when displayed on the<br/>Service request form.</li> </ul>                                                      |
|                                        | <ul> <li>Account Number &amp; Debit Card: Drop-down to select the account number and debit card. This field populates all active accounts and debit cards (for the selected account) for the customer who is raising that Service Request when displayed on the Service request form.</li> </ul> |
|                                        | Gender: Drop-down to select the gender of the user                                                                                                    |
|                                        | Salutation: Drop-down to select the salutation of the user                                                                                                    |
|                                        | Date: Date picker to select the date                                                                                                    |
|                                        | <ul> <li>Country And States: Drop-down to select the country and state of the user</li> </ul>                                                                                                    |

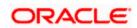

| Field Name            | Description                                                                                                    |
|-----------------------|----------------------------------------------------------------------------------------------------|
| Page Elements         | The page elements consists of text that needs to be displayed to the business user.                                                              |
|                       | The page elements are:                                                                                                    |
|                       | <b>Confirmation Message</b> : confirmation message that is to be displayed to the business user after submission of the request.                 |
| Information<br>Header | The header name and the information notes that is to be displayed on information panel section of the Service request page of the business user. |

11. In the **H1 Page Header** field, enter the header of the service request form and click ...

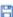

- 12. Select the H2 Section Header and H3 Sub Header field (if required) and enter the H2 header name and H3 sub header name on the request form.
- 13. In the Form Fields, click the Text Box field if required, the text box section appears.
  - a. In the **Type Label Name** field, enter the label name of the field.
  - b. In the Field Length field, enter the minimum and maximum value for the length of the
  - c. In the **Allowed Characters** field, select the appropriate option.
  - d. In the Error Message field, enter the error message to be displayed to the business user.
  - e. Click Save to save the details.

Click **Copy** if you want to make the copy of this field with similar field attributes.

14. In the Form Fields, click the Radio button field if you want to add radio button in the business user request form the radio button section appears. OR

Click Add More Values to add more options of radio button.

15. Enter the required detail and click **Save** to save the details.

Click **Copy** if you want to make the copy of this field with similar field attributes.

- 16. You can also add Check Box, Drop-Down list, Multi Select fields, if required to build the business user request form.
- 17. You can drag and drop the field attributes window, if you want to change the sequence of the fields.
- 18. Click the Predefined Elements section, if you want to add the fields that are already defined.
- 19. In the Page Elements field select Confirmation message, enter the required text message which you want to appear in the business user form on the confirmation page.
- 20. In the **Information box**, enter the header name and the information notes that you want to appear in the right side of the business user service request form. Click the **Upload** icon, if you want to upload an image.

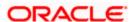

21. Click **Next**. The **Service Request Form Builder - Preview** screen appears.

OR

Click **Cancel** to cancel the transaction and go back to Dashboard.

OR

Click **Back** to navigate back to the **Service Request Form Builder - Request Parameters** screen.

#### Service Request Form Builder - Preview

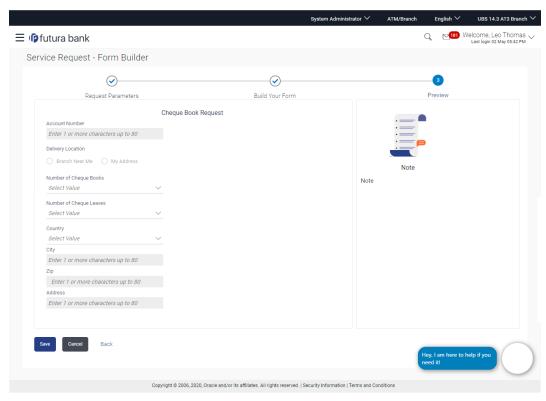

22. Click Save to save the details.

OR

Click Cancel to cancel the transaction and go back to Dashboard.

OR

Click **Back** to navigate back to the previous page.

23. The Review screen appears. Verify the details, and click Confirm.

OR

Click Cancel to cancel the transaction.

OR

Click Back to navigate back to the Service Request Form Builder - Preview screen.

24. The success message appears along with the reference number and status. Click **OK** to complete the transaction.

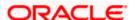

# 19.3.1 Copy and Create a new Request

This option allows the system administrator to create a new service request by copying the already existing service request.

#### To create a new service request by copying the existing service request:

- 1. In the Service Request screen, enter the search criteria.
- Click Search. The Service Request Definition screen with search results appears based on the searched criteria.

#### **Service Request Definition**

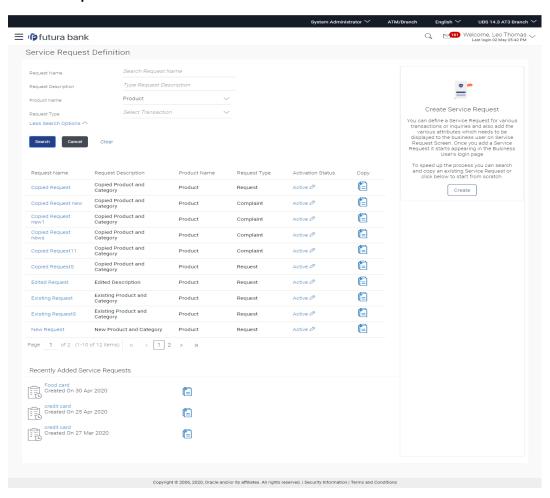

3. Click against the record for which you want to create a new service request definition. A confirmation message of creating a copy of the service request appears. Click **Ok** to continue to the **Service Request Form Builder** screen. A copy of the Service requests selected will get open in editable mode, administrator can define a new name for the request, change the required fields and save the request. OR

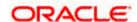

In the **Recently Added Service Request** section click against the record for which you want to create a new service request definition.

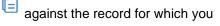

# 19.4 Service Request Form Builder - Edit

The System Administrator can edit the available Service Requests definitions only if there are no service requests raised by the business user for that SR definition.

#### To modify the service request definition:

1. In the initial Service Request Definition screen, enter the search criteria and click Search. The **Service Request Definition** screen with search results appears based on the searched criteria.

OR

In the Recently Added Service Request section click the Service Request that you want to modify.

- 2. Click the Request Name of the record for which you want to edit the details. The Service Request Form Builder - View screen appears.
- Click Edit to edit the service request.

OR

Click **Cancel** to cancel the transaction and go back to Dashboard.

Click **Back** to navigate to the previous screen.

#### Service Request Form Builder - Edit

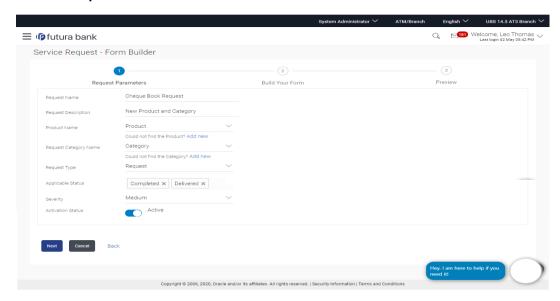

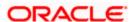

| Field Name               | Description                                                                                                    |
|--------------------------|----------------------------------------------------------------------------------------------------|
| Request Name             | The name of the service request that is to be created.                                                                   |
| Request<br>Description   | The description of the service request.                                                                                  |
| Product Name             | The name of the product for which service request is applicable.                                                         |
|                          | Service request definition will get listed in the business user's login, under the product name selected in this field.  |
|                          | Click the <b>Add New</b> link to add a product that is not in the drop-down list.                                        |
| Request Category<br>Name | Service request definition will get listed in the business user's login, under the category name selected in this field. |
|                          | Click the <b>Add New</b> link to add a category that is not in the drop-down list.                                       |
| Request Type             | The type of service request.                                                                                             |
|                          | The options are:                                                                                                    |
|                          | Complaint                                                                                                    |
|                          | Feedback                                                                                                    |
|                          | • Query                                                                                                    |
|                          | Request                                                                                                    |
|                          | • Lead                                                                                                    |
|                          | Fraud                                                                                                    |
| Applicable Status        | The statuses that should be applicable for the service request.                                                          |
|                          | Default status for any request that raised by user will in 'Initiated' status.                                           |
| Severity                 | The severity of the service request.                                                                                     |
| Activation Status        | The option to activate or de-activate the service request.                                                               |
|                          | The statuses are:                                                                                                    |
|                          | Active                                                                                                    |
|                          | Inactive                                                                                                    |

<sup>4.</sup> Edit the required details and click **Next**. The **Service Request Form Builder - Build Your Form** screen appears.

OR

Click Cancel to cancel the transaction and go back to Dashboard.

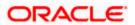

### OR

Click Back to navigate back to the Service Request Definition screen.

### Service Request Form Builder - Build Your Form

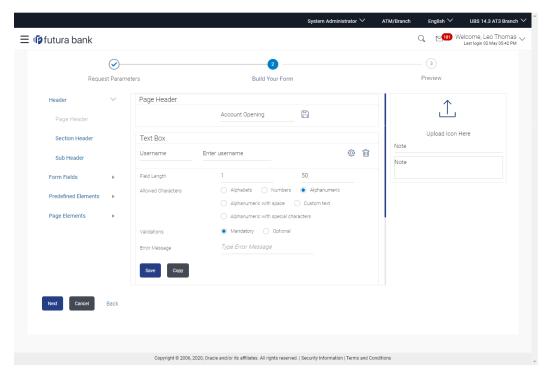

| Field Name           | Description                                            |
|----------------------|--------------------------------------------------------|
| Header               |                                                        |
| H1 Page Header       | Page header for the request form.                      |
| H2 Section<br>Header | The section header of the request form.                |
| H3 Sub Header        | The section sub header of the request form.            |
| Form Fields          |                                                        |
| Text Box             |                                                        |
| Type Label Name      | The label name of the field.                           |
|                      | This fields is mandatory If the user selects Text box. |

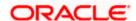

| Field Name                               | Description                                                                                                    |
|------------------------------------------|----------------------------------------------------------------------------------------------------|
| Type Hint Text                           | The hint text to explain the field.                                                                                                    |
| Field Length -<br>Min Value-Max<br>Value | The field length of the text box for the text to be entered.                                                                                                    |
| Allowed<br>Characters                    | Characters that should be allowed in the text box as input.  The options are:  Alphabets  Numbers  Alphanumeric  Alphanumeric with space  Alphanumeric with special |
| Validations                              | The validation to define whether the field is mandatory or optional.                                                                                                |
| Error Message                            | The error message to be displayed to the business user if he does not enter data in the field that is defined as mandatory field.                                   |
| Radio Button                             |                                                                                                    |
| Type Label Name                          | The label name of the field.                                                                                                    |
| Type Value 1                             | The first option of the radio button field.                                                                                                    |
| Type Value 2                             | The second option of the radio button field.                                                                                                    |
| Add More Values                          | The button to add more options to the radio button.                                                                                                    |
| Validations                              | The validation to define whether the field is mandatory or optional.                                                                                                |
| Error Message                            | The error message to be displayed to the business user if he does not enter data in the field that is defined as mandatory field.                                   |
| Check Box - Multiple Choice              |                                                                                                    |
| Type Value                               | The label name of the multiple-choice field.                                                                                                    |
| Type Value 1                             | The first option of the multiple-choice field.                                                                                                    |
| Type Value 2                             | The second option of the multiple-choice field.                                                                                                    |

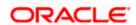

| Field Name                             | Description                                                                                                    |
|----------------------------------------|----------------------------------------------------------------------------------------------------|
| Add More Values                        | The button to add more options to the multiple-choice check box.                                                                  |
| Validations                            | The validation to define whether the field is mandatory or optional.                                                              |
| Error Message                          | The error message to be displayed to the business user if he does not enter data in the field that is defined as mandatory field. |
| Drop List                              |                                                                                                    |
| Type Value                             | The label name of the drop-down list field.                                                                                       |
| Combo Box for<br>Drop - down<br>values | The combo box to enter the options of the drop-down list.                                                                         |
| Validations                            | The validation to define whether the field is mandatory or optional.                                                              |
| Error Message                          | The error message to be displayed to the business user if he does not enter data in the field that is defined as mandatory field. |
| File Upload                            |                                                                                                    |
| Type Label Name                        | The label name of the field, where the user want to upload the file.                                                              |
| Validations                            | The validation to define whether the field is mandatory or optional.                                                              |
| Error Message                          | The error message to be displayed to the business user if he does not enter data in the field that is defined as mandatory field. |
| Multi Select                           |                                                                                                    |
| Type Value                             | The label name of the multi select field.                                                                                         |
| Combo Box for<br>Drop - down<br>values | The combo box to enter the options of the multi select field.                                                                     |
| Validations                            | The validation to define whether the field is mandatory or optional.                                                              |
| Error Message                          | The error message to be displayed to the business user if he does not enter data in the field that is defined as mandatory field. |

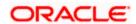

| Field Name             | Description                                                                                                    |
|------------------------|----------------------------------------------------------------------------------------------------|
| Predefined<br>Elements | The fields that are already defined and are commonly used, can be added directly in the business user form. The predefined elements can be Account Number, Gender, Salutation, Date, Country And States etc. |
| Page Elements          | The page elements consists of text that needs to be displayed to the business user, like confirmation message that is to be displayed to the user after completion of the transaction.                       |
| Information<br>Header  | The header name and the information notes that is to be displayed on information panel section of the Service request page of the business user.                                                             |

5. Edit the required details.

OR

You can add more fields if required from Form Fields section.

6. Click Next. The Service Request Form Builder - Preview screen appears.

OR

Click Cancel to cancel the transaction and go back to Dashboard.

OR

Click **Back** to navigate back to the **Service Request Form Builder - Request Parameters** screen.

7. Click **Save** to save the details.

OR

Click **Cancel** to cancel the transaction and go back to Dashboard.

OR

Click **Back** to navigate back to the previous page.

8. The **Review** screen appears. Verify the details, and click **Confirm**.

OR

Click Cancel to cancel the transaction.

ΛR

Click Back to navigate back to the Service Request Form Builder - Preview screen.

9. The success message appears along with the reference number and status. Click **OK** to complete the transaction.

# 19.5 Deactivate/Activate Service Request

System/Bank Administrator can deactivate the Service Request which is no longer required by the bank and it will not be available to the business users.

The System/Bank administrator can also activate the service requests whenever it is required by the bank.

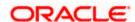

#### To deactivate the service request:

- In the initial Service Request Definition screen, enter the search criteria and click Search.
  The Service Request Definition screen with search results appears based on the searched criteria.
- Click the <u>Activation Status</u> link, of the service request record, which you want to deactivate.
  The <u>Service Request Definition</u> screen with <u>Update Activation Status</u> pop-up box appears.

#### **Deactivate Service Request**

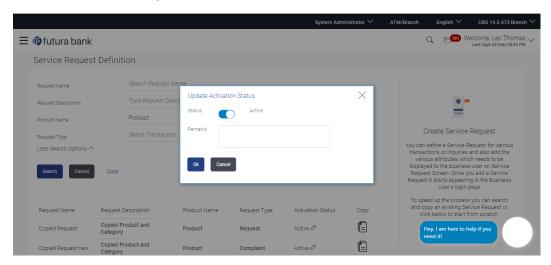

- 3. In the **Status** toggle field, click the toggle to deactivate.
- 4. In the **Remarks** field, enter the remarks.
- 5. Click Ok. The success message appears.

Using the same flow Admin can activate a deactivated Service Request.

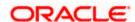

## **FAQ**

1. How can I change the sequence of fields defined on form builder while creating the Service Request-form?

You can drag and drop the fields for changing the sequence of the form fields at the time of creation.

2. Can I edit the fields on preview page?

No, you cannot edit the form fields on preview page, but you can go back to form builder page and edit the fields.

3. Can I edit an existing Service Request Form?

You can only update a Service Request form only if there are no service request raised for that Service Request- form, by business users.

4. Can I delete a Service Request -form?

No, Service Request form cannot be deleted. However you can deactivate the Service Request –form and it will stop appearing in the business user's login.

5. Can I create two Service Request forms with the same names?

No, Service Request Forms are unique, so two forms cannot have the same names.

6. Can I maintain the Service Request forms in the language other than English?

No, as of now using this maintenance service request forms can be built in English only.

**Home** 

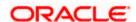

## 20. Feedback

Customer experience and satisfaction are very important aspects for the banks and it differentiates one bank from another, hence measuring customer satisfaction is exceedingly important. Feedback capture allows the customers to express their opinion on the services offered by the bank.

The following capabilities are available as part of feedback:

- Feedback Template definition
- Feedback capture on transaction completion
- General Feedback capture
- Feedback Analytics

As part of feedback template definition, the administrator can define the feedback question, the rating scale, question and option set along with deciding the set of transaction(s) for which feedback capture needs to be enabled.

The business users i.e. retail and corporate users will get an option to capture feedback on completion of transaction depending upon whether the transaction is part of the feedback template applicable to the role of the user.

The business user also has an option to capture general feedback if required and not necessarily perform a transaction to capture feedback.

Feedback captured by the user in terms of the rating and the options selected on the subsequent questions asked are stored in the system for the bank to carry out analysis for corrective actions if required. The administrator will have an option to view the details.

## 20.1 Feedback Template Maintenance

Using this option, the System Administrator can maintain the feedback templates by defining the feedback question, selecting the rating scale, adding new questions along with new options, selecting the transactions for which feedback capture needs to be enabled.

The administrator can also decide whether an additional question is to be asked for a scale weight and select the applicable options for the question.

#### How to reach here:

System Administrator Dashboard > Templates > Feedback Template

Bank Administrator Dashboard > Others > Feedback Template Maintenance

System / Bank Administrator Dashboard > Toggle Menu > Others > Feedback > Feedback Template Maintenance

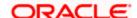

## 20.1.1 Feedback Template Maintenance - Search

## To search feedback template:

- 47. In the **Template ID** field, enter an appropriate template ID if you wish to search by template ID.
- 48. In the **Template Name** field, enter the name of the template to be searched.
- 49. Select appropriate role(s) if you wish to search the template based on the parameter **Applicable to Role**.
- 50. Click Search.

OR

Click Clear to reset the search parameters

OR

Click Cancel to cancel the transaction

## **Feedback Template Maintenance-Search**

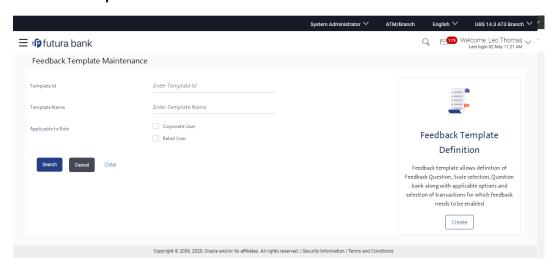

| Field Name         | Description                                                            |
|--------------------|------------------------------------------------------------------------|
| Template ID        | Specify the template ID you want to search.                            |
| Template Name      | Specify the template name you want to search.                          |
| Applicable To Role | Select the role if you wish the search the template based on the role. |
| Search Results     |                                                                        |

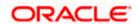

| Field Name         | Description                                                                         |
|--------------------|-------------------------------------------------------------------------------------|
| Template ID        | Displays the template ID of the applicable template based on the search criteria.   |
| Template Name      | Displays the template name of the applicable template based on the search criteria. |
| Applicable To Role | The role to which the searched feedback template is applicable.                     |

51. Click the link under the **Template ID** column. The **Feedback Template Maintenance** screen appears with the details of the feedback template i.e. template ID, template name, feedback question, question and option set along with the set of transactions for which template is applicable.

## Feedback Template - View

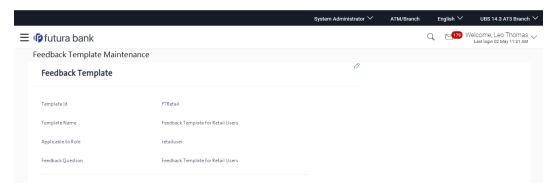

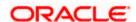

### Select Scale - View

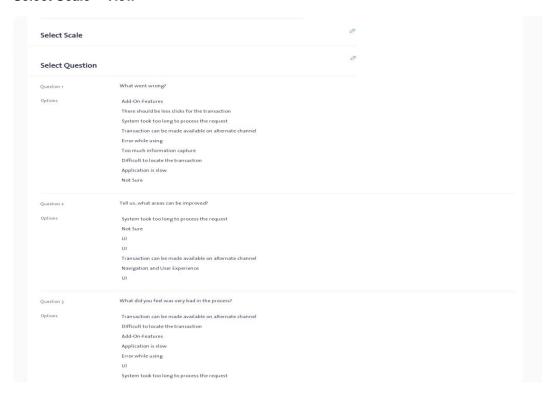

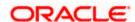

## **Link Transaction - View**

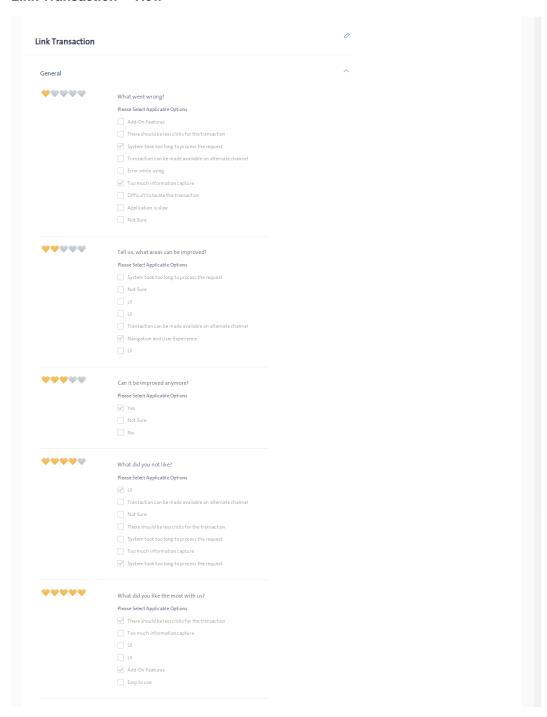

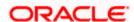

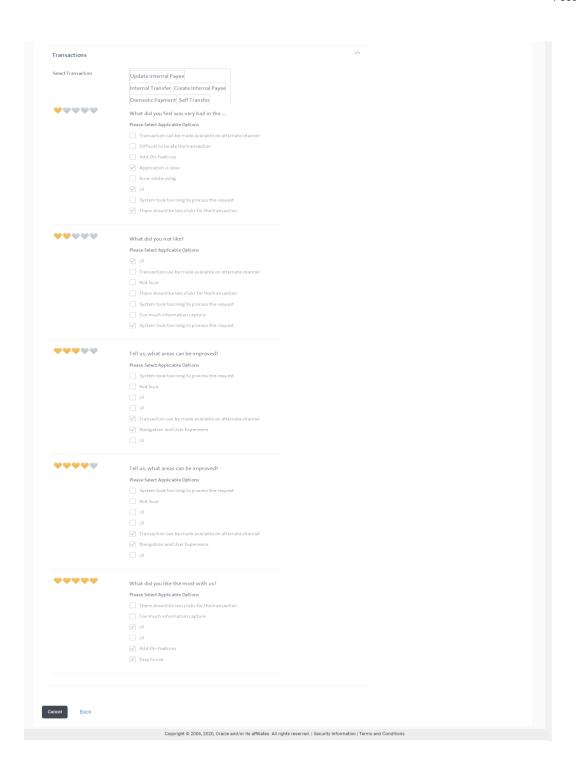

52. Click against the respective section to edit the feedback template.

OR

Click Cancel to cancel the transaction.

OR

Click **Back** to navigate to the previous screen.

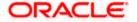

## 20.1.2 Feedback Template Maintenance - Edit

Using this option, the administrator can modify details in the feedback template i.e. update feedback question, change the rating scale, add new questions and options, add / remove transactions from the template.

### To edit or modify feedback template:

- Search the Feedback template by specifying different search criteria and click Search. The search results appear on the Feedback Template Maintenance screen based on the search parameters.
- 2. Click the link under the **Template ID** column. The **Feedback Template Maintenance** screen appears.
- 3. Click to edit the details in respective section of the feedback template. The **Feedback**Template Maintenance Edit screen appears.

OR

Click **Cancel** to cancel the transaction.

OR

Click **Back** to navigate to the previous screen.

- 4. The administrator will be navigated to the respective section i.e. feedback template details or scale definition or select question or link transaction depending on the edit option selected against the respective section.
- 5. As part of feedback template details, feedback question, template ID, template name and applicable to role can be modified
- 6. As part of scale definition, the administrator can change the rating scale
- 7. As part of select question section, the administrator can add new questions and also add new options for existing as well as new questions defined.
- 8. As part of link transaction section, the administrator can add new transactions as well as remove existing transactions.
  - Administrator can also add new options, to the existing questions associated to each scale weight of the rating scale applicable to general feedback as well as for transactions
- Edit the required details in the respective section and click Save if you need to go to review page

OR

Click **Next**, to go to the next step in the process and edit details wherever required.

ΟR

Click **Back** to go to the previous page.

OR

Click Cancel to cancel the transaction

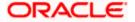

## Feedback Template - Edit

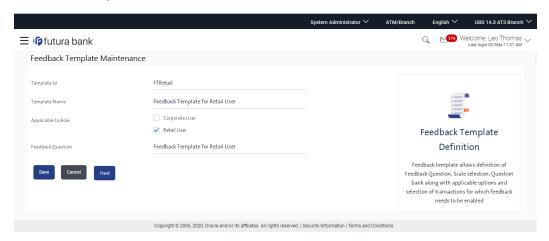

## Select Scale - Edit

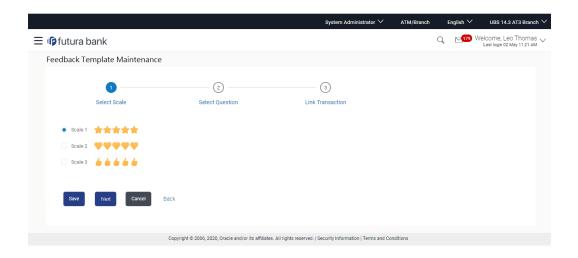

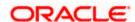

#### Select Question - Edit

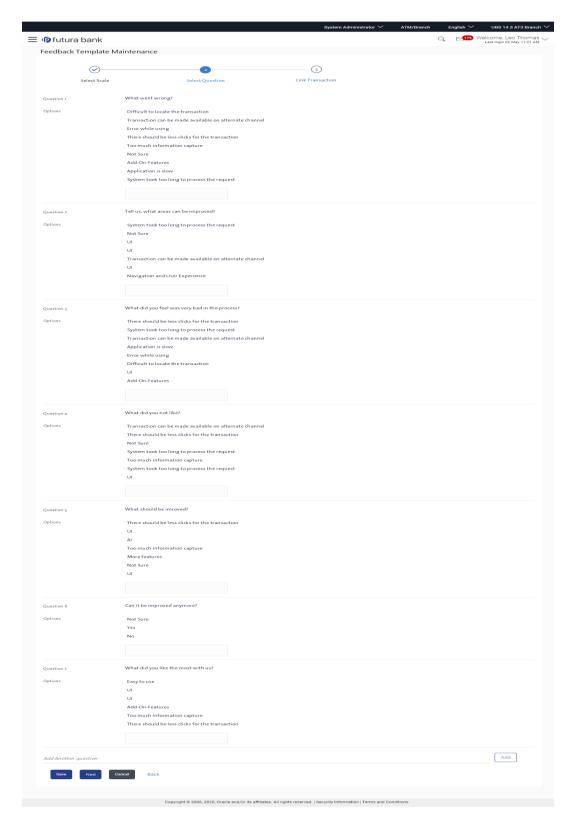

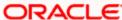

### **Link Transaction - Edit**

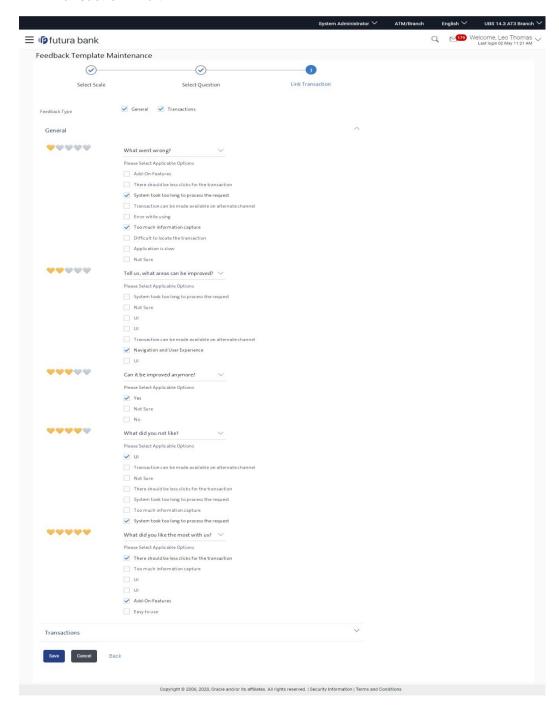

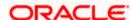

10. The **Review** screen appears. Verify the details, and click **Confirm**.

OR

Click Cancel to cancel the transaction.

OR

Click **Back** to go to previous screen.

11. The success message with reference number appears.

Click **OK** to complete the transaction.

## 20.1.3 Feedback Template Maintenance - Create

Using this option, the administrator can create feedback template for a specific user type i.e. retail / corporate by defining the details i.e. the feedback question, selecting the rating scale, addition of new questions along with options, select transactions for which the feedback capture needs to be enabled.

#### To create feedback template:

- Navigate to the Feedback Template Maintenance screen and click Create. The Feedback Template Maintenance - Create screen appears.
- 2. In the **Template ID** field, enter the template ID.
- 3. In the **Template Name** field, enter the name of the template.
- 4. Select the role(s) for which the feedback template is applicable by selecting check box in the **Applicable to Role** field.
- 5. In the **Feedback Question** field, enter the name of the feedback question.

## Feedback Template Maintenance - Create

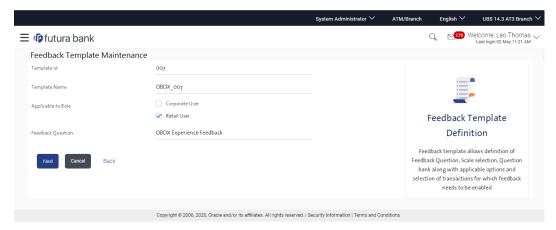

| Field Name  | Description            |
|-------------|------------------------|
| Template ID | Enter the template ID. |

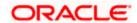

| Field Name         | Description                                                                                                    |
|--------------------|----------------------------------------------------------------------------------------------------|
| Template Name      | Enter the template name for the template being created.                                                                                                    |
| Applicable To Role | Select the role(s) for which the template will be applicable. You can select multiple roles and the system will resolve the template based on the role of the user when the user wishes to capture feedback. |
| Feedback Question  | Define the feedback question. This is the question that will be asked to the user as part of feedback capture on which he/she can rate on the rating scale.                                                  |

6. Click **Next**. The select scale screen section in the feedback template maintenance screen is displayed.

OR

Click Cancel to cancel the transaction.

OR

Click **Back** to navigate to the previous screen.

## Feedback Template Maintenance - Select Scale

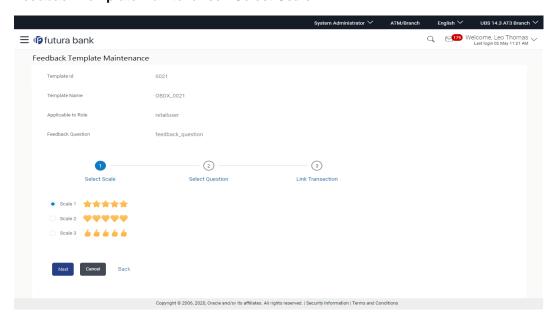

| Field Name   | Description                                                                                              |
|--------------|----------------------------------------------------------------------------------------------------|
| Select Scale | Select the required scale. The scale will be available for the user to rate as part of feedback capture. |

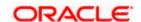

- 7. In the **Select Scale** field, select the appropriate option.
- 8. Click **Next**. The select question section as part of **Feedback Template Maintenance** screen is displayed.

OR

Click Cancel to cancel the transaction.

OR

Click **Back** to navigate to the previous screen.

### Feedback Template Maintenance - Select Question

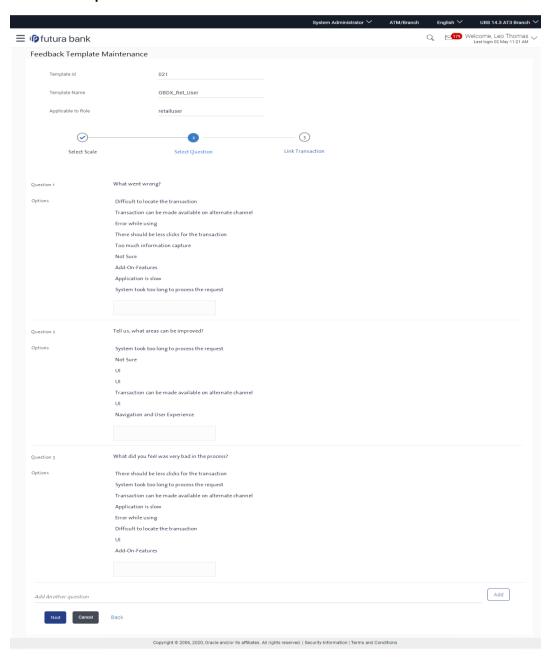

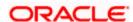

## **Field Description**

| Field Name      | Description                                                                                                    |
|-----------------|----------------------------------------------------------------------------------------------------|
| Select Question |                                                                                                    |
| Question        | Displays the default questions as defined in the system. The user can add new questions as part of the template definition. The default questions as well as the newly added questions will be associated to the scale weight of the rating scale. |
| Options         | Displays the default options as defined in the system. The user can add new options as part of the template definition. The newly added options can be associated to the existing default questions as well as newly added questions.              |

- 9. Click in the **Options** field to add more options to the existing questions.
- 10. To add a new question, type the question in the text area in 'Add another question' and click the **Add button**.
- 11. Once the question is added, click in the **Options** field to add answers to the newly added questions.

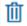

Note: Click

to delete the newly added question.

12. Click **Next**. The **Feedback Template Maintenance** screen is displayed.

OR

Click Cancel to cancel the transaction.

OR

Click **Back** to navigate to the previous screen.

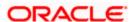

## **Feedback Template Maintenance - Link Transaction**

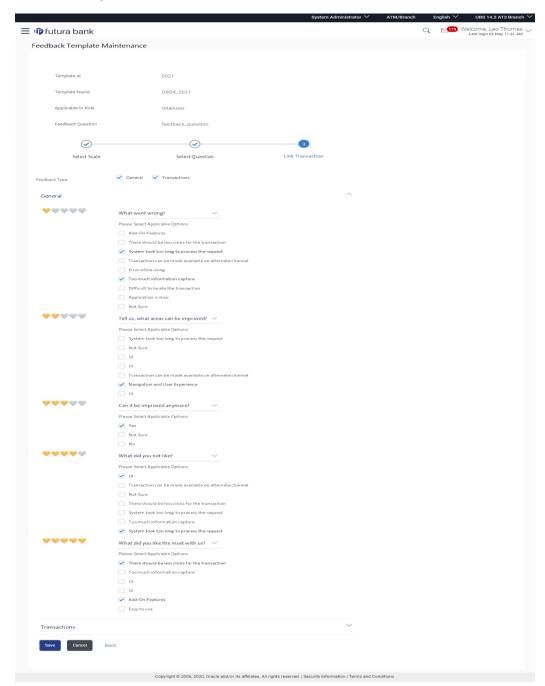

### **Field Description**

Field Name Description

**Link Transactions** 

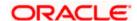

| Field Name    | Description                                                                                                    |
|---------------|----------------------------------------------------------------------------------------------------|
| Feedback Type | Indicates whether feedback type is general or is specific to transaction.                                                                                                    |
|               | The options are:                                                                                                    |
|               | <ul> <li>General: This is very generic in nature and not feedback<br/>specific to a transaction. The template defined will be<br/>applicable when the user wishes to leave feedback<br/>generally through the menu option.</li> </ul> |
|               | <ul> <li>Transactions: This is in case wherein administrator<br/>wants to define the template very specific to a set of<br/>transaction or a set of transactions.</li> </ul>                                                          |

- 13. Select the applicable feedback type i.e. general or transactions or both
- 14. If you select **General** option, there will be a panel available to define questions along with options against each of the scale weights of the rating scale. It is not mandatory to assign a question to each scale weight.
- 15. If you select **Transaction** option, there will be a panel available to select the transactions in the '**Select transaction**' field and also define questions along with options against each of the scale weights of the rating scale. It is not mandatory to assign a question to each scale weight.
- 16. Click **Save** to save the template information.

OR

Click Cancel to cancel the transaction.

OR

Click **Back** to navigate to the previous screen.

17. The Review screen appears. Verify the details, and click Confirm.

OR

Click Cancel to cancel the transaction.

OR

Click Back to go to previous screen.

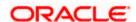

## **FAQ**

1. Can I define multiple feedback questions as part of the template definition?

No. Only one feedback question can be defined as part of the template and this will be asked to the business user on which he/she will rate. The same question will be applicable to General feedback and for transactions.

2. What is the relevance of the questions and option set defined as part of select question section?

The questions and options defined as part of the select question section are used for association to the scale weights if required which will be asked to the user on he/she selecting the weight on the rating scale as part of actual feedback capture.

3. Can I have separate questions associated at scale weight level for different transactions?

Yes, you will need to select and group transactions for which you wish to have common questions and options at scale weight level. Click on Add Another Transaction to add transactions that require different set of questions and options at scale weight level.

4. Can I remove the questions associated at scale weight level as part of edit?

No. Currently questions once defined can't be removed.

5. Can the same feedback template be applicable to multiple roles?

Yes, provided multiple roles have been selected in the 'Applicable to Role' field.

Home

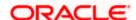

## 20.2 Feedback Analytics

Feedback Analytics gives the bank a quick analysis of the feedback information collected from the customers. The analytics covers information about the average of feedback ratings that transactions have got, trends in how the average ratings have changed the top and bottom transactions in terms of ratings etc. The analytics helps banks in quickly identifying the pain points in customer journeys and points out the specific areas for improvement and action.

Using this option, the System Administrator can analyse the feedback given by users.

The following information will be available to the administrator as part of analytics:

- Top three and bottom three transactions: Shows the top three and bottom three transactions based on user given rating
- Individual Transactions: Shows the user given ratings, distribution of the ratings given, the answer options chosen for the associated question & change of ratings over three time periods for an individual transaction
- All Transactions: Shows the user given ratings, distribution of the ratings given, and change
  of ratings over three time periods
- General Feedback: Shows the user's general feedback i.e. Average rating for the selected time
  period, Rating over time (last month, last quarter, last year), Recent comments by user grouped
  based on ratings, and the Customer response for the question associated with each rating

#### How to reach here:

Administrator Dashboard > Control & Monitoring > Feedback Analytics

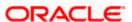

## 20.2.1 Top Three and Bottom Three Transactions

## Top three and bottom three transactions

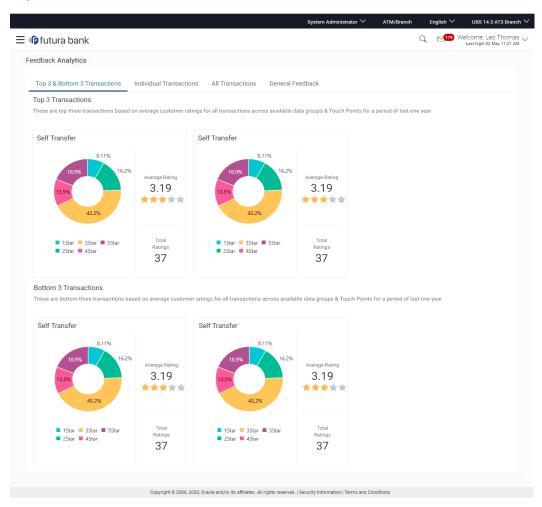

| Field Name                     | Description                                                                                                    |
|--------------------------------|----------------------------------------------------------------------------------------------------|
| Top / Bottom 3<br>Transactions | Displays the top / bottom three transactions in graphical format. It also displays the ratings given by the user to that particular transaction. |

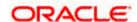

## 20.2.2 Individual Transactions

#### To view individual transactions:

- 53. From the **Data Set** list, select the user for which the transaction is to be searched.
- 54. From the **Touch Point** list, select the banking channel.
- 55. From the **Select Transaction** list, select the transaction name for which the feedback is to be searched.
- 56. From the **Time Frame** list, select the duration in number of months / years.
- 57. Click Submit. The search results are displayed.

OR

Click **Cancel** to cancel the transaction.

OR

Click Clear to clear the search criteria.

#### **Individual Transactions**

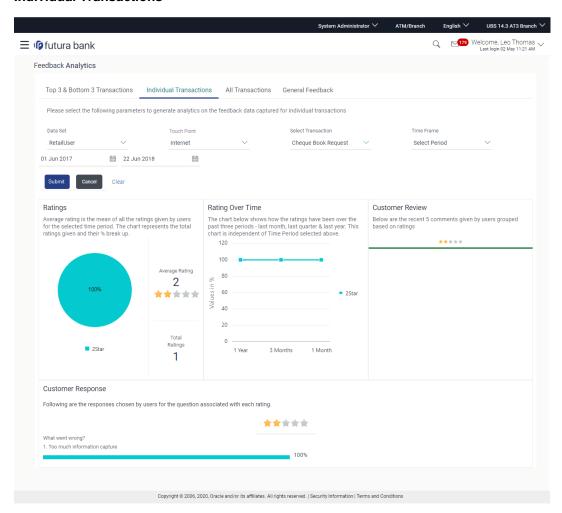

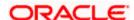

| Field Name         | Description                                                                                                    |
|--------------------|----------------------------------------------------------------------------------------------------|
| Data Set           | Select the type of the user from the list.                                                                                                    |
|                    | The options are:                                                                                                    |
|                    | <ul> <li>Administrator</li> </ul>                                                                                                    |
|                    | Corporate User                                                                                                    |
|                    | Retail User                                                                                                    |
| Touch Point        | Select the banking touch point from the list.                                                                                                    |
|                    | The options are:                                                                                                    |
|                    | Mobile Application                                                                                                    |
|                    | <ul> <li>Internet</li> </ul>                                                                                                    |
|                    | <ul> <li>Mobile (Responsive)</li> </ul>                                                                                                    |
|                    | <ul> <li>Wearables</li> </ul>                                                                                                    |
|                    | Missed Call Banking                                                                                                    |
|                    | SMS Banking                                                                                                    |
|                    | Siri / Chatbot                                                                                                    |
|                    | Snapshot                                                                                                    |
| Select Transaction | Select the transaction from the list for which you wish to analyze the feedback.                                                                                                    |
| Time Frame         | Select the time period for which you wish analyze the feedback.                                                                                                    |
|                    | You can search the feedback on the basis of time range, by entering the <b>From Date</b> and <b>To Date</b> . The <b>From Date</b> and <b>To Date</b> fields are displayed, if you select <b>Select Period</b> option from the <b>Time Frame</b> field. |

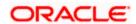

## 20.2.3 All Transactions

#### To view all transactions:

- 1. From the Data Set list, select the user for which the transaction is to be searched.
- 2. From the **Touch Point** list, select the banking channel.
- 3. From the **Select Transaction** list, select the transaction name for which the feedback is to be searched.
- 4. From the **Time Frame** list, select the duration in number of months / years.
- 5. Click Submit. The search results are displayed.

OR

Click Cancel to cancel the transaction.

OR

Click Clear to clear the search criteria

#### **All Transactions**

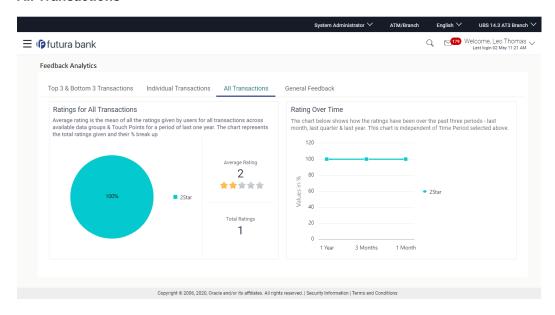

| Field Name       | Description                                                                                                    |
|------------------|----------------------------------------------------------------------------------------------------|
| All Transactions | Displays the feedback for all transactions and for a period.                                                                                                    |
|                  | The feedback is segregated in:                                                                                                    |
|                  | <ul> <li>Ratings for All Transactions: It is a rating given by the<br/>users for all transactions across available data groups<br/>and touch point for last one year.</li> </ul> |

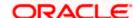

### **Field Name**

### **Description**

 Rating Over Time: It is a rating given for a period of time, for example, one month, three month and one year.

## 20.2.4 General Feedback

### To view general feedback:

- 1. From the **Data Set** list, select the user type for which general feedback is to be viewed.
- 2. From the **Touch Point** list, select the banking channel for which feedback information needs to be viewed.
- 3. From the **Time Frame** list, select the duration for which the feedback information needs to be viewed.
- 4. Click Submit. The results are displayed based on the search criteria input.

OR

Click Cancel to cancel the transaction.

OR

Click Clear to clear the search criteria

#### **General Feedback**

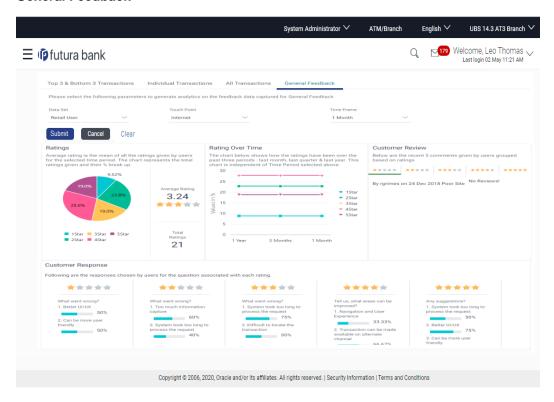

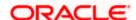

## **Field Description**

| Field Name       | Description                                                                                                    |
|------------------|----------------------------------------------------------------------------------------------------|
| Data Set         | Select the type of the user from the list.  The options are:  Corporate User  Retail User                                                                                                    |
| Touch Point      | Select the touch point from the list.  The options are:  Internet  Mobile (Responsive)  Mobile Application                                                                                                    |
| Time Frame       | Select the time period for which you wish analyze the feedback from the customer.  You can search the feedback on the basis of time range, by entering the From Date and To Date. The From Date and To Date fields are displayed, if you select Select Period option from the Time Frame field.                                                                                                    |
| Search Result    |                                                                                                    |
| General Feedback | <ul> <li>Displays the general feedback details for and the selected search parameters.</li> <li>Ratings: It displays the percentage of ratings for each rating given by the users as part of general feedback. It also displays the average rating value and also displays the total no. of ratings.</li> <li>Rating Over Time: It displays the general feedback ratings given over a time period i.e. last month, last quarter, last year.</li> <li>Customer Review: It displays the recent 5 comments provided by users and grouped based on ratings.</li> <li>Customer Response: It displays responses chosen by users for the question associated with each rating</li> </ul> |

**Home** 

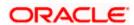

# 21. SMS Banking

SMS and Missed call banking gives business user the control to manage his/her account whenever and wherever needed by sending a SMS or by giving a missed call on a designated number.

Business user just needs to register his/her mobile number with the bank and explicitly opt for SMS/Missed Call banking services to access the required information.

Using this option, the system administrator can maintain the following templates

- <u>SMS Banking:</u> The template for an event and locale combination can be created by defining the input keyword, data attributes, whether PIN required and response message.
- <u>Missed Call Banking:</u> The template for an event and locale combination can be created by defining the contact number on which the customer would need to give a missed call and response message.

#### How to reach here:

System Administrator Dashboard > Templates > SMS and Missed Call Banking > SMS

#### SMS Banking - Search

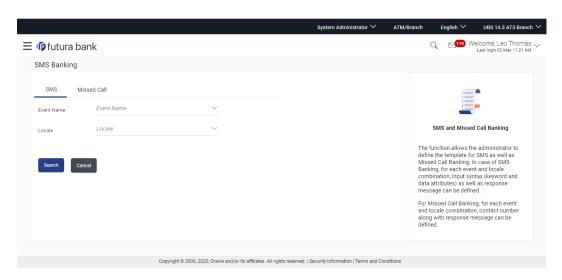

#### To search SMS template:

- 1. From the **Event Name** list, select the appropriate event.
- 2. From the Locale list, select the language.
- 3. Click **Search**. The View screen appears, depending on the search criteria.

OR

Click Cancel to cancel the transaction.

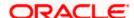

## SMS Banking - View

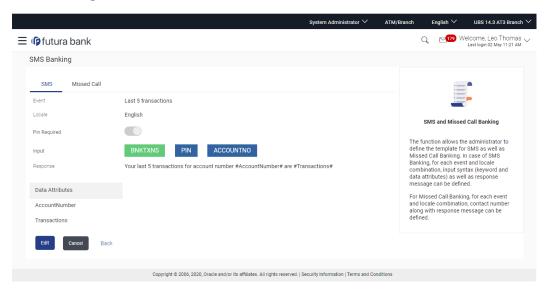

| Field Name   | Description                                                                                                    |
|--------------|----------------------------------------------------------------------------------------------------|
| Event Name   | Select the event name.                                                                                                    |
| Locale       | Select the locale of the template. Currently only 'English' is supported                                                                                                    |
| Event Name   | Displays the event name as selected on the search page for which the template details are to be viewed.                                                                                                    |
| Locale       | Displays the language in which the SMS template is defined i.e. input syntax as well as the response message                                                                                                    |
| Pin Required | Indicates whether PIN is required while requesting information from the bank.                                                                                                    |
| Input        | Displays the input syntax containing the keyword, data attribute(s) and PIN (if required) for the selected event and locale combination                                                                                                    |
|              | The format in which the user needs to send the text message with the required attribute(s) to receive appropriate information.                                                                                                    |
|              | For example: If the account holder wishes to receive account balance information from the bank and the template is defined as MBAL <pin> <accountnumber>, user's PIN is defined as 5678, and account number is AT30012100012, then user will need to send SMS as MBAL 5678 AT30012100012.</accountnumber></pin> |

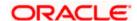

| Field Name      | Description                                                                                                    |
|-----------------|----------------------------------------------------------------------------------------------------|
| Response        | Displays the response message along with the data attributes as defined for the event and locale combination. It is the response message that the account holder would be receiving on sending a SMS for a specific inquiry or transaction |
| Data Attributes | Displays the data attributes used as part of response message for the respective event.                                                                                                    |

4. Click **Edit** to if you want to edit the SMS template.

OR

Click Cancel to cancel the transaction.

OR

Click **Back** to navigate to the previous screen.

## 21.1 SMS Banking - Edit

Using this option, System Administrator can modify the SMS Banking template defined for an event and locale combination.

## To edit or update a SMS template:

- Select the Event and Locale and click Search. You will be navigated to the SMS Banking Template in View mode.
- 2. Click Edit to modify the details. The SMS Banking- Edit screen appears.

OR

Click Cancel to cancel the transaction.

OR

Click **Back** to navigate to the previous screen.

#### SMS Banking - Edit

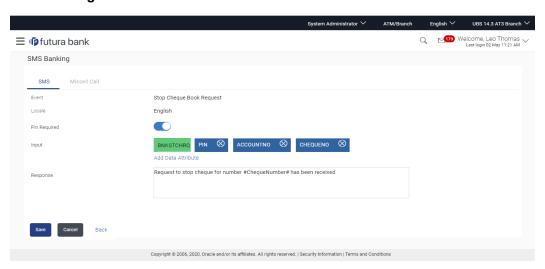

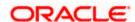

- 3. As part of edit, you can modify the keyword defined for the event, include new data attributes in the input syntax or remove existing data attributes, modify the response message and also include new data attributes as part of response message.
- 4. Click Save to update the changes.

OR

Click Back to navigate to previous screen.

OR

Click Cancel to cancel the transaction.

5. The **Review** screen appears. Verify the details, and click **Confirm**.

OR

Click Back to go to previous screen.

OR

Click Cancel to cancel the transaction.

6. The success message about modification appears. Click **OK** to complete the transaction.

## 21.2 Missed Call Banking - Search

#### How to reach here:

Administrator Dashboard > Templates > SMS and Missed Call Banking > Missed Call

### Missed Call Banking - Search

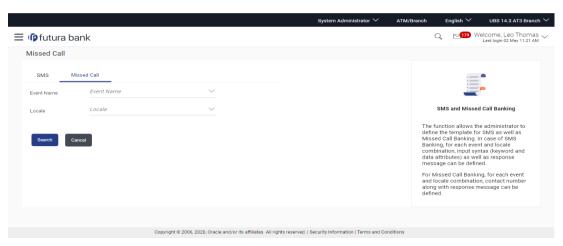

#### Missed Call Banking - Search

### To search Missed Call Banking template:

- 1. From the **Event Name** list, select the appropriate event.
- 2. From the **Locale** list, select the language.
- 3. Click **Search**. The View screen appears, depending on the search criteria.

OR

Click Cancel to cancel the transaction

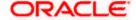

## Missed Call Banking - View

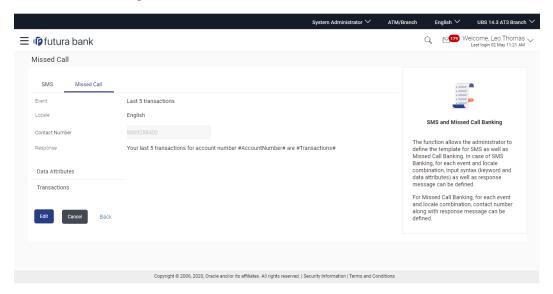

| Field Name      | Description                                                                                                    |
|-----------------|----------------------------------------------------------------------------------------------------|
| Event Name      | Select the event name from the list.                                                                                                    |
| Locale          | Select the locale of the template. Currently only 'English' is supported.                                                                                                    |
| Event Name      | Displays the event name as selected on the search page for which the template details are to be viewed                                                                                                    |
| Locale          | Displays the locale as selected on the search page for which the template details are to be viewed                                                                                                    |
|                 | It is the language in which the information is communicated to the account holder on request.                                                                                                    |
| Contact Number  | Displays the contact number defined for the selected event and locale combination on which the user needs to give a missed call to get the required information.                                                                                |
| Response        | Displays the response message as defined for the event and locale combination with the required data attributes. It is the response message that the account holder would be receiving when he gives a missed call on a specific contact number |
| Data Attributes | Data attributes that are used as part of response message for the respective event.                                                                                                    |

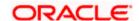

4. Click **Edit** to if you want to edit the missed call template.

OR

Click **Cancel** to cancel the transaction.

OR

Click Back to navigate to the previous screen.

## 21.3 Missed Call Banking - Edit

Using this option, System Administrator can modify the Missed Call Banking template defined for an event and locale combination.

#### To edit or update a missed call template:

- Select the Event and Locale from the list and click Search. You will be navigated to the Missed Call Banking template in View mode.
- 2. Click **Edit** to modify the details. The **Missed Call Banking- Edit** screen appears.

OR

Click Cancel to cancel the transaction.

OR

Click **Back** to navigate to the previous screen.

### Missed Call Banking - Edit

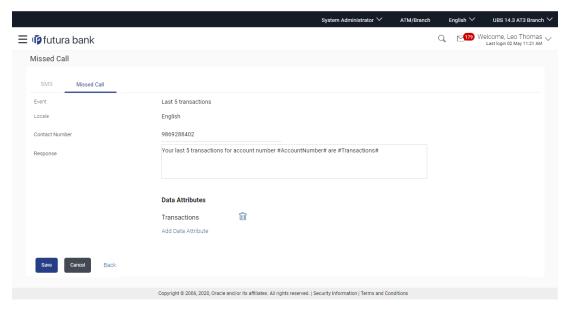

- 3. As part of edit, you can modify the contact number as well as the response message
- 4. Edit the required details.
- 5. Click **Save** to update the changes.

OR

Click Back to navigate to previous screen.

OR

Click Cancel to cancel the transaction.

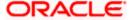

6. The Review screen appears. Verify the details, and click Confirm.

OR

Click **Back** to go to previous screen.

OR

Click **Cancel** to cancel the transaction.

7. The success message about modification appears.

Click **OK** to complete the transaction.

## **FAQ**

1. How can the business user register for SMS Banking?

User can send a SMS with the required keywords and data attributes defined by the bank to a specified contact number. User needs to send the SMS from his/her registered mobile number with the bank. Alternatively he/she can login to Internet Banking and register for SMS Banking.

2. Is it mandatory to have a PIN in each of the request for SMS Banking?

It will depend on the template defined for event and locale combination. If PIN is required, then user needs to define the PIN as part of registration process and subsequently send that as part of the request.

3. Does the user need to specify an account number as part of the request while sending SMS?

No, it is not necessary. If the user does not specify the account number, system will return response for the primary account number if defined.

4. For which account does system return the response in case of Missed Call Banking?

System will always return the response for the primary account number (if defined) on receipt of request through missed call banking

5. User is unable to receive information and getting an error, how can he/she find the correct keyword?

User might be getting an error due to keyword and/or account number not being valid or the required data attributes not present. He/she can find the keywords by sending a help message and system will return the set of business functions supported through SMS Banking along with keywords for each of the transactions.

6. Should the user be on-boarded on channel platform for him/her to access SMS Banking?

Yes, the user needs to be on-boarded on OBDX with SMS Banking as a touch point enabled to access SMS Banking.

Home

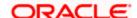

# 22. System Rules

System rules are defined to set different parameters for each enterprise role (User Type- Retail, Corporate and Administrator). Various parameters that can be set for each enterprise role are Party Mapping required Limits check, Party Preferences check, Account Transaction Mapping and Approvals check. Enabling these parameters at enterprise role, enforces the system to check if respective maintenances are available for users associated with those enterprise roles.

E.g. if Approval check flag is enabled for 'Corporate User' type of enterprise role; then transactions initiated by corporate type of users will follow the approval maintenance for a party mapped to user and vice versa.

This screen allows the System Administrator to search and view existing system rules, and create new system rule.

### **Pre-Requisites**

- Transaction access is provided to System Administrator.
- Approval rule set up for System Administrator to perform the actions.
- Enterprise roles are maintained in application.
- Touch point groups are maintained, if required.
- Limit packages are maintained.

#### Workflow

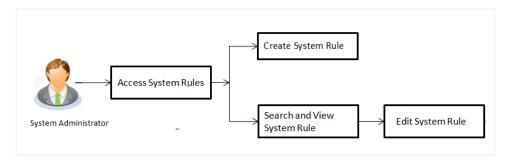

#### **Features Supported In Application**

This option allows the System Administrator to:

- Maintain system rules
- View system rules
- Edit system rules

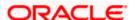

#### How to reach here:

System Administrator Dashboard > Configuration > System Rules OR

System/ Bank Administrator Dashboard > Toggle Menu > Configuration > System Rules

### **System Rules**

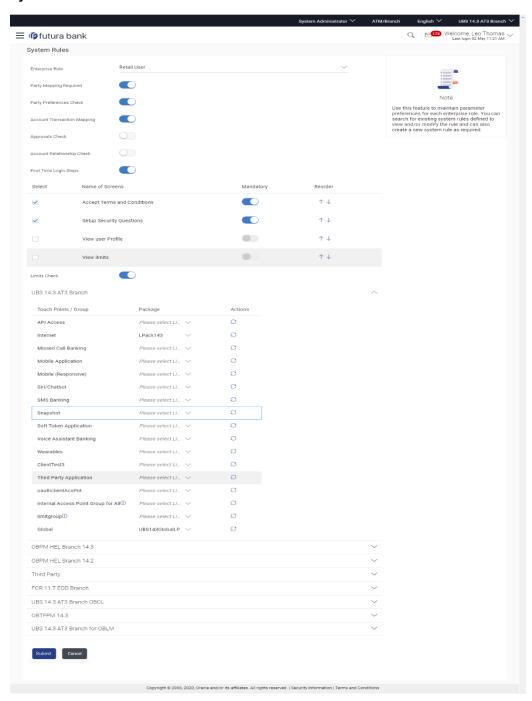

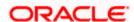

| Field Name                                                                        | Description                                                                                                    |  |
|-----------------------------------------------------------------------------------|----------------------------------------------------------------------------------------------------|--|
| Enterprise Role                                                                   | Name of enterprise roles set in application.                                                                                                    |  |
|                                                                                   | The options can be:                                                                                                    |  |
|                                                                                   | Corporate User                                                                                                    |  |
|                                                                                   | Administrator                                                                                                    |  |
|                                                                                   | Retail User                                                                                                    |  |
|                                                                                   | On selecting an application role, system rules maintained if any, are shown in editable form.                                                                                                    |  |
| Party Mapping<br>Required                                                         | Party mapping check is required for a particular enterprise role or not.                                                                                                    |  |
| Party<br>Preferences<br>Check                                                     | Party preferences check is required or not.                                                                                                    |  |
| Account<br>Transaction<br>Mapping                                                 | Account transaction mapping check is required or not.                                                                                                    |  |
| Approvals<br>Check                                                                | Approvals check is required or not.                                                                                                    |  |
| First Time Login<br>Steps                                                         | First time login steps to be followed or not. Administrator can also configure the steps along with the order of the steps that need to be displayed to user.                                                                |  |
| Below field are displayed if the <b>First Time Login Steps</b> option is enabled. |                                                                                                    |  |
| Select                                                                            | Option to decide whether that transaction is to be displayed as part of the first time login steps.                                                                                                    |  |
| Name of Screen                                                                    | Name of the transaction which is to be included as part of <b>First Time Login Step</b> s process.                                                                                                    |  |
| Mandatory                                                                         | Option which will decide whether the transaction is mandatory to execute as part of <b>First Time Login Step</b> s process.                                                                                                  |  |
| Reorder                                                                           | Order in which the transactions will get displayed when the user logs in for the first time. Administrator can click on the reorder icon and configure the order of steps in which these steps need to be displayed to user. |  |

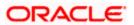

| Field Name                       | Description                                                                     |
|----------------------------------|---------------------------------------------------------------------------------|
| Account<br>Relationship<br>Check | Account Relationship check is required or not.                                  |
|                                  | Note: The Account relationship check has to be disabled for the corporate user. |
| Limits Check                     | Limits check is required or not.                                                |

### **Limits - Entity Level Configuration**

#### If limit check is required, assign a limit package.

In case of multi entity set up, limit packages needs to be mapped at each entity level.

| Name of the entity     | Name of entity under which limit packages are to be mapped is shown in the header.                                                                                                    |
|------------------------|----------------------------------------------------------------------------------------------------|
| Touch Points/<br>Group | Name of touch points/ groups under a specific entity to whom the limit packages are to be mapped. Also an option is provided to map the limit package at Global level (a group created with all internal and external touch points) |
| Package                | List of the packages which are to be mapped to a touch points/ groups. Only limit packages maintained for the selected touch point will get listed here.                                                                            |

## To set the system rules:

- 1. From the **Enterprise Role** list, select the appropriate option.
- 2. In the **Party Mapping Required** field, select the appropriate option.
- 3. In the **Party Preferences Check** field, select the appropriate option.
- 4. In the Account Transaction Mapping Check field, select the appropriate option.
- 5. In the **Approvals Chec**k field, select the appropriate option.
- 6. In the **First Time Login Steps** field, select the appropriate option.
  - a. To include in the **First Time Login Steps** process, select the checkbox(s) against the transaction and configure the steps.
  - b. Slide Mandatory option to enabled /disabled the execution of transaction in the **First Time Login Steps** process.
  - c. Slide icon to set order in which transaction are executed in the **First Time Login Steps** process.
- 7. In the **Account Relationship Check** field, select the appropriate option.
- 8. In the **Limits Check** field, select the appropriate option.

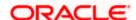

- a. Click of desired entity to whom limit package to be mapped. Displays the list of touch points/ groups to map limit package.
- b. From the **Package** list, select the appropriate option.

**Note:** Click to refresh the option.

- c. Repeat steps a to b of step 8 for all touch points/ groups.
  - i. Click to view the details of touch points group. The **View Details -Touch Point Group** popup window appears.

### **View Details -Touch Point Group**

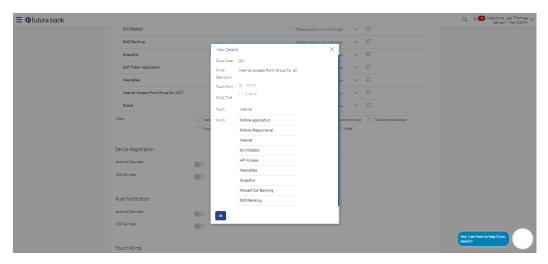

## **Field Description**

| Field Name                | Description                                                                   |
|---------------------------|-------------------------------------------------------------------------------|
| Group Code                | Group code defined for a touch point group.                                   |
| Group Description         | Group description defined for a touch point groups.                           |
| Touch Point Group<br>Type | Type of touch point i.e. whether touch point is of type internal or external. |
| Touch Points              | List of the internal or external touch points.                                |

9. Click Submit to save system rules.

OR

Click Cancel to cancel the transaction.

The success message appears.

 The System Rules - Review screen appears. Verify the details, and click Confirm. OR

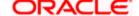

Click **Back** to make the changes if any.

OR

Click **Cancel** to cancel the transaction and navigate back to 'Dashboard'.

11. The success message of System Rules maintenance appears along with the transaction reference number. Click **OK** to complete the transaction.

## **FAQ**

### 1. Who can create-edit this maintenance?

System Administrator can create and edit this maintenance.

## 2. How can I find out what checks are granted to a particular role and can I change it?

You can select a role and view the checks mapped to the role, you can also edit the type of checks.

### 3. How can I group the touch points?

A separate menu option 'Touch Point Group Maintenance' is available to the system administrator user to maintain the groups. Groups maintained under specific entity are shown on the System Rules screen against which a consolidated limit package can be assigned.

# 4. Is it mandatory to map packages for all the touch points and groups available under each entity?

Mapping the limit packages for each touch point and for all groups available under each entity is not mandatory. But it is mandatory to map a limit package at Global level for each entity.

**Home** 

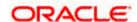

# 23. Transaction Aspects

Using this option, System Administrator can define the aspects for a transaction. Depending on the aspects defined for a transaction through this maintenance, the transaction will be available/unavailable for selection in the respective maintenance screen.

User can view the aspects for a selected transaction and also edit the aspects i.e. enable/disable the aspects for the selected transaction.

The following aspects are available for a transaction:

- Limits Check
- Approvals
- Grace Period
- Working Window
- Blackout
- 2 Factor Authentication
- Audit
- e-Receipts
- Customer Relationship Matrix

### **Pre-Requisites**

System Administrator has access to the specified transaction

**Note:** There are certain transactions in the system for which all the aspects are not applicable. In such cases on selection of the transaction, the aspect(s) that are not applicable will not get displayed to user.

### Features supported in Application:

- View Transaction Aspects
- Edit Transaction Aspects

### How to reach here:

System Administrator Dashboard > Configuration > Transaction Aspects OR

System/ Bank Administrator Dashboard > Toggle Menu > Configuration > Transaction Aspects

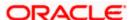

# 23.1 View Transaction Aspects

System Administrator can view the aspects enabled/disabled for a transaction.

### To view the transaction aspects:

1. From the **Transaction** list, select the transaction for which you wish to view the defined aspects.

### **Transaction Aspects**

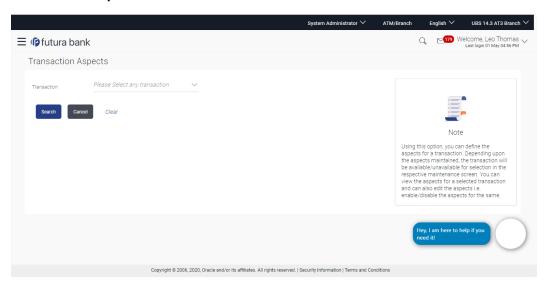

### **Field Description**

| Field Name  | Description                                                     |
|-------------|-----------------------------------------------------------------|
| Transaction | The name of the transaction for which aspects are to be listed. |

2. Click Search. The Transaction Aspects- View screen appears.

OR

Click Cancel to cancel the transaction.

OR

Click Clear to reset the selected transaction.

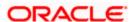

### **Transaction Aspects- View**

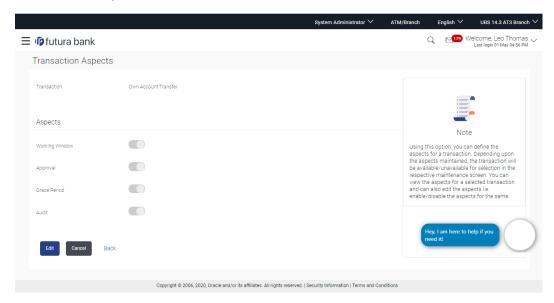

### **Field Description**

| Field Name      | Description                                                     |
|-----------------|-----------------------------------------------------------------|
| Transaction     | The name of the transaction for which aspects are to be listed. |
| Aspects         |                                                                 |
| List of Aspects | The list of aspects for a transaction.                          |

3. Click **Edit** to modify the aspects.

OR

Click Cancel to cancel the transaction.

OR

Click **Back** to navigate back to previous screen.

# 23.2 **Update Transaction Aspects**

Using this option user can update the listed aspects for a transaction by enabling or disabling it.

### To modify the transaction aspects:

- 1. From the **Transaction** list, select the appropriate transaction.
- 2. Click Search. The Transaction Aspects- View screen appears.
- 3. Click **Edit** to modify the aspects i.e. the aspect for a transaction can be enabled/disabled. The **Transaction Aspects- Edit** screen appears.

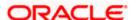

OR

Click **Cancel** to cancel the transaction.

OR

Click **Back** to navigate back to previous screen.

## **Transaction Aspects- Edit**

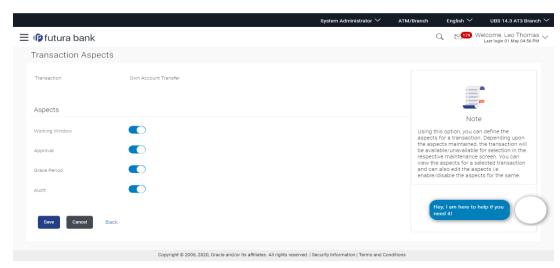

## **Field Description**

| Field Name      | Description                                                      |
|-----------------|------------------------------------------------------------------|
| Transaction     | The name of the transaction for which aspects are to be updated. |
| Aspects         |                                                                  |
| List of Aspects | The list of aspects applicable for the selected transaction.     |

- 4. Click on the toggle button against the respective aspect to enable/disable the aspect
- 5. Click **Save** to confirm the changes.

OR

Click Cancel to cancel the transaction.

OR

Click **Back** to navigate back to previous screen.

6. The **Review** screen appears. Verify the details, and click **Confirm**.

Click **Edit** to make the changes if any. User is directed to the **Transaction Aspects- Edit screen** with values in editable form.

OR Click **Cancel** to cancel the transaction.

7. The success message appears confirming the modification of aspects for the transaction.

Home

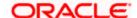

## 24. ATM / Branch Maintenance

ATM Branch Locator feature available to the bank customers enables the users to locate the bank's ATMs/ branches available within a specific radius of his current location.

Default radius is 2.5 Kms which can be configured by updating the value of DEFAULT\_SEARCH\_RADIUS in digx\_fw\_config\_all\_b. Changed value will be in effect post server restart.

For the customers, to fetch the relevant information related to ATMs and Branches, System Administrator maintains the data at their local databases. The details of ATMs and Branches are fetched from the core banking application, which is further enriched and stored in local database. This is a one-time activity at the time of implementation. Subsequently, as and when branches and ATMs are added, or any details regarding them updated, the administrator performs the necessary updates to the bank database.

Using this option, the System Administrator can search and view the ATM/ branch and its details (Fetched from core banking application) which include branch/ ATM ID, branch name, address details, phone number, work timings and services offered by the bank. New ATM and branch details can also be manually added, viewed and edited.

The System Administrator can manually add new branch/ ATM details one by one, or add multiple branches / ATMs details simultaneously through file upload.

### **Pre-requisites**

- Transaction access is provided to System Administrator.
- Approval rule set up for System Administrator to perform the actions.
- ATM and Branches are maintained in core banking application.

### Workflow

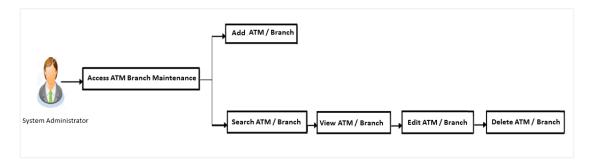

### **Features Supported In Application**

- Add ATM/ branches
- View ATM/ branches
- Edit ATM/ branches
- Delete ATM / branches

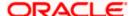

### How to reach here:

System Administrator Dashboard > Configuration > ATM/ Branch Maintenance OR

System/ Bank Administrator Dashboard > Toggle Menu > Configuration > ATM/ Branch Maintenance

## 24.1 ATM/ Branch Maintenance - Search

Using this option, System Administrator can search for particular ATM/ Branch based on search parameters. The search results display a list of ATM/ Branch corresponding to the search inputs.

If the search parameters are not specified, records of all the limits maintained in the application are displayed.

### To search the ATM/ branch:

1. Click **Search**. The **ATM/ Branch Maintenance** screen with search results appears based on the searched criteria.

OR

Click Clear to reset the search parameters.

OR

Click Cancel to cancel the search process.

#### ATM/ Branch Maintenance - Search

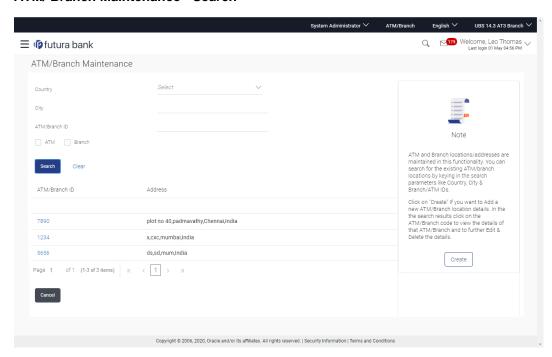

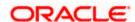

## **Field Description**

| Field Name        | Description                                                                                      |  |
|-------------------|--------------------------------------------------------------------------------------------------|--|
| Country           | Select the country in which you want to locate a branch or ATM of the bank.                      |  |
| City              | Select the city in which you want to locate a branch or ATM of the bank.                         |  |
| ATM/ Branch<br>ID | Unique key to identify the ATM / Branch. Specify valid Branch / ATM ID maintained in the system. |  |
| ATM/ Branch       | Select if the search is for a branch or ATM.                                                     |  |
| Search Result     |                                                                                                  |  |
| ATM/ Branch<br>ID | Unique key of the ATM / Branch.                                                                  |  |
| Address           | The address of the ATM / branch that corresponds with the ATM / branch ID.                       |  |

2. View the search results. Click the **ATM/ Branch ID** link of the record for which you want to view the details. The **ATM/ Branch Maintenance - View** screen appears.

### ATM/ Branch Maintenance - View

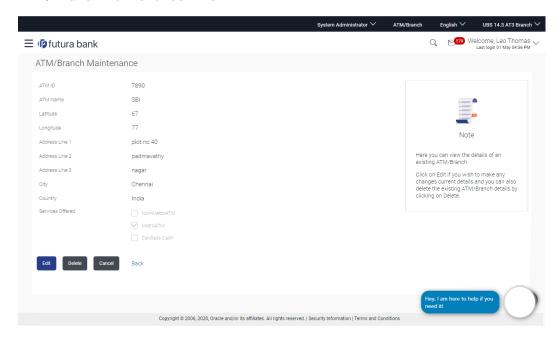

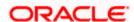

## **Field Description**

| Field Name         | Description                                                                                                    |
|--------------------|----------------------------------------------------------------------------------------------------|
| ATM/ Branch ID     | Unique key to identify the ATM / branch.                                                                                                    |
| ATM/ Branch Name   | Name of the ATM / branch.                                                                                                    |
| Latitude           | The location of the ATM/ branch in term of latitude which is the angular distance, north or south of the equator (an imaginary circle around the Earth halfway between the North Pole and the South Pole). |
| Longitude          | The location of the ATM/ branch in term of longitude which is angular distance, east or west of the prime meridian (an imaginary line running from north to south through Greenwich, England).             |
| Address Line 1 - 4 | The address of the ATM $\!\!/$ branch that corresponds with the ATM $\!\!/$ branch ID.                                                                                                    |
| City               | The city of the ATM $\!\!/$ branch that corresponds with the ATM $\!\!/$ branch ID.                                                                                                    |
| Country            | The country of the ATM / branch.                                                                                                    |
| Work Timings       | The operating hours of the branch / ATM.  This field appears if you are viewing the details of a Branch of the bank.                                                                                       |
| Additional Details | Additional details if any.  This field appears if you are viewing the details of a Branch of the bank.                                                                                                    |
| Phone Number       | The phone number of the branch / ATM.  This field appears if you are viewing the details of a Branch of the bank.                                                                                          |
| Services Offered   | The services offered by the bank branch / ATM.                                                                                                    |

3. Click **Edit** to edit the ATM/ branch details.

ΛR

Click **Delete** to delete the ATM/ branch details.

OR

Click Cancel to cancel the transaction.

OR

Click **Back** to navigate back to previous screen.

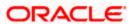

## 24.2 ATM/ Branch Maintenance - Add

Using this option, System Administrator can add ATM or branch details. Single ATM/ branch details can be added directly using the Add ATM/ branch Details screen. Multiple ATMs or branches can be added by uploading a File.

Adding ATM/ branches feature allows the bank administrator to:

- Add Single ATM/ Branches
- Add Multiple ATM/ Branches

### To add an ATM/ Branch:

- 1. Navigate to the **ATM/Branch Maintenance** screen.
- Click Create.
   The ATM/ Branch Maintenance Add ATM/ Branch Details screen appears.

### ATM/ Branch Maintenance - Add Single ATM/ Branch Details

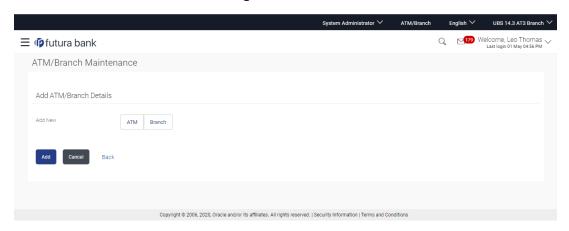

### **Field Description**

| Field Name                | Description                                                             |
|---------------------------|-------------------------------------------------------------------------|
| Add ATM/ Branch Details   |                                                                         |
| Add New – ATM /<br>Branch | Buttons to be selected for adding either the ATM or the branch details. |
|                           | The buttons are:                                                        |
|                           | • ATM                                                                   |
|                           | Branch                                                                  |

3. In the **Add New** field, click the appropriate button to add the ATM or branch details. The **ATM/ Branch Maintenance - Add ATM/ Branch Details** screen with options to add single or multiple ATM/ Branch details appear.

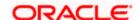

### ATM/ Branch Maintenance - Add ATM/ Branch Details

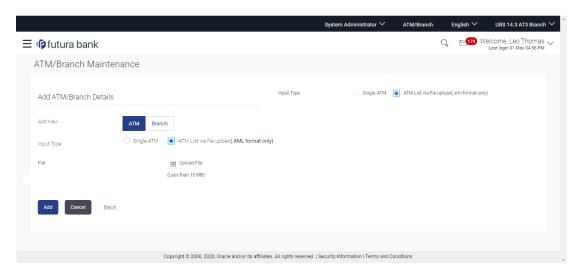

### **Field Description**

| Field Name             | Description                                                                                                    |
|------------------------|----------------------------------------------------------------------------------------------------|
| Add New - ATM / Branch | Buttons for adding either the ATM or the branch details.                                                         |
| Input Type             | Options to add single or multiple ATM/ branch details.  • Add Single ATM/ Branches  • Add Multiple ATM/ Branches |
| File                   | Select the file to be uploaded.                                                                                  |

- 4. In the **Input Type** field, click the appropriate option to add the single or multiple ATM/ branch details.
  - a. If you select **Single ATM/ Branches** option, the fields for adding the details appears on the **ATM/ Branch Maintenance Add ATM/ Branch Details** screen.

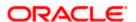

### Add Single ATM/ Branches Details

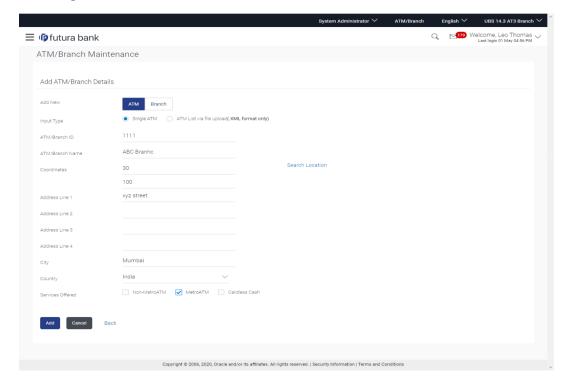

### **Field Description**

Field Name Description

### Add ATM/ Branch Details

**Add New – ATM** Buttons for adding either the ATM or the branch details. **/ Branch** 

Input Type

Options to add single or multiple ATM/ branch details.

- Single ATM/ Branch
- Multiple ATMs/ Branches via file upload (.xml format only)

**ATM/ Branch ID** Unique key to identify the ATM / branch.

ATM/ Branch Name

Name of the ATM / branch which is to be added.

Coordinates

The location of the new ATM/ branch in term of latitude which is the angular distance, north or south of the equator (an imaginary circle around the Earth halfway between the North Pole and the South Pole).

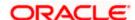

| Field Name             | Description                                                                                                    |
|------------------------|----------------------------------------------------------------------------------------------------|
|                        | The location of the new ATM/ branch in term of longitude which is angular distance, east or west of the prime meridian (an imaginary line running from north to south through Greenwich, England). |
|                        | Click the Search Location link to auto populate the coordinates value.                                                                                                    |
| Address Line 1 - 4     | The address of the ATM / branch that corresponds with the ATM / branch ID.                                                                                                    |
| City                   | The city in which a branch or ATM of the bank is located.                                                                                                    |
| Country                | The country a branch or ATM of the bank is located.                                                                                                    |
| Work Timings           | The operating hours of the branch                                                                                                    |
|                        | This field appears if you click <b>Branch</b> button in the <b>Add New</b> field.                                                                                                    |
| Additional             | Additional details if any.                                                                                                    |
| Details                | This field appears if you click <b>Branch</b> button in the <b>Add New</b> field.                                                                                                    |
| Phone Number           | The phone number of the branch / ATM.                                                                                                    |
| Thone Number           | This field appears if you click <b>Branch</b> button in the <b>Add New</b> field.                                                                                                    |
|                        |                                                                                                    |
| Alternate Phone Number | A contact number other than your main phone number, if you have any.  This field appears if you click <b>Prench</b> button in the Add New field                                                    |
|                        | This field appears if you click <b>Branch</b> button in the <b>Add New</b> field.                                                                                                    |
| Services               | Services offered by the bank.                                                                                                    |
| Offered                | Following services are offered if you click <b>ATM</b> button in the <b>Add New</b> field. (The information will be fetched based on the data maintained as Day 0).                                |
|                        | Non-Metro ATM                                                                                                    |
|                        | Metro ATM                                                                                                    |
|                        | Cardless Cash                                                                                                    |
|                        | Following services are offered if you click <b>Branch</b> button in the <b>Add New</b> field. (The information will be fetched based on the data maintained as Day 0).                             |
|                        | Wealth branch                                                                                                    |
|                        | Loan Servicing Branch                                                                                                    |
|                        | Forex Branch                                                                                                    |
|                        | Gold Loan Branch                                                                                                    |
|                        | Touch Banking Branch                                                                                                    |
|                        | Lockers Enabled Branch                                                                                                    |

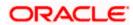

### Field Name Description

- Retail Branch
- b. In the ATM/ Branch ID field, enter the unique id for ATM/ branch.
- c. In the ATM/ Branch Name field, enter the name of the new ATM/ branch.
- d. In the **Coordinates** field, click the **Search Location** link to enter the location. The coordinate value appears in the field.
- e. In the Address Line 1, 2 field, enter the address of the new ATM/ branch.
- f. In the City field, enter the city of the ATM/ branch.
- g. From the **Country** list, select the country of the new ATM/ branch.
- h. In the **Phone Number** field, enter the phone number of the bank branch.
- Click Add to add the ATM/ branch details.
  - Click Cancel to cancel current transaction.
- The Add ATM/ Branch Details Review screen appears post necessary validations.
   Verify the details, and click Confirm.
   OR
  - Click Edit to make the changes if any.
  - User is directed to the **Add ATM/ Branch Details** screen with values in editable form. OR
  - Click Cancel to cancel the operation and navigate back to 'Dashboard'.
- k. The success message of saving the ATM/ Branch maintenance appears along with the transaction reference number and status of the transaction.
  Click OK to complete the transaction and navigate back to 'Dashboard'.
- In the ATM/ Branch Maintenance Add Branch Details screen, if you select Multiple ATM/ Branches option, the ATM/ Branch Maintenance - Add ATM/ Branch Details screen for uploading the files appears.

### ATM/ Branch Maintenance - Add Multiple ATM/ Branch Details

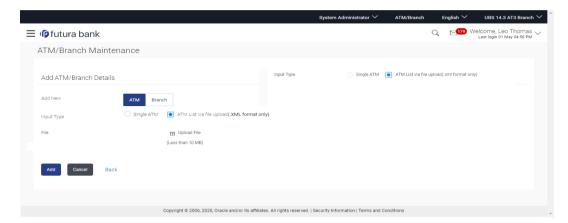

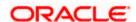

### **Field Description**

## Field Name Description

#### Add ATM/ Branch Details

**Add New** Buttons to be selected for adding either the ATM or the branch details.

**Input Type** Options to add single or multiple ATM/ branch details.

- Single ATM/ Branch
- Multiple ATM/ Branches

**File** Select the file to be uploaded.

- 6. In the **Input Type** field, click the appropriate option to add the single or multiple ATM/ branch option.
  - a. If you select Multiple ATM/ Branches option, the fields for uploading file (specific file format is mentioned here – XML only) appears on the ATM/ Branch Maintenance - Add ATM/ Branch Details screen.
  - b. In the File field, select the file to be uploaded.
  - Click Add to add the ATM/ branch details.

OR

Click Cancel to cancel current transaction.

The Add ATM/ Branch Details - Review screen appears post necessary validations.
 Verify the details, and click Confirm.

OR

Click **Edit** to make the changes if any.

User is directed to the **Add ATM/ Branch Details** screen with values in editable form. OR

Click Cancel to cancel the operation and navigate back to 'Dashboard'.

e. The success message of saving the ATM/ Branch maintenance appears along with the transaction reference number and status of the transaction.

Click **OK** to complete the transaction and navigate back to 'Dashboard'.

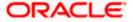

### ATM file template example

### **Output**

1547995 72.8562558 DBA001 Demo Bank Branch1 Mumbai INDIA Line1 Line2 3 2 ATM 19.16 72.86 DBA002 Demo Bank Branch2 Nagpur INDIA Line1 Line2 5 2 ATM

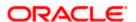

## Branch file template example

```
Cheanches Ministration (Jatannes Acade) come "was a varied and the common declaration of the common declaration of the com
```

### Output

17.900840 102.5332620 STBRECORD01 ST Bank KM8 Vientiane LAO PEOPLES DEMOCRATIC REPUBLIC Somvang Village Hadsayfong District 1 7 BRANCH 021-315712 Mon-Fri 09:00-17:00 Sat 09:00-17:00 17:000840 102.5332620 STBRECORD02 ST Bank KM8 Vientiane LAO PEOPLES DEMOCRATIC REPUBLIC Somvang Village Hadsayfong District 1 7 BRANCH 021-315712 Mon-Fri 09:00-17:00 Sat 09:00-17:00 Sat 09:00-17:00 Sa

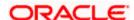

# 24.3 ATM/ Branch Maintenance - Edit

Using this option, System Administrator can update or edit an ATM/ branch details.

#### To edit an ATM/ branch details:

 In the ATM/ Branch Maintenance screen, click Search. The ATM/ Branch Maintenance screen with search results appears based on the search criteria.

ΩR

Click Clear to reset the search parameters.

OR

Click Cancel to cancel the search process.

- 2. Click the **ATM/ Branch ID** link of the record for which you want to view the details. The **ATM/ Branch Maintenance View** screen appears.
- Click Edit to edit the ATM/ branch details. The ATM/ Branch Maintenance Edit screen appears.

#### ATM/ Branch Maintenance - Edit

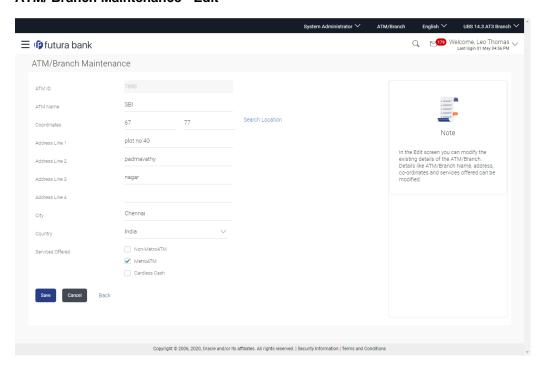

### **Field Description**

| Field Name        | Description                                                          |
|-------------------|----------------------------------------------------------------------|
| ATM/ Branch<br>ID | Unique key to identify the ATM / branch. This field is not editable. |

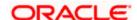

## Field Name Description

ATM/ Branch Name

ATM/ Branch Name of the ATM / branch which is to be edited.

Latitude

The location of the ATM/ branch in term of latitude which is the angular distance, north or south of the equator (an imaginary circle around the Earth halfway between the North Pole and the South Pole).

Longitude

The location of the ATM/ branch in term of longitude which is angular distance, east or west of the prime meridian (an imaginary line running from north to south through Greenwich, England).

**Address Line** The address of the ATM / branch that corresponds with the ATM / branch ID. **1 - 4** 

City The city of the ATM / branch that corresponds with the ATM / branch ID.

**Country** The country of the ATM / branch.

Work

The operating hours of the branch / ATM.

**Timings** 

This field is only applicable when the user is editing details of the Branch.

Additional Details

Additional details if any.

This field appears if you are viewing the details of a Branch of the bank.

Phone Number

The phone number of the branch / ATM.

This field is only applicable when the user is editing details of the **Branch**.

Services Offered The services offered by the bank branch/ ATM.

- 4. In the ATM/ Branch Name field, edit the name of the new ATM/ branch if required.
- 5. In the **Coordinates** field, click the **Search Location** link to enter the location. The coordinate value appears in the field. Modify, if required.
- 6. In the Address Line 1, 2 field, edit the address of the new ATM/ branch if required.
- 7. In the City field, edit the city of the ATM/ branch (if required).
- 8. From the **Country** list, select the country of the new ATM/ branch.
- 9. In the Phone Number field, edit the phone number of the bank branch if required.
- 10. Click Save to update the ATM/ branch details.

OR

Click Cancel to cancel current transaction.

OR

Click Back to navigate back to previous screen.

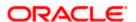

11. The Edit ATM/ Branch Details - Review screen appears post necessary validations. Verify the details, and click Confirm.

OR

Click **Edit** to make changes if any.

User is directed to the **Edit ATM/ Branch Details** screen with values in editable form.

OR

Click Cancel to cancel the operation and navigate back to 'Dashboard'.

12. The success message of saving the ATM/ Branch maintenance appears along with the status of the transaction.

Click **OK** to complete the transaction and navigate back to 'Dashboard'.

## 24.4 ATM/ Branch Maintenance - Delete

The System Administrator can delete the ATM and branch details.

#### To delete ATM/ branch details:

 In the ATM/ Branch Maintenance screen, click Search. The ATM/ Branch Maintenance screen with search results appears based on the search criteria. OR

Click Clear to reset the search parameters.

OR

Click Cancel to cancel the search process.

- 2. Click the **ATM/ Branch ID** link of the record for which you want to view the details. The **ATM/ Branch Maintenance View** screen appears.
- Click **Delete** to delete the ATM/ branch details.
   The application will prompt the administrator with a deletion message with an option of Yes / No.

#### ATM/ Branch Maintenance - Delete

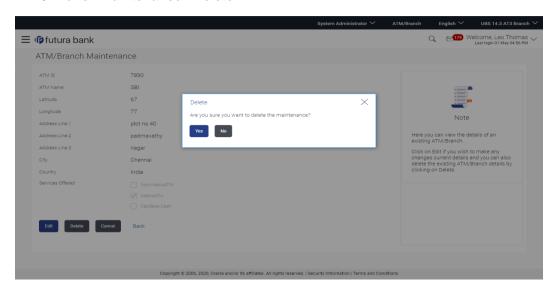

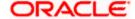

4. Click **Yes** to delete ATM / Branch. It will navigate to confirmation page with a success message and the status.

OR

Click **No** if you do not wish to delete the ATM / Branch.

5. Click **OK** to complete the transaction.

## **FAQ**

1. In which format I can upload a file with ATM and Branch details?

You can upload a file in xml format to add new branches and ATMs.

2. Do I need to remember the latitude and longitude while updating single ATM/Branch?

No, you may search the location. Based on the location selected latitude and longitude data will be auto fetched and shown on the screen.

3. Can I edit the address and other details of already saved ATM/Branch?

Yes, an option to edit the information of already saved ATM/Branches is provided.

**Home** 

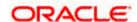

# 25. Product Mapping

Product mapping feature allows the System Administrator to map products to users from the channel.

System Administrator can map products maintained in the core banking system to different User type and all the users falling under that user type can open accounts for the mapped products only. This option is currently enabled for Term Deposit and Recurring Deposit module.

For example: A user can open a term deposit or a recurring deposit only under those products which are mapped to the User Type/User Segment assigned to the user. Products which are not mapped, will not be available (for opening deposit accounts) to a channel user. This will be a part of Day 1 setup.

Note: For User Type – Retail, product mapping can be done for User Type and User Segment combination.

### **Pre-Requisites**

- Transaction access is provided to System Administrator.
- Approval rule is set up for System Administrator to perform the actions.
- Necessary products are maintained in core banking application.

#### Workflow

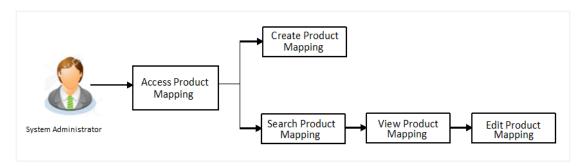

### **Features Supported In Application**

The module supports following features:

- View Product Mapping
- Edit Product Mapping
- Create Product Mapping

#### How to reach here:

System Administrator Dashboard > Configuration > Product Mapping OR

System/ Bank Administrator Dashboard > Toggle Menu > Configuration > Product Mapping

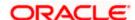

# 25.1 Product Mapping - View

Using Product mapping view option, System Administrators can view the list of products mapped to the product module. The System Administrator can view the mapping details by clicking the User Segments link.

## To view the product mapping:

 Navigate to the **Product Mapping** screen. The **Product Mapping** screen with mapped products appears.

OR

Click **Cancel** to cancel the transaction and navigate to the dashboard.

### **Product Mapping**

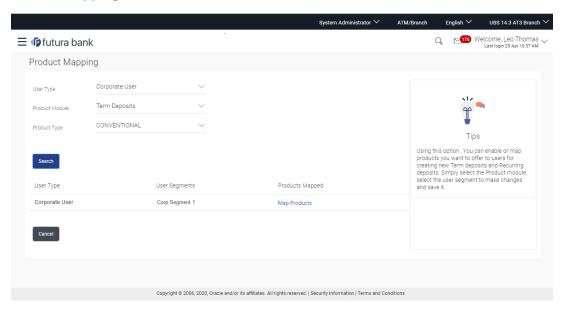

### **Field Description**

| Field Name     | Description                                                                                                    |
|----------------|----------------------------------------------------------------------------------------------------|
| User Type      | The user type available for mapping products.                                                                             |
| Product Module | <ul> <li>Following product modules are available for mapping:</li> <li>Term Deposit</li> <li>Recurring Deposit</li> </ul> |
| Product Type   | The type of products available to be mapped to the user segment or to the role for that product module.                   |

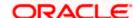

| Field Name      | Description                                                                                              |
|-----------------|----------------------------------------------------------------------------------------------------|
| Search Result   |                                                                                                    |
| User Type       | The user for which products are mapped.                                                                  |
| User Segment    | The user segments for which products mapped. This field is applicable only for Retail user type.         |
| Products Mapped | The number of products mapped to the user segment or user type for that product type and product module. |

2. Click the **Product Mapped** link of the user record for which you want to view the details. The **Product Mapping - View** screen appears.

## **Product Mapping - View**

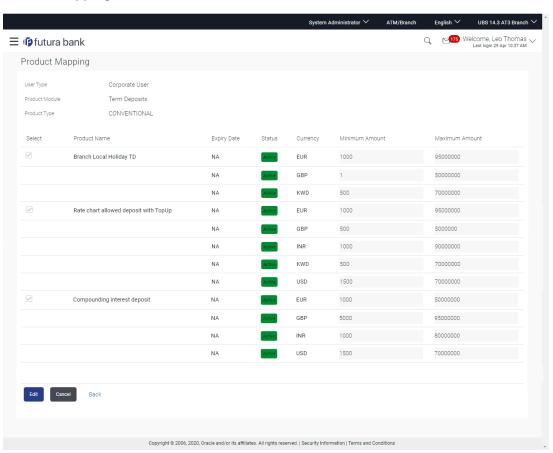

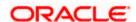

## **Field Description**

| Field Name     | Description                                                                                                    |
|----------------|----------------------------------------------------------------------------------------------------|
| View           |                                                                                                    |
| User Type      | The user for which products are mapped.                                                                                                    |
| Product Module | Following product modules are available for mapping:      Term Deposit     Recurring Deposit  Note: For corporate only Term Deposit product module is available |
| Product Type   | The type of product under the selected module for which the product list needs to be fetched .                                                                  |
| User Segment   | The user segment for which products are mapped. This field is applicable only for Retail user type.                                                             |
| Product Name   | Name of the product which is mapped to the user type for the selected product type and product module.                                                          |
| Expiry Date    | The expiry date of the product.                                                                                                    |
|                | If the product is expired, an 'Expired' flag is shown against the product.                                                                                      |
| Status         | The current status of the product.                                                                                                    |
| Currency       | The currency in which products are maintained.                                                                                                    |
| Minimum Amount | The minimum permissible amount for opening deposit under the selected product.                                                                                  |
| Maximum Amount | The maximum permissible amount for opening deposit under the selected product.                                                                                  |

<sup>3.</sup> Click **Edit** to edit the user-segment - product mapping.

OR

Click Cancel the operation and navigate to the 'Dashboard'.

OR

Click **Back** to navigate to the previous screen.

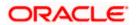

# 25.2 Product Mapping - Edit

This function enables the System Administrator to edit the product mapping. The System Administrator can map or delete the products to the product module.

### To edit or update the product mapping:

1. In the **Product Mapping** screen, click the **Product Mapped** link of the user record for which you want to edit the details.

The **Product Mapping - View** screen appears.

2. Click **Edit** to edit the user-segment - product mapping. The **Product Mapping – Edit** screen appears.

OR

Click Cancel the operation and navigate to the 'Dashboard'.

OR

Click **Back** to navigate to the previous screen.

### **Product Mapping - Edit**

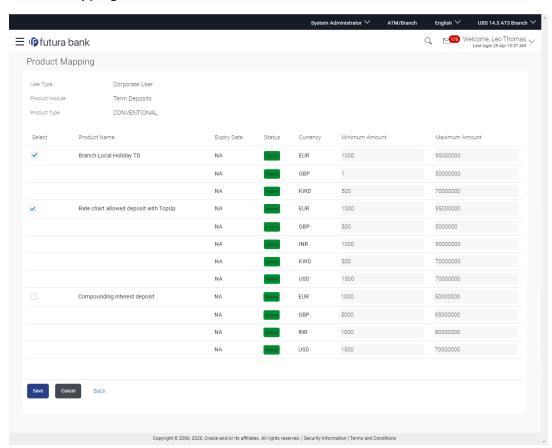

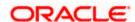

## **Field Description**

| Field Name     | Description                                                                                            |
|----------------|----------------------------------------------------------------------------------------------------|
| Edit           |                                                                                                    |
| User Type      | The user for which products are mapped.                                                                |
| Product Module | One of the following product modules for which the mapping is to be edited:                            |
|                | Term Deposit                                                                                           |
|                | Recurring Deposit                                                                                      |
| Product Type   | The list of product type, available for mapping.                                                       |
| User Segment   | The user segment, for which products are mapped.                                                       |
| Product Name   | Name of the product which is mapped to the user type for the selected product type and product module. |
| Expiry Date    | The expiry date of the product.                                                                        |
|                | If the product is expired, an 'Expired' flag is shown against products.                                |
| Status         | The current status of the product.                                                                     |
| Currency       | The currency in which products are maintained.                                                         |
| Minimum Amount | The minimum permissible amount for opening deposit under the selected product.                         |
| Maximum Amount | The maximum permissible amount for opening deposit under the selected product.                         |

- 3. Edit View the defined values for fields, in an editable form.
- 4. Edit the required details.
- 5. Click **Save** to save the changes.

OR

Click Cancel to cancel the operation and navigate back to 'Dashboard'.

OR

Click **Back** to navigate to previous screen.

6. The Review screen appears. Verify the details, and click Confirm.

OR

Click Cancel to cancel the transaction.

OR

Click **Back** to navigate to previous screen.

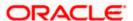

 The success message of transaction submission appears along with the transaction reference number and status.
 Click OK to complete the transaction.

## 25.3 Product Mapping - Create

This option enables the System Administrator to select the products and map it to the Product Module.

### To create a new product mapping:

- 1. Navigate to the **Product Mapping** screen.
- 2. Select the User Type for which the product mapping needs to be maintained
- 3. Select the User Segment (applicable only for Retail user type).

### **Product Mapping**

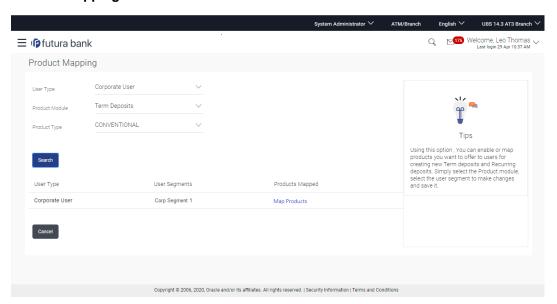

4. Click Map Products.
The Product Mapping - Create screen appears.

Note: The Map Products link is available only if no products are mapped to the user segment.

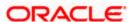

## **Product Mapping - Create**

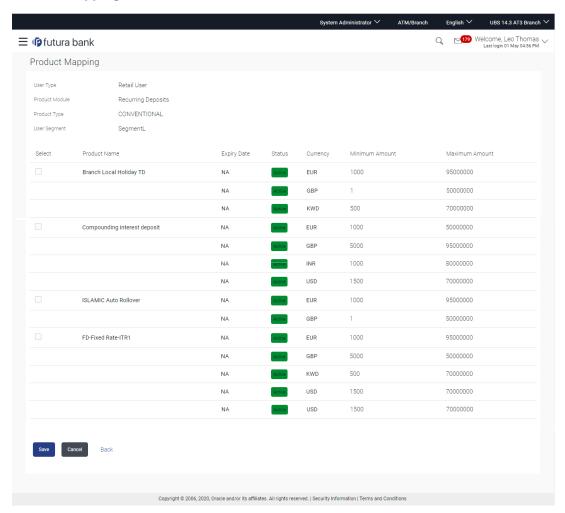

### **Field Description**

| Field Name     | Description                                                                          |
|----------------|--------------------------------------------------------------------------------------|
| Create         |                                                                                      |
| User Type      | The user for which products are mapped.                                              |
| Product Module | Following product modules are available for mapping:  Term Deposit Recurring Deposit |
| Product Type   | The list of product, available for mapping.                                          |

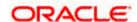

| Field Name         | Description                                                                                            |
|--------------------|----------------------------------------------------------------------------------------------------|
| User Segment       | The user segment, for which products are to be mapped.                                                 |
| Product Name       | Name of the product which is mapped to the user type for the selected product type and product module. |
| <b>Expiry Date</b> | The expiry date of the product.                                                                        |
|                    | If the product is expired, an 'Expired' flag is shown against products.                                |
| Status             | The current status of the product.                                                                     |
|                    | Note: Only the active products are displayed                                                           |
| Currency           | The currency in which products are maintained.                                                         |
| Minimum Amount     | The minimum permissible amount for opening deposit under the selected product.                         |
| Maximum Amount     | The maximum permissible amount for opening deposit under the selected product.                         |

- 5. From the **User Type** list, select user for which products are mapped.
- 6. From the **Product Module** list, select product modules which are available for mapping.
- 7. From the Product Type list, select product type available for mapping.
- 8. Select the checkbox(s) for the product which has to be mapped to the user.
- 9. In the Minimum Amount field, enter the minimum permissible amount for opening deposit under the selected product.
- 10. In the Maximum Amount field, enter the maximum permissible amount for opening deposit under the selected product.
- 11. Click Save to save the mapping.

ΛR

Click Cancel to cancel the operation and navigate back to 'Dashboard'.

OR

Click Back to navigate to previous screen.

12. The Review screen appears. Verify the details, and click Confirm.

OR

Click Cancel to cancel the transaction.

OR

Click Back to navigate to previous screen.

13. The success message of transaction submission appears along with the transaction reference number and status.

Click OK to complete the transaction.

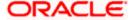

## **FAQ**

1. For which type of products, product mapping functionally is available?

As of now, product mapping feature is enabled only for Term Deposit and Recurring Deposit type of products for retail users and Term Deposit for corporate users.

2. Can customer view the account details of an account opened under a product which is not mapped?

Yes, user can view the account details of an account opened under a product which is not mapped. The restriction will only be for opening new account from channel.

3. What will happen once the products mapped gets expired?

The expired products will no longer be available for product mapping. Also customers will not be able to open new accounts using expired product.

4. What will happen if the products are not mapped to any user segment and are only mapped to user type?

In this case, all the products mapped to the user type will be available for account opening to the users associated to that user type.

Home

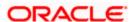

## 26. Trade Finance Maintenance

Trade Finance Maintenance feature allows the System Administrator to select and map the products fetched from the system products to be available for the users to initiate the transaction.

System Administrator can select the products maintained in the core banking system for mapping. Currently, LC products are available for mapping.

The products having an unique set of constituents only gets selected for mapping by the System Administrator.

**Note**: The Trade Finance Maintenance transaction is qualified with Oracle Banking Trade Finance Process Management 14.4.0.1.0.

### **Pre-Requisites**

- Transaction access is provided to System Administrator.
- Approval rule is set up for System Administrator to perform the actions.
- Necessary products are maintained in core banking application.

#### Workflow

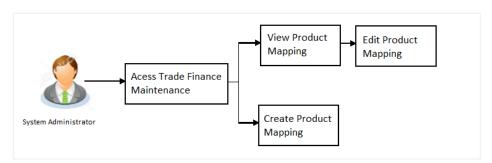

### **Features Supported In Application**

The module supports following features:

- View Product Mapping
- Edit Product Mapping
- Create Product Mapping

### How to reach here:

System Administrator Dashboard > Configuration > Trade Product Mapping > Trade Finance Maintenance

OR

System/ Bank Administrator Dashboard > Toggle Menu > Configuration > Trade Product Mapping > Trade Finance Maintenance

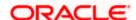

# 26.1 Product Mapping - Edit

This function enables the System Administrator to edit the product mapping.

### To edit or update the product mapping:

- In the Product Mapping screen, click Edit to edit the product mapping. The Trade Finance Maintenance - View - Edit screen appears.
- 2. Click **Edit** to edit the user-segment product mapping. The **Product Mapping Edit** screen appears.

OR

Click Cancel the operation and navigate to the 'Dashboard'.

ΛR

Click **Back** to navigate to the previous screen.

### **Product Mapping - Edit**

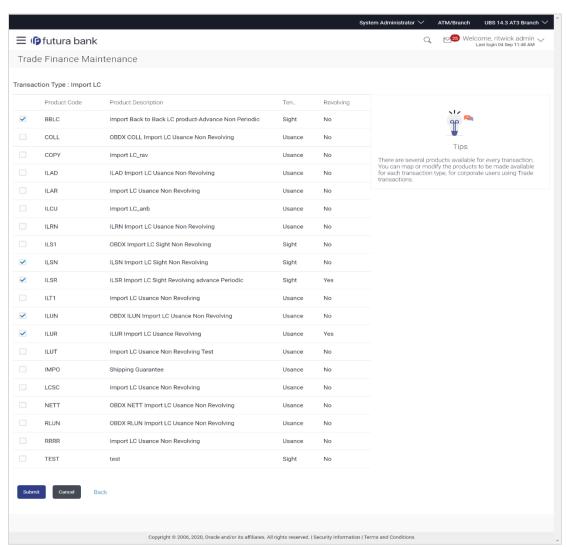

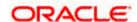

## **Field Description**

| Field Name                 | Description                                        |
|----------------------------|----------------------------------------------------|
| Product Code               | The code of the mapped product.                    |
| <b>Product Description</b> | The description of the mapped product.             |
| Tenor                      | The tenor of the mapped product.                   |
|                            | The options are:                                   |
|                            | Usance                                             |
|                            | • Sight                                            |
| Revolving                  | Indicates whether the product is revolving or not. |
|                            | The options are:                                   |
|                            | • Yes                                              |
|                            | • No                                               |

- 3. Select/ de-select the check box against the product that you want to edit the mapping.
- 4. Click Submit to save the changes.

OR

Click Cancel to cancel the operation and navigate back to 'Dashboard'.

OR

Click **Back** to navigate to previous screen.

5. The **Review** screen appears. Verify the details, and click **Confirm**.

OR

Click Cancel to cancel the transaction.

OR

Click **Back** to navigate to previous screen.

6. The success message of transaction submission appears along with the transaction reference number and status.

Click **OK** to complete the transaction.

# 26.2 Product Mapping - Create

This option enables the System Administrator to select the products and map it to the transaction.

### To create a new product mapping:

1. Navigate to the **Trade Finance Maintenance** screen.

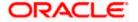

## **Product Mapping - Create**

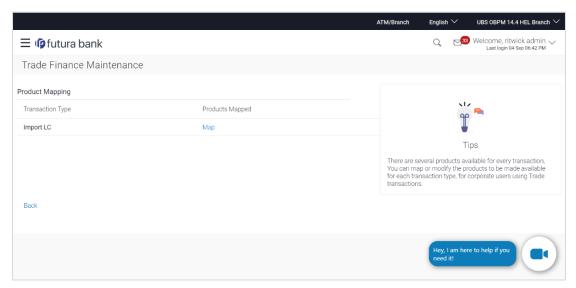

2. In the **Products Mapped** column, click Map. The **Product Mapping - Create** screen appears.

Note: The Map Products link is available only if no products are mapped to the transaction.

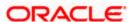

### Trade Finance Maintenance - Product Mapping - Create

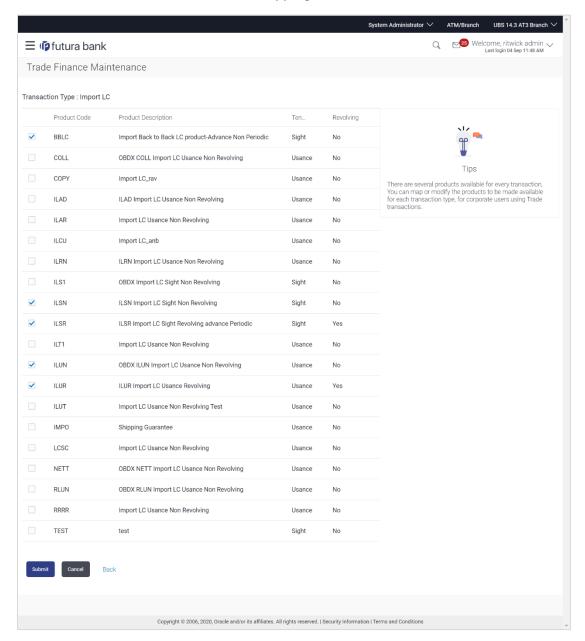

| Field Name          | Description                            |
|---------------------|----------------------------------------|
| Product Code        | The code of the mapped product.        |
| Product Description | The description of the mapped product. |

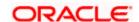

| Field Name | Description                                        |
|------------|----------------------------------------------------|
| Tenor      | The tenor of the mapped product.                   |
|            | The options are:                                   |
|            | • Usance                                           |
|            | • Sight                                            |
| Revolving  | Indicates whether the product is revolving or not. |
|            | The options are:                                   |
|            | • Yes                                              |
|            | • No                                               |

- 3. Select/ de-select the check box against the product that you want to map/ unmap.
- 4. Click Submit to save the changes.

OR

Click Cancel to cancel the operation and navigate back to 'Dashboard'.

OR

Click **Back** to navigate to previous screen.

5. The **Review** screen appears. Verify the details, and click **Confirm**.

OR

Click Cancel to cancel the transaction.

OR

Click Back to navigate to previous screen.

6. The success message of transaction submission appears along with the transaction reference number and status.

Click **OK** to complete the transaction.

**Home** 

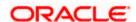

## 27. User Profile Maintenance

This function enables the System/Bank Administrator user to manage the user profile details that needs to be shown and needs to be made available for modification for Retail users. Details maintained on user profile includes date of birth, PAN card number, Aadhar number, passport number, national ID, driving license, communication address, email ID, and contact number, fax number, etc.

In a multi entity scenario, Administrator can do this setup for each entity by selecting the entity.

**Note**: For the business users to be able to modify the 'My Profile' fields, the modification of those fields should be allowed in FCUBS or in the backend Host System.

FCUBS has a separate maintenance for allowing modification of user's details, please make sure that modification of the required user details in enabled (if the FCUBS is configured as a backend system).

### **Pre-requisites**

- User must have a valid Login credentials
- Transaction access is provided to system administrator.
- Approval rule set up for Bank administrator to perform the actions.

#### Workflow

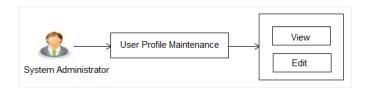

### Features supported in application

The administrator can perform the following actions:

- View User Profile
- Edit User Profile

#### How to reach here:

System/ Bank Administrator Dashboard > Configuration > User Profile Maintenance

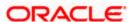

# 27.1 <u>User Profile - View</u>

This screen displays the setup done for user profile maintenance done for user type -Retail

### To view user profile details:

1. Navigate to the **User Profile Maintenance** screen, the user profile maintained for the user appears.

### **User Profile Maintenance-View**

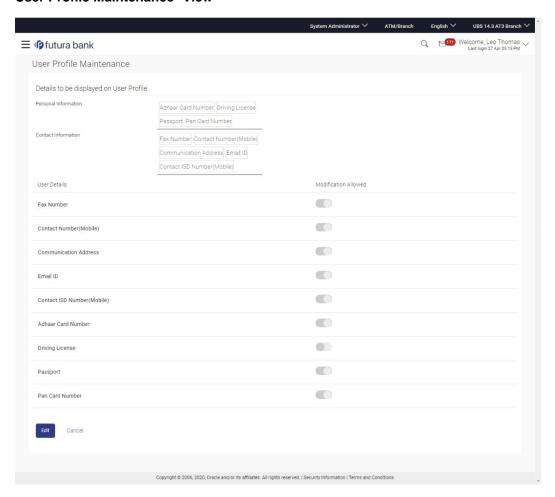

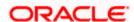

### **Field Description**

| Field Name | Description                                                        |
|------------|--------------------------------------------------------------------|
| User Type  | Displays the user type for whom the user profile is to be created. |
|            | The user can be:                                                   |
|            | Retail                                                             |

## Details to be displayed on User Profile

# Personal Information

Displays the personal details maintained for the bank/system administrator for being shown to business user on his/her profile.

The options against each field are:

- Enable: If the toggle is displayed as enabled, that field can be modified by the business user.
- Disable: If the toggle is displayed as disabled, that field cannot be modified by the business user.

### Contact Information

Displays the contact details maintained for the bank/system administrator for being shown to business user on his/her profile.

The options against each field are:

- Enable: If the toggle is displayed as enabled, that field can be modified by the business user.
- Disable: If the toggle is displayed as disabled, that field cannot be modified by the business user.

# 27.2 User Profile - Edit

This function enables the bank/system administrator to modify the existing setup done for user profile details.

### To modify user profile details:

- 1. Navigate to the **User Profile Maintenance** screen, if the user profile is already maintained for user, appears on **User Profile Maintenance- View** screen.
- 2. Click **Edit** to modify the user profile details. The **User Profile Maintenance Edit** screen appears with the details.

OR

Click Cancel to cancel the transaction.

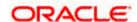

### **User Profile Maintenance- Edit**

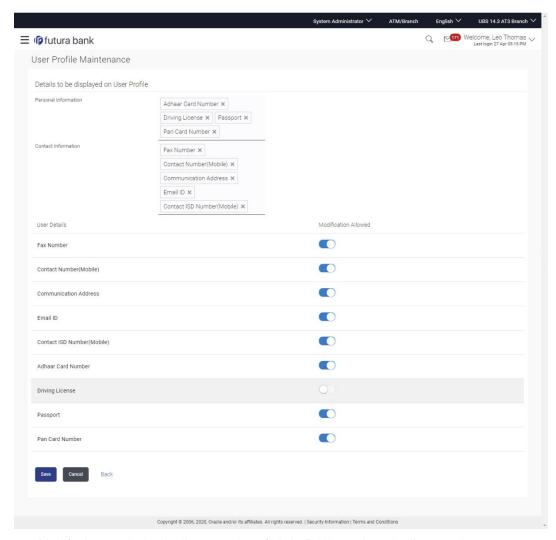

- 3. Modify the required details, e.g. date of birth, PAN number, Aadhar number, passport number communication address and phone number, fax number etc.
- 4. Click **Save** to save the user profile details.

OR

Click Cancel to cancel the transaction.

OR

Click **Back** to navigate back to previous screen.

5. The **Review** screen appears. Verify the details, and click **Confirm**.

OR

Click Cancel to cancel the transaction.

OR

Click **Edit** to modify the user profile details.

6. The success message of user profile maintenance completed successfully appears along with the transaction reference number and status.

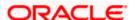

## **FAQ**

1. Can this maintenance be done for Corporate and Admin users as well?

No, this maintenance can only be done for Retail users.

2. Can the System/bank administrator select any value from the personal /contact information field and the same will start appearing on the business user's profile screen?

Yes, the values selected by Bank administrator will be displayed to business user in his/her profile, provided those fields are supported by host system.

**Home** 

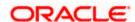

# 28. Payee Restriction Setup

Bank customers add payees or beneficiaries to transfer funds from one account to another. Bank can limit the number of payees that can be added by the retail user in a day.

Payee Restriction set up maintenance allows the System Administrator to restrict the number of payees that a retail user can create for each payment network per day.

System Administrator can also restrict the total number of payees irrespective of payment network that the retail user can create per day.

Payee restriction setup can be done for a User type and also for a User type and Segment combination.

### Prerequisites:

- Transaction access is provided to System Administrator
- Approval rule set up for System Administrator to perform the actions

### Workflow

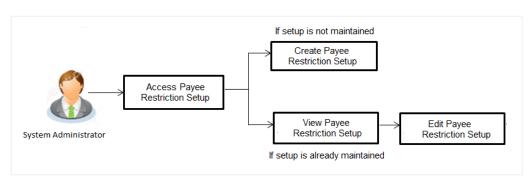

### **Features supported in Application**

Payee Restriction Setup maintenance is created only once at the 'Day 1' configuration by the System Administrator. However it can later be viewed and modified.

This option allows an administrator to:

- Create Payee Restriction Maintenance
- View Existing Maintenance
- Edit Maintenance

### How to reach here:

System Administrator Dashboard > Payments > Payee Restrictions OR

System/ Bank Administrator Dashboard > Toggle Menu > Payments > Payee Restrictions

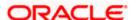

# 28.1 Payee Restriction Setup - View

Using this option, administrator can search for particular payee restriction set up based on different search parameters. The search results displays a payee restriction set up based on search filters selected.

System displays the payee restriction set up for the search criteria entered. When System Administrator user is accessing Payee Restriction Set-up for the very first time, the limit set up for payment network type is defaulted to 'No'.

### To view payee restriction setup:

- From the User Type list, select the appropriate user whose payee restriction setup to be viewed.
- 2. From the **User Segment** list, select the appropriate name of segment whose payee restriction setup to be viewed.
- Click View. The Payee Restriction Setup screen with payee restriction setup appears.
   OR
   Click Cancel to cancel the process.

### **Payee Restriction Setup**

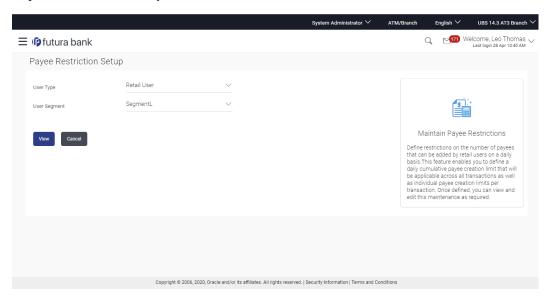

| Field Name | Description                                                                          |
|------------|--------------------------------------------------------------------------------------|
| User Type  | Select the user type for which payee restriction setup details needs to be searched. |

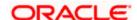

### Field Name Description

**User** Select the name of segment or which payee restriction setup details needs to be searched.

### **Payee Restriction Setup**

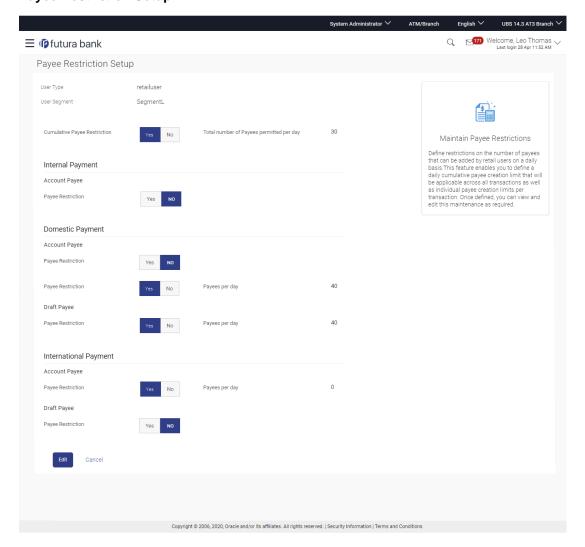

| Field Name   | Description                                                 |
|--------------|-------------------------------------------------------------|
| User Type    | The user type for which payee restriction setup is done.    |
| User Segment | The user segment for which payee restriction setup is done. |

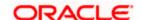

| Field Name                               | Description                                                                                                    |
|------------------------------------------|----------------------------------------------------------------------------------------------------|
| Cumulative Payee<br>Restriction          | Whether the cumulative payee restriction is enabled or not.                                                                    |
| Total number of Payees permitted per day | Displays the total number of payees that are permitted, if the cumulative payee restriction is enabled.                        |
| Internal Payment                         |                                                                                                    |
| Account Payee - Payee Restriction        | Whether the account payee restriction is enabled or not, for internal payment.                                                 |
| Payees Per Day                           | Displays the total number of payees that are permitted, if the account payee restriction for internal payment is enabled.      |
| Domestic Payment                         |                                                                                                    |
| Account Payee - Payee Restriction        | Whether the account payee restriction is enabled or not, for domestic payment.                                                 |
|                                          | For India region this will be applicable for all the payments falling under domestic type of payment (NEFT, RTGS and IMPS).    |
| Payees Per day                           | Displays the total number of payees that are permitted, if the account payee restriction for internal payment is enabled.      |
| Draft Payee - Payee<br>Restriction       | Whether the account payee restriction is enabled or not, for a domestic draft payment.                                         |
| Payees Per Day                           | Displays the total number of payees that are permitted, if the account payee restriction for internal payment is enabled.      |
| International Payment                    |                                                                                                    |
| Account Payee - Payee Restriction        | Whether the account payee restriction is enabled or not, for international payment.                                            |
| Payees Per Day                           | Displays the total number of payees that are permitted, if the account payee restriction for international payment is enabled. |
| Draft Payee - Payee<br>Restriction       | Whether the account payee restriction is enabled or not, for international draft payment.                                      |

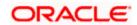

| Field Name     | Description                                                                                                    |
|----------------|----------------------------------------------------------------------------------------------------|
| Payees Per Day | Displays the total number of payees that are permitted, if the account payee restriction for international draft payment is enabled. |

<sup>4.</sup> Click **Edit** to edit the payee restriction set up.

The **Payee Restriction Set-up-Edit** screen with values in editable form appears. OR

Click Cancel to cancel the operation and navigate back to 'Dashboard'.

# 28.2 Payee Restriction Setup - Edit

System Administrator can modify existing payee restriction maintenance.

Using this option, System Administrator can edit the payee restriction option for a specific payment network. Also an edit is permitted on number of payees per payment network and for cumulative combined limit irrespective of payment network.

### To edit a payee restriction setup:

1. Click Edit. The Payee Restriction Setup - Edit screen appears.

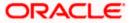

### Payee Restriction Setup - Edit

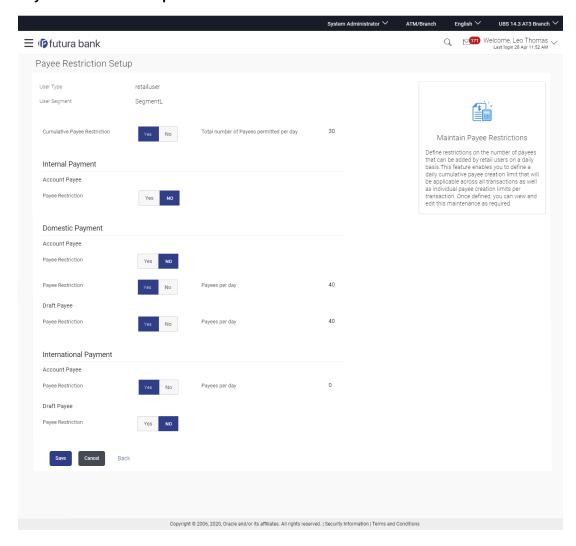

| Field Name                      | Description                                                                              |
|---------------------------------|------------------------------------------------------------------------------------------|
| User Type                       | The user type for which payee restriction setup is done.                                 |
| User Segment                    | The user segment for which payee restriction setup is done.                              |
| Cumulative Payee<br>Restriction | Whether the cumulative payee restriction is enabled or not.  This field is not editable. |

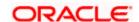

| Field Name                               | Description                                                                                                    |
|------------------------------------------|----------------------------------------------------------------------------------------------------|
| Total number of Payees permitted per day | Displays the total number of payees that are permitted, if the cumulative payee restriction is enabled.                                                                                                    |
|                                          | This field will only be displayed if cumulative payee restriction is enabled.                                                                                                    |
| Internal Payment                         |                                                                                                    |
| Account Payee - Payee<br>Restriction     | Whether the account payee restriction is enabled or not, for internal payment. For India region this will be applicable for all the payments falling under domestic type of payment (NEFT, RTGS and IMPS). |
| Payees Per Day                           | Displays the total number of payees that are permitted, if the account payee restriction for internal payment is enabled.                                                                                  |
|                                          | Field will not be displayed if Account - Payee Restriction for Internal Payment is disabled.                                                                                                    |
| Domestic Payment                         |                                                                                                    |
| Account Payee - Payee<br>Restriction     | Whether the account payee restriction is enabled or not, for domestic payment.                                                                                                    |
| Draft Payee - Payee<br>Restriction       | Whether the account payee restriction is enabled or not, for a domestic draft payment.                                                                                                    |
| Payees Per Day                           | Displays the total number of payees that are permitted, if the account payee restriction for internal payment is enabled.                                                                                  |
|                                          | Field will not be displayed if Draft - Payee Restriction for Domestic Payment is disabled.                                                                                                    |
| International Payment                    |                                                                                                    |
| Account Payee - Payee Restriction        | Whether the account payee restriction is enabled or not, for international payment.                                                                                                    |
| Payees Per Day                           | Displays the total number of payees that are permitted, if the account payee restriction for international payment is enabled.                                                                             |
|                                          | Field will not be displayed if International Payment - Payee Restriction for Domestic Payment is disabled.                                                                                                 |

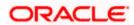

| Field Name                         | Description                                                                                                    |
|------------------------------------|----------------------------------------------------------------------------------------------------|
| Draft Payee - Payee<br>Restriction | Whether the account payee restriction is enabled or not, for international draft payment.                                            |
| Payees Per Day                     | Displays the total number of payees that are permitted, if the account payee restriction for international draft payment is enabled. |
|                                    | Field will not be displayed if International Draft - Payee Restriction for Domestic Payment is disabled.                             |

- In the Cumulative Payee Restriction/ Account Payee Payee Restriction/ Draft Payee -Payee Restriction field, select the appropriate option.
  - a. If user select Yes option:
    - i. Edit the values in **Total number of Payees permitted per day** field.

Click or to edit the values.

- b. If user select **No** option:
  - Fields Total Number of payees per day and Payees per day are not displayed for respective payment type.
- 3. Select the transactions whose details you want to edit.
- 4. Click **Save** to save the changes made to the payee restriction set up. The message box informing that the changes will be effective next day appears.

ΩR

Click Cancel to cancel the operation and navigate back to 'Dashboard'.

ΛD

Click Back to navigate back to previous screen.

 The Payee Restriction Set-up – Edit – Review screen appears. Verify the details, and click Confirm.

OR

Click **Cancel** to cancel the operation.

The success message of Payee Restriction Set-up – Edit appears along with the transaction reference number.

OR

Click **Back** to navigate back to previous screen.

6. Click **OK** to complete the transaction and navigate back to 'Dashboard'.

# 28.3 Payee Restriction Setup - Create

System Administrator can setup Payee Restriction at the 'Day 1' configuration for a user type or a user type and user segment combination.

Using this option, System Administrator can setup payee restriction for a specific payment network. Administrator can also define permitted number of payees per payment network along with the cumulative combined limit for the number of payees irrespective of payment network.

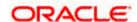

### To create payee restriction setup:

- 1. From **User Type** list, select appropriate user for whom payee restriction setup is to be done.
- 2. From the **User Segment** list, select appropriate user segment for whom payee restriction setup is to be done.
- 3. Click **View**. The popup message of Payee Restriction Setup for the selected segment not done appears.

### Payee Restriction Setup screen

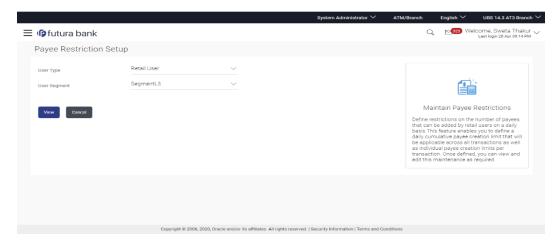

### **Field Description**

| Field Name   | Description                                                 |
|--------------|-------------------------------------------------------------|
| User Type    | The user type for which payee restriction setup is done.    |
| User Segment | The user segment for which payee restriction setup is done. |

4. Click **Set Up Now** to create Payee Restriction Setup. **Payee Restriction Setup - Create** screen appears.

OR

Click Cancel to cancel the operation.

OR

Click **Back** to navigate back to previous screen.

### Payee Restriction Setup screen

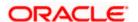

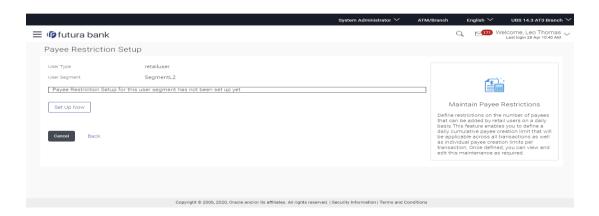

## Payee Restriction Setup - Create

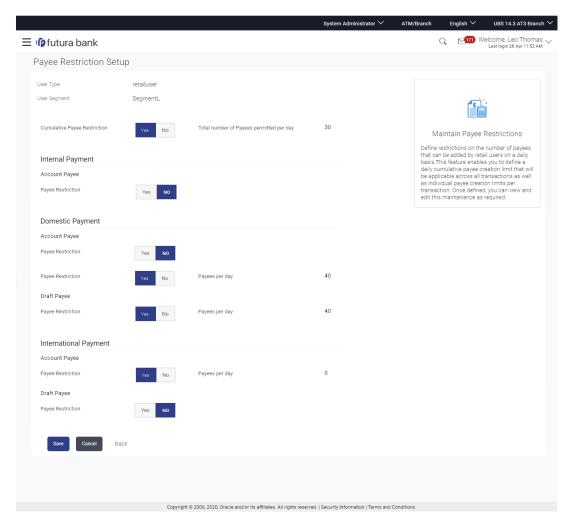

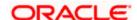

| Field Name                               | Description                                                                                                    |
|------------------------------------------|----------------------------------------------------------------------------------------------------|
| User Type                                | The user type for which payee restriction setup is being done.                                                                                                    |
| User Segment                             | The user segment for which payee restriction setup is being done.                                                                                                    |
| Cumulative Payee<br>Restriction          | Enable cumulative payee restriction to define the total number of payees across the network types                                                                                                    |
| Total number of Payees permitted per day | Specify the total number of payees that are permitted, if the cumulative payee restriction is enabled.                                                                                                    |
|                                          | This field will only be displayed if cumulative payee restriction is enabled.                                                                                                    |
| Internal Payment                         |                                                                                                    |
| Account Payee - Payee<br>Restriction     | Enable cumulative payee restriction to define the number of payees for internal payment. For India region this will be applicable for all the payments falling under domestic type of payment (NEFT, RTGS and IMPS). |
| Payees Per Day                           | Specify the total number of payees that are permitted, if the account payee restriction for internal payment is enabled.                                                                                             |
|                                          | Field will not be displayed if Account - Payee Restriction for Internal Payment is disabled.                                                                                                    |
| Domestic Payment                         |                                                                                                    |
| Account Payee - Payee<br>Restriction     | Enable cumulative payee restriction to define the number of payees for domestic payment.                                                                                                    |
| Payees Per Day                           | Specify the total number of payees that are permitted, if the account payee restriction for internal payment is enabled.                                                                                             |
|                                          | Field will not be displayed if Account Payee Restriction for Domestic Payment is disabled.                                                                                                    |
| Draft Payee - Payee<br>Restriction       | Enable cumulative payee restriction to define the number of payees for a domestic draft payment.                                                                                                    |

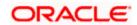

| Field Name                         | Description                                                                                                    |
|------------------------------------|----------------------------------------------------------------------------------------------------|
| Payees Per Day                     | Specify the total number of payees that are permitted, if the account payee restriction for internal payment is enabled.            |
|                                    | Field will not be displayed if Draft - Payee Restriction for Domestic Payment is disabled.                                          |
| International Payment              |                                                                                                    |
| Account Payee - Payee Restriction  | Enable cumulative payee restriction to define the number of payees for international payment.                                       |
| Payees Per Day                     | Specify the total number of payees that are permitted, if the account payee restriction for international payment is enabled.       |
|                                    | Field will not be displayed if International Payment - Payee Restriction for Domestic Payment is disabled.                          |
| Draft Payee - Payee<br>Restriction | Enable cumulative payee restriction to define the number of payees for international draft payment.                                 |
| Payees Per Day                     | Specify the total number of payees that are permitted, if the account payee restriction for international draft payment is enabled. |
|                                    | Field will not be displayed if International Draft - Payee Restriction for Domestic Payment is disabled.                            |

- 5. In the Cumulative Payee Restriction/ Account Payee Payee Restriction/ Draft Payee Payee Restriction field, select the appropriate option.
  - a. If user select Yes option:
    - i. Edit the values in Total number of Payees permitted per day or Payees Per Day field.
       OR

Click or to increase or decrease the values.

- b. If user select **No** option:
  - i. Fields Total Number of payees per day and Payees per day are not displayed for respective payment type.
- 6. Select the transactions whose details you want to define.
- Click Save to save the changes made to the payee restriction set up. The message box informing that the changes will be effective next day appears. OR

Click **Cancel** to cancel the operation and navigate back to 'Dashboard'. OR

Click **Back** to navigate back to previous screen.

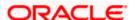

8. The **Payee Restriction Set-up– Review** screen appears. Verify the details, and click **Confirm**.

OR

Click Cancel to cancel the operation.

The success message of Payee Restriction Set-up creation appears along with the transaction reference number.

OR

Click **Back** to navigate back to previous screen.

9. Click **OK** to complete the transaction and navigate back to 'Dashboard'.

## **FAQ**

1. Will edited maintenance be applicable from immediate effect?

No, edited maintenance will be applicable from next calendar date.

2. What happens if the user's cumulative payee limit for a day is fully utilized but network for which he is creating a payee is available?

System will first check the availability of cumulative payee limit. If available, will check network level payee availability limit. If both the conditions are met, user is allowed to create a payee.

3. Is this maintenance is also applicable for corporate type of users?

No, currently this maintenance is applicable only to Retail Users.

**Home** 

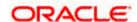

# 29. Biller Category Maintenance

Using this function System Administrator can create new biller categories and can upload an image (image file type allowed SVG & PNG only) for that biller, which will appears as icon for these categories. These categories are mapped to billers when system administrator is creating billers. E.g. administrator can create biller category as 'Insurance' and link this Biller Category when creating Insurance billers like 'United Healthcare' and 'Healthspring' and 'WellCare Health Plans'.

The System administrators can change the order of the categories as per their priority by dragging the categories. In the Biller Category drop-down these categories appear in the same order for selection to the customers, as defined by the administrators.

### **Pre-Requisites**

- Transaction access is provided to System Administrator.
- Approval rule set up for System Administrator to perform the actions.

#### Workflow

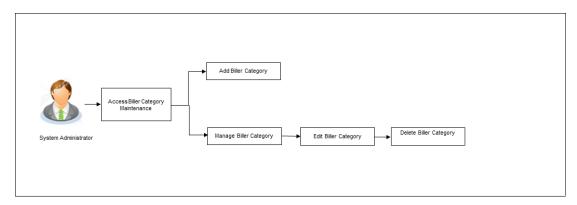

### Features Supported In Application

This option allows the System Administrator to:

- Manage Biller Category
- Add Biller Category
- Edit Biller Mapping Category
- Delete Biller Category

### How to reach here:

System Administrator Dashboard > Payments > Biller Category Maintenance OR

System/ Bank Administrator Dashboard > Toggle Menu > Payments > Biller Category Maintenance

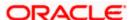

# 29.1 Biller Category Maintenance - Summary

Biller Category Maintenance screen displays a list of all the billers along with the biller icon and number of billers mapped to the selected biller category.

### **Biller Category Maintenance - Summary**

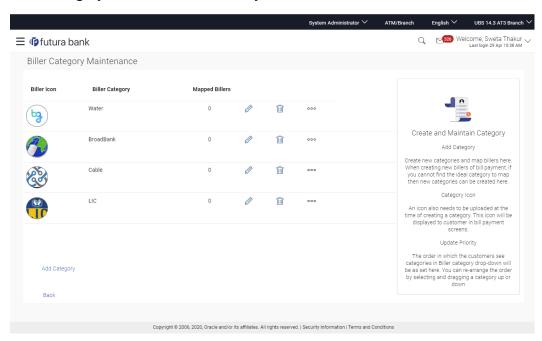

### **Field Description**

| Field Name      | Description                                                                                           |
|-----------------|----------------------------------------------------------------------------------------------------|
| Biller Icon     | The image associated with the category.  Displays the preview of the image uploaded for the category. |
| Biller Category | The name of the biller category.                                                                      |
| Mapped Billers  | The number of billers mapped to the category at a given point of time.                                |

1. Click the **Add Category** link to add a new biller category.

OR

Click do edit the biller category.

Click in to delete evicting biller

Click . to delete existing biller category.

Click the **Back** to navigate to the previous screen.

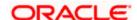

# 29.2 Biller Category Maintenance - Add Category

Using this option, the System Administrator can add a new biller category.

### To add a new biller category:

 In the Biller Category Maintenance screen, click the <u>Add Category</u> link to add a new biller category. The Biller Category Maintenance screen with a row to add new category appears.

## **Biller Category Maintenance - Edit Category**

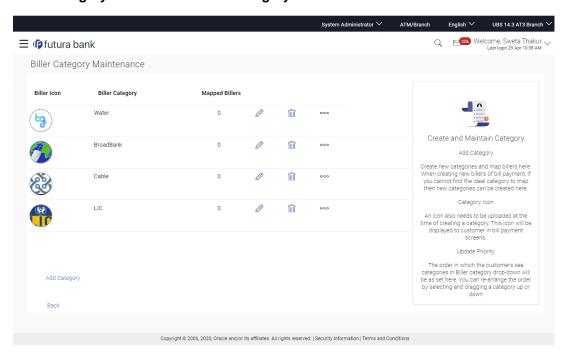

| Field Name         | Description                                                                                                    |
|--------------------|----------------------------------------------------------------------------------------------------|
| Biller Icon        | The image associated with the category.  Displays the preview of the image uploaded for the category.                                                             |
| Biller<br>Category | The name of the biller category. Category name should be unique.  Category name entered here will appear as a Biller Category drop-down to the customers screens. |

- Click the Biller Icon field, select and upload the biller image. OBDX provides a set of icons for categories out of the box. These image files have to be copied to the user's local drive before selection. Alternatively user can select his own icon images as long as they are in SVG or PNG format.
- 3. In the **Biller Category** field, enter the name of the biller category.

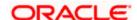

- Click ☐.
   OR
   Click X to cancel the transaction.
  - Click the **Remove** link to remove the uploaded image and upload a new biller image.
- The success message of saving the biller category appears along with the status and reference number.
   Click **OK** to complete the transaction.

# 29.3 Biller Category Maintenance - Edit Category

System Administrator can modify the existing biller category using this screen.

### To edit a biller category:

1. In the **Biller Category Maintenance** screen, select and click against the record for which you want to edit the biller category. The **Biller Category Maintenance** screen appears in the editable form.

## **Biller Category Maintenance - Edit Category**

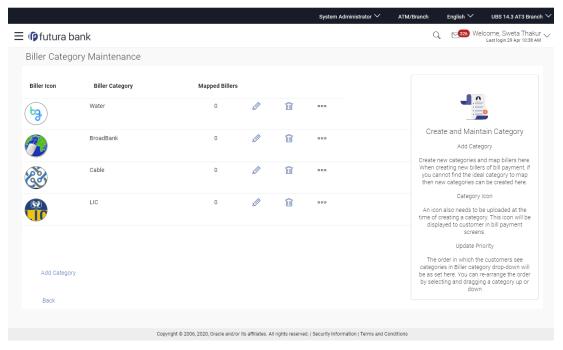

- 2. In the **Biller Icon** field, click the **Remove** link to remove the uploaded image and upload a new biller image, if required.
- 3. In the Biller Category field, edit the name of the biller category, if required.
- Click ☐.
   OR
   Click X to cancel the transaction.

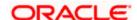

- 5. The success message of saving the biller category appears along with the status and reference number. Click **OK** to complete the transaction.
- 6. Click and drag \*\*\*\* against a record to re-arrange the biller categories, if required.

# 29.4 Biller Category Maintenance - Delete

Using this option the system administrator can delete a biller category. As part of this option, only those biller category can be deleted if there are no billers mapped to the existing biller category.

### To delete a biller category:

1. In the **Biller Category Maintenance** screen, select and click against the record for which you want to delete the biller category. The application prompt the administrator with a message 'Are you sure you want to delete the category' with an option of Yes / No.

### **Biller Category Maintenance - Delete**

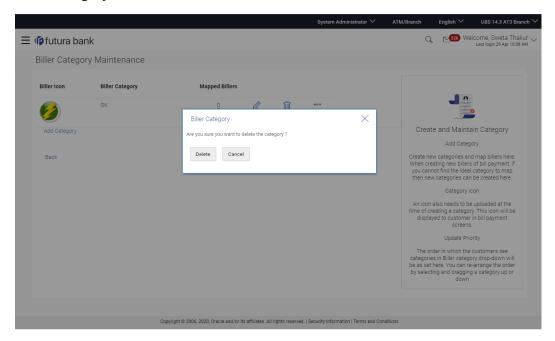

2. Click **Yes** to proceed with the deletion request.

It will navigate to confirmation page with a success message along with the status and reference number.

OR

Click **No** if you do not wish to proceed with deletion.

3. Click **OK** to complete the transaction.

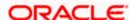

## **FAQ**

1. Can I link a biller to multiple biller categories?

No, one biller can be linked only to one biller category.

2. Can I delete a biller category which is having billers mapped to it?

No, biller category can only be deleted if no billers are mapped to a category.

3. Can I change the icon image associated with a category?

Yes, you can change the image as long as the new images are in PNG or SVG format.

4. If I change the order of the categories, how long does it take to come into effect in the system?

The change happens in real time (or after checker approves the change). You will start seeing the revised order of categories in all Biller Category drop-downs immediately.

**Home** 

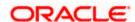

# 30. Forex Deal Maintenance

Using this option System Administrator can maintain currency pair. The maintained currency pairs are made available to corporate users to book deals and utilize those while making payments.

### Features supported in application

Using this option System Administrator can perform the following actions:

Maintain currency Pair

#### How to reach here:

System Administrator Dashboard > Payments> Forex Deal Maintenance OR

System/ Bank Administrator Dashboard > Toggle Menu > Payments> Forex Deal Maintenance

# 30.1 Add Currency Pairs

Using this option System Administrator can define currency pairs.

### To add currency pair:

- 1. From the Currency Pair list, select the appropriate currency pair.
- 2. Click Add to add the currency pair.

### **Forex Deal Maintenance - Create**

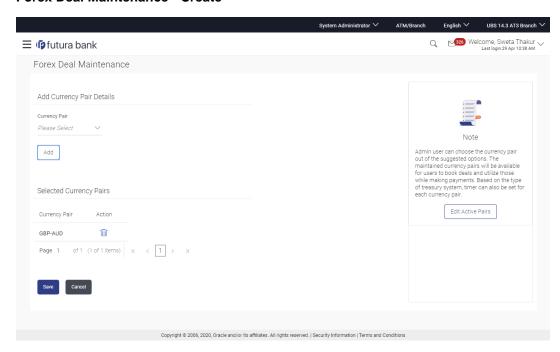

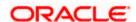

### **Field Description**

Field Name Description

**Add Currency Pair Details** 

**Currency Pair** List of the permissible currency combinations in which corporate user can

book a deal.

**Selected Currency Pairs** 

**Currency Pair** The maintained currency pair for corporate users.

**Action** Allows user to maintain i.e. delete the selected currency pairs.

3. The Currency pair gets added in the **Selected Currency Pairs** section.

4. Click to delete the added currency pair.

5. Click **Save** to save the changes.

OR

Click Cancel to cancel the transaction.

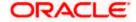

# 30.2 **Update Forex Deal**

Using this option, System Administrator can modify active currency pairs maintained in the application. System Administrator can delete the existing maintained currency pair.

### To update forex deal:

1. Click Edit.

The list of active currency pairs maintained in application appears.

### Forex Deal Maintenance- Edit

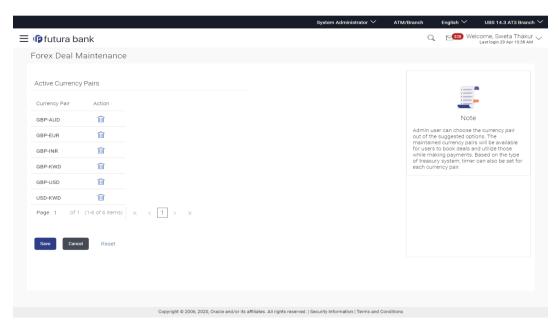

## **Field Description**

| Field Name            | Description                                                      |
|-----------------------|------------------------------------------------------------------|
| Active Currency Pairs |                                                                  |
| Action                | Allows user to maintain i.e. delete the existing currency pairs. |

- 2. Click to delete the selected currency pair.
- 3. Click Save to save the changes.

OR

Click Cancel to cancel the transaction.

ΛR

Click Reset to clear the entered details.

**Home** 

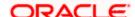

## 31. Touch Point Maintenance

Touch points are different channels/medium through which transactions or inquiries can be performed in OBDX.

Touch points in OBDX are of type 'Internal' and 'External'.

Internal Touch points are defined as part of Day 0 definition whereas External Touch Points are typically third party applications that can be defined by the System Administrator as part of onboarding in OBDX.

Internal Touch Points defined/available as parts of OBDX system are as follows:

- Internet
- Mobile App
- Mobile Browser
- SMS
- Missed Call
- Siri/Chatbot
- Snapshot
- Wearables

External Touch Points enable the user to perform inquiries and transactions from Third Party applications provided the user has provided consent to the Third Party Application. Each Third Party application i.e. Client defined on the OAuth Server is onboarded as an External Touch Point.

As part of Touch Point Maintenance, Touch Points can be defined/created, viewed/inquired and modified by the System Administrator

### **Prerequisites**

- Transaction Access has been provided to the System Administrator
- Approval Rules have been setup for approval of Touch Point Maintenance

### Workflow

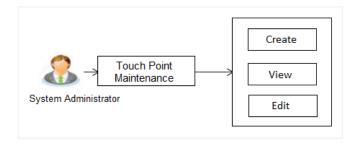

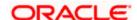

### Features supported in application

The administrator can perform the following actions:

- Search/ View Touch Point
- Create Touch Point
- Edit Touch Point

#### How to reach here:

System Administrator Dashboard > Access Policies > Touch Points OR

System/ Bank Administrator Dashboard > Toggle Menu > Authorization and Access Controls > Touch Points

# 31.1 Touch Point Maintenance - View

Using this option, System Administrator can search and view details for specific touch point based on different search parameters like Touch Point ID or Touch Point name.

### To search and view touch point:

In the Touch Point Maintenance screen, enter the search parameters and click Search.
The Touch Point Maintenance screen with search results appears based on the search
criteria.

OR

Click **Cancel** if you want to cancel the transaction.

OR

Click Clear to reset the search parameters.

### **Touch Point Maintenance - Search**

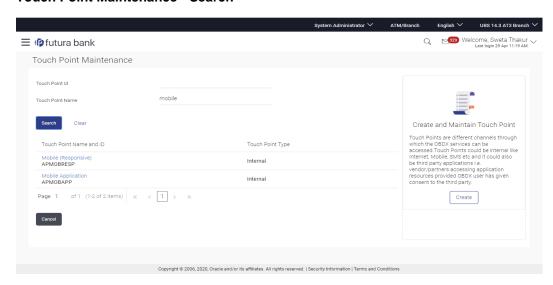

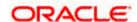

### **Field Description**

| Field Name                 | Description                                                                     |
|----------------------------|---------------------------------------------------------------------------------|
| Touch Point ID             | Specify the touch point ID to search a specific Touch point by ID.              |
| Touch Point<br>Name        | Specify the touch point name to search a Touch point by name.                   |
| Search Results             |                                                                                 |
| Touch Point<br>Name and ID | Displays the touch point name and unique ID defined for a Touch point.          |
| Touch Point<br>Type        | Displays the touch point type i.e. internal/ external against the Touch points. |

2. Click the <u>Touch Point Name and ID</u> link to view details of the touch point. The **Touch Point** Maintenance - View screen appears.

### **Touch Point Maintenance - View**

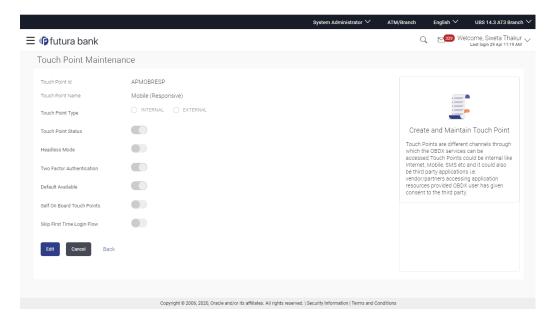

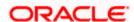

| Field Name                    | Description                                                                                                    |
|-------------------------------|----------------------------------------------------------------------------------------------------|
| Touch Point ID                | Unique ID defined for the Touch Point. For Open Id flow in Open Banking, this should always be same as the Client ID.                                                                                             |
| Touch Point<br>Name           | Name of the touch point.                                                                                                    |
| Touch Point<br>Type           | Type of touch point i.e. whether touch point is of type internal or external.                                                                                                    |
| Client ID                     | Client ID of the touch point if touch point is of type internal or external.                                                                                                    |
| Scope                         | The applicable scope(s) defined for touch point in case of type <b>External</b> .                                                                                                    |
| Upload Logo                   | The logo of the Third Party. This field is displayed if the <b>Touch Point Type</b> is <b>External</b> .                                                                                                    |
| Touch Point<br>Status         | Status of the Touch Point i.e. whether it is Inactive or Active. If touch point is marked as Inactive, then the system will not honor the request i.e. transaction or inquiry is initiated from that touch point. |
| Headless Mode                 | Mode in which the touch point operates i.e. headless mode enabled / disabled. If headless mode is enabled, it means the touch point is capable of working without user interface and session parameters           |
|                               | Note: By default, the mode is in disabled state.                                                                                                    |
| Two Factor<br>Authentication  | Two Factor Authentication enabled / disabled for the touch point.                                                                                                    |
| Default Available             | Touch point default available to users. If enabled, then the user gets access to touch points which are default available.                                                                                        |
| Self On Board<br>Touch Points | Whether the user can self on board himself on the touch point or by bank administrator.                                                                                                    |
| Skip First Time               | Displays if Skip First Time Login Flow option is checked by the user.                                                                                                    |
| Login Flow                    | If this option is enabled for the selected touch point, user will not be shown<br>the first time login steps (configured in system rule), when he/she logs in<br>for the first time.                              |
| Consent<br>Required           | To decide if Consent definition and validation is required for a Touch Point i.e. TPPs. For UK Open Banking, it should always be defined as 'Y'.                                                                  |

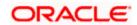

3. Click **Edit** to modify touch point details.

OR

Click Cancel to cancel the transaction.

OR

Click **Back** to navigate back to previous screen.

# 31.2 Touch Point Maintenance - Edit

Using this option, System Administrator can modify the details of a touch point

### To modify touch point details:

In the Touch Point Maintenance screen, enter the search parameters and click Search.
The Touch Point Maintenance screen with search results appears based on the search criteria.

OR

Click Cancel to cancel the transaction.

OR

Click Clear to reset the search parameters.

- 2. Click the <u>Touch Point Name and ID</u> link to view details of the touch point. The **Touch Point** Maintenance View screen appears.
- 3. Click **Edit** to modify the touch point details.

OR

Click Cancel to cancel the transaction.

OR

Click **Back** to navigate back to previous screen.

**Touch Point Maintenance - Edit** 

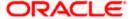

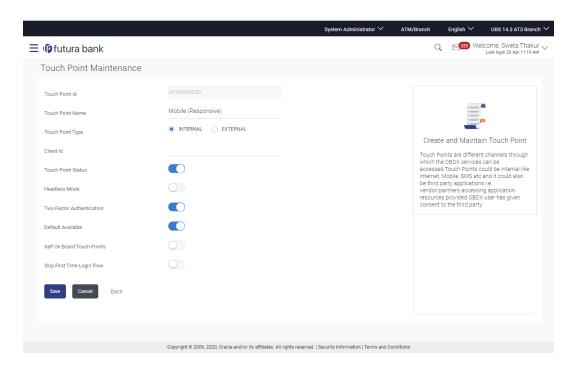

| Field Name            | Description                                                                                                    |
|-----------------------|----------------------------------------------------------------------------------------------------|
| Touch Point ID        | Displays the Unique ID for the Touch Point and cannot be modified.                                                                                                    |
| Touch Point<br>Name   | Displays the name of the touch point. The same can be modified.                                                                                                    |
| Touch Point<br>Type   | Displays the type of touch point i.e. whether touch point is of type internal or external. The same can be modified                                                      |
| Client ID             | Displays the Client ID of the touch point if touch point is of type External. The same can be modified.                                                                  |
|                       | This field is mandatory for External type of touch point.                                                                                                    |
| Scope                 | Displays the applicable scope(s) defined for touch point in case of type External. The same can be modified i.e. new scopes can be added and/or existing can be removed. |
| Upload Logo           | The logo of the Third Party. This field is displayed if the <b>Touch Point Type</b> is <b>External</b> .                                                                 |
| Touch Point<br>Status | Displays the status of touch point. The same can be modified to enable to an active state or disable to make it inactive.                                                |

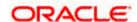

| Field Name                    | Description                                                                                                    |
|-------------------------------|----------------------------------------------------------------------------------------------------|
| Headless Mode                 | Displays the mode in which the touch point operates i.e. headless mode enabled / disabled. The same can be modified to enable/disable the mode                                                                                                    |
| Two Factor<br>Authentication  | Displays if Two Factor Authentication is enabled/disabled for the touch point. The same can be modified.                                                                                                    |
| Default Available             | Displays if Touch point is available to users by default. If enabled, then the user gets access to touch points which are default available.                                                                                                    |
| Self On Board<br>Touch Points | Displays if Touch point can be on boarded by the user. The same can be modified.                                                                                                    |
| Skip First Time<br>Login Flow | Displays if Skip First Time Login Flow option is checked by the user.  If this option is enabled for the selected touch point, user will not be shown the first time login steps (configured in system rule), when he/she logs in for the first time. The same can be modified. |
| Consent<br>Required           | To decide if Consent definition and validation is required for a Touch Point i.e. TPPs.  For UK Open Banking, it should always be defined as 'Y'. The same can be modified.                                                                                                    |

4. Modify the required details, e.g. Touch Point Name, Touch Point Type, Client ID, Scope, Logo, Touch Point Status, Headless Mode, Two Factor Authentication, Default Available and Self On board Touch Points.

5. Click **Save** to save the touch point details.

OR

Click Cancel to cancel the transaction.

ΟR

Click **Back** to navigate back to previous screen.

6. The **Review** screen appears. Verify the details, and click **Confirm**.

ΩR

Click Cancel to cancel the transaction.

OR

Click **Back** to navigate back to previous screen.

7. The success message of Touch Point Maintenance saved successfully appears along with the transaction reference number.

Click **OK** to complete the transaction.

# 31.3 Touch Point Maintenance - Create

Using this option, System Administrator can create new touch point of type Internal or External

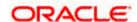

## To create a touch point:

 In the Touch Point Maintenance screen, click Create. The Touch Point Maintenance -Create screen appears.

#### **Touch Point Maintenance - Create**

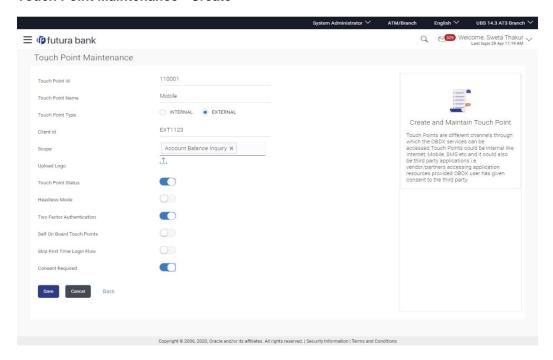

| Description                                                                                                    |
|----------------------------------------------------------------------------------------------------|
| Specify the unique ID for the Touch Point. For Open Id flow in Open Banking, this should always be same as the Client ID.                               |
| Specify the name for the Touch Point.                                                                                                    |
| Select the type of Touch point type i.e. whether the type is Internal or External                                                                       |
| Specify the Client ID for the touch point. This field is mandatory for External Type of Touch point.                                                    |
| Specify the applicable scope(s) for the touch point.  This field is enabled, if you select <b>External</b> option in the <b>Touch Point Type</b> field. |
|                                                                                                    |

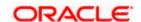

| Field Name                    | Description                                                                                                    |
|-------------------------------|----------------------------------------------------------------------------------------------------|
| Upload Logo                   | Upload logo of the Third Party Provider through browse and upload image option. This field is enabled, if you select <b>External</b> option in the <b>Touch Point Type</b> field.                                                                        |
| Touch Point<br>Status         | Select the status for the touch point i.e. whether it is active/inactive.                                                                                                    |
| Headless Mode                 | Select the mode in which the touch point operates i.e. whether headless mode is to be enabled for a touch point.                                                                                                    |
|                               | Note: By default this mode is in disabled state.                                                                                                    |
| Two Factor<br>Authentication  | Select if Two Factor Authentication is required for a touch point.                                                                                                    |
| Default Available             | Select if Touch point is to be default made available to users. If enabled, then the user gets access to touch points which are default available                                                                                                    |
| Self On Board<br>Touch Points | Select if user will self on board himself on the touch point or by the bank administrator. If the bank administrator on boards the user on a touch point, then the same needs to be disabled.                                                            |
| Skip First Time<br>Login Flow | Select if user wants to skip the first time login flow for a touch point. If this option is enabled for the selected touch point, user will not be shown the first time login steps (configured in system rule), when he/she logs in for the first time. |
| Consent<br>Required           | Select if user wants Consent definition and validation is required for a Touch Point i.e. TPPs. For UK Open Banking, it should always be defined as 'Y'.                                                                                                 |

- 2. In the **Touch Point ID** field, enter the unique ID for the touch point.
- 3. In the **Touch Point Name** field, enter the name for touch point.
- 4. In the **Touch Point Type** field, select the appropriate option i.e. Internal or External.
- 5. In the Client ID field, enter the client ID
  - a. If you select External;
    - i. Click **Scope**; select the appropriate scope from the drop-down.
      - ii. Click on upload icon to upload a logo for the external type of touch point.
- 6. Click the **Touch Point Status** toggle to enable it to mark the touch point 'Active'.
- 7. Click the **Headless Mode** toggle to enable the touch point in headless mode.
- 8. Click the **Two Factor Authentication** toggle to enable 2FA for a touch point.

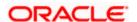

- 9. Click the **Default Available** toggle to make the touch point available to users by default in case of self-onboarding.
- 10. Click the **Self On board Touch Point** toggle if the user will self-onboard himself on the touch point and not by bank administrator.
- 11. Click the **Skip First Time Login Flow** toggle if the user wants to skip it for touch point.
- 12. Click Save to save the Touch Point details.

OR

Click Cancel to cancel the transaction.

OR

Click **Back** to navigate back to previous screen.

13. The **Review** screen appears. Verify the details, and click **Confirm**.

OF

Click Cancel to cancel the transaction.

OR

Click Back to navigate back to previous screen.

14. The success message of touch point creation successfully appears along with the transaction reference number.

Click **OK** to complete the transaction.

**Home** 

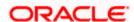

# 32. Touch Point Group Maintenance

Touch points are different channels e.g. Internet, Mobile, SMS, Third Party applications etc. through which the OBDX services can be accessed. This maintenance enables the System Administrator user to group two or multiple touch points together for the purpose of defining common limits for a transaction accessed from any Touch point grouped together.

Further this maintenance facilitates user to view and modify the touch point groups.

#### **Prerequisites**

- Transaction access is provided to system administrator.
- Approval rule set up for system administrator to perform the actions.
- Multiple touch points are maintained.

#### Workflow

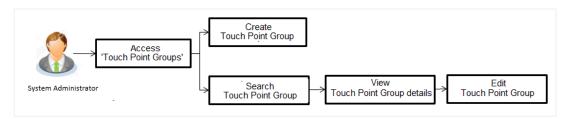

#### Features supported in application

The administrator can perform the following actions:

- Create Touch Point Groups
- Search/ View Touch Point Groups
- Edit Touch Point Groups

#### How to reach here:

System Administrator Dashboard > Access Policies > Touch Point Groups OR

System/ Bank Administrator Dashboard > Toggle Menu > Authorization and Access Controls > Touch Point Groups

# 32.1 Touch Point Group Maintenance - View

Using this option, System Administrator can search and view details for particular touch point groups based on different search parameters like group code and/or group description.

#### To search and view touch point group:

 In the Touch Point Group Maintenance screen, enter the search parameters and click Search.

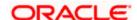

The **Touch Point Group Maintenance** screen with search results appears based on the search criteria.

OR

Click Cancel to cancel the search process.

OR

Click **Clear** to reset the search parameters.

## **Touch Point Group Maintenance - Search**

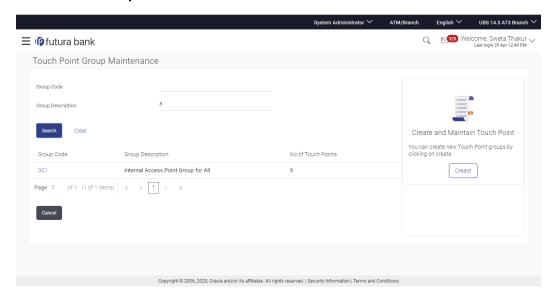

| Field Name            | Description                                                                 |
|-----------------------|-----------------------------------------------------------------------------|
| Group Code            | Search the touch point groups with group code.                              |
| Group<br>Description  | Search the touch point groups with group description.                       |
| Search Results        |                                                                             |
| Group Code            | Displays the group code defined for Touch Point Groups.                     |
| Group<br>Description  | Displays the group description defined for Touch Point Group.               |
| No of Touch<br>Points | Displays the number of touch points associated with the touch point groups. |

<sup>2.</sup> Click the <u>Group Code</u> link to view the touch point group details. The <u>Touch Point Group Maintenance - View</u> screen appears.

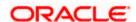

## **Touch Point Group Maintenance - View**

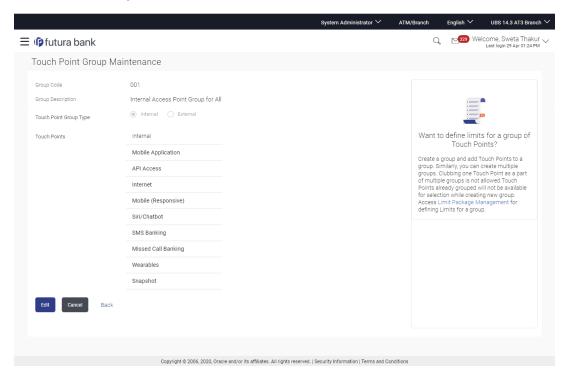

## **Field Description**

| Field Name                | Description                                                                            |
|---------------------------|----------------------------------------------------------------------------------------|
| Group Code                | Group code defined for touch point group.                                              |
| Group<br>Description      | Group description defined for touch point groups.                                      |
| Touch Point<br>Group Type | Type of touch point group i.e. whether touch point group type is internal or external. |
| Internal Touch<br>Points  | Displays internal touch points which are part of touch point group in disable mode.    |
| External Touch Points     | Displays external touch points which are part of touch point group in disable mode.    |

3. Click **Edit** to add or remove the touch points from the touch point group.

ΩR

Click Cancel to cancel the transaction.

OR

Click **Back** to navigate back to previous screen.

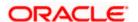

# 32.2 Touch Point Group Maintenance - Edit

Using this option, System Administrator can add or remove the touch points from the touch point group. Clubbing of touch points as a part of multiple groups is not allowed. Touch points already grouped as a part of other groups will not be available for selection.

#### To modify touch point group:

 In the Touch Point Group Maintenance screen, enter the search parameters and click Search.

The **Touch Point Group Maintenance** screen with search results appears based on the search criteria.

OR

Click Cancel to cancel the search process.

OR

Click **Clear** to reset the search parameters.

- 2. Click the <u>Group Code</u> link to view the touch point group details. The <u>Touch Point Group Maintenance View</u> screen appears.
- 3. Click Edit the Touch Point Group Maintenance Edit screen appears.

OR

Click Cancel to cancel the transaction.

OR

Click **Back** to navigate back to previous screen.

**Touch Point Group Maintenance - Edit** 

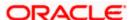

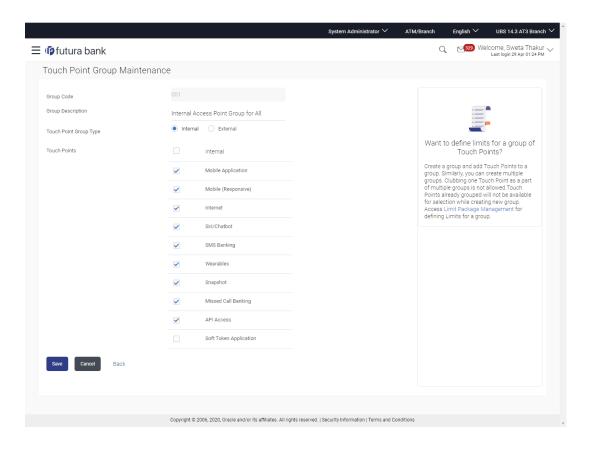

| Field Name                | Description                                                                                                    |
|---------------------------|----------------------------------------------------------------------------------------------------|
| Group Code                | Group code defined for touch point group.                                                                                        |
| Group<br>Description      | Group description defined for touch point groups.                                                                                |
| Touch Point<br>Group Type | Displays the type of touch point group i.e. whether touch point group is of type internal or external. The same can be modified. |
| <b>Touch Points</b>       |                                                                                                    |

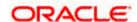

| Field Name               | Description                                                                                                    |
|--------------------------|----------------------------------------------------------------------------------------------------|
| Internal Touch<br>Points | Displays all the internal touch points. Touch points which are the part of a group will be shown as pre-selected.                                                                                                    |
|                          | Note:  1) User can de-select a pre-selected internal touch points which are already part of the group.  2) Other Internal touch points which are not part of any other group will be listed for selection.  3) The touch points which are already a part of one of the groups will be shown in disable mode. (one Touch point can be part of on group only) |
| External Touch Points    | Displays all the external touch points. Touch points which are the part of a group will be shown as pre-selected.                                                                                                    |
|                          | Note: 1) User can de-select an external touch points which are already part of a group will be shown as pre-selected. 2) Other external touch points which are not part of any other group will be listed for selection. 3) The touch points which are already a part of one of the group will be shown in disable mode.                                    |

- 4. Modify the required details, e.g. Group Description, Internal / External Touch Points.
- 5. Click **Save** to save the touch point group details.

OR

Click Cancel to cancel the transaction.

OR

Click **Back** to navigate back to previous screen.

6. The **Review** screen appears. Verify the details, and click **Confirm**.

OR

Click Cancel to cancel the transaction.

OR

Click **Back** to navigate back to previous screen.

7. The success message of Touch Point Group Maintenance saved successfully appears along with the transaction reference number.

Click **OK** to complete the transaction.

# 32.3 Touch Point Group Maintenance - Create

Using this option, System Administrator can create a new touch point group and add touch points to a group.

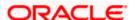

**Note:** System Administrator cannot club one touch point as part of multiple groups. While creating group, touch points which are already part of a group will not be available for selection.

#### To create a touch point group:

1. In the **Touch Point Group Maintenance** screen, click **Create**. The **Touch Point Group Maintenance - Create** screen appears.

#### **Touch Point Group Maintenance - Create**

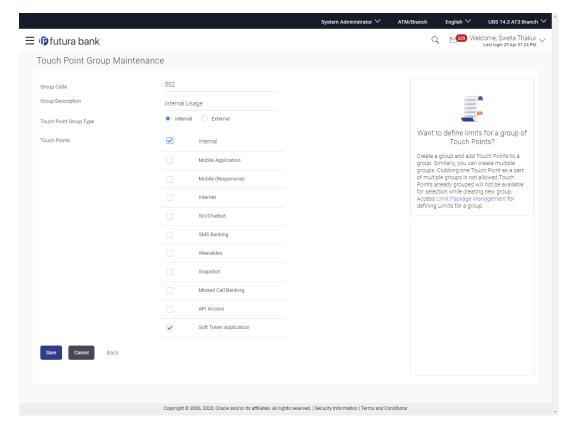

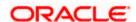

#### **Field Description**

| Field Name                | Description                                                                                                    |
|---------------------------|----------------------------------------------------------------------------------------------------|
| Group Code                | Unique group code defined for touch point group.                                                                                                    |
| Group<br>Description      | Touch point group description defined for touch point groups.                                                                                                    |
| Touch Point<br>Group Type | Select the type of Touch point group type i.e. whether the type is Internal or External.                                                                                                    |
| Touch Points              |                                                                                                    |
| Internal Touch<br>Points  | Displays all the internal touch points maintained.                                                                                                    |
|                           | Note: 1) Internal touch points which are not part of any other group will be listed for selection. 2) Touch points which are already a part of any other group will be shown in disabled mode.   |
| External Touch Points     | Displays all the external touch points maintained.                                                                                                    |
|                           | Note:  1) External touch points which are not part of any other group will be listed for selection.  2) Touch points which are already a part of any other group will be shown in disabled mode. |

- 2. In the **Group Code** field, enter the unique group code for touch point group.
- 3. In the **Group Description** field, enter the touch point group description.
- 4. In the **Touch Points** field, select the checkbox against the Internal / External Touch Points.

**Note:** To select all available Internal / External Touch Points in one instance, select the checkbox adjacent to Internal / External Touch Points.

5. Click **Save** to save the Touch point group details.

OR

Click Cancel to cancel the transaction.

OR

Click **Back** to navigate back to previous screen.

6. The Review screen appears. Verify the details, and click Confirm.

OR

Click Cancel to cancel the transaction.

OR

Click **Back** to navigate back to previous screen.

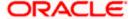

7. The success message of Touch Point Group Maintenance saved successfully appears along with the transaction reference number.

# **FAQ**

1. From where can I get the list of touch points which I can club together?

Internal and external touch points maintained by the System Administrator using 'Touch Point Maintenance' will be listed for group creation.

2. Can I club internal and external touch points together in one group?

No, clubbing of internal and external touch points together in one group is not allowed.

3. Can I club one touch point as a part of multiple groups?

No, one touch point can be a part of only one group.

4. Where can I use these touch point groups?

You can create a transaction limit package using 'Limit Package Management' for touch point group.

**Home** 

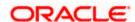

# 33. Role transaction Mapping

**OBDX** application has many roles for different type of users defined under different user types i.e. Retail, Corporate, and Admin. These roles are defined for internal as well as for external touch points.

Application roles mapped to Internal Touch Points (Internet, Mobile Application, SIRI, Chatbot, etc.) are used by OBDX itself, whereas Application roles mapped to External Touch Points are defined for being used by third party system. Each External role is mapped to a scope (defined in Identity Management System) and the same scopes are mapped to External Touch Points in **Touch Point Maintenance** screen.

For Internal Touch Points, a user can perform only those transactions which are mapped to the application role assigned to that user. Whereas for External Touch Points, third party system can only perform only those transactions (on behalf of the user), which are mapped to the application role, mapped to the scope assigned to that external touch point (third party system).

Using this option the system administrator can define an Application role. Application Roles are mapped to Entitlements for various Touch Points, so that System Administrator can decide which all transactions should be available for which touch points.

Apart from the transactions, OBDX widgets are also available as entitlement and can be mapped to the application roles.

System displays only those menu options widgets and dashboard which are mapped to the application role assigned to the logged in user. For e.g. If a user with application role 'Retail' does not have access to transactions widgets & dashboard related to Wealth Management module, then those transactions, widgets and dashboard will not be shown on the UI to user.

**Note**: The users can have access only to those transactions, dashboards and widget which are mapped to the role associated to the him/her.

#### **Pre-Requisites**

- Transaction access is provided to System Administrator.
- Approval rule set up for System Administrator to perform the actions.

#### Workflow

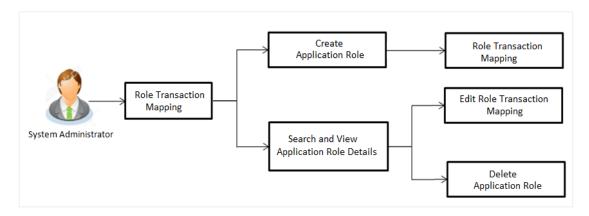

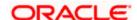

#### Features supported in application

Using this option System Administrator can perform the following actions:

- **Create Application Roles**
- View Application Roles
- **Edit Application Roles**
- **Delete Application Roles**

#### How to reach here:

System Administrator Dashboard > Authorization and Access Controls > Role Transaction Mapping

System/ Bank Administrator Dashboard > Toggle Menu > Authorization and Access Controls > Role Transaction Mapping

# 33.1 **Search Application Role**

Using this option, System Administrator can search application roles based on the search criteria. By default all the application roles will be displayed on this screen, Administrator can filter the list by entering the values in search criteria.

#### To search application role/ application roles:

- 1. In the **User Type** field, select the user type.
- 2. In the **Application Role Name** field, enter the name of the application role.
- 3. Click Search.

The search result based on search criteria displayed in Application Role Details section.

Click **Clear** to reset the search parameters.

Click **Cancel** to cancel the search process and to go back to dashboard.

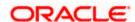

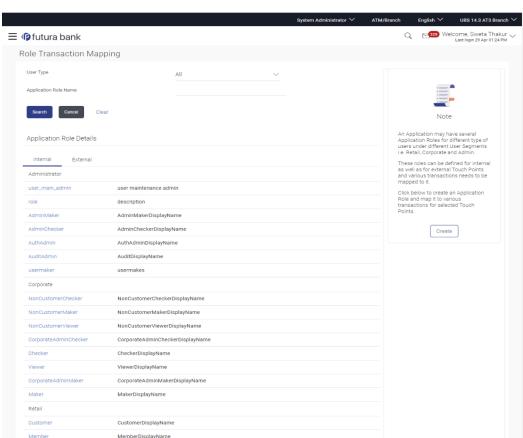

# Search Application Roles - Search Results

#### **Field Description**

| Field Name | Description                                                                                                    |
|------------|----------------------------------------------------------------------------------------------------|
| User Type  | User type for which the application role is created.  Retail, Corporate and Administrator are three types available in the application. |

**Application Role** Name of the application role. **Name** 

testret Wallet

#### **Application Role Details**

Application roles can be views based on Touch Point Type-Internal and External in different tabs. Application roles are grouped and displayed User Segment wise.

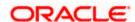

| Field Name                   | Description                          |
|------------------------------|--------------------------------------|
| User Type                    | Name of the User Type.               |
| Application Role<br>Name     | Name of the application role.        |
| Application Role Description | Description of the application role. |

4. Click on the <u>Application Role Name</u> to view the details. Role Transaction Mapping - View screen appears.

# **Role Transaction Mapping - View**

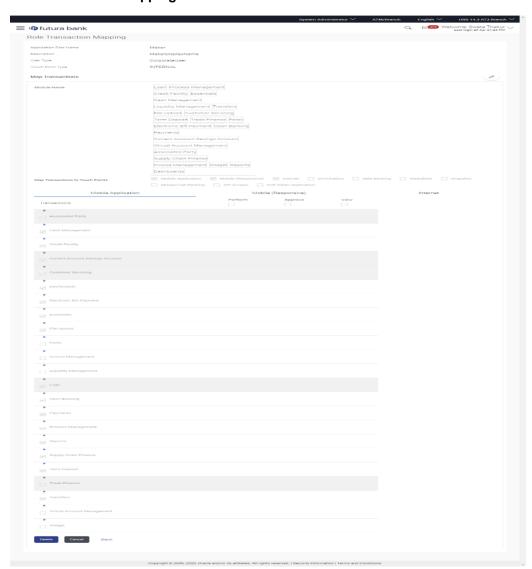

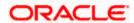

#### **Field Description**

**Field Name Description** 

**Application Role View** 

**Application Role** Name of the application role.

Name

**Description** Description of the application role.

**User Type** User type for which the application role is created.

**Touch Point Type** 

Type of Touch Point.

**User Segment** Segment of the user for which the application role is created.

This is applicable only for **Retail user** type and **Internal** touch point type.

**Map Transactions** 

**Module Name** Name of the module for which role transaction mapping is done.

Map Transactions to **Touch Points** 

Touch points for which the transaction mapping is done for application role.

**Transactions** Displays all the transactions for the selected module which are mapped to the application role for the selected touch points. Transactions are

grouped under Transaction Categories and Module.

Type of Action Name of the action that can be performed for that transaction by the user

to which this application role is assigned.

- Perform- This action lets the user to perform or initiate that transaction and should be given to maker role.
- Approve- This action lets the user to approve that transaction and should be given to approver role
- View- This action lets the user to view the initiated and approved transactions by other users and should be given to viewer role.

against the particular category to view the transaction mapping details.

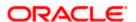

6. Click of to modify the transaction role mapping. The **Role Transaction Mapping** screen appears in editable form.

OR

Click **Delete** To delete the application role along with the transaction mapping. (Deletion of any role is only allowed if there are no users attached to that role)

Click Back to navigate back to previous screen.

OR

Click **Cancel** to cancel the search process and to go back to dashboard.

# 33.2 Edit Application Role

Using this option System Administrator can edit or update the details of an existing role transaction mapping.

#### To modify role transaction mapping:

- 1. Repeat step 1 to 4 of **Search Application Role** section.
- 2. Click against the **Map Transactions**. Screen in editable mode appears.

### **Role Transaction Mapping - Edit**

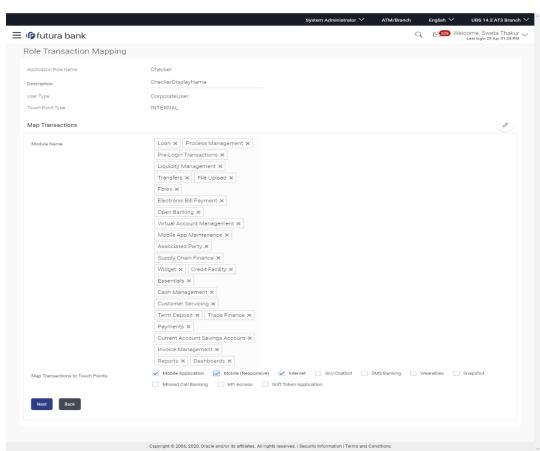

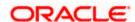

Note: Application Role Name, User Type, and Touch Point Type fields cannot be edited.

- 3. Update the role description if required.
- 4. Add/ remove the user segment as per requirement.
- 5. Select/ deselect module names for which the transaction mapping is to be done.
- 6. Check/uncheck the touch points for which the transaction mapping is to be done.
- Click **Next** to link/ delink transactions. OR

Click **Back** to go back to previous screen.

**Note**: If the administrator deselects a module from Module name field, transaction mapping done for all the transactions under that module will get removed for that module. Similarly if the administrator unchecks and existing touch point, transaction mapping done for all modules for that touch point will get removed for that Touch Point.

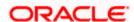

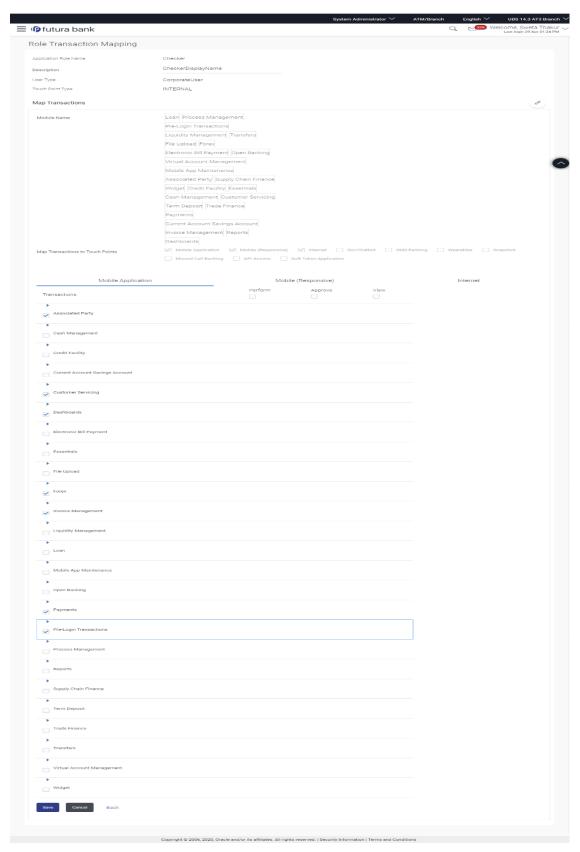

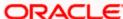

- 8. Modify the transactions mapping for different touch points. Click against the particular category to view and update the transaction mapping.
- 9. Click on the next touch point tab, a pop up window appears for asking **Copy data from touch point**.

## Copy data from touch point Confirmation popup window

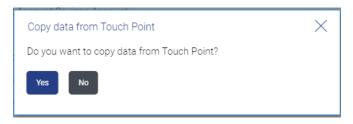

- a. Click **Yes** to select the touch point from which the data has to be copied.
- b. Copy transaction mapping details of touch point to another popup window.

#### Copy data from touch point Confirmation popup window

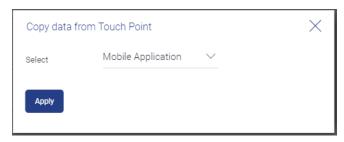

- a. From the **Select** list, select the touch point from the list.
- b. Click Apply.

OR

Click **No**. to do the mapping operationally.

- 10. Modify the transactions mapping for current touch points if required.
- 11. Click Save to save the updates.

OR

Click Cancel to cancel the transaction.

OR

Click **Back** to navigate back to previous screen.

12. The screen with success message appears. Click **OK** to close the message screen.

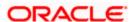

# 33.3 Delete Application Role

Using this option System Administrator can delete an existing role transaction mapping. Deletion of any role is only allowed if there are no users attached to that role.

### To delete role transaction mapping:

- 1. Repeat step 1 to 4 of **Search Application Role** section.
- 2. Click **Delete** to delete the application role along with the transaction mapping. The **Delete Warning** message appears.

## **Delete Application Role**

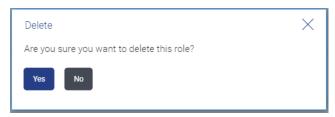

3. Click Yes.

The **Role Transaction Mapping** screen with the successful role deletion message appears. OR

Click No to cancel the transaction.

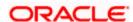

# 33.4 Create Application Role

Using this option System Administrator can define an application role and map transactions to it for selected touch points.

## To create an application role transaction mapping:

 In the Role Transaction Mapping screen, click Create. The Role Transaction Mapping -Create screen appears.

#### **Application Role Creation**

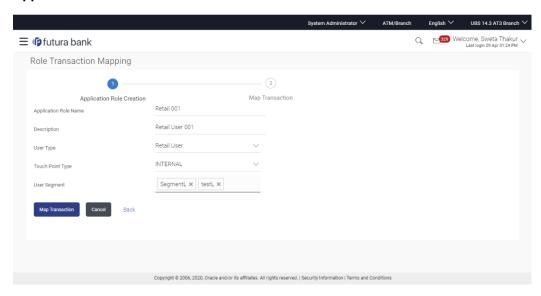

| Field Name               | Description                                                                                                    |
|--------------------------|----------------------------------------------------------------------------------------------------|
| Application Role<br>Name | Name of the application role.                                                                                                   |
| Description              | Description of the application role.                                                                                            |
| User Type                | Type of the user for which the application role is to be created.  The options are:  Retail User  Corporate User  Administrator |

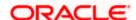

| Field Name   | Description                                                                                                    |
|--------------|----------------------------------------------------------------------------------------------------|
| Touch Point  | Type of Touch Point.                                                                                                    |
| Туре         | The options are:                                                                                                    |
|              | <ul> <li>Internal: (for internal touch points like internet, Mobile<br/>Application, Siri, Chatbot etc.)</li> </ul>                                                          |
|              | External : (for third Party applications)                                                                                                    |
| User Segment | User segments of selected user type for which the maintenance is to be done. This field is applicable only for <b>Retail user type</b> and <b>Internal touch point</b> type. |
| Scope Name   | List the scopes for the external touch point.                                                                                                    |
|              | This field is displayed and enabled, if you select <b>External</b> option in the <b>Touch Point Type</b> field.                                                              |
|              | Once a scope is mapped to a role, it cannot be mapped to any other role.                                                                                                    |

- 2. In the **Application Role Name** field, enter the name of the application role.
- 3. In the **Description** field, enter the description of the application role.
- 4. From the **User Type** list, select appropriate type for which role is to be created.
- 5. From the **Touch Point Type** list, select appropriate option.
  - a. If you select External;
    - i. From the **Scope Name** list, select the appropriate scope to map to application role.
  - b. If you select Internal and User Type as Retail;
    - i. From the **User Segment** list, select the appropriate segments for which maintenance is to be done.
- 6. Click **Map Transaction** to map transaction to the role.

The **Application Role Creation** screen to add transaction modules and touch points appears.

OR

Click **Back** to navigate back to previous screen.

OR

Click **Cancel** to cancel the transaction and to go back to dashboard.

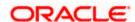

## **Role Transaction Mapping - Application Role Creation**

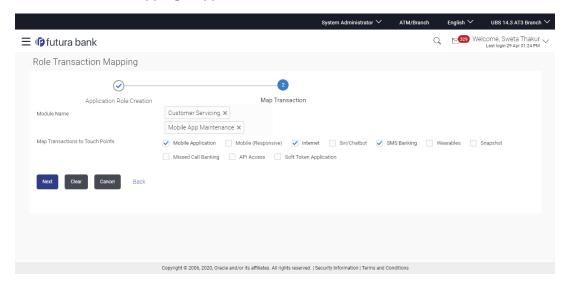

## **Field Description**

| Field Name                             | Description                                                                                                    |
|----------------------------------------|----------------------------------------------------------------------------------------------------|
| Module Name                            | The modules for which the transaction mapping is to be done. Transactions under the selected modules will get displayed for mapping.                                                                                                    |
|                                        | Note: Select <b>All</b> option from the drop-down to select all modules.                                                                                                    |
| Map<br>Transactions to<br>Touch Points | The internal touch points for which the transaction mapping is done for application role.  All the internal touch point maintained in the system gets displayed here.  This field is displayed and enabled, only if you select the <b>Internal</b> option in the <b>Touch Point Type</b> field. |

- 7. Select appropriate modules for transactions mapping.
- 8. Select the check box (against the list of Touch Points to map the transactions to selected touch points.
- 9. Click **Next**. The entitlement mapping section **Map Transaction** appears.

OR

Click Clear to reset the entered details.

OR

Click Cancel to cancel the transaction and to go back to dashboard.

OR

Click **Back** to navigate back to previous screen.

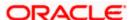

## **Role Transaction Mapping - Map Transaction**

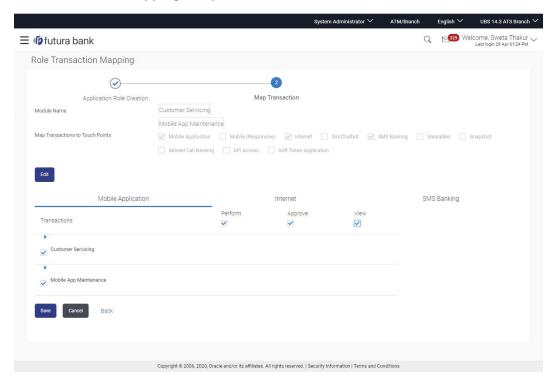

| Field Name          | Description                                                                                                    |
|---------------------|----------------------------------------------------------------------------------------------------|
| Transaction<br>Name | Name of transaction to be mapped to the application role.                                                                                                  |
| Action              | Name of the action that can be performed for that transaction by the user to which this application role is assigned.                                      |
|                     | <ul> <li>Perform- This action lets the user to perform or initiate that<br/>transaction and should be given to maker role.</li> </ul>                      |
|                     | <ul> <li>Approve- This action lets the user to approve that transaction<br/>and should be given to approval role</li> </ul>                                |
|                     | <ul> <li>View- This action lets the user to view the initiated and approved<br/>transactions by other users and should be given to viewer role.</li> </ul> |

- 10. Click on the desired Touch Point tab for e.g. Internet.
- 11. To map the transactions to the role, click against the particular module, then select the transaction type, and then transactions to be mapped.

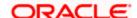

12. Select the respective check boxes preceding to transaction to be mapped.

Select the checkbox at header level if you want to map all the transactions below that at one instance.

13. Click on the next touch point tab, a pop up window appears for asking **Copy data from touch point**.

#### Copy data from touch point Confirmation popup window

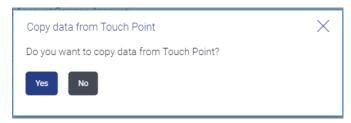

- a. Click **Yes** to select the touch point from which the data has to be copied.
- b. Copy transaction mapping details of touch point to another popup window.

#### Copy data from touch point Confirmation popup window

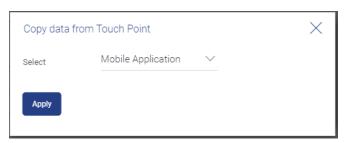

- a. From the **Select** list, select the touch point from the list.
- b. Click Apply.

OR

Click **No**. to do the mapping operationally.

14. Click Save to save the changes.

OR

Click Cancel to cancel the transaction.

OR

Click **Back** to navigate back to the previous screen.

 The Role Transaction Mapping - Review screen appears. Verify the details, and click Confirm.

OR

Click Cancel to cancel the transaction.

OR

Click **Back** to navigate back to the previous screen.

16. The screen with success message of **Application Role Policy Map** appears. Click **OK** to complete the transaction.

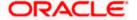

# **FAQ**

1. Is it mandatory to map transactions to the created application role?

Yes. You will need to associate transactions for at least one module for a touch point, once an application role is created.

2. Do I need to mandatorily map transactions for each touch point for the new application role created?

No, it is not mandatory to map transactions for each touch point for the new role created but if the same are not defined then on initiation of transaction from that touch point, system will give an access denied message.

3. Why am I unable to select an action against a specific entitlement for a transaction?

This could be because that the specific action is not applicable or relevant for an entitlement i.e. approve as an action is not applicable to inquiry entitlement for a transaction.

4. Can I copy the same transaction mapping for an application role from one touch point to another?

Yes, you can copy the details along with an option to decide from which touch point the details need to be copied. On selection of a touch point, system will prompt to select the touch point from which the entitlements need to be copied. If you had selected 'No' and later wish to copy the details, then you will need to click on the touch point tab again for the system to provide that option.

5. Once I select the module and touch points for transaction mapping to an application, can I include additional modules and touch points?

Yes, you can click on 'Edit' and include additional modules and touch points for mapping.

6. Can I associate multiple scopes to an application role of type external and how are they associated to external touch points?

No. Only one scope can be mapped to an application role to map transactions. Once a scope is mapped to an application role, that scope cannot be mapped to another application role. Multiple scopes can be associated to an external touch point as part of touch point definition and the same scope can be mapped to different external touch points.

Home

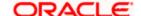

# 34. Entitlements

Entitlements are the transactions that the user can perform. Each Entitlement is linked to a single or group of resources. Access of these entitlements to a role is given basis on the necessity and relevance of entitlement to that role. For creation of role and mapping entitlements to that role please refer to Role Transaction Mapping screen.

#### **Pre-Requisites**

Transaction access is provided to System Administrator.

#### Workflow

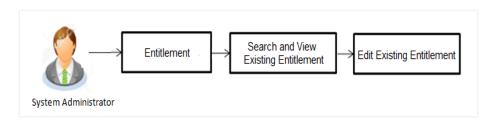

#### Features supported in application

Using this option system administrator can perform the following actions:

- View Entitlement
- Edit Entitlement

#### How to reach here:

System Administrator Dashboard > Authorization and Access Controls > Entitlements OR

System/ Bank Administrator Dashboard >Toggle Menu > Authorization and Access Controls > Entitlements

# 34.1 Entitlements - View

Using this option, Administrator can search and view the existing entitlements.

#### To search entitlement (s):

- From the Module Name list, select the appropriate module for which the entitlements are to be viewed.
- 2. From the **Category Name** list, select the appropriate category of the selected module. 3. Enter the entitlement name.

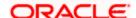

3. Click **Search**. The based on the search criteria the list of entitlements appears.

OR

Click Cancel to cancel the transaction.

OR

Click Clear to reset the entered details.

OR

Enter the value directly in the **Entitlement Name** field and Click **Search**.

#### **Entitlements - View**

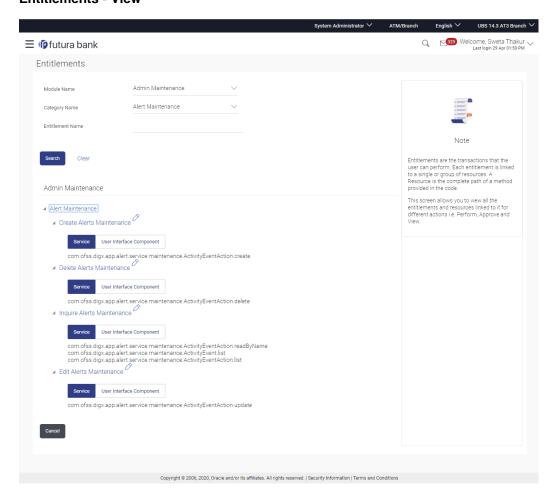

| Field Name    | Description                                                                          |
|---------------|--------------------------------------------------------------------------------------|
| Module Name   | Name of the module under which all transactions are maintained.                      |
|               | This field lists all the module names for the entitlements maintained in the system. |
| Category Name | Name of the category.                                                                |

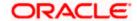

| Field Name                  | Description                                                                                                    |
|-----------------------------|----------------------------------------------------------------------------------------------------|
| Entitlement Name            | Name of entitlement/ transaction.                                                                                                |
| <b>Entitlement Details</b>  |                                                                                                    |
| Module Name                 | Name of the module under which all transactions/ entitlements are maintained.                                                    |
| Category Name               | Name of the category under the module.  Under each module entitlements are grouped under a category.                             |
| Transaction Name            | Name of entitlement/ transaction.                                                                                                |
| Service                     | Displays the list of service resources mapped to the entitlements.                                                               |
| User Interface<br>Component | Displays the list of user interface components mapped to entitlements.                                                           |
| Action Name                 | Name of available actions for an entitlement.  The options are:  • Approve  • Perform  • View                                    |
| Resource Name               | Name of the resources mapped to entitlement for each action-<br>Approve/Perform/View under Services or User Interface Component. |
|                             |                                                                                                    |

- 4. Click against the particular category to view the entitlement under that category.
- 5. Select the **Service** or **User Interface Component** tab to view respective details.
- Click to update entitlement details.
   OR
   Click Cancel to cancel the transaction and go back to dashboard.

# 34.2 Entitlements - Edit

Using this option, Administrator can add or delete the resources under Services and User Interface Component.

## To update entitlement details:

 From the **Module Name** list, select the appropriate module for which the entitlements are to be viewed.

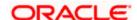

- 2. From the **Category Name** list, select the appropriate category of the selected module. 3. Enter the entitlement name.
- Click Search. The based on the search criteria the list of entitlements appears.
   OR
   Enter the value directly in the Entitlement Name field and Click Search.
- 4. Click against the particular category to view the entitlement under that category.
- 5. Click to update entitlement details. The **Entitlements Edit** screen appears.

#### **Entitlements - Edit**

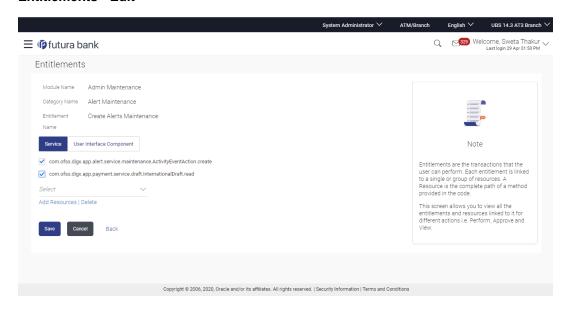

| Field Name                  | Description                                                                          |
|-----------------------------|--------------------------------------------------------------------------------------|
| Module Name                 | Name of the module under which all transactions are maintained.                      |
|                             | This field lists all the module names for the entitlements maintained in the system. |
| Category Name               | Name of the category.                                                                |
| Entitlement Name            | Name of entitlement/ transaction.                                                    |
| Service                     | Displays the list of service resources mapped to the entitlements.                   |
| User Interface<br>Component | Displays the list of user interface components mapped to entitlements.               |

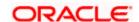

| Field Name    | Description                                                                                                    |
|---------------|----------------------------------------------------------------------------------------------------|
| Action Name   | Name of available actions for an entitlement.                                                                                       |
|               | The options are:                                                                                                    |
|               | <ul> <li>Approve</li> </ul>                                                                                                    |
|               | <ul> <li>Perform</li> </ul>                                                                                                    |
|               | <ul> <li>View</li> </ul>                                                                                                    |
| Resource Name | Name of the resources mapped to entitlement for each action-<br>Approve/Perform/View under Services or User Interface<br>Component. |

6. Select the **Service** or **User Interface Component** tab to update the respective details.

7. Click **Add Resources** link to add resource. This field populates all the existing resources in the system for selection.

OR

Select the existing resources and click **Delete** link to delete the selected resource.

8. Click **Save** to save the changes made to the entitlements.

OR

Click Cancel to cancel the transaction.

OR

Click **Back** to navigate back to previous screen.

9. The Review screen appears. Verify the details, and click Confirm.

OR

Click Cancel to cancel the transaction.

OR

Click **Back** to navigate back to previous screen.

10. The success message of entitlements updation appears.

Click **OK** to complete the transaction.

**Home** 

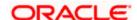

# 35. User Segment Maintenance

In order to offer appropriate product and services to the customers, banks can employ some method of segmentation. Banks can group customers into different segments on the basis of different attributes of the customer; it could be demographic information, geographical information, behavioral information etc.

Banks can have different communication mailers, authentication mechanisms, transaction limits and branding aspects on the basis of customer segmentation.

User segment maintenance screen allows the system administrator to create new segments and subsequently use these segments to define specific maintenances at user segment level. Limits can also be defined specific to a user segment. Within each user segment, limits package can be associated to different touch points.

#### **Pre-Requisites**

- Transaction access is provided to System / Bank Administrator.
- Application roles are maintained

#### Workflow

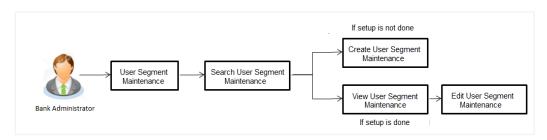

#### Features Supported In Application:

- Create User Segment
- Search and View User Segment
- Edit User Segment

#### How to reach here:

System/ Bank Administrator Dashboard > Toggle Menu > Authorization and Access Controls > User Segments

0R

System Administrator Dashboard > Authorization and Access Controls > User Segment Maintenance

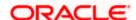

# 35.1 User Segment Maintenance - Search

Using this option, System Administrator user can search the user segments maintained for retail users. The search result displays matching results based on search criteria entered.

System Administrator can view details of a specific segment by selecting the segment ID to get required details for a segment.

#### To search user segments:

 In the Segment Code field, enter the segment code whose details you want to view. OR

In the **Segment Name** field, enter the name of the segment whose details you want to view. OR

From the **User Type** list, select the user type for which you wish to view user segment details. Currently only segments for user type 'Retail' can be defined.

#### 2. Click Search.

The search results appear on the **User Segment Maintenance** screen based on the search parameters.

OR

Click Clear to reset the details.

OR

Click **Cancel** to cancel the transaction and the administrator will be navigated back to the **Dashboard**.

#### **User Segment Maintenance- Search Result**

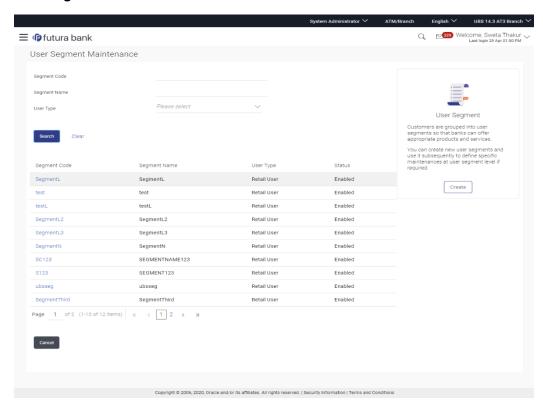

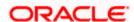

| Field Name        | Description                                                                                  |  |
|-------------------|----------------------------------------------------------------------------------------------|--|
| Search Parameters |                                                                                              |  |
| Segment Code      | Enter the segment code of the segment that needs to be searched.                             |  |
| Segment Name      | Enter the name of the segment that needs to be searched                                      |  |
| User Type         | Select the user type for which segment details needs to be searched                          |  |
| Search Result     |                                                                                              |  |
| Segment Code      | System displays the code of the segment(s) based on the search criteria input.               |  |
| Segment Name      | System displays the name of segment(s) based on the search criteria input.                   |  |
| User Type         | System will display the user type i.e. Retail / Corporate against each of the search result. |  |
| Status            | System displays the status of the segment whether it is active/inactive.                     |  |

<sup>3.</sup> Click the <u>Segment Code</u> link of the record for which you want to view the user segment details. The **User Segment Maintenance - View** screen appears.

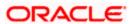

#### **User Segment Maintenance-View**

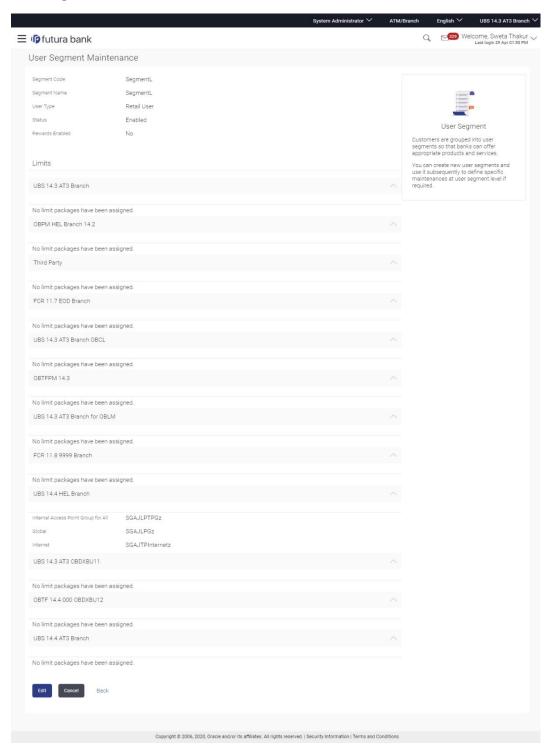

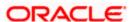

| Field Name                      | Description                                                                                                    |
|---------------------------------|----------------------------------------------------------------------------------------------------|
| Segment Code                    | System displays the Segment Code of the segment that was selected to view details.                                    |
| Segment Name                    | System displays the name of the segment that was selected to view details.                                            |
| User Type                       | System displays the user type of the segment that was selected to view the details.                                   |
| Allowed<br>Application<br>Roles | System displays the application roles that are mapped to the selected segment.                                        |
| Status                          | System displays the current status of the selected segment i.e. whether the segment is active / inactive.             |
|                                 | Note: If the user segment is no longer active and needs to be disabled then the same can be done in <b>Edit</b> mode. |

#### **Limits - Touch Points /Group/ Global**

Limits package can be optionally attached at user segment level. All the touch points and touch point groups maintained in the system are listed under each entity in case of multi entity setup. Limits Package can be mapped for each touch point and for a touch point group.

| Touch Points/<br>Group/ Global      | Name of touch points/ groups/ global under a specific entity (with all internal and external touch points). |
|-------------------------------------|----------------------------------------------------------------------------------------------------|
| Internal Touch Points Group for All | Displays the touch points which are the part of a group.                                                    |

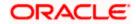

| Field Name   | Description                                                                                                    |
|--------------|----------------------------------------------------------------------------------------------------|
| Touch Points | Displays the touch points (banking channels) which allows a user to perform transactions using the touch points. |
|              | The touch points could be:                                                                                       |
|              | Mobile Application                                                                                               |
|              | Mobile (Responsive)                                                                                              |
|              | Internet                                                                                                    |
|              | Mobile Banking                                                                                                   |
|              | Missed Call Banking                                                                                              |
|              | SMS Banking                                                                                                    |
|              | Wearables                                                                                                    |
|              | <ul> <li>Snapshot</li> </ul>                                                                                     |
|              | Siri / Chatbot                                                                                                   |

4. Click **Edit** to modify the segment details.

OR

Click Cancel to cancel the transaction.

OR

Click **Back** to navigate to previous screen.

## 35.2 User Segment Maintenance - Edit

Using this option, System Administrator can modify the details of the existing user segment.

#### To edit the user segment details:

In the Segment Code field, enter the segment code whose details you want to modify.
 OR

In the **Segment Name** field, enter the name of the segment whose details you want to modify.

OR

From the **User Type** list, select the user type whose user segment details you want to modify.

2. Click Search.

The search results appear on the **User Segment Maintenance** screen based on the search parameters.

OR

Click Clear to reset the details.

OR

Click Cancel to cancel the transaction. The Dashboard appears.

3. Click the <u>Segment Code</u> link of the record to select the segment for which you want to modify the details. The **User Segment Maintenance - View** screen appears.

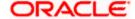

Click Edit to modify the User Segment details.
 The User Segment Maintenance - Edit screen appears.

#### **User Segment Maintenance- Edit**

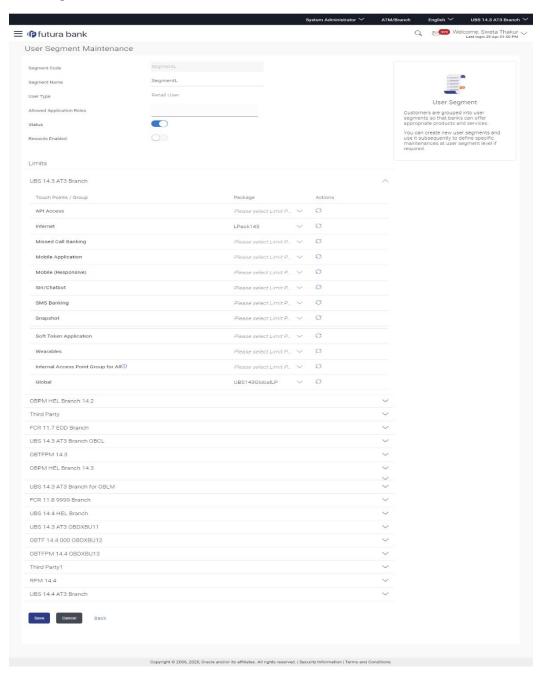

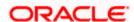

| Field Name                      | Description                                                                                                    |
|---------------------------------|----------------------------------------------------------------------------------------------------|
| Segment Code                    | System displays the segment code of the segment selected and is non-editable.                                                                                                    |
| Segment Name                    | System displays the name of the selected segment and is available for edit.                                                                                                    |
| User Type                       | System displays the User type for the selected segment and is non-editable                                                                                                    |
| Allowed<br>Application<br>Roles | System displays the application roles that have been mapped to the selected segment and are available for edit. As part of edit, new application roles can be mapped and existing roles can be removed. |
| Status                          | System displays the current status of the user segment and is available for edit.                                                                                                    |
|                                 | <b>Note</b> : You can modify the segment status to Active if the current state is Inactive and vice-versa.                                                                                              |

#### Limits

#### **Limit - Touch Points / Group**

Limits package can be optionally attached at user segment level. All the touch points and touch point groups maintained in the system are listed under each entity in case of multi entity setup. Limits Package can be mapped for each touch point and for a touch point group.

| Touch Points/<br>Group | Name of touch points/ groups maintained under a specific entity to which the limit packages can be mapped.                                                                                     |
|------------------------|----------------------------------------------------------------------------------------------------|
| Package                | System lists the packages available for mapping to a touch point/ touch point group. If there was any limits package to a touch point/group mapped earlier, it will be shown in editable form. |
| Actions                | Click to reset the limit packages defined for a segment.                                                                                                    |

- 5. Edit the required details i.e. segment name, allowed Application Roles, Status, and Limits package for any of the touch point/touch point group.
- 6. Click Save to update the changes.

ΟR

Click Cancel to cancel the transaction.

OR

Click **Back** to navigate to previous screen.

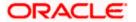

7. The **Review** screen appears. Verify the details, and click **Confirm**.

OR

Click **Edit** to make changes if any.

OR

Click **Cancel** to cancel the transaction and navigate back to **Dashboard**.

8. The success message of modification appears.

Click **OK** to complete the transaction.

# 35.3 <u>User Segment Maintenance - Create</u>

Using this option, System Administrator can create new user segment for a user type 'Retail'.

#### To create the user segment:

1. In the **User Segment Maintenance** screen, click **Create**. The **User Segment Maintenance** - **Create** screen appears.

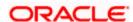

#### **User Segment Maintenance- Create**

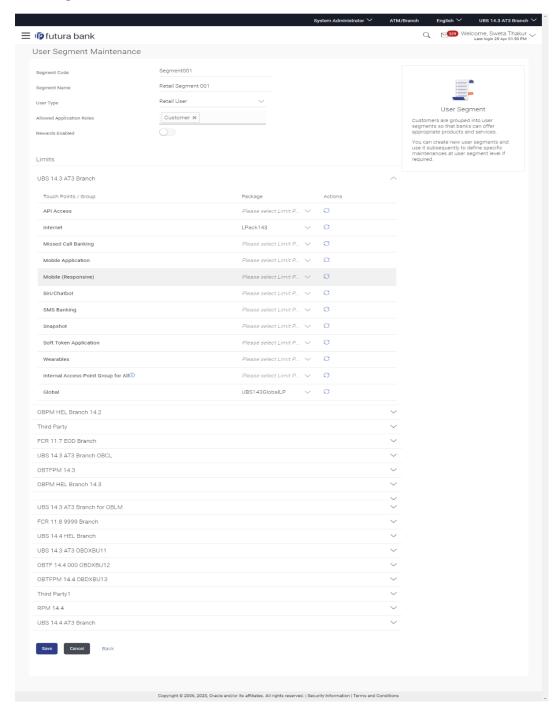

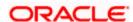

| Field Name                      | Description                                                                                                    |
|---------------------------------|----------------------------------------------------------------------------------------------------|
| Segment Code                    | Enter the unique code for the user segment to be created.                                                                                                    |
| Segment Name                    | Enter the name of the user segment to be created.                                                                                                    |
| User Type                       | Select the User type from the list for which the user segment is to be created. Currently only user type 'Retail' is supported                                                                                      |
| Allowed<br>Application<br>Roles | Select the application role(s) that needs to be associated to the user segment being created. The selected application role(s) will be by default available to the users to whom the created segment is associated. |

#### Limits

#### **Limit - Touch Points / Group**

In this section user can define limits package for a user segment so that, bank can have varying limits depending on the segment of the user.

| Touch Points/<br>Group | Name of touch points/ groups maintained under a specific entity to which the limit packages can be mapped.                                                                                  |  |
|------------------------|----------------------------------------------------------------------------------------------------|--|
|                        | <b>Note</b> : The limits package will be associated to a touch point/touch point within a segment. It is not mandatory to associate limits package to each touch point / touch point group. |  |
| Package                | Select the limits package from the list of packages available for mapping to a touch points/ groups.                                                                                        |  |
| Actions                | Click to reset the limit packages selected against the touch point.                                                                                                    |  |

- 2. In the Segment Code field, enter the unique code for the user segment to be created.
- 3. In the **Segment Name** field, enter the name of the user segment to be created.
- 4. In the **User Type** list, select the appropriate user type for the user segment being created.
- 5. In the **Allowed Application Roles** list, select the application role(s) to be mapped to the segment.
- 6. In the **Limits** section, select the limit packages to be mapped to touch points / touch point from the limit package list. The limits package selected as part of this definition will be applicable to the users to whom this segment is associated and will also depend on the limits preference applicability.

**Note**: Click to reset the limit packages applicable to a segment.

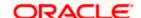

7. Click **Save** to save the user segment details.

OR

Click Cancel to cancel the transaction.

OR

Click **Back** to navigate to previous screen.

8. The **Review** screen appears. Verify the details, and click **Confirm**.

OR

Click Cancel to cancel the transaction.

OR

Click **Back** to navigate to previous screen.

The user will be navigated back to the create screen.

9. The success message of transaction completion appears.

Click **OK** to complete the transaction.

#### **FAQ**

#### 1. Is it mandatory to create a User Segment as part of Day 1 maintenances?

No. It is not mandatory to create User Segments as part of Day 1 definition. If User Segments are created, then the same will be available for association to user as part of User Onboarding but it is not mandatory to associate user segment to business users as part of onboarding.

#### 2. What is the relationship between User Segment and Application Roles?

Association of application roles to user segment is not mandatory. Multiple application roles can be assigned to a user segment and those application roles will be by default available to all users who are assigned that segment. The same application role can be mapped to multiple user segments.

# 3. Can I remove specific application role(s) from the user level if I associate user segment?

The application role(s) that are mapped to a user segment cannot be removed from the user if the segment is associated to the user, however the application role(s) that are not associated to any user segment will be available for mapping/unmapping at user level.

#### 4. What will happen if I disable a Segment which is associated to Users?

Access to all the maintenances done on that segment level like Dashboard Builder, Product mapping, 2FA, Limits will not be referred. System will start referring to the maintenance done for the User Type associated to the users attached to the disabled segment, for Dashboard Builder, Product mapping, 2FA and Limits.

Users associated to the disabled segment will not have access to the application roles attached to that segment, hence bank user should attach new segment or application operationally to those users.

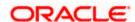

### 36. Authentication

Passwords are the most common form of authentication used in the world today. But passwords can easily be forgotten and commonly compromised. Two-factor authentication (2FA) adds an extra layer of security by requiring users to use two different authentication factors to verify their identity.

The two step verification or 2 Factor Authentication is an extra layer of security that is known as "multi factor authentication" that requires not only a password and username but also something that only, and only, the user knows e.g. tokens, OTP, answer of security questions etc. Using a Two Factor Authentication process can help to lower the number of cases of identity theft on the Internet, as well as phishing via email. For security reason authentication is used by user (Retail/ Corporate) while performing transactions through digital platform.

The Two Factor Authentication requires two different kinds of evidence before executing transaction successfully. This option enables the System Administrator to maintain authentication pattern for each transaction of a specific user segment.

Second Factor authentication can be set for each User type (Retail & Corporate) and for user type and User Segment combination (as of now user segment is only available for Retail user type).

This maintenance can be setup for each entity in a multi entity setup, which enables banks in defining different authentication mode for a same transaction for each entity.

In a multi entity setup, if the user is changing his entity, post login, then system should ask for second factor authentication.

The types of 2 factor authentication used are as follows:

- OTP: A onetime password will sent on user's registered mobile number or email id.
- Security Questions: User will be asked to answer the security questions set up by him.
- Random Number based Soft Token: The token randomly changes on the soft token app after the system defined time, and user will be required to enter the same on screen to authenticate the transaction.
- Time based Soft Token: It is a time based soft token that gets generated on the soft token application. Token gets expired after a defined time and user will be required to generate a new token.
- Push Notifications based 2FA: User will get a push notification to authenticate and complete
  a transactions on his registered device (mobile/wearable), on initiation of a transaction from a
  different form factor.
- Since the user is required to authenticate the transaction on the device where he has received
  the push notification, It acts as an additional security wherein the user can approve/reject the
  transaction only from his registered device. For receiving push notifications user should allow
  the same for the respective app on his device.

Note: Two factor authentication is only for retail and corporate user.

#### **Pre-requisites**

Transaction access is provided to System Administrator.

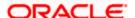

- Approval rule set up for Bank Administrator to perform the actions.
- Transactions are enabled for 2 Factor Authentication aspect.

#### Workflow

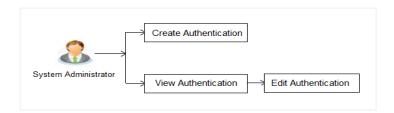

#### **Features Supported In Application**

The following options are available as part of this maintenance:

- View Authentication
- Edit Authentication
- Create Authentication

#### How to reach here:

System Administrator Dashboard > Security > Authentication OR

System/ Bank Administrator Dashboard > Toggle Menu > Security > Authentication

# 36.1 **Authentication - View**

On accessing 'Authentication' menu, system displays the existing maintenance available for selected user segment to view the authentication setup for user segment:

#### To view the authentication setup for user segment:

- 1. From the **Enterprise Role** list, select the appropriate role.
- 2. From the User Segment list, select the appropriate user segment.

#### **Authentication Setup**

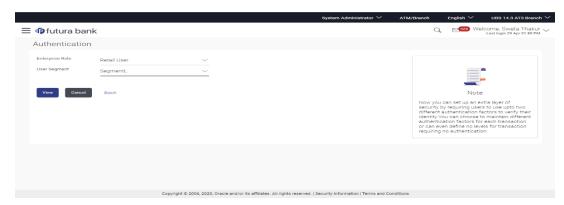

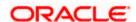

# Field Name Description Enterprise Role Name of enterprise roles set in application. The options are: • Retail User • Corporate User User Segment The user segments maintained by the Bank (applicable for Retail User type

3. Click **Cancel** to cancel the transaction.

only).

ΩR

Click Back to go back to Dashboard.

 $\cap R$ 

Click **View** to view the 2FA maintained for the user segment. The **Authentication - View** screen appears.

#### Note:

- 1) If the existing maintenance is not available for selected user segment, message will be displayed "2 Factor Authentication for this user segment has not been set up yet" with the **Set up now** button which launches the screen to maintain 2 Factor Authentication.
- 2) Only OTP should be maintained as the second factor authentication mode for 'Wallet Registration' event. Other second factor authentication modes like Soft Token and Security Questions are not supported for this event.
- 3) 2FA mode Push Notification based 2FA is not supported for the following transactions:
- ▶ Login
- ▶ Push Notification registration
- ▶ Soft Token registration
- 4) If the user is changing his entity post login, system will check the 2FA mode configured for Login event for the changed/destination entity, and if the 2FA mode for 'Login' event is different for the changed/destination entity then the user will be asked for the incremental second factor authentication (as per the setup).
- 5) If the 2FA mode is same for both the entities, then on switching the entity user will not be asked for any second factor authentication.
- 6) Following modes of 2FA will be supported on Login event :
- ▶ OTP
- ▶ Soft Token

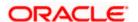

#### **Authentication Setup- View**

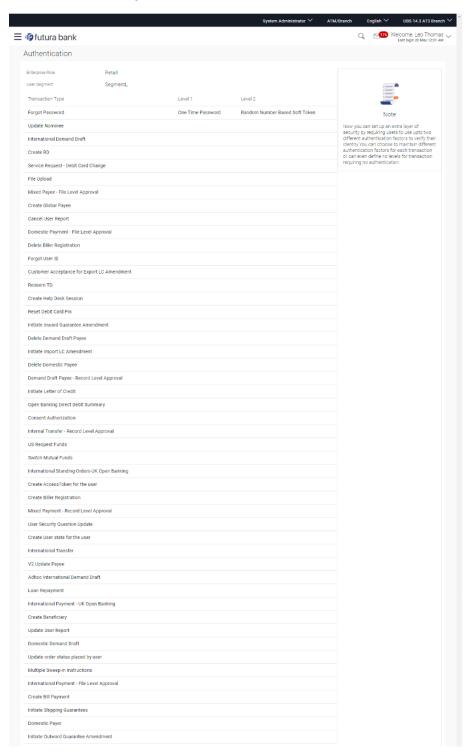

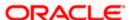

| Rest Clark Pire Take file Settinues Take file Settinues Take file  | orneane i agni i ag saner                      |  |
|----------------------------------------------------------------------------------------------------|------------------------------------------------|--|
| Table III Selfement  Demand Dar Payer - Fil Lend Approval  Johan Bill Payment  Accounts myger - Hochen Approval  Internal Payer - Hochen Approval  Internal Payer - Hochen Approval  Johann Payer - Hochen Approval  Johann Pa | eset Credit Card Pin                           |  |
|                                                                                                    | R Payment                                      |  |
| topide Biller Registration Bill Pygerer Bill Cycles (Cycle Sealer) Bill Cycles (Cycle Sealer) Bill Cycles (Cycles Cycles) Bill Cycles (Cycles) Bill Cycles (Cycles) Add Money to Wallet from My Account Cycles (Cycles) Add Money to Wallet from My Account Cycles (Cycles) Add Money to Wallet from My Account Cycles (Cycles) Add Biller Logs Add Biller Logs Add Biller Logs Add Biller Logs Add Money to Wallet from My Account Cycles (Cycles) Add Biller Logs Add Biller Logs Add Biller | rade Bill Settlement                           |  |
| Bill Pigenett Accounts rougher - Roc Out Level Approval  bindmain Payers - Roc Level Approval  bindmain Transfers - Roc Level Approval  20 Update Preyer Group  Action State Preyer - Roc Level Approval  20 Update Preyer Group  Action State Preyer Group  Action State Preyer Group  Contact Preyer Group  Contact Preyer Group  Action State Preyer Group  Action State Preyer Group  Action State Preyer Group  Contact State For Deer Preyer  Update Preyer Group  Action State Preyer Group  Action State Preyer Group  Contact State For Deer Preyer  Update Internal Preyer  Contact States For Deer Preyer  Update Open States Group  Contact States For Broup  Contact States For Broup | emand Draft Payee - File Level Approval        |  |
|                                                                                                    | pdate Biller Registration                      |  |
|                                                                                                    | ill Payment                                    |  |
| Internal Transfer - Record Level Approval  Domestic Payer - File Level Approval  Content Per To Per Payer  Add Money to Vallet from My Account  Content Per To Per Payer  Add Silier  Loyn  Add Money to Vallet from My Account  Content Per To Per Payer  Add Silier  Loyn  Add Silier  Loyn  Add Silier  Loyd  Add Silier  Loyn  Add Silier  Loyn  Add Silier  Loyn  Add Silier  Loyn  Add Silier  Loyn  Add Silier  Loyn  Add Silier  Loyd  Add Silier  Add Silier  Add Silier  Add Silier  Add Silier  Loyd  Add Silier  Loyn  Add Silier  Add Silier  A |                                                |  |
| internal Transfer - File Level Approval  Domestic Preyer - File Level Approval  Val Update Preyer Group  And Moneys to weight from thy Account  Create Per To Pier Preye  Delete Biller  Logis  Add Biller  Logis  Add Biller  Logis  Add Biller and Holping Guarantee  Multiple Transfers  Update Transfer Begroup  Val Create Access Taken for the suer  New Deposit  Val Create Access Taken for the suer  New Deposit  Update Preyer To Pier Preye  Uni Fund Rejount  Logis  Logis Represent Berlin Open Banking  Update Preyer To Pier Preye  Uni Fund Rejount  Val Create Preyer  Val Create Access Taken for the suer  New Deposit  Val Create Represent Berlin Open Banking  Update Preyer To Pier Preye  Uni Fund Rejount  Val Create Represent Berlin Open Banking  Update Preyer To Pier Preye  Val Create Represent Berlin Open Banking  Update Preyer To Pier Preye  Val Create Represent Berlin Open Banking  Update Preyer To Pier Preye  Val Create Represent Berlin Open Banking  Val Create Represent Berlin Open Banking  Val Create Represent Berlin Open Banking  Represent Berlin State Fire Create Berlin State  Val Create Represent Berlin Open Banking  Represent Berlin State  Update User Profile  Open Banking Bernder Micro (Level Approval)  Create to State Represent Open Banking  Repoten Multius Funds  Est Mandari Funds  Est Mandari Funds  Est Mandari Funds  Est Mandari Funds  Est Mandari Funds  Est Mandari Funds  Est Mandari Funds  Est Mandari Funds  Create Represent State for the user  Present State For the user  Create Represent State For the user  Present State For the user  Create Represent State For the user  Create Represent State For the user  Present State For the user  Create Represent State For the user  Create Represent State For the user  Present State For the user  Create Represent State For the user  Create Represent State For the user  Present State For the user  Create Represent State For the user  Create Represent State For the user  Create Represent State For the user  Create Represent State For the user  Create Represent St |                                                |  |
| Domestic Payer - File Level Approval V2 Lipolate Payer Division My Account V3 Lipolate Payer Division My Account V3 Lipolate Payer Division My Account V3 Lipolate Payer Division Billion V3 Lipolate Billion V3 Lipolate V3 Lipolate V3 L |                                                |  |
| V2 Update Payre Group Add Money to Wallet from My Account Create Peer To Peer Payre Chelle Biller Logn Add Biller Logn Add Biller Logn Add Biller Logn Add Biller Logn Add Biller Logn Add Biller Logn Add Biller Cometer To Shipping Quarantee Mande Payment - File Level Approval Create Access Tokin for the user Nexe Appoint V2 Create Payre Create Payre Create Payre Create Payre Create Payre Create Payre Create Payre Create Payre Create Payre Create Payre Create Payre Create Payre Create Payre Create Internal Payre Create Internal Payre Create Internal Payre Create Internal Payre Create Internal Payre Create Treaster Validate and details Create Token Seed with QR Code Letter Of Creati Dort and Template Create Token Seed with QR Code Letter Of Creati Dort and Template Create Token Seed with QR Code Letter Of Creati Dort and Template Create Token Seed with QR Code Create Token Seed with QR Code Create Seed Mandau Funds Create Seed With QR Code Create Seed With QR Code Create Seed |                                                |  |
| Add Morey to Wallet from My Account  Cheelee Biller  Add Biller  Login  Multiple Transferen  Update Template Graft Dipping Quarantee  Multiple Transferen Tele Levert Approval  Create Access Token for the tuer  New Deposit  V2 Create Preprec  UP Fund Request  UP Fund Request  Create Preprec  UP Fund Request  Create Formers—Record Level Approval  Create Formers—Record Level Approval  Update Domestix—Formers—Record Level Approval  Create Formers—Record Level Approval  Create Formers—Rec |                                                |  |
| Create Pere To Pere Payee  Delete Biller And Stiller Login  Mindel Pransfers  Update Template Draft Shipping Guarantee  Mindel Payment - File Level Approval  Create Access Token for the user  Va Create Payment - Better Open Banking  Update Pere To Peer Payee  Update Delete To Pere Payee  Create Information - Record Level Approval  Create Information - Record Level Approval  Create Information - Record Level Approval  Create Information - Record Level Approval  Delete To Peer Payee  Peer To Peer Payee  Peer To Peer Payee  Peer To Peer Payee  Update Update Information - Record Level Approval  Create Token General - Record Level Approval  Delete To Create Token General - Record Level Approval  Extended Token General - Record Level Approval  Delete Of Create Token General - Record Level Approval  Create Token General - Record Level Approval  Delete Cord profits of the Update Update  |                                                |  |
| Delice Biller Add Biller Login Multiple Transfers Updain Template Draft Shipping Guarantee Maxed Payment - File Level Approval Create Accessration for the user Nero Deposit Volcate Payment - Berlin Open Banking Updain Pero Perer Payee Upif Inad Request Upif Inad Request Upif Inad Request Oraceal Internal Pay PeerTo Peer Payee PeerTo Peer Payee Vollation and details Domestic Transfer - Record Level Approval Upidan Pero Open Banking Upidan Pero Peer Payee PeerTo Peer Payee Upif Inad Request Upif Inad Request Oraceal Internal Payee PeerTo Peer Transfer Vollation Confered Transfer Upidan Upidan Banking Upidan Upidan Banking Upidan Upidan Upidan Banking Upidan Upidan Upidan Banking Upidan Upidan Upidan Banking Rendelian Upidan Banking Upidan Upidan Upidan Banking Rendelian Upidan Banking Rendelian Upidan Banking Rendelian Upidan Upidan Banking Rendelian Upidan Upidan Banking Rendelian Upidan Upida |                                                |  |
| Add siller  Login  Multiple Transfers  Update Template Draft Shipping Quarantee  Multiple Transfers File Level Approval  Create Access Token for the user  New Deposit  V2 Create Payment - Berlin Open Banking  U2 Create Payment - Berlin Open Banking  UPI Fund Request  UPI Fund Request  UPI Fund Request  Created International Payment Augustus  Created Token Seed with QRI Code  Letter Of Created Draft and Template  Self Transfer  Open Banking Bernficiary  Defect order placed by user  Created under Stack-dudied Payment-MX Open Banking  Bott Stack Scheduled Payment-MX Open Banking  Defect Norminee  Created User Stack for the user  International Scheduled Payment-MX Open Banking  Bott Maturity Instruction  Update Domestic Physe  Defect Norminee  Created Wallet Account for existing Customer  Created Wallet Account for existing Customer  Created Transfer Conform  Created Demand Unterpleve  Apoly Debt Card  Facility Amendment  Update International Payee                                                                                                    |                                                |  |
| Login Multiple Transfers Update Template Dart Shipping Guarantee Multace Payment - Friet Level Approval Cented Access Tolen for the user New Deposit V2 Create Payse V2 Create Payse Update Peer To Peer Payse Update Peer To Peer Payse Update Peer To Peer Payse V2 Create Internal Payee V3 Create Internal Payee V4 Create Internal Payee V4 Create Internal Payee V5 Create Internal Payee V6 V6 V6 V6 V6 V6 V6 V6 V6 V6 V6 V6 V6 V                                                                                                    |                                                |  |
| Multiple Transfers  Update Template Draft Slipping Guarantee  Mixed Papment - File Level Approval  Circate Access Token for the user  Vz Create Papment - Belin Open Banking  Update Per To Peer Papee  UPF Fund Request  UPF Fund Request  Create Internal Payee  PeerTo Peer Transfer  PeerTo Peer Transfer  Validate card details  Domestic Transfer - Record Level Approval  Create Internal Slipping Beneficiary  Update User Profile  Open Banking Beneficiary  Update User Profile  Create State for the user  International Scheduler Payment-UK Open Banking  Redeem Mutual Funds  Edit Maturity Instruction  Update Comestic Papee  Create User state for the user  International Scheduler Payment-UK Open Banking  Redeem Mutual Funds  Edit Maturity Instruction  Update Comestic Papee  Create User state for the user  International Scheduler Payment-UK Open Banking  Redeem Mutual Funds  Edit Maturity Instruction  Update Comestic Papee  Create User state for the user  International Scheduler Payment-UK Open Banking  Redeem Mutual Funds  Edit Maturity Instruction  Update Comestic Papee  Create User state for the user  International Funds  Edit Maturity Instruction  Update International Payee  Create User state for the user International Payee  Lipidate International Payee  Lipidate International Payee                                                                                                    |                                                |  |
| Update Template Draft Shipping Guarantee  Mixed Payment - File Level Approval  Create Access Token for the user  New Depoil  V2 Create Payment - Berlin Open Banking  Update Peer To Peer Payee  UPF Fund Request  Create Internal Payee  PeerToPeer Transfer  Validate cand details  Opended Level Approval  Create To Nem Seed with OR Coode  Letter Of Credit Draft and Template  Belf Transfer  Update User Profile  Open Banking Beneficiary  Create User state for the user  International Scheduled Payment-UK Open Banking  Redeem Aufual's Insus  Edit Maturity instruction  Update Open Banking Beneficiary  Create User state for the user  International Scheduled Payment-UK Open Banking  Redeem Aufual's Insus  Edit Maturity instruction  Update Louer Payee  Create Wallet Account for existing Customer  Create Wallet Account for existing Customer  Create Wallet Account for existing Customer  Create International Payee  Letter Or Create International Payee  Letter International Payee  Create User at East of the User  Create User Apply Debet Card  Facility Amendment  Update International Payee  Create International Payee  Create International Payee  Create International Payee  Create International Payee  Create International Payee                                                                                                    |                                                |  |
| Mixed Payment - File Level Approval Create Access Token for the user New Opposit V2 Create Payee Create Payment - Berin Open Banking U2 Didate Pear for Pear Payee UPI Fund Request Create Internal Payee Peer Tower Transfer Validate cand details Omestic Transfer Record Level Approval Create Of Create Town Seed with OR Code Letter Of Create Internal Fayee Upf seed with OR Code Letter Of Create Town Seed with OR Code Letter Of Create Town Seed with OR Code Letter Demand Or Create Town Seed with OR Code Letter Code Town Seed with OR Code Letter Code Town Seed with OR Code Letter Code Town Seed with OR Code Letter Demand Or Create Town Seed with OR Code Letter Demand Or Create Town Seed with OR Code Letter Demand Or Create Town Seed with OR Code Letter Demand Or Create Town Seed with OR Code Letter Demand Or Create Town Seed with OR Code Letter Demand Or Create Town Seed with OR Code Letter Demand Or Create Town Seed with OR Code Letter Demand Or Create Town Seed with OR Code Letter Demand Tracter Code Town Seed with OR Code Letter Demand Tracter Code Town Seed with OR Code L |                                                |  |
| Create Payee  Va Create Payee  Update Peer To Peer Payee  Update Peer To Peer Payee  Update Peer To Peer Payee  Validate card details  Create Internal Payee  Peer To Peer Transfer  Validate card details  Domestic Transfer - Record Level Approval  Create To Record Level Approval  Create Of Create Internal Payee  Letter Of Create Internal Payee  Update User Profile  Open Banking Beneficiary  Delete order placed by user  Create User state for the user  International Scheduled Payment-UK Open Banking  Recdem Mutual Funds  Edit Malurity instruction  Update Domest Payee  Delete Nominee  Create Wallet Account for existing Customer  Create Wallet Account for existing Customer  Create International Payee  External Transfer Confirm  Create Demand Draft Payee                                                                                                    |                                                |  |
| New Deposit  Vz Create Payree  Create Payreent - Berlin Open Banking  Update Peer To Peer Payee  UPF Fund Request  Create Internal Payree  Peer To Peer Transfer  Create Internal Payree  Peer To Peer Transfer  Vz Create To Renal Payree  Letter Of Create To Renal Payree  Letter Of Create To Renal Payree  Letter Demand Oral Payree  Letter Nominee  Create International Payree  Letternal Transfer Confirm  Create Demand Oral Payree                                                                                                    |                                                |  |
| Create Payment - Berlin Open Banking  Update Peer To Peer Payee  UPI Fund Request  Create Internal Payee  PeerToPeer Transfer  Validate cand eduals  Demestic Transfer - Record Level Approval  Create Token's Seed with OR Code  Letter Of Credit traft and Template  Belf Transfer  Update Uper Profile  Open Banking Beneficiary  Delete order placed by user  Create Uper stafe for the user  International Scheduled Payment-UK Open Banking  Redeem Mutual Funds  Edit Maturity instruction  Update Domestic Payee  Delete Nominee  Create International Payee  Letter International Payee  Externational Payee  External Transfer Confirm  Create Demand Draft Payee                                                                                                    |                                                |  |
| Create Payment - Berlin Open Banking Update Peer To Peer Payee  UP Fund Request Create Internal Payee Peer To-Peer Transfer Validate card details Domestic Transfer - Record Level Approval Create Token Seed with QR Code Letter Of Credit braft and Template Letter of Credit braft and Template  Update User Profile Open Banking Beneficiary Delete order placed by user Create User state for the user International Scheduled Payment-UK Open Banking Redeem Mutual Funds Edit Maturity Instruction Update Domestic Payee Delete Nominee Create Wallet Account for existing Customer Create wallet Account for existing Customer Feeling Amendment Update International Payee Esternal Transfer Confirm Create Demand Draft Payee                                                                                                    |                                                |  |
| Up Fund Request Create Internal Payee PeerToPeer Transfer Validate card details Domestic Transfer-Record Level Approval Create Token Seed with QR Code Letter of Credit Draft and Template Self Transfer Update User Profile Open Banking Beneficiary Delete order placed by user Create User state for the user International Scheduled Payment-UK Open Banking Redeem Mutual Funds Edit Maturity instruction Update Domestic Payee Delete Nominee Create Willed Account for existing Customer Create Willed Account for existing Customer Update International Payee External Transfer Confirm Create Demand Draft Payee                                                                                                    |                                                |  |
| UP Fund Request Create Internal Payee PeerToPeer Transfer Validate card details Domestic Transfer - Record Level Approval Create Token Seed with QR Code Letter Of Credit Draft and Template Self Transfer Update User Profile Open Banking Beneficiary Delete order placed by user Create User state for the user International Scheduled Payment-UK Open Banking Redeem Mutual Funds Edit Maturity Instruction Update Domestic Payee Delete Nominee Create Wallet Account for existing Customer Create Wallet Account for existing Customer Create International Payee External Transfer Confirm Create Demand Draft Payee                                                                                                    | reate Payment - Berlin Open Banking            |  |
| Create Internal Payee PeerToPeer Transfer Validate card details Domestic Transfer - Record Level Approval Create Token Seed with QR Code Letter Of Credit Draft and Template Self Transfer Update User Profile Open Banking Beneficiary Delete order placed by user Create User state for the user International Scheduled Payment-UK Open Banking Redeem Mutual Funds Edit Maturity instruction Update Domestic Payee Create Wallet Account for existing Customer Create Wallet Account for existing Customer Create International Payee Apply Debit Card Facility Amendment Update International Payee External Transfer Confirm Create Demand Draft Payee                                                                                                    | pdate Peer To Peer Payee                       |  |
| PeerToPeer Transfer Validate card details Domestic Transfer - Record Level Approval Create Token Seed with QR Code Letter Of Credit Driaft and Template Self Transfer Update User Profile Open Banking Beneficiary Delete order placed by user Create User state for the user International Scheduled Payment-UK Open Banking Redeem Mutual Funds Edit Maturity Instruction Update Domestic Payee Delete Nominee Create Wallet Account for existing Customer Create User International Payee Apply Debit Card Facility Amendment Update International Payee External Transfer Confirm Create Demand Driaft Payee                                                                                                    |                                                |  |
| Validate card details  Domestic Transfer - Record Level Approval  Create Token Seed with QR Code  Letter Of Credit Draft and Template  Self Transfer  Update User Profile  Open Banking Beneficiary  Delete order placed by user  Create User state for the user  International Scheduled Payment-UK Open Banking  Redeem Mutual Funds  Edit Maturity Instruction  Update Domestic Payee  Delete Nominee  Create Wallet Account for existing Customer  Create Iternational Payee  Apply Debit Card  Facility Amendment  Update International Payee  External Transfer Confirm  Create Demand Draft Payee                                                                                                    | reate Internal Payee                           |  |
| Domestic Transfer - Record Level Approval  Create Token Seed with QR Code  Letter Of Credit Draft and Template  Self Transfer  Update User Profile  Open Banking Beneficiary  Delete order placed by user  Create User state for the user International Scheduled Payment-UK Open Banking  Redeem Mutual Funds  Edit Maturity Instruction  Update Domestic Payee  Delete Nominee  Create Wallet Account for existing Customer  Create Wallet Account for existing Customer  Create International Payee  Apply Debit Card  Facility Amendment  Update International Payee  External Transfer Confirm  Create Demand Draft Payee                                                                                                    | eerToPeer Transfer                             |  |
| Create Token Seed with QR Code  Letter Of Credit Draft and Template  Self Transfer  Update User Profile  Open Banking Beneficiary  Delete order placed by user  Create User state for the user International Scheduled Payment-UK Open Banking Redeem Mutual Funds  Edit Maturity Instruction  Update Domestic Payee  Delete Nominee  Create Wallet Account for existing Customer  Create International Payee  Apply Debit Card  Facility Amendment  Update International Payee  External Transfer Confirm  Create Demand Draft Payee                                                                                                    | alldate card details                           |  |
| Letter of Credit Draft and Template  Self Transfer  Update User Profile  Open Banking Beneficiary  Delete order placed by user  Create User state for the user International Scheduled Payment-UK Open Banking Redeem Mutual Funds  Edit Maturity Instruction  Update Domestic Payee  Delete Nominee  Create Wallet Account for existing Customer  Create International Payee  Apply Debit Card  Facility Amendment  Update International Payee  External Transfer Confirm  Create Demand Draft Payee                                                                                                    | omestic Transfer - Record Level Approval       |  |
| Self Transfer  Update User Profile  Open Banking Beneficiary  Delete order placed by user  Create User state for the user International Scheduled Payment-UK Open Banking Redeem Mutual Funds  Edit Maturity Instruction  Update Domestic Payee  Delete Nominee  Create Wallet Account for existing Customer  Create International Payee  Apply Debit Card  Facility Amendment  Update International Payee  External Transfer Confirm  Create Demand Draft Payee                                                                                                    | reate Token Seed with QR Code                  |  |
| Update User Profile Open Banking Beneficiary Delete order placed by user Create User state for the user International Scheduled Payment-UK Open Banking Redeem Mutual Funds Edit Maturity Instruction Update Domestic Payee Delete Nominee Create Wallet Account for existing Customer Create International Payee Apply Debit Card Facility Amendment Update International Payee External Transfer Confirm Create Demand Draft Payee                                                                                                    | etter Of Credit Draft and Template             |  |
| Open Banking Beneficiary  Delete order placed by user  Create User state for the user International Scheduled Payment-UK Open Banking  Redeem Mutual Funds  Edit Maturity Instruction  Update Domestic Payee  Delete Nominee  Create Wallet Account for existing Customer  Create International Payee  Apply Debit Card  Facility Amendment  Update International Payee  External Transfer Confirm  Create Demand Draft Payee                                                                                                    | elf Transfer                                   |  |
| Delete order placed by user  Create User state for the user International Scheduled Payment-UK Open Banking  Redeem Mutual Funds  Edit Maturity instruction  Update Domestic Payee  Delete Nominee  Create Wallet Account for existing Customer  Create International Payee  Apply Debit Card  Facility Amendment  Update International Payee  External Transfer Confirm  Create Demand Draft Payee                                                                                                    | pdate User Profile                             |  |
| Create User state for the user International Scheduled Payment-UK Open Banking Redeem Mutual Funds Edit Maturity Instruction Update Domestic Payee Delete Nominee Create Wallet Account for existing Customer Create International Payee Apply Debit Card Facility Amendment Update International Payee External Transfer Confirm Create Demand Draft Payee                                                                                                    | pen Banking Beneficiary                        |  |
| International Scheduled Payment-UK Open Banking Redeem Mutual Funds Edit Maturity Instruction  Update Domestic Payee  Delete Nominee  Create Wallet Account for existing Customer  Create International Payee  Apply Debit Card  Facility Amendment  Update International Payee  External Transfer Confirm  Create Demand Draft Payee                                                                                                    | elete order placed by user                     |  |
| Redeem Mutual Funds Edit Maturity Instruction  Update Domestic Payee  Delete Nominee  Create Wallet Account for existing Customer  Create International Payee  Apply Debit Card  Facility Amendment  Update International Payee  External Transfer Confirm  Create Demand Draft Payee                                                                                                    | reate User state for the user                  |  |
| Edit Maturity instruction  Update Domestic Payee  Delete Nominee  Create Wallet Account for existing Customer  Create International Payee  Apply Debit Card  Facility Amendment  Update International Payee  External Transfer Confirm  Create Demand Draft Payee                                                                                                    | sternational Scheduled Payment-UK Open Banking |  |
| Update Domestic Payee  Delete Nominee  Create Wallet Account for existing Customer  Create International Payee  Apply Debit Card  Facility Amendment  Update International Payee  External Transfer Confirm  Create Demand Draft Payee                                                                                                    | edeem Mutual Funds                             |  |
| Delete Nominee  Create Wallet Account for existing Customer  Create International Payee  Apply Debit Card  Facility Amendment  Update International Payee  External Transfer Confirm  Create Demand Draft Payee                                                                                                    | dit Maturity Instruction                       |  |
| Create Wallet Account for existing Customer  Create International Payee  Apply Debit Card  Facility Amendment  Update International Payee  External Transfer Confirm  Create Demand Draft Payee                                                                                                    | pdate Domestic Payee                           |  |
| Create international Payee Apply Debit Card Facility Amendment Update international Payee External Transfer Confirm Create Demand Draft Payee                                                                                                    | elete Nominee                                  |  |
| Apply Debit Card  Facility Amendment  Update International Payee  External Transfer Confirm  Create Demand Draft Payee                                                                                                    | reate Wallet Account for existing Customer     |  |
| Facility Amendment  Update International Payee  External Transfer Confirm  Create Demand Draft Payee                                                                                                    | reate International Payee                      |  |
| Update International Payee  External Transfer Confirm  Create Demand Draft Payee                                                                                                    | pply Debit Card                                |  |
| Update International Payee  External Transfer Confirm  Create Demand Draft Payee                                                                                                    | acility Amendment                              |  |
| External Transfer Confirm  Create Demand Draft Payee                                                                                                    |                                                |  |
|                                                                                                    |                                                |  |
|                                                                                                    |                                                |  |
| Edit Curroel Back                                                                                                    |                                                |  |
|                                                                                                    |                                                |  |
|                                                                                                    | Edit Cancel Back                               |  |

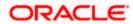

| Field Name            | Description                                                                                                    |  |
|-----------------------|----------------------------------------------------------------------------------------------------|--|
| View                  |                                                                                                    |  |
| Enterprise<br>Role    | View the enterprise role for which the 2 Factor Authentication is set-up.                                                                                                    |  |
| User Segment          | View the user segment for which the 2 Factor Authentication is set-up.                                                                                                    |  |
| Transactions          |                                                                                                    |  |
| Transaction<br>Type   | The transaction type for which the 2 Factor Authentication is set-up.                                                                                                    |  |
| Level 1               | Displays the first level of two factor authentication mode (Security Questions, One Time Password, Soft Token, Push Notification based 2FA) set for the transaction type.               |  |
| Number of<br>Question | Number of security questions to be asked from user at level 1 authentication.  This field appears only if the <b>Security Question</b> option is selected as the                        |  |
|                       | Authentication mode.                                                                                                    |  |
| Level 2               | Displays the second level of two factor authentication mode (Security Questions, One Time Password , Soft Token, Push Notification based 2FA) set for the transaction type.             |  |
| Number of<br>Question | Number of security questions to be asked from user at level 2 authentication. This field appears only if the <b>Security Question</b> option is selected in the <b>Authentication</b> . |  |

4. Click **Edit** to update the details. Screen in editable mode appears.

OR

Click Cancel to cancel the transaction.

OR

Click **Back** to go back to previous screen.

# 36.2 **Authentication - Edit**

System Administrator can modify existing authentication maintenance.

#### To edit the authentication setup:

- 1. From the **Enterprise Role** list, select the appropriate role.
- 2. From the **User Segment** list, select the appropriate user segment (if applicable).

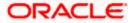

- 3. Click **View** to view the 2 Factor Authentications maintained for the user segment. The **Authentication View** screen appears.
- **4.** Click **Edit**. The **Authentication Edit** screen with values in editable form appears.

#### **Authentication - Edit**

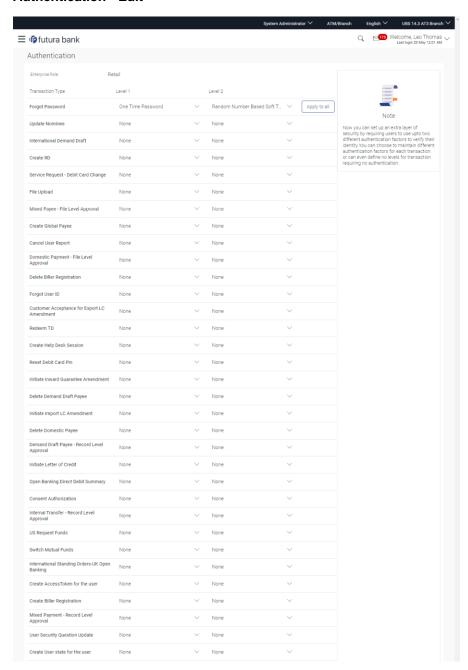

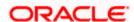

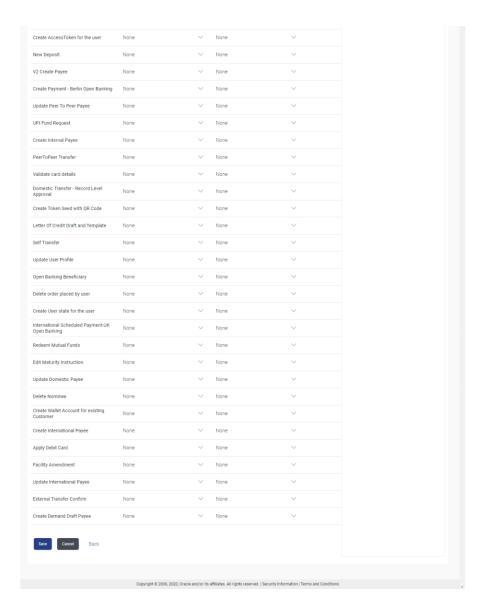

| Field Name         | Description                                                          |
|--------------------|----------------------------------------------------------------------|
| Edit               |                                                                      |
| Enterprise<br>Role | The enterprise role for which the 2 Factor Authentication is set-up. |
| User Segment       | The user segment for which the 2 Factor Authentication is set-up.    |
| Transactions       |                                                                      |

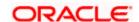

#### **Field Name** Description **Transaction** The transaction type for which the 2 Factor Authentication is set-up. Type Level 1 The first level of two factor authentication mode (Security Questions, One Time Password, Soft Token, Push Notification based 2FA) set for the transaction type. The options are: None Security Question One Time Password Soft Token **Push Notification** Number of Number of security questions to be asked from user at level 1 Question authentication. This field appears only if the **Security Question** option is selected as the Authentication mode. Level 2 The second level of two factor authentication mode (Security Questions, One Time Password, Soft Token, Push Notification based 2FA) set for the transaction type. The options are: None Security Question One Time Password Soft Token **Push Notification** Number of Number of security questions to be asked at level 2 authentication. Question This field appears only if the **Security Question** option is selected as the Authentication mode.

- 5. In **Transactions** section, in **Level 1** of authentication select the appropriate option.
  - a. If user selects **Security Question** option:
- 6. In the **Number of questions** field enter the number of security questions to be asked.
- 7. In **Transactions** section, in **Level 2** of authentication select the appropriate option.
  - a. If user selects Security Question option:
- 8. In the **Number of questions** field enter the number of security questions to be asked.

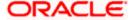

**Note**: Click **Apply to all** to apply the same kind of level 1 & level 2 authentication for all transaction types.

9. Click **Save** to save the changes made.

OR

Click Cancel to cancel the operation and navigate back to 'Dashboard'.

OR

Click **Back** to go back to previous screen.

10. The Authentication Review screen appears. Verify the details, and click Confirm.

OR

Click **Edit** to make the changes if any.

The **Authentication – Edit** screen with values in editable form screen appears.

OR

Click **Cancel** to cancel the operation and navigate back to '**Dashboard**'.

 The success message of Authentication setup appears along with the transaction reference number.

Click **OK** to complete the transaction and navigate back to '**Dashboard**'.

# 36.3 **Authentication - Create**

System Administrator can create authentication maintenance if the maintenance is not available.

#### To create the authentication setup for user segment:

- 1. From the **Enterprise Role** list, select the appropriate role.
- 2. From the **User Segment** list select the user segment (if applicable)

#### **Authentication Setup**

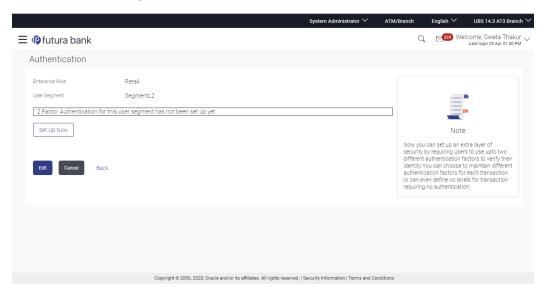

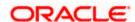

| Field Name      | Description                                                          |  |
|-----------------|----------------------------------------------------------------------|--|
| Enterprise Role | The enterprise role for which the 2 Factor Authentication is set-up. |  |
| User Segment    | The user segments maintained by the Bank. The options are:           |  |
|                 | <ul><li>Retail User</li><li>Corporate User</li></ul>                 |  |

3. Click **Cancel** to cancel the transaction.

Click **View** to view the 2 Factor Authentications maintained for the user segment. The **Authentication - View** screen appears.

**Note:** If the existing maintenance is not available for selected user segment, message will be displayed "Authentication for this user segment has not been set up yet" with a setup now button.

4. Click **Set up now** to create new 2Factor Authentication. The Authentication - Create screen appears.

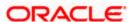

#### **Authentication - Create**

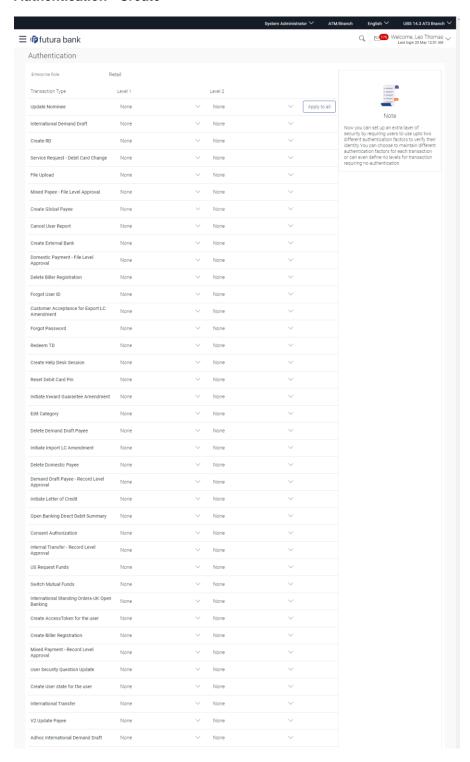

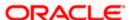

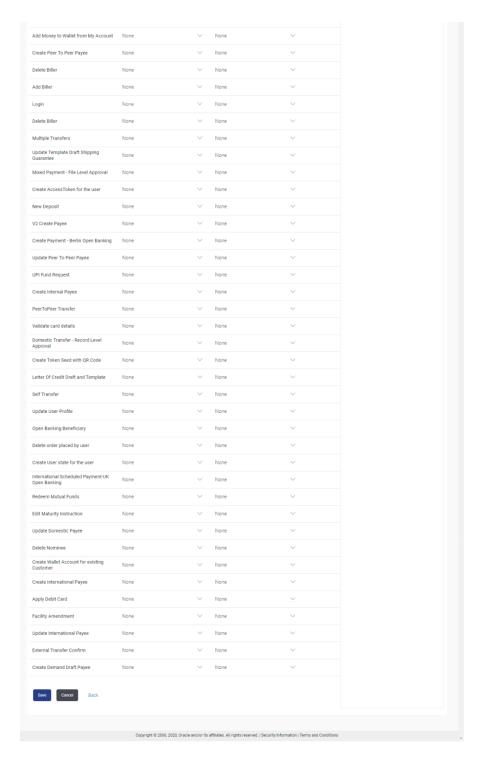

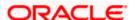

#### **Field Name Description**

#### Create

#### **Enterprise** Role

The enterprise role for which the 2 Factor Authentication is set-up.

User Segment The user segment for which the 2 Factor Authentication is set-up from. The options are:

- Retail User
- Corporate User

#### **Transactions**

#### **Transaction Type**

The transaction type for which the 2 Factor Authentication is set-up.

Level 1

The first level of two factor authentication mode (Security Questions, One Time Password , Soft Token, Push Notification based 2FA) set for the transaction type.

The options are:

- None
- Security Question
- One Time Password(OTP)
- Soft Token
- **Push Notification**

#### **Number of** Question

Number of security questions to be asked from user at level 1 authentication.

This field appears only if the Security Question option is selected as the Authentication mode.

Level 2

The second level of two factor authentication mode (Security Questions, One Time Password, Soft Token, Push Notification based 2FA) set for the transaction type.

The options are:

- None
- Security Question
- One Time Password(OTP)
- Soft Token
- **Push Notification**

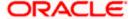

| Field Name         | Description                                                                                                    |
|--------------------|----------------------------------------------------------------------------------------------------|
| Number of Question | Number of security questions to be asked from user at level 2 authentication. This field appears only if the <b>Security Question</b> option is selected as the <b>Authentication</b> mode. |

- 5. In **Transactions** section, in **Level 1** of authentication select the appropriate option.
  - a. If user selects Security Question option: In the Number of questions field enter the number of security questions to be asked.
- 6. In **Transactions** section, in **Level 2** of authentication select the appropriate option.
  - a. If user selects **Security Question** option: In the Number of questions field enter the number of security questions to be asked.

**Note:** Click **Apply to all** to apply the same kind of level 1 & level 2 authentications for all transaction types.

7. Click **Save** to save the changes made.

OR

Click Cancel to cancel the operation and navigate back to 'Dashboard'.

OR

Click **Back** to go back tom previous screen.

The Authentication Create
 – Review screen appears. Verify the details, and click Confirm.
 OR

Click Edit to make the changes if any.

The **Authentication – Edit** screen with values in editable form appears.

OR

Click Cancel to cancel the operation and navigate back to 'Dashboard'.

The success message of Authentication setup appears along with the transaction reference number.

Click **OK** to complete the transaction and navigate back to '**Dashboard**'.

## **FAQ**

#### Can I also set the 2 Factor Authentication for transaction approval?

You don't have to set up separate 2 Factor Authentication for transaction approval. The 2 Factor Authentication set for transaction initiation will also applied for transaction approval as well.

#### 2. When will the changes made in authentication maintenance be applied?

Changes made in the authentication maintenance will be effective from an immediate effect. This will be applicable to new transactions initiated as well as for transactions pending for approval post the changes are effective.

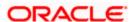

#### 3. Is it mandatory to set authentication method at both the levels?

No, you may set 1 level authentication for specific transaction. This can be achieved by selecting specific authentication method at level 1 and by specifying 'None' option at level 2.

#### 4. Can I set 'No additional authentication required' for specific transaction?

Yes, this can be achieved by selecting 'None' option at level1 and level 2. No additional authentication is required for transaction initiation and approval if both levels are set as 'None'.

#### 5. Where can I define which security questions to be asked to the users?

A separate maintenance 'Manage Security Questions' is available to set the up the questions which are to be asked to the users as a part of authentication process.

# 6. Is it mandatory to set up 2 factor authentication for a User Type and User Segment Combination

No, User Segment is an optional field and is applicable for only for Retail type of users. If the Bank doesn't want to setup the authentication for a user segment, they can simply do it for each user type.

#### 7. Can I set up this maintenance for each entity in case of a multi entity setup?

Yes, Authentication can be setup for each entity in case of a multi entity setup. User can select the entity from the entity selection drop-down available on the top right corner of the application to set up the maintenance.

# 8. If Push notifications is set a second factor authentication, then how will the user authenticate a transaction?

User will receive a push notification on his registered device (mobile/wearable), he can click on the notification and authenticate and complete the transaction on the device where he has received the notification.

# 9. If the user initiates a transaction form his mobile app and Push notification is set as the 2FA for that transaction, in this case where will he receive the push notification?

User will receive the notification on his registered device i.e. mobile or wearable. He can complete the transaction by clicking on the same on the mobile itself.

Home

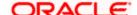

# 37. Security Questions Maintenance

This function allows the System Administrator to set up security questions, which will then be used as another layer of security (Over & above the Login credentials), before a user (Retail/ Corporate/ Administrator) can complete transactions through the internet channel.

Through the Manage Security Questions functionality, the administrator user can create and modify security questions. He / She can add the security questions, if required.

#### **Features Supported In Application**

The following options are available to the administrator user as part of this maintenance:

- View Security Questions
- Edit Security Questions (Add new)
- Setup Security Questions (1st time setup)

#### **Pre-requisites**

Transaction access is provided to System Administrator.

#### Workflow

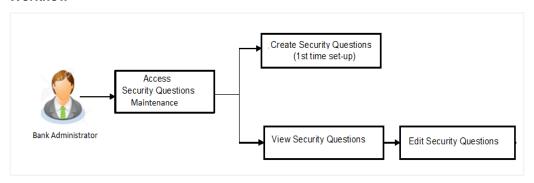

#### How to reach here:

System Administrator Dashboard > Security> Security Questions Maintenance OR

System/ Bank Administrator Dashboard > Toggle Menu > Security > Manage Security Questions

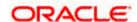

## 37.1 View Security Questions

On accessing 'Manage Security Questions' option, system displays the existing security questions already maintained if any.

To view the existing security questions maintenance:

**Security Questions Maintenance - View** 

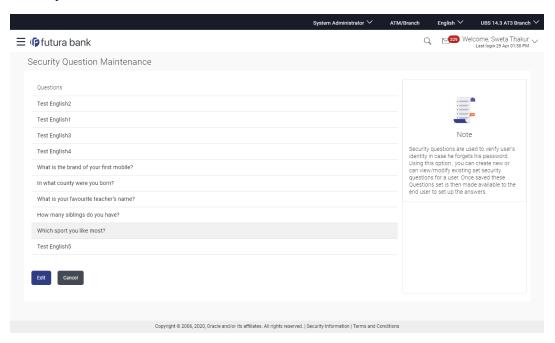

#### **Field Description**

#### Field Name Description

View

Questions The list of security questions set for users, as an added layer of security.

**Note:** If the first-time maintenance is not already done, a message will be displayed "Security Questions has not been set up yet". With a button alongside – 'Set up now'

 Click Edit to update the set of security questions. An editable screen appears. OR

Click Cancel to cancel the transaction.

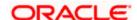

# 37.2 Security Questions Maintenance - Edit

System Administrator can modify existing maintenance for security questions. Administrator is allowed to add security questions but cannot delete the existing questions.

#### To edit the security questions set:

- Click View to view the security questions already set. The Security Questions Maintenance
   View screen appears.
- 2. Click Edit. The Security Questions Maintenance Edit screen appears.

#### **Security Questions Maintenance - Edit**

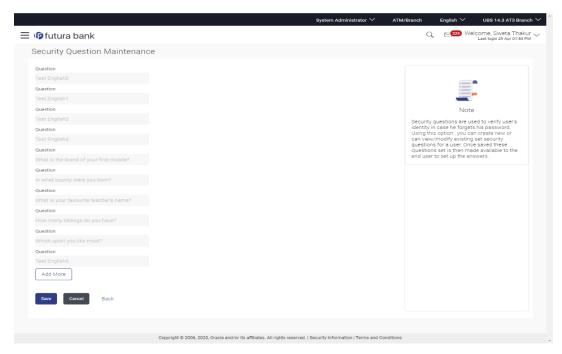

#### **Field Description**

| Field Name                                    | Description                     |  |
|-----------------------------------------------|---------------------------------|--|
| Edit                                          |                                 |  |
| Questions                                     |                                 |  |
| This section displays the security questions. |                                 |  |
| Questions                                     | The list of security questions. |  |

- 3. Click **Add More** to add more security questions.
  - a. Type the new question to be added in the set.

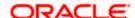

4. Click **Confirm** to save the changes made.

OR

Click **Cancel** to cancel the operation and navigate back to 'Dashboard'.

OR

Click Back to go back to previous screen.

5. The **Security Questions Maintenance – Review** screen appears. Verify the details, and click **Confirm**.

OR

Click Cancel to cancel the operation and navigate back to 'Dashboard'.

OR

Click Back to go back to previous screen.

The success message of security question setup appears along with the transaction reference number.

Click **OK** to complete the transaction and navigate back to 'Dashboard'.

## 37.3 <u>Security Questions Maintenance - Create</u>

As a part of first-time maintenance of Security Questions, the System Administrator can set-up security questions.

#### To set security questions:

#### **Security Question Maintenance - Setup**

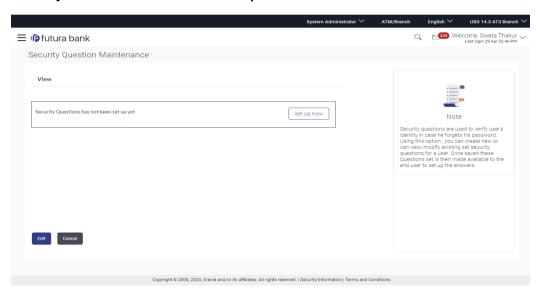

**Note:** Since the security question maintenance is not available, message will be displayed "Security Questions have not been set up yet". Alongside a button – "Set up now"

 Click Set up now to set-up security questions. The Security Questions Maintenance -Create screen appears.

#### **Security Questions Maintenance - Create**

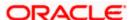

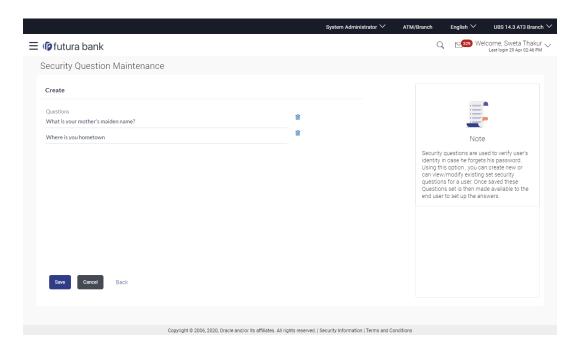

| Field Name | Description                    |
|------------|--------------------------------|
| Create     |                                |
| Questions  |                                |
| Questions  | The list of security questions |
|            |                                |

2. Type the security question to be added.

Note: Click adjacent to question to delete the particular question.

- 3. Click **Add More** to add more security questions.
  - a. Type the new question to be added in the set.
- 4. Click **Save** to save the changes made.

OR

Click Cancel to cancel the operation and navigate back to 'Dashboard'.

OR

Click Back to go back tom previous screen.

5. The **Security Questions Maintenance – Review** screen appears. Verify the details, and click **Confirm**.

OR

Click Cancel to cancel the operation and navigate back to 'Dashboard'.

OR

Click Back to go back tom previous screen.

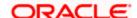

6. The success message of security question setup appears along with the transaction reference number.

Click **OK** to complete the transaction and navigate back to '**Dashboard**'.

## **FAQ**

1. Can I delete the existing security questions?

No, you can add more questions, but cannot delete the existing questions.

2. How many questions will be asked to the user as layer of security?

Number of questions to be asked shall be defined while defining 'Authentication' mode using 'Authentication' maintenance.

**Home** 

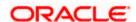

# 38. Password Policy Maintenance

Password policy maintenance enables System Administrator to define password parameters for users. Using this option System Administrator can create, view and edit, password policy for different user types (Admin, Retail and Corporate). Password policy maintenance contains following sections:

- Password Validators: This section contains the validations for a password. The validations include minimum and maximum length of the password, allowed characters in a password, repetitive and successive characters allowed, details to be excluded in the password like, date of birth, first and last name, user ID and party ID and Bank defined restricted passwords. User can also define, number of successive incorrect attempts allowed, and number of previous passwords disallowed.
- Password Expiry Parameters: This section contains details about password expiry period in days, first password expiry period in days and whether to force user to change password if there is a change in password policy(so that users can change their password as per the new password policy).

**Note**: This feature will only be available with OBDX DB authenticator as Identity Management System.

#### **Pre-requisites**

Provide transaction access to System Administrator.

#### Workflow

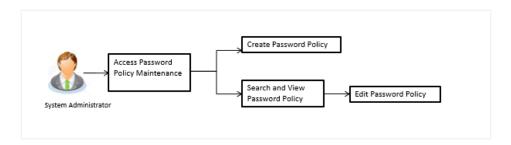

#### How to reach here:

System Administrator Dashboard > Security > Password Policy Maintenance OR

System/ Bank Administrator Dashboard > Toggle menu > Security > Password Policy Maintenance

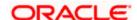

# 38.1 Password Policy Maintenance - Search

#### To search password policy:

- 1. In the **Policy Name** field, enter the password policy name.
- Click Search. The search results corresponding to the search criteria are displayed.
  - Click Clear to reset the entered details.

OR

Click Cancel to cancel the transaction.

#### **Password Policy Maintenance - Search**

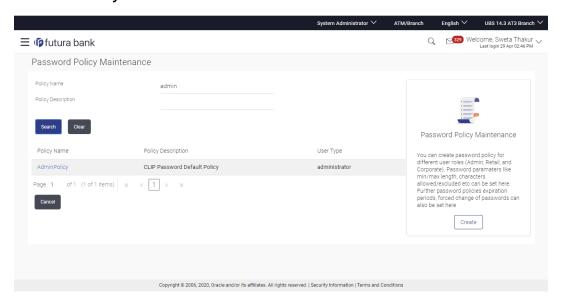

#### **Field Description**

| Field Name         | Description                               |
|--------------------|-------------------------------------------|
| Search Criteria    |                                           |
| Policy Name        | Password policy name.                     |
| Policy Description | Brief description of the password policy. |
| Search Result      |                                           |
| Policy Name        | Password policy name.                     |
| Policy Description | Brief description of the password policy. |

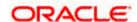

| Field Name | Description                                                |
|------------|------------------------------------------------------------|
| User Type  | Type of users for which the password policy to be applied. |

# 38.2 Password Policy Maintenance - View

#### To view password policy details:

- 1. In the Policy Name field, enter the password policy name.
- Click Search. The search results corresponding to the search criteria are displayed. OR
  - Click **Clear** to reset the selected transaction.

OR

Click Cancel to cancel the transaction.

#### **Password Policy Maintenance - Search**

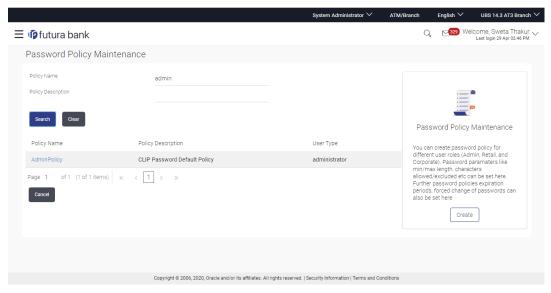

3. Click the <u>Policy Name</u> link of the record for which you want to view the password policy details. The **Password Policy Maintenance - View** screen appears.

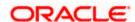

#### **Password Policy Maintenance - View**

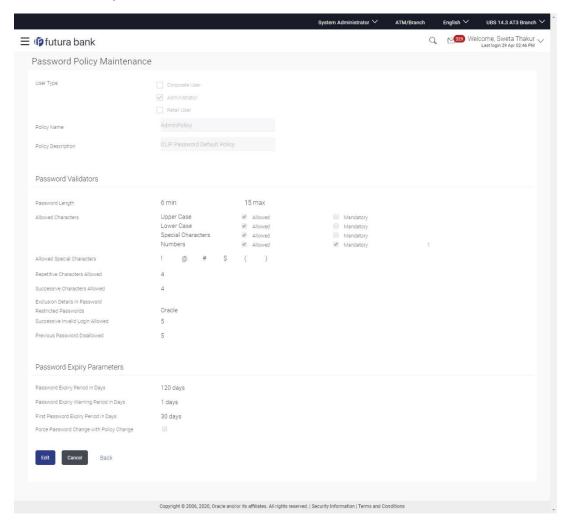

#### **Field Description**

| Field Name  | Description                                                                                                    |
|-------------|----------------------------------------------------------------------------------------------------|
| User Type   | Indicates the user type for which the password policy is applied. Multiple user types can be selected for a single policy. |
|             | The user type are:                                                                                                    |
|             | Corporate User                                                                                                    |
|             | <ul> <li>Administrator</li> </ul>                                                                                          |
|             | Retail User                                                                                                    |
| Policy Name | Password policy name.                                                                                                    |

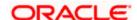

| Field Name                       | Description                                                                                                    |
|----------------------------------|----------------------------------------------------------------------------------------------------|
| Policy Description               | Brief description of the password policy.                                                                                                    |
| Password Validators              |                                                                                                    |
| Password Length                  | The minimum and maximum length of the password.                                                                                                    |
| Allowed Characters               | Characters allowed in the password. Different types of characters are:  • Upper Case • Lower Case • Special Characters • Numbers                                                                                                    |
| Allowed Special<br>Characters    | The allowed Special characters in the password.  The example of special characters could be, @, #, &, etc.  This field only gets enabled if the Administrator has allowed special characters in the password (in Allowed Characters field). |
| Repetitive Characters<br>Allowed | Number of repetitive characters allowed in the password.  For example: If you enter 2 in this field, user can enter 2 repetitive characters in his password like aabcd. If user enters aaabcd as his password, system will display error.   |
| Successive Characters<br>Allowed | Number of successive characters allowed.  For example: If you enter 4 in this field, then user cannot enter four successive characters (aaaa/1111) in the password.                                                                         |
| Exclusion Details in Password    | The exclusion options. It can be multiple values.  Exclusion details includes:  First Name  Last Name  User ID  Date of Birth  Party ID                                                                                                    |

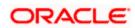

| Field Name                                     | Description                                                                                                    |  |
|------------------------------------------------|----------------------------------------------------------------------------------------------------|--|
| Restricted Password                            | The restricted password. The multiple commonly used passwords which are entered by user which the Bank does not want it's user to define as password |  |
|                                                | For example: If you enter restricted password as Password123, the system does not allow the user to set his password as 'Password123'.               |  |
| Successive Invalid<br>Login Allowed            | The number of attempts allowed for login with incorrect password. User will get locked once he reached the maximum invalid attempts allowed.         |  |
| Previous Password                              | The disallowed number of historic passwords.                                                                                                    |  |
| Disallowed                                     | For example: If you enter 5 in this field user can not define his last five passwords as his new password.                                           |  |
| Password Expiry Parameters                     |                                                                                                    |  |
| Password Expiry<br>Period                      | The number of days after which the password will get expired.                                                                                        |  |
| Password Warning<br>Period                     | The period in days in this field, post which user will get a warning message to change his password.                                                 |  |
|                                                | This field gets only enabled if the <b>Password Expiry Period</b> is set.                                                                            |  |
| First Password Expiry<br>Period                | The number of days after which user's first system generated password will get expired.                                                              |  |
| Force Password<br>Change with Policy<br>Change | The check box to force change the password if there is a change in any of the parameter in the password validators section.                          |  |

4. Click **Edit** if you want to edit the password policy details.

OR

Click **Cancel** to cancel the password policy maintenance and to go back to dashboard.

Click **Back** to navigate to the previous screen.

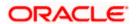

# 38.3 Password Policy - Create

### To create a new password policy:

- In the Password Policy Maintenance screen, click Create. The Create New Password Policy screen appears.
- 2. To apply the password policy, select the appropriate user type.
- 3. In the Policy Name field, enter the password policy name.
- 4. In the **Policy Description** field, enter the password description.
- 5. In the **Password Validators** section, enter the minimum and maximum length of the password in the **min** and **max** field.

### **Create New Password Policy**

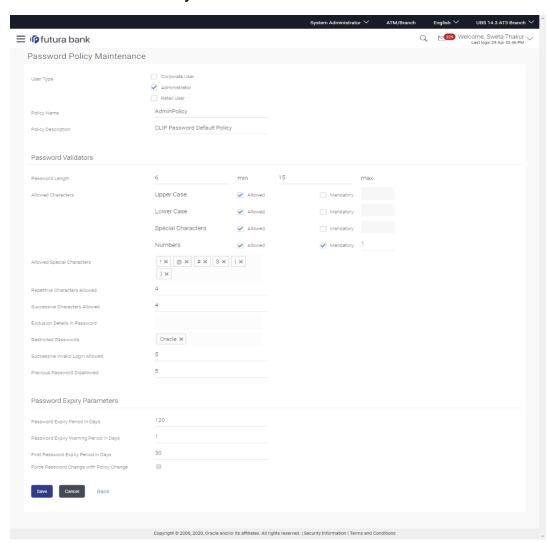

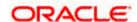

| Field Name                      | Description                                                                                                    |
|---------------------------------|----------------------------------------------------------------------------------------------------|
| User Type                       | Indicates the user type for which the password policy is applied. Multiple user types can be selected for a single policy.      |
|                                 | The user type are:                                                                                                    |
|                                 | Corporate User                                                                                                    |
|                                 | Administrator                                                                                                    |
|                                 | Retail User                                                                                                    |
| Policy Name                     | Password policy name.                                                                                                    |
| Policy Description              | Brief description of the password policy.                                                                                       |
| Password Validators             |                                                                                                    |
| Password Length                 | The minimum and maximum length of the password.                                                                                 |
| Allowed Characters              | Characters allowed in the password. Different types of characters are:                                                          |
|                                 | Upper Case                                                                                                    |
|                                 | Lower Case                                                                                                    |
|                                 | Special Characters                                                                                                    |
|                                 | • Numbers                                                                                                    |
| Mandatory                       | Select the <b>Mandatory</b> check box to make the selected allowed character mandatory in the password.                         |
|                                 | This field only gets enabled if the user has selected 'Allowed' for that character.                                             |
| Mandatory Characters<br>Allowed | Enter the number of mandatory characters that should be present in the password.                                                |
|                                 | This field only gets enabled if the user has selected 'Mandatory' for that character.                                           |
| Allowed Special                 | Enter the allowed Special characters in the password.                                                                           |
| Characters                      | The example of special characters could be, @, #, &, etc.                                                                       |
|                                 | This field only gets enabled if the Administrator has allowed special characters in the password (in Allowed Characters field). |

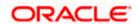

| Field Name                          | Description                                                                                                    |
|-------------------------------------|----------------------------------------------------------------------------------------------------|
| Repetitive Characters<br>Allowed    | Number of repetitive characters allowed in the password.  For example: If you enter 2 in this field, user can enter 2 repetitive                   |
|                                     | characters in his password like aabcd. If user enters aaabcd as his password, system will display error.                                           |
| Successive Characters               | Number of successive characters allowed.                                                                                                    |
| Allowed                             | For example: If you enter 4 in this field, then user cannot enter four successive characters (aaaa/1111) in the password.                          |
| Exclusion Details in Password       | Select the exclusion option from the list. You can select multiple values from the list.                                                           |
|                                     | Exclusion details includes:                                                                                                    |
|                                     | First Name                                                                                                    |
|                                     | Last Name                                                                                                    |
|                                     | User ID                                                                                                    |
|                                     | Date of Birth                                                                                                    |
|                                     | Party ID                                                                                                    |
| Restricted Password                 | Enter the restricted password. User can input multiple commonly used passwords which the Bank does not want it's user to define as password.       |
|                                     | For example: If you enter restricted password as Password123, the system does not allow the user to set his password as 'Password123'.             |
| Successive Invalid<br>Login Allowed | Enter the number of attempts allowed for login with incorrect password. User will get locked once he reached the maximum invalid attempts allowed. |
| Previous Password                   | Enter the disallowed number of historic passwords.                                                                                                 |
| Disallowed                          | For example: If you enter 5 in this field user can not define his last five passwords as his new password.                                         |
| Password Expiry Param               | neters                                                                                                    |
| Password Expiry<br>Period           | Enter the number of days after which the password will get expired.                                                                                |
| Password Warning<br>Period          | Enter the period in days in this field, post which user will get a warning message to change his password.                                         |
|                                     | This field should only be enabled if the <b>Password Expiry Period</b> is set.                                                                     |

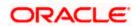

| Field Name                                     | Description                                                                                                    |
|------------------------------------------------|----------------------------------------------------------------------------------------------------|
| First Password Expiry<br>Period                | Enter the number of days after which user's first system generated password will get expired.                                      |
| Force Password<br>Change with Policy<br>Change | Select the check box to force change the password if there is a change in any of the parameter in the password validators section. |

6. Click Save to save the password policy details.

OR

Click **Cancel** to cancel the password policy maintenance and to go back to dashboard.

OR

Click **Back** to navigate to previous screen.

7. The Review screen appears. Verify the details, and click Confirm.

 $\cap R$ 

Click Cancel to cancel the transaction.

OR

Click **Back** to navigate to previous screen.

8. The success message of password creation appears along with the transaction reference number.

Click **OK** to complete the transaction.

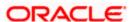

# 38.4 Password Policy Maintenance - Edit

### To edit password policy:

- 1. In the **Policy Name** field, enter the password policy name.
- 2. Click **Search**. The search results corresponding to the search criteria are displayed.

### **Edit Password Policy-Search**

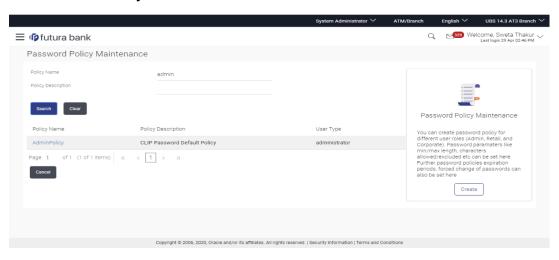

| Field Name         | Description                                                |
|--------------------|------------------------------------------------------------|
| Search Criteria    |                                                            |
| Policy Name        | Password policy name.                                      |
| Policy Description | Brief description of the password policy.                  |
| Search Result      |                                                            |
| Policy Name        | Password policy name.                                      |
| Policy Description | Brief description of the password policy.                  |
| User Type          | Type of users for which the password policy to be applied. |

- 3. Click the password policy name in the Policy Name column.
- 4. The password policy details screen is displayed. Click Edit.

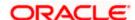

### **Edit Password Policy**

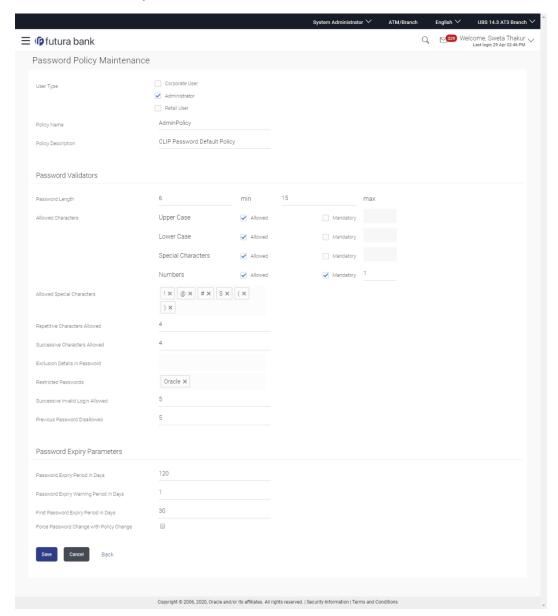

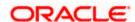

| Field Name                      | Description                                                                                                    |
|---------------------------------|----------------------------------------------------------------------------------------------------|
| User Type                       | Indicates the user type for which the password policy is applied. Multiple user types can be selected for a single policy.      |
|                                 | The user type are:                                                                                                    |
|                                 | Corporate User                                                                                                    |
|                                 | Administrator                                                                                                    |
|                                 | Retail User                                                                                                    |
| Policy Name                     | Password policy name.                                                                                                    |
| Policy Description              | Brief description of the password policy.                                                                                       |
| Password Validators             |                                                                                                    |
| Password Length                 | The minimum and maximum length of the password.                                                                                 |
| Allowed Characters              | Characters allowed in the password.                                                                                             |
|                                 | Different types characters are:                                                                                                 |
|                                 | Upper Case                                                                                                    |
|                                 | Lower Case                                                                                                    |
|                                 | Special Characters                                                                                                    |
|                                 | <ul> <li>Number</li> </ul>                                                                                                    |
| Mandatory                       | Select the Mandatory check box to make the selected allowed character mandatory in the password.                                |
|                                 | This field only gets enabled if the user has selected 'Allowed' for that character.                                             |
| Mandatory Characters<br>Allowed | Number of mandatory characters that should be present in the password.                                                          |
|                                 | This field only gets enabled if the user has selected 'Mandatory' for that character.                                           |
| Allowed Special                 | Special characters allowed in the password.                                                                                     |
| Characters                      | The example of special characters could be, $@, \#, \&,$ etc.                                                                   |
|                                 | This field only gets enabled if the Administrator has allowed special characters in the password (in Allowed Characters field). |

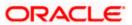

| Field Name                          | Description                                                                                                    |  |
|-------------------------------------|----------------------------------------------------------------------------------------------------|--|
| Repetitive Characters<br>Allowed    | Number of repetitive characters allowed in the password. For example: If you enter 2 in this field, user can enter 2 repetitive characters in his password like, aabcd. If user enters aaabcd as his password, system will display error.                                            |  |
| Successive Characters<br>Allowed    | Number of successive characters allowed.  For example: If you enter 4 in this field, then user cannot enter four successive characters (aaaa/1111) in the password.                                                                                                    |  |
| Exclusion Details in Password       | Select the exclusion option from the list. You can select multiple values from the li  Exclusion details includes:  • First Name  • Last Name  • User ID  • Date of Birth  • Party ID                                                                                                |  |
| Restricted Password                 | Enter the restricted password. User can input multiple commonly used passwords which the Bank does not want it's user to define as password.  For example: If you enter restricted password as Password123, the system does not allow the user to set his password as 'Password123'. |  |
| Successive Invalid<br>Login Allowed | Enter the number of attempts allowed for login with incorrect password. User will get locked once he reached the maximum invalid attempts allowed.                                                                                                    |  |
| Previous Password<br>Disallowed     | Enter the disallowed number of historic passwords. For example: If you enter 5 in this field user can not define his last five passwords as his new password.                                                                                                    |  |
| Password Expiry Parameters          |                                                                                                    |  |
| Password Expiry<br>Period           | Enter the number of days after which the password will get expired.                                                                                                    |  |

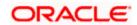

| Field Name                                     | Description                                                                                                    |
|------------------------------------------------|----------------------------------------------------------------------------------------------------|
| Password Warning<br>Period                     | Enter the period in days in this field, post which user will get a warning message to change his password.                         |
|                                                | This field should only be enabled if the <b>Password Expiry Period</b> is set.                                                     |
| First Password Expiry Period                   | Enter the number of days after which user's first system generated password will get expired.                                      |
| Force Password<br>Change with Policy<br>Change | Select the check box to force change the password if there is a change in any of the parameter in the password validators section. |

- 5. Modify the appropriate details.
- 6. Click **Save** to update the modified password policy details.

OR

Click Cancel to abort the edit password policy process.

7. The Review screen appears. Verify the details, and click Confirm.

OR

Click Cancel to cancel the transaction.

OR

Click **Back** to navigate to previous screen.

8. The success message of password creation appears along with the transaction reference number.

Click  $\mathbf{OK}$  to complete the transaction.

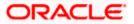

### **FAQ**

1. If I edit a password policy, will the new policy be applied for the existing users mapped under the user category?

Yes, the new password policy will get applied to existing as well as new users.

2. If an existing password policy has changed will the existing users be asked to change their password to meet criteria as per the new policy

Existing users will only be asked to change their password if the **Force Password Change with Policy Change** checkbox is checked in the password policy.

3. Will the user be shown any warning before the password expiry?

Yes, user will be shown a message on his dashboard prompting him to change his password starting from the number of days maintained in password warning period until the password gets expired.

4. Can the Bank define more than one password policy for a user type (Administrator/Corporate/Retail)?

No, only one policy can be defined for a particular user type.

5. Can the System Administrator delete a Password policy?

No, deletion of password policy is not permitted; however system administrator can make changes to the existing password policy.

**Home** 

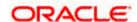

# 39. Security Keys

# 39.1 <u>Password Encryption and Decryption with Public and</u> Private Key Pairs

Encryption and decryption allow communication between two parties to disguise information. The sender encrypts information before sending it and the receiver decrypts the information after receiving it. While in transit, the information is encrypted to ensure that it is protected from an intruder.

Public and Private key pair helps to encrypt information that ensures sensitive data is protected during transmission. Whatever is encrypted with a Public Key can only be decrypted by its corresponding Private Key and vice versa.

## 39.2 JWT Encryption Key

A JSON web token is a JSON object to represent a set of information. On sign in, user is authenticated and JWT token is generated. This JWT is subsequently passed to make API calls.

To keep sensitive information hidden from the bearer (client) or third parties, JWT should be encrypted.

A single key can be used to encrypt the data, if the JWT is encrypted with the key then the data can be decrypted using the same key.

### How to reach here:

System/ Bank Administrator Dashboard > Toggle Menu > Security > Security Keys

### **Security Keys**

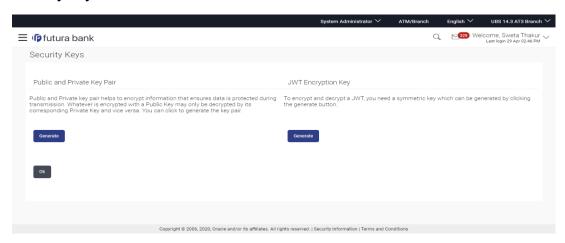

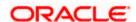

### To generate the security keys:

- 1. The default behaviour in the product will be no encryption for password as well as JWT.
- 2. If encryption needs to be enabled, then the system administrator should generate the respective keys.
- 3. Click **Generate** against the **Public and Private Key Pair**. System will generate public as well as private keys.
- 4. Click **Generate** against the **JWT Encryption Key**. System will generate the symmetric key for encryption.
- 5. Click **OK** to navigate back to dashboard

**Note**: The server will need to be restarted post key generation.

Home

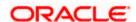

# 40. User Group - Subject Mapping

This maintenance facilitates mapping of subjects, to user groups in the bank, to streamline communication between the bank's users and its end customers.

Once User Groups are mapped to certain transactions or modules, users, in that group can reply to communication pertaining to the specific subject. The communication channel used is the bank's secure mailbox. For instance, employees in the Credit Card department of the bank will be able to reply to / address queries raised by customers who are overdue on their payments or who want to seek clarification on their monthly statement.

### **Pre-Requisites**

- Transaction access is provided to System Administrator.
- Approval rule set up for System Administrator to perform the actions.
- Administrator user groups are maintained.
- Maintain applicable subjects, for each Module

### Workflow

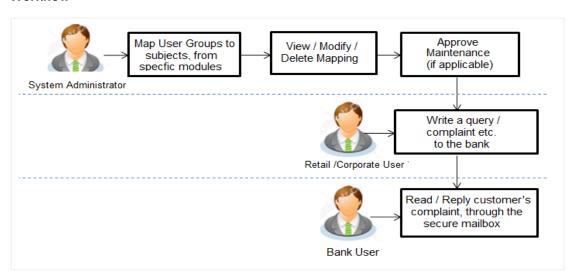

### **Features Supported In Application**

- Search User Group Subject Mapping
- Create User Group Subject Mapping
- Modify User Group Subject Mapping

### How to reach here:

System Administrator Dashboard > Communications > User Group Subject Mapping OR

System/ Bank Administrator Dashboard > Toggle Menu > Communications > User Group Subject Mapping

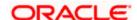

## 40.1 <u>User Group - Subject Mapping - Search</u>

User Group – subject mapping search option allows System Administrator to view the existing User Group - Subject Mapping.

### To view User Group - Subject Mapping:

1. In the **Mapping Code** field, enter the user group - subject mapping code for which you want to view the details.

OR

In the **Description** field, enter the user group - subject mapping description for which you want to view the details.

OR

From the **Group Code** list, select the group code already maintained to view the details of the same. Click **Search**, display results based on search criteria.

OR

Click Clear to reset the details.

OR

Click Cancel to cancel the transaction.

### **User Group - Subject Mapping - Search**

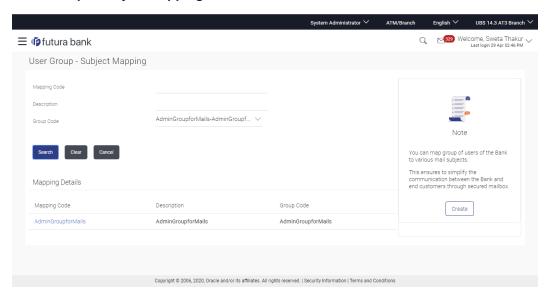

| Field Name      | Description                                   |
|-----------------|-----------------------------------------------|
| Mapping<br>Code | The user group - subject mapping code.        |
| Description     | The user group - subject mapping description. |

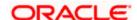

| Field Name | Description                                                                     |
|------------|---------------------------------------------------------------------------------|
| Group Code | The group code to enquire about user group subject mapping, already maintained. |

 Click the Mapping Code for which you want to view the mapping details. The User Group -Subject Mapping - View screen displays the mapping of subject to the user group.

### **User Group - Subject Mapping - View**

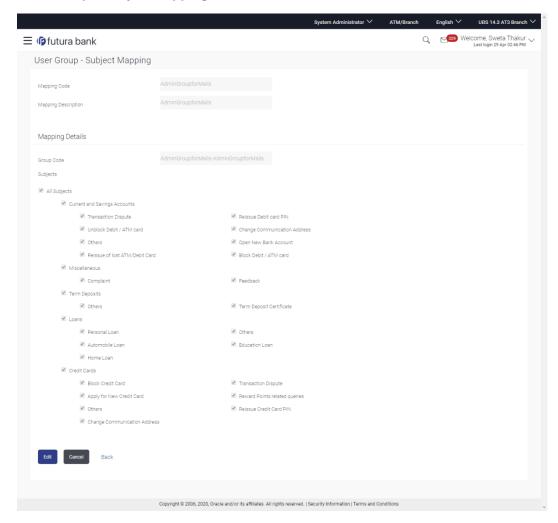

| Field Name      | Description                            |
|-----------------|----------------------------------------|
| Mapping<br>Code | The user group - subject mapping code. |

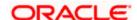

### Field Name Description

**Description** The user group - subject mapping description.

### **Mapping Details**

**Group Code** The group code assigned to user group subject mapping.

### **Subjects** The list of all subjects maintained.

### Note:

1) All Subjects: if this is checked, then all subjects will be mapped with selected group code within the CASA, TD, Loans, Credit Cards modules.
2) List of Individual Subject: Module wise list of subjects will be available with check box against those. If this is checked, then individual subject is mapped with selected group code within the CASA, TD, Loans, Credit Cards and other modules.

3. Click **Edit** to edit the subject mapping details.

ΛR

Click Cancel to cancel the transaction.

OR

Click **Back** to navigate to previous screen.

# 40.2 <u>User Group - Subject Mapping - Create</u>

Using User Group – Subject mapping - Create option, System Administrator can create the user group - subject mapping.

### To create User Group - Subject Mapping:

1. Click Create.

The User Group - Subject Mapping - Create screen appears.

OR

Click **Back** to navigate to previous screen.

OR

Click Cancel to cancel the transaction.

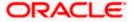

### **User Group - Subject Mapping - Create**

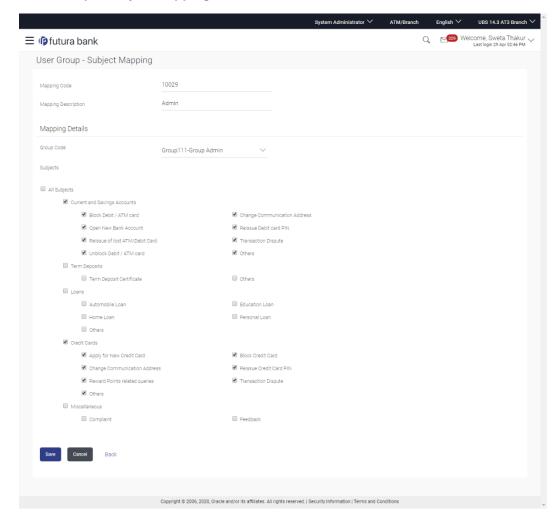

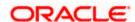

### **Field Description**

### Field Name Description

# Mapping Code

The user group - subject mapping code.

**Description** The user group - subject mapping description.

### **Mapping Details**

**Group Code** The group code to create user group subject mapping.

### **Subjects** The list of all subjects maintained.

#### Note:

1) All Subjects: if this is checked, then all subjects will be mapped with selected group code within the CASA, TD, Loans, and Credit Cards modules.

2) List of Individual Subject: Module wise list of subjects will be available with check box against those. If this is checked, then individual subject is mapped with selected group code within the CASA, TD, Loans, Credit Cards and other modules.

- 2. In the **Mapping Code** field, enter the user group subject mapping code.
- 3. In the **Description** field, enter the user group subject mapping description.
- 4. From the **Group Code** list, select the appropriate option.
- 5. Select the respective check boxes preceding the subject to be mapped.

OR

Select All Subjects check box, if you want to map all subjects.

- 6. Update the required details.
- 7. Click **Save** to save the modified details.

OR

Click Cancel to cancel the transaction.

OR

Click **Back** to navigate to previous screen.

8. The Review screen appears. Verify the details, and click Confirm.

OR

Click Cancel to cancel the transaction.

OR

Click Edit to modify the details.

9. The success message of creation of user group - subject mapping along with the transaction reference number appears.

Click **OK** to complete the transaction.

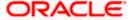

### Note:

- 1) If the mapping setup requires an approval workflow, the maintenance will be initiated. Once approved by the required number of approvers, the mapping will be effected.
- 2) If the setup does not require an approval workflow or is self / auto approved, then the mapping will be effected immediately.

# 40.3 User Group - Subject Mapping - Modify

Using User Group – Subject Mapping - Modify option; System Administrator can edit the user group - subject mapping.

### To edit the User Group - Subject Mapping:

1. In the **Mapping Code** field, enter the user group - subject mapping code for which you want to view the details.

OR

In the **Description** field, enter the user group - subject mapping description for which you want to view the details. OR

From the **Group Code** list, select the group code already maintained to view the details of the same.

- 2. Click **Search to** display results based on search criteria.
- 3. Click the **Mapping Code** for which you want to view the mapping details. The **User Group Subject Mapping View** screen displays the mapping of subject to the user group.

### **User Group - Subject Mapping - Edit**

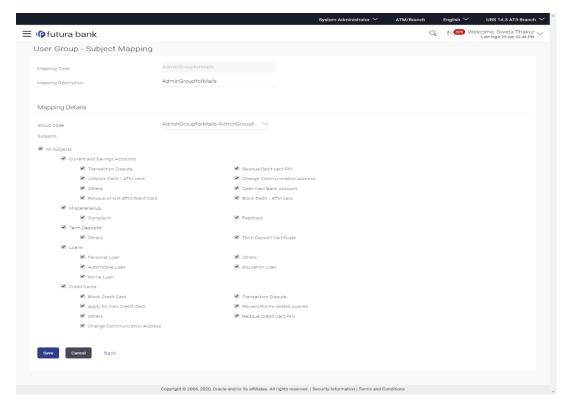

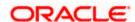

### **Field Description**

### Field Name Description

# Mapping Code

The user group - subject mapping code.

**Description** The user group - subject mapping description.

### **Mapping Details**

**Group Code** The group code assigned to user group subject mapping.

**Subjects** The list of all subjects maintained.

### Note:

- 1) All Subjects: if this is checked, then all subjects will be mapped with selected group code within the CASA, TD, Loans, and Credit Cards modules. 2) Individual Subject: if this is checked, then individual subject is mapped with selected group code within the CASA, TD, Loans, Credit Cards modules.
- 4. Select the respective check boxes preceding the subject to be mapped.

OR

Select All Subjects check box, if you want to map all subjects.

- 5. Update the required details.
- 6. Click Save to save the modified details.

OR

Click Cancel to cancel the transaction.

OR

Click **Back** to navigate to previous screen.

7. The **Review** screen appears. Verify the details, and click **Confirm**.

OR

Click Cancel to cancel the transaction.

OR

Click **Edit** to modify the details.

8. The success message of update along with the transaction reference number appears. Click **OK** to complete the transaction.

### Note:

- 1) If the mapping setup requires an approval workflow, the maintenance will be initiated. Once approved by the required number of approvers, the mapping will be effected.
- 2) If the setup does not require an approval workflow or is self / auto approved, then the mapping will be effected immediately.

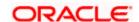

### **FAQ**

1. If a user has been mapped to all subjects in the CASA module, what does it mean?

If the bank user is mapped to all subjects in CASA, he will be able to receive and reply to the business users on those CASA subjects.

2. How does this maintenance help the bank and its customers?

This set-up is a way to allow or restrict access, to the users of the bank. This enables a secure communication channel between the bank and its end customers.

3. I am an employee of the bank, and I belong to the user group that is mapped to all Term Deposits subjects. Can I initiate an email and send it to the customer?

No, you cannot initiate a correspondence with a customer, you can only reply to his queries on Term Deposits, through the mailbox.

Home

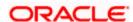

### 41. Alerts Maintenance

Alerts maintenance allows the System Administrator to define required parameters for each alert that is to be sent to the banks internal (Administrators) and external users (Business users). User can define the alert messages to be sent to different recipients on different channels. Also the type of alert Mandatory or subscribed can be defined by the user for each event.

Application also supports actionable alerts. Actionable alerts help user taking an action on the alert message received so that he/she does not have to navigate to the respective transaction manually to take specific action on the message. These alerts can be defined for any of the delivery mode i.e. email, SMS, push notification and on screen.

Factory shipped Actionable Alerts:

Corporate Approval – User will be able to click on the link available in the alert and he or she will be redirected to transaction approval page.

### **Pre-Requisites**

- Transaction access is provided to System Administrator.
- Approval rule set up for System Administrator to perform the actions.
- Various events are maintained

### Workflow

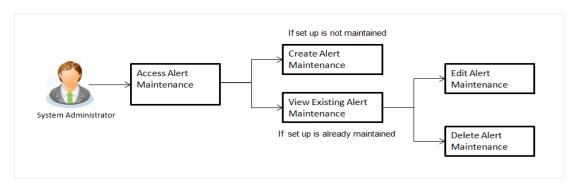

### **Features Supported In Application**

Alert maintenance available features available to System Administrator users in the application:

- View alerts already maintained
- Create a new alert
- Edit an alert
- Delete an alert

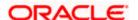

### How to reach here:

System Administrator Dashboard > Communications > Alert Maintenance OR

System/ Bank Administrator Dashboard > Toggle Menu > Communications > Alert Maintenance

### 41.1 Alerts Maintenance - Search

Using this option, System Administrator can search and view the details of any alerts maintained based on the search parameters. If the search parameters are not specified, records of all the alerts maintained in the application are displayed (i.e. a blank search is allowed).

#### To view alerts:

- 1. From the **Module Name** list, select the appropriate option whose alerts you to view.
- From the Event Name list, select the event, for which one wants to view the alerts maintained.
- 3. Click Search.

The alerts maintained appear based on the entered search parameters.

OR

Click Clear to reset the details.

OR

Click Cancel to cancel the transaction.

### **Alerts Maintenance- Search**

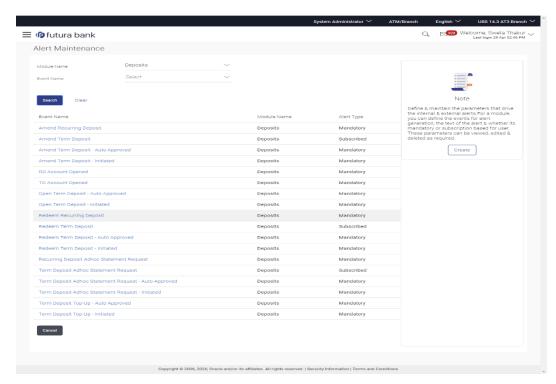

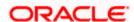

### **Field Description**

### **Field Name Description**

Module Name Name of the module to which alert is maintained.

Event Name The event activity associated with the alert based on the Module name

Name selection.

#### Search Results

**Event** Name

The event activity associated with the alert.

Module Name

Name of the module to which the event was linked.

**Alert Type** 

The type of alert i.e. if the alert is a subscription based alert or is one that is sent

by the bank by default.

The options are:

- Subscribed
- Mandatory (Bank Notification)

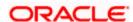

<sup>4.</sup> To view the details of a specific alert, click the **Event Name** field, in the Search Results table. The **Alert Maintenance- View** screen with maintained details appears.

### Alerts Maintenance - Detailed View

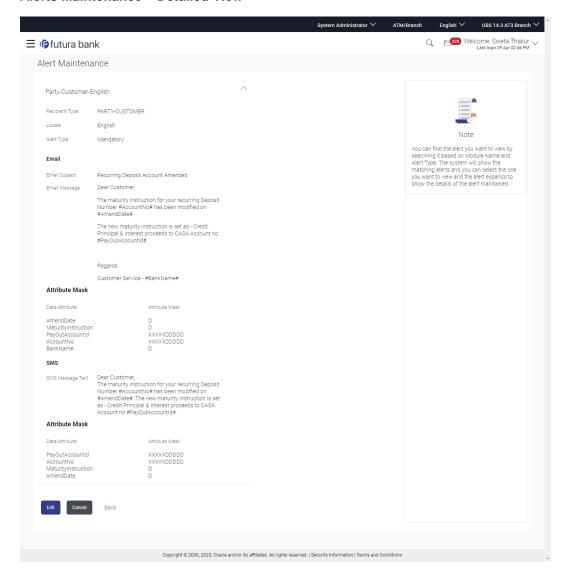

| Field Name  | Description                                                                      |
|-------------|----------------------------------------------------------------------------------|
| Module Name | Name of the module for which alert is maintained.                                |
| Event Name  | The event activity associated with the alert based on the Module name selection. |

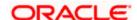

#### **Field Name** Description

### **Alert Type**

The type of alert i.e. if the alert is a subscription based alert or is one that is sent by the bank by default (mandatory).

The options are:

- S: Subscribed
- M: Mandatory (Bank Notification)

### **Message Settings**

**Recipient Type** The facility to select the category of recipients of the alert.

The values can be:

- Corporate
  - Approver
  - Initiator
  - **Next Approver**
  - **Previous Approver**
  - User
- Banker
  - Approver
  - Initiator
  - **Next Approver**
  - **Previous Approver**
- External
  - User
- Party
  - Customer

### Locale

Language in which the message is defined.

### **Alert Type**

The type of alert i.e. if the alert is a subscription based alert or is one that is sent by the bank by default.

The options are:

- S: Subscribed
- M: Mandatory (Bank Notification)

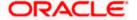

| Field Name                                                                     | Description                                                                                                    |  |
|--------------------------------------------------------------------------------|----------------------------------------------------------------------------------------------------|--|
| Delivery Mode                                                                  | The delivery mode through which the alert is to be sent.                                                                      |  |
|                                                                                | The options are:                                                                                                    |  |
|                                                                                | Email: alert is to be sent as an email                                                                                        |  |
|                                                                                | SMS: alert is to be sent as an SMS on the user's mobile number                                                                |  |
|                                                                                | <ul> <li>On screen: Alert is sent as a message to customer's secured<br/>mail box (mailbox available within OBDX).</li> </ul> |  |
|                                                                                | <ul> <li>Push Notification: notifications are sent as a banner or pop-up<br/>message on the user's mobile number</li> </ul>   |  |
| Below fields appears, if the <b>Delivery Mode</b> is <b>Email</b> .            |                                                                                                    |  |
| Email Subject                                                                  | The subject as specified in the template.                                                                                     |  |
| Email Message                                                                  | The content of the template.                                                                                                  |  |
| Attribute Mask                                                                 | The attribute mask may be in the form of masking all but the last 4 digits of the account number.                             |  |
| Data Attribute                                                                 | The data attribute that is to be masked, in the communication.                                                                |  |
| Below fields appear, if the <b>Delivery Mode</b> is <b>On Screen</b> .         |                                                                                                    |  |
| On Screen<br>Subject                                                           | The subject as specified in the On Screen template.                                                                           |  |
| On Screen<br>Message                                                           | The content of the template.                                                                                                  |  |
| Attribute Mask                                                                 | The attribute mask may be in the form of masking all but the last 4 digits of the account number.                             |  |
| Data Attribute                                                                 | The data attribute that is to be masked, in the communication.                                                                |  |
| Below fields appear, if the <b>Delivery Mode</b> is <b>Push Notification</b> . |                                                                                                    |  |
| Message Title                                                                  | The title as specified in the Push Notification template.                                                                     |  |
| Notification<br>Message                                                        | The content of the notification template.                                                                                     |  |
| Attribute Mask                                                                 | The attribute mask may be in the form of masking all but the last 4 digits of the account number.                             |  |

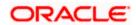

Field Name Description

**Data Attribute** The data attribute that is to be masked, in the communication.

Below fields appears, if the **Delivery Mode** is **SMS**.

**SMS Message** 

The content of the SMS template.

Text

Attribute Mask The attribute mask may be in the form of masking all but the last 4 digits of

the account number.

### **Actions**

The below fields are applicable only for Actionable Alerts.

**Action ID** The unique action ID assigned to the action defined for the event.

This is defined at the time of creating the alert. Admin user will not be

able to make any changes in it from UI.

**Description** The description about the action added on the alerts for a specific

delivery mode. This field is not editable.

Action Text The text that needs to be displayed instead of the URL in the alert

message. By clicking on which the user will be redirected to the

respective URL.

**Status** The current status of the alert.

The options are:

Disabled- does not allow user to take action on alert

message

Enabled- allow user to take action on alert message

5. Click **Edit** to edit the alerts details.

OR

Click **Delete** to delete the alert. (Only non-mandatory alerts can be deleted).

OR

Click Cancel to cancel the transaction.

OR

Click **Back** to navigate to previous screen.

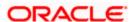

# 41.2 Alerts Maintenance- Create

Using this option, the System Administrator defines the alerts. User has to select the module-event combination for which the alert needs to be maintained. Further user has to select the recipients for whom the alerts need to be sent on an event.

### To create an alert:

1. Click **Create** to create an alert. The **Alert Maintenance - Create** screen appears.

**Alerts Maintenance- Create** 

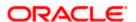

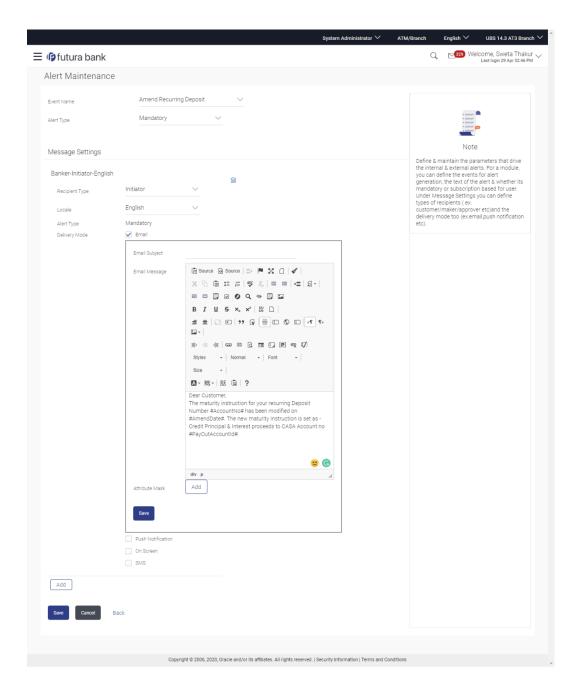

| Field<br>Name  | Description                                                                 |
|----------------|-----------------------------------------------------------------------------|
| Module<br>Name | The unique name to be given to the module for which alert is to be created. |
|                | The options are:                                                            |
|                | Term Deposits                                                               |

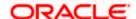

### **Field** Name

### Description

- **Current and Savings Account**
- Loan
- Originations
- **Payments**
- Host
- **User Management**
- **Back Office**
- File Upload
- Approvals
- Credit Card
- PFM
- Reports
- Wallets

### **Event** Name

The event activity associated with the alert.

Alert Type The type of alert i.e. if the alert is a subscription based alert or is one that is sent by the bank by default.

The options are:

- S: Subscribed
- M: Mandatory (Bank Notification)

### **Message Settings**

Click the 'add' button to enable the following fields. Click on the drop down for Recipient type 1. (Repeat the following steps, for every new recipient you wish to add)

**Recipient** The facility to select the category of recipients of the alert.

### Type

The values can be:

- Corporate
  - Approver
  - Initiator
  - **Next Approver**
  - **Previous Approver**
  - User
- Banker

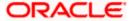

# Field Description Name

- Approver
- Initiator
- Next Approver
- Previous Approver
- External
- User
- Party
- Customer

**Locale** Language in which the message is to be defined.

**Alert Type** The type of alert i.e. if the alert is a subscription based alert or is one that is sent by the bank by default.

The options are:

- S: Subscribed
- M: Mandatory (Bank Notification)

### Delivery Mode

The delivery mode through which the alert is to be sent.

The options are:

- Email: alert is to be sent as an email
- SMS: alert is to be sent as an SMS on the user's mobile number
- On screen: Alert is sent as a message to customer's secured mail box (mailbox available within OBDX). Push Notification: notifications are sent as a banner or pop-up message on the user's mobile number

Note: For Push Notification alerts, user can define separate sound/notification tone for different notifications so that, there can be a clear differentiation in the tone between an update (related to an account) and promotions.

Click on one or more of the delivery mode to enable the following fields

Below fields appears, if the **Email** option is selected in **Delivery Mode** field.

Email Subject The subject as specified in the template.

Email Message The content of the template.

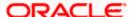

Attribute Mask
The attribute mask may be in the form of masking all but the last 4 digits of the account number.
Click Add to add one or more data attributes.

Data Attribute
The data attribute that is to be masked, in the communication.

Below fields appear, if the **On Screen** option is selected in **Delivery Mode** field.

On Screen The subject as specified in the On Screen template. Subject

**On Screen** The content of the template. **Message** 

Attribute The attribute mask may be in the form of masking all but the last 4 digits of the account number.

Click **Add** to add one or more data attributes.

**Data** The data attribute that is to be masked, in the communication. **Attribute** 

Below fields appear, if the **Push Notification** option is selected in **Delivery Mode** field.

**Message** The title as specified in the Push Notification template. **Title** 

**Notification** The content of the Notification template. **Message** 

Attribute The attribute mask may be in the form of masking all but the last 4 digits of the account number.

Click **Add** to add one or more data attributes.

**Data** The data attribute that is to be masked, in the communication. **Attribute** 

Below fields appear, if the **SMS** option is selected in **Delivery Mode** field.

SMS The content of the SMS template.

Message
Text

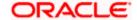

# Field Description Name

### Attribute Mask

The attribute mask may be in the form of masking all but the last 4 digits of the account number.

Click Add to add one or more data attributes.

#### Actions

The below fields are applicable only for Actionable Alerts.

#### **Action ID**

The unique action ID assigned to the action defined for the event. This is defined at the time of creating the alert. Admin user will not be able to make any changes in it from UI.

**Description** The description about the action added on the alerts for a specific delivery mode. Admin user will not be able to make any changes in it from UI.

**Action Text** The text that needs to be displayed instead of the URL in the alert message. By clicking on which the user will be redirected to the respective URL.

**Status** The current status of the alert.

The options are:

- Disabled- does not allow user to take action on alert message
- Enabled- allow user to take action on alert message
- 2. From the Module Name list, select the appropriate option for which you want to create alert.
- From the Event Name list, select the appropriate option which you want to create alert.
- 4. From the **Alert Type** list, select the appropriate option.
- 5. In the Message Settings section, click **Add**, the **Recipient Type** field appears.
- 6. Click against the Recipient Type field.
- 7. From the **Recipient** list, select the appropriate recipient type.
- 8. From the **Locale** list, select the appropriate option
- 9. From the **Alert Type** list, select the appropriate option.
- 10. In the **Delivery Mode** field, select the appropriate option. If you select **Email** option:
  - a. In the **Email Subject** field, enter the subject for the email message.
  - b. In the **Email Message** field, enter the content for the email message.
  - In the Attribute Mask section, select the Data Attribute that is to be masked, in the communication.
  - d. In the Attribute Mask field, enter the information to be masked.

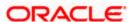

e. Click **Save** to save the details entered.

OR

Click **Add** to add more attributes.

- 11. In the **Delivery Mode** field, if you select **On Screen** option:
  - a. Select the Copy Content from Email option, if you want to copy the contents from email.
  - b. In the **On Screen Subject** field, enter the subject for the On Screen message.
  - c. In the **On Screen Message** field, enter the content for the On Screen message.
  - d. Repeat steps 10 c to e.
- 12. In the **Delivery Mode** field, if you select **Push Notification** option:
  - a. In the **Message Title** field, enter the subject for the push notification message.
  - b. In the **Notification Message** field, enter the content for the push notification message.
  - c. Repeat steps 10 c to e.
- 13. In the **Delivery Mode** field, if you select **SMS** option:
  - a. In the **SMS Text Message** field, enter the content for the SMS message.
  - b. Repeat steps 10 c to e.
- 14. For Actionable Alerts:
  - a. Define the **Data Attributes** for the alert message.
  - b. Provide the Action Text that needs to get displayed instead of the URL in the alert message.
  - Enable the toggle button against the **Status** to send the actionable link in the alert, of applicable

OR

Disable the toggle button against the Status to send the alert as normal alert without any actionable link.

15. Click **Add** if you want to add more recipients.

Click if you want to delete the added recipients.

- 16. Click against the message template to enter the required details.
- 17. Click Save to save the details entered.
- 18. The **Review** screen appears. Verify the details and click **Confirm**.

Click Edit to make the changes if any. The Alert Maintenance - Edit screen with values in editable form appears.

OR

Click Cancel to cancel the transaction.

19. The success message appears. Click **OK** to complete the transaction.

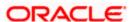

# 41.3 Alerts Maintenance- Edit

Using this option, System Administrator can edit the details of selected alerts maintenance defined in the application.

### To modify an alert:

1. Enter the search criteria, and click Search.

The alerts maintained appear based on the entered search parameters.

OR

Click Clear to reset the details.

OR

Click **Cancel** to cancel the transaction.

- 2. Click on alert whose details you want to modify. The **Alert Maintenance- View** screen with maintained details appears.
- 3. Click **Edit** to edit the alerts details. The **Alert Maintenance- Edit** screen appears.

#### **Alerts Maintenance- Edit**

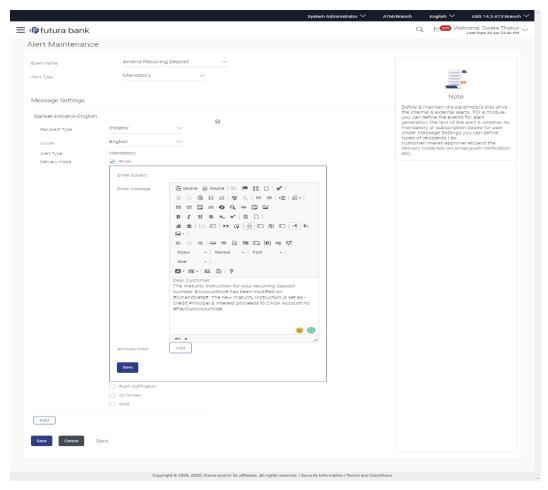

Update the required fields.
 Module Name, Event Name and Alert Type fields are read only, and cannot be edited.

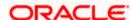

- 5. You can click against the particular message template to delete it.
- 6. View the value for recipient type modify if required.
- 7. If Alert Type field selection is mandatory above, this field will be defaulted.
- 8. Click to enable / disable the delivery mode, by clicking the check box.
- 9. Click **Edit**, against each delivery Mode to view the Subject, Message and Attribute masks (if any). Modify if required.
- Click Save to update the alert maintenance. User will be directed to the Alert Maintenance -Edit - Review page post necessary validations.
- 11. The **Review** screen appears. Verify the details, and click **Confirm**.

OR

Click **Edit** to make the changes if any. The **Alert Maintenance – Edit** screen with values in editable form appears.

OR

Click Cancel to cancel the transaction.

12. The success message appears. Click **Done** to complete the transaction.

# 41.4 Alerts Maintenance- Delete

Using this option, you can search and delete an existing alert. Note that mandatory alerts cannot be deleted.

#### To delete an alert:

- 1. Repeat steps 1 to 2 of **Edit Alert** section.
- 2. To delete an alert, click **Delete**.
- 3. The Delete Warning message appears, click Yes.
- The Alert Maintenance screen with the successful object deletion message appears. Click OK to complete the transaction.

To view the list of events for Alert Maintenance, click here .

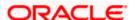

### **FAQ**

1. What is a significance of Mandatory and Subscribe types of alerts?

Recipients will get an alert by default for the alert types defined as Mandatory and will have to subscribe for those alerts for which the alert type is defined as 'Subscribe'.

2. What is a reason for applying attribute masking?

The main reason for applying masking to a data field is to protect data that is classified as personal identifiable data, personal sensitive data or commercially sensitive data as a communication between the customer and Bank.

3. Can I define the masking for data attribute available in subject?

No, data attribute masking can be defined only for the data available in the message body.

4. Can I add an attribute masks for more the one data attribute for a specific recipient and channel?

Yes, you can add multiple attribute masks for different data attributes for a specific recipient and channel.

5. Can I delete specific recipient added for an alert event in Alert Maintenance?

Yes, administrator can delete specific recipient mapped to an event.

6. What happens to the in-transit transactions if I edit the alert maintenance for specific recipient?

An updated maintenance will be applicable for any new event performed after maintenance is saved successfully.

7. Can the administrator define any of the existing alerts as an actionable alert by defining the Action ID and Action Text?

No, actionable alerts cannot be configured by the Administrator, these alerts are factory shipped or can be defined at the time of implementation. Administrator can only define the Action Text for and can enable/disable the actionable alert.

Home

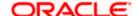

# 42. Mailers

Mailers are information or messages published by the Bank, to communicate about the Bank's Products, services and other information to its users. Bank may send mailers to announce a limited period promotional product rate, launch of a product or service, etc.

Using this option, the System Administrator creates Mailers which are sent to specific users, parties or user segments. Mailers can be customized to reach some or all users, to be sent now or on a specific date and time, in the future.

#### **Pre-Requisites**

- Transaction access is provided to System Administrator
- Approval rule set up for Administrator to perform the actions

#### Workflow

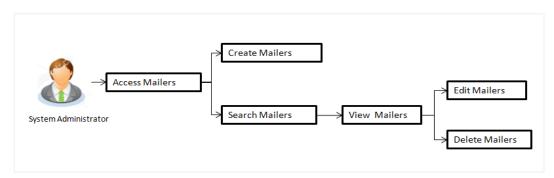

#### Features Supported In Application

The Mailers module supports following features:

- Search and View Mailers
- Create Mailers
- Edit Mailers (Only for Scheduled Mailers)
- Delete Mailers (Only for Scheduled Mailers)

### How to reach here:

System Administrator Dashboard > Communications > Mailers OR

System/ Bank Administrator Dashboard > Toggle Menu > Communication > Mailers

# 42.1 Mailers - Search and View

Using Mailers – search option, System Administrators can search and view the list of mailers created in the application. System Administrator enters the mailer code or mailer description to search the user, however blank search is also allowed.

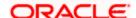

The information will be displayed sorted by Date of creation.

#### To search the mailer:

In the Mailer Code field, enter the mailer code to view the mailer details.

In the Mailer Description field, enter the mailer description to view the mailer details.

- 2. Click Search.
- 3. The search results appear on the **Mailers** screen.

OR

Click Clear if you want to reset the search parameters.

OR

Click Cancel if you want to cancel the transaction.

#### Mailers - Search

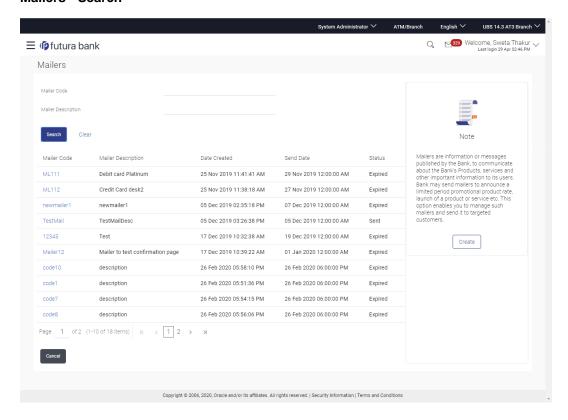

### **Field Description**

| Field Name         | Description                                                 |
|--------------------|-------------------------------------------------------------|
| Mailer Code        | The unique key to identify the mailer.                      |
| Mailer Description | The description of the mailer corresponding to mailer code. |

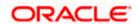

| Field Name         | Description                                                   |
|--------------------|---------------------------------------------------------------|
| Search Results     |                                                               |
| Mailer Code        | The mailer code.                                              |
| Mailer Description | The description of the mailer corresponding to mailer code.   |
| Date Created       | The date on which the mailer was created.                     |
| Send Date          | The date on which mailer is sent.                             |
| Status             | The status of the mailer - viz., scheduled, sent and expired. |

### To view the mailer details:

1. In the **Mailer - Search Results** section, click the <u>Mailer Code</u> link of the record for which you want to view the details.

The search results appear on the **Mailers - View** screen appears.

### Mailer - View

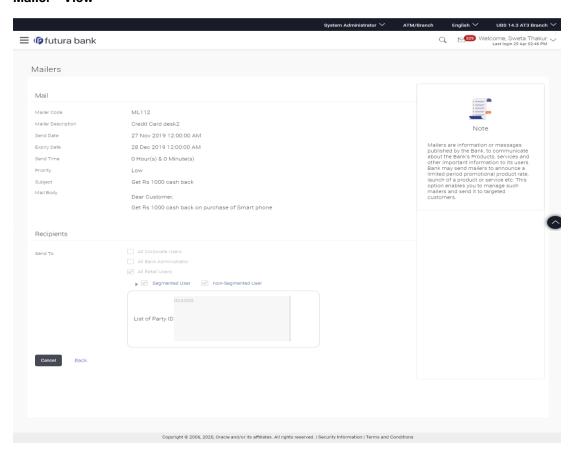

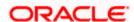

### **Field Description**

| Field Name            | Description                                                                                                    |
|-----------------------|----------------------------------------------------------------------------------------------------|
| Mail                  |                                                                                                    |
| Mailer Code           | The unique key to identify the mailer.                                                                                                    |
| Mailer<br>Description | The description of the mailer corresponding to the mailer code.                                                                                                    |
| Send Date             | The date and time on which the mailer was sent.                                                                                                    |
| Expiry Date           | The date and time on which the mailer will expire and will stop appearing in user's mailbox.                                                                         |
| Send Time             | The time on which the mailer was sent.                                                                                                    |
| Priority              | The priority of the mailer.  The options can be:  Low  Medium  High                                                                                                  |
| Subject               | The subject of the mailer.                                                                                                    |
| Mail Body             | The content of the main body of the mailer.                                                                                                    |
| Recipients            |                                                                                                    |
| Send To               | The recipients of the mailer.  The recipients can be:  All Corporate Users  All Bank Administrator  All Retail Users  Segmented Users  Non-Segmented Users  User IDs |
|                       | Party IDs                                                                                                    |

2. Click **Edit** to edit the mailer.

OR

Click **Delete** the delete the mailer.

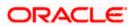

OR

Click Cancel the operation and navigate the user back to 'Dashboard'.

OR

Click **Back** to navigate to the previous screen.

Note: The Edit and Delete option is available only for Mailers that have a status as 'Scheduled'.

# 42.2 Mailers - Create

This function allows the System Administrator to create mailers. The System Administrator creates the content of the mailers, specifies the date - when a mailer is to be sent, priority of the mailer, and the recipients to whom the mailer needs to be sent.

#### To create a new mailer:

1. In the Mailers screen, click Create. The Mailers - Create screen appears.

#### Mailer - Create

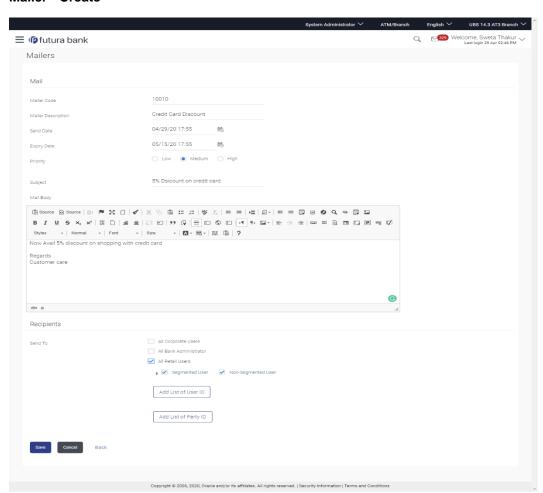

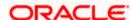

### **Field Description**

### **Field Name Description**

Mailer Code

Specify the unique key to identify the mailer.

Mailer

The description of the mailer corresponding to the mailer code.

**Description** 

**Send Date** The desired date and time for sending the mailer.

Expiry Date The date and time on which the mailer will expire and it will stop appearing in

the user's mailbox.

**Priority** The priority of the mailer.

The options are:

- Low
- Medium
- High

Subject The subject of the mailer.

Mail Body The content of the main body of the mailer.

Recipients

Send To The recipients of the mailer.

The options are:

- All Corporate Users
- All Bank Administrator
- All Retail Users
- Segmented Users
- Non-Segmented Users
- List of User ID: This field is enabled, if you click the Add List of User ID button.
- List of Party ID: This field is enabled, if you click the Add List of Party ID button.
- 2. In the Mailer Code field, enter the mailer id.
- 3. In the **Mailer Description** field, enter the mailer description.
- 4. From the **Send Date** list, select the appropriate date and time to send the mailer.

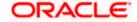

- 5. From the **Expiry Date** list, select the appropriate date and time on which the mailer will expire.
- 6. In the **Priority** field, select the priority to send the mailer.
- 7. In the **Subject** field, enter the appropriate subject for the mailer.
- 8. In the **Mail Body** field, enter the appropriate content for the mailer.
- 9. To send the mailer, select the type of recipients from the **Send To** list.

Click the against the Segmented Users/ Non Segmented Users field to view and select the desired user.

OR

Select the check box to select all the segmented users/ non segmented users.

OR

Click **Add List of User ID** and enter the user ids, if you want to add specific user ids as mailer recipients.

OR

Click **Add List of Party ID and enter the party ids**, if you want to add specific party ids as mailer recipients.

OR

Click Save to save the details.

OR

Click **Cancel** the operation and navigate the user back to 'Dashboard'.

OR

Click Back to navigate to previous screen.

10. The **Review** screen appears. Verify the details, and click **Confirm**.

ΟR

Click Cancel to cancel the transaction.

OR

Click **Back** to navigate to previous screen.

11. The success message of mailer creation appears along with the transaction reference number.

Click **OK** to complete the transaction.

# 42.3 Mailers - Edit

This function enables the System Administrator to edit the mailer details.

Note: This option is available only for Mailers, which have status as 'Scheduled' (future dated).

#### To edit or update a mailer details:

Enter the search criteria, click Search.
 The search results appear on the Mailers screen.

2. In the **Mailer - Search Results** section, click the **Mailer Code** link of the record for which you want to view the details.

The search results appear on the **Mailers - View** screen appears.

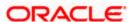

3. Click **Edit** to edit the mailer. The **Mailers - Edit** screen appears

Click Cancel to cancel the operation and navigate the user back to 'Dashboard'.

OR

Click **Back** to navigate to the previous screen.

#### Mailers - Edit

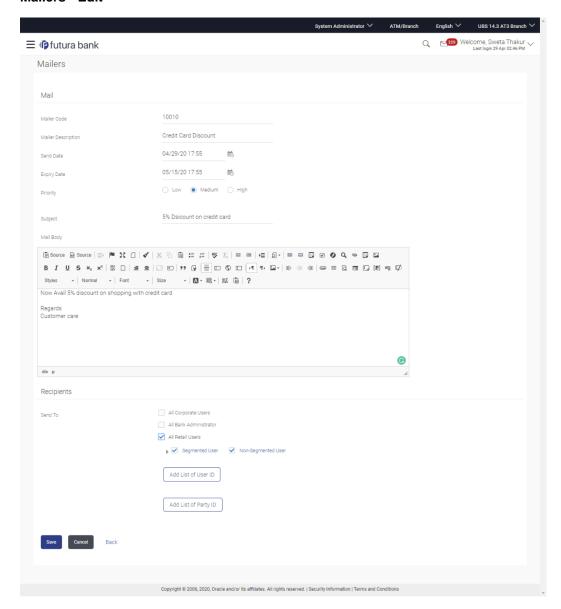

### **Field Description**

| Field Name | Description |  |  |
|------------|-------------|--|--|
|            |             |  |  |
| Edit       |             |  |  |

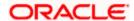

| Field Name         | Description                                                                                                    |  |
|--------------------|----------------------------------------------------------------------------------------------------|--|
| Mailer Code        | The unique key to identify the mailer.                                                                                 |  |
|                    | This field is not editable.                                                                                            |  |
| Mailer Description | The description of the mailer corresponding to mailer code.                                                            |  |
| Send Date          | The desired date and time for sending the mailer.                                                                      |  |
| Expiry Date        | The date and time on which the mailer will expire.                                                                     |  |
| Priority           | The priority of the mailer.                                                                                            |  |
|                    | The options are:                                                                                                    |  |
|                    | • Low                                                                                                    |  |
|                    | Medium                                                                                                    |  |
|                    | High                                                                                                    |  |
| Mail               |                                                                                                    |  |
| Subject            | The subject of the mailer.                                                                                             |  |
| Mail Body          | The content for the mail body of the mailer.                                                                           |  |
| Recipients         |                                                                                                    |  |
| Send To            | The recipients of the mailer.                                                                                          |  |
|                    | The options are:                                                                                                    |  |
|                    | All Corporate Users                                                                                                    |  |
|                    | All Bank Administrator                                                                                                 |  |
|                    | All Retail Users                                                                                                    |  |
|                    | Segmented Users                                                                                                    |  |
|                    | Non-Segmented Users                                                                                                    |  |
|                    | <ul> <li>List of User ID: This field is enabled, if you click the <u>Add</u> List of <u>User ID</u> button.</li> </ul> |  |
|                    | <ul> <li>List of Party ID: This field is enabled, if you click the <u>Add List of Party ID</u> button.</li> </ul>      |  |

- 4. View the defined values for fields, in an editable form.
- 5. Modify the required details.
- 6. Click **Save** to update the changes. OR

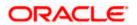

Click Cancel to cancel the operation and navigate the user back to 'Dashboard'.

OR

Click **Back** to navigate to previous screen.

7. The **Review** screen appears. Verify the details, and click **Confirm**.

OR

Click Cancel to cancel the transaction.

OR

Click **Back** to navigate to previous screen.

8. The success message of mailer update appears along with the transaction reference number. Click **OK** to complete the transaction.

# 42.4 Mailers - Delete

Using this option, the System Administrator can delete the mailer.

Note: This option is available only for Mailers, which have status as 'Scheduled' (future dated).

#### To delete the mailer:

- Enter the search criteria, click Search.
   The search results appear on the Mailers screen.
- In the Mailer Search Results section, click the <u>Mailer Code</u> link of the record for which you want to view the details.

The search results appear on the Mailers - View screen appears.

Click **Delete**. The application prompt the System Administrator with a delete confirmation message with an option of **Yes / No**.

#### Mailers - Delete

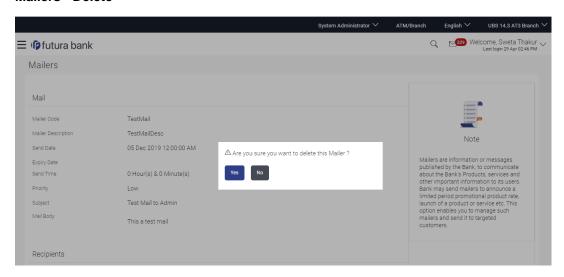

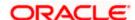

4. Click **Yes** to continue.

OR

Click **No** to cancel the deletion process.

5. The screen with success message appears. Click **OK** to complete the transaction.

### **FAQ**

### 1. Can I attach a file while creating a Mailer?

No, option to attach files is not supported.

#### 2. Till which date I can see the mailers which are already sent to the customers?

You can view already sent mailers till the date, data is available in the system. This will be based on the Bank's purging policy.

### 3. Can I send mailers to specific customers?

Mailers can be sent to all the customers (Retail/corporate/Administrators), specific user segments or to specific user(s) by specifying the user IDs or party IDs.

# 4. Who will be the recipients of the mailers incase if mailers are targeted for specific party id(s)?

The users to whom the party ID is mapped as primary party will receive the mailers on scheduled date and time.

**Home** 

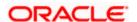

# 43. Account Aggregation

Account aggregation feature allows retail users to link their external bank accounts to OBDX and provides with an ability to view and access all their savings, term deposits and loan accounts information anytime, anywhere using single digital platform. The benefit of account aggregation is that retail users get a snapshot of all financial accounts while being able to easily retrieve account details, such as net balance available across all the current and savings accounts, recent transactions, etc. in one place. Using this feature, the user log on to the application to see all financial accounts, instead of log in to several accounts to tally up a financial overview, which saves time and effort of the user.

As a part of Account Aggregation module OBDX enables a retail user to access external bank accounts, and aggregate accounts with OBDX, the system administrator has to perform External Bank Maintenance.

**Home** 

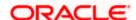

# 43.1 External Bank Maintenance

Using external bank maintenance, System Administrators can add an external bank. The external bank logo, address, URL and other details can be maintained. In addition to this, the authorization details can be captured, that will enable linking of OBDX with the external bank. Multiple external APIs can be saved, to facilitate access of data, which will then be available for the perusal of the OBDX customer.

#### **Pre-Requisites**

- Transaction access is provided to System Administrator
- Approval rule set up for System Administrator to perform the actions

#### Workflow

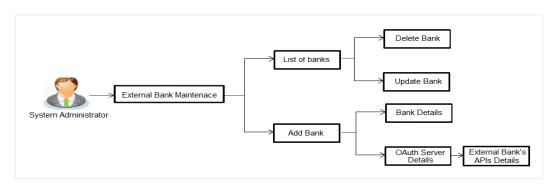

### **Features Supported In Application**

This option allows the System Administrator to:

- View External Bank Details
- Add External Bank
- Update External Bank Details
- Delete External Bank

#### How to reach here:

System Administrator Dashboard > Personal Finance > External Bank Maintenance OR

System/ Bank Administrator Dashboard > Toggle Menu > Personal Financial Management > External Bank Maintenance

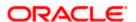

### 43.1.1 Search and View External Bank's Details

System Administrators can search and view the details of the external banks already maintained in the application.

#### To view external bank's details:

- 1. In the **Bank Name** field, enter the bank name to search for a specific external bank.
- 2. Click Search.

List of external banks matching search criteria appears in search summary section. OR

Click **Cancel** to cancel the transaction and navigate the user back to **Dashboard**. OR

Click Clear to reset the details.

OR

Click ADD to add new external bank.

#### **External Bank Maintenance - Search Result**

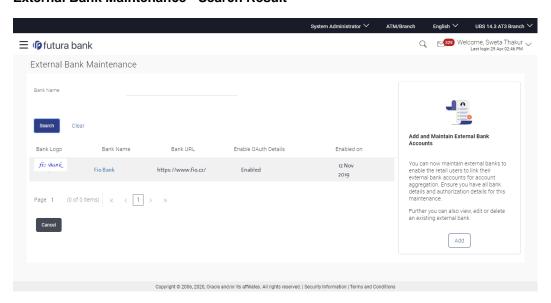

### **Field Description**

| Field Name | Description                                       |
|------------|---------------------------------------------------|
| Bank Logo  | The external Bank's logo.                         |
| Bank Name  | The name of the external bank maintained in OBDX. |
| Bank URL   | The URL of the external bank maintained in OBDX.  |

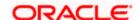

| Field Name              | Description                                                                                                  |
|-------------------------|----------------------------------------------------------------------------------------------------|
| Enable OAuth<br>Details | The status of the external bank's authorization details, if enabled or disabled.                             |
| Enabled on              | If the status of an external bank is enabled, then date and time on which the bank is enabled for customers. |

Click <u>Bank Name</u> link on <u>External Bank Maintenance</u> screen.
 The bank details maintained appears on <u>External Bank Maintenance</u> - <u>View</u> screen.

### **External Bank Maintenance - View**

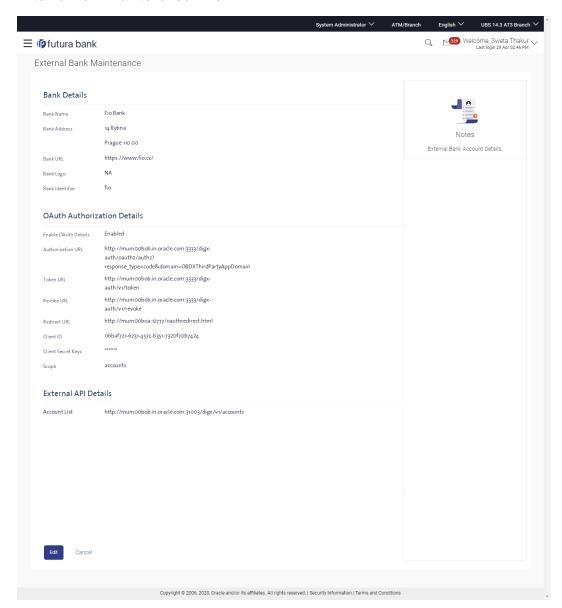

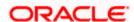

### **Field Description**

Field Name Description

**Bank Details** 

**Bank Name** The name of the external bank maintained in OBDX.

**Bank Address** The address of the external bank maintained in OBDX.

**Bank URL** The URL of the external bank maintained in OBDX.

Bank Logo The external Bank's logo.

Bank Identifier The external bank identifier.

**OAuth Authorization Details** 

**Enable OAuth** Displays the authorization details status for the external bank i.e. whether

to enable /disable.

Authorization

URL

**Details** 

Displays the authorization url.

**Token URL** Displays the Token url.

**Revoke URL** Displays the Revoke url.

**Redirect URL** Displays the Redirect url.

Client ID Displays the Client ID.

**Client Secret** 

Keys

Displays the Client secret keys.

**Scope** Displays the applicable scope(s) for the external bank.

**External API Details** 

**External API's** Displays the category of external API's exchanged between the Banks.

API URL Displays the API URL.

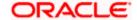

4. Click Edit to edit the external bank details.

OR

Click **Delete** to delete the external bank details.

OR

Click Cancel to cancel the transaction.

OR

Click **Back** to navigate to previous screen.

### 43.1.2 Add External Bank

System Administrators can add an external bank - so that it is available to the Retail User for account aggregation services (on successful authorization of this maintenance). System Administrators can add external bank details like Bank details, Bank Authorization details, multiple external APIs (to facilitate access of data between OBDX and the External Bank.)

#### To add external bank:

 In the External Bank Maintenance screen, click Add. The External Bank Maintenance -Create screen appears.

#### **External Bank Maintenance - Add**

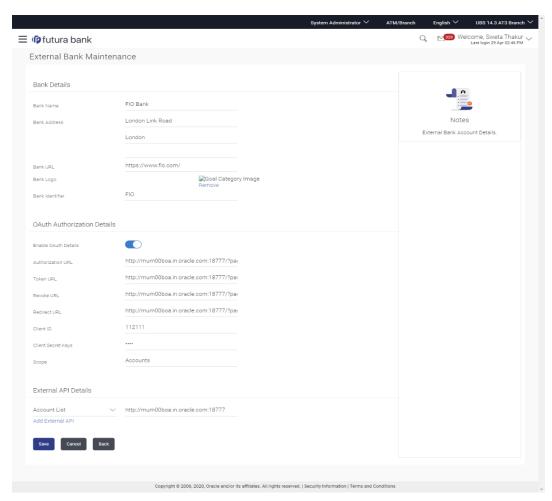

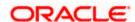

### **Field Description**

Field Name Description

Bank Details

**Bank Name** Specify the name of the external bank.

**Bank Address** Enter address of the external bank.

**Bank URL** Specify the URL of the external bank.

**Bank Logo** Upload logo of the bank through browse and upload image option.

**Bank Identifier** Enter the external bank identifier.

**OAuth Authorization Details** 

**Enable OAuth** Select the authorization details status for the external bank i.e. whether to **Petails** enable /disable.

Below fields is enabled only if the **Enable OAuth Details** field is **enable** under **OAuth Authorization Details** section

**Authorization** Specify the authorization URL. **URL** 

**Token URL** Specify the Token URL.

**Revoke URL** Specify the Revoke url.

**Redirect URL** Specify the Redirect url.

Client ID Specify the Client ID.

Client Secret Specify the Client secret keys. **Keys** 

**Scope** Specify the applicable scope(s) for the external bank.

**External API Details** 

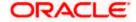

| Field Name     | Description                                                                                         |  |
|----------------|----------------------------------------------------------------------------------------------------|--|
| External API's | Select the external API's category, to access data between OBDX and the External Bank.              |  |
|                | The External API could be to access the following information of the User's External Bank accounts: |  |
|                | Account List                                                                                        |  |
|                | Account Details                                                                                     |  |
|                | Account Summary                                                                                     |  |
|                | Account Activity                                                                                    |  |
| API URL        | Specify the API URL.                                                                                |  |

- 2. In the Bank Name field, enter the external bank's name.
- 3. In the **Bank Address** field, enter the external bank's address.
- 4. In the Bank URL field, enter the external bank's url.
- 5. Click Choose Files or Drag Files here, browse and upload image of bank logo.
- 6. In the **Bank Identifier** field, enter the external bank's identifier.
- 7. Click the **Enable OAuth Details** toggle button to enable or disable the authorization details.

**Note**: **OAuth Authorization Details** are maintained for the external bank, if the status of the **Enable OAuth Details** field is enabled.

- 8. In the Authorization URL field, enter the external bank's authorization url.
- 9. In the **Token URL** field, enter the external bank's token url.
- 10. In the **Revoke URL** field, enter the external bank's revoke url.
- 11. In the **Redirect URL** field, enter the external bank's redirect url.
- 12. In the **Client ID** field, enter the external bank's client ID.
- 13. In the Client Secret Keys field, enter the external bank's client secret keys.
- 14. In the **Scope** field, enter the appropriate scope for the external bank.
- 15. From the **External APIs** list, select the external API's exchanged between the Banks in **External API Details** section.
- 16. Click + Add External API to add more APIs.

The list appears to select the APIs.

- a. From the drop-down list, select the appropriate option.
- b. In the API URL field, enter the API url.
- c. OR

Click against the particular already added External API to delete it.

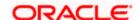

17. Click **Save** to update the changes.

OR

Click Cancel to cancel the transaction.

OR

Click **Back** to navigate to previous screen.

18. The **Review** screen appears. Verify the details, and click **Confirm**.

**OR** 

Click Cancel to cancel the transaction.

OR

Click **Back** to navigate to previous screen.

19. The success message of external bank details creation appears.

Click **OK** to complete the transaction.

### 43.1.3 **Update External Bank's Details**

System Administrators can view and update the details of the external banks already maintained in the application. System Administrators can modify Bank details, Authorization details and External API information.

#### To edit External bank details:

- 1. In the **Bank Name** field, enter the bank name to search for the specific external bank.
- 2. Click Search.

List of external banks matching the search criteria appears in search summary section.

OR

Click **Cancel** to cancel the transaction and navigate the user back to Dashboard.

OR

Click Clear to reset the details.

3. Click **Bank Name** link on **External Bank Maintenance** screen.

The bank details maintained appears on External Bank Maintenance - View screen.

4. Click **Edit** to edit the external bank details. The **External Bank Maintenance - Edit** screen appears with values in editable form.

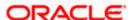

### **External Bank Maintenance - Edit**

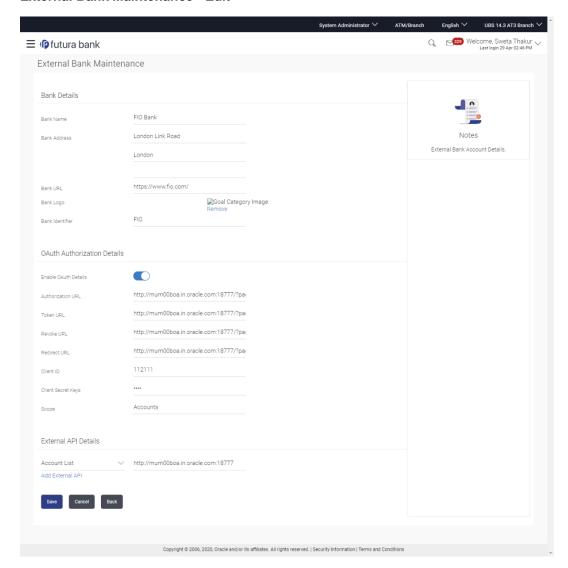

### **Field Description**

| Field Name   | Description                                                        |
|--------------|--------------------------------------------------------------------|
| Bank Details |                                                                    |
| Bank Name    | Displays the name of the external bank.  This field is editable.   |
| Bank Address | Displays an address of the external bank.  This field is editable. |

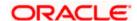

| Field Name      | Description                                                     |
|-----------------|-----------------------------------------------------------------|
| Bank URL        | Displays the URL of the external bank. This field is editable.  |
| Bank Logo       | Displays the logo of the bank. This field is editable.          |
| Bank Identifier | Displays the external bank identifier.  This field is editable. |

### **OAuth Authorization Details**

| Enable OAuth<br>Details | Displays the authorization details status for the external bank i.e. whether it is enable /disable.  This field is editable. |
|-------------------------|----------------------------------------------------------------------------------------------------|
| Authorization<br>URL    | Displays the Authorization URL.  This field is editable.                                                                     |
| Token URL               | Displays the Token URL. This field is editable.                                                                              |
| Revoke URL              | Displays the Revoke url. This field is editable.                                                                             |
| Client ID               | Displays the Client ID. This field is editable.                                                                              |
| Client Secret<br>Keys   | Displays the Client keys. This field is editable.                                                                            |

### **External API Details**

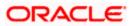

| Field Name     | Description                                                                                |  |
|----------------|--------------------------------------------------------------------------------------------|--|
| External API's | Displays the category of external API's to access data between OBDX and the External Bank. |  |
|                | The options are:                                                                           |  |
|                | Account List                                                                               |  |
|                | Account Details                                                                            |  |
|                | Account Summary                                                                            |  |
|                | Account Activity                                                                           |  |
|                | This field is editable.                                                                    |  |
| API URL        | Displays the API URL.                                                                      |  |
|                | This field is editable.                                                                    |  |

- 5. Update the required details.
- 6. Click **Save** to update the changes.

OR

Click Cancel to cancel the transaction.

OR

Click **Back** to navigate to previous screen.

7. The **Review** screen appears. Verify the details, and click **Confirm**.

OR

Click Cancel to cancel the transaction.

OR

Click **Back** to navigate to previous screen.

8. The success message of updates appears. Click **OK** to complete the transaction.

### 43.1.4 <u>Delete External Bank's Details</u>

System Administrators can search and delete existing external bank details.

### To delete external bank details:

- 1. In the **Bank Name** field, enter the bank name to search for the specific external bank.
- 2. Click Search.

List of external banks matching the search criteria appears in search summary section. OR

Click **Cancel** to cancel the transaction and navigate the user back to **Dashboard**.

Click Clear to reset the details.

- 3. Click <u>Bank Name</u> link on External Bank Maintenance screen.

  The bank details maintained appears on External Bank Maintenance View screen.
- 4. Click **Delete** to delete the external bank details.

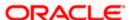

5. The **Delete Warning** message appears, click **Yes**.

### **External Bank Maintenance - Delete**

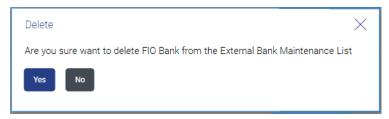

6. The **External Bank Maintenance** screen with the successful object deletion message appears. Click **OK** to complete the transaction.

**Home** 

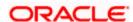

# 44. Spend Category

Using this option, the System Administrator can maintain the spend categories. Spend Category maintenance allows the System Administrator to create, modify or expire categories. For each of the Spend Category, System Administrator shall be able to map its corresponding sub categories under which the transactions will be tagged. This maintenance is done only for retail customers. Any time there can be a maximum of 7 categories available and each will have a unique category code. Spend categories cannot be deleted.

The each spend category can have up to four sub categories each.

#### **Prerequisites**

- Transaction access is provided to System Administrator
- Transactions which needs to be mapped to different categories are maintained
- Transaction description must have keywords which can be distinguished by rule engine for classification into subcategories

#### Workflow

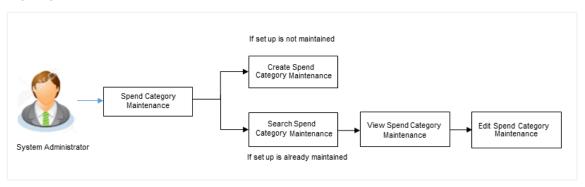

### **Features Supported In Application**

The Spend Category maintenance allows the System Administrator to:

- Search and View Spend Category
- Create Spend Category
- Edit Spend Category
- Add Spend Sub Category
- Edit Spend Sub Category

#### How to reach here:

System Administrator Dashboard > Personal Finance > Spend Category OR

System/ Bank Administrator Dashboard > Toggle Menu > Personal Financial Management > Spend Category

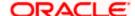

# 44.1 **Spend Category - Search**

Using Spend category search option, System Administrators search the existing spend category. The search result displays a particular spend categories based on search criteria entered.

If the search parameters are not specified, then it displays all the records.

### To search a spend category:

 Enter the search criteria, click Search. The search results appear on the Spend Category screen based on the search parameters. OR

Click Clear if you want to reset the search parameters.

Click Cancel if you want to cancel the transaction.

### **Spend Category - Search**

OR

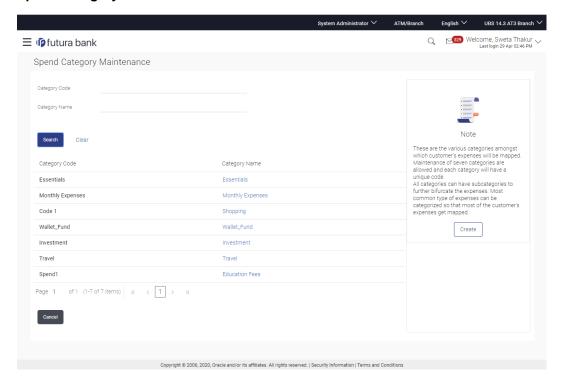

#### **Field Description**

| Field Name       | Description                                  |
|------------------|----------------------------------------------|
| Category<br>Code | Unique ID maintained for the spend category. |

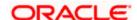

| Field Name       | Description                                                                                                    |  |
|------------------|----------------------------------------------------------------------------------------------------|--|
| Category<br>Name | Name of the spend category. Transactions are mapped to the category name to classify spending under each category. |  |
| Search Results   |                                                                                                    |  |
| Category<br>Code | Category codes of the searched spend categories.                                                                   |  |
| Category<br>Name | Name of the searched categories.                                                                                   |  |

### 44.1.1 Spend Category - View

Using spend category view option, the System Administrator can view the spend categories and sub categories.

### To view a spend category:

- 1. Enter the search criteria, click **Search**. The search results appear on the **Spend Category** screen based on the search parameters.
- 2. Click the <u>Category Name</u> link of the record for which you want to view the spend category. The **Spend Category View** screen appears.

### **Spend Category - View**

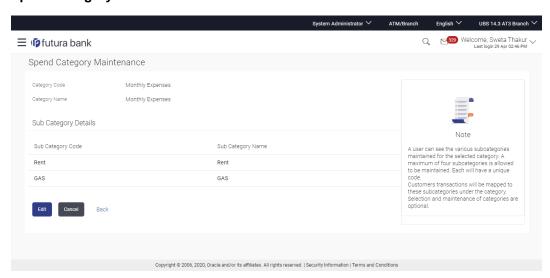

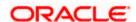

### **Field Description**

### **Field Name Description**

Category Code

Unique ID maintained for the spend category

Category Name Name of the category. Transactions are mapped to the category name to classify spending under each category.

### **Sub Category Details**

Sub Category Code Unique ID maintained for the spend sub-category.

Sub Category Name Name of the subcategory based on the category name. Transactions can be further classified under the sub categories available under a category. For e.g. Spend category name could be Household Expenses and under that, sub

categories could be Grocery, Rent etc.

3. Click **Edit** to if you want to edit the spend category.

OR

Click Cancel to cancel the transaction.

OR

Click **Back** to navigate to the previous screen.

# 44.2 **Spend Category - Create**

Using spend category create option, the System Administrator can create new spend categories and sub categories.

### To create a spend category:

1. In the Spend Category screen, click Create. The Spend Category - Create screen appears.

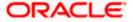

### **Spend Category - Create**

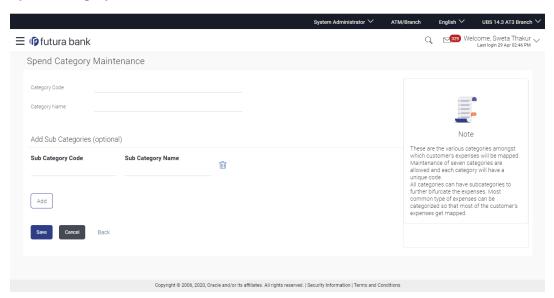

### **Field Description**

### Field Name Description

| Category<br>Code | Unique ID maintained for the spend category.                                                                 |
|------------------|----------------------------------------------------------------------------------------------------|
| Category<br>Name | Name of the category. Transactions are mapped to the category name to classify spending under each category. |

### **Sub Category Details**

Sub

Category
Code

Name of the subcategory based on the category name. Transactions can be further classified under the sub categories available under a category. For e.g.
Spend category name could be Household Expenses and under that, sub categories could be Grocery, Rent etc.

Unique ID maintained for the spend sub-category.

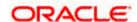

- 2. In the **Category Code** field, enter the code for the spend category.
- 3. In the Category Name field, enter the name of the spend category.
- 4. In the **Sub Category Details** section, enter the relevant information for subcategories.
- 5. Repeat step 4 to add more sub categories to a sub category.

Note: You can click to delete a spend sub category or click Add to add more spend sub categories.

6. Click Save to save the category and sub category details.

OR

Click **Back** to navigate to previous screen.

OR

Click Cancel to cancel the transaction.

7. The Review screen appears. Verify the details, and click Confirm.

OR

Click Edit to modify the details.

The user will be navigated back to the create screen.

OR

Click Cancel to cancel the transaction.

8. The success message of spend category creation appears. Click **Ok** to complete the transaction.

# 44.3 Spend Category - Edit

Using spend category edit option, System Administrator can modify the spend category details.

### To edit or update a spend category:

- 1. Enter the search criteria, click **Search**. The search results appear on the **Spend Category** screen based on the search parameters.
- 2. Click the <u>Category Name</u> link of the record for which you want to edit the spend category. The **Spend Category View** screen appears.
- 3. Click **Edit** to edit the spend category. The **Spend Category- Edit** screen appears.

Click **Cancel** to cancel the transaction.

OR

Click **Back** to navigate to the previous screen.

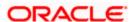

### **Spend Category - Edit**

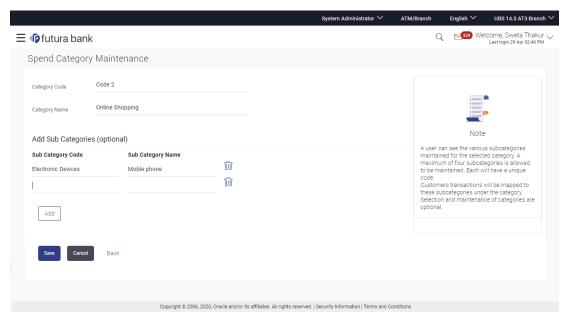

- 4. Edit the required details.
- 5. Click Save to update the changes.

OR.

Click **Back** to navigate to previous screen.

OR

Click Cancel to cancel the transaction.

6. The **Review** screen appears. Verify the details, and click **Confirm**.

OR

Click **Edit** to modify the details.

The user will be navigated back to the create screen.

OR

Click Cancel to cancel the transaction.

7. The success message of updates appears.

Click **OK** to complete the transaction.

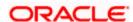

## **FAQ**

### 1. How many spend categories can a System Administrator can create?

A System Administrator can create maximum of seven categories. However this is a Data base configuration and can be increased or decreased at the time of implementation.

### 2. How many spend sub-categories can a System Administrator can create?

A System Administrator can create a maximum of four sub-categories under a main category.

### 3. What is category code used for?

It is used as a unique key to distinguish different categories.

### 4. How are the transactions being mapped to the categories?

The categories would be linked to a rule engine which will use some keywords in the description of transaction and get mapped to the category or sub category on its own.

Home

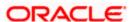

# 45. Goal Category Maintenance

Goal Category maintenance allows the System Administrator to create, modify or expire goal categories. For each of the Goal Category, System Administrator can map the Product under which the goals will be opened. This maintenance is done only for retail type of parties and is not applicable for corporate type of parties. Any time there can be a maximum of 10 categories available and each will have a unique category code.

Administrator created categories needs to be linked with a product which will decide the other key parameters which will govern the Goal category. These parameters would be:

- Goal Amount Range (Minimum and Maximum Value)
- Interest Rate Offered
- Tenure Range ( Minimum and Maximum)

### **Prerequisites**

- Transaction access is provided to System Administrator
- Products which needs to be mapped to different categories are well maintained
- Goal categories to be made are limited and cannot be deleted

#### Workflow

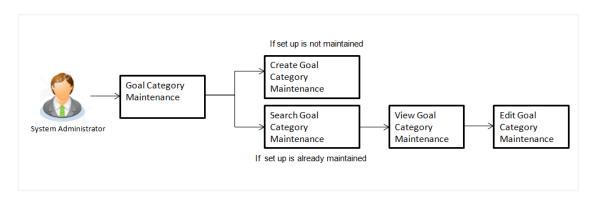

### **Features Supported In Application**

Goal category maintenance available for System administrator include

- Search Goal Category
- Create Goal Category
- Edit Goal Category

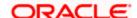

#### How to reach here:

System Administrator Dashboard > Personal Finance > Goal Category OR

System/ Bank Administrator Dashboard > Toggle Menu > Personal Financial Management > Goal Category

## 45.1 Goal Category - Search

Using this option, System Administrators can search the existing goal category already created. The search result displays matching results of the goal based on search criteria entered.

If the search parameters are not specified, then it displays all the records. The search criteria comprises of two parameters:

- Category Code
- Category Name

Category code will be a unique code which can be used by administrator to distinguish Goals which can vary on the product mapped.

#### To search a goal category:

1. Enter the search criteria, click **Search**. The search results appear on the **Goal Category** screen based on the search parameters.

OR

Click Clear if you want to reset the search parameters.

OR

Click Cancel if you want to cancel the transaction.

#### Search Goal Category

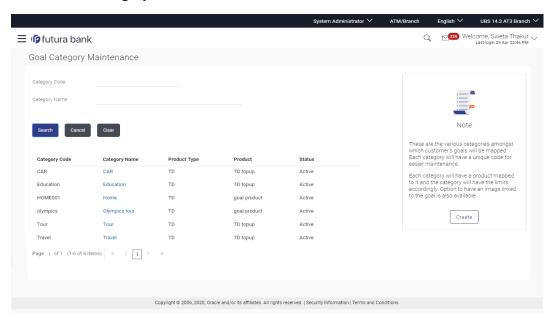

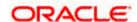

#### **Field Description**

| Field Name       | Description                                                                       |
|------------------|-----------------------------------------------------------------------------------|
| Category Code    | Unique ID maintained for the category for internal search for bank administrator. |
| Category<br>Name | Name of the category.                                                             |
| Search Results   |                                                                                   |
| Category Code    | Category code of the searched goal(s).                                            |
| Category<br>Name | Name of the searched category.                                                    |
| Product Type     | Type of product mapped to the category under which the goals are opened.          |
| Product          | Name of the product which is mapped to the category.                              |
| Status           | Status of the category, whether it is active or expired.                          |

### 45.1.1 Goal Category - View

Using Goal category view option, the System Administrator can view the goal categories which already exist.

#### To view a goal category:

- 1. Enter the search criteria, click **Search**. The search results appear on the **Goal Category** screen based on the search parameters.
- 2. Click the <u>Category Name</u> link of the record for which you want to view the goal category. The **Goal Category View** screen appears.

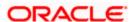

#### **Goal Category - View**

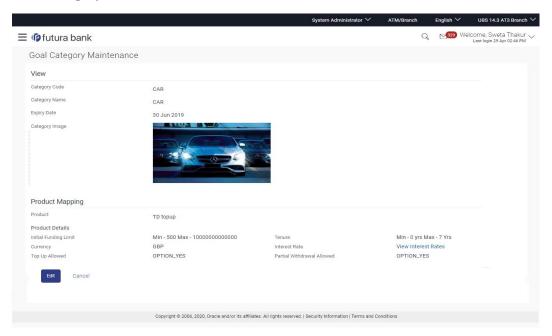

#### **Field Description**

| Field Name               | Description                                                                                                |
|--------------------------|----------------------------------------------------------------------------------------------------|
| Category Code            | Unique ID maintained for the category for internal search for bank administrator.                          |
| Category Name            | Name of the category.                                                                                      |
| Expiry Date              | Expiry date of the goal category. If the expiry date reaches, the user will not able to view the category. |
| Category Image           | Image assigned for goal category.                                                                          |
| Product<br>Mapping       |                                                                                                    |
| Product                  | Name of the product mapped to the category under which the goal shall be opened.                           |
| Product Details          |                                                                                                    |
| Initial Funding<br>Limit | The initial amount that the user can invest for his goal.                                                  |
| Tenure                   | The period of the goal created should fall within this range.                                              |

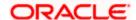

| Field Name                       | Description                                                                                                    |
|----------------------------------|----------------------------------------------------------------------------------------------------|
| Currency                         | The currency with which a goal can be created.                                                                                                    |
| Interest Rate                    | Click the <u>View Interest Rates</u> hyperlink to view the interest rate slab. Interest rate slab is set for the particular tenure, and is displayed according to the amount selected. |
| Top Up Allowed                   | Whether top up for the goal is allowed or not.                                                                                                    |
| Partial<br>Withdrawal<br>Allowed | Whether partial withdrawal of the goal is allowed or not.                                                                                                    |

3. Click **Edit** to if you want to edit the goal category.

OR

Click Cancel to cancel the transaction.

OR

Click **Back** to navigate to the previous screen.

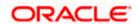

## 45.2 Goal Category - Create

Using Goal category create option, the System Administrator can create new goal categories and sub categories.

#### To create a goal category:

1. In the Goal Category screen, click Create. The Goal Category - Create screen appears.

#### **Goal Category - Create**

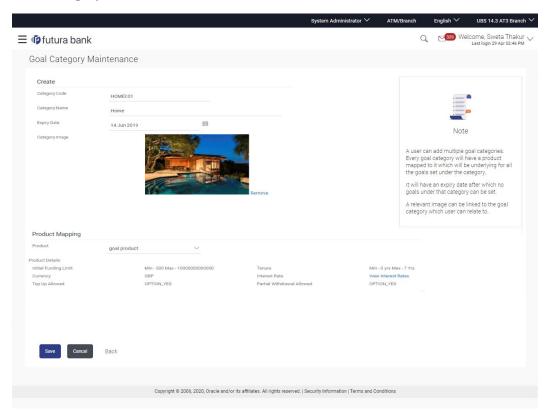

#### **Field Description**

| Field Name    | Description                                                                                           |
|---------------|----------------------------------------------------------------------------------------------------|
| Category Code | Unique id maintained for the category. Which will be used for internal search for bank administrator. |
| Category Name | Name of the category.                                                                                 |

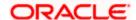

| Field Name                       | Description                                                                                                    |  |
|----------------------------------|----------------------------------------------------------------------------------------------------|--|
| Expiry Date                      | Expiry date of the goal category. If the expiry date reaches, the user will not be able to view the category while creating a new goal.                                                |  |
| Category Image                   | Image of the category for which category to be created.                                                                                                    |  |
| Product Mapping                  |                                                                                                    |  |
| Product                          | Name of the product to be mapped to the category under which the goal shall be opened. Bank maintains different products based on the category of the goal.                            |  |
| Product Details                  |                                                                                                    |  |
| Initial Funding<br>Limit         | The initial amount that the user is investing for his goal. It must be within the limits of the product mapped.                                                                        |  |
| Tenure                           | The period of the goal created should fall within this range.                                                                                                    |  |
| Currency                         | The currency with which a goal can be created.                                                                                                    |  |
| Interest Rate                    | Click the <u>View Interest Rates</u> hyperlink to view the interest rate slab. Interest rate slab is set for the particular tenure, and is displayed according to the amount selected. |  |
| Top Up Allowed                   | Whether top up for the goal is allowed or not.                                                                                                    |  |
| Partial<br>Withdrawal<br>Allowed | Whether partial withdrawal of the goal is allowed or not.                                                                                                    |  |

- 2. In the Category Code field, enter the code for the goal category.
- 3. In the **Category Name** field, enter the name of the goal category.
- 4. From the **Expiry Date** list, select the appropriate date.
- 5. Click **Choose Files** to choose the category image.
- 6. From the **Product** list, select the appropriate option.
- 7. Click Save to save the category details.

Click Cancel to cancel the transaction.

OR

Click **Back** to navigate to previous screen.

8. The Review screen appears. Verify the details, and click Confirm.

OR

Click Cancel to cancel the transaction.

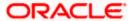

Click **Back** to navigate to previous screen.

The success message of goal category creation appears. Click **OK** to complete the transaction.

## 45.3 Goal Category - Edit

Using Goal category edit option, System Administrator can modify the goal details at any time during the tenure of the goal. Administrator can edit Category Name, Expiry Date and Interest Rate fields.

#### To edit or update a goal category:

- 1. Enter the search criteria, click **Search**. The search results appear on the **Goal Category** screen based on the search parameters.
- 2. Click the <u>Category Name</u> link of the record for which you want to edit the goal category. The **Goal Category View** screen appears.
- 3. Click **Edit** to edit the goal category. The **Goal Category Edit** screen appears.

OR

Click Cancel to cancel the transaction.

OR

Click **Back** to navigate to the previous screen.

#### **Goal Category - Edit**

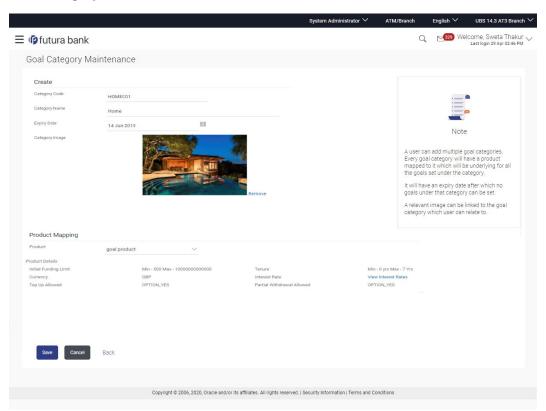

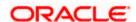

- 4. Edit the required details.
- 5. Click **Save** to update the changes.

Click Cancel to cancel the transaction.

OR

Click **Back** to navigate to previous screen.

6. The **Review** screen appears. Verify the details, and click **Confirm**.

OF

Click Cancel to cancel the transaction.

ΩR

Click **Back** to navigate to previous screen.

7. The success message of updates appears.

Click **OK** to complete the transaction.

### **FAQ**

1. Can I create a category with unique category code but a common category name?

No, category code and category name, both should be unique.

2. Can I delete a goal category?

No, goal category once created cannot be deleted. However you can update an expiry date.

3. How many Goal categories can be created?

Administrator can create a maximum of ten goal categories. At a time there can be a maximum of ten active goal categories. Expired goal categories are treated as inactive categories.

**Home** 

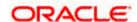

## 46. Manage Brand

Banks can have varied requirements with regards to the theme and for look and feel of the application.

Manage Brand is an administrative maintenance that allows the System Administrator to define the theme using brand logo, colors, fonts and font sizes.

System Administrator can configure the style / theme by selecting brand logo, header, background, label, button and font colors, font type and sizes for header text, menu, buttons etc. The administrator can define multiple themes with the above-mentioned attributes and once defined, the administrator can activate one of the themes from the available list. The administrator defines brand attributes for user segments.

This function also enables the System Administrator to create themes which will be available for Retail user for personalizing his view.

At any point in time, the administrator can deactivate a theme and activate another one.

#### **Prerequisites**

Transaction access is provided to System Administrator

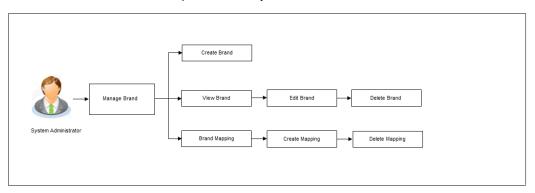

#### Features supported in application

- View Brand
- Create Brand
- Edit Brand
- Delete Brand
- Brand Mapping

#### How to reach here:

System Administrator Dashboard > User Experience > Manage Brand OR

System/ Bank Administrator Dashboard > Toggle menu > User Experience > Manage Brand

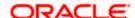

#### Manage Brand - Summary

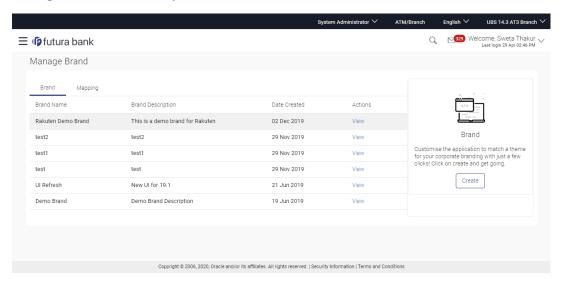

#### **Field Description**

| Field Name           | Description                                                                              |
|----------------------|------------------------------------------------------------------------------------------|
| Brand Name           | Displays the theme name as defined.                                                      |
| Brand<br>Description | Displays the theme description as defined.                                               |
| Date Created         | Displays the date of theme creation.                                                     |
| Actions              | The available action buttons against the theme are displayed.  The action button can be: |
|                      | <ul> <li>View: Click to view the created theme.</li> </ul>                               |

1. In the **Action** column, click the <u>View</u> link to view the already created theme.

Click Create to create a new theme.

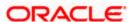

## 46.1 Manage Brand - Create

Using this option, System Administrator can create a new theme for retail, corporate and administrator users.

#### To create a brand:

1. In the **Manage Brand** screen, click Create. The **Create Brand** screen appears.

#### Manage Brand - Create

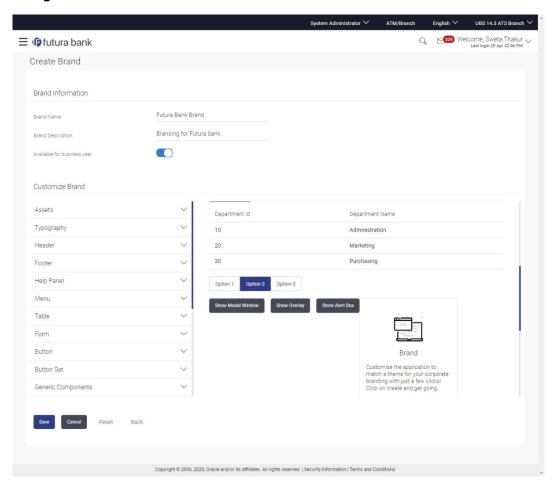

#### **Field Description**

| Field Name           | Description                                      |
|----------------------|--------------------------------------------------|
| Brand Name           | Enter a name for the brand being created.        |
| Brand<br>Description | Enter a description for the brand being created. |

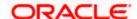

| Field Name                         | Description                                                                                                    |
|------------------------------------|----------------------------------------------------------------------------------------------------|
| Available for<br>Business<br>Users | The toggle button to define whether the brand will be available to business users or not for personalization. If this toggle is enabled, then the created theme will be available for Retail users for personalization. Retail user can select from the available themes and can personalize his view. |

#### **Customized Brands**

#### **Assets**

Upload a zip file which contains the icons and logo for the brand. The name of the assets uploaded should be same as the ones available in the application.

For e.g. if the logo is available in the application with the name "logo.svg", the updated logo should be uploaded with the same name. The file path should be like "common/logo.svg".

**Note**: For mac users, create the zip file using command line to exclude DS\_Store files.

#### **Typography**

The typography of the brand being created is defined in this section.

The typography includes:

- Base Font URL
- Base Font Family

Base Font URL The URL for the base font that is to be used in the brand.

This field appears if you click against the **Typography** field.

## Base Font Family

The name of the base font family that is to be applied for creating the brand.

This field appears if you click against the **Typography** field.

#### Header

A **header of the application** is the most valuable area. It runs across the top of the page and has important information and links, which make the navigation across the application easier and quick.

The application header related attributes are defined in this section.

A preview of how the header will be displayed, based on brand definition is focused and appears on the right-hand side of the screen.

Below fields appear if you click against the **Header** field.

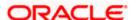

| Field Name              | Description                                                                                                    |
|-------------------------|----------------------------------------------------------------------------------------------------|
| Background              | The header background color is defined in this section.  The color includes:                                                   |
|                         | The color includes.                                                                                                    |
|                         | <ul> <li>Solid Color - A flat single color to be used in the background</li> </ul>                                             |
|                         | <ul> <li>Gradient - Two colors appearing in progression in a particular direction</li> </ul>                                   |
|                         | Transparent - No color is defined to be used in the background                                                                 |
| Icon Size               | The size of the header icon is defined in this section.                                                                        |
| Typography              | The typography color, font size and weight for the header is defined in this section.                                          |
| Header Height<br>Border | The height of the brand header is defined in this section.  The color of the border for the header is defined in this section. |

#### **Footer**

The area that appears at the bottom on every page of the application is known as the footer. It contains site information for e.g. the copyright details and the release year of the application.

The application footer related attributes are defined in this section.

A preview of how the footer will be displayed, based on brand definition is focused and appears on the right-hand side of the screen.

Below fields appear if you click against the **Footer** field.

## **Background** The footer background color is defined in this section.

The color includes:

- Solid Color A flat single color to be used in the background
- Gradient Two colors appearing in progression in a particular direction
- Transparent No color is defined to be used in the background

# **Typography** The typography color, font size and weight for the footer is defined in this section.

## **Footer Height** The height of the brand footer is defined in this section.

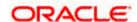

#### Help Panel

The area that appears on the right side of the form on every page of the application is the Help Panel. It contains brief information related to the module it appears on.

The application help panel related attributes are defined in this section.

A preview of how the help panel will be displayed, based on brand definition is focused and appears on the right-hand side of the screen.

Below fields appear if you click against the **Help Panel** field.

#### **Background**

The typography color, size and weight for the header is defined in this section.

The color includes:

- Solid Color A flat single color to be used in the background
- Gradient Two colors appearing in progression in a particular direction
- Transparent No color is defined to be used in the background

#### **Typography**

The typography color, body and header font size and weight for the help panel is defined in this section.

Header

The color, font size and weight of the help panel is defined in this section.

Icon Size

The size of the header icon is defined in this section.

#### Menu

The collapsible area that appears on the click of the Hamburger menu icon on the top left corner of the application is known as the menu. It contains links to navigate across application.

The application Menu related attributes are defined in this section.

A preview of how the menu will be displayed, based on brand definition can be viewed. By clicking on the hamburger icon on the top left corner of the header.

Below fields appear if you click against the **Menu** field.

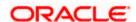

| Field Name  | Description                                                                                         |
|-------------|----------------------------------------------------------------------------------------------------|
| Background  | The menu background color is defined in this section.  The color includes:                          |
|             | Solid Color - A flat single color to be used in the background                                      |
|             | <ul> <li>Gradient - Two colors appearing in progression in a particular direction</li> </ul>        |
|             | <ul> <li>Transparent - No color is defined to be used in the background</li> </ul>                  |
| Typography  | The typography color, body and header font size and weight for the Menu is defined in this section. |
| Hover       | The mouse hover color on the menu items is defined in this section.                                 |
| Interaction | The type of menu interaction is selected from this section.                                         |
|             | The options are:                                                                                    |
|             | Collapsible                                                                                         |
|             | • Sliding                                                                                           |
|             | • Siluing                                                                                           |

#### **Table**

A formatted structure with rows and columns to represent the data is known as the table.

The application table related attributes are defined in this section.

A preview of how the table will be displayed, based on brand definition is focused and appears on the right-hand side of the screen.

Below fields appear if you click against the **Table** field.

#### Header

#### **Background**

The background color of the table header is defined in this section.

The color includes:

- Solid Color A flat single color to be used in the background
- Gradient Two colors appearing in progression in a particular direction
- Transparent No color is defined to be used in the background

### **Typography**

The typography color, body and header font size and weight for the Menu is defined in this section.

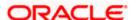

| Field Name       | Description                                                                                                |
|------------------|----------------------------------------------------------------------------------------------------|
| Body             |                                                                                                    |
| Background       | The background color of the table body is defined in this section.  The color includes:                    |
|                  | <ul> <li>Solid Color - A flat single color to be used in the background</li> </ul>                         |
|                  | <ul> <li>Gradient - Two colors appearing in progression in a particular direction</li> </ul>               |
|                  | <ul> <li>Transparent - No color is defined to be used in the background</li> </ul>                         |
| Typography       | The typography color, body and body font size and weight for the Menu is defined in this section.          |
| Hover            | The color of the hover on the table is defined in this section.                                            |
| Form             |                                                                                                    |
| A structural rep | resentation of user related input fields is known as a form.                                               |
| The application  | form related attributes are defined in this section.                                                       |
|                  | w the form will be displayed, based on brand definition is focused and appears ad side of the screen.      |
| Below fields app | pear if you click against the <b>Form</b> field.                                                           |
| Form Section I   | Header                                                                                                    |
| Background       | The background color of the section header of the form is defined in this section.                         |
|                  | The color includes:                                                                                        |
|                  | <ul> <li>Solid Color - A flat single color to be used in the background</li> </ul>                         |
|                  | <ul> <li>Gradient - Two colors appearing in progression in a particular direction</li> </ul>               |
|                  | <ul> <li>Transparent - No color is defined to be used in the background</li> </ul>                         |
| Typography       | The typography color, body font size and weight for the section header of form is defined in this section. |
| Label            |                                                                                                    |

The typography color, body font size and weight for the Labels of form is defined in this section.

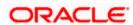

Typography

**Information Text** 

**Typography** The typography color, body font size and weight for the Information text of

form is defined in this section.

**Icon** 

**Size** The size of the icon used is defined in this section.

**Hover** The color of the hover in the form is defined in this section.

**Disabled Input** 

**Background** The background color of the disabled input is defined in this section.

The color includes:

Solid Color - A flat single color to be used in the background

Gradient - Two colors appearing in progression in a particular direction

Transparent - No color is defined to be used in the background

**Typography** The typography color, body font size and weight for the disabled text of form

is defined in this section.

Link

**Typography** The typography color, body font size and weight for the links in form is

defined in this section.

**Hover** The color of the hover of disabled field in the form is defined in this section.

#### **Button**

An element that allows the user to take actions with a single tap and interact with them is known as the button.

The application buttons related attributes are defined in this section.

A preview of how the buttons will be displayed, based on brand definition is focused and appears on the right-hand side of the screen.

Below fields appear if you click against the **Button** field.

#### Primary / Secondary / Tertiary/ Help

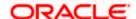

| Field Name      | Description                                                                                                    |
|-----------------|----------------------------------------------------------------------------------------------------|
| Border          | The color of the border for the buttons is defined in this section.                                                                                  |
|                 | The border attribute includes:                                                                                                    |
|                 | Border Color                                                                                                    |
|                 | Border Width                                                                                                    |
|                 | Border Radius                                                                                                    |
| Background      | The background color of the Primary, Secondary, Tertiary and Help button is defined in this section.                                                 |
|                 | The color includes:                                                                                                    |
|                 | Solid Color - A flat single color to be used in the background                                                                                       |
|                 | <ul> <li>Gradient - Two colors appearing in progression in a particular direction</li> </ul>                                                         |
|                 | <ul> <li>Transparent - No color is defined to be used in the background</li> </ul>                                                                   |
| Typography      | The typography color, font size and weight for button text is defined in this section.                                                               |
| Icon Size       | The size of the icon used in the button.                                                                                                    |
| Button Set      |                                                                                                    |
|                 | ow the button set for e.g. Toggle buttons, Switch buttons will be displayed, definition is focused and appears on the right-hand side of the screen. |
| Below fields ap | pear if you click against the <b>Button Set</b> field.                                                                                               |
| Border          | The color of the border for the button set is defined in this section.                                                                               |
|                 | The border attribute includes:                                                                                                    |
|                 | Border Color                                                                                                    |
|                 | Border Width                                                                                                    |
|                 | Border Radius                                                                                                    |
| Background      | The background color of the button set is defined in this section.                                                                                   |
|                 | The color includes:                                                                                                    |
|                 | Solid Color - A flat single color to be used in the background                                                                                       |

Gradient - Two colors appearing in progression in a particular

Transparent - No color is defined to be used in the background

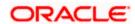

direction

| Field Name       | Description                                                                                                    |
|------------------|----------------------------------------------------------------------------------------------------|
| Typography       | The typography color, font size and weight for the button text in the button set is defined in this section.                  |
| Selected         |                                                                                                    |
| Border           | The color of the border for the selected button in the button set is defined in this section.  The border attribute includes: |
|                  | Border Color                                                                                                    |
|                  | Border Width                                                                                                    |
|                  | Border Radius                                                                                                    |
| Background       | The background color of the selected button in the button set is defined in this section.                                     |
|                  | The color includes:                                                                                                    |
|                  | <ul> <li>Solid Color - A flat single color to be used in the background</li> </ul>                                            |
|                  | <ul> <li>Gradient - Two colors appearing in progression in a particular direction</li> </ul>                                  |
|                  | Transparent - No color is defined to be used in the background                                                                |
| Typography       | The typography color, font size and weight for the selected button in the button set text is defined in this section.         |
| Generic Comp     | onents                                                                                                    |
| -                | ncludes components which are generic to the application.                                                                      |
| Below fields app | pear if you click against the <b>Generic Components</b> field.                                                                |
| Background       | The background color of the application is defined in this section.                                                           |
| J                | The color includes:                                                                                                    |
|                  | Solid Color - A flat single color to be used in the background                                                                |
|                  | <ul> <li>Gradient - Two colors appearing in progression in a particular direction</li> </ul>                                  |
|                  | Transparent - No color is defined to be used in the background                                                                |
| Page Title       |                                                                                                    |
| Typography       | The typography color, font size and weight for the Page Title text is defined in this section.                                |

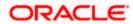

#### **Default Base Border**

Border The color of the border for the application in general is defined in this

section.

Font Size Small/ Medium / Large/ Larger/ Default

**Font Size** The size of the small, medium, large, larger and default fonts to be used in **Small/ Medium** the brand application is defined in this section.

#### **Modal Window**

An element that appears as a subordinate to the main page where an action is to be taken or information is provided is known as the Modal Window. The window disables the main page which it is on, making it it's child.

The application modal window related attributes are defined in this section.

A preview of how the modal window will be displayed, based on brand definition can be viewed by clicking on the Show Modal Window button on the right-hand side of the screen.

Below fields appear if you click against the **Modal Window** field.

#### Header

#### **Background**

The background color of the Modal Window header is defined in this section.

The color includes:

- Solid Color A flat single color to be used in the background
- Gradient Two colors appearing in progression in a particular direction
- Transparent No color is defined to be used in the background

#### **Typography**

The typography color, font size and weight for the Modal Window header text is defined in this section.

#### **Body**

#### **Background**

The background color of the Modal Window body is defined in this section.

The color includes:

- Solid Color A flat single color to be used in the background
- Gradient Two colors appearing in progression in a particular direction
- Transparent No color is defined to be used in the background

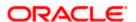

| Field Name | Description                                                                                           |
|------------|----------------------------------------------------------------------------------------------------|
| Typography | The typography color, font size and weight for the Modal Window body text is defined in this section. |

#### **Navigation List**

An element that appears as quick links which makes switching between different pages of the same component easier is known as the Navigation List.

The application Navigation List related attributes are defined in this section.

A preview of how the Navigation List will be displayed, based on brand definition is focused and appears on the right-hand side of the screen.

Below fields appear if you click against the **Navigation List** field.

#### **Default**

| Typography | The default typography color, font size and weight for the Navigation List |
|------------|----------------------------------------------------------------------------|
|            | body text is defined in this section.                                      |

#### Hover

# **Typography** The hover typography color, font size and weight for the Navigation List body text is defined in this section.

## **Border** The hover color of the border for the Navigation List is defined in this section.

The border attribute includes:

- Border Color
- Border Width
- Border Radius

## **Background** The hover background color for the Navigation List is defined in this section.

The color includes:

- Solid Color A flat single color to be used in the background
- Gradient Two colors appearing in progression in a particular direction
- Transparent No color is defined to be used in the background

#### Selected

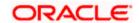

| Field Name | Description                                                                                                    |
|------------|----------------------------------------------------------------------------------------------------|
| Typography | The selected typography color, font size and weight for the Navigation List body text is defined in this section. |
| Border     | The selected color of the border for the Navigation List is defined in this section.                              |
|            | The border attribute includes:                                                                                    |
|            | Border Color                                                                                                    |
|            | Border Width                                                                                                    |
|            | Border Radius                                                                                                    |

#### Information Banner

An area where the information summary about any transaction is available in the application is known as the Information Banner.

The application Information Banner related attributes are defined in this section.

A preview of how the Information Banner will be displayed, based on brand definition is focused and appears on the right-hand side of the screen.

Below fields appear if you click against the **Information Banner** field.

#### **Background**

The background color for the Information Banner is defined in this section.

The color includes:

- Solid Color A flat single color to be used in the background
- Gradient Two colors appearing in progression in a particular direction
- Transparent No color is defined to be used in the background

#### **Typography**

The typography color, font size and weight for the Information Banner body text is defined in this section.

#### **Review Banner**

A preview of how the Review Banner will be displayed, based on brand definition is focused and appears on the right-hand side of the screen.

Below fields appear if you click against the **Review Banner** field.

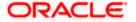

#### **Background**

The background color for the Review Banner is defined in this section.

The color includes:

- Solid Color A flat single color to be used in the background
- Gradient Two colors appearing in progression in a particular direction
- Transparent No color is defined to be used in the background

#### **Border**

The color of the border for the Review Banner is defined in this section.

The border attribute includes:

- Border Color
- Border Width
- Border Radius

#### **Typography**

The typography color, font size and weight for the Review Banner body text is defined in this section.

#### **Confirmation / Error Banner**

A preview of how the Confirmation/Error Banner will be displayed, based on brand definition is focused and appears on the right-hand side of the screen.

Below fields appear if you click against the **Confirm Screen** field.

#### Border

The color of the border for the Confirmation/Error Banner is defined in this section.

The border attribute includes:

- Border Color
- Border Width
- Border Radius

#### **Typography**

The typography color, font size and weight for the Confirmation/Error Banner body text is defined in this section.

### Success

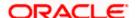

| Field Name | Description                                                                                       |
|------------|---------------------------------------------------------------------------------------------------|
| Background | The background color for the Confirmation Banner is defined in this section.  The color includes: |
|            | Solid Color - A flat single color to be used in the background                                    |
|            | <ul> <li>Gradient - Two colors appearing in progression in a particular direction</li> </ul>      |
|            | Transparent - No color is defined to be used in the background                                    |
| Border     | The color of the border for Confirmation Banner is defined in this section.                       |
|            | The border attribute includes:                                                                    |
|            | Border Color                                                                                      |
|            | Border Width                                                                                      |
|            | Border Radius                                                                                     |
| Error      |                                                                                                   |
| Background | The background color for the Error Banner is defined in this section.                             |
|            | The color includes:                                                                               |
|            | Solid Color - A flat single color to be used in the background                                    |
|            | <ul> <li>Gradient - Two colors appearing in progression in a particular direction</li> </ul>      |
|            | Transparent - No color is defined to be used in the background                                    |
| Border     | The color of the border for Error Banner is defined in this section.                              |
|            | The border attribute includes:                                                                    |
|            | Border Color                                                                                      |
|            | Border Width                                                                                      |
|            | Border Radius                                                                                     |

#### **Scroll Bar**

An example of how the scroll bar will be displayed, based on brand definition appears in the scroll bar on the form section (right hand side) of the screen.

Below fields appear if you click against the **Scroll Bar** field.

#### **Scroll Track**

**Border** The color of the border for the Scroll track is defined in this section.

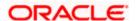

#### **Scroll Thumb**

#### Border

The color of the border for the Scroll Thumb is defined in this section.

#### Accordion

A vertically stacked element which allows the user to toggle between sections of content.

The application Accordion related attributes are defined in this section.

A preview of how the Accordion will be displayed, based on brand definition is focused and appears on the right-hand side of the screen.

Below fields appear if you click against the **Accordion** field.

#### **Border**

The color of the border for Accordion is defined in this section.

The border attribute includes:

- Border Color
- Border Width
- Border Radius

#### Header

#### **Background**

The background color for the Accordion header is defined in this section.

The color includes:

- Solid Color A flat single color to be used in the background
- Gradient Two colors appearing in progression in a particular direction
- Transparent No color is defined to be used in the background

#### **Typography**

The typography color, font size and weight for the Accordion header text is defined in this section.

#### **Body**

#### **Background**

The background color for the Accordion body is defined in this section.

The color includes:

- Solid Color A flat single color to be used in the background
- Gradient Two colors appearing in progression in a particular direction
- Transparent No color is defined to be used in the background

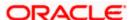

| Field Name | Description                                                                                        |
|------------|----------------------------------------------------------------------------------------------------|
| Typography | The typography color, font size and weight for the Accordion body text is defined in this section. |

#### **Disabled Accordion Header**

#### Background

The background color for the Disabled Accordion header is defined in this section.

The color includes:

- Solid Color A flat single color to be used in the background
- Gradient Two colors appearing in progression in a particular direction
- Transparent No color is defined to be used in the background

#### **Typography**

The typography color, font size and weight for the Disabled Accordion header text is defined in this section.

#### Overlay

An element that appears as a subordinate to the main page overlaying the same where an action is to be taken or information is provided is known as the Overlay. The window disables the main page which it is on, making it it's child.

The application overlay related attributes are defined in this section.

A preview of how the Overlay will be displayed, based on brand definition can be viewed by clicking on the **Show Overlay** button on the right-hand side of the screen

Below fields appear if you click against the **Overlay** field.

#### **Background**

The background color for the Overlay header is defined in this section.

The color includes:

- Solid Color A flat single color to be used in the background
- Gradient Two colors appearing in progression in a particular direction
- Transparent No color is defined to be used in the background

#### Header

#### **Typography**

The typography color, font size and weight for the Overlay header text is defined in this section.

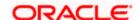

#### **Alert Message**

The application Alert Message related attributes are defined in this section.

A preview of how the Alert Message will be displayed, based on brand definition can be viewed by clicking on the **Show Alert Message** button on the right-hand side of the screen

Below fields appear if you click against the **Alert Message** field.

**Border** The color of the border for Alert Message is defined in this section.

The border attribute includes:

Border Color

Border Width

Border Radius

Header

**Typography** The typography color, font size and weight for the Alert Message header

text is defined in this section.

**Body** 

**Typography** The typography color, font size and weight for the Alert Message body text

is defined in this section.

**Font Color** Text displaying the color of the font, as defined.

**Anchor Text** The anchor text color of the brand. **Color** 

**Label Color** The label color, as defined.

Input An example of how an input field will be displayed.

Properties

**Primary Button** An example of how a primary button will be displayed. **Properties** 

Secondary
Button
Properties

An example of how a secondary button will be displayed.

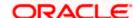

| Field Name                    | Description                                                                                  |
|-------------------------------|----------------------------------------------------------------------------------------------|
| Tertiary Button<br>Properties | An example of how a tertiary button will be displayed.                                       |
| Help Button<br>Properties     | An example of how a help button will be displayed.                                           |
| Option 1, 2, 3                | An example of how the navigation list will be displayed, based on brand definition.          |
| Table Example                 | An example of how the table will be displayed, based on brand definition.                    |
| Button Sets                   | An example of how the button sets will be displayed, based on brand definition.              |
| Show Modal<br>Window          | Clicking on the button displays how the modal window will appear, based on brand definition. |
| Show Overlay                  | Clicking on the button displays how the overlay will appear, based on brand definition.      |
| Show Alert<br>Box             | Clicking on the button displays how the alert box will appear, based on brand definition.    |
| Help Panel                    | An example of how the help panel will be displayed, based on brand definition.               |
| Information<br>Banner         | An example of how the information banner will be displayed, based on brand definition.       |
| Review Banner                 | An example of how the review banner will be displayed, based on brand definition.            |
| Confirmation<br>Banner        | An example of how the confirmation banner will be displayed, based on brand definition.      |
| Error Banner                  | An example of how the error banner will be displayed, based on brand definition.             |
| Footer                        | An example of how the footer will be displayed, based on brand definition.                   |

- 2. In the **Brand Name** field, enter the name of the theme.
- 3. In the **Brand Description** field, enter the description for the theme.
- 4. Under the **Customized Brands** section:

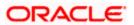

- a. In the **Asset** section, click **Choose File** to browse and upload the assets like the logo, icons, images for brand.
- b. In the **Typography** section, enter the base font family name and base font URL.
- In the Header/ Footer section, enter the values for background color, icon size and header/ footer size.
- d. In the **Help Panel** section, enter the required details for help panel.
- e. In the **Menu** section, select the background, typography, menu hover color and interaction type for the menu to be defined.
- f. In the **Table** section, select the background, typography of table header and table body.
- g. In the **Form** section, select the form background color and typography for form header, form disabled input, label, info text icon and links.
- h. In the **Button/ Button Sets** section, select the values for border, background and typography for primary, secondary, tertiary, help button and other buttons.
- i. In the **Generic Components** section, define the background color and font size for various components in the application.
- j. In the **Modal Window** section, select the values for modal window header, and modal window body.
- k. In the **Navigation Bar** section, colors to be assigned to the various components that form part of the navigation bar.
- I. In the **Information Banner** section, select the colors and size to be assigned to the various components that form part of banners.
- m. In the **Review Banner** section, select the colors and size to be assigned to the various components that form part of review banner.
- n. In the **Confirmation/ Error Banner** section, select the colors and dimension to be assigned to the various components that form part of confirm/error banner.
- In the Scroll Bar section, click and select the border colors for scroll track and scroll thumb.
- p. In the **Accordion** section, select the colors and typography to be assigned to the various components of accordion.
- q. In the **Overlay** section, select the background colors and header typography to be assigned to the various components of overlay window.
- r. In the **Alert Message** section, select the colors and typography to be assigned to the various components of alert messages.
- 5. An example of how the various components of the brand will be displayed, based on brand definition appears in the form section (right hand side) of the screen.

Click **Show Modal Window** to view the defined modal window.

OR

Click **Show Overlay** to view the defined overlay window.

ΛR

Show Alert Box to view the defined alert box.

6. Click Save to save the details.

OR

Click **Preview** to preview the defined brand.

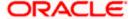

Click Cancel to cancel the maintenance and to navigate to the 'Dashboard'.

OR

Click **Reset** to clear the entered values entered in all sections under **Customize Brand**.

OR

Click **Back** to navigate to the previous screen.

7. The **Review** screen appears. Verify the details, and click Confirm.

 $\cap$ R

Click Edit to make the changes if any.

OR

Click Cancel to cancel the maintenance.

8. The success message appears along with the status of maintenance. Click **OK** to return to the dashboard.

## 46.2 Manage Brand - View

Using this option System Administrator can view the created theme or brand.

#### To view the brand:

 In the Action column, click <u>View</u> against the brand which you want to view. The Manage Brand - View screen appears.

#### Manage Brand - View

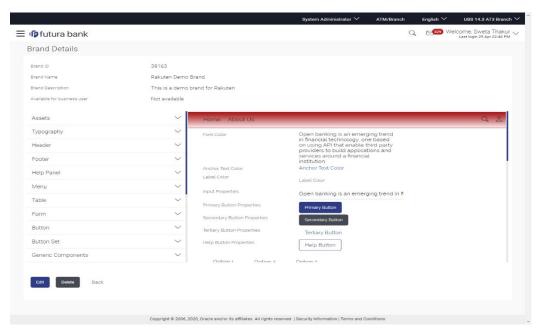

2. Click **Edit** to edit the theme. The **Manage Brand - Edit** screen appears.

OR

Click **Delete** to delete the brand.

OR

Click **Back** to navigate to the previous screen.

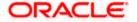

## 46.3 Manage Brand - Edit

If the defined theme does not suit the requirement, then system administrator can edit the defined theme using the Update option.

#### To edit the brand:

- In the Action column, click <u>View</u> against the brand which you want to edit. The Manage Brand - View screen appears.
- 2. Click **Edit** to edit the brand. The **Update Brand** screen appears.

OR

Click **Delete** to delete the brand.

OR

Click **Back** to navigate to the previous screen

#### Manage Brand - Edit

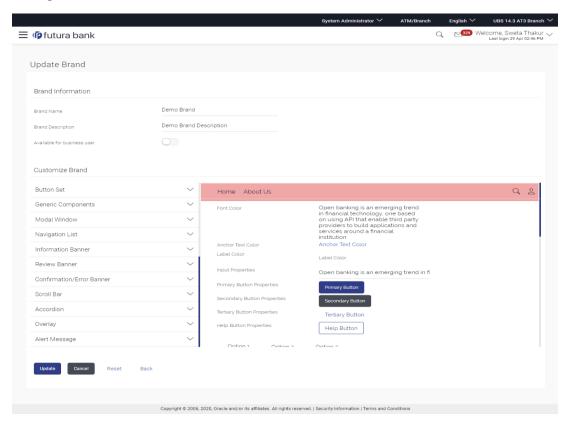

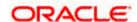

#### **Field Description**

| Field Name                         | Description                                                                                                    |
|------------------------------------|----------------------------------------------------------------------------------------------------|
| Brand Name                         | Name for the brand is displayed in editable form.                                                                                                    |
| Brand<br>Description               | Description for the brand is displayed in editable form.                                                                                                    |
| Available for<br>Business<br>Users | The toggle defining whether the brand is available to business users or not for personalization. If this toggle is enabled, then the created theme will be available for Retail users for personalization. Retail user can select from the available themes and can personalize his view |

#### **Customized Brands**

#### Assets

Upload a zip file which contains the icons and logo for the brand. The name of the assets uploaded should be same as the ones available in the application.

For e.g. if the logo is available in the application with the name "logo.svg", the updated logo should be uploaded with the same name.

Note: For mac users, create the zip file using command line to exclude DS\_Store files.

### **Typography**

The typography of the brand is defined in this section and available for edit.

The typography includes:

- Base Font URL
- **Base Font Family**

Base Font URL The URL for the base font that is used in the brand is displayed in editable

This field appears if you click against the **Typography** field.

#### **Base Font Family**

The name of the base font family that is to be applied for creating the brand.

This field appears if you click against the **Typography** field.

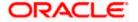

#### Header

A **header of the application** is the most valuable area. It runs across the top of the page and has important information and links, which make the navigation across the application easier and quick.

The application header related attributes are defined in this section.

A preview of how the header will be displayed, based on brand definition is focused and appears on the right-hand side of the screen.

Below fields appear if you click against the **Header** field.

#### **Background**

The header background color is defined in this section and is displayed in the editable form.

The color includes:

- Solid Color A flat single color to be used in the background
- Gradient Two colors appearing in progression in a particular direction
- Transparent No color is defined to be used in the background

#### **Icon Size**

The size of the header icon is defined in this section and is displayed in the editable form.

#### **Typography**

The typography color, font size and weight for the header is defined in this section and is displayed in the editable form.

### Header Height Border

The height of the brand header is defined in this section and is displayed in the editable form.

The color of the border for the header is defined in this section and is displayed in the editable form.

#### **Footer**

The area that appears at the bottom on every page of the application is known as the footer. It contains site information for e.g. the copyright details and the release year of the application.

The application footer related attributes are defined in this section.

A preview of how the footer will be displayed, based on brand definition is focused and appears on the right-hand side of the screen.

Below fields appear if you click against the **Footer** field.

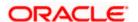

| Field Name       | Description                                                                                                    |
|------------------|----------------------------------------------------------------------------------------------------|
| Background       | The footer background color is defined in this section and is displayed in the editable form.                                                   |
|                  | The color includes:                                                                                                    |
|                  | Solid Color - A flat single color to be used in the background                                                                                  |
|                  | <ul> <li>Gradient - Two colors appearing in progression in a particular direction</li> </ul>                                                    |
|                  | Transparent - No color is defined to be used in the background                                                                                  |
| Typography       | The typography color, font size and weight for the footer is defined in this section and is displayed in the editable form.                     |
| Footer Height    | The height of the brand footer is defined in this section and is displayed in the editable form.                                                |
| Help Panel       |                                                                                                    |
|                  | ppears on the right side of the form on every page of the application is the ontains brief information related to the module it appears on.     |
| The application  | help panel related attributes are defined in this section.                                                                                      |
|                  | w the help panel will be displayed, based on brand definition is focused and right-hand side of the screen.                                     |
| Below fields app | pear if you click against the <b>Help Panel</b> field.                                                                                          |
| Background       | The typography color, size and weight for the header is defined in this section and is displayed in the editable form.                          |
|                  | The color includes:                                                                                                    |
|                  | <ul> <li>Solid Color - A flat single color to be used in the background</li> </ul>                                                              |
|                  | <ul> <li>Gradient - Two colors appearing in progression in a particular direction</li> </ul>                                                    |
|                  | <ul> <li>Transparent - No color is defined to be used in the background</li> </ul>                                                              |
| Typography       | The typography color, body and header font size and weight for the help panel is defined in this section and is displayed in the editable form. |
| Header           | The color, font size and weight of the help panel is defined in this section and is displayed in the editable form.                             |
| Icon Size        | The size of the header icon defined in this section and is displayed in the                                                                     |

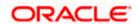

editable form.

#### Menu

The collapsible area that appears on the click of the Hamburger menu icon  $\equiv$  on the top left corner of the application is known as the menu. It contains links to navigate across application.

The application Menu related attributes are defined in this section.

A preview of how the menu will be displayed, based on brand definition can be viewed. By clicking on the hamburger icon on the top left corner of the header.

Below fields appear if you click against the **Menu** field.

#### **Background**

The menu background color is defined in this section and is displayed in the editable form.

The color includes:

- Solid Color A flat single color to be used in the background
- Gradient Two colors appearing in progression in a particular direction
- Transparent No color is defined to be used in the background

#### **Typography**

The typography color, body and header font size and weight for the Menu is defined in this section and is displayed in the editable form.

#### Hover

The mouse hover color on the menu items is defined in this section and is displayed in the editable form.

#### Interaction

The type of menu interaction is selected from this section, and is displayed in the editable form.

The options are:

- Collapsible
- Sliding

#### **Table**

A formatted structure with rows and columns to represent the data is known as the table.

The application table related attributes are defined in this section.

A preview of how the table will be displayed, based on brand definition is focused and appears on the right-hand side of the screen.

Below fields appear if you click against the **Table** field.

#### Header

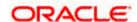

### **Field Name** Description **Background** The background color of the table header is defined in this section and is displayed in the editable form. The color includes: Solid Color - A flat single color to be used in the background Gradient - Two colors appearing in progression in a particular direction Transparent - No color is defined to be used in the background **Typography** The typography color, body and header font size and weight for the Menu is defined in this section and is displayed in the editable form. **Body** The background color of the table body is defined in this section and is Background displayed in the editable form. The color includes: Solid Color - A flat single color to be used in the background Gradient - Two colors appearing in progression in a particular direction Transparent - No color is defined to be used in the background The typography color, body and body font size and weight for the Menu is **Typography** defined in this section and is displayed in the editable form. Hover The color of the hover on the table is defined in this section and is displayed

#### Form

A structural representation of user related input fields is known as a form.

The application form related attributes are defined in this section.

A preview of how the form will be displayed, based on brand definition is focused and appears on the right-hand side of the screen.

Below fields appear if you click against the **Form** field.

in the editable form.

#### **Form Section Header**

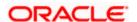

| Field Name     | Description                                                                                                    |
|----------------|----------------------------------------------------------------------------------------------------|
| Background     | The background color of the section header of the form is defined in this section and is displayed in the editable form.                           |
|                | The color includes:                                                                                                    |
|                | <ul> <li>Solid Color - A flat single color to be used in the background</li> </ul>                                                                 |
|                | <ul> <li>Gradient - Two colors appearing in progression in a particular direction</li> </ul>                                                       |
|                | <ul> <li>Transparent - No color is defined to be used in the background</li> </ul>                                                                 |
| Typography     | The typography color, body font size and weight for the Section header of form is defined in this section and is displayed in the editable form.   |
| Label          |                                                                                                    |
| Typography     | The typography color, body font size and weight for the Labels of form is defined in this section and is displayed in the editable form.           |
| Information Te | xt                                                                                                    |
| Typography     | The typography color, body font size and weight for the Information text of form is defined in this section and is displayed in the editable form. |
| lcon           |                                                                                                    |
| Size           | The size of the icon used is defined in this section.                                                                                              |
| Hover          | The color of the hover in the form is defined in this section and is displayed in the editable form.                                               |
| Disabled Input |                                                                                                    |
| Background     | The background color of the disabled input is defined in this section and is displayed in the editable form.                                       |
|                | The color includes:                                                                                                    |
|                | <ul> <li>Solid Color - A flat single color to be used in the background</li> </ul>                                                                 |
|                | <ul> <li>Gradient - Two colors appearing in progression in a particular direction</li> </ul>                                                       |
|                | <ul> <li>Transparent - No color is defined to be used in the background</li> </ul>                                                                 |
| Typography     | The typography color, body font size and weight for the disabled text of form is defined in this section and is displayed in the editable form.    |

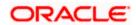

| Field Name | Description                                                                                                    |
|------------|----------------------------------------------------------------------------------------------------|
| Link       |                                                                                                    |
| Typography | The typography color, body font size and weight for the links in form is defined in this section and is displayed in the editable form. |
| Hover      | The color of the hover of disabled field in the form is defined in this section and is displayed in the editable form.                  |

#### **Button**

**Border** 

An element that allows the user to take actions with a single tap and interact with them is known as the button.

The application buttons related attributes are defined in this section.

A preview of how the buttons will be displayed, based on brand definition is focused and appears on the right-hand side of the screen.

Below fields appear if you click against the **Button** field.

#### Primary / Secondary / Tertiary/ Help

The color of the border for the buttons is defined in this section and is displayed in the editable form.

The border attribute includes:

- Border Color
- Border Width
- Border Radius

#### **Background**

The background color of the Primary, Secondary, Tertiary and Help button is defined in this section and is displayed in the editable form.

The color includes:

- Solid Color A flat single color to be used in the background
- Gradient Two colors appearing in progression in a particular direction
- Transparent No color is defined to be used in the background

#### **Typography**

The typography color, font size and weight for button text is defined in this section and is displayed in the editable form.

#### Icon Size

The size of the icon used in the button and is displayed in the editable form.

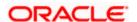

#### **Button Set**

A preview of how the button set for e.g. Toggle buttons, Switch buttons will be displayed, based on brand definition is focused and appears on the right-hand side of the screen.

Below fields appear if you click against the **Button Set** field.

#### **Border**

The color of the border for the button set is defined in this section and is displayed in the editable form.

The border attribute includes:

- Border Color
- Border Width
- Border Radius

#### **Background**

The background color of the button set is defined in this section and is displayed in the editable form.

The color includes:

- Solid Color A flat single color to be used in the background
- Gradient Two colors appearing in progression in a particular direction
- Transparent No color is defined to be used in the background

#### **Typography**

The typography color, font size and weight for the button text in the button set is defined in this section and is displayed in the editable form.

#### Selected

#### **Border**

The color of the border for the selected button in the button set is defined in this section and is displayed in the editable form.

The border attribute includes:

- Border Color
- Border Width
- Border Radius

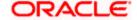

#### Background

The background color of the selected button in the button set is defined in this section and is displayed in the editable form.

The color includes:

- Solid Color A flat single color to be used in the background
- Gradient Two colors appearing in progression in a particular direction
- Transparent No color is defined to be used in the background

#### **Typography**

The typography color, font size and weight for the selected button in the button set text is defined in this section and is displayed in the editable form.

#### **Generic Components**

The accordion includes components which are generic to the application.

Below fields appear if you click against the **Generic Components** field.

#### Background

The background color of the application is defined in this section and is displayed in the editable form.

The color includes:

- Solid Color A flat single color to be used in the background
- Gradient Two colors appearing in progression in a particular direction
- Transparent No color is defined to be used in the background

#### Page Title

#### **Typography**

The typography color, font size and weight for the Page Title text is defined in this section and is displayed in the editable form.

#### **Default Base Border**

#### **Border**

The color of the border for the application in general is defined in this section and is displayed in the editable form.

## **Font Size** / Large/ Larger/ editable form. Default

The size of the small, medium, large, larger and default fonts to be used in Small/ Medium the brand application is defined in this section and is displayed in the

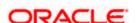

#### **Modal Window**

An element that appears as a subordinate to the main page where an action is to be taken or information is provided is known as the Modal Window. The window disables the main page which it is on, making it it's child.

The application modal window related attributes are defined in this section.

A preview of how the modal window will be displayed, based on brand definition can be viewed by clicking on the Show Modal Window button on the right-hand side of the screen.

Below fields appear if you click against the **Modal Window** field.

#### Header

#### **Background**

The background color of the Modal Window header is defined in this section and is displayed in the editable form.

The color includes:

- Solid Color A flat single color to be used in the background
- Gradient Two colors appearing in progression in a particular direction
- Transparent No color is defined to be used in the background

#### **Typography**

The typography color, font size and weight for the Modal Window header text is defined in this section and is displayed in the editable form.

#### **Body**

#### **Background**

The background color of the Modal Window body is defined in this section and is displayed in the editable form.

The color includes:

- Solid Color A flat single color to be used in the background
- Gradient Two colors appearing in progression in a particular direction
- Transparent No color is defined to be used in the background

#### **Typography**

The typography color, font size and weight for the Modal Window body text is defined in this section and is displayed in the editable form.

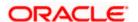

#### **Navigation List**

An element that appears as quick links which makes switching between different pages of the same component easier is known as the Navigation List.

The application Navigation List related attributes are defined in this section.

A preview of how the Navigation List will be displayed, based on brand definition is focused and appears on the right-hand side of the screen.

Below fields appear if you click against the **Navigation List** field.

#### **Default**

#### **Typography**

The default typography color, font size and weight for the Navigation List body text is defined in this section and is displayed in the editable form.

#### Hover

#### **Typography**

The hover typography color, font size and weight for the Navigation List body text is defined in this section and is displayed in the editable form.

#### **Border**

The hover color of the border for the Navigation List is defined in this section and is displayed in the editable form.

The border attribute includes:

- Border Color
- Border Width
- Border Radius

#### **Background**

The hover background color for the Navigation List is defined in this section and is displayed in the editable form.

The color includes:

- Solid Color A flat single color to be used in the background
- Gradient Two colors appearing in progression in a particular direction
- Transparent No color is defined to be used in the background

#### Selected

#### **Typography**

The selected typography color, font size and weight for the Navigation List body text is defined in this section and is displayed in the editable form.

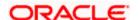

#### **Border**

The selected color of the border for the Navigation List is defined in this section and is displayed in the editable form.

The border attribute includes:

- Border Color
- Border Width
- Border Radius

#### **Information Banner**

An area where the information summary about any transaction is available in the application is known as the Information Banner.

The application Information Banner related attributes are defined in this section.

A preview of how the Information Banner will be displayed, based on brand definition is focused and appears on the right-hand side of the screen.

Below fields appear if you click against the **Information Banner** field.

#### **Background**

The background color for the Information Banner is defined in this section and is displayed in the editable form.

The color includes:

- Solid Color A flat single color to be used in the background
- Gradient Two colors appearing in progression in a particular direction
- Transparent No color is defined to be used in the background

#### **Typography**

The typography color, font size and weight for the Information Banner body text is defined in this section and is displayed in the editable form.

#### **Review Banner**

A preview of how the Review Banner will be displayed, based on brand definition is focused and appears on the right-hand side of the screen.

Below fields appear if you click against the **Review Banner** field.

#### **Background**

The background color for the Review Banner is defined in this section and is displayed in the editable form.

The color includes:

- Solid Color A flat single color to be used in the background
- Gradient Two colors appearing in progression in a particular direction
- Transparent No color is defined to be used in the background

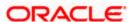

#### **Border**

The color of the border for the Review Banner is defined in this section and is displayed in the editable form.

The border attribute includes:

- Border Color
- Border Width
- Border Radius

#### **Typography**

The typography color, font size and weight for the Review Banner body text is defined in this section and is displayed in the editable form.

#### **Confirmation / Error Banner**

A preview of how the Confirmation/Error Banner will be displayed, based on brand definition is focused and appears on the right-hand side of the screen.

Below fields appear if you click against the **Confirm Screen** field.

#### **Border**

The color of the border for the Confirmation/Error Banner is defined in this section and is displayed in the editable form.

The border attribute includes:

- Border Color
- Border Width
- Border Radius

#### **Typography**

The typography color, font size and weight for the Confirmation/Error Banner body text is defined in this section and is displayed in the editable form.

#### Success

#### **Background**

The background color for the Confirmation Banner is defined in this section and is displayed in the editable form.

The color includes:

- Solid Color A flat single color to be used in the background
- Gradient Two colors appearing in progression in a particular direction
- Transparent No color is defined to be used in the background

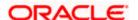

## **Field Name** Description **Border** The color of the border for Confirmation Banner is defined in this section and is displayed in the editable form. The border attribute includes: **Border Color** Border Width **Border Radius Error** Background The background color for the Error Banner is defined in this section and is displayed in the editable form. The color includes: Solid Color - A flat single color to be used in the background Gradient - Two colors appearing in progression in a particular direction Transparent - No color is defined to be used in the background **Border** The color of the border for Error Banner is defined in this section and is displayed in the editable form. The border attribute includes: **Border Color** Border Width **Border Radius** Scroll Bar An example of how the scroll bar will be displayed, based on brand definition appears in the scroll bar on the form section (right hand side) of the screen. Below fields appear if you click against the **Scroll Bar** field. **Scroll Track Border** The color of the border for the Scroll track is defined in this section and is

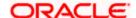

The color of the border for the Scroll Thumb is defined in this section and is

displayed in the editable form.

displayed in the editable form.

**Scroll Thumb** 

Border

#### Accordion

A vertically stacked element which allows the user to toggle between sections of content.

The application Accordion related attributes are defined in this section.

A preview of how the Accordion will be displayed, based on brand definition is focused and appears on the right-hand side of the screen.

Below fields appear if you click against the **Accordion** field.

#### **Border**

The color of the border for Accordion is defined in this section and is displayed in the editable form.

The border attribute includes:

- Border Color
- Border Width
- Border Radius

#### Header

#### **Background**

The background color for the Accordion header is defined in this section and is displayed in the editable form.

The color includes:

- Solid Color A flat single color to be used in the background
- Gradient Two colors appearing in progression in a particular direction
- Transparent No color is defined to be used in the background

### **Typography**

The typography color, font size and weight for the Accordion header text is defined in this section and is displayed in the editable form.

#### Body

## **Background**

The background color for the Accordion body is defined in this section and is displayed in the editable form.

The color includes:

- Solid Color A flat single color to be used in the background
- Gradient Two colors appearing in progression in a particular direction
- Transparent No color is defined to be used in the background

#### **Typography**

The typography color, font size and weight for the Accordion body text is defined in this section and is displayed in the editable form.

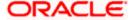

#### Field Name

**Description** 

#### **Disabled Accordion Header**

#### **Background**

The background color for the Disabled Accordion header is defined in this section and is displayed in the editable form.

The color includes:

- Solid Color A flat single color to be used in the background
- Gradient Two colors appearing in progression in a particular direction
- Transparent No color is defined to be used in the background

#### **Typography**

The typography color, font size and weight for the Disabled Accordion header text is defined in this section and is displayed in the editable form.

#### Overlay

An element that appears as a subordinate to the main page overlaying the same where an action is to be taken or information is provided is known as the Overlay. The window disables the main page which it is on, making it it's child.

The application overlay related attributes are defined in this section.

A preview of how the Overlay will be displayed, based on brand definition can be viewed by clicking on the **Show Overlay** button on the right-hand side of the screen

Below fields appear if you click against the **Overlay** field.

#### **Background**

The background color for the Overlay header is defined in this section and is displayed in the editable form.

The color includes:

- Solid Color A flat single color to be used in the background
- Gradient Two colors appearing in progression in a particular direction
- · Transparent No color is defined to be used in the background

#### Header

#### **Typography**

The typography color, font size and weight for the Overlay header text is defined in this section and is displayed in the editable form.

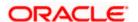

#### Alert Message

The application Alert Message related attributes are defined in this section.

A preview of how the Alert Message will be displayed, based on brand definition can be viewed by clicking on the **Show Alert Message** button on the right-hand side of the screen

Below fields appear if you click against the **Alert Message** field.

#### **Border**

The color of the border for Alert Message is defined in this section and is displayed in the editable form.

The border attribute includes:

- Border Color
- Border Width
- Border Radius

#### Header

**Typography** 

The typography color, font size and weight for the Alert Message header

text is defined in this section and is displayed in the editable form.

**Body** 

**Typography** 

The typography color, font size and weight for the Alert Message body text

is defined in this section and is displayed in the editable form.

#### **Form**

The following section displays a preview of all the components comprising of the brand theme as defined under the **Customize Brand** section.

**Font Color** Text displaying the color of the font, as defined.

Anchor Text Color

The anchor text color of the brand.

**Label Color** The label color, as defined.

Input Properties An example of how an input field will be displayed.

**Primary Button** An example of how a primary button will be displayed. **Properties** 

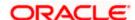

| Field Name                        | Description                                                                                  |
|-----------------------------------|----------------------------------------------------------------------------------------------|
| Secondary<br>Button<br>Properties | An example of how a secondary button will be displayed.                                      |
| Tertiary Button<br>Properties     | An example of how a tertiary button will be displayed.                                       |
| Help Button<br>Properties         | An example of how a help button will be displayed.                                           |
| Option 1, 2, 3                    | An example of how the navigation list will be displayed, based on brand definition.          |
| Table Example                     | An example of how the table will be displayed, based on brand definition.                    |
| Button Sets                       | An example of how the button sets will be displayed, based on brand definition.              |
| Show Modal<br>Window              | Clicking on the button displays how the modal window will appear, based on brand definition. |
| Show Overlay                      | Clicking on the button displays how the overlay will appear, based on brand definition.      |
| Show Alert<br>Box                 | Clicking on the button displays how the alert box will appear, based on brand definition.    |
| Help Panel                        | An example of how the help panel will be displayed, based on brand definition.               |
| Information<br>Banner             | An example of how the information banner will be displayed, based on brand definition.       |
| Review Banner                     | An example of how the review banner will be displayed, based on brand definition.            |
| Confirmation<br>Banner            | An example of how the confirmation banner will be displayed, based on brand definition.      |
| Error Banner                      | An example of how the error banner will be displayed, based on brand definition.             |
| Footer                            | An example of how the footer will be displayed, based on brand definition.                   |

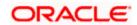

- 3. In the **Brand Name** field, edit the name of the brand, if required.
- 4. In the **Brand Description** field, edit the description of the theme, if required.
- 5. Under the **Customized Brands** sections, click and expand any sub section and make changes to any component as required.
- 6. Click **Update** to save the changes.

OR

Click **Cancel** to cancel the maintenance and navigate to the 'Dashboard'.

OR

Click **Reset** to clear the entered values in the screen.

OR

Click **Back** to navigate to previous screen.

7. The **Review** screen appears. Verify the details, and click **Confirm**.

OR

Click **Edit** to make the changes if any.

OR

Click **Cancel** to cancel the maintenance.

8. The success message appears along with the status of maintenance. Click **OK** to return to the dashboard.

## 46.4 Manage Brand - Delete

The System Administrator can delete a created brand maintained in the application.

#### To delete the brand:

- 1. In the **Action** column, click <u>View</u> against the brand which you want to delete. The **Manage Brand View** screen appears.
- 2. Click **Delete**. A message appears asking the user to confirm brand deletion. Click **Delete** to confirm deletion of the brand.

OR

Click Cancel to cancel deletion and return to the Manage Brand - View screen.

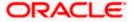

#### **Delete Brand**

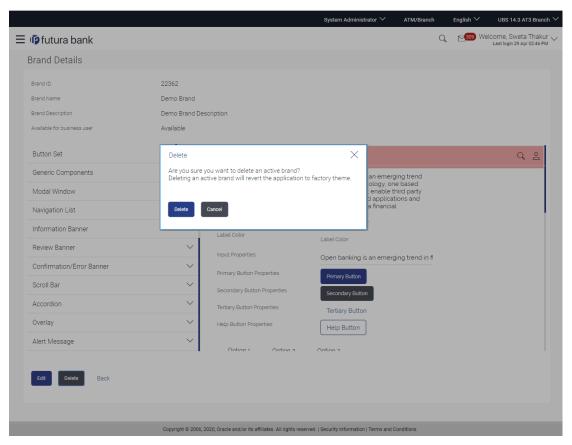

3. The success message appears along with the status of the maintenance. Click **Ok** to return to the dashboard.

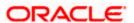

## 46.5 **Brand Mapping**

Using this option System Administrator can map the existing brands to any user, party, role or entity.

## 46.5.1 Brand Mapping Search

#### To view the brand mapping details:

 In the Manage Brand screen, click the Brand Mapping tab. The Manage Brand - Brand Mapping screen appears.

#### **Brand Mapping**

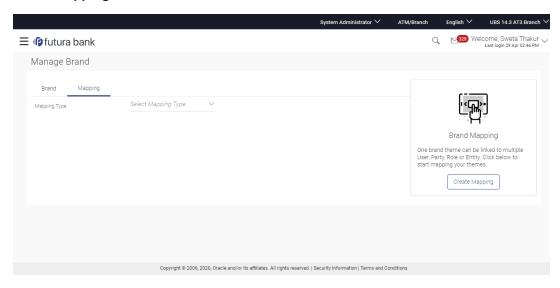

#### **Field Description**

| Field Name   | Description                                                                          |
|--------------|--------------------------------------------------------------------------------------|
| Mapping Type | A list of options for the mapping type to search which brand it is mapped to appear. |
|              | The options are:                                                                     |
|              | • User                                                                               |
|              | • Party                                                                              |
|              | Segment                                                                              |
|              | User Type                                                                            |
|              | • Entity                                                                             |

2. From the **Mapping Type** list, select the option for which you want to view the mapping. The **Manage Brand – Search Results** appear.

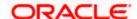

## **Manage Brand - Brand Mapping Summary**

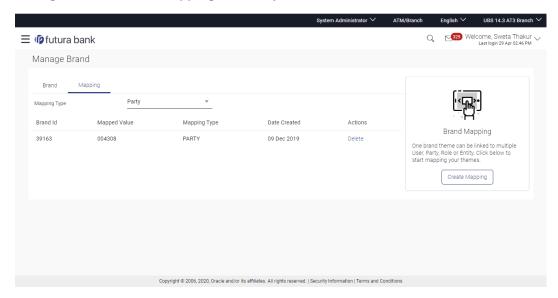

#### **Field Description**

| Field Name    | Description                                                                                                    |
|---------------|----------------------------------------------------------------------------------------------------|
| Brand Mapping | Summary                                                                                                    |
| Brand Id      | The identification number of the mapped theme.                                                                                         |
| Mapped Value  | The value, which is mapped to the brand.                                                                                               |
|               | The mapped value depends on the selected mapping type. For example, If the mapping type is 'user' the mapping value will be 'user ID', |
|               | If the mapping type is 'party' the mapping value will be 'party ID',                                                                   |
|               | If the mapping type is 'role' the mapping value will be user role, such as 'Corporate' 'Retail' and 'Administrator',                   |
|               | If the mapping type is 'entity' the mapping value will be 'entities'.                                                                  |
| Mapping Type  | The level at which the brand is mapped.                                                                                                |
| Date Created  | The date on which the brand mapping was performed.                                                                                     |
| Actions       | The available actions that can be performed against the brand mapping are displayed.                                                   |
|               | The options can be:                                                                                                    |
|               | • Delete                                                                                                    |

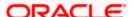

3. Click **Delete** against a record to delete the brand mapping.

OR

Click Create Mapping in the Help Panel, to create a brand mapping.

## 46.5.2 Create Mapping

Using this option System Administrator can create a brand mapping.

#### To create the brand mapping:

1. In the Brand Mapping tab, click Create Mapping button in the Help Panel. The Manage Brand - Create Mapping screen appears.

#### **Manage Brand- Create Mapping**

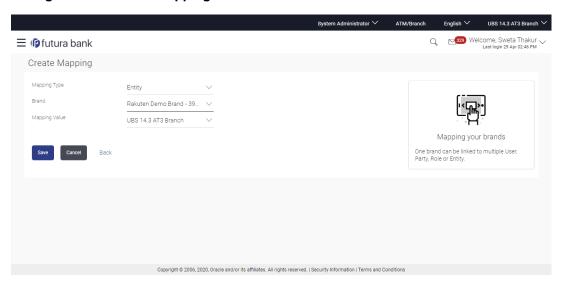

#### **Field Description**

| Field Name   | Description                                                            |
|--------------|------------------------------------------------------------------------|
| Mapping Type | Select the level at which the brand is to be mapped.  The options are: |
|              | <ul><li>User</li><li>Party</li><li>User Type</li><li>Entity</li></ul>  |
| Brand        | Select a brand to be mapped at the level selected under Mapping Type.  |

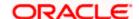

| Field Name    | Description                                                                                                    |
|---------------|----------------------------------------------------------------------------------------------------|
| Mapping Value | Enter a mapping value.                                                                                                    |
|               | This field appears if you select <b>Party</b> option from the <b>Mapping Type</b> list, click the <b>Party Search</b> link and search for a party. The result will populate in the <b>Mapping Value</b> field. |
| Segment       | Segment of the user for which the value is to be mapped.                                                                                                    |
|               | This field appears if you select <b>User Type</b> option from the <b>Mapping Type</b> list.                                                                                                    |

- 2. From the **Mapping Type** list, select the appropriate option to be mapped.
- 3. From the Brand list, select a brand.
- 4. In the **Mapping Value** field, enter the value to be mapped.

OR

If you have selected **Party** option from the **Mapping Type** list, click **Party Search**, to search the party Id. The Mapping Value field gets populated.

If you have selected User Type option from the Mapping Type list, click **Segment** list to select the segment.

5. Click Save.

OR

Click Cancel to cancel the maintenance.

OR

Click **Back** to return to the previous screen.

6. The success message along with the status of maintenance appears. Click **Ok** to return to the dashboard.

## 46.5.3 Delete Mapping

Using this option System Administrator can delete a brand mapping.

#### To delete a brand mapping:

- 1. In the **Mapping** tab, select the appropriate option from the **Mapping Type** list. The **Brand Mapping Summary** screen appears.
- 2. Click **Delete** against a mapping record in the action column, that you want to delete.
- 3. The **Review** screen appears. Verify the details, and click Confirm.

OR

Click Edit to make the changes if any.

OR

Click Cancel to cancel the maintenance.

4. The success message appears along with the status of maintenance. Click **OK** to return to the dashboard.

**Home** 

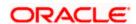

## 47. Dashboard Builder

Dashboard Builder provides an ability to the Bank to build custom dashboards.

Dashboard Builder is an administrative maintenance that allows the System Administrator to create and configure dashboard templates for Retail, Corporate and Administrator users.

System Administrator can configure new dashboards by dragging and dropping the desired widget at desired location in template. System administrator can define the dashboard for a user segment, application role, module and for a user type. Facility is provided to search, view, edit and delete the configured dashboards.

These dashboards are responsive and can adapt to any type of device i.e. desktop, mobile and tablet. System allows the user to design new template and preview it for different types of devices before enabling it. The user can also change the size of the widget (expand and compress) and can remove the widget from the template if desired. The widgets on the dashboard auto adjust itself according to the place available on the dashboard.

The administrator can define multiple dashboards with the various attributes/ widgets. Further these templates can be mapped to the roles, party or even to a specific user.

#### **Prerequisites**

- Transaction access is provided to System Administrator
- Approval rule set up for System Administrator to perform the actions
- Application roles are maintained in application and widgets are mapped to application roles

#### Workflow

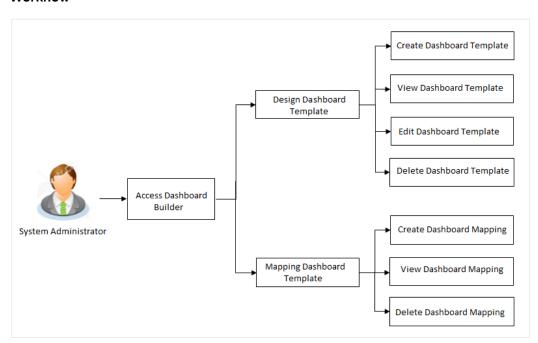

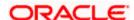

#### Features supported in application

#### Design

- Create New Dashboard
- View Dashboard
- Edit Dashboard
- Delete Dashboard

#### Mapping

- View Dashboard Mapping
- Create Dashboard Mapping
- Delete Dashboard Mapping

#### How to reach here:

System Administrator Dashboard > User Experience > Dashboard Builder OR

Bank Administrator Dashboard > Toggle Menu > User Experience > Dashboard Builder

#### **Dashboard Builder - Summary**

Dashboard Builder- Design summary page displays the list of already designed templates, with template name, description, dashboard type, value and date of creation. The administrator can view the dashboard template details by clicking the View link in the Action column against the respective template.

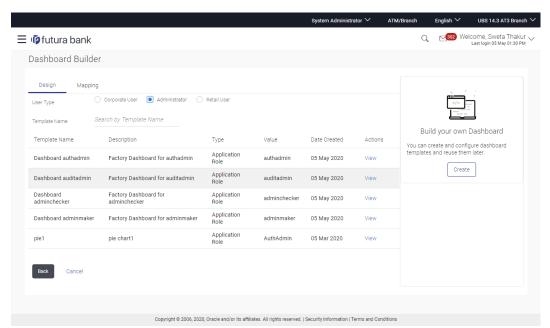

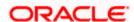

## **Field Description**

| Field Name     | Description                                                                                                    |
|----------------|----------------------------------------------------------------------------------------------------|
| User Type      | Specify the user type for which the dashboard template needs to be viewed.                                         |
|                | The options are:                                                                                                   |
|                | Corporate User                                                                                                    |
|                | Administrator                                                                                                    |
|                | Retail User                                                                                                    |
| Template Name  | Name of the template that the administrator can enter to view the specific template.                               |
| Search Results |                                                                                                    |
| Template Name  | Displays the name of the custom dashboard template.                                                                |
| Description    | Displays the description as defined for the custom dashboard template.                                             |
| Туре           | Displays the type for which the dashboard template is created i.e. application role, segment, user type or module. |
| Value          | Displays the name of the application role / segment / module for which the dashboard template is defined.          |
| Date Created   | Displays the date of dashboard template creation.                                                                  |
| Actions        | The available action buttons against the dashboard template are displayed.                                         |
|                | The action button can be:                                                                                          |
|                | View: Click to view the created dashboard template.                                                                |

In the **Action** column, click **View** to view the already created dashboard template. OR

Click Back to navigate to the previous screen.

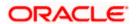

## 47.1 Dashboard Builder - View

Using this option, System Administrator can view the details of already created dashboard template. The system administrator can view the template in desktop, tablet and for mobile mode by clicking the respective icons.

#### To search and view a dashboard template:

 In the Dashboard Builder – Summary screen, select the appropriate type of user in the User Type field. All the dashboard templates of the selected user type appears on the screen.

OR

In the **Template Name** field, enter the name of the template that you want to search. The searched dashboard template appears on the screen.

 In the Action column, click View against the template, which you want to view. The Dashboard Builder - View screen appears.

OR

Click **Back** to navigate to the previous screen.

OR

Click **Cancel** to cancel the transaction and navigate to the 'Dashboard'.

#### Dashboard Builder - View

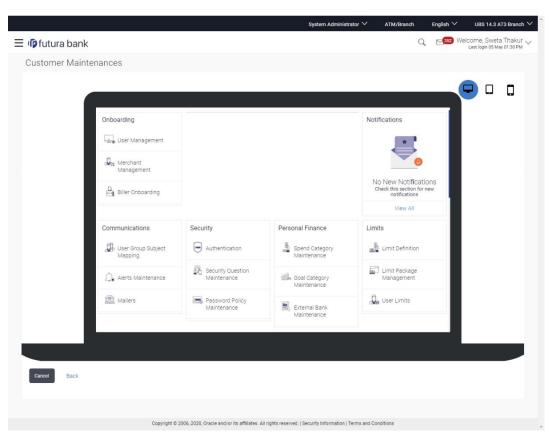

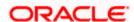

3. Click Edit to modify the template. The Dashboard Builder - Edit screen appears.

OR

Click **Delete** to delete the dashboard template.

OR

Click Cancel to cancel the transaction and navigate to the 'Dashboard'.

OR

Click **Back** to navigate to the previous screen.

OR

Click the **Desktop**/ **Tab**/ **Mobile** icon to view the template in desktop, tab or mobile mode.

## 47.2 Dashboard Builder - Create

System Administrator can create new custom dashboard template for Retail, Corporate and Administrator user using this option.

As part of creation of custom dashboard, the administrator needs to select the appropriate tab for which the dashboard needs to be created/ designed i.e. user segment or module or application role or user type.

System will facilitate the user with a default dashboard available and the administrator can decide to create a custom dashboard by dragging and dropping new widgets available from the list of widgets.

Following types of dashboard can be created:

- Segment Dashboard Design dashboard for a user segment
- Application Role Dashboard Design dashboard for an application role
- Module Dashboard Design dashboard for the available application modules i.e. CASA, Term Deposit, Loans etc.
- User Type Dashboard Design dashboard for a user type i.e. Retail, Corporate or Administrator.

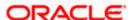

### To create a new dashboard template:

1. In the **Dashboard Builder** screen, click **Create**. The **Dashboard Builder** screen appears in create mode.

#### **Dashboard Builder - Create**

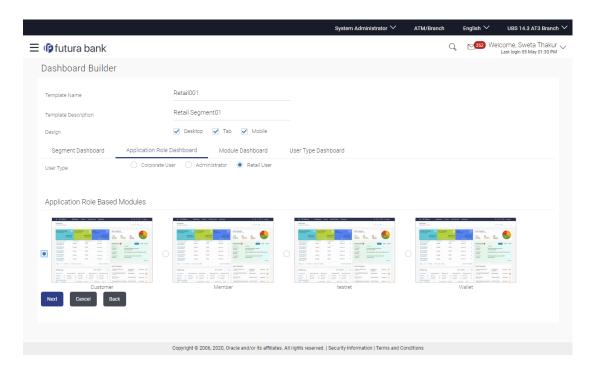

#### **Field Description**

| Field Name              | Description                                                                                                    |
|-------------------------|----------------------------------------------------------------------------------------------------|
| Template Name           | Name of the template that the System Administrator user wants to create.                                                                                                    |
| Template<br>Description | Description for the template.                                                                                                    |
| Design                  | The type of device on which the template will be enabled.                                                                                                    |
| Select Module           | System lists the dashboard for the segments / application roles / user type / module depending on the option selected.                                                                                                    |
| User Type               | Select the user type for which the dashboard needs to be created. If dashboard needs to be created for a user segment then user type 'Retail' needs to be selected. User Segment is not supported for Corporate and Administrator user. |

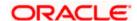

| Field Name            | Description                                                                                                    |
|-----------------------|----------------------------------------------------------------------------------------------------|
| Select Module<br>Icon | Select the dashboard icon that is displayed based on the selected segments / application roles / user type / module. |
| List of<br>Dashboards | System displays the list of dashboards available for selection based on the selected module type.                    |

- 2. In the **Template Name** field, enter the name of the new template that is to be created.
- 3. In the **Template Description** field, enter the description of the new template.
- 4. To enable the template for Desktop/ Tablet / Mobile, select the required options from the **Design** check box.
- From the Segment Dashboard/ Application Role Dashboard/ Module Dashboard/ User Type Dashboard tabs, select the appropriate module. The Dashboard Builder - Design screen of the selected module appears.
   For example, Retail is selected from the User Type Dashboard. The Dashboard Builder -
- 6. In the **User Type** field, select the appropriate user type. If dashboard needs to be created for a user segment then user type 'Retail' needs to be selected. User Segment is not supported for Corporate and Administrator user.
- 7. Select the appropriate dashboard from the list of dashboards displayed based on the selected module.
- 8. Click **Next**. The **Dashboard Builder** template screen appears.

ΛR

Click Cancel to cancel the transaction and navigate to the 'Dashboard'.

OR

Click **Back** to navigate to previous screen.

Design template for Retail user appears.

**Note**: In case of Segment based and application role based dashboard, system will list the widgets based on the mapping of application role(s) to widgets in the Role to Transaction mapping.

System will always display the widgets (for dashboard building) mapped to a combination of application role and internet as touch point (definition in Role Transaction Mapping) irrespective of any device size the user selects.

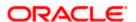

#### **Dashboard Builder - Create**

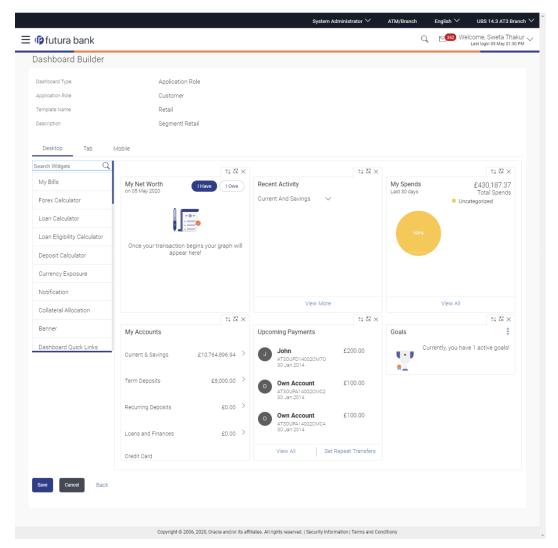

9. Drag and drop the desired widgets from the widget list.

r)

In the **Search Widget** field, enter the name of the widget that you want to appear on the dashboard and click  $^{\bigcirc}$  .

OR

Drag and drop widgets of the dashboard to the desired location. System highlights the area where the widget can be dropped.

Click 
 ✓ on the upper right corner of the widget, if you want to expand the widget.
 OR

Click  $^{\star}$  on the upper right corner of the widget, if you want to compress the widget. OR

Click × on the upper right corner of the widget, if you want to remove the widget from the dashboard.

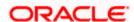

- 11. If the selected widget has multiple widgets on the same like quick links, select the required widget that you want to appear on the dashboard.
- 12. Click Save to save the template.

OR

Click Cancel to cancel the transaction and navigate to the 'Dashboard'.

OR

Click **Back** to navigate to previous screen.

13. The **Review** screen appears. Verify the details, and click **Confirm**.

OR

Click the **Desktop**/ **Tab**/ **Mobile** icon to review the created template in desktop, tab or mobile mode.

OR

Click Cancel to cancel the transaction.

A warning message of canceling the operation appears. Click Yes to confirm.

OR

Click **Back** to navigate to previous screen.

14. The success message appears along with the status of transaction.

Click **Ok** to complete the transaction.

# 47.3 <u>Dashboard Builder – Design – Create Administrator</u> <u>Template</u>

The system administrator can select a default dashboard available for administrator or can create a custom dashboard by dragging and dropping new widgets available from the list of components.

The administrator can create the administrator dashboard template either by selecting the administrative maintenance or group of administrative functions.

As part of administrative maintenances UI component, there are individual transaction quick links put in a single widget and basis on the application role to component mapping available, the administrator user on actual login will be shown only those quick links that his application role has access to.

As part of system functions UI component, there is a logical group of transactions that can placed as a widget on the dashboard by selecting the administrative function from the group.

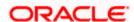

## To create a new administrative dashboard template:

1. In the **Dashboard Builder** screen, click **Create**. The **Dashboard Builder** screen appears in create mode.

#### **Dashboard Builder - Create Administrator Template**

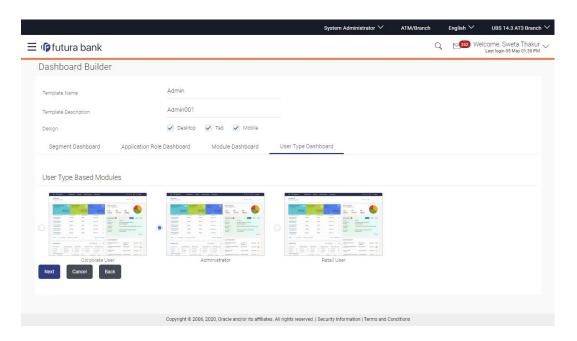

#### **Field Description**

| Field Name              | Description                                                                                                    |
|-------------------------|----------------------------------------------------------------------------------------------------|
| Template Name           | Name of the template that the System Administrator user wants to create.                                               |
| Template<br>Description | Description for the template.                                                                                          |
| Design                  | The type of device on which the template will be enabled.                                                              |
| Select Module           | System lists the dashboard for the segments / application roles / user type / module depending on the option selected. |
| User Type               | Select administrator from the user type list.                                                                          |
| List of<br>Dashboards   | System displays the list of dashboards available for selection based on the selected module type.                      |

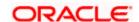

- 2. In the **Template Name** field, enter the name of the new template that is to be created.
- In the Template Description field, enter the description of the new template.
- 4. To enable the template for Desktop/ Tablet / Mobile, select the required options from the **Design** check box.
- From the Segment Dashboard/ Application Role Dashboard/ Module Dashboard/ User Type Dashboard tabs, select the appropriate module. The Dashboard Builder - Design screen of the selected module appears.

To create a dashboard for a newly created administrator application role or to customize the dashboard for an existing administrator application role, user will need to select Application Role Dashboard/ User Type Dashboard tab.

- 6. In the **User Type** field, select the administrator user.
- 7. Select the appropriate dashboard from the list of dashboards displayed based on the selected module.
- Click Next. The Dashboard Builder Design template for Administrator appears. OR

Click **Cancel** to cancel the transaction and navigate to the 'Dashboard'.

OR

Click **Back** to navigate to previous screen.

#### Dashboard Builder - Design - Create Administrator Template

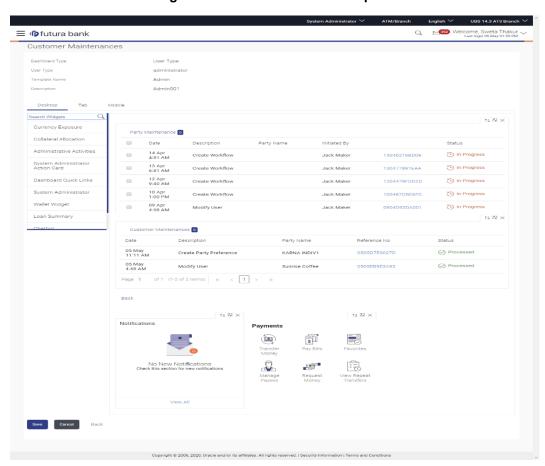

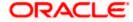

9. Drag and drop the desired widgets from the widget list.

OR

In the **Search Widget** field, enter the name of the widget that you want to appear on the dashboard and click .

OR

Drag and drop widgets of the dashboard to the desired location. System highlights the area where the widget can be dropped.

Click 
 ✓ on the upper right corner of the widget, if you want to expand the widget.
 OR

Click ★ on the upper right corner of the widget, if you want to compress the widget.

Click × on the upper right corner of the widget, if you want to remove the widget from the dashboard.

11. If the selected widget has multiple widgets on the same component like 'System Administrator Action Card', select the required widget that you want to appear on the dashboard.

#### **Dashboard Builder - Component Input box**

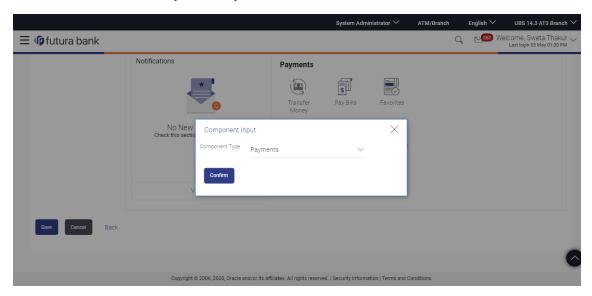

#### **Field Description**

| Field Name        | Description                                                                                                    |
|-------------------|----------------------------------------------------------------------------------------------------|
| Component<br>Type | Select the component type, which you want to appear on your dashboard.  This field is applicable only if the selected widget has multiple components. |

 a. From the Component Type list, select the widget component that you want to appear on the dashboard.

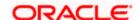

- b. Click **Confirm**. The selected component appears as a widget on the selected location of your dashboard.
- 12. Click **Save** to save the template.

OR

Click Cancel to cancel the transaction and navigate to the 'Dashboard'.

OR

Click **Back** to navigate to previous screen.

13. The **Review** screen appears. Verify the details, and click Confirm.

OR

Click Cancel to cancel the transaction and navigate to the 'Dashboard'.

OR

Click Back to navigate to previous screen.

OR

Click the **Desktop**/ **Tab**/ **Mobile** icon to review the template in desktop, tab or mobile mode.

14. The success message appears.

Click **Go to Dashboard** to view your customized dashboard.

## 47.4 Dashboard Builder - Edit

The system administrator can modify the configured dashboard using the Edit option. The administrator can edit the dashboard widgets for desktop, tablet or mobile devices by clicking the specific icons.

#### Note:

- 1) Dashboard Builder Edit section is common for Administrator user and business users.
- 2) System Administrator will not be able to edit the factory shipped dashboards.

#### To edit the configured dashboard:

- 1. In the **Dashboard Builder Summary** screen, click the **View** link, against the dashboard, which you want to edit. The **Dashboard Builder View** screen appears.
- Click the Edit link to modify the dashboard template. The Dashboard Builder screen appears in edit mode.

ÓŔ

Click the **Desktop**/ **Tablet**/ **Mobile** icon to edit the template in desktop, tablet or mobile mode.

OR

Click **Delete** to delete the dashboard template.

OR

Click Cancel to cancel the transaction.

OR

Click Back to navigate to the previous screen.

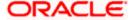

#### Dashboard Builder - Edit

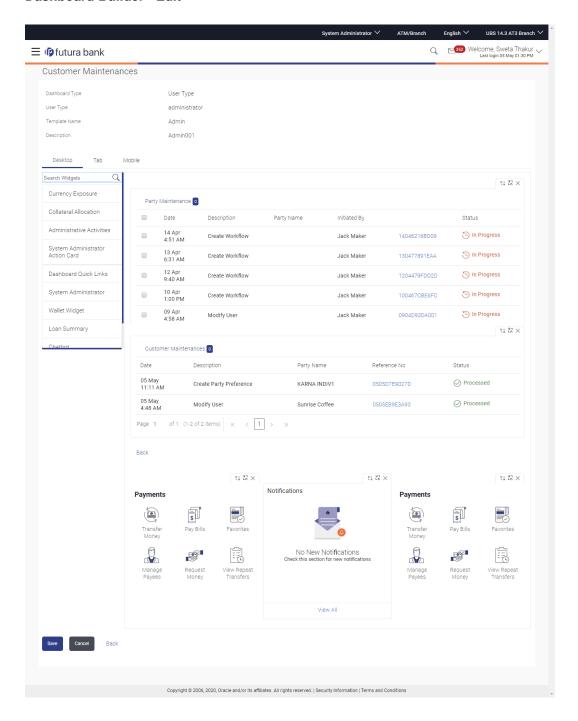

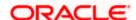

- 3. Drag and drop widgets from the widget list if required.
- 4. Click ✓ on the upper right corner of the widget, if you want to expand the widget.

OR

Click ★ on the upper right corner of the widget, if you want to compress the widget.

OR

Click × on the upper right corner of the widget, if you want to remove the widget from the dashboard.

5. Click **Save** to save the changes.

OR

Click Cancel to cancel the transaction and navigate to the 'Dashboard'.

OR

Click **Back** to navigate to previous screen.

6. The Review screen appears. Verify the details, and click Confirm.

OR

Click the **Desktop**/ **Tablet**/ **Mobile** icon to review the template in desktop, tablet or mobile mode.

OR

Click **Edit** to make the changes if any for the selected device type.

OR

Click Cancel to cancel the transaction.

OR

Click **Back** to navigate to previous screen.

7. The success message appears along with the status of transaction. Click **Ok** to complete the transaction.

## 47.5 <u>Dashboard Builder – Delete</u>

The System Administrator can delete the custom dashboard templates maintained in the application. Deleting specific template will also result in deleting the template and revert back to the default dashboard.

#### To delete the configured dashboard:

- 1. In the **Dashboard Builder Summary** screen, click the **View** link, against the dashboard that you want to delete. The **Dashboard Builder View** screen appears.
- 2. Click **Delete**. The application prompts the administrator with a warning message 'Are you sure you want to switch to default dashboard' with an option of Confirm / Cancel.

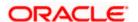

#### **Dashboard Builder - Delete**

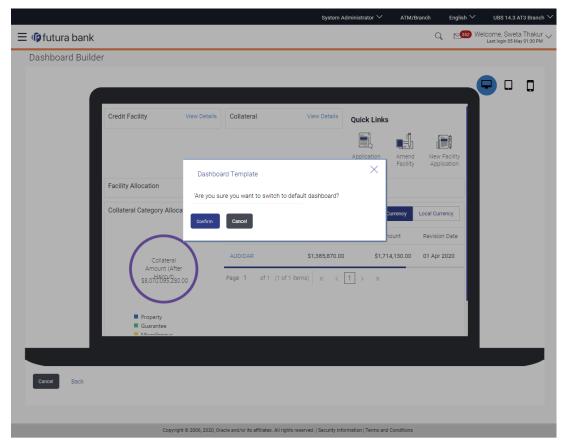

3. Click **Confirm** to proceed with the deletion request.

It will navigate to confirmation page with a success message along with the status and reference number.

OR

Click **Cancel** if you do not wish to proceed with deletion.

4. Click **OK** to complete the transaction.

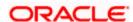

## 47.6 <u>Dashboard Mapping – Summary</u>

Using this option, System Administrator can map the configured dashboards to the user or party, or user type or user segments depending on the dashboard template selected. The system administrator can create mapping and can delete the mapping.

## To view the Dashboard mapping summary:

 In the Dashboard Builder screen, click the Mapping tab. The Dashboard Builder -Mapping summary screen appears.

#### Dashboard Mapping Summary

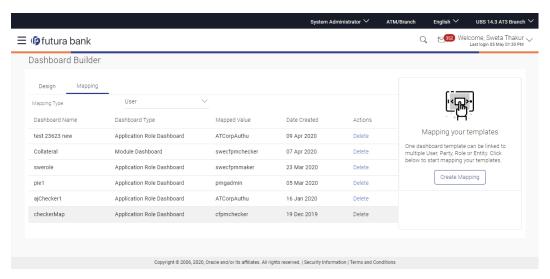

#### **Field Description**

| Field Name        | Description                                                                           |
|-------------------|---------------------------------------------------------------------------------------|
| Mapping Type      | Select the mapping type to search the dashboard template.                             |
|                   | The options are:                                                                      |
|                   | • User                                                                                |
|                   | • Party                                                                               |
|                   | Segment                                                                               |
|                   | User Type                                                                             |
| Dashboard<br>Name | System displays the name of the dashboard template.                                   |
| Dashboard Type    | System displays the type of the dashboard i.e. module / application role / user type. |

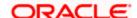

| Field Name   | Description                                                                                                    |
|--------------|----------------------------------------------------------------------------------------------------|
| Mapped Value | System displays the value that is mapped to the template.                                                                |
|              | In case if the dashboard is mapped to the user, user ID to whom the dashboard is mapped will be shown as mapped value.   |
|              | In case if the dashboard is mapped to the party, party ID to whom the dashboard is mapped will be shown as mapped value. |
|              | In case if the dashboard is mapped to the Role, role name to whom the dashboard is mapped will be shown as mapped value. |
| Date Created | The date on which template mapping was created.                                                                          |
| Actions      | Link to delete the mapping.                                                                                              |

2. From the **Mapping Type** list, select the appropriate option for which you want to view the mapping. The **Dashboard Builder - Mapping Summary** screen appears.

#### 47.6.1 Create Mapping

Using this option, System Administrator selects the dashboard type, the dashboard template and then map either to a user/party/user segment/user type. The mapping type will depend on the type of dashboard selected.

#### To map dashboard templates:

1. In the **Dashboard Builder - Mapping** tab, click Create Mapping. The **Dashboard Builder - Create Mapping** screen appears.

#### **Create Mapping**

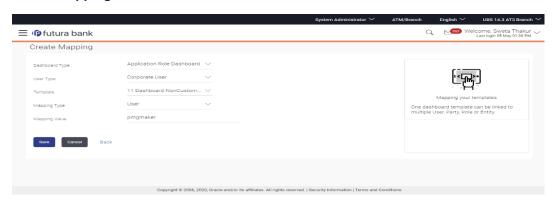

#### **Field Description**

| Field Name     | Description                                     |
|----------------|-------------------------------------------------|
| Dashboard Type | Select the dashboard type that is to be mapped. |

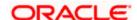

| Field Name     | Description                                                                                                    |  |
|----------------|----------------------------------------------------------------------------------------------------|--|
| User Type      | Select the user type for which the dashboard template needs to be mapped.                                                                                                    |  |
| Template       | Select the template from the list that needs to be mapped.                                                                                                    |  |
| Mapping Type   | Select the mapping type i.e. the selected dashboard template to map to the required option.                                                                                                    |  |
|                | The options are:                                                                                                    |  |
|                | • User                                                                                                    |  |
|                | • Party                                                                                                    |  |
|                | Segment                                                                                                    |  |
|                | User Type                                                                                                    |  |
|                | The mapping type options will also depend on the dashboard type selected i.e. for user type dashboard, system will not have options of User, Party and Segment                                                                                                    |  |
| Mapping Value  | The mapping value will depend on the option selected in the mapping type. For Party selected in the mapping type, the admin can capture the party for which the dashboard template is applicable. For user selected in the mapping type, the admin can capture the user for which the dashboard template is applicable. For segment selected as the mapping type, admin can capture the segment for which the dashboard template is applicable. |  |
| Party ID       | Party Id to search a party that is to be mapped to the dashboard template. This field appears if you select <b>Party</b> option from the <b>Mapping Type</b> list.                                                                                                    |  |
| Party Name     | Party name to search a party that is to be mapped to the dashboard template.                                                                                                    |  |
|                | This field appears if you select <b>Party</b> option from the <b>Mapping Type</b> list.                                                                                                    |  |
| User ID        | User ID that is to be mapped to the dashboard template.                                                                                                    |  |
|                | This field appears if you select <b>User</b> option from the <b>Mapping Type</b> list.                                                                                                    |  |
| Select Segment | Select the user segment that is to be mapped to the dashboard template.                                                                                                    |  |
| -              | This field appears if you select <b>Segment</b> option from the <b>Mapping Type</b> list.                                                                                                    |  |

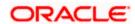

- 2. From the **Dashboard Type**, select the appropriate dashboard type i.e. Application Role Dashboard or Segment Dashboard or Module Dashboard or User Type Dashboard.
- From the User Type, select the user type for which the Template mapping needs to be done.
- 4. Select the Template from the list that needs to be mapped.
- 5. From the **Mapping Type** list, select the appropriate option to be mapped.
  - a. If you select **User** option, enter the user name.
  - b. If you select **Party** option, enter the party Id in the **Party ID** field, and click Search. The Mapping Value appears. Click link under the Party ID column to view the party details. OR

In the **Party Name** field enter the party name and click Search. The Mapping Value appears. Click link under the Party ID column to view the party details. OR

Click Cancel to cancel the transaction.

OR

Click Clear to clear the entered value.

- c. If you select **Segment** option, select the role from the **User Segment** list.
- 6. Click Save.

The success message along with the status of transaction appears.

#### 47.6.2 Delete Mapping

Using this option System Administrator can delete the templates mapped to a User or Party or User Segment or to a User Type.

#### To delete the mapped dashboard template:

- In the Dashboard Builder screen, click the Mapping tab. The Dashboard Builder -Mapping summary screen appears.
- 2. Select the **Mapping Type** from the list i.e. User / Party / Segment / User Type
- In the Action column, click Delete against the template mapping that you want to delete. The
  application will prompt the administrator with a deletion message with an option of Confirm/
  Cancel.

#### **Delete Mapping**

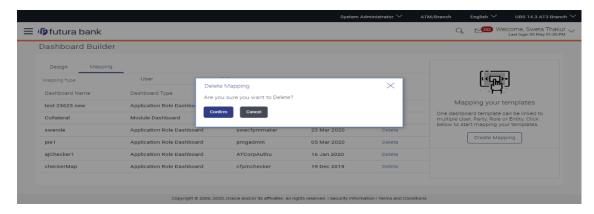

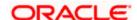

4. Click **Confirm** to delete the mapping. It will navigate to confirmation page with a success message and the status.

OR

Click **Cancel** if you do not wish to delete the mapping.

5. Click **OK** to complete the transaction.

#### **FAQ**

#### 1. Can I design new widgets using Dashboard Builder functionality?

No, designing of a new widget is not allowed using this functionality. Administrator can use the existing widgets and can design the required dashboard.

# 2. Can I design different dashboards for different device types (desktop, mobile and tablet) using one template?

Yes, you can design different dashboards for different types of devices using one template. An edit option is available while previewing the dashboard on each type of device, which will help the user to make the necessary changes for specific device type.

However the system will always display the widgets mapped to a combination of application role and internet as touch point, irrespective of any device size the user selects

#### 3. Can I delete the template that is mapped to a user / party / segment / user type?

Yes, you can delete the template that are already mapped to a user / party / segment or user type. A warning message informing about the mapping deletion is shown to the administrator while deleting a template.

#### 4. Can I map the same template to multiple users or parties?

Yes, you can map the same template to multiple parties or users. Separate entries are required for such mapping.

#### 5. Can the system/bank administrator edit a Factory shipped dashboard?

No, Factory shipped dashboards can't be modified. However system/bank administrator can modify a custom made dashboard.an I design the dashboard and map for administrator types of users (Bank/system administrator and corporate administrator)?

#### 6. Can I design a dashboard for System Admin or Bank Admin?

Yes, you can design the administrative dashboards using Dashboard Builder maintenance.

#### 7. When will the newly mapped dashboard be visible to the end customer?

Newly mapped dashboard will be available to the end user with an immediate effect.

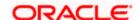

8. Can an end user (Retail/Corporate users) design their own dashboards or set their preferences to see required widgets?

Yes Retail and Corporate users can personalize and design their dashboard.

9. In case of dashboard templates available at user level, segment level, application role level and user type level, which dashboard will the system resolve? Also what is the order in which the dashboards are resolved?

If there is a dashboard template mapped at a user level, then the system will display the user level dashboard on login.

Before rendering the dashboard, system will first check if there is a dashboard at user level, followed by segment, application role and then at user type.

In case where a retail user has personalize his/her dashboard, the system will give the priority to user defined dashboard followed by Administrator defined dashboards as user, segment, application role and then at user type.

Home

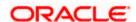

## 48. Relationship Maintenance

Customer Relationship Maintenance enables the System Administrator to set up the transaction access logic for Bank's retail customers from Digital Banking Platform based on their account - mode of operation or relationship.

E.g. If a customer relationship (Mode of operation) is 'Either or Survivor', provide an access of all transactions whereas, if a customer relationship (Mode of operation) is 'Jointly', provide an access of all Inquiries and restrict all financial transactions from Digital Banking Platform. Such account and transaction access rules can be set up by the System Administrator using 'Relationship Maintenance Module'.

This account relationship maintenance is a two-step process.

- Relationship Mapping Maintenance Using this maintenance System Administrator can map OBDX relationship codes with core banking relationship codes
- Relationship Matrix Definition Using this maintenance System Administrator can define the transaction access based on the account relationships

### 48.1 Relationship Mapping

Using this option a System Administrator can map OBDX account relationship codes with account relationship codes defined in Core Banking Application so that the corresponding matrix defined in OBDX will be followed based on the available account relationship in the core application.

**Note:** The relationship matrix maintenance is done using **Relationship Matrix Maintenance** transaction.

#### **Prerequisites**

- Transaction access is provided to System Administrator.
- Account relationship codes are maintained in OBDX and in Core Banking Application.

#### Workflow

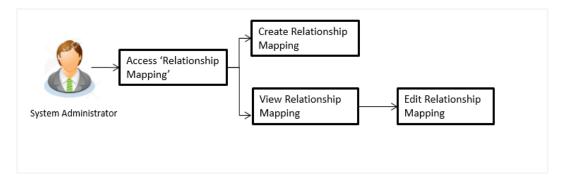

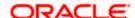

#### Features supported in application

The administrator can perform the following actions:

- Create Relationship Mapping
- Search/ View Relationship Mapping
- Edit Relationship Mapping

#### How to reach here:

System Administrator Dashboard > Controls & Monitoring > Relationship Mapping OR

System Administrator Dashboard > Toggle Menu > Controls & Monitoring > Relationship Mapping

### 48.1.1 Relationship Mapping Maintenance - View

By accessing this menu option, System Administrator can view the account relationship codes maintained in OBDX and paired with the codes maintained in Core Banking Application

Relationship code maintained in OBDX appears on left side of the screen and paired codes if any appears on right side of the screen

 All the relationships maintained under user account appears on Relationship Mapping Maintenance screen.

OR

Click Edit to edit the maintenance.

OR

Click **Cancel** to cancel the transaction.

**Note:** Instead of the **Edit** option, the **Save** option available if user is accessing it for the first time.

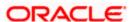

#### **Relationship Mapping Maintenance**

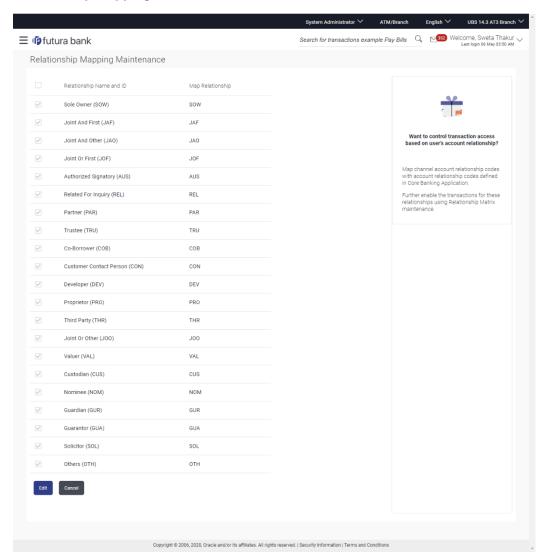

#### **Field Description**

| Field Name                  | Description                                                         |
|-----------------------------|---------------------------------------------------------------------|
| Relationship<br>Name and ID | Lists all the relationships maintained in OBDX.                     |
| Map<br>Relationship         | Lists all the relationships maintained in Core Banking Application. |

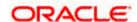

#### 48.1.2 Relationship Mapping Maintenance - Edit

Using this option, System Administrator is allowed to map the newly added relationship codes with the codes defined in core application. As well as System Administrator can remove the relationship codes which are selected from the default list.

#### To modify relation mapping:

- 1. Navigating to **Relationship Mapping Maintenance** screen, application displays the All the relationships maintained under user account.
- 2. Click **Edit** to edit the maintenance. OR
  - Click Cancel to cancel the transaction.

#### **Relationship Mapping Maintenance - Edit**

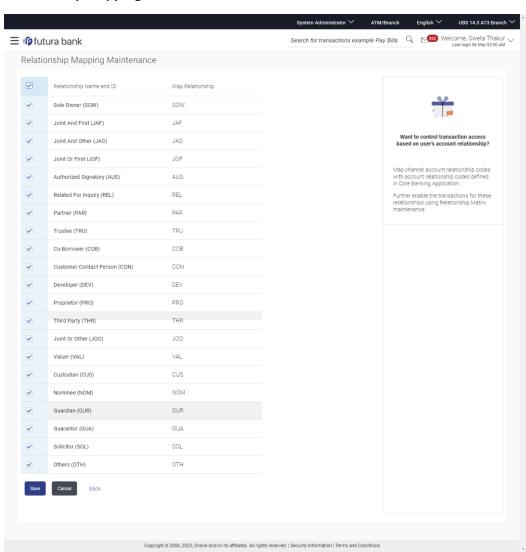

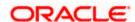

#### **Field Description**

| Field Name                  | Description                                                                                     |
|-----------------------------|-------------------------------------------------------------------------------------------------|
| Relationship<br>Name and ID | To map the OBDX relationships with the relationship codes available in the Core Banking system. |
|                             | Note: Lists all the relationships maintained in OBDX.                                           |
| Map<br>Relationship         | Relationship ID to be mapped with OBDX relationship ID.                                         |
|                             | <b>Note:</b> Lists all the relationships maintained in Core Banking Application.                |
|                             | If an existing mapping is available, a value will be shown in <b>Map</b> Relation field.        |

 Select the checkbox against Relationship Name and ID to map Core Banking relationships to OBDX relationships.

#### Note:

- 1) Select the checkbox adjacent to **Relationship Name and ID** in header row to select all relationships in one instance.
- 2) To unmap the relation mapping, uncheck the checkbox
- 2. In the **Map Relationship** field, enter the relationships value as maintained in Core Banking Application.
- 3. Click **Save** to save the relationship mapping maintenance.

ΟR

Click Cancel to cancel the transaction.

OR

Click **Back** to navigate back to previous screen.

4. The **Review** screen appears. Verify the details, and click **Confirm**.

OR

Click **Cancel** to cancel the transaction.

OR

Click **Back** to navigate back to previous screen.

5. The success message of Relationship Mapping Maintenance saved successfully appears along with the transaction reference number.

Click **OK** to complete the transaction.

**Home** 

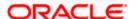

### 48.2 Relationship Matrix

Relationship Matrix maintenance allows the System Administrator to define the transaction access based on the account relationships. Administrator can enable or disable each transaction for each relationship code.

OBDX first checks if the transaction is mapped to the role attached to the user and then if it is enabled in relationship matrix. If both the conditions are satisfied, an access of a transaction and of an account is provided to the user.

#### **Prerequisites**

- Transaction access is provided to System Administrator.
- Approval rule set up for System Administrator to perform the actions.
- Account relationship codes are maintained in OBDX and in Core Banking Application.
- Relationship mapping (mapping of OBDX relationship codes with codes maintained in Core Banking application) is maintained.

#### Workflow

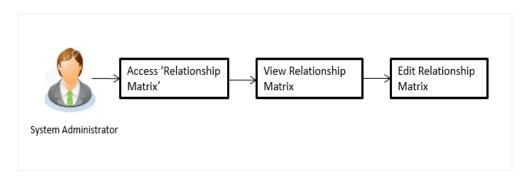

#### Features supported in application

The administrator can perform the following actions:

- View Relationship Matrix
- Edit Relationship Matrix

#### How to reach here:

System Administrator Dashboard > Controls & Monitoring > Relationship Matrix Maintenance

#### 48.2.1 Relationship Matrix Maintenance - View

Based on the account relationship and transaction access matrix, System Administrator will know the account relationships IDs for which the channel access has been granted.

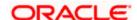

#### To view relationship matrix:

 Displays the details maintained under user account relationship and transaction access matrix in Relationship Matrix Maintenance - View screen. OR

Click **Edit** to modify the maintenance.

OR

Click Cancel to cancel the transaction.

**Note:** Instead of the **Edit** option, the **Save** option available if user is accessing it for the first time.

#### **Relationship Matrix Maintenance - View**

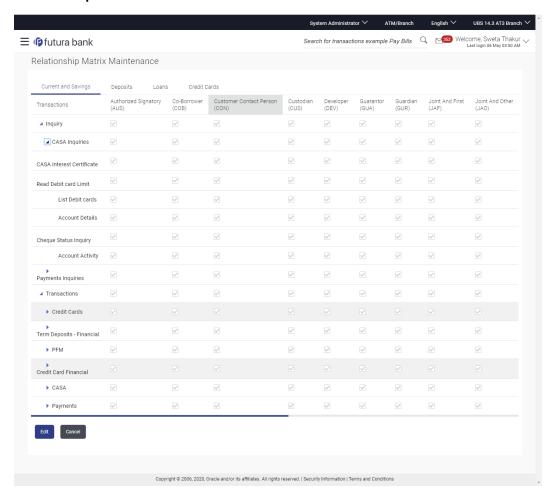

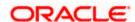

#### **Field Description**

| Field Name          | Description                                                                                                    |  |
|---------------------|----------------------------------------------------------------------------------------------------|--|
| Module Name         | Name of the module under which all transactions are maintained for Relationship Matrix.                                                                     |  |
|                     | Current and Savings                                                                                                    |  |
|                     | • Deposits                                                                                                    |  |
|                     | • Loans                                                                                                    |  |
|                     | Credit Cards                                                                                                    |  |
| Transaction<br>Name | Lists all the transactions under a specific module for which a channel access has been granted based on account relationship and transaction access matrix. |  |
|                     | Under each module transactions are mainly grouped as:                                                                                                    |  |
|                     | • Inquiry                                                                                                    |  |
|                     | Transactions                                                                                                    |  |
| Relationship ID     | Lists all the relationship IDs maintained in OBDX for which the codes available in core banking application are mapped.                                     |  |

#### 48.2.2 Relationship Matrix Maintenance - Edit

Using this option, System Administrator can modify the account relationship and transaction access matrix.

#### To modify relationship matrix:

- 1. Displays the details maintained under user account relationship and transaction access matrix in **Relationship Matrix Maintenance View** screen.
- 2. Click **Edit** to modify the maintenance. The **Relationship Matrix Maintenance - Edit** screen appears.

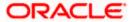

#### **Relationship Matrix Maintenance - Edit**

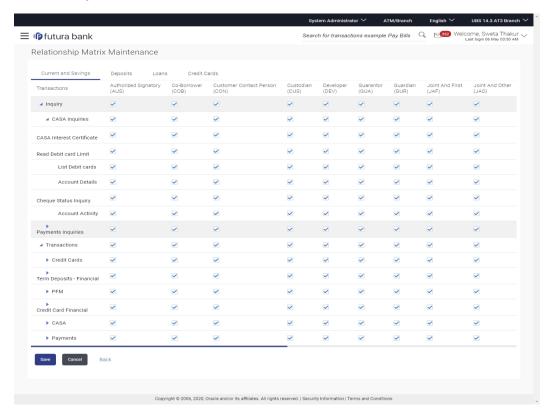

#### **Field Description**

#### Field Name Description

#### **Module Name**

Name of the module under which all transactions are maintained for Relationship Matrix.

- Current and Savings
- Deposits
- Loans
- Credit Cards

# Transaction Name

Lists all the transactions of a specific account for which a channel access has been granted based on account relationship and transaction access matrix.

The transaction categories are:

- Inquiry
- Transactions

Select/ deselect the transactions to maintain relationship matrix.

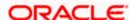

| Field Name      | Description                                                                                                    |  |
|-----------------|----------------------------------------------------------------------------------------------------|--|
| Relationship ID | Lists all the relationship IDs maintained in OBDX for which the codes available in core banking application are mapped. |  |

 Select the check box available in the header of transaction category (Inquiry and Transactions), to select all transactions for selected category in one instance. OR

Select the check box available against the **Relationship ID**) for each transaction.

#### Note:

- 1) Select / deselect the check box against the Transaction category (Inquiry and Transactions) to select all transactions under it.
- 2) To unmap the relation mapping, deselect the check box.
- 4. Repeat step 2 for all modules as per requirement.
- 5. Click **Save** to save the relationship matrix maintenance.

OR

Click Cancel to cancel the transaction.

OR

Click **Back** to navigate back to the previous screen.

6. The Review screen appears. Verify the details, and click Confirm.

OR

Click **Cancel** to cancel the transaction.

OR

Click **Back** to navigate back to previous screen.

7. The success message of Relationship Matrix Maintenance saved successfully appears along with the transaction reference number.

Click **OK** to complete the transaction.

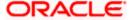

### **FAQ**

1. Is relationship mapping a mandatory step?

Yes, relationship mapping is a mandatory step, without which the accounts will not be fetched from the core banking application.

2. Will all transactions available be listed under a respective module on relationship matrix screen?

Transactions for which the Customer Relationship Matrix maintenance flag is enabled in 'Transaction Aspects' screen will be listed under the respective modules.

3. Will a user get the access of a transaction and of an account, based on the relationship matrix definition?

No, OBDX first checks if the transaction is mapped to the role attached to the user and then if it is enabled in relationship matrix. If both the conditions are satisfied, access of the transaction and of account is provided to the user.

4. What will happen if an inquiry access for current and savings accounts module have been granted for a specific relationship code e.g. JAF (Joint and First) and not provided for a non-inquiry transactions?

In the above case user having an account with the relationship code JAF, will be able to access all inquiry transactions from digital platform but the account will not be listed in non-inquiry transaction screen.

Home

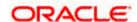

### 49. Transaction Blackout

A blackout period is duration of time when access to something usually available is prohibited.

When a System Administrator maintains a transaction blackout, for a period, transaction/s are not accessible to users of the bank's retail and corporate or even to the administrator users for a preset time period.

The system administrator may use the time, when a transaction is blacked-out, to do necessary maintenances.

#### **Pre-Requisites**

- Transaction access is provided to System Administrator.
- Approval rule set up for system administrator to perform the actions.

#### Workflow

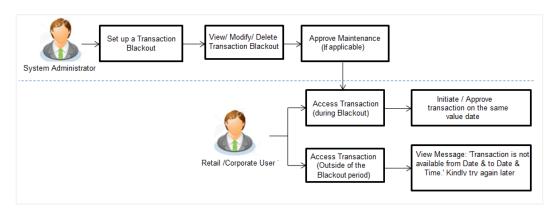

Access Transaction (during blackout) - Blackout message needs to be displayed

Check the flow, message part is against access of transaction outside blackout period.

#### **Features Supported In Application**

The following options are available as part of this maintenance:

- Create a new Transaction Blackout Maintenance
- Search and View Transaction blackouts already maintained
- Delete or Edit transaction blackouts maintained.

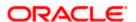

#### How to reach here:

System Administrator Dashboard > Controls & Monitoring> Transaction Blackout OR

System/ Bank Administrator Dashboard > Toggle Menu > Controls & Monitoring> Transaction Blackout

### 49.1 Transaction Blackout - Search

This function allows the System Administrator to search for transactions under a particular user type and also to create a new Transaction blackout. The search is available on the basis of User type, Transaction Type, Transaction and date. The search result displays only those transactions under a user type for which the 'Transaction Blackout' is maintained.

#### To search for transactions under a particular user type:

- 1. Enter the search criteria.
- 2. Click **Search**, displays results based on search criteria.

OR

Click Clear to reset the details.

OR

Click Cancel to cancel the transaction.

#### **Transaction Blackout- Search**

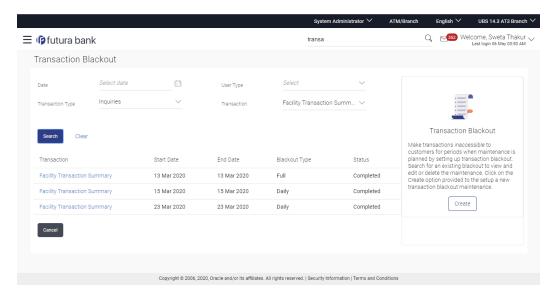

#### **Field Description**

| Field Name | Description                       |  |
|------------|-----------------------------------|--|
| Date       | Date of the transaction blackout. |  |

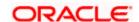

| Field Name   | Description                                                                                                    |  |
|--------------|----------------------------------------------------------------------------------------------------|--|
| User Type    | The type of user for whom the transaction is blacked out.                                                                                                    |  |
|              | The user types could be:                                                                                                    |  |
|              | Corporate User                                                                                                    |  |
|              | Administrator                                                                                                    |  |
|              | Retail User                                                                                                    |  |
|              | Prospect                                                                                                    |  |
| Transaction  | Transaction type to be blacked out.                                                                                                    |  |
| Туре         | The options are:                                                                                                    |  |
|              | Maintenances                                                                                                    |  |
|              | Administration                                                                                                    |  |
|              | <ul> <li>Inquiries</li> </ul>                                                                                                    |  |
|              | Non-Financial                                                                                                    |  |
|              | Financial                                                                                                    |  |
| Transaction  | The specific transaction, for which a blackout is maintained. Transactions list displayed here gets populated basis on the transaction type selected in the previous field. |  |
| Search Resul | t                                                                                                    |  |
| Transaction  | The specific transaction, for which a blackout is maintained                                                                                                    |  |

| Transaction      | The specific transaction, for which a blackout is maintained                                                                                                    |  |
|------------------|----------------------------------------------------------------------------------------------------|--|
| Start Date       | Start date for the blackout.                                                                                                    |  |
| End Date         | End date for the blackout.                                                                                                    |  |
| Blackout<br>Type | <ul> <li>Full: Indicates that it will be complete transaction blackout for the set date and time.</li> <li>Daily: Indicates that it will be daily blackout for the set date and time.</li> </ul> |  |
| Status           | The transaction blackout status.  The options are:  Ongoing: Indicates that blackout is ongoing.  Scheduled: Indicates that scheduled for some day in the future.                                |  |

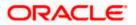

- 3. View the table with search results. This table contains the start date and end date of the blackout maintenance. Transaction for which the blackout is applicable, the type of blackout (full or daily) and the status whether the blackout is ongoing, or scheduled for some day in the future.
- 4. Click on the field **Transaction** to view more details.

#### **Transaction Blackout- View details**

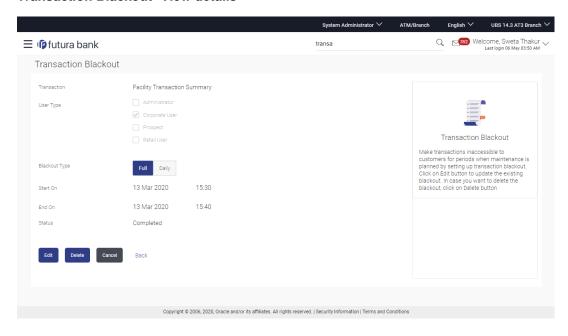

#### **Field Description**

#### Field Name Description

**Transaction** The specific transaction, for which a blackout is maintained.

**User Type** The type of user for whom the transaction is blacked out.

The user types could be:

- Corporate User
- Administrator
- Retail User
- Prospect

#### Blackout Type

Type of black out.

- Full: Indicates that it will be complete transaction blackout for the set date and time.
- Daily: Indicates that it will be daily blackout for the set date and time.

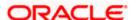

#### Field Name Description

**Start On** Start date and time for the blackout.

This field will be displayed if the Blackout type is selected as 'Full'.

**End On** End date and time for the blackout.

This field will be displayed if the Blackout type is selected as 'Full'.

Date Range Blackout start and end date.

This field will be displayed if the Blackout type is selected as 'Daily'.

#### Time Range

Blackout start and end time.

This field will be displayed if the Blackout type is selected as 'Daily'.

#### Note:

When blackout type is full - the following fields are displayed and enabled: Start On (Date and Time) End On and (Date and Time) When blackout type is Daily - the following fields are displayed and enabled - Date Range - From and To. Time Range - From and To. And, an option to Add Time

#### **Status** The transaction blackout status.

The options are:

- Ongoing: Indicates that blackout is ongoing.
- Scheduled: Indicates that scheduled for some day in the future.
- 5. Click **Edit** to edit the maintenance.

OR

Click **Delete** to delete the maintenance.

OR

Click **Cancel** to close the blackout creation process.

OR

Click **Back** to navigate to previous screen.

### 49.2 Transaction Blackout - Create

System Administrator can create new transaction blackout maintenance for the selected transaction. User needs to select the particular transaction and user type for whom blackout needs to be applied.

Further user can set up blackout type:

- Full Black out for the entire period.
- Daily Blackout between start and end time daily, for the days set.

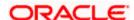

#### To create new transaction blackout:

- 1. Click Create.
- 2. From the **Transaction** list select the appropriate option.
- 3. From the **User Type** select the appropriate option.
- 4. From the **Blackout Type** select the appropriate option:
- 5. If you select Full Day:
  - a. From the Start On list, select the start date and time of the transaction blackout.
  - b. From the **End On** list, select the end date and time of the transaction blackout.
- 6. If you select Daily:
  - a. From the Date Range list select the start and end date of the transaction blackout.
  - b. From the **Time Range** list select the start and end time of the transaction blackout.

**Note:** You can click **+Add Time Range** button, to add multiple time options for transaction blackout.

#### **Transaction Blackout- Create**

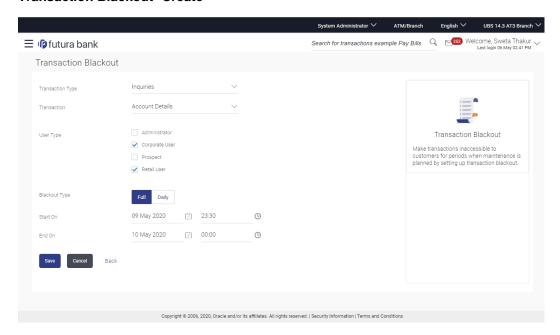

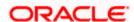

#### **Field Description**

#### Field Name Description

**Transaction** Transaction type to be blacked out.

**Type** 

The options are:

- Maintenances
- Administration
- Inquiries
- Non-Financial
- Financial

**Transaction** The specific transaction, for which a blackout is to be maintained.

**User Type** 

The type of user for whom the transaction is blacked out.

The user types could be:

- Corporate User
- Administrator
- Retail User
- Prospect

#### **Blackout Type**

Type of black out.

- Full: A Full transaction blackout prevents access to a transaction from a certain day/time to certain day / time. The transaction is not enabled at all, during a full blackout
- Daily: A daily transaction blackout prevents access to a transaction for the defined time in a day, over few days. The transaction is enabled, outside of the blackout window, in case of a daily blackout

Start On Start date and time for the blackout.

This field will be displayed if the Blackout type is selected as 'Full'.

**End On** End date and time for the blackout.

This field will be displayed if the Blackout type is selected as 'Full'.

Date Range Blackout start and end date.

This field will be displayed if the Blackout type is selected as 'Daily'.

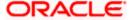

#### Field Name Description

**Time Range** Blackout start and end time.

This field will be displayed if the Blackout type is selected as 'Daily'.

#### Note:

When blackout type is full - the following fields are displayed and enabled: Start On (Date and Time) End On and (Date and Time) When blackout type is Daily - the following fields are displayed and enabled - Date Range - From and To. Time Range - From and To. And, an option to Add Time Range

7. Click **Save** to create the transaction blackout. User will be directed to the Transaction Blackout-Create - review page post necessary validations.

ΛR

Click **Cancel** to cancel the operation and navigate back to 'Dashboard'.

ΩR

Click **Back** to navigate to previous screen.

8. The **Review** screen appears. Verify the details, and click **Confirm**.

OR

Click Cancel to cancel the transaction.

OR

Click **Back** to navigate to previous screen.

9. The success message appears along with the transaction reference number. Click **Ok** to complete the transaction.

### 49.3 Transaction Blackout - Edit

System Administrator can modify existing blackout instructions. This screen displays the inputs captured for Daily/Full, End date and End time in the create transaction blackout screen in an editable form. Whereas user is not allowed to edit Transaction.

#### To modify blackout instructions:

1. Enter the search criteria like **Transaction**, **Date**, or **User Type**.

**Note:** Alternately, the user can perform a blank search.

2. Click **Search**, displays results based on search criteria.

OR

Click Clear to reset the details.

OR

Click Cancel to cancel the transaction.

- 3. Click on the transaction.
- 4. Click Edit to edit the maintenance.

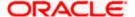

#### **Editing a scheduled Maintenance**

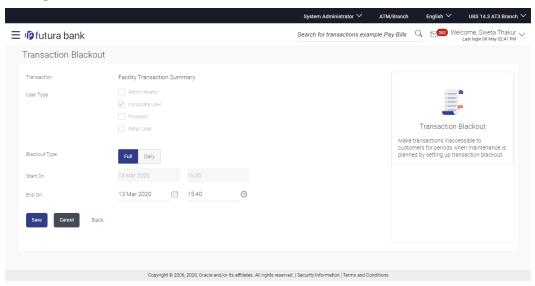

#### **Field Description**

#### Field Name Description

**Transaction** The specific transaction, for which a blackout is to be modified.

**User Type** The type of user for whom the transaction is blacked out.

The user types could be:

- Corporate User
- Administrator
- Retail User
- Prospect

#### Blackout Type

Type of black out.

- Full: A Full transaction blackout prevents access to a transaction from a certain day/time to certain day / time. The transaction is not enabled at all, during a full blackout
- Daily: A daily transaction blackout prevents access to a transaction for the defined time in a day, over few days. The transaction is enabled, outside of the blackout window, in case of a daily blackout

**Start On** Start date and time for the blackout.

This field will be displayed if the Blackout type is selected as 'Full'.

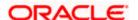

#### Field Name Description

**End On** End date and time for the blackout.

This field will be displayed if the Blackout type is selected as 'Full'.

Date Range Blackout start and end date.

This field will be displayed if the Blackout type is selected as 'Daily'.

**Time Range** Blackout start and end time.

This field will be displayed if the Blackout type is selected as 'Daily'.

#### Note:

When blackout type is full - the following fields are displayed and enabled: Start On (Date and Time) End On and (Date and Time) When blackout type is Daily - the following fields are displayed and enabled - Date Range - From and To. Time Range - From and To. And, an option to Add Time Range

- 5. From the **User Type** select the appropriate option.
- 6. From the **Blackout Type** select the appropriate option:
- 7. If you select Full Day:
  - a. From the Start On list, select the start date and time of the transaction blackout.
  - b. From the End On list, select the end date and time of the transaction blackout.
- 8. If you select **Daily:** 
  - a. From the **Date Range** list, select the start and end date of the transaction blackout.
  - b. From the **Time Range** list, select the start and end time of the transaction blackout.

Note: You can click +Add Time Range button, to add multiple time options for transaction blackout.

9. Click **Save** to button to save Transaction Blackout Maintenance. User is directed to **Transaction Blackout-Edit - review** page post necessary validations.

OR

Click Cancel to cancel the transaction.

OR

Click Back to navigate to the previous screen.

10. The Review screen appears. Verify the details, and click Confirm.

OR

Click Cancel to cancel the transaction.

OR

Click **Back** to navigate to the previous screen.

11. The success message appears along with the transaction reference number. Click **OK** to complete the transaction.

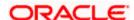

### 49.4 Transaction Blackout - Delete

System Administrator can delete existing blackout instructions. User is allowed to delete future dated blackouts. Deleting ongoing blackout will stop the blackout and the transaction will be available to the users post approved by necessary levels of approvals.

#### To delete maintenance:

1. Enter the search criteria like **Transaction**, **Date**, or **User Type**.

**Note:** Alternately, the user can perform a blank search.

2. Click **Search**, displays results based on search criteria.

OR

Click Clear to reset the details.

OR

Click Cancel to cancel the transaction.

3. Click **Edit** to edit the maintenance.

OR

On the Detailed View screen, click **Delete** to delete the maintenance.

 $\cap R$ 

Click **Cancel** to close the blackout creation process.

OR

Click **Back** to navigate to previous screen.

4. The Pop-up Message to confirm deletion appears.

#### **Deleting an Ongoing / scheduled Maintenances**

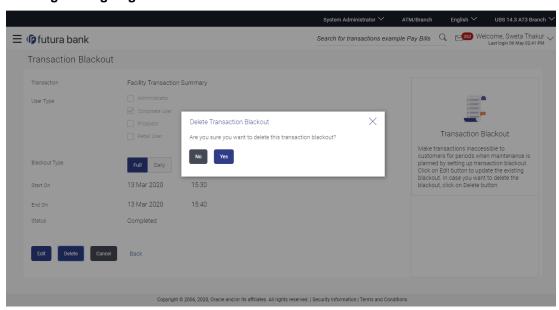

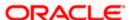

- 5. On the Detailed View screen, of the blackout, click **Delete**.
- 6. The Pop-up Message to confirm deletion appears.
- 7. Click Yes to delete.

OR

Click No to go back to the maintenance.

8. The **Review** screen appears. Verify the details, and click **Confirm**.

OR

Click Cancel to cancel the transaction.

OR

Click **Back** to navigate to previous screen.

9. The success message appears along with the transaction reference number. Click **Ok** to complete the transaction.

### **FAQ**

1. Can I edit an Ongoing Transaction Blackout?

Only the End time and End Date of the ongoing blackout can be edited, that too only if it is greater than the current system date and time.

2. Can I edit scheduled Transaction Blackout?

Yes. System Administrator has more flexibility in editing a scheduled transaction blackout.

3. Can I delete an ongoing Transaction blackout?

Yes, ongoing transaction blackout can be deleted. Deleting ongoing blackout will stop the blackout and the transaction will be available to the users post approved by necessary levels of approvals.

4. Any notification will be sent to the users about the planned blackout?

Administrator can send a notification to the users using the mailers feature available.

5. What happens when user tries to access the transaction which is blacked out?

A message is shown on the screen informing about transaction blackout.

Home

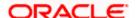

## 50. Working Window

A transaction working window is the period in a day, when a transaction can be initiated, approved and processed. This is essentially like business hours, for a transaction. It is a time window within which electronic payments, such as domestic transfers, international transfers etc., must be submitted for an entry in the system so that the transaction is processed with same value date.

A working window is maintained, by the System Administrator for each transaction for which the value date is applicable for processing. In order to enable such transactions on channel, it is mandatory to define the working window for all the days of a week as day 0 maintenance. By doing this maintenance, user defines the channel working window for each day of the week for a specific transaction. Further, administrator can also define the processing pattern if the transaction is initiated by customers after the window is closed. Transactions, that are initiated or approved outside of the working window, are either processed on the next value date or rejected. Transaction working window can also be maintained for specific date which will be considered as exceptional working window, e.g. maintenance for specific public holiday. Working window set for an exception, overrides the normal working window.

Administrator can set up two different weekly and exceptional working windows for a specific transaction for different user types (Retail and Corporate User).

#### **Pre-Requisites**

- Transaction access is provided to System Administrator
- Approval rule set up for System Administrator to perform the actions
- Enable only those transactions for which the working window maintenance is applicable

#### Workflow

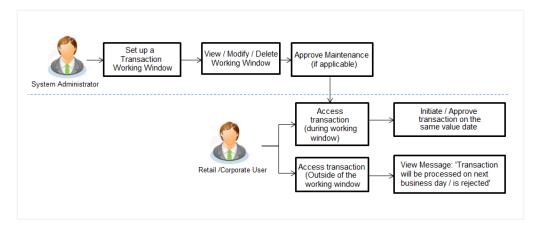

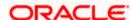

#### **Features Supported In Application**

The following options are available as part of this maintenance:

- Create a Transaction Working Window and an Exception for a particular date for all seven days
- Search and View Transaction working windows and Exceptions already maintained
- Delete or Edit transaction working windows / Exceptions maintained.

#### How to reach here:

System Administrator Dashboard > Controls and Monitoring > Working Window OR

System/ Bank Administrator Dashboard > Toggle Menu > Controls and Monitoring > Working Window

### 50.1 Transaction Working Window - Search

This function allows the System Administrator to search the working windows which are already maintained. The search is available on the basis of specific date, transaction and user type.

The screen is broadly divided into:

- Normal Window
- Exception Window

#### To search the working windows:

- 1. Select the working window.
- 2. If you select Normal Window tab,
  - a. Enter the search criteria like **Transaction**, **Effective Date**, or **User Type**.
  - b. Click **Search**, displays results based on search criteria.

OR

Click Clear to clear the search parameters.

OR

Click Cancel to cancel the transaction.

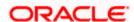

#### **Search Normal Window**

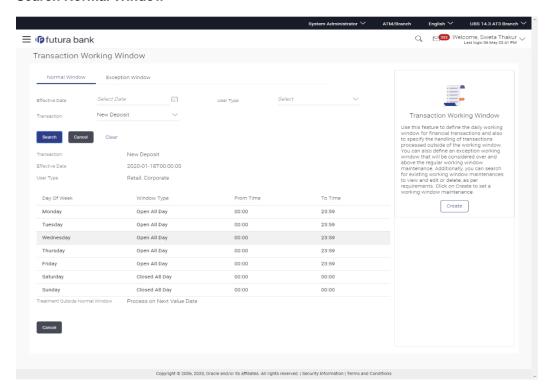

#### **Field Description**

| Field Name     | Description                                                                   |
|----------------|-------------------------------------------------------------------------------|
| Normal Window  |                                                                               |
| Effective Date | Effective date of working window.                                             |
| Transaction    | The specific financial transaction, for which a working window is maintained. |
| User Type      | The type of user for whom the transaction working window is being maintained. |
|                | The user types could be:                                                      |
|                | Corporate User                                                                |
|                | Retail User                                                                   |
| Search Result  |                                                                               |
| Day of Week    | Day of week for which the transaction working window is applicable.           |

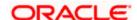

| Field Name                      | Description                                                                                                    |
|---------------------------------|----------------------------------------------------------------------------------------------------|
| Window Type                     | Type of working window for the transaction.  The type can be:  Limited Time Open All Day Closed All Day                               |
| From Time                       | Start time of transaction working window.  This field is enabled if you select <b>Limited Time</b> from the <b>Window Type</b> field. |
| To Time                         | End time of transaction working window.  This field is enabled if you select <b>Limited Time</b> from the <b>Window Type</b> field.   |
| Other Details                   |                                                                                                    |
| Treatment Outside Normal Window | Indicates the treatment outside normal window: The options are:  • Process on Next Value Date  • Reject Transaction                   |

- 3. View the working window Current Working Window and Future working window (if any), with the effective date. This is split day wise. Go through the working window time for each day and also how processing is set-up, outside the working window.
- 4. Click **Edit** to edit the maintenance.

OR

Click **Delete** to delete the maintenance.

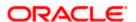

If you select Exception Window tab,

#### **Search Exception Window**

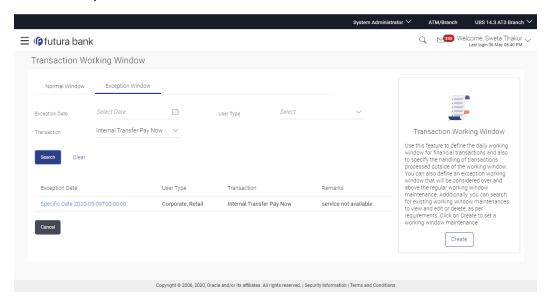

#### **Field Description**

#### Field Name Description

#### **Exception Window**

# Exception Date

Exception date for which the transaction is allowed during the specific date or date range.

The exception date could be:

- Specific Date: Transaction allowed for a specific date.
- Date Range: Transaction allowed during a specified period.

**User Type** 

Type of user, whether the transaction exception is applicable for a retail or corporate user.

**Transaction** 

The specific financial transaction, for which a working window is maintained.

Remarks

Reason for exception.

**User Type** 

Type of user, whether the transaction exception is applicable for a retail or corporate user.

#### **Exceptions**

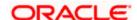

#### Field Name Description

**Date and Day** Day and date for which the exception is applicable.

Window Type Transaction exception applicable window.

Window types:

- Limited Time: Transaction is applicable for a limited time.
- Open all Day: Transaction can be done for the entire day.
- Close all Day: Transaction is closed for the whole day.

#### **Time Range** Transactions are open during the specific time.

This field is enabled, if you select **Limited Time**, option from the **Window Type** list.

5. Click the Exception Date field to launch the Detailed View screen.

#### **Search Exception Window- Detailed View**

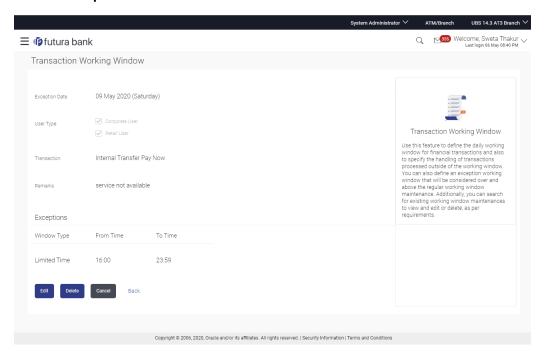

#### **Field Description**

| Field Name     | Description                                                                                 |
|----------------|---------------------------------------------------------------------------------------------|
| Exception Date | Exception date for which the transaction is allowed during the specific date or date range. |

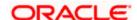

The exception date could be:

- Specific Date: Transaction allowed for a specific date.
- Date Range: Transaction allowed during a specified period.

**User Type** Type of user, whether the transaction exception is applicable for a retail or

corporate user.

**Transaction** The specific financial transaction, for which a working window is maintained.

**Remarks** Reason for exception.

**Exceptions** 

Window Type Type of working window for the exception.

Window types:

- Limited Time: Transaction is enabled, for the set limited time the business hours of the transaction
- Open all Day: Transaction is enabled, for the entire day.
- Close all Day: Transaction is disabled, for the whole day.

**Time Range** Business hours of the transaction.

This field is enabled, if you select **Limited Time**, option from the **Window Type** list.

6. Click Edit to edit the maintenance.

OR

Click **Delete** to delete the maintenance.

OR

Click **Back** to navigate to the previous screen.

OR

Click Cancel to cancel the transaction.

### 50.2 Transaction Working Window - Create

System Administrator can create new transaction working window maintenance for the selected transaction. Working window can be set as 'Normal' working window (for all days of the week) and 'Exception Window'.

#### To create normal window:

- Select the working window.
- 2. If you select Normal Window tab,
  - a. Click Create.

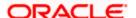

#### **Create Working Window**

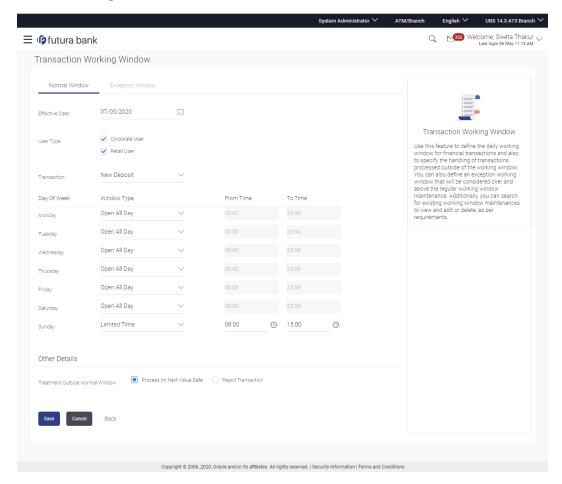

#### **Field Description**

| Field Name     | Description                                                                   |
|----------------|-------------------------------------------------------------------------------|
| Effective Date | Effective date of working window.                                             |
| User Type      | The type of user for whom the transaction working window is being maintained. |
|                | The user types could be:                                                      |
|                | Corporate User                                                                |
|                | Retail User                                                                   |
| Transaction    | The specific financial transaction, for which a working window is maintained. |

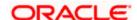

| Field Name               | Description                                                                                |
|--------------------------|--------------------------------------------------------------------------------------------|
| Day of Week              | Day of week for which the transaction working window is applicable.                        |
| Window Type              | Type of working window for the transaction.                                                |
|                          | The type can be:                                                                           |
|                          | Limited Time                                                                               |
|                          | Open All Day                                                                               |
|                          | Closed All Day                                                                             |
| From Time                | Start time of transaction working window.                                                  |
|                          | This field is enabled if you select <b>Limited Time</b> from the <b>Window Type</b> field. |
| To Time                  | End time of transaction working window.                                                    |
|                          | This field is enabled if you select <b>Limited Time</b> from the <b>Window Type</b> field. |
| Other Details            |                                                                                            |
| Treatment Outside Normal | Indicates the treatment outside normal window:                                             |
| Window                   | The options are:                                                                           |
|                          | Process on Next Value Date                                                                 |
|                          | Reject Transaction                                                                         |
|                          |                                                                                            |

- b. From the **Effective Date** list, select the start date of the transaction working window.
- c. From the **Window Type**, select the appropriate option.
- d. If you select the **Window Type** as **Limited Time**, from the **From Time** / **To Time** list select the start and end time of the transaction working window.
- e. In the **Other Details** section, from the **Treatment Outside Normal Window** field, select the appropriate option.
- 3. Click **Save** to create the transaction working window.

ΛR

Click **Back** to navigate to the previous screen.

OR

Click Cancel to cancel the transaction.

4. The Review screen is displayed. Verify the details, and click Confirm.

OR

Click Edit to modify details if any.

ΩR

Click Cancel to cancel the transaction.

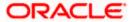

5. The success message is displayed along with the transaction reference number. Click **OK** to complete the transaction.

## To create Exception window:

- 1. Select the working window.
- 2. If you select Exception Window tab,
  - a. Click Create.

# **Create Exception Window**

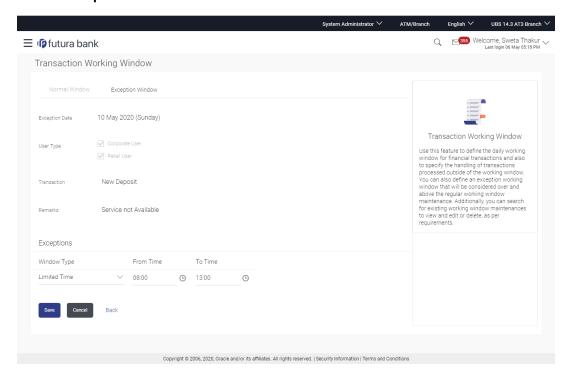

# **Field Description**

| Field Name     | Description                                                                                                    |
|----------------|----------------------------------------------------------------------------------------------------|
| Exception Date | Exception date or date range, when processing for a transaction, overrides that set in the normal transaction working window. |
|                | The exception date could be:                                                                                                  |
|                | Specific Date: Exception for a single day                                                                                     |
|                | Date Range: Exception for a date range                                                                                        |
| User Type      | Type of user, whether the transaction exception is applicable for a retail or corporate user.                                 |

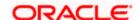

Field Name Description

**Transaction** The specific financial transaction, for which an exceptional working window is

maintained.

**Remarks** Reason for exception for e.g. a national holiday.

**Exceptions** Type of working window for the transaction.

Window types:

Limited Time

- Open all Day
- Close all Day

**Window Type** Type of working window for the exception.

Window types:

- Limited Time: Transaction is applicable for a limited time.
- Open all Day: Transaction can be done for the entire day.
- Close all Day: Transaction is closed for the whole day.

**Time Range** Business hours of the transaction.

This field is enabled, if you select **Limited Time**, option from the **Window Type** list.

- b. From the Exception Date list, select the start date of the working window exception.
- c. From the Window Type, select the appropriate option.
- d. If you select the **Window Type** as **Limited Time**, from the **From Time** / **To Time** list select the start and end time of the working window exception.
- 3. Click **Save** to create the transaction working window.

OR

Click **Back** to navigate to the previous screen.

OR

Click **Cancel** to close the exception creation process.

4. The **Review** screen is displayed. Verify the details, and click **Confirm**.

OR

Click Edit to modify details if any.

OR

Click Cancel to cancel the transaction.

5. The success message is displayed along with the transaction reference number. Click **OK** to complete the transaction.

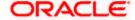

# 50.3 Transaction Working Window - Edit

System Administrator can modify existing working window maintenance. In case of normal working window, edit is allowed only if the effective date is a future date. In case of exception working window, future window can be edited current exceptional window can also be edited if the set time is less than the actual time.

#### To modify normal window:

- 1. Select the working window.
- 2. If you select Normal Window tab,
  - a. Enter the search criteria like **Transaction**, **Effective Date**, or **User Type**.
  - b. Click **Search**, displays results based on search criteria.

OR

Click Clear to clear the search parameters.

OR

Click Cancel to cancel the transaction.

c. Click **Edit** to edit the working window, from the Detailed View page.

OR

Click **Delete** to delete the maintenance.

#### **Edit Normal Window**

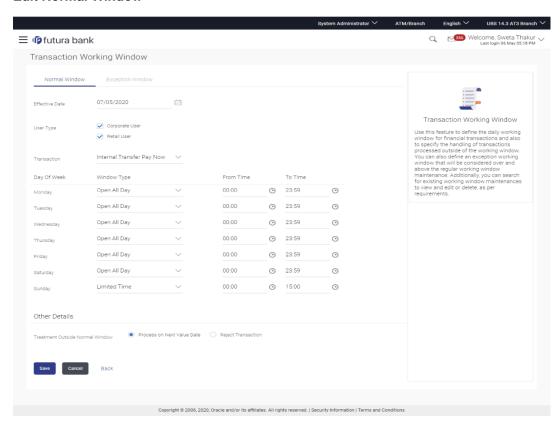

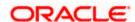

# **Field Description**

| Field Name               | Description                                                                                |
|--------------------------|--------------------------------------------------------------------------------------------|
| Effective Date           | Effective date of working window.                                                          |
| User Type                | The type of user for whom the transaction working window is being maintained.              |
|                          | The user types could be:                                                                   |
|                          | Corporate User                                                                             |
|                          | Retail User                                                                                |
| Transaction              | The specific financial transaction, for which a working window is maintained.              |
| Window Type              | Type of working window for the transaction.                                                |
|                          | The type can be:                                                                           |
|                          | Limited Time                                                                               |
|                          | Open All Day                                                                               |
|                          | Closed All Day                                                                             |
| From Time                | Start time of transaction working window.                                                  |
|                          | This field is enabled if you select <b>Limited Time</b> from the <b>Window Type</b> field. |
| To Time                  | End time of transaction working window.                                                    |
|                          | This field is enabled if you select <b>Limited Time</b> from the <b>Window Type</b> field. |
| Other Details            |                                                                                            |
| Treatment Outside Normal | Indicates the treatment outside normal window:                                             |
| Window                   | The options are:                                                                           |
|                          | Process on Next Value Date                                                                 |
|                          | Reject Transaction                                                                         |

- d. View the effective date, from when the modified maintenance will be effective. Modify if required.
- e. The user can view the days of the week from Monday through Sunday with a drop-down of three values against each day( Open all Day, Closed all day, Limited Time)

**Note:** For open all day and closed all day options, system defaults from and to time values of—00:00 and 23:59 hours, for the former and 00:00 hours, for the latter. For the limited time option, specify from and to time, to define the transaction working window.

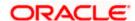

f. View the preferred processing, when transaction is initiated or approved outside of the working window.

Either Process on Next Value Date or Reject Transaction Modify if required.

3. Click **Save** to create the transaction working window.

OR

Click Cancel to close the exception creation process.

OR

Click **Back** to navigate to the previous screen.

4. The **Review** screen is displayed. Verify the details, and click **Confirm**.

OR

Click **Edit** to modify details if any.

OR

Click Cancel to cancel the transaction.

5. The success message is displayed along with the transaction reference number. Click **OK** to complete the transaction.

## To modify exception window:

- 1. Select the working window.
- 2. If you select Exception Window tab,
  - a. Enter the search criteria like **Transaction**, **Effective Date**, or **User Type**.
  - b. Click **Search**, displays results based on search criteria.

OR

Click Clear to clear the search parameters.

OR

Click Cancel to cancel the transaction.

Click **Edit** to edit the working window - exception, from the Detailed View page.

Click **Delete** to delete the maintenance.

#### **Edit Exception Window**

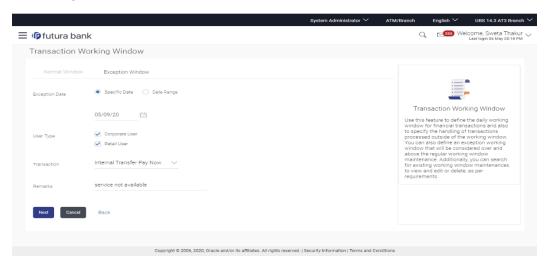

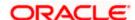

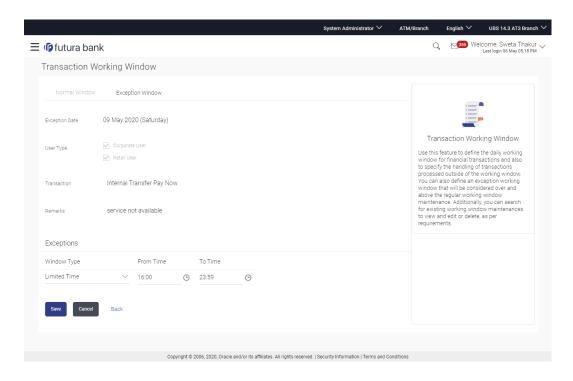

# **Field Description**

# Exception Date

Exception date or date range, when processing for a transaction, overrides that set in the normal transaction working window.

The exception date could be:

- Specific Date: Exception for a single day
- Date Range: Exception for a date range

# **User Type**

Type of user, whether the transaction exception is applicable for a retail or corporate user.

### **Transaction**

The specific transaction, for which exception is being maintained.

#### Remarks

Reason for exception for e.g. a national holiday.

#### **Exceptions**

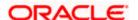

# Field Name Description

**Window Type** Type of working window for the exception.

Window types:

- Limited Time: Transaction is applicable for a limited time.
- Open all Day: Transaction can be done for the entire day.
- Close all Day: Transaction is closed for the whole day.

#### **Time Range** Business hours of the transaction.

This field is enabled, if you select **Limited Time**, option from the **Window Type** list.

- 3. Update the required details.
- 4. Click **Save** to create the transaction working window.

OR

Click **Back** to navigate to the previous screen.

ΛR

Click Cancel to close the exception creation process.

5. The **Review** screen is displayed. Verify the details, and click **Confirm**.

OR

Click Edit to modify details if any.

OR

Click Cancel to cancel the transaction.

6. The success message is displayed along with the transaction reference number. Click **OK** to complete the transaction.

# 50.4 Transaction Working Window - Delete

System Administrator can delete existing working window maintenance. User is allowed to delete future dated maintenances.

#### To delete normal window:

- 1. Select the working window.
- 2. If you select Normal Window tab,
  - a. Enter the search criteria like **Transaction**, **Effective Date**, or **User Type**.
  - b. Click **Search**, displays results based on search criteria.

OR

Click Clear to clear the search parameters.

OR

Click Cancel to cancel the transaction.

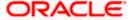

c. Click **Edit** to edit the working window, from the Detailed View page.

OR

Click **Delete** to delete the working window, from the Detailed View page.

#### **Delete Normal Window**

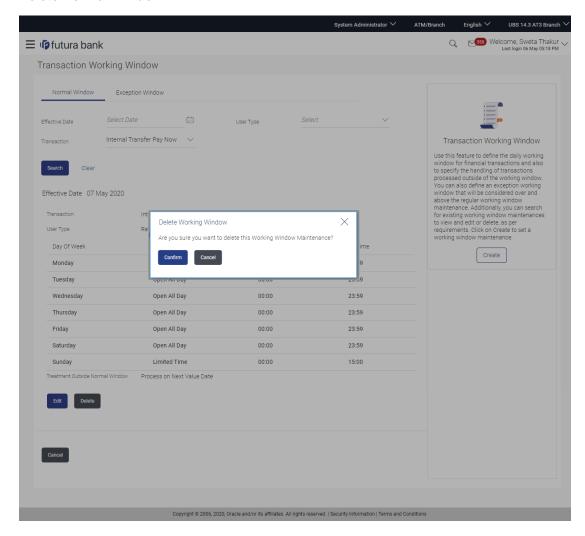

## To delete exception window:

- Select the working window.
- 2. If you select exception Window tab,
  - a. Enter the search criteria like **Transaction**, **Effective Date**, or **User Type**.
  - b. Click **Search**, displays results based on search criteria.

OR

Click Clear to clear the search parameters.

OR

Click Cancel to cancel the transaction.

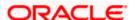

**c.** Click **Edit** to edit the working window, from the Detailed View page.

Click **Delete** to delete the working window - exception, from the Detailed View page.

## **Delete Exception Window**

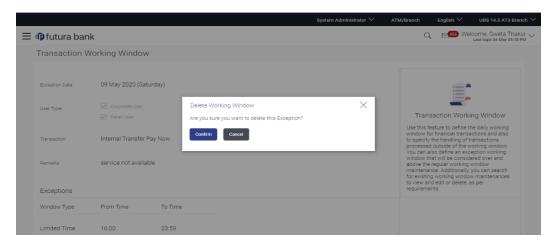

- The user can delete a future transaction working window or an exception with an effective date in the future.
- Navigate to the particular working window or the exception and click on Delete.
- The system displays a pop-up message with Confirm and Cancel buttons. On confirming deletion, system displays a transaction successful message, provides a reference number and the status of the maintenance (e.g. pending approval)
- If the user chooses to cancel the transaction, he's directed to the admin dashboard

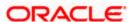

# **FAQ**

1. Can I set the transaction working window from the current date?

No, you cannot set the transaction working window date from current date. You can set that from future date.

2. If a particular day, have both a normal working window set, and an exception – which will take precedence?

Working window set for an exception, overrides the normal working window set.

3. If the normal working window for a transaction is set for Open all Day and an Exception is set as Closed all Day, will I be able to initiate transaction, on that day?

No, I will not be able to initiate the transaction on that day. The transaction will either have the next working day's value date or be rejected.

4. Can I delete or edit current applicable normal working window?

No, current applicable normal working window cannot be edited or deleted. User can add a new window with future effective date.

5. Can I set 'behavior of transaction outside working window' for exceptional days?

No, behavior of transaction outside working window for exceptional date maintenance will remain same as normal window maintenance.

**Home** 

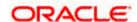

# 51. Audit Log

Audit log is set of records that provide information about operations performed in the application and details of the user who has performed it along with date and time when it was performed.

Audit logs are useful both for maintaining security and for auditing any disputed transaction. As part of this function, the bank administrator and/or system administrator can view details about the transactions and maintenances performed by different user(s) in the system.

The administrator can search records by providing specific search parameters and system will display matching records for the search criteria. Maintenances created/edited/deleted/inquired by bank administrator can be audited through this function by the system administrator. Maintenances created/edited/deleted/inquired by corporate administrator can be audited through this function by the bank as well as system administrator.

Transactions carried out by corporate users can be audited if required by the Corporate or Bank administrator and also by system administrator.

#### **Prerequisites**

- Transaction access is provided to System and Bank administrator.
- Transactions are available under respective users to check audit log.

#### How to reach here:

System Administrator Dashboard >Controls and Monitoring> Audit Log OR

System/ Bank Administrator Dashboard > Toggle menu > Controls & Monitoring > Audit Log

# 51.1 Search Audit Details

#### To view audit log:

- From the Date and Time list, select the period for which you want to view the audit log.
- 2. Enter required search criteria. Click Search.

Audit log appears based on the entered search parameters.

OR

Click Clear to reset the details.

OR

Click Cancel to cancel the transaction and navigate the user back to Dashboard.

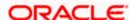

# **Audit Log- Search**

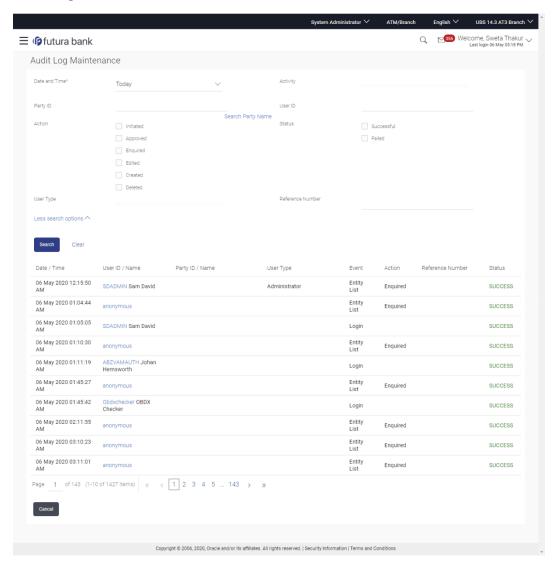

# **Field Description**

# Field Name Description

# Date and Time

The date and time from which audit log is to be generated.

The options are:

- Today
- Yesterday
- · Last 3 days
- Date Range

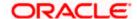

| Field Name           | Description                                                                                                    |
|----------------------|----------------------------------------------------------------------------------------------------|
| From                 | Start date and time of the request processing.                                                                                          |
|                      | This field appears if you select <b>Date Range</b> option from the <b>Date and Time</b> list.                                           |
| То                   | End date and time of the request processing.                                                                                            |
|                      | This field appears if you select <b>Date Range</b> option from the <b>Date and Time</b> list.                                           |
| Activity             | Select specific transaction or maintenance from the list.                                                                               |
| Party ID             | Party ID of the logged in user for which audit details are logged.                                                                      |
| Search Party<br>Name | Click on the <u>Search Party Name</u> link, the pop up window appears. User can search the Party ID by entering keywords of party name. |
|                      | Click <b>Search</b> to search the party ID. The search result appears based on party name, select appropriate party.  OR                |
|                      | Click Clear to reset the search parameters.                                                                                             |
| User ID              | User ID for which the audit details are logged.                                                                                         |
| Action               | Type of action.                                                                                                    |
|                      | The options are:                                                                                                    |
|                      | <ul> <li>Initiated: To be selected if only initiated transactions are to be<br/>searched</li> </ul>                                     |
|                      | <ul> <li>Approved: To be selected if only transactions/maintenances in<br/>approved state are to be searched.</li> </ul>                |
|                      | <ul> <li>Enquired: To be selected if only maintenances which were<br/>enquired are to be searched</li> </ul>                            |
|                      | <ul> <li>Edited: To be selected if only maintenances which were edited are<br/>to be searched</li> </ul>                                |
|                      | <ul> <li>Created: To be selected if only maintenances which were created<br/>are to be searched</li> </ul>                              |
|                      | Deleted: To be selected if only maintenances which were deleted                                                                         |
| Status               | Status of the transaction.                                                                                                    |
|                      | The options are:                                                                                                    |
|                      | • Success                                                                                                    |
|                      | Failed                                                                                                    |

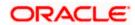

| Field Name          | Description                                                                                                    |
|---------------------|----------------------------------------------------------------------------------------------------|
| User Type           | To be selected if the search is to be based on the user type. Multiple user types can be selected. Following are user types.        |
|                     | Retail User                                                                                                    |
|                     | Corporate User                                                                                                    |
|                     | Administrator                                                                                                    |
| Reference<br>Number | Search based on Reference number of the transaction.                                                                                |
| Search Resul        | t                                                                                                    |
| Date / Time         | The date and time of the activity i.e. transaction/maintenance.                                                                     |
| User ID/<br>Name    | User ID and Name of the user who performed the transaction or carried out the maintenance.                                          |
|                     | Click on the hyperlink available on the User ID to view the Request/response details of the transaction/maintenance in json format. |
| Party ID/<br>Name   | Party ID and Party name for which the maintenance or transaction was carried out.                                                   |
| User Type           | User type of the user who performed an activity i.e. maintenance/transaction.                                                       |
| Event               | Name of transaction/maintenance for which audit details of transaction are logged.                                                  |
| Action              | Name of transaction action.                                                                                                    |
|                     | Enquired                                                                                                    |
|                     | Initiated                                                                                                    |
|                     | Created                                                                                                    |
|                     | • Edited                                                                                                    |
|                     | Deleted                                                                                                    |
|                     | <ul> <li>Approved</li> </ul>                                                                                                    |
| Reference<br>Number | Reference number of the transaction/maintenance.                                                                                    |

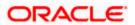

| Field Name | Description                |
|------------|----------------------------|
| Status     | Status of the transaction. |
|            | The options are:           |
|            | • Success                  |
|            | Failed                     |
|            |                            |

# **FAQ**

1. Do I need to enter all the parameters to search?

No. You need to enter at least the date and time criteria to proceed with audit search. Rest of the search parameters are optional and can be entered if the search results are to be narrowed down.

2. I do not remember the party ID for input, can I search a party if I need to view audit details for a specific party?

Yes. You can search a party by clicking 'Search Party' and searching the party by entering the party name.

3. As part of input search criterion/parameters, in the action field there are certain options disabled. Is there a specific reason?

If you select any maintenance in the activity field, 'Initiated' as an action will not be available. If you select any transaction in the activity field, 'Created', 'Edited' or 'Deleted' as actions will not be available.

**Home** 

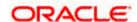

# 52. File Upload

File Uploads facilitates processing of multiple transactions through a single file. This is a faster way of processing transactions than entering single screen transactions. Salary payments, fund transfers, vendor payments are few examples of financial transactions that can be supported through file upload. A non-financial transaction to facilitate upload of multiple payee details, at a single instance, is also possible through file upload.

OBDX has made File Upload functionality available for both Corporate and Bank Users.

Some of the file uploads available for Corporate User are:

- Internal payments (within the bank)
- Domestic payments (within the country)
- International payments (cross border)
- Mixed payments
- Create Payees / Beneficiaries
- Create Virtual Accounts, Structure & Identifiers

File upload available for Bank User

Addition of Biller

Oracle Banking Digital Experience File Upload module enables banks to process files of payments according to agreed operational and business rules and save time. File Uploads facility is simple to use, has daily transaction limits and comes with the security of dual / multi signatory approvals.

- File Upload Set up: Enables the administrator to create file identifiers, and map users to file identifiers.
- File Upload Servicing: Enables the corporate user to upload, view and approve files, (files that the user has access to).

## File Upload Set up

File Upload set up covers the maintenance part of file upload and is performed by an administrator user. As a part of the initial set-up, the administrator user -

- Creates a File Identifier for a File Template using the 'File Identifier' option
- Maps a File Identifier to a user using the 'User File Identifier Mapping' option

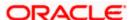

# **52.1 File Identifier Maintenance**

Bank Administrator can create file identifiers (FI) to upload files for corporate as well as bank administrator users. This enables the corporate users and bank administrators to process file uploads. A File Identifier is always mapped to a specific file template. It permits configuration of party preferences like approval type (file level / record level) for a particular type of file.

#### **Prerequisites**

- Transaction access is provided to Bank Administrator
- User Creation
- Set up Party Account access (for corporate file upload)
- Set up Transaction Account access (for corporate file upload)
- Set up Approval Rules (for corporate file upload)

## **Features Supported In Application**

- Search File Identifier
- Create File Identifier
- Edit File Identifier

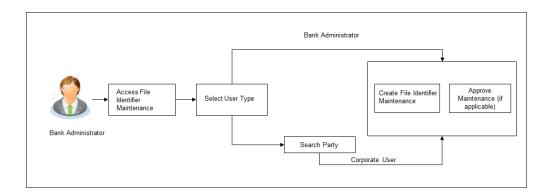

#### How to reach here:

System/ Bank Administrator Dashboard > Toggle Menu > File Upload > File Identifier Maintenance

OR

Bank Administrator Dashboard > Quick Links > File Identifier Maintenance

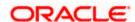

# 52.1.1 File Identifier Maintenance - User Type Selection

Bank Administrator logs into the system and navigates to the File Identifier Maintenance screen. On accessing the 'File Identifier Maintenance' menu, bank administrator has to select the user type.

## File Identifier Maintenance - User Type Selection

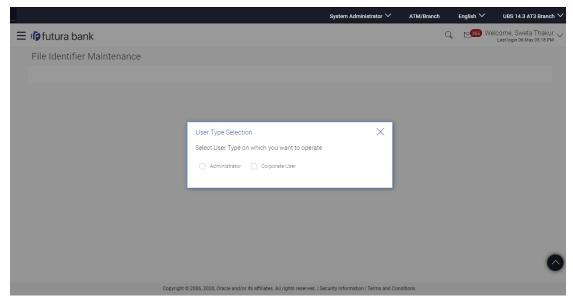

- 1. Click **Administrator** to access the file identifier for bank administrator users. The File Identifier Maintenance screen appears.
- Click Corporate User to access the file identifier of corporate users. The File Identifier Maintenance screen appears.

# 52.1.2 File Identifier Maintenance - Administrator User - Summary

For the bank administrators the only file upload available is for the uploading of EBPP Billers. Once the logged in user navigates to File Identifier Maintenance (Administrator User) screen, user can view the record details of the File Identifiers already created.

## To search and view the file identifiers:

 Navigate to the File Identifier Maintenance screen. The File Identifier - summary screen appears.

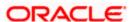

# File Identifier - Summary

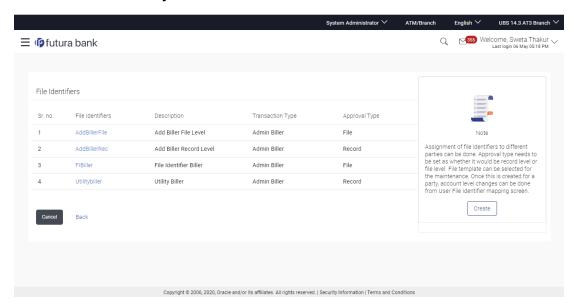

# **Field Description**

| Field Name          | Description                                                                        |
|---------------------|------------------------------------------------------------------------------------|
| File Identifiers    |                                                                                    |
| Sr. No.             | Serial number of the record.                                                       |
| File Identifiers    | Unique code/ name assigned as per party preferences for handling of payment files. |
| Description         | File name / code description corresponding to the file upload code.                |
| Transaction<br>Type | Type of transaction: The Transaction types could be:  • Admin Biller               |
| Approval Type       | The approval type is at file level or record level.                                |

2. Click the **File Identifier** link against the record, for which you want to view the details. The **File Identifier Maintenance- View** screen appears.

OR

Click **Cancel** to cancel the operation and navigate back to 'Dashboard'.

OR

Click Back to go back to previous screen.

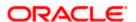

# File Identifier Maintenance - View

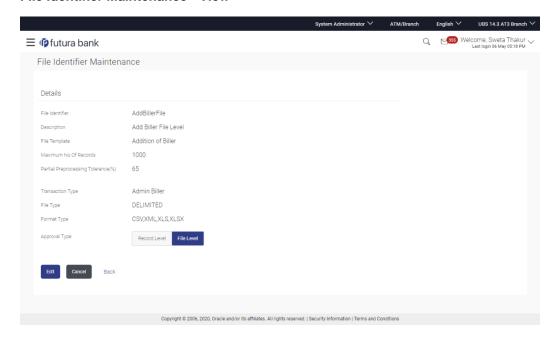

# **Field Description**

| Field Name                          | Description                                                                                                    |
|-------------------------------------|----------------------------------------------------------------------------------------------------|
| Details                             |                                                                                                    |
| File Identifier                     | Unique code/ name assigned for handling of payment files.                                                                                                    |
| Description                         | File name / code description corresponding to the file upload code.                                                                                                    |
| File Template                       | Predefined file templates.  Following file templates are available:  • Addition of Biller                                                                                                    |
| Maximum No of<br>Records            | Maximum number of records permissible in the uploaded file.                                                                                                    |
| Partial Processing<br>Tolerance (%) | The partial processing tolerance for a file (in percentage terms). Suppose, the user sets this value at 60% - this implies that if 60% or more, of the records in a file clear the validation stage, then the file can go for further processing. If less than 60% of the records in a file clear the validation stage, then the file is rejected. |

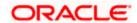

| Field Name       | Description                                                                                                    |  |
|------------------|----------------------------------------------------------------------------------------------------|--|
| Transaction Type | Type of transaction:                                                                                                    |  |
|                  | The Transaction type can be:                                                                                                    |  |
|                  | Admin Biller                                                                                                    |  |
| File Type        | The file type - delimited or fixed length.                                                                                                    |  |
| Format Type      | The format in which file is uploaded.                                                                                                    |  |
|                  | The format could be .CSV, .XLS, .XLSX.                                                                                                    |  |
| Approval Type    | The approval type is at file level or record level.                                                                                                    |  |
|                  | <ul> <li>File Level - The approver accepts or rejects the entire file, and<br/>all records are either processed or rejected en-masse.</li> </ul>          |  |
|                  | <ul> <li>Record Level - The approver could approve some records,<br/>and rejects others. Payments are processed only for approved<br/>records.</li> </ul> |  |

3. Click **Edit** to modify the file identifier.

OR

Click Cancel to cancel the operation and navigate back to 'Dashboard'.

OR

Click **Back** to navigate to the previous screen.

# 52.1.3 File Identifier Maintenance - Administrator User - Create

Using this option the administrator user can create a new file identifier.

## To create a file identifier:

1. In the File Identifier Maintenance screen, click Create. The File Identifier Maintenance - Create screen appears.

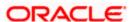

# File Identifier Maintenance - Create

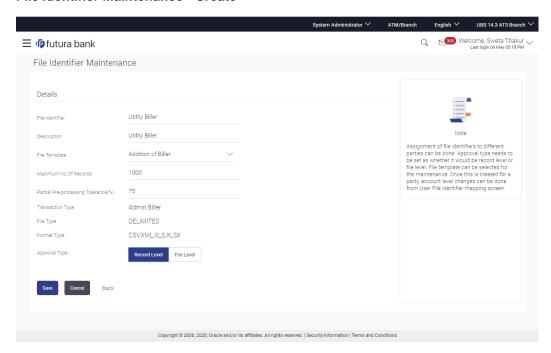

# **Field Description**

| Field Name                          | Description                                                                                                    |
|-------------------------------------|----------------------------------------------------------------------------------------------------|
| Details                             |                                                                                                    |
| File Identifier                     | Unique code or name assigned to the uploaded file.                                                                                                    |
| Description                         | Descriptions corresponding to the file identifier.                                                                                                    |
| File Template                       | Predefined file templates.                                                                                                    |
|                                     | Following file templates are available:                                                                                                    |
|                                     | Addition of Biller                                                                                                    |
| Maximum No of<br>Records            | Maximum number of records permissible in the uploaded file.                                                                                                    |
| Partial Processing<br>Tolerance (%) | The partial processing tolerance for a file (in percentage terms).                                                                                                    |
|                                     | Suppose, the user sets this value at 60% - this implies that if 60% or more, of the records in a file clear the Validation stage, then the file can go for further processing. If less than 60% of the records in a file clear the validation stage, then the file is rejected. |
|                                     | This field enabled if approval is 'Record Type'.                                                                                                    |

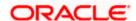

| Description                                                                                                    |
|----------------------------------------------------------------------------------------------------|
| Type of transaction:                                                                                                    |
| The Transaction type could be:                                                                                                    |
| Admin Biller                                                                                                    |
| The file type – delimited or fixed length.                                                                                                    |
| The format in which file is uploaded.                                                                                                    |
| The format could be CSV, XLS, XLSX.                                                                                                    |
| The approval type is at file level or record level.                                                                                                    |
| <ul> <li>File Level - The approver accepts or rejects the entire file, and<br/>all records are either processed or rejected en-masse.</li> </ul>         |
| <ul> <li>Record Level - The approver could approve some records, and<br/>reject others. Payments are processed only for approved<br/>records.</li> </ul> |
| Note: Approval Type cannot be modified once it is created.                                                                                               |
|                                                                                                    |

- 2. In the File Identifier field, enter the code of the file to be maintained for upload.
- 3. In the **Description** field, enter the file description corresponding to the file code.
- 4. From the **File Template** list, select the file template.
- 5. Select the appropriate **Approval Type**.
- 6. Click Save.

OR

Click Cancel to cancel the operation and navigate back to 'Dashboard'.

ΛR

Click **Back** to navigate to the previous screen.

 The File Identifier Maintenance - Review screen appears. Verify the details and click Confirm.

form.

OR

Click **Cancel** to cancel the operation and navigate back to 'Dashboard'.

ΛR

Click **Back** to navigate to the previous screen.

8. The success message appears along with the transaction reference number and status. Click **OK** to complete the transaction and navigate back to 'Dashboard'.

# 52.1.4 File Identifier Maintenance - Administrator User - Edit

Using this option the administrator can edit and update a file identifier.

### To edit file identifier:

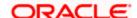

1. In the **File Identifier Maintenance** screen, click the **File Identifier** link against the record, which you want to modify.

The File Identifier Maintenance- View screen appears.

Click Edit to edit the file identifier.
 The File Identifier Maintenance - Edit screen appears.

#### File Identifier Maintenance - Edit

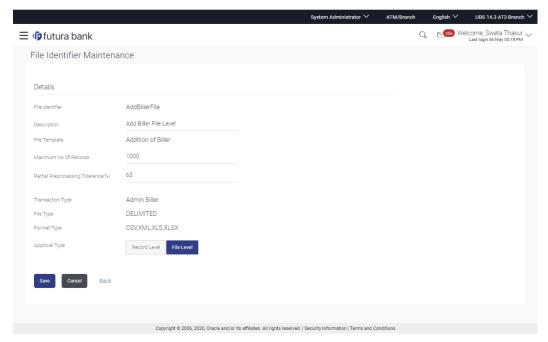

3. Edit the required fields of file identifiers. E.g. Description, Maximum Number of Records, and Partial Processing Tolerance, Debit Account Number – if required.

#### **User Interface Details**

| Field Name                             | Description                                                                                                    |
|----------------------------------------|----------------------------------------------------------------------------------------------------|
| Description                            | Descriptions corresponding to the file upload code.                                                                                                    |
| Maximum No of Records                  | Maximum number of records permissible in the uploaded file.                                                                                                    |
| Partial<br>Processing<br>Tolerance (%) | The partial processing tolerance for a file (in percentage terms) Suppose, the user sets this value at 60% - this implies that if 60% or more, of the records in a file clear the Validation stage, then the file can go for further processing. If less than 60% of the records in a file clear the validation stage, then the file is rejected. |

4. Click **Save** to save the modified details.

OR

Click Cancel to cancel the operation and navigate back to 'Dashboard'.

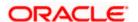

OR

Click **Back** to navigate to previous screen.

5. The **File Identifier Maintenance – Edit - Review** screen appears. Verify the details, and click **Confirm**.

OR

Click Cancel to cancel the operation and navigate back to 'Dashboard'.

OR

Click **Back** to navigate to previous screen.

6. The success message appears along with the transaction reference number and status. Click **OK** to complete the transaction and navigate back to 'Dashboard'.

# 52.1.5 File Identifier Maintenance - Corporate User - Search and View

Once the logged in user navigates to File Identifier Maintenance (for Corporate User) screen, user can search and view the files that are uploaded under a party with the future date with file type as SDSC(Single Debit Single Credit), SDMC (Single Debit Multiple Credit), and MDMC (Multiple Debit Multiple Credit) and view the record details of the File Identifiers already created.

#### To search and view the file identifiers:

1. In the **Party ID** field, enter the party id of the user.

In the Party Name field, enter the name of the party.

2. Click **Search**. The **File Identifier Maintenance** screen with search results appears.

OR

Click Clear to clear the search parameters.

OR

Click Cancel to cancel the operation and navigate back to 'Dashboard'.

#### File Identifier Maintenance - Search

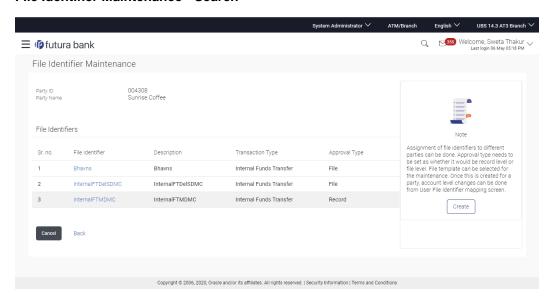

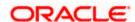

# **Field Description**

| Field Name          | Description                                                                                                    |
|---------------------|----------------------------------------------------------------------------------------------------|
| Party ID            | Party ID of the corporate for whom the file identifier is created.                                                                                                    |
| Party Name          | Party name corresponding to the party id.                                                                                                    |
| File Identifiers    |                                                                                                    |
| Sr. No.             | Serial number of the record.                                                                                                    |
| File Identifier     | Unique code/ name assigned as per party preferences for handling of payment files.                                                                                                    |
| Description         | File name / code description corresponding to the file upload code.                                                                                                    |
| Transaction<br>Type | Type of transaction: The Transaction types could be:  Internal Funds Transfer  Domestic Funds Transfer  International Funds Transfer  Mixed Transfer                                                                                                    |
|                     | <ul> <li>Internal Payee</li> <li>Domestic Payee</li> <li>International Payee</li> <li>Mixed Payee</li> <li>Domestic Demand Draft Payee</li> <li>International Demand Draft Payee</li> <li>Create Virtual Accounts</li> <li>Delete Virtual Accounts</li> <li>Create Virtual Account structure</li> <li>Create Virtual Identifier</li> <li>Create Invoice</li> </ul> |

3. Click the **File Identifier** link against the record, for which you want to view the details.

The **File Identifier Maintenance- View** screen appears.

**Approval Type** The approval type is at file level or record level.

OR

Click Cancel to cancel the operation and navigate back to 'Dashboard'.

OR

Click **Back** to go back to previous screen.

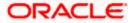

## File Identifier Maintenance - View

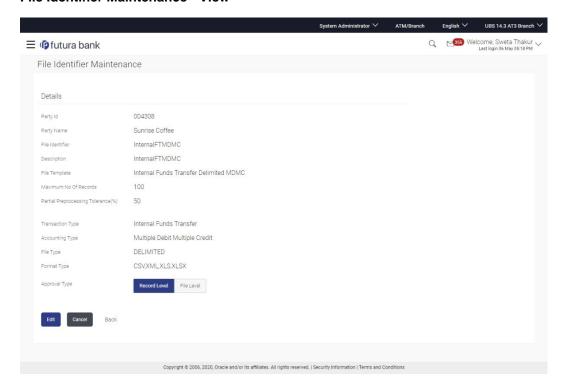

# Field Name Description

**Party ID** The party id searched by the bank administrator.

Party Name Party name corresponding to the party ID.

**Details** 

**File** Unique code/ name assigned for handling of payment files. **Identifier** 

**Description** File name / code description corresponding to the file upload code.

# File Predefined file templates. Template Fallowing file templates a

Following file templates are available:

- Domestic Funds Transfer Delimited SDSC
- Domestic Funds Transfer Fixed SDSC
- Domestic Funds Transfer Delimited MDMC
- Domestic Funds Transfer Fixed MDMC
- Domestic Funds Transfer Delimited SDMC
- Domestic Funds Transfer Fixed SDMC

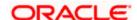

#### Field Name Description

- Domestic Funds Transfer Delimited SDSC with Account ID defined at File Identifier level
- Internal and Domestic Funds Transfer Delimited SDMC
- Internal and Domestic Funds Transfer Fixed SDMC
- Internal Funds Transfer Delimited SDSC
- Internal Funds Transfer Fixed SDSC
- Internal Funds Transfer Delimited MDMC
- Internal Funds Transfer Fixed MDMC
- Internal Funds Transfer Delimited SDMC
- Internal Funds Transfer Fixed SDMC
- Internal Funds Transfer Delimited SDMC with Account ID defined at File Identifier level
- Internal Funds Transfer Delimited SDSC with Account ID defined at File Identifier level
- International Funds Transfer Delimited SDSC
- International Funds Transfer Fixed SDSC
- International Funds Transfer Delimited MDMC
- International Funds Transfer Fixed MDMC
- International Funds Transfer Delimited SDMC
- International Funds Transfer Fixed SDMC
- Demand Draft Payees
- Domestic Payees
- Internal payees
- International Payees
- Mixed Payees
- Mixed Payments Delimited MDMC
- Mixed Payments Fixed MDMC
- Mixed Payments Delimited SDSC
- Mixed Payments Fixed SDSC
- Create Virtual Accounts
- Create Virtual Accounts Structure
- Create Virtual Identifier
- Create Invoice

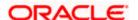

#### Field Name **Description**

## Maximum No of Records

Maximum number of records permissible in the uploaded file.

# **Partial** Tolerance (%)

The partial processing tolerance for a file (in percentage terms). Suppose, the Processing user sets this value at 60% - this implies that if 60% or more, of the records in a file clear the validation stage, then the file can go for further processing. If less than 60% of the records in a file clear the validation stage, then the file is rejected.

## Debit Account Number

Account number from which amount is to be debited.

This field appears for templates having **Acctld defined at FI level.** 

# **Transaction** Type of transaction:

Type

The Transaction type can be:

- Internal Funds Transfer
- Domestic Funds Transfer
- International Funds Transfer
- Mixed Transfer
- Internal Payee
- **Domestic Payee**
- International Payee
- Mixed Payee
- **Domestic Demand Draft Payee**
- International Demand Draft Payee
- Virtual Account
- Virtual Account Structure
- Virtual Identifier
- Virtual Account Structure
- Create Invoice

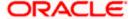

#### Field Name Description

# Accounting Accounting type of transaction: Type The accounting type of transaction:

The accounting type can be:

SDSC: Single Debit Single Credit

SDMC: Single Debit Multi Credit

MDMC: Multi Debit Multi Credit

This field does not appear for **Demand Draft Payees**, **Domestic Payees**, **Internal payees**, **International Payee** and **Mixed Payees**, **Invoice and Virtual Account** templates.

**File Type** The file type - delimited or fixed length.

Format Type

The format in which file is uploaded.

The format could be .CSV, .XML, .XLS, .XLSX.

Approval Type The approval type is at file level or record level.

- File Level The approver accepts or rejects the entire file, and all records are either processed or rejected en-masse.
- Record Level The approver could approve some records, and rejects others. Payments are processed only for approved records.
- 4. Click **Edit** to modify the file identifier.

OR

Click **Back** to navigate to the previous screen.

OR

Click Cancel to cancel the operation and navigate back to 'Dashboard'.

# 52.1.6 File Identifier Maintenance - Corporate User - Create

Using this option the administrator user can create a new file identifier.

#### To create a file identifier:

1. In the **Party Id** field, enter the party id of the user.

OR

In the **Party Name** field, enter the name of the party.

Click Search. The File Identifier Maintenance screen with search results appears.

OR

Click **Clear** to clear the search parameters.

OR

Click **Cancel** to cancel the operation and navigate back to 'Dashboard'.

3. Click Create. The File Identifier Maintenance - Create screen appears.

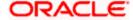

# File Identifier Maintenance - Create

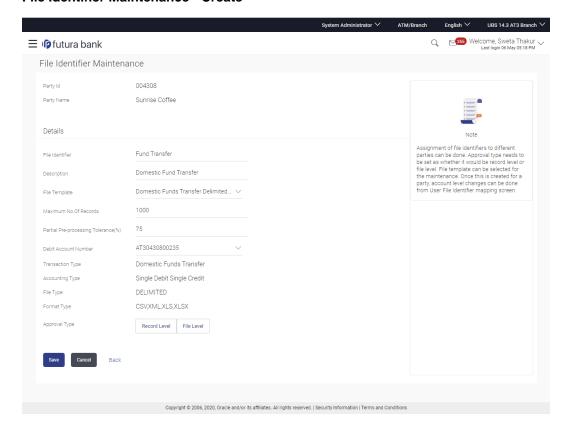

# **Field Description**

| Field Name      | Description                                                |
|-----------------|------------------------------------------------------------|
| Party ID        | Party id for whom the file identifier is created.          |
| Party Name      | Party name corresponding to the party id.                  |
| Details         |                                                            |
| File Identifier | Unique code or name assigned to the uploaded file.         |
| Description     | Descriptions corresponding to the file identifier.         |
| File Template   | Predefined file templates.                                 |
|                 | Following file templates are available:                    |
|                 | <ul> <li>Domestic Funds Transfer Delimited SDSC</li> </ul> |
|                 | <ul> <li>Domestic Funds Transfer Fixed SDSC</li> </ul>     |
|                 | Domestic Funds Transfer Delimited MDMC                     |

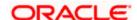

#### **Field Name**

#### Description

- Domestic Funds Transfer Fixed MDMC
- Domestic Funds Transfer Delimited SDMC
- Domestic Funds Transfer Fixed SDMC
- Domestic Funds Transfer Delimited SDSC with Account ID defined at File Identifier level
- Internal and Domestic Funds Transfer Delimited SDMC
- Internal and Domestic Funds Transfer Fixed SDMC
- Internal Funds Transfer Delimited SDSC
- Internal Funds Transfer Fixed SDSC
- Internal Funds Transfer Delimited MDMC
- Internal Funds Transfer Fixed MDMC
- Internal Funds Transfer Delimited SDMC
- Internal Funds Transfer Fixed SDMC
- Internal Funds Transfer Delimited SDMC with Account ID defined at File Identifier level
- Internal Funds Transfer Delimited SDSC with Account ID defined at File Identifier level
- International Funds Transfer Delimited SDSC
- International Funds Transfer Fixed SDSC
- International Funds Transfer Delimited MDMC
- International Funds Transfer Fixed MDMC
- International Funds Transfer Delimited SDMC
- International Funds Transfer Fixed SDMC
- Demand Draft Payees
- Domestic Payees
- Internal payees
- International Payees
- Mixed Payees
- Mixed Payments Delimited MDMC
- Mixed Payments Fixed MDMC
- Mixed Payments Delimited SDSC
- Mixed Payments Fixed SDSC
- Create Virtual Accounts
- Create Virtual Accounts Structure
- Create Virtual Identifier

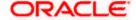

#### **Field Name**

#### Description

Create Invoice

## Maximum No of Records

Maximum number of records permissible in the uploaded file.

# Partial Processing Tolerance (%)

Partial Processing The partial processing tolerance for a file (in percentage terms).

Suppose, the user sets this value at 60% - this implies that if 60% or more, of the records in a file clear the Validation stage, then the file can go for further processing. If less than 60% of the records in a file clear the validation stage, then the file is rejected.

This field enabled if approval is 'Record Type'.

# Debit Account Number

Account number from where amount has to be debited.

This field appears for templates having Acctld defined at FI level.

## Transaction Type

Type of transaction:

The Transaction type could be:

- Internal Funds Transfer
- Domestic Funds Transfer
- International Funds Transfer
- Mixed Transfer
- Internal Payee
- Domestic Payee
- International Payee
- Mixed Payee
- Domestic Demand Draft Payee
- International Demand Draft Payee
- Virtual Account
- Virtual Account Structure
- Virtual Identifier
- Virtual Account Structure
- Create Invoice

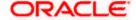

| Field Name      | Description                                                                                                    |
|-----------------|----------------------------------------------------------------------------------------------------|
| Accounting Type | Accounting type of transaction:                                                                                                    |
|                 | The accounting type could be:                                                                                                    |
|                 | SDSC: Single Debit Single Credit                                                                                                    |
|                 | SDMC: Single Debit Multi Credit                                                                                                    |
|                 | MDMC: Multi Debit Multi Credit                                                                                                    |
|                 | This field does not appear for <b>Demand Draft Payees</b> , <b>Domestic Payees</b> , <b>Internal payees</b> , <b>International Payee</b> , <b>Mixed Payees</b> , <b>Invoice and Virtual Account</b> templates. |
| File Type       | The file type – delimited or fixed length.                                                                                                    |
| Format Type     | The format in which file is uploaded.                                                                                                    |
|                 | The format could be CSV, XML, XLS, XLSX.                                                                                                    |
| Approval Type   | The approval type is at file level or record level.                                                                                                    |
|                 | <ul> <li>File Level - The approver accepts or rejects the entire file, and<br/>all records are either processed or rejected en-masse.</li> </ul>                                                               |
|                 | <ul> <li>Record Level - The approver could approve some records, and<br/>reject others. Payments are processed only for approved<br/>records.</li> </ul>                                                       |
|                 | Note: Approval Type cannot be modified once it is created.                                                                                                    |

- 4. In the File Identifier field, enter the code of the file to be maintained for upload.
- 5. In the **Description** field, enter the file description corresponding to the file code.
- 6. From the **File Template** list, select the file template.
  - a. If you have selected a file template with **Acctld defined at FI level** from the **File Template** list, enter the Debit Account Number.
- 7. Select the appropriate Approval Type.
- 8. Click Save.

OR

Click Cancel to cancel the operation and navigate back to 'Dashboard'.

ΛR

Click **Back** to navigate to the previous screen.

 The File Identifier Maintenance - Review screen appears. Verify the details and click Confirm.

OR

Click Cancel to cancel the operation and navigate back to 'Dashboard'.

OR

Click **Back** to navigate to the previous screen.

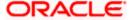

10. The success message appears along with the transaction reference number and status. Click **OK** to complete the transaction and navigate back to 'Dashboard'.

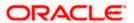

## 52.1.7 File Identifier Maintenance - Corporate User - Edit

Using this option the administrator can edit and update a file identifier.

#### To edit file identifier:

1. In the **Party Id** field, enter the party id of the user.

)R

In the **Party Name** field, enter the name of the party.

2. Click Search. The File Identifier Maintenance screen with search results appears.

ΩR

Click Clear to clear the search parameters.

OR

Click Cancel to cancel the operation and navigate back to 'Dashboard'.

3. Click the file identifier record.

The File Identifier Maintenance- View screen appears.

Click Edit to edit the file identifier mapping.
 The File Identifier Maintenance - Edit screen appears.

#### File Identifier Maintenance - Edit

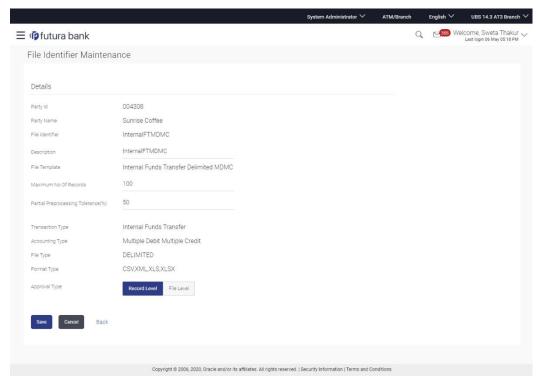

5. Edit the required fields of file identifiers. E.g. Description, Maximum Number of Records, and Partial Processing Tolerance, Debit Account Number – if required.

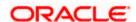

## **User Interface Details**

| Field Name                             | Description                                                                                                    |
|----------------------------------------|----------------------------------------------------------------------------------------------------|
| Description                            | Descriptions corresponding to the file upload code.                                                                                                    |
| Maximum No of<br>Records               | Maximum Number of records permissible in the uploaded file.                                                                                                    |
| Partial<br>Processing<br>Tolerance (%) | The partial processing tolerance for a file (in percentage terms) Suppose, the user sets this value at 60% - this implies that if 60% or more, of the records in a file clear the Validation stage, then the file can go for further processing. If less than 60% of the records in a file clear the validation stage, then the file is rejected. |

6. Click Save to save the modified details.

OR

Click **Back** to navigate to previous screen.

OR

Click **Cancel** to cancel the operation and navigate back to 'Dashboard'.

7. The **File Identifier Maintenance – Edit - Review** screen appears. Verify the details, and click **Confirm**.

OR

Click Cancel to cancel the operation and navigate back to 'Dashboard'.

OR

Click **Back** to navigate to the previous screen.

8. The success message appears along with the transaction reference number and status. Click **OK** to complete the transaction and navigate back to 'Dashboard'.

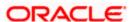

## **FAQ**

## 1. For bank administrators which transactions have file upload support?

Currently the file upload feature for bank administrators is available for addition of billers only.

# 2. What are the different transaction types, accounting types and file formats supported?

The following table details the different transaction types, accounting types and file formats supported. A file identifier with a specific template is a combination of the parameters below:

| Sr.<br>No. | Parameter        | Types                                                                                                    |
|------------|------------------|----------------------------------------------------------------------------------------------------|
| 1          | Transaction Type | Internal funds Transfer  Domestic Funds Transfer International Funds Transfer Mixed Transfer Admin Biller (available only for admin user) Payee Files (Internal / Domestic / International Or Mixed Payee Files) Virtual Account related (Accounts, Structure & Identifiers creation) Invoice Creation |
| 2          | Accounting Type  | Single Debit, Single Credit (SDSC) Single Debit, Multi Credit (SDMC) Multi Debit, Multi Credit (MDMC)                                                                                                    |
| 3          | Approval Type    | File Level Record Level                                                                                                    |
| 4          | Format Type      | CSV, XML, XLS, XLSX                                                                                                    |

## 3. Why do we have different accounting types?

File templates support different accounting types, and business users can use the template that best support their needs. Details with business examples below:

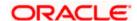

| Sr<br>No. | Accounting Type                       | Business Example                                                                                                    | Approval<br>Type               |
|-----------|---------------------------------------|----------------------------------------------------------------------------------------------------|--------------------------------|
| 1         | Single Debit, Single<br>Credit (SDSC) | A corporate may want to make monthly payments to its various vendors from one central account. So though the debit account is the same across all records, the credit accounts are different and the debit accounting entry is not consolidated. | Record<br>Type or File<br>Type |
| 2         | Single Debit, Multi<br>Credit (SDMC)  | A corporate may want to make monthly salary payments to all its employees. A single consolidated debit entry is required to be passed, against multiple credits to different accounts.                                                           | File Type                      |
| 3         | Multi Debit, Multi<br>Credit (MDMC)   | This file format caters to a lot of one to one transfers between two parties for various payments. Organizations that are brokers or intermediaries in trade contracts, may find this format more suitable for their business needs.             | Record<br>Type                 |

## 4. What is the business rationale of having different approval types?

A record type approval, gives more flexibility to the corporate user – in the sense, that even if some records are not validated, the file could still be processed (only those records that have passed validations) and file type approval, gives more control to the corporate user. Since all records in the file have to pass validations, before a file is processed.

## 5. Who can create File Identifiers for a corporate party?

Only a bank administrator or a corporate administrator with required rights can create file identifiers for a corporate party.

## 6. What is a 'File Upload Template'?

A template that is used to upload a file is called as file template. It distinguishes one file from another depending on:

- a) Transaction type of the file
- b) Format of the file to be uploaded
- c) Approval type set-up for the file
- d) Accounting type of a payment file

**Home** 

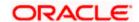

## 52.2 User File Identifier Mapping

This function can be used by the administrator to map the required file identifier to a specific user or a set of users so that the user can upload and view the required file types. In case of corporate user the mapping will be done for the Party ID and for bank administrators mapping will be done for the User ID.

#### **Prerequisites**

- Transaction access is provided to Bank Administrator User Creation
- Party and Account access (for corporate file upload)
- Set up Transaction and account access (for corporate file upload)
- Set up Approval Rules (for corporate file upload)
- File Identifier Maintenance

## **Features Supported In Application**

- Search User File Identifier Mapping
- Create User File Identifier Mapping
- Edit User File Identifier Mapping

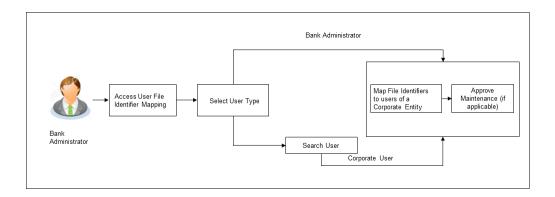

#### How to reach here:

System/ Bank Administrator Dashboard > Toggle Menu > File Upload > User File Identifier Mapping

OR

Bank Administrator Dashboard > Quick Links > User File Identifier Mapping

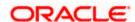

## 52.2.1 <u>User File Identifier Mapping – User Type Selection</u>

Bank Administrator logs into the system and navigates to the User File Identifier Mapping screen. On accessing the 'User File Identifier Mapping' menu, bank administrator has to select the user type.

## **User File Identifier Mapping – User Type Selection**

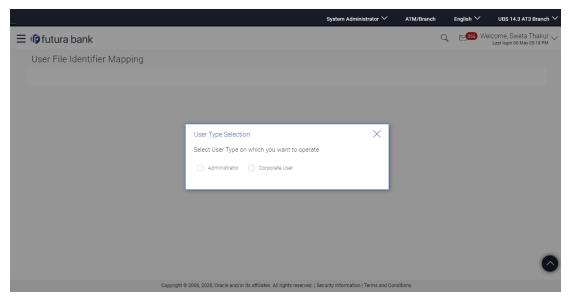

- 1. Click **Administrator** to access file identifier for bank administrator users. The User File Identifier Mapping screen appears.
- 2. Click **Corporate User** to access the file identifier of corporate users. The User File Identifier Mapping screen appears.

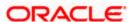

## 52.2.2 <u>User File Identifier Mapping – Administrator - Search</u>

Using this option the administrator can search and view the file identifiers mapped to the user.

## To search and view the file identifiers:

- 1. In the **User File Identifier Mapping** screen, enter any one search criteria.
- 2. Click **Search**. The **User File Identifier Mapping** screen with search results appears.

Click Cancel to cancel the operation and navigate back to 'Dashboard'.

OR

Click **Clear** to clear the search parameters.

## **User File Identifier Mapping - Search**

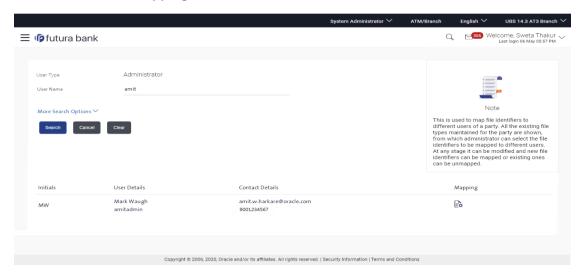

## **Field Description**

| Field Name | Description                                                                                    |
|------------|------------------------------------------------------------------------------------------------|
| User Type  | The type of user as selected in the User File Identifier Mapping – User Type Selection screen. |
|            | The options are:                                                                               |
|            | Administrator                                                                                  |
|            | Corporate User                                                                                 |
| User Name  | To search the user with the user name. Partial search is allowed.                              |

## **More Search Options**

Below fields appears if you click the **More Search Options** link.

**First Name** To search based on first name or given name of the user.

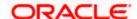

| Field Name         | Description                                                 |
|--------------------|-------------------------------------------------------------|
| Last Name          | To search based on last name/ surname of the user.          |
| Email              | To search based on email id of the user.                    |
| Mobile<br>Number   | To search based on mobile number of the user.               |
| Search Resul       | lt                                                          |
| Initials           | The initials of the user.                                   |
| User Details       | The details of the user like user name or user id.          |
| Contact<br>Details | Email and contact number of the user.                       |
| Mapping            | Displays whether the file identifier is mapped to the user. |
|                    | denotes that the file identifier is mapped to the user      |
|                    | denotes that the file identifier is not mapped to the user. |

3. Click against the file identifier record of which you want to view the details. The **User File Identifier Mapping - View** screen appears.

## **User File Identifier Mapping - View**

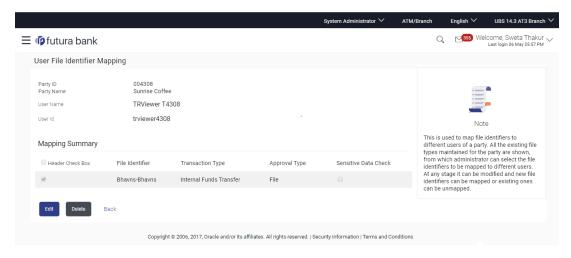

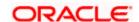

## Field Name Description

**User Name** User name of the logged-in user.

User Id User id of the user.

## **Mapping Summary**

Header **Check Box**  The check box to select the records for mapping.

File Identifier

Unique code assigned to the uploaded file.

**Transaction** Type of transaction:

Type

The transaction type could be:

Admin Biller

Approval Type

The approval type is at file level or record level.

- File Level The approver accepts or rejects the entire file, and all records are either processed or rejected
- Record Level The approver could approve some records, and reject others. Payments are processed only for approved records

Sensitive **Data Check** 

If selected, the users are barred from viewing the contents of the file.

4. Click Edit to modify the user file identifier mapping.

Click Cancel to cancel the operation and navigate back to 'Dashboard'.

OR

Click **Back** to navigate to the previous screen.

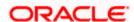

## 52.2.3 User File Identifier Mapping - Administrator - Create

Using this option the administrator can map the file identifiers to a user.

#### To map a user to a file identifier:

- 1. In the User File Identifier Mapping screen, enter any one search criteria.
- Click Search. The User File Identifier Mapping screen with search results appears. OR
  - Click Cancel to cancel the operation and navigate back to 'Dashboard'.

OR

- Click Clear to clear the search parameters.
- 3. Click against the file identifier record, for which you want to map the user. The **User File Identifier Mapping** screen appears.

## **User File Identifier Mapping - Create**

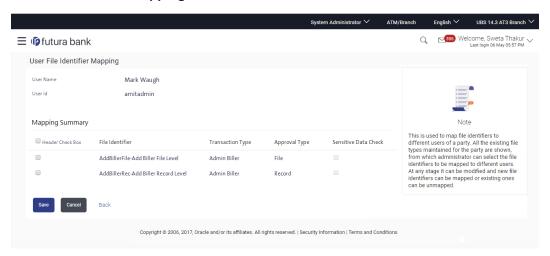

#### **Field Description**

| Field Name          | Description                                      |
|---------------------|--------------------------------------------------|
| User Name           | User name.                                       |
| User Id             | User id of the user.                             |
| Mapping Summary     |                                                  |
| Header<br>Check Box | The check box to select the records for mapping. |
| File<br>Identifier  | Unique code assigned to the uploaded file.       |

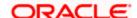

#### Field Name Description

**Transaction** Type of transaction:

**Type** 

The Transaction type could be:

Admin Biller

Approval Type The approval type is at file level or record level.

- File Level The approver accepts or rejects the entire file, and all records are either processed or rejected
- Record Level The approver could approve some records, and rejects others. Payments are processed only for approved records

**Sensitive** If selected, the users are barred from viewing the contents of the file. **Data Check** 

- 4. In the Mapping Summary section, select the file identifier which you want to map to the user.
- Check / Uncheck the Sensitive Data check field, to enable / disable access to the contents of the file.
- Click Save.

OR

Click Cancel to cancel the operation and navigate back to 'Dashboard'.

OR

Click **Back** to navigate to the previous screen.

 The User File Identifier Mapping - Review screen appears. Verify the details and click Confirm.

OR

Click Cancel to cancel the operation and navigate back to 'Dashboard'.

OR

Click **Back** to navigate to the previous screen.

8. The success message appears along with the transaction reference number and status of the transaction.

Click **OK** to complete the transaction and navigate back to 'Dashboard'.

## 52.2.4 <u>User File Identifier Mapping – Administrator - Edit</u>

Using this option the administrator can edit and update mapping of a file identifier, to a user

#### To edit a User File Identifier Mapping:

- 1. In the **User Name** field, enter the username of the user.
- Click Search. The User File Identifier Mapping screen with search results appears. OR

Click Clear to clear the search parameters.

OR

Click Cancel to cancel the operation and navigate back to 'Dashboard'.

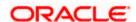

- 3. Click against the file identifier record. The **User File Identifier Mapping View** screen appears.
- 4. Click Edit. The User File Identifier Mapping Edit screen appears.

## **User File Identifier Mapping - Edit**

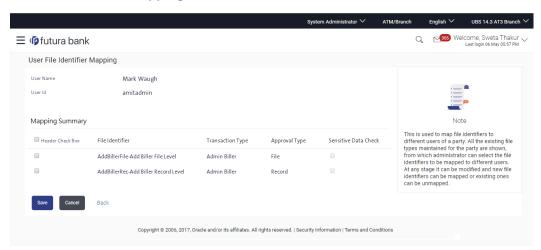

- 5. View the details of File Identifier mapping already saved. Select or de-select the File Identifier record to map / un-map a File Identifier to a user.
- Check / Uncheck the Sensitive Data Check, to enable / disable the complete access to file content.
- 7. Click **Save** to save the modified details.

OR

Click Cancel to cancel the operation and navigate back to 'Dashboard'.

OR

Click **Back** to navigate to previous screen.

8. The **User File Identifier Mapping - Review** screen appears. Verify the details, and click **Confirm**.

OR

Click Cancel to cancel the operation and navigate back to 'Dashboard'.

OR

Click **Back** to navigate to previous screen.

The success message appears along with the transaction reference number and status of the transaction.

Click **OK** to complete the transaction and navigate back to 'Dashboard'.

## 52.2.5 <u>User File Identifier Mapping - Corporate User - Search</u>

Using this option bank administrator can search and view the file identifiers mapped to the corporate user.

#### To search and view the file identifiers:

1. In the **Party Id** field, enter the party id of the user.

OR

In the Party Name field, enter the name of the party.

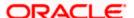

2. Click Search. The User File Identifier Mapping screen with search results appears.

OR

Click Cancel to cancel the operation and navigate back to 'Dashboard'.

OR

Click **Clear** to clear the search parameters.

## **User File Identifier Mapping - Search**

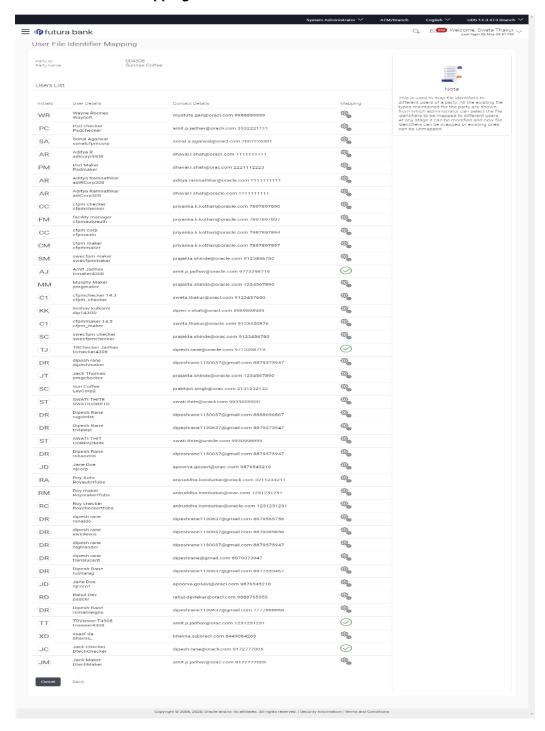

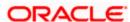

| Field Name      | Description                                                                                                    |
|-----------------|----------------------------------------------------------------------------------------------------|
| Party ID        | Party ID of the user.                                                                                                    |
| Party Name      | Party name corresponding to the party ID.                                                                                                    |
| Users List      |                                                                                                    |
| Initials        | The initials of the user.                                                                                                    |
| User Details    | The details of the user like user name or user id.                                                                                                    |
| Contact Details | Email and contact number of the user.                                                                                                    |
| Mapping         | Displays whether the file identifier is mapped to the user.  - denotes that the file identifier is mapped to the user  - denotes that the file identifier is not mapped to the user |

3. Click against the file identifier record of which you want to view the details. The **User** File Identifier Mapping - View screen appears.

OR

Click **Back** to go back to previous screen.

OR

Click Cancel to cancel the operation and navigate back to 'Dashboard'.

## **User File Identifier Mapping - View**

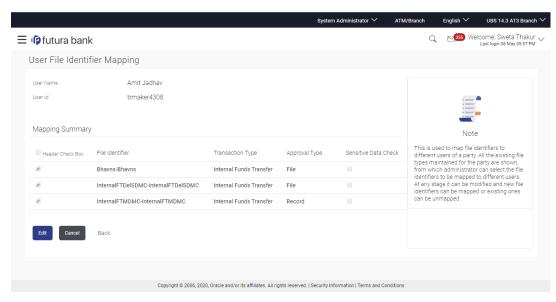

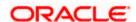

## Field Name Description

**User Name** User name of the logged-in user.

**User Id** User id of the user.

## **Mapping Summary**

File

Unique code assigned to the uploaded file.

Identifier

**Transaction** Type of transaction:

**Type** 

The transaction type could be:

- Internal Funds Transfer
- Domestic Funds Transfer
- International Funds Transfer
- Mixed Transfer
- Internal Payee
- Domestic Payee
- International Payee
- Mixed Payee
- Domestic Demand Draft Payee
- International Demand Draft Payee
- Create Virtual Accounts
- Create Virtual Accounts Structure
- Create Virtual Identifier
- Create Invoice

# Approval Type

The approval type is at file level or record level.

- File Level The approver accepts or rejects the entire file, and all records are either processed or rejected
- Record Level The approver could approve some records, and reject others. Payments are processed only for approved records

## Sensitive Data Check

If selected, the users are barred from viewing the contents of the file.

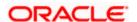

4. Click **Edit** to modify the user file identifier mapping.

OR

Click **Back** to navigate to the previous screen.

OR

Click Cancel to cancel the operation and navigate back to 'Dashboard'.

## 52.2.6 <u>User File Identifier Mapping - Corporate User - Create</u>

Using this option the administrator can map the file identifiers to a user.

## To map a user to a file identifier:

1. In the **Party Id** field, enter the party id.

OR

In the **Party Name** field, enter the name of the party.

2. Click **Search**. The **User File Identifier Mapping** screen with search results appears.

OR

Click Clear to clear the search parameters.

OR

Click Cancel to cancel the operation and navigate back to 'Dashboard'.

3. Click against the file identifier record, for which you want to map the user. The **User File Identifier Mapping** screen appears.

## **User File Identifier Mapping - Create**

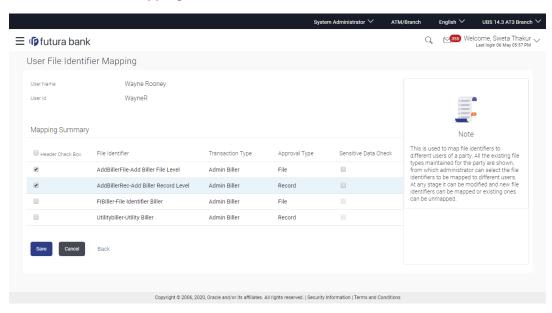

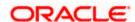

## Field Name Description

Party ID Party ID of the user

Party Name Party name corresponding to the party ID.

**User Name** User name.

**User Id** User id of the user.

## **Mapping Summary**

**File** Unique code assigned to the uploaded file. **Identifier** 

**Transaction** Type of transaction:

Type

The Transaction type could be:

- Internal Funds Transfer
- Domestic Funds Transfer
- International Funds Transfer
- Mixed Transfer
- Internal Payee
- Domestic Payee
- International Payee
- Mixed Payee
- Domestic Demand Draft Payee
- International Demand Draft Payee
- Create Virtual Accounts
- Create Virtual Accounts Structure
- Create Virtual Identifier
- Create Invoice

# Approval Type

The approval type is at file level or record level.

- File Level The approver accepts or rejects the entire file, and all records are either processed or rejected
- Record Level The approver could approve some records, and rejects others. Payments are processed only for approved records

## Sensitive Data Check

If selected, the users are barred from viewing the contents of the file.

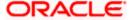

- 4. In the Mapping Summary section, select the file identifier which you want to map to the user.
- Check / Uncheck the Sensitive Data check field, to enable / disable access to the contents of the file.
- 6. Click Save.

OR

Click Cancel to cancel the operation and navigate back to 'Dashboard'.

OR

Click **Back** to navigate to the previous screen.

 The User File Identifier Mapping - Review screen appears. Verify the details and click Confirm.

OR

Click **Cancel** to cancel the operation and navigate back to 'Dashboard'.

OR

Click **Back** to navigate to the previous screen.

8. The success message appears along with the transaction reference number and status of the transaction.

Click **OK** to complete the transaction and navigate back to 'Dashboard'.

## 52.2.7 <u>User File Identifier Mapping - Corporate User - Edit</u>

Using this option the administrator can edit and update mapping of a file identifier, to a user

## To edit a User File Identifier Mapping:

1. In the **Party Id** field, enter the party id of the user.

OR

In the **Party Name** field, enter the name of the party.

2. Click **Search**. The **User File Identifier Mapping** screen with search results appears.

OR

Click Clear to clear the search parameters.

OR

Click Cancel to cancel the operation and navigate back to 'Dashboard'.

- 3. Click against the file identifier record. The **User File Identifier Mapping View** screen appears.
- 4. Click Edit. The User File Identifier Mapping Edit screen appears

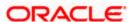

#### **User File Identifier Mapping - Edit**

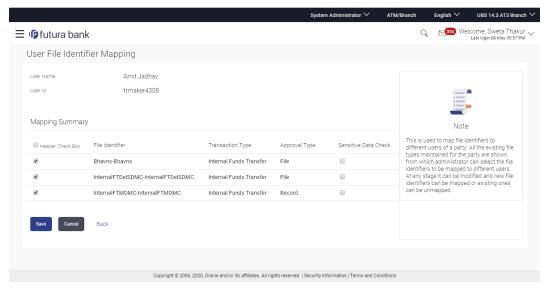

- 5. View the details of File Identifier mapping already saved. Select or de-select the File Identifier record to map / un-map a File Identifier to a user.
- Check / Uncheck the Sensitive Data Check, to enable / disable the complete access to file content.
- 7. Click Save to save the modified details.

OR

Click **Cancel** to cancel the operation and navigate back to 'Dashboard'.

OR

Click **Back** to navigate to previous screen.

8. The **User File Identifier Mapping - Review** screen appears. Verify the details, and click **Confirm**.

OR

Click Cancel to cancel the operation and navigate back to 'Dashboard'.

OR

Click Back to navigate to previous screen.

The success message appears along with the transaction reference number and status of the transaction.

Click **OK** to complete the transaction and navigate back to 'Dashboard'.

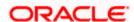

## **FAQ**

 Can all users of a particular corporate access all file types, mapped to the corporate?

User/s have to be mapped to file identifiers to be able to access files. For example, only the user/s of Human Resource Department of a corporate may have access to upload / view and enquire status of salary files.

Mapping File Identifier's to specific users thus enables access of certain types of file/s to certain user/s.

2. If a user is mapped to a File Identifier and he has uploaded a file – but after this, he is no longer mapped to the File Identifier – can he view the status of the file?

No, the user will not be able to view the status of the file, if he is not mapped to it, at the point in time when he is checking for the status.

**Home** 

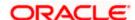

# 52.3 File Upload (for Biller Maintenance)

This option allows the Bank administrator user to upload the files containing EBPP Billers. Billers uploaded will be available for retail users to register and make online bill payment & pre-paid recharge transactions.

## **Prerequisites**

- File Identifier Maintenance
- User File Identifier Mapping

## **Features Supported In Application**

Upload a File

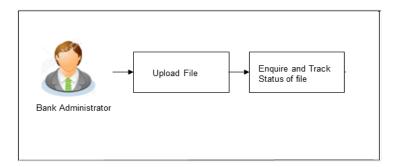

#### How to reach here:

System/ Bank Administrator Dashboard > Toggle Menu > File Upload > File Upload

## File Upload

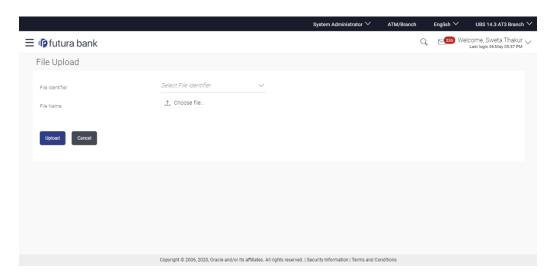

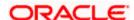

| Field Name      | Description                                                    |
|-----------------|----------------------------------------------------------------|
| File Identifier | File identifier created earlier in order to identify the file. |
| File Name       | Browse and select the file to be uploaded.                     |

## To upload a file:

- 1. From the **File Identifier** list, select the file identifier. The file identifier details appear.
- 2. In the **File Name** field, select the file to be uploaded.

## File Upload

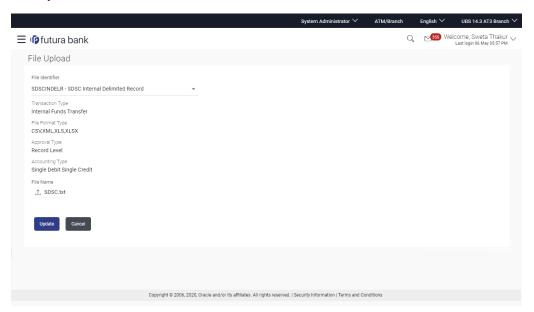

## **Field Description**

| Field Name          | Description                                                    |
|---------------------|----------------------------------------------------------------|
| File Identifier     | File identifier created earlier in order to identify the file. |
| Transaction<br>Type | Transaction type of the file upload.                           |
|                     | The transaction type could be:                                 |
|                     | Admin Biller                                                   |

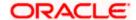

| Field Name          | Description                                                                                                    |
|---------------------|----------------------------------------------------------------------------------------------------|
| File Format<br>Type | Format of the file. The file format could be:                                                                                                    |
|                     | • CSV                                                                                                    |
|                     | <ul><li>XLS</li><li>XLSX</li></ul>                                                                                                    |
| Approval Type       | Approval level of the file.                                                                                                    |
|                     | The approval could be:                                                                                                    |
|                     | <ul> <li>Record Level: In record type approval, the approver can approve<br/>some records (in a file), and reject others. Only approved<br/>records are processed.</li> </ul> |
|                     | <ul> <li>File Level: In a file type approval, the approver accepts or rejects<br/>the entire file, and all records are either processed or rejected.</li> </ul>               |
| File Name           | Name of the file which is uploaded.                                                                                                    |

3. Click Upload.

OR

Click Cancel to abort the file uploading process.

4. The success message along with the file reference ID and status of the transaction appears. Click **OK** to complete the file upload.

OR

Click the File Reference ID to inquire about the uploaded file status.

The Uploaded File Inquiry screen appears.

**Home** 

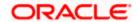

## 52.4 <u>Uploaded Files Inquiry (Biller Maintenance)</u>

Through this option the user can view the billers file uploaded and their status.

- The search can be filtered on various parameters like status and file reference ID.
- The user can track the status of the file and if there is an error in the file, he / she can
  download the error file to arrive at the exact reason for error.
- For files in the 'Processed' status, the user can download Response file, to vet status of processing (in the host) for each record, of the file.
- The user can track file history and also check Individual record details.

Note: The landing screen displays all the files that are uploaded today.

#### **Prerequisites**

- File Identifier Maintenance
- User File Identifier Mapping

## **Features Supported In Application**

View Uploaded File & its Status (Uploaded File Inquiry)

#### How to reach here:

System / Bank Administrator Dashboard > Toggle Menu > File Upload > Uploaded File Inquiry

#### Uploaded File Inquiry - Summary

All the files that are uploaded today that is the current system date and file details will be displayed on the Uploaded File Inquiry - Summary screen.

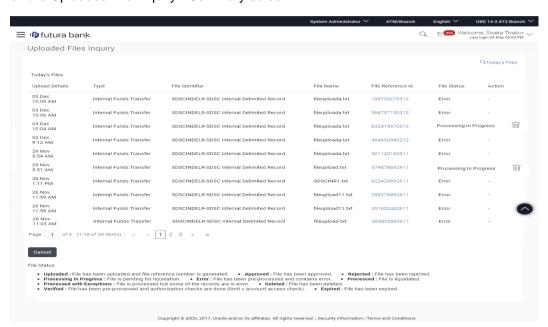

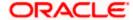

## Field Name Description

## Today's Files

Upload Details File upload date and time.

**Type** Transaction type of file uploaded.

File Identifier File identifier selected while uploading the file.

**File Name** Name of the uploaded file.

File The file reference number generated after the file was uploaded. Reference ID

File Status Status of the uploaded file.

The file status could be:

- Uploaded: File Uploaded and file reference number is generated.
- Verified: File has been pre-processed and authorization checks done. File is now Pending Approval.
- Error: File has been pre-processed and contains error. The end of the life cycle of the file (File Level). The user can download the error file at this stage.
- Processing in Progress: File is not yet processed.
- Rejected: File has been rejected (File level). The end of the life cycle
  of the file.
- Approved: File has been fully approved.
- Processed: File is completely processed. The user can download a response file at this stage.
- Processed with exception: File is partially processed i.e. while some records are processed, others are not.
- Expired: File has expired.
- · Deleted: File was deleted.

**Action** The available action icon against the uploaded files.

The action is delete the uploaded file.

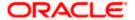

## 52.4.1 Uploaded File Inquiry - Search

Using this option, system administrator can search and view the files that are uploaded and view the record details under the same.

#### To search and view uploaded files

- Click to expand the search criteria.
   The search section appears.
- 2. Enter any two search criteria in the search section.
- Click Search. The search results appear on the Uploaded File Inquiry screen based on the search parameters.

OR

Click Cancel to close the search panel.

OR

Click Clear to reset the search criteria.

## **Uploaded File Inquiry - Search**

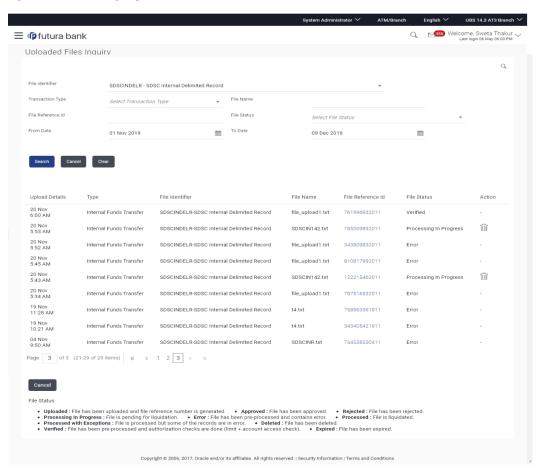

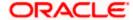

| Field Name        | Description                                                                                                    |
|-------------------|----------------------------------------------------------------------------------------------------|
| Search            |                                                                                                    |
| File Identifier   | Unique code/ name assigned for the party preferences for handling of files.                                                                                                    |
| Transaction Type  | Transaction type associated with the file.                                                                                                    |
| File Name         | File name of the uploaded file.                                                                                                    |
| File Reference ID | The file reference number which was generated while uploading the file.                                                                                                    |
| File Status       | Status of the file uploads.                                                                                                    |
| From Date         | From Date, to search for an uploaded file, in the specified date range.                                                                                                    |
| To Date           | To Date, to search for an uploaded file, in the specified date range.                                                                                                    |
| Search Results    |                                                                                                    |
| Upload Details    | File upload date and time.                                                                                                    |
| Туре              | Transaction type of file uploaded                                                                                                    |
| File Identifier   | File identifier selected while uploading the file.                                                                                                    |
| File Name         | Name of the uploaded file.                                                                                                    |
| File Reference ID | The file reference number generated after the file was uploaded.                                                                                                    |
| File Status       | Status of the uploaded file.                                                                                                    |
|                   | The file status could be:                                                                                                    |
|                   | <ul> <li>Uploaded: File Uploaded and file reference number is generated.</li> </ul>                                                                                                    |
|                   | <ul> <li>Verified: File has been pre-processed and authorization<br/>checks done. File is now Pending for Approval.</li> </ul>                                                             |
|                   | <ul> <li>Error: File has been pre-processed and contains error. The<br/>end of the life cycle of the file (File Level). The user can<br/>download the error file at this stage.</li> </ul> |
|                   | <ul> <li>Processing in Progress: File is not yet processed.</li> </ul>                                                                                                    |

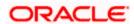

| Field Name | Description                                                                                                    |
|------------|----------------------------------------------------------------------------------------------------|
|            | <ul> <li>Rejected: File has been rejected (File level). The end of the<br/>life cycle of the file.</li> </ul>                          |
|            | <ul> <li>Approved: File has been fully approved.</li> </ul>                                                                            |
|            | <ul> <li>Processed: File is completely processed. The user can<br/>download a response file at this stage.</li> </ul>                  |
|            | <ul> <li>Processed with exception: File is partially processed – i.e.<br/>while some records are processed, others are not.</li> </ul> |
|            | <ul> <li>Expired: File has expired.</li> </ul>                                                                                         |
|            | Deleted: File was deleted.                                                                                                    |
| Action     | The available action icon against the uploaded files.  The action is delete the uploaded file.                                         |

4. Click the **File Reference ID** link to view the details. The **Uploaded File Inquiry - File Details** screen appears.

OR

Click against a specific file upload record to delete the record. A delete icon will be enabled against a record, only when if a record is of a future date and is fully approved.

## **File Details**

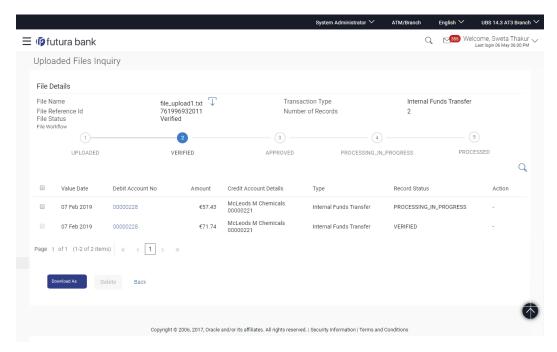

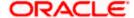

| Field Name                  | Description                                                                                                    |  |  |  |
|-----------------------------|----------------------------------------------------------------------------------------------------|--|--|--|
| File Name                   | File name of the uploaded file.                                                                                    |  |  |  |
| Transaction Type            | Transaction type associated with the file.                                                                         |  |  |  |
| File Reference ID           | The file reference number, which was generated while uploading the file.                                           |  |  |  |
| Number of Records           | The total number of records in the file.                                                                           |  |  |  |
| File Status                 | Status of the file uploads.                                                                                        |  |  |  |
| Transaction<br>Reference ID | The Transaction reference number, which was generated for thuploaded file.                                         |  |  |  |
| Error Report                | Shows an icon to download the error file in case the uploaded file faced some runtime issue and failed to execute. |  |  |  |
| File Workflow               | Flow displaying various stages and status of file upload.                                                          |  |  |  |
| Search Results              |                                                                                                    |  |  |  |
| Value Date                  | The date on which the file was uploaded.                                                                           |  |  |  |
| Biller Name                 | Name of the biller in the records.                                                                                 |  |  |  |
| Biller Type                 | Biller type in the records.                                                                                        |  |  |  |
| Biller Category             | Category of the biller in the records.                                                                             |  |  |  |
| Biller Location             | Location of the biller in the records.                                                                             |  |  |  |
| Action                      | The available action icon against the records. Icon to download the e-receipt.                                     |  |  |  |

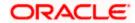

## To search and view the specific records

- 1. Click \( \frac{\sqrt{}}{\sqrt{}} \) to expand the search criteria and search a particular records. The search section appears.
- 2. Enter the search criteria in the search section.

Click **Search**. The search results appear on the Uploaded File Inquiry - File Details screen based on the search parameters.

OR

Click Cancel to close the search panel.

ΩR

Click Clear to reset the search criteria.

3. In the **File Name** field, click to download the originally uploaded file.

OR

Click the **Biller Name** link to view the record details.

- 4. In the **Action** column, click against a specific record to download the e-receipt of the transaction in pdf format.
- 5. OR

Click **Download as** to download the file in .pdf or .csv format.

OR

Click **Back** to navigate to the previous screen.

**Note**: If there is an error during file verification (i.e. the file is in error status), an option will be available to download the generated error file.

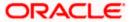

## **FAQ**

# 1. What are some of the validations that a file goes through at various stages, in its life cycle?

The following are the validations performed on an uploaded file by OBDX and subsequently by the Host, before file is liquidated.

| Sr No | Events                | Applicable to | Checks                                                                                                    |
|-------|-----------------------|---------------|----------------------------------------------------------------------------------------------------|
| 1     | On File<br>Upload     |               | File contents should not match an already uploaded file                                                                                                 |
| 2     | On File<br>Upload     | All Files     | File should not exceed the Maximum Size limit                                                                                                    |
| 3     | On File<br>Upload     |               | The File Extension type should be the ones permitted viz., xml, xls, xlxs, csv                                                                          |
| 4     | On File<br>Upload     | All Files     | The file should not be Malicious                                                                                                    |
| 5     | At Pre-<br>Processing | All Files     | The format for all fields, should be as templated viz., Date, Currency in accordance with ISO standards, CIF- numeric, account number-alphanumeric etc. |
| 6     | At Pre-<br>Processing | All Files     | The CIF(if available) should be valid, should exist                                                                                                    |

## 2. If some records in a file are deleted, what will the status of the file be?

The following table shows the file status which is followed to depict various status of the file upload. So if all the records of file are liquidated then the file status is processed, and if any of the records in the file is liquidated while all the other are rejected the file status will be processed, and if any of the records is liquidated and rest all have an error the file status will be processed with exception.

| Verified | Approved | Processing in Progress | Processed | Rejected | Deleted | Error | File<br>Status                    |
|----------|----------|------------------------|-----------|----------|---------|-------|-----------------------------------|
| All      |          |                        |           |          |         |       | Verified                          |
|          | All      |                        |           |          |         |       | Approve<br>d                      |
|          |          | All                    |           |          |         |       | Process<br>ing in<br>Progres<br>s |

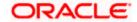

| Verified | Approved | Processing in Progress | Processed | Rejected | Deleted | Error | File<br>Status                      |
|----------|----------|------------------------|-----------|----------|---------|-------|-------------------------------------|
|          |          |                        | All       |          |         |       | Process<br>ed                       |
|          |          |                        |           | All      |         |       | Rejecte<br>d                        |
|          |          |                        |           |          | All     |       | Deleted                             |
|          |          |                        |           |          |         | All   | Error                               |
|          |          |                        | 1         | 1        |         |       | Process<br>ed                       |
|          |          |                        | 1         |          | 1       |       | Process<br>ed                       |
|          |          |                        | 1         |          |         | 1     | Process<br>ed with<br>exceptio<br>n |
|          |          |                        | 1         | 1        | 1       |       | Process<br>ed                       |
|          |          |                        | 1         | 1        | 1       | 1     | Process<br>ed with<br>exceptio<br>n |
|          |          |                        |           | 1        | 1       |       | Deleted                             |
|          |          |                        |           | 1        |         | 1     | Process<br>ed with<br>exceptio<br>n |
|          |          |                        |           |          | 1       | 1     | Process<br>ed with<br>exceptio<br>n |

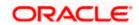

## 3. After a file is successfully uploaded, is the user provided notifications on its status?

Yes, Users mapped to the FI – initiators and approvers of the file, are provided with alerts / notification, as file progresses from the Uploaded stage to Approved to Processing in Progress to the Processed stage. Alternately, users can log in to view the status of the file.

Home

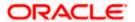

## 53. OAuth 2.0

The OAuth 2.0 authorization framework enables a third-party application to obtain limited access to an HTTP service, either on behalf of a resource owner by orchestrating an approval interaction between the resource owner and the HTTP service, or by allowing the third-party application to obtain access on its own behalf.

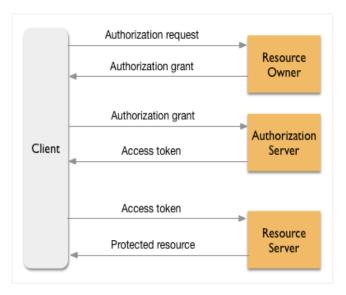

- Client It is the third party app (running on mobile or on browser) that makes requests to the
  resource server for protected resources on behalf of the resource owner. The resource owner
  must give the app permission to access the protected resources.
- Resource owner The person who is capable of granting access to a protected resource.
- **Resource server** The resource server needs some kind of authorization before it will serve up protected resources to the app.
- Authorization server The authorization server is implemented in compliance with the OAuth 2.0 specification, and it is responsible for validating authorization grants and issuing the access tokens that give the app access to the user's data on the resource server.

## The following administrative maintenances needs to be done as part of OAuth Server Setup:

- Identity Domain Definition
- Resource Server Definition
- Client Definition

Home

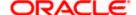

## 53.1 Identity Domain Maintenance

The Identity Domain corresponds to the notion of a tenant and each identity domain corresponds to an identity store. All artifacts such as resource server and client needs to be created under an identity domain.

As part of the Identity Domain definition, Identity store as well as token settings can be defined.

Currently only 'Embedded LDAP' i.e. DB Authenticator as Identity Store is supported.

## **Pre-Requisites**

Transaction access is provided to System Administrator.

## Features supported in application

Using this option System Administrator can perform the following actions:

- Create Identity Domain
- Edit Identity Domain details
- View Identity Domain details

#### How to reach here:

System/ Bank Administrator Dashboard > Toggle menu > OAuth > Identity Domain Maintenance

## 53.1.1 <u>Identity Domain Maintenance - Search</u>

User can search for any maintained Identity Domains by entering the required search parameters.

## To search for an Identity Domain

- 1. In **Identity Domain Maintenance** screen, enter the Identity Domain Name.
- 2. Click **Search**. The search results appears.

OR

Click Cancel to cancel the transaction.

OR

Click Clear to clear the search parameters.

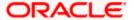

## Identity Domain Maintenance - Search

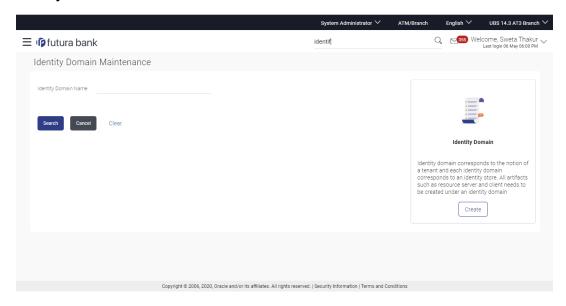

## **Identity Domain Maintenance - Search Results**

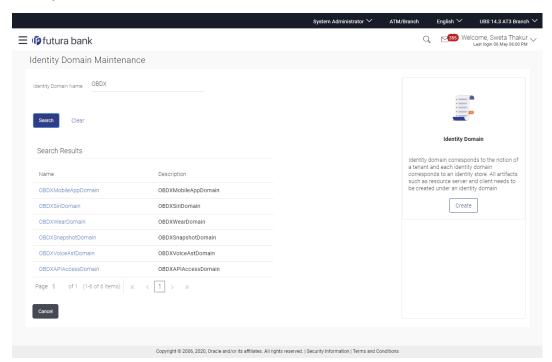

## **Field Description**

| Field Name      | Description                                                    |
|-----------------|----------------------------------------------------------------|
| Identity Domain | Specify the name of the identity domain that is to be searched |

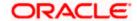

| Field Name    | Description                                                                         |
|---------------|-------------------------------------------------------------------------------------|
| Search Result |                                                                                     |
| Name          | System displays the name of the identity domain based on the input search parameter |
| Description   | System displays the description of the identity domain                              |

3. Click on **Name** link to view details of a specific identity domain.

# **Identity Domain Maintenance - View**

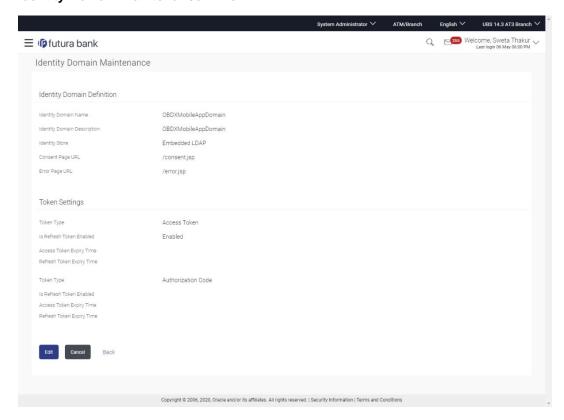

| Field Name              | Description                               |
|-------------------------|-------------------------------------------|
| Identity Domain         | Definition                                |
| Identity Domain<br>Name | Displays the name of the Identity Domain. |

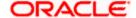

| Field Name                     | Description                                                                                   |
|--------------------------------|-----------------------------------------------------------------------------------------------|
| Identity Domain<br>Description | Displays the description of the Identity Domain.                                              |
| Identity Store                 | Displays the Identity Domain store.                                                           |
| Consent page<br>URL            | Displays the Consent page URL.                                                                |
| Error page URL                 | Displays the Error page URL.                                                                  |
| Token Settings                 |                                                                                               |
| Token Type                     | Displays the token type i.e. Access Token or Authorization Code.                              |
| Is Refresh Token<br>Enabled    | Displays whether refresh token is enabled.                                                    |
| Access Token<br>Expiry Time    | Displays the maintained expiry time for an access token.                                      |
| Refresh Token<br>Expiry Time   | Displays the maintained expiry time for a refresh token.                                      |
| Token Type                     | Displays the token type i.e. Access Token or Authorization Code.                              |
| Is Refresh Token<br>Enabled    | Displays whether refresh token is enabled for token type 'Authorization Code'.                |
| Access Token<br>Expiry Time    | Displays the maintained expiry time for an access token with token type 'Authorization Code'. |
| Refresh Token<br>Expiry Time   | Displays the maintained expiry time for refresh token with token type 'Authorization Code'.   |

4. Click **Edit** to edit the Identity Domain details. User is directed to the **Identity Domain Maintenance - Edit** screen with values in editable form.

OR

Click Cancel to cancel the transaction.

OR

Click **Back** to navigate to previous screen.

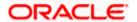

## 53.1.2 Identity Domain Maintenance - Edit

This function enables the System Administrator to edit the details of maintained identity domains. As part of edit, System Administrator can modify the details i.e. URLs as well as token settings for an identity domain.

#### To edit or update an identity domain:

- In Identity Domain Maintenance screen, in the Identity Domain Name field, enter the identity domain name.
- 2. Click **Search**. The search results appears.
- 3. Click the <u>Name</u> link of the record whose details you want to view. The **Identity Domain Maintenance View** screen appears.
- Click Edit to modify the identity domain details.
   The Identity Domain Maintenance Edit screen appears in editable form.

#### **Identity Domain Maintenance - Edit**

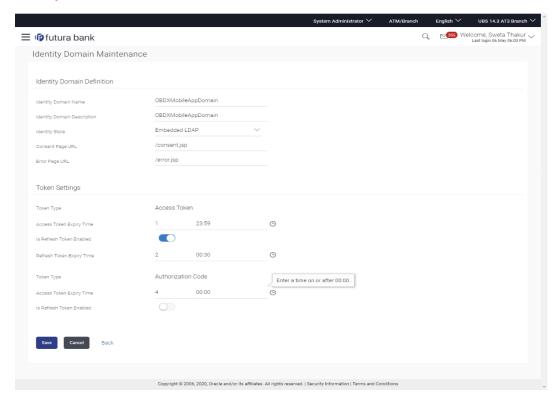

- 5. Update the details as required.
- 6. Click **Save** to save the changes.

OR

Click Cancel to cancel the transaction.

OR

Click **Back** to navigate to previous screen.

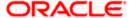

7. The **Review** screen appears. Verify the details, and click **Confirm**..

OR

Click Cancel to cancel the transaction.

OR

Click **Back** to cancel the operation to navigate to previous screen.

8. The success message of identity domain details modification appears along with the reference number.

Click **OK** to complete the transaction.

# 53.1.3 Identity Domain Maintenance - Create

This function enables the System Administrator to create an identity domain. As part of Identity Domain definition, the administrator can define the identity store, different URLs i.e. redirect and Error URLs and the token settings.

#### To create an identity domain:

1. Click **Create** to create a new Identity Domain. The **Identity Domain Maintenance - Create** screen appears.

## **Identity Domain Maintenance - Create**

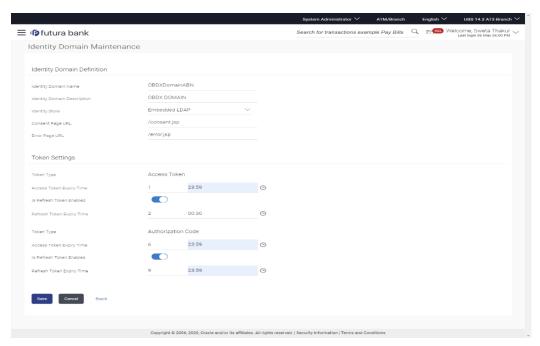

| Field Name      | Description  |  |  |
|-----------------|--------------|--|--|
| Identity Domain | n Definition |  |  |

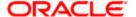

| Field Name                     | Description                                                                                                    |  |
|--------------------------------|----------------------------------------------------------------------------------------------------|--|
| Identity Domain<br>Name        | Specify the name of the Identity Domain.                                                                                                    |  |
| Identity Domain<br>Description | Specify the Identity Domain description.                                                                                                    |  |
| Identity Store                 | Select the Identity store to be mapped for the identity domain. Currently only Embedded LDAP is supported for the identity store.                                           |  |
| Consent page<br>URL            | Specify the Consent page URL. This is the page on which the user will get re-directed to provide consent to the Third Party Provider (TPP)                                  |  |
| Error page URL                 | Specify the Error page URL. This is the page on which the user will get re-directed to in case of incorrect details.                                                        |  |
| Token Setting                  |                                                                                                    |  |
| Token Type                     | Displays the token type as Access Token. Token settings can be defined for both token types i.e. Authorization Code and Access Token                                        |  |
| Access Token<br>Expiry Time    | Specify the expiry time for the access token.                                                                                                    |  |
| ls Refresh Token<br>Enabled    | Specify whether the refresh token needs to be enabled. If enabled, the TPP will be provided with a refresh token along with access token.                                   |  |
| Refresh Token                  | Specify the expiry time for refresh token.                                                                                                    |  |
| Expiry Time                    | This field will be enabled to enter the expiry time only if <b>Refresh Token</b> is enabled.                                                                                |  |
| Token Type                     | Displays the token type as Authorization Code. Token settings can be defined for both token types i.e. Authorization Code and Access Token                                  |  |
| Access Token<br>Expiry Time    | Specify the expiry time for the access token for token type as authorization code                                                                                           |  |
| Is Refresh Token<br>Enabled    | Specify whether the refresh token needs to be enabled. If enabled, the TPP will be provided with a refresh token along with access token for token type Authorization Code. |  |
| Refresh Token                  | Specify the expiry time for refresh token.                                                                                                    |  |
| Expiry Time                    | This field will be enabled to enter expiry time only if <b>Refresh Token</b> is enabled for token type 'Authorization Code'                                                 |  |

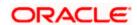

- 2. In the Identity Domain Name field, enter name for an identity domain to be created.
- In the Identity Domain Description field, enter description for an identity domain to be created.
- 4. From the **Identity Store** list, select the Identity store for the identity domain.
- 5. In the **Consent Page URL** field, enter URL for the consent page on which the user needs to be re-directed for providing consent to the TPP.
- In the Error Page URL field, enter URL for the error page on which the user needs to be redirected in case of incorrect details entered.
- 7. In the **Access Token Expiry Time** field for token type **Access Token**, enter the expiry time for the access token in days and hh:mm format.
- 8. Click the **Is Refresh Token Enabled** toggle to 'Y' if there is a need to provide with a refresh token along with an access token.
  - a. In the **Refresh Token Expiry Time** field, enter the expiry time for the refresh token in days and hh:mm format.
- 9. In the **Access Token Expiry Time** field of **Authorization Code Token** type, enter the expiry time for the access token in days and hh:mm format.
- 10. Click the **Is Refresh Token Enabled** toggle to 'Y' if there is a need to provide with a refresh token along with an access token for token type 'Authorization Code'
  - a. In the Refresh Token Expiry Time field, enter the expiry time for the refresh token in days and hh:mm format. This expiry time is for refresh token with token type 'Authorization Code'
- 11. Click **Save** to save the changes.

OR

Click **Cancel** to cancel the transaction.

ΟR

Click **Back** to navigate to previous screen.

12. The **Review** screen appears. Verify the details, and click **Confirm**...

ΛR

Click Cancel to cancel the transaction.

OR

Click **Back** to cancel the operation to navigate to previous screen.

13. The success message of identity domain details creation appears along with the transaction reference number.

Click **OK** to complete the transaction.

**Home** 

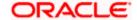

# 53.2 Resource Server Maintenance

The resource server is the server that contains the user's information that is being accessed by the third party application and handles authenticated requests after the application has obtained an access token.

Resource Server is always associated to one Identity Domain. Through this maintenance, the administrator can define scopes for the resource server. Scopes are transactions or inquiries that are provided to the client so that the TPP/client can transact or inquire on behalf of the customer with an access token provided the customer has provided consent to the TPP.

#### **Pre-Requisites**

Transaction access is provided to System Administrator.

#### Features supported in application

Using this option System Administrator can perform the following actions:

- Create Resource Server
- Edit Resource Server
- View Resource Server

#### How to reach here:

System/ Bank Administrator Dashboard > Toggle menu > OAuth > Resource Server Maintenance

## 53.2.1 Resource Server Maintenance - Search

User can search for any maintained Resource Servers by entering the required search parameters.

#### To search for a Resource Server.

- In Resource Server Maintenance screen, in the Resource Server Name field, enter name
  of the resource server that is to be searched.
- From the Identity Domain list, select the appropriate identity domain from which resource servers are to be searched. One Identity Domain can have multiple resource servers associated.
- 3. Click **Search**. Based on the input search parameters, system will display the search results i.e. Resource Server Name and Description.

Click Cancel to cancel the transaction.

OR

OR

Click Clear to clear the search parameters.

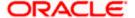

### Resource Server Maintenance - Search

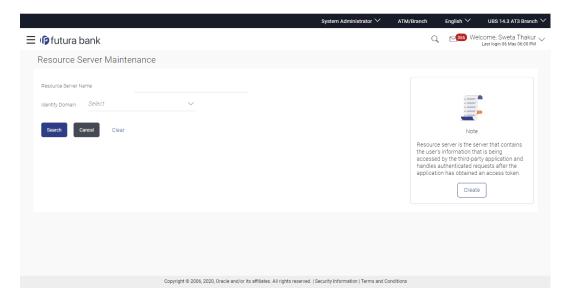

## Resource Server Maintenance - Search Summary

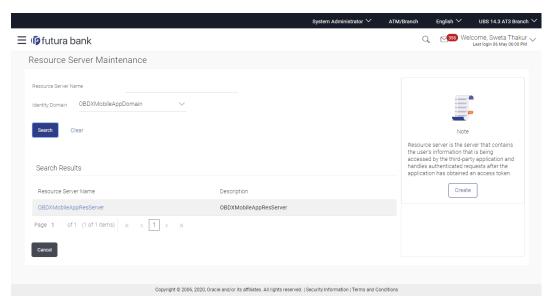

| Field Name              | Description                                                                           |
|-------------------------|---------------------------------------------------------------------------------------|
| Resource Server<br>Name | Specify the name of the resource server that is to be searched                        |
| Identity Domain<br>Name | Select the name of the identity domain in which resource server(s) are to be searched |

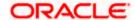

| Field Name              | Description                                                                         |
|-------------------------|-------------------------------------------------------------------------------------|
| Search Result           |                                                                                     |
| Resource Server<br>Name | System displays the name of the resource server based on the input search parameter |
| Description             | System displays the description of the resource server.                             |

4. Click on Resource Server Name link to view details of a specific resource server.

#### Resource Server Maintenance - View

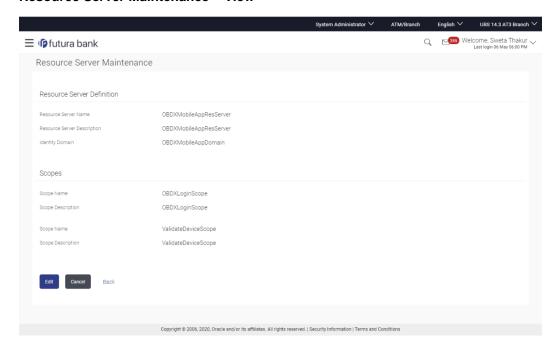

## **Field Description**

#### **Resource Server Definition**

 $\label{eq:Resource Server} \textbf{Resource Server}. \ \textbf{Name}$ 

**Resource Server** Displays the resource server description. **Description** 

**Identity Domain** Displays the Identity Domain name to which resource server belongs.

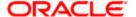

| Field Name           | Description                                                         |
|----------------------|---------------------------------------------------------------------|
| Scopes               |                                                                     |
| Scope Name           | Displays the name of the scopes for resource server.                |
| Scope<br>Description | Displays the description of the defined scopes for resource server. |

5. Click **Edit** to edit the Resource Server details if required. User is directed to the **Resource Server Maintenance - Edit** screen with values in editable form.

OR

Click Cancel to cancel the transaction.

OR

Click **Back** to navigate to previous screen.

## 53.2.2 Resource Server Maintenance - Edit

This function enables the System Administrator to update the details of the maintained resource servers. System Administrator can modify the resource server details i.e. add new scopes or remove existing scopes.

### To update resource server details:

- 1. In **Resource Server Maintenance** screen, in the **Resource Server Name** field, enter name of the resource server which is to be searched.
- From the Identity Domain list, select the appropriate identity domain from which resource server is to be searched.
- 3. Click **Search** . The search summary appears.
- 4. Click the **Resource Server Name** link of the record whose details you want to view. The **Resource Server Maintenance View** screen appears.
- Click Edit to edit the Resource Server.
   The Resource Server Maintenance Edit screen appears in editable form.

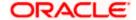

### Resource Server Maintenance - Edit

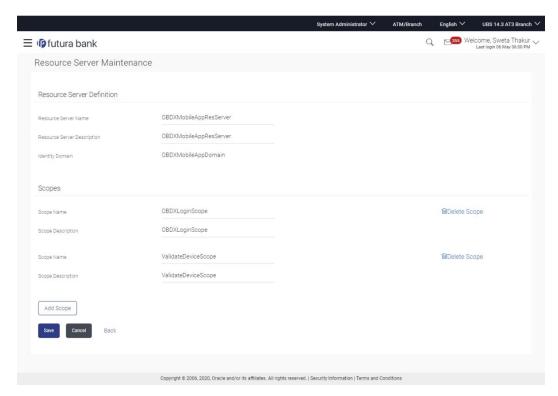

5. Update the details as required.

Note: Click on icon to add new scope(s) for the resource server.

Click on Delete Scope icon against the already added scope to remove the scope from the resource server.

6. Click **Save** to save the changes.

OR

Click Cancel to cancel the transaction.

OR

Click **Back** to navigate to previous screen.

7. The Review screen appears. Verify the details, and click Confirm.

OR

Click Cancel to cancel the transaction.

OR

Click Back to navigate to previous screen.

8. The success message of resource server details modification appears along with the transaction reference number.

Click **OK** to complete the transaction.

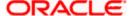

## 53.2.3 Resource Server Maintenance - Create

This function enables the System Administrator to create a resource server. As part of Resource definition, the administrator can select the Identity Domain in which the resource server needs to be created and also define the scopes for the resource server.

#### To create resource server:

1. Click **Create** to create resource server. The **Resource Server Maintenance - Create** screen appears.

#### Resource Server Maintenance - Create

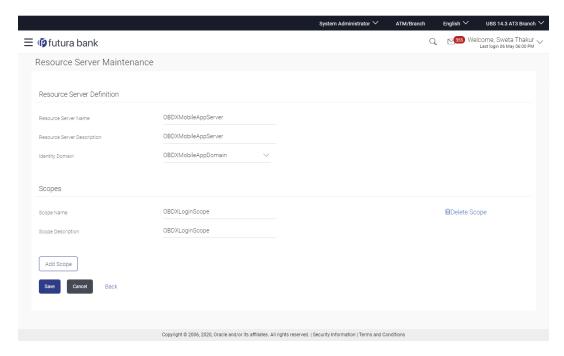

# **Field Description**

| Field Name | Description |
|------------|-------------|
|            |             |

### **Resource Server Definition**

**Resource Server** Specify the name of the resource server. **Name** 

**Resource Server** Specify the resource server description. **Description** 

**Identity Domain** Select an Identity Domain in which the Resource Server needs to be created.

#### **Scopes**

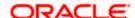

| Field Name           | Description                                                                |
|----------------------|----------------------------------------------------------------------------|
| Scope Name           | Specify the name of the scope to be created for a resource server          |
| Scope<br>Description | Specify the description for the scope to be created for a resource server. |

- 2. In the **Resource Server Name** field, enter name for resource server to be created.
- In the Resource Server Description field, enter description for resource server to be created.
- 4. From the **Identity Domain** list, select the appropriate identity domain in which the resource server is to be created.
- 5. In the **Scope Name** field, enter the scope name for resource server.
- 6. In the **Scope Description** field, enter the description for the scope to be defined for resource server.

Note: Click on Add Scope icon to add scope for the resource server.

OR

Click on Delete Scope icon against the already added scope to delete it.

7. Click **Save** to save the changes.

OR

Click Cancel to cancel the transaction.

OR

Click **Back** to navigate to previous screen.

8. The **Review** screen appears. Verify the details, and click **Confirm**..

OR

Click Cancel to cancel the transaction.

OR

Click **Back** to navigate to previous screen.

9. The success message of resource server creation appears along with the reference number. Click **OK** to complete the transaction.

**Home** 

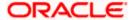

# 53.3 Client Maintenance

Clients are Third Party Provides (TPPs) that can access information from the resource server on behalf of the user provided the user has provided consent to the TPPs. As part of this definition, the administrator can define client details i.e. client ID, client name, scopes, redirect URLs etc.

### **Pre-Requisites**

Transaction access is provided to System Administrator.

### Features supported in application

Using this option System Administrator can perform the following actions:

- Create Client
- Edit Client
- View Client

#### How to reach here:

System/ Bank Administrator Dashboard > Toggle menu > OAuth > Client Maintenance

## 53.3.1 Client Maintenance - Search

User can search for any maintained Clients by entering the required search parameters.

### To search for any maintained client

- 1. In **Client Maintenance** screen, enter the **Client Name** as one of the search criteria.
- 2. Click **Search**. The search summary appears.

O₽

Click Cancel to cancel the transaction.

OR

Click Clear to clear the search parameters.

#### Client Maintenance - Search

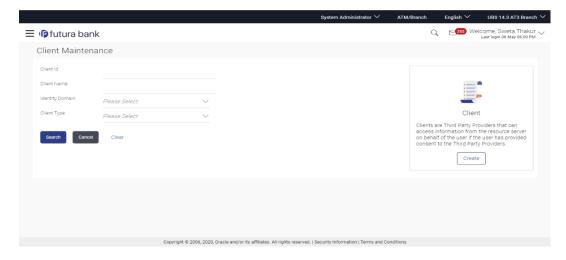

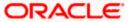

## Client Maintenance - Search Summary

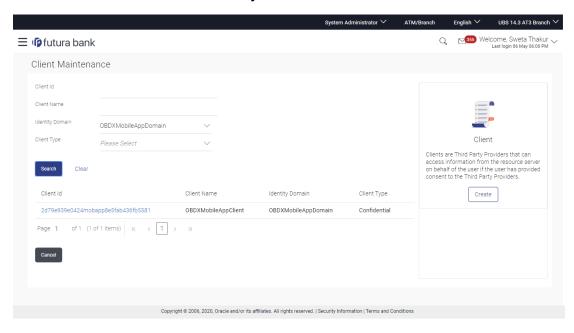

## **Field Description**

| Field Name      | Description                                                                         |
|-----------------|-------------------------------------------------------------------------------------|
| Client ID       | Specify the Client ID that is to be searched.                                       |
| Client Name     | Specify the Client Name if the client needs to be searched based on client name.    |
| Identity Domain | Select the Identity Domain in which the client needs to be searched.                |
| Client Type     | Select the type of client based on which search is to be done.                      |
| Search Result   |                                                                                     |
| Client ID       | System displays the client ID of the client based on the input search parameters.   |
| Client Name     | System displays the client name of the client based on the input search parameters. |
| Identity Domain | System displays the name of identity domain to which client belongs.                |
| Client Type     | System displays the client type for the searched client.                            |

3. Click on Client Id link to view details of the selected client.

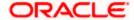

## **Client Maintenance - View**

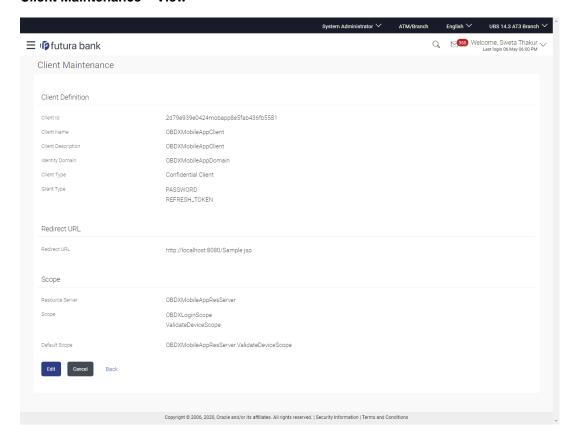

| Field Name            | Description                                                       |
|-----------------------|-------------------------------------------------------------------|
| Client Definition     |                                                                   |
| Client ID             | Displays the Client ID of the selected Client                     |
| Client Name           | Displays the Client Name of the selected client.                  |
| Client<br>Description | Displays the Client description of the selected client.           |
| Identity Domain       | Displays the name of the Identity Domain to which client belongs. |
| <b>Grant Type</b>     | Displays the grant type for the selected client.                  |
| Redirect URL          |                                                                   |
| Redirect URL          | Displays the redirect page URLs for the selected client.          |

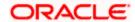

| Field Name      | Description                                                                 |
|-----------------|-----------------------------------------------------------------------------|
| Scope           |                                                                             |
| Resource Server | Displays the name of the resource server to which the mapped scopes belong. |
| Scope           | Displays the scope name defined for the client.                             |
| Default Scope   | Displays the default scope defined for the client.                          |

4. Click **Edit** to update details of the client. User is directed to the **Client Maintenance - Edit** screen with values in editable form.

OR

Click Cancel to cancel the transaction.

OR

Click Back to navigate to previous screen.

# 53.3.2 Client Maintenance – Edit

This function enables the System Administrator to update the details of the maintained clients. System Administrator can update specific client details, Redirect URL, and scopes.

### To update client details:

- 1. In Client Maintenance screen, enter the search criteria.
- 2. Click **Search**. The search summary appears.
- 3. Click the **Client ID** link of the record whose details you want to view. The **Client Maintenance View** screen appears.
- 4. Click **Edit** to update the client details.

The Client Maintenance - Edit screen appears in editable form.

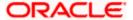

### Client Maintenance - Edit

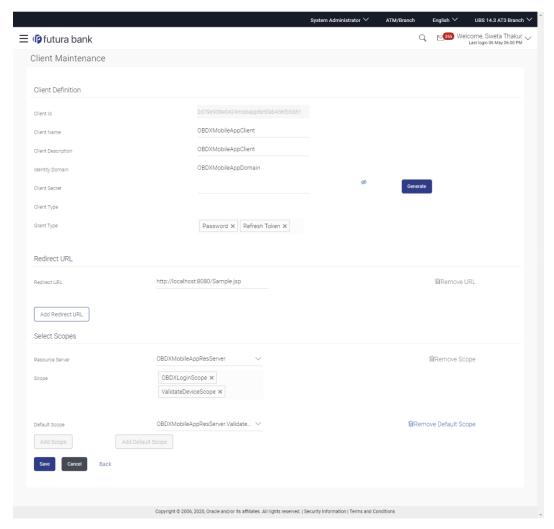

- 5. Update the details as required.
- 6. Click **Save** to save the changes.

OR

Click Cancel to cancel the transaction.

OR

Click **Back** to navigate to previous screen.

7. The **Review** screen appears. Verify the details, and click **Confirm**..

OR

Click Cancel to cancel the transaction.

OR

Click **Back** to navigate to previous screen.

8. The success message of client details modification appears along with the transaction reference number.

Click **OK** to complete the transaction.

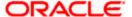

## 53.3.3 Client Maintenance - Create

This function enables the System Administrator to create a new client i.e. Third Party Provider and define details like Client ID, Client Secret, Scopes, Redirect URLs etc.

#### To create client:

1. Click Create to create a new client. The Client Maintenance - Create screen appears.

#### **Client Maintenance - Create**

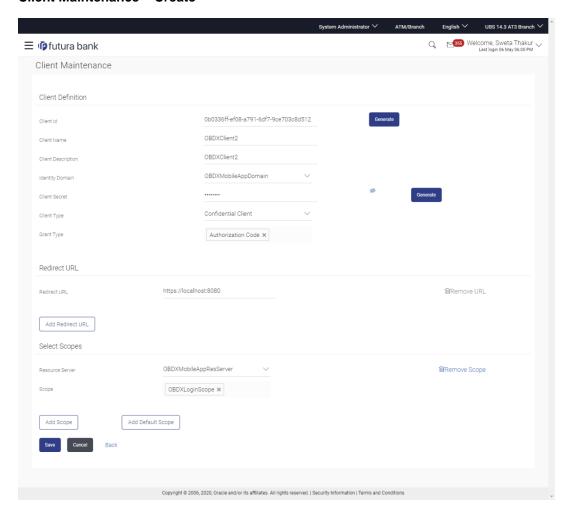

| Field Name        | Description                                                                                                 |
|-------------------|----------------------------------------------------------------------------------------------------|
| Client Definition |                                                                                                    |
| Client ID         | Specify the Client ID or click <b>Generate</b> to auto-generate the client Id for the client to be created. |

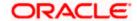

| Field Name            | Description                                                                                                    |
|-----------------------|----------------------------------------------------------------------------------------------------|
| Client Name           | Specify the client name for the client to be created.                                                                   |
| Client<br>Description | Specify the client description for the client to be created.                                                            |
| Identity Domain       | Select the Identity Domain to which client belongs.                                                                     |
| Client Secret         | Specify the client secret or click Generate to auto-generate the client secret for the client to be created.            |
| Client Type           | Select the client type for the client to be created.                                                                    |
| Grant Type            | Select the grant type for the client to be created. User can select multiple grant types.                               |
| Redirect URL          |                                                                                                    |
| Redirect URL          | Specify the redirect page URL. It is the page that the user will need to be re-directed to post Authorization Code flow |
| Select Scopes         |                                                                                                    |
| Resource Server       | Select the resource server from which the scopes need to be selected for the client.                                    |
| Scope                 | Select the scope to be defined for the client. User can select multiple scopes from the same resource server.           |
| Default Scope         | Select the default scope to be defined for the client.                                                                  |

- 2. In the **Client Id** field, enter the client Id or click **Generate** to auto-generate the client Id for the client to be created.
- 3. In the Client Name field, enter name for the client to be created.
- 4. In the **Client Description** field, enter description for the client to be created.
- 5. From the **Identity Domain** list, select the identity domain in which the client needs to be created.
- 6. In the **Client Secret** field, enter the client secret or click **Generate** to auto-generate the client secret for the client to be created.
- 7. From the **Client Type** list, select the appropriate client type for the client to be created.
- 8. From the **Grant Type** list, select the appropriate grant type for the client to be created.

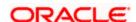

Note: Click Add Redirect URL to add Redirect page URL.
OR
Click to remove already added Redirect page URL.

9. From the **Default Scope** list, select the default scope to be defined for the client.

Note: Click **Add Scope** to add scope.
OR
Click **Add Default Scope** to add default scope.
OR
Click Remove Default Scope to remove already added default scope.

10. Click **Save** to save the changes.

OR

Click Cancel to cancel the transaction.

OR

Click **Back** to navigate to previous screen.

11. The **Review** screen appears. Verify the details, and click **Confirm**.

OR

Click **Cancel** to cancel the transaction.

OR

Click **Back** to cancel the operation to navigate to previous screen.

12. The success message of client creation appears along with the reference number. Click **OK** to complete the transaction.

**Home** 

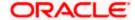

# 54. User Group Management

User group is a set of x users with similar interests and goals.

Using User Group Management option Bank administrator can maintain the user groups of Bank administrator and of corporate users of same party ID. User groups maintained by administrators for Bank administrator users and corporate users are used while creating approval workflows and approval rules.

Also the user groups created for Bank administrator type of user are used for mapping secured mail subjects. Each subject category can be linked to a group of Bank Administrator users. So that administrators will receive the mails only of the subjects mapped to the users.

### Prerequisites:

- Transaction access is provided to Bank Administrator.
- Multiple corporate and administrator users are maintained.
- Approval rule set up for Bank administrator to perform the actions.
- Party preference for which the groups are to be created is maintained and is active.

#### Workflow

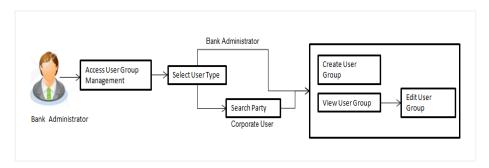

#### Features Supported In Application

User Group Management allows Bank Administrator to:

- Create User Groups
- View User Groups
- Modify User Groups

#### How to reach here:

System/ Bank Administrator Dashboard > Toggle menu > Others > User Group Management

**Note:** User Groups can also be maintained for Non Customer Corporates (for which the party id is not maintained in UBS or in Core banking system). For such cases i.e. non customer corporate (counterparties on boarded by Corporates) the system will look for the party ID in OBSCF/OBCMS.

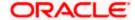

# 54.1 <u>User Groups - Summary</u>

Bank Administrator logs into the system and navigates to the User Group screen. On accessing the 'User Group Management' menu, Bank Administrator has to select the user type for whom the user groups are to be maintained.

The User Type Selection screen appears. Select the appropriate option.
 Click Admin User to access the user group management of Bank Administrator users.
 Click Corporate User to access the user group management of corporate users.

### **User Type Selection**

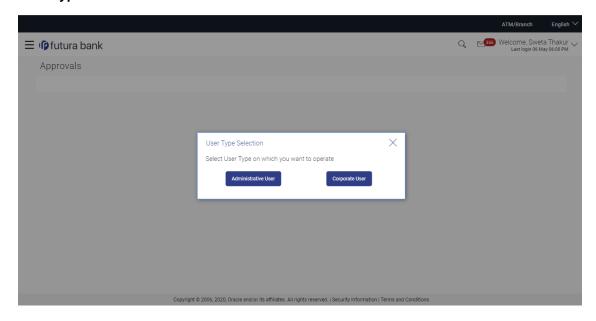

## **User Group- Admin User:**

Bank Administrator user can search the user groups maintained for administrator users.

2. Click **Search** to search the matching records.

OR

Click **Cancel** to abort the user group maintenance process.

OR

Click Clear to reset the entered details.

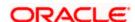

# 54.2 User Groups - Admin User - Create

Bank Administrator can create user groups for the Administrator users. Administrator can create multiple user groups and one user can be part of multiple user groups, whereas creating a user group without any user is not allowed.

#### To create a user group:

1. The **User selection** screen appears. Select the appropriate option.

#### **Admin User Group -Create**

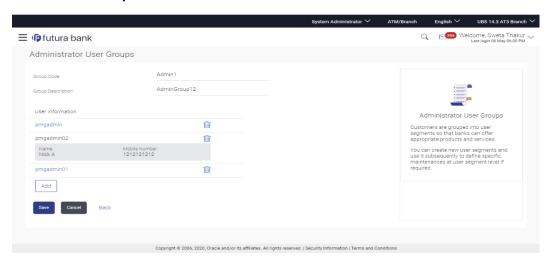

| Field Name                  | Description                                                                                                 |  |
|-----------------------------|----------------------------------------------------------------------------------------------------|--|
| Create                      |                                                                                                    |  |
| Group Code                  | User group code.                                                                                            |  |
| <b>Group Description</b>    | Description provided to the user group.                                                                     |  |
| Search Results - User Group |                                                                                                    |  |
| User Name                   | User name list to select and add a user to the user group.  All the administrator users will be listed down |  |
| User ID                     | User IDs of each user selected from user list are displayed.                                                |  |

- 2. Click Create.
- 3. In the **Group Code** field, enter the group code.
- 4. In the **Group Description** field, enter the group name.

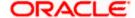

- 5. In the **User Group** section, click **Add** to add the selected user in the User Group. Once added, the user name will be removed from the user drop-down to avoid duplication of users.
- 6. Click **Save** to create the user groups.

OR

Click **Cancel** to close the maintenance creation process.

OR

Click **Back** to navigate to the previous screen.

7. The **Review** screen appears. Verify the details, and click **Confirm**.

OR

Click Cancel to cancel the transaction.

OR

Click **Back** to navigate to the previous screen.

8. The success message of user group creation appears along with the transaction reference number.

Click **OK** to complete the transaction.

Note: You can click to delete a record.

# 54.3 <u>User Groups - Admin User – Search Summary</u>

User Groups maintained (if any) for administrator users are displayed on the screen after searching with valid input. User can opt to view the details of existing user groups or can create new user group using this screen.

 In Administrator User Group screen, in the Group Code field, enter the group code. OR

In the **Group Description** field, enter the group name.

2. Click **Search**. The search summary appears.

#### Admin User - Search Summary

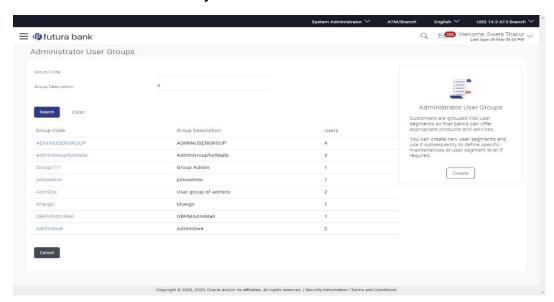

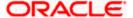

### **Field Description**

| Field Name               | Description                                       |
|--------------------------|---------------------------------------------------|
| Summary                  |                                                   |
| Group Code               | Code of the already maintained user group.        |
| <b>Group Description</b> | Description of the already maintained User group. |
| Users                    | Number of users associated with each user group.  |

3. Click Create to create new user group.

OR

Click Back to navigate to previous screen.

OR

Click Cancel to abort the user group maintenance process.

OR

Click on **Group Code Hyperlink** to view details of the selected User Group.

Further drill down is given on the each user group to view the details of the users mapped to each group.

## Admin User - View Group Details

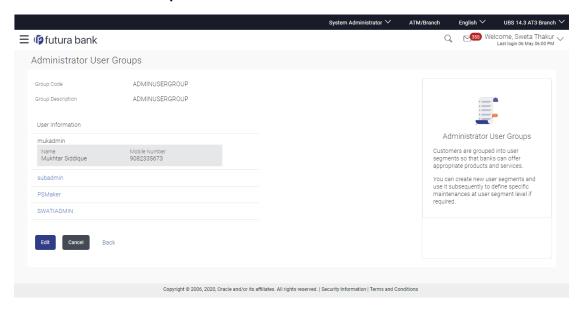

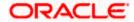

### **Field Description**

| Field Name           | Description                                                                |
|----------------------|----------------------------------------------------------------------------|
| View                 |                                                                            |
| Group Code           | User Group code is displayed.                                              |
| Group<br>Description | User Group code description is displayed.                                  |
| User Name            | User name of the user who is part of the selected user group is displayed. |
| User ID              | User ID of the user who is part of the user group is displayed.            |

<sup>4.</sup> Click **Back** to navigate to previous screen.

OR

Click Cancel to abort the user group maintenance process.

OR

Click **Edit** to edit the user group. User is directed to the **User Group-Edit** screen with values in editable form.

# 54.4 User Groups - Admin User - Edit Group

This function enables the Bank Administrator to edit the description of existing user groups. Bank Administrator can also add new users and remove existing users of the user group as part of this function. A check is performed on minimum and maximum number of users allowed as a part of user group while adding or removing the users from the user group.

#### To edit or update a user group:

- In Admin User Group screen, in the Group Code field, enter the group code. OR
  - In the **Group Description** field, enter the group name.
- 2. Click **Search**. The search summary appears.
- Click the Group Code link of the record whose details you want to view.The User Groups View screen appears.
- Click Edit to edit the user group.
   The User Groups Edit screen displays the mapping of the user group.

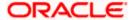

### Admin User - Edit Group

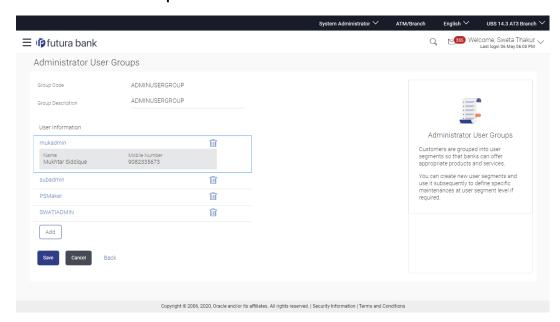

#### **Field Description**

| Field Name           | Description                                                                                                    |
|----------------------|----------------------------------------------------------------------------------------------------|
| Summary              |                                                                                                    |
| Group Code           | User Group description is displayed in editable form.                                                                                         |
| Group<br>Description | User name of the user who is part of the user group.  User name list to select and add a new user to the user group.                          |
| Users                | Number of users available in each user group.  (This field will be displayed only if there are existing user groups available under a party). |

5. Click **Add** to add the selected user in the User Group. Once added, the user name will be removed from the user drop-down to avoid duplication of users.

Click to remove a user from the User Group.

6. Click **Save** to save the User Group .The **User Group-Create - Review** screen post necessary validations appear.

OR

Click **Cancel** to cancel the operation and navigate back to 'Dashboard'

Click **Back** to cancel the operation to navigate to previous screen.

Verify the details, and click Confirm. The User Group-Edit – Confirmation screen appears.
 OR

Click Cancel to cancel the transaction.

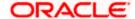

OR

Click **Back** to cancel the operation to navigate to previous screen.

8. The success message of user group creation appears along with the transaction reference

Click **OK** to complete the transaction and navigate back to 'User Groups' screen.

# 54.5 <u>User Groups - Corporate User – Search Party</u>

Bank Administrator logs into the system and navigates to the User Group Management screen.

The User Type Selection screen appears. Select the appropriate option.
 Click Corporate User to access the user group management of corporate users.

System displays a screen to enter the party information (party ID or party name) and search party for which the user groups are to be maintained/ viewed.

User can enter the party ID (if known) or the party name with a minimum of 5 characters. System matches the input provided by the user with the party name records and displays the matching party records.

In case of a party search by party ID, it is an exact match and system displays the user groups maintained if any.

### Corporate User - Search Party

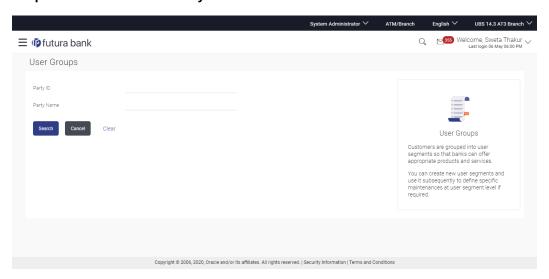

System displays a screen to enter the party information (party ID or party name) and search party for which the user groups are to be maintained/ viewed.

In case of a party search by name, system displays the matching party records. The records have parties listed with both Party ID and Party Name information. User can select the record by clicking on the Party ID from the list.

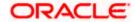

## Corporate User - Search by Party name

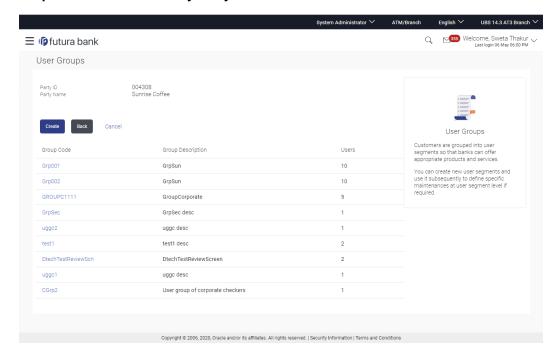

# **Field Description**

| Field Name | Description                                                   |
|------------|---------------------------------------------------------------|
| Search     |                                                               |
| Party ID   | List of the Party IDs as per search input.                    |
| Party Name | List of the Party names of the party IDs as per search input. |

2. After providing party ID or name of party, click Search.

Click on **Party ID** hyperlink to view details of the selected user group.

OR

Click Clear to clear the input search parameters.

OR

Click **Cancel** to abort the user group maintenance process.

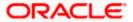

# 54.6 <u>User Groups - Corporate User - Create</u>

Bank Administrator can create a new User Group for a specific Party ID by using this option. Only the users of party ID can be clubbed together in a User Group.

Administrator can create multiple user groups and one user can be part of multiple user groups, whereas creating a user group without any user is not allowed.

#### To create a user group:

1. The **User selection** screen appears. Select the appropriate option.

## **Corporate User Group -Create**

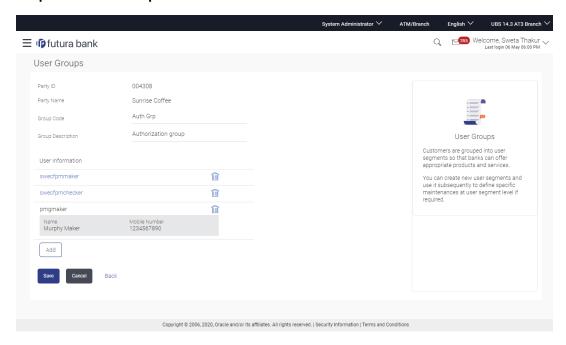

| Field Name           | Description                                                                                                    |
|----------------------|----------------------------------------------------------------------------------------------------|
| Party ID             | Party ID mapped for which user group to be created is displayed.                                                                        |
|                      | <b>Note:</b> For Non Customer Corporate (counterparties on boarded by Corporates) the system will look for the party ID in OBSCF/OBCMS. |
| Party Name           | Party name of Party ID for which user group to be created is displayed.                                                                 |
| Group Code           | To specify User Group code.                                                                                                    |
| Group<br>Description | To specify User Group description.                                                                                                    |

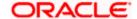

| Field Name | Description                                                                                              |
|------------|----------------------------------------------------------------------------------------------------|
| User Name  | User name list to select and add a user to the user group. Users belonging to the same Party are listed. |
| User ID    | User IDs of each user selected from user list are displayed.                                             |

- 2. Click Create.
- 3. In the **Group Code** field, enter the group code.
- 4. In the **Group Description** field, enter the group name.
- 5. In the **User Group** section, click **Add** to add the selected user in the User Group. Once added, the user name will be removed from the user drop-down to avoid duplication of users.
- 6. Click **Save** to create the user groups.

OR

Click **Cancel** to close the maintenance creation process.

OR

Click **Back** to navigate to the previous screen.

7. The **Review** screen appears. Verify the details, and click **Confirm**.

OR

Click Cancel to cancel the transaction.

OR

Click **Back** to navigate to the previous screen.

8. The success message of user group creation appears along with the transaction reference number.

Click **OK** to complete the transaction.

Note: You can click to delete a record.

# 54.7 <u>User Groups - Corporate User - Group Summary</u>

Once the logged in Bank Administrator navigates to User Group Management screen, and searches the party ID. User groups maintained if any under the party are displayed on the screen. User can opt to view the details of existing user groups or can create new user group using this screen.

- 1. In User Group Management screen, in the Party ID field, enter the Party ID.
- 2. Click **Search**. User groups maintained if any under the party are displayed on the screen.
- 3. Click on **Party ID** hyperlink to view details of the selected Approval Workflow.

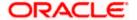

## **Corporate User – Group Summary**

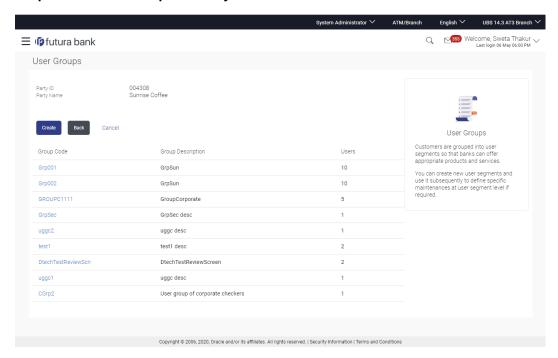

| Field Name    | Description                                                                                    |
|---------------|------------------------------------------------------------------------------------------------|
| Summary       |                                                                                                |
| Party ID      | Party ID of which user groups are to be viewed/ edited.                                        |
| Party Name    | Party name of Party ID of which user groups are to be viewed/ edited.                          |
| Search Result |                                                                                                |
| Group Code    | User group code.                                                                               |
|               | (This field will be displayed only if there are existing user groups available under a party). |
| Group         | Description provided to the user group.                                                        |
| Description   | (This field will be displayed only if there are existing user groups available under a party). |
| Users         | Number of users available in each user group.                                                  |
|               | (This field will be displayed only if there are existing user groups available under a party). |

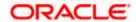

4. Click Create to create new user group.

OR

Click **Back** to navigate to previous screen.

OR

Click **Cancel** to abort the user group maintenance process.

OR

Click on **Group Code** hyperlink to view details of the selected User Group.

Further drill down is given on the each user group to view the details of the users mapped to each group.

### **Corporate User- View Group Details**

On accessing 'User Group Management' menu option and searching the user groups of specific party, summarized view of all the user groups created (if any) for the Party is displayed on the screen. Further drill down is given on the each user group to view the details of the users who are the part of user group.

## Corporate User - View Group Details

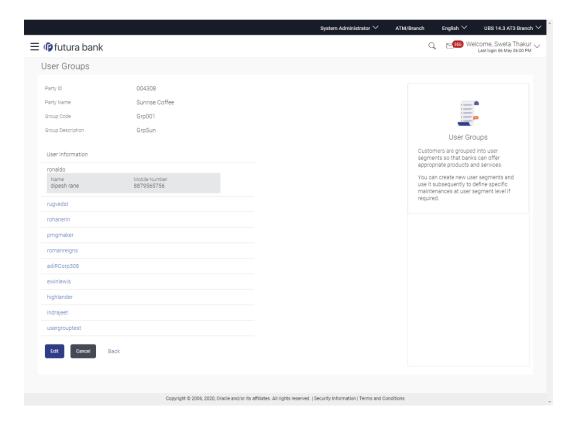

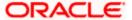

## **Field Description**

| Field Name           | Description                                                                |
|----------------------|----------------------------------------------------------------------------|
| View                 |                                                                            |
| Party ID             | Party ID of which user groups are to be viewed/ edited.                    |
| Party Name           | Party name of Party ID of which user groups are to be viewed/ edited.      |
| Group Code           | User Group code is displayed.                                              |
| Group<br>Description | User Group description is displayed.                                       |
| User Name            | User name of the user who is part of the selected user group is displayed. |
| User ID              | User ID of the user who is part of the user group is displayed.            |

5. Click **Back** to navigate to previous screen.

OR

Click Cancel to abort the user group maintenance process.

OR

Click **Edit** to edit the user group. User is directed to the **User Group-Edit** screen with values in editable form.

# 54.8 <u>User Groups - Corporate User – Edit Group</u>

This function enables the Bank Administrator to edit the description of existing user groups. Bank Administrator can also add new users and remove existing users of the user group as part of this function.

A check is performed on minimum and maximum number of users allowed as a part of user group while adding or removing the users from the user group.

#### To edit or update a user group:

- 1. In User Group Management screen, in the Party ID field, enter the Party ID.
- 2. Click **Search**. User groups maintained if any under the party are displayed on the screen.
- 3. Click on Party ID hyperlink to view details of the selected Approval Workflow.
- 4. Click **Edit** to edit the user group.

  The **User Groups Edit** screen displays the mapping of the user group.

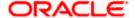

## Corporate User - Edit Group

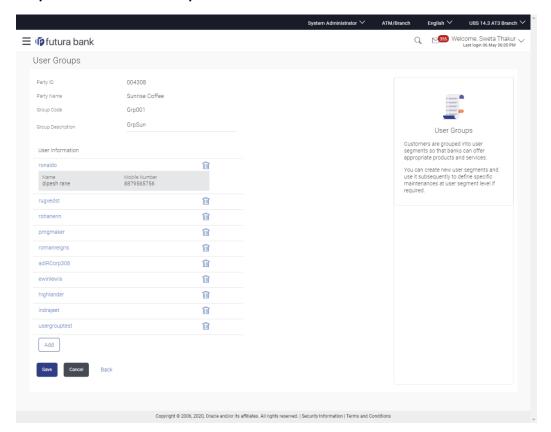

| Field Name               | Description                                                                                                    |
|--------------------------|----------------------------------------------------------------------------------------------------|
| Edit                     |                                                                                                    |
| Party ID                 | Party ID of which user groups are to be viewed/ edited.                                                              |
| Party Name               | Party name of Party ID of which user groups are to be viewed/ edited.                                                |
| Group Code               | User Group code is displayed.                                                                                        |
| <b>Group Description</b> | User Group description is displayed in editable form.                                                                |
| User Name                | User name of the user who is part of the user group.  User name list to select and add a new user to the user group. |
| User ID                  | User ID of the user who is a part of the user group is displayed.                                                    |

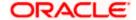

5. Click **Add** to add the selected user in the User Group. Once added, the user name will be removed from the user drop-down to avoid duplication of users.

Click to remove a user from the User Group.

Click Save to save the User Group .The User Group-Edit- Review screen post necessary validations appear.

OR

Click **Cancel** to cancel the operation and navigate back to 'Dashboard'.

ΛR

Click **Back** to cancel the operation to navigate to previous screen.

7. Verify the details, and click **Confirm**. The **User Group-Edit – Confirmation** screen appears.

Click Cancel to cancel the transaction.

OR

Click **Back** to cancel the operation to navigate to previous screen.

8. The success message of user group creation appears along with the transaction reference number.

Click **OK** to complete the transaction and navigate back to 'User Groups' screen.

#### **FAQ**

1. Can a user be the part of multiple user groups created under a party?

Yes, same user can be part of multiple user groups. Whereas creating a user group without any user is not allowed.

2. Where can these Administrator User Groups be used?

User groups created for Administrator users are used for approval and for User Group – mail subject mapping.

**Approval** - User groups maintained by administrators are used while creating approval workflows and approval rules.

**Secured Mailbox** - Each subject category is linked to a group of Bank Administrator users. Depending upon the mail-subject mapping to each Bank Administrator user, administrators will receive the mails only of the subjects mapped to the users and initiated by bank's customers.

3. Can I delete an existing user group?

No, user groups cannot be deleted but can be edited. Administrator can add new users and remove existing users of the user group.

4. Can I add users of linked party ID while creating a user group for primary party?

No, only users of primary party can be the part of user group.

Home

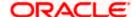

### 55. Print Password

When a new user opens an account in the bank and registers for channel banking, the bank sends the printed password along with some other documents like Welcome letter, Terms & Conditions document and applicable promotional offers to the registered user via courier or post. This screen allows the Bank Administrator to print the password along with these documents for new users as well as for existing users who have requested for reset password.

#### **Pre-Requisites**

- Application roles and child roles are maintained
- Transaction access is provided to Bank Administrator.

#### Workflow

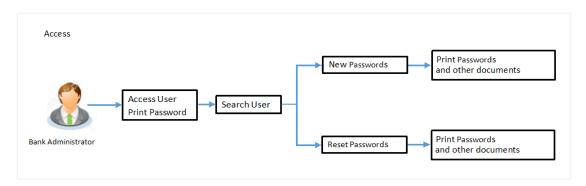

**Features Supported In Application** 

The Print Password allows the Bank Administrator to

Print Password and other welcome documents for new and existing users

#### How to reach here:

System/ Bank Administrator Dashboard > Toggle Menu > Others > Print Password

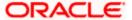

#### **Print Password**

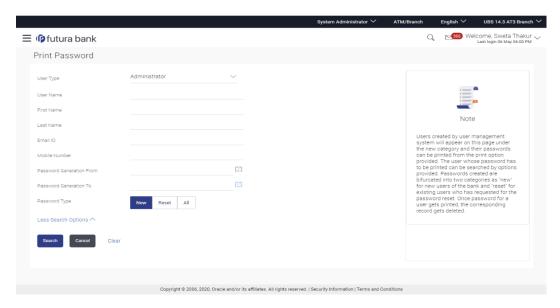

## 55.1 Print Password - Search

Using this option, Bank Administrators can search the users to send the printed password.

All the users (new & existing) for which the password has been generated for first time or got reset will be available on this screen. Once the password gets successfully printed for a user, that record will get removed from the list.

#### To search user:

- From the **User Type** list, select the appropriate type of user.
   OR
  - Click Cancel to cancel the transaction.
- 2. In the **Party ID** field, enter the party id of the user.
- 3. From the **Password Type** list, select the appropriate option.
- 4. Enter the other search criteria if required.

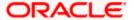

#### **Print Password - Search**

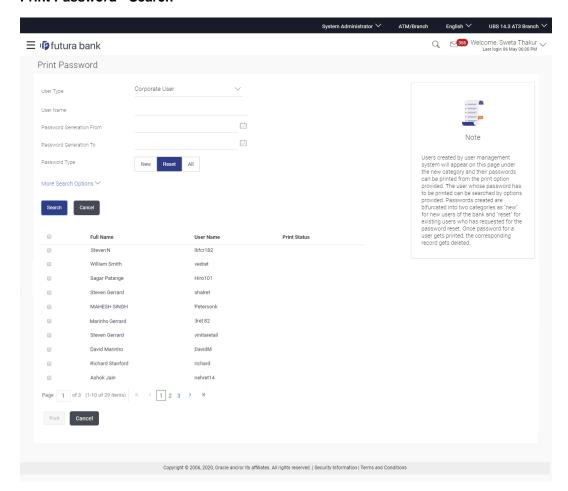

| Field Name | Description                                                       |
|------------|-------------------------------------------------------------------|
| User Type  | Type of user, which is to be searched.                            |
|            | The user types are:                                               |
|            | Corporate                                                         |
|            | Retail                                                            |
|            | Administrator                                                     |
| User Name  | To search the user with the user name. Partial search is allowed. |
| Party ID   | Allows to search based on Party id.                               |
| First Name | Allows to search based on first name or given name of the user.   |

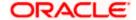

| Field Name                     | Description                                                                                                    |
|--------------------------------|----------------------------------------------------------------------------------------------------|
| Last Name                      | Allows to search based on last name/ surname of the user.                                                                    |
| Email ID                       | Allows to search based on email id of the user.                                                                              |
| Mobile<br>Number               | Allows to search based on mobile number of the user.                                                                         |
| Password<br>Generation<br>From | Allows to search based on password generation date.                                                                          |
| Password<br>Generation To      | Allows to search based on password generation date.                                                                          |
| Password<br>Type               | Allows to search based on password type.                                                                                     |
|                                | The options are:                                                                                                    |
|                                | <ul> <li>New- Password created for new users of the bank.</li> </ul>                                                         |
|                                | <ul> <li>Reset- Password created for the existing users of the bank who<br/>are requested for the password reset.</li> </ul> |
|                                | <ul> <li>All- Password created for new users as well as existing users of<br/>the bank.</li> </ul>                           |

#### **Search Results**

| Full Name    | First name and last name of the user.                                                                                                    |
|--------------|----------------------------------------------------------------------------------------------------|
| User Name    | User Name of the user.                                                                                                    |
| Print Status | Print status of the password. If the password printing gets failed due to some reason for a user, system will show the status as 'error in printing' for that record. If the record gets successfully printed that record will get removed from the list. |
|              | For the records which are not printed yet, this status remains blank.                                                                                                    |

#### 5. Click **Search**.

The search results appear on the **Print Password** screen based on the search parameters.

Click Clear if you want to reset the search parameters.

ΩR

Click **Print** if you want to print the password letter, welcome letter, terms and conditions documents.

OR

Click **Cancel** if you want to cancel the transaction.

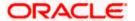

## 55.2 Print Password - Print

This feature allows the Bank Administrator to print the password letter, welcome letter, terms and conditions document etc.

#### To print the password letter for the user:

- 1. In the **Print Password Search Results** section, select the user record for which you want to print the password letter.
- 2. Click **Print**. The 'Select Documents' pop up window appears.

#### **Print Password**

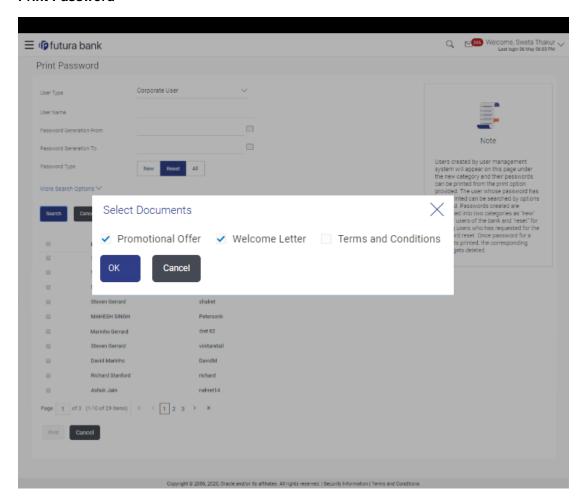

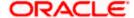

#### **Field Description**

| Field Name         | Description                                           |
|--------------------|-------------------------------------------------------|
| Select Documents   |                                                       |
| Terms & Conditions | Document containing terms and conditions of the bank. |
| Welcome Letter     | Welcome letter for the user for opening the account.  |
| Promotional Offer  | Promotional offers of the bank.                       |
|                    |                                                       |

- 3. Select the documents, which you desire to print.
- 4. Click **Print** to print the documents.

Click **Cancel** to cancel the printing.

**Note**: For printing the password, the implementation team will need to write a utility. For more information on implementation of 'Print Password', refer **Oracle Banking APIs Security Guide**.

#### **FAQ**

1. Can the password be only printed by the same Administrator user who has created the user/reset the password or it can be done by any other Administrator user as well?

All the reset/new passwords can be printed by all the admin users who have access to Print Password Screen.

2. Can the Bank maintain separate documents for each type of user role?

No, documents cannot be maintained as per the user role. Same documents will be available for all type of users (Retail/Corporate/Administrator).

**Home** 

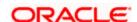

## 56. Alerts Subscription

Using this option System/Bank Administrator can subscribe alerts for a user for selected events. Retail and Corporate users of the bank, can contact the bank to subscribe to alerts. The Bank Administrator subscribes users to alerts, delivered through Email, SMS, through push notification or in their on-screen mailbox.

Note that this functionality is for non-mandatory alerts.

#### The subscribed alert types are:

- User Level Alerts
- Customer Level Alerts
- Account Level Alerts

#### **Pre-Requisites**

- Transaction access is provided to Bank Administrator.
- Approval rule set up for Bank Administrator to perform the actions.
- Maintain Alerts, so that these are available for subscription
- Customers (retail and corporate users) are maintained

#### Workflow

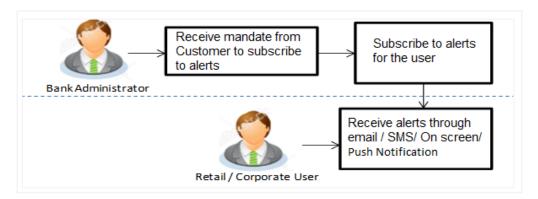

#### **Features Supported In Application**

- Search alerts subscribed
- Subscribe / unsubscribe to alerts

#### How to reach here:

System/ Bank Administrator Dashboard > Toggle menu > Others > Alerts Subscription

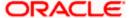

## 56.1 Alerts Subscription - Search

Using this option, the Bank Administrator can search and view the details of alerts subscribed. If the search parameters are not specified, records of all the alerts maintained for a party are displayed. All the alerts subscribed for a party will be displayed in the respective categories viz. Current and Savings, Term Deposits, Loans etc. in a table.

#### To view subscribed alerts for a party:

- 1. From the **User Type** list, select the appropriate option whose alerts you wish to view.
- 2. In the **User Name** field, enter the user name.
- 3. Click More Search Options to enter the additional search criteria.
- Click Search.

The search result appears based on the search criteria.

OR

Click **Cancel** to cancel the transaction.

OR

Click Clear to clear the search parameters.

#### **Alerts Subscription - Search**

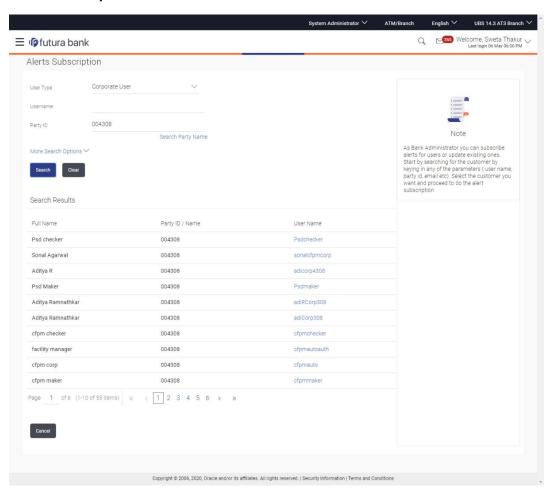

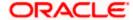

#### **Field Description**

Field Name Description

**User Type** The user type.

The options are:

- Corporate User
- Retail User

User Name User name maintained in the core banking application for retail users and maintained for corporate users.

First Name User's first name.

Last Name User's last name.

**Email** User's registered email address.

**Note:** For a retail user, the email Id will be fetched from the Party Id maintained in the Core Banking Application. For a corporate user the email Id will be fetched from Users maintained in **User Management**.

Mobile Number User's registered mobile number.

**Note:** For a retail user, the mobile number will be fetched from the Party details maintained in the Core Banking Application. For a corporate user the mobile number will be fetched from Users maintained in **User Management**.

Party ID Party Id of the user.

Search Party Name Enter Party Id, and click to search the party name of the user.

**Search Result** 

Full Name Full name of the user.

Party Id/ Name Party Id and/ or name of the user.

**User** User name of the user. **Name** 

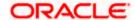

- 5. For the detailed view, click on **User Name** field. The tabs for all modules CASA/ Term Deposit/ Loans / Profile that the user has access to with the respective account numbers appears.
- 6. Click against the particular account number to view alert type and delivery mode, for each CASA (Current and Savings Accounts) / TD (Term Deposits) / Loans account.

**Note:** View the icon on the delivery mode against the alert, if the user has subscribed to any alerts for that.

#### **Alerts Subscription - Detailed View**

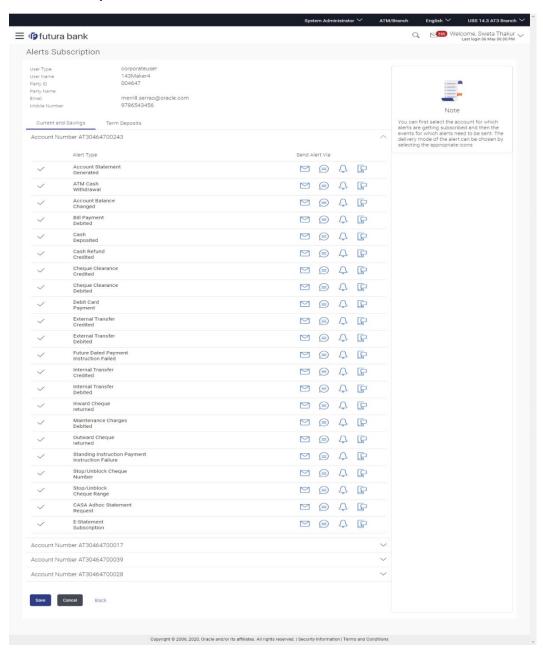

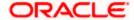

7. Subscribe/ unsubscribe alerts, and click **Save** to subscribe/ unsubscribe alerts.

 $\cap$ D

Click Cancel to cancel the transaction.

OR

Click Back to navigate to previous screen.

## 56.2 Subscribe/ Unsubscribe Alerts

Using this option, Bank Administrator can modify the alerts subscribed for the user.

#### To subscribe / unsubscribe alerts:

- 1. Repeat steps 1 to 3 of **Alerts Subscription- Search** section. The categories viz details of an alert subscribed appears.
- 2. Click against the particular account number to view the alerts subscribed.

#### Alerts Subscription - Subscribe / Unsubscribe

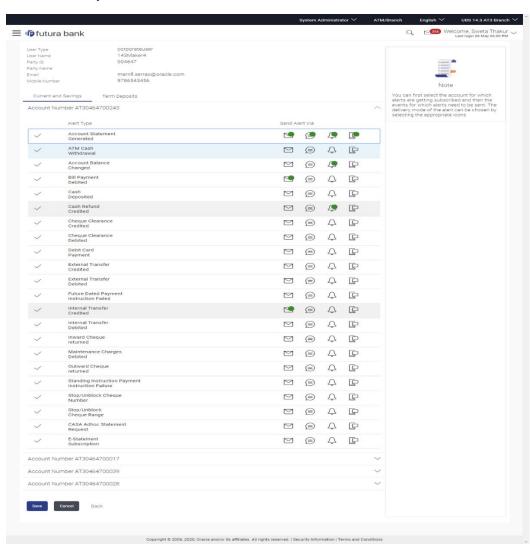

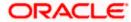

| Field<br>Name    | Description                                                                                                    |
|------------------|----------------------------------------------------------------------------------------------------|
| User             | The user type.                                                                                                    |
| Туре             | The options are:                                                                                                    |
|                  | Corporate User                                                                                                    |
|                  | Retail User                                                                                                    |
| User<br>Name     | User name maintained in the Core Banking Application for retail users and maintained for users.                                                                                                    |
| First<br>Name    | User's first name.                                                                                                    |
| Last<br>Name     | User's last name.                                                                                                    |
| Email            | User's registered email address.                                                                                                    |
| Mobile<br>Number | Note: For a retail user, the email Id will be fetched from the Party ID maintained in the Core Banking Application. For a corporate user the email ID will be fetched from Users maintained in User Management.  User's registered mobile number. |
|                  | <b>Note:</b> For a retail user, the mobile number will be fetched from the Party details maintained in the Core Banking Application. For a corporate user the mobile number, will be fetched from Users maintained in <b>User Management</b> .    |
| Party ID         | Party Id of the user for whom alerts to be subscribed.                                                                                                    |
| Party<br>Name    | Party name of the user.                                                                                                    |
| Email            | Registered email id of the user.                                                                                                    |
|                  | Note: 1) For a retail user, the email Id will be fetched from the Party ID maintained in the Core Banking Application. 2) For a corporate the email ID will be fetched from Users maintained in User Management.                                  |
| Mobile<br>Number | Registered mobile number of the user.                                                                                                    |

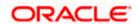

## Field Description Name

#### Module Name

Name of the module to which alerts is maintained.

The options can be:

- CASA
- Loan
- TD
- Profile
- Payments

**Account** Account number for which the user is viewing/ updating the alert subscription. **Number** 

#### CASA /TD/ Loans/ Payments

Subscribed alerts displayed in tabs for all modules that the user has access to with the respective account numbers.

Alert The alert type mostly in the form of an event for which an alert is to send to a user.

Name

#### Send Alert Via

The delivery mode through which the alert is to be sent.

The options are:

- Email: alert is to be sent as an email
- SMS : alert is to be sent as an SMS on the user's mobile number
- On screen Mailbox: on screen, alert sent to as an email to user's mailbox
- Push Notification: notifications are sent as a banner or pop-up message on the user's mobile number

Note: The selected mode has icon against it.

#### **Profile**

- 3. Click against the particular account number to update the details.
  - a. Click to send alert as an email.
    - Click to send alert as a mail to On screen mailbox.
    - Click to send alert as SMS on the user's mobile number. OR

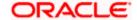

Click to send alert via push notifications. Push notification is as a banner or pop-up message on the user's mobile number.

4. The selected mode has an icon against it.

5. Click **Save** to save the Alert Subscription.

User will be directed to the Alert Subscription - Edit - Review page post necessary validations.

OR

Click Cancel to cancel the transaction.

OR

Click Back to go back to previous screen.

6. The Review screen appears. Verify the details, and click Confirm.

OR

Click **Cancel** to cancel the transaction and navigate back to 'Dashboard'.

OR

Click **Back** to go back to previous screen.

7. The success message along with the transaction reference number appears. Click **OK to** complete the transaction.

#### **FAQ**

1. Which alerts can the Bank Administrator subscribe or unsubscribe, for the retail or corporate user?

The alerts which are not mandatory can be subscribed or unsubscribed, by the Bank Administrator for the retail/corporate user.

2. What if a Retail or Corporate customer wants to opt-out of alerts?

The Bank Administrator can unsubscribe the alerts for a Retail or Corporate customer. Please note that the customer will continue to receive the mandatory alerts irrespective of his choice on the subscribed alerts.

Home

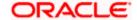

## 57. Request Processing

This feature enables the Bank Administrator to view the details of each service request initiated by business user and hence, enables the administrator to take an informed decision regarding the approval or rejection of the service request. Alternately, the administrator can also select multiple service request records from the summary page to approve or reject multiple requests at once. The search criteria provided enables the administrator to filter service requests based on various criteria such as request type, status, reference number, etc.

For the requests built using Service Request Form builder feature, once the Administrator approves/rejects a Service Request, he can change the status of the request and can also enter the comments while updating the status.

Below are the Service Requests that are available out of the box in the system:

- Credit Card Supplementary
- Credit Card PIN Request
- Replace Credit Card
- Update Card Limits
- Update Credit Card Auto Payment
- Register Credit Card Auto Payment
- Deregister Credit Card Auto Payment
- Activate Credit Card
- Hotlist Debit Card
- Cancel Debit Card
- Debit Card PIN Request
- Apply Debit Card
- Replace Debit Card
- Block Debit Card (temporary block)
- Unblock Debit Card (remove temporary block)
- Upgrade Debit Card

Apart from the above mentioned Service Requests, Bank can define new Service Requests definitions using Service Request-Form builder.

#### **Pre-Requisites**

Transaction access is provided to Bank Administrator.

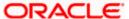

#### **Features Supported In Application**

The module supports following features:

- View details of Service Request raised by customers
- Approve / Reject Service Requests
- Changes status of Service Request and input comments (for service requests built using Service Request-form builder)

#### How to reach here:

System/ Bank Administrator Dashboard > Toggle Menu > Others >Request Processing OR

Bank Administrator Dashboard > Others > Request Processing

## 57.1 Request Processing - Summary

#### To view service requests:

Select the Request Processing option on the dashboard or menu. The initial (summary)
page of the Request Processing appears.

#### **Request Processing - Summary**

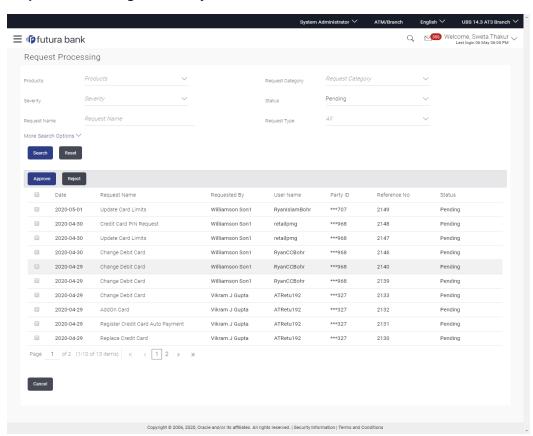

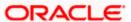

| Field Name          | Description                                                                                                    |
|---------------------|----------------------------------------------------------------------------------------------------|
| Search Criteria     |                                                                                                    |
| Product             | The administrator can search for service requests based on type of product.                                                                                                    |
| Request<br>Category | The administrator can search for service requests based on service request category.                                                                                                    |
|                     | Category list gets populated on the basis of the product name selected.                                                                                                    |
| Severity            | The administrator can search for service requests based on severity of the service request.                                                                                                    |
| Status              | The administrator can search for service requests based on status.                                                                                                    |
|                     | On selecting a status, the administrator is required to mandatorily specify a date range so as to be displayed all the service requests that were initiated within the specified date range and that are in the particular status. |
| Request Name        | The administrator can search for service requests on the basis of name of the service request.                                                                                                    |
| Request Type        | The administrator can select the type of service request to be displayed in the search result records.                                                                                                    |
| Reference No        | The administrator can search for a service request based on reference number that was generated at the time the service request was initiated.                                                                                     |
| Date Range          | The administrator can search for service requests initiated between two dates by specifying a date range. The administrator cannot specify a date range that exceeds 30 days. (The maximum date range is configurable).            |
| First Name          | The administrator can search for service requests initiated by a particular business user by specifying the user's first name                                                                                                    |
| Last Name           | The administrator can search for service requests initiated by a particular business user by specifying the user's last name or surname                                                                                            |
| User Name           | The administrator can search for service requests initiated by a particular business user by specifying the user's user name.                                                                                                    |
| Party ID            | The administrator can search for service requests initiated by business users on the basis of party ID.                                                                                                    |
| Search Results      |                                                                                                    |
| Date                | The date on which the service request was raised.                                                                                                    |

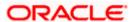

| Field Name   | Description                                                                |
|--------------|----------------------------------------------------------------------------|
| Request Name | The name of the service request.                                           |
| Requested by | The name of the customer who has raised the service request.               |
| User Name    | The user name of the customer who has raised the service request           |
| Party ID     | The party ID of the user who has raised the service request.               |
| Reference No | The reference number generated at the time the service request was raised. |
| Status       | The current status of the service request.                                 |

Click on a specific service request record to view the details of that service request. OR

Select the checkbox of one or multiple service requests to approve or reject service requests.

#### To search for specific service requests:

- 1. Enter the required information in the search criteria fields.
- 2. Click **Search**. The specific service request records are displayed based on the search criteria specified.

OR

Click **Reset** to clear the search parameters.

#### Service Request - Search Result

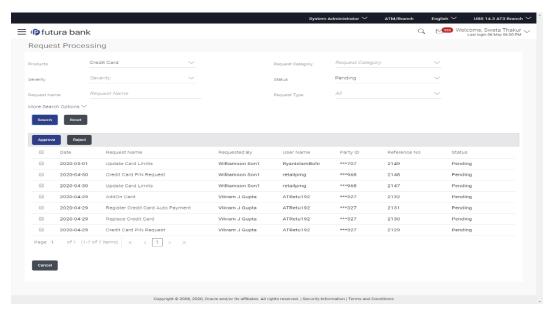

Click on a specific service request record to view the details of that service request.
 OR
 Select the check box of one or multiple service requests to approve or reject service

requests.

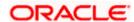

# 57.2 <u>Service Request Details (For Service Requests available out of the box)</u>

This page is displayed once the Bank Administrator selects a service request record from the previous summary page. This screen comprises of three sections which display the details of the service request, the details of the initiator of the service request and also the transaction journey i.e. a time line graph depicting the stages of the service request.

Below are the Service Requests that are available out of the box in the system:

- Credit Card Supplementary
- Credit Card PIN Request
- Replace Credit Card
- Update Card Limits
- Update Credit Card Auto Payment
- Register Credit Card Auto Payment
- Deregister Credit Card Auto Payment
- Activate Credit Card
- Hotlist Debit Card
- Cancel Debit Card
- Debit Card PIN Request
- Apply Debit Card
- Replace Debit Card
- Block Debit Card (temporary block)
- Unblock Debit Card (remove temporary block)
- Upgrade Debit Card

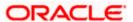

#### To view the service requests details:

- 1. Enter the required information in the search criteria fields.
- 2. Click **Search**. The specific service request records are displayed based on the search criteria specified.

OR

- Click **Reset** to clear the search parameters.
- 3. Click on a specific service request record to view the details of that service request. The service request details appears on the **Service Request Details** screen.

#### **Service Request Details**

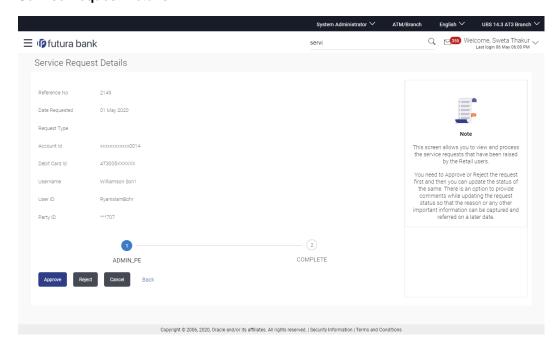

| Field Name      | Description                                                                |
|-----------------|----------------------------------------------------------------------------|
| Request Details |                                                                            |
| Reference No    | The reference number generated at the time the service request was raised. |
| Date Requested  | The date on which the service request was raised.                          |
| Request Type    | The type of service request initiated.                                     |
| User Details    |                                                                            |
| User Name       | The user name of the business user who initiated the service request.      |

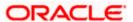

| Field Name | Description                                                         |
|------------|---------------------------------------------------------------------|
| User ID    | The user Id of the business user who initiated the service request. |
| Party ID   | The party Id of the user who initiated the service request.         |

#### **Transaction Journey**

This section displays the stages of the service request in the form of a timeline graph. Details pertaining to when the service request was initiated along with when the service request was approved or rejected are displayed with the help of this timeline.

- Click **Approve** to Approve the Service Request. OR
  - Click **Reject** to Reject the Service Request.
- 5. Click Back to navigate back to the Request Processing Summary screen.

## 57.2.1 <u>Approve or Reject Service Requests (For Service Requests available out of the box)</u>

The Bank Administrator can take action on service requests initiated by business users by either approving or rejecting requests. The Administrator can select multiple service requests to approve or reject from the Service Request Summary page and can also approve or reject a service request individually after having viewed the details of the request from the Service Request Details page.

#### To approve / reject service requests from Service Requests Summary page:

- 1. Select the check boxes of the service requests that you wish to take action on. The pop up on which to specify remarks for Approval/Rejection is displayed.
- Enter Remarks and click Approve/Reject. The service requests get approved / rejected.

#### **Multiple Service Request Approve or Reject**

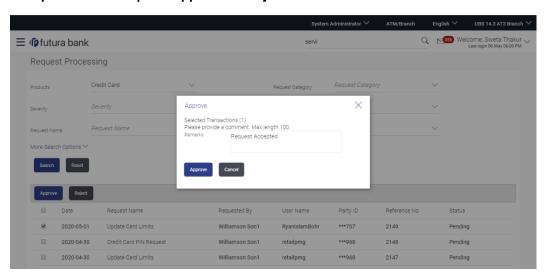

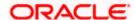

#### To approve / reject a service request from the Service Requests Details page:

- Select the service request on which you wish to take action from the Service Request Summary page
- Click Approve or Reject button.
   The pop up on which to specify remarks for Approval/Rejection is displayed.
- 3. Enter Remarks and click **Approve/Reject**. The service requests get approved/ rejected.

#### **Individual Service Request Rejection**

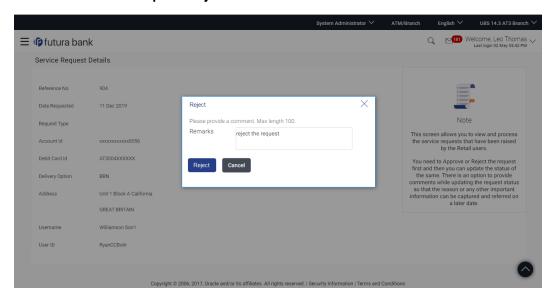

# 57.3 <u>Service Request Details (Requests created using Service Request-Form Builder)</u>

This page appears for the service requests created using 'Service Request Form Builder' screen.

The Bank Administrator selects a service request record from the summary page. This screen comprises of three sections which display the request attributes, the details of the service request and the user details.

#### To view the service requests details:

- 1. Enter the required information in the search criteria fields.
- Click Search. The specific service request records are displayed based on the search criteria specified.
   OR
  - Click **Reset** to clear the search parameters.
- 3. Click on a specific service request record to view the details of that service request. The service request details appears on the **Request Processing** details screen.

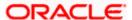

#### **Request Processing - Details**

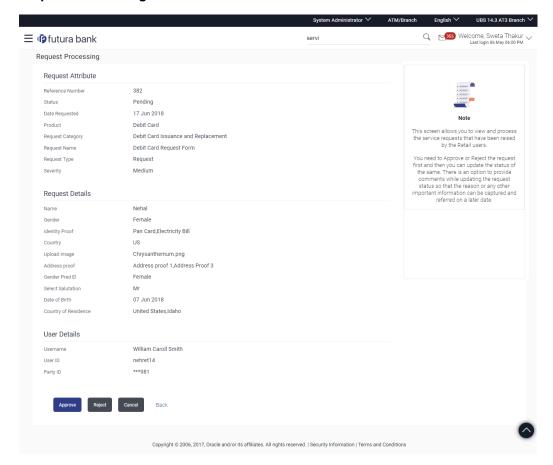

| Field Name        | Description                                                                                                    |
|-------------------|----------------------------------------------------------------------------------------------------|
| Request Attribute |                                                                                                    |
| Reference No      | The reference number generated at the time the service request was raised.                                                      |
| Status            | The status of the service request.                                                                                              |
| Date Requested    | The date on which the service request was raised.                                                                               |
| Product           | The type of product for which the service request was raised.                                                                   |
| Request Category  | The service request category for which the service request was raised.  Category is based on the type of product name selected. |
| Request Name      | The name of the service request.                                                                                                |

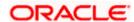

| Field Name      | Description                            |
|-----------------|----------------------------------------|
| Request Type    | The type of service request initiated. |
| Severity        | The severity of the service request.   |
| Request Details |                                        |

This section displays the details of the service request. The fields vary depending on the type of service request.

#### **User Details**

| User name | The user name of the business user who initiated the service request. |
|-----------|-----------------------------------------------------------------------|
| User ID   | The user Id of the business user who initiated the service request.   |
| Party ID  | The party Id of the user who initiated the service request.           |

Click **Approve** to Approve the Service Request. OR

Click Reject to Reject the Service Request.

5. Click **Back** to navigate back to the **Request Processing - Summary** screen.

## 57.3.1 <u>Approve or Reject Service Requests (created using Service Request Form Builder)</u>

The Bank Administrator can take action on service requests initiated by business users by either approving or rejecting requests. The Administrator can select multiple service requests to approve or reject from the Service Request Summary page and can also approve or reject a service request individually after having viewed the details of the request from the Service Request Details page.

#### To approve / reject a service request:

- Select the service request on which you wish to take action from the Service Request Summary page
- 2. Click **Approve** or **Reject** button. The pop up on which to specify remarks for Approval/Rejection is displayed.

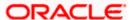

#### **Service Request Approval**

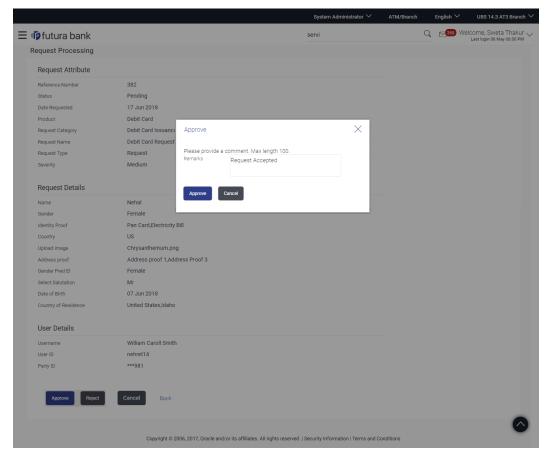

- Enter Remarks and click Approve/Reject.
   The success message along with the reference number, service request number and status appears.
- 4. Click **Ok** to complete the transaction and navigate the dashboard.
- 5. Navigate to the **Request Processing** transaction and search the service request that you have approved.

The Request Processing details screen appears.

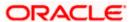

#### **Request Processing - Details**

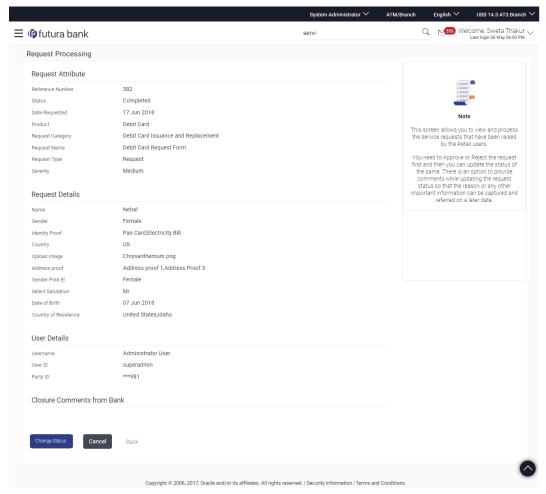

6. Click **Change Status** to change the status of the service request. A pop up to specify remarks appears.

OR

Click Cancel to cancel the transaction and navigate to the dashboard.

OR

Click **Back** to navigate to previous screen.

#### **Request Processing - Change Status**

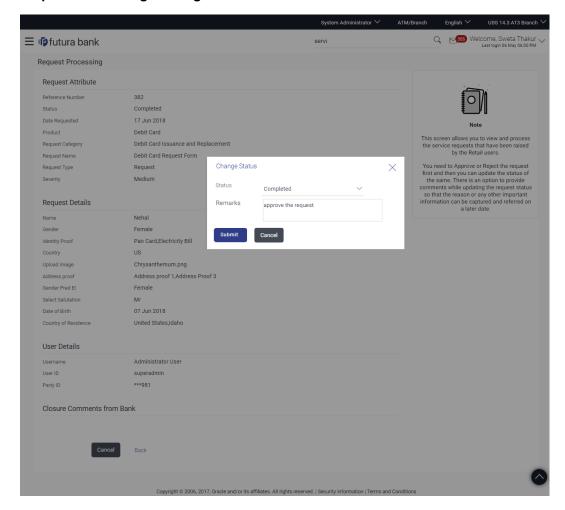

#### **Field Description**

| Field Name    | Description                                             |
|---------------|---------------------------------------------------------|
| Change Status |                                                         |
| Status        | The status of the service request.                      |
| Remarks       | Remarks for changing the status of the service request. |

- 7. From the **Status** list, select the status of the service request.
- 8. In the **Remarks** field, enter the remarks if any.
- Click Submit.
   The success message along with the reference number, service request number and status appears.

**Home** 

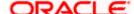

## 58. Reports

Using this option, Administrators can generate various adhoc and schedule banking reports. Application provides an option to generate and schedule reports using Oracle Analytics Publisher Oracle Analytics and also by using an internal application. The adoption Oracle Analytics Publisher provides a simple and easy tool for the Operational and MIS reports

#### Prerequisites:

- Transaction access is provided to Bank Administrator
- Approval rule set up for Bank Administrator to perform the actions.
- Oracle Analytics Publisher is configured.

#### Workflow

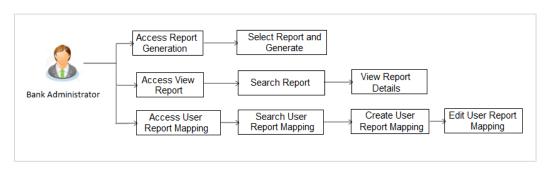

#### Features supported in application

Reports module allows Bank Administrator to

- Generate and schedule Customer and Administrative Reports
- View/ Download generated Reports.
- View User Report Mapping
- Create User Report Mapping
- Edit User Report Mapping
- View Scheduled Report

Home

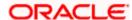

## 59. Report Generation

Bank Administrator logs into the system and navigates to Report Generation screen. On accessing 'Report Generation menu, Bank Administrator has to select an option if an adhoc report is to be generated or report needs to be scheduled.

#### Reports are categorized as:

- Adhoc Reports: When a report needs to be generated immediately on a need basis
- Schedule Reports: When report generation needs to be scheduled at fixed intervals e.g. daily, weekly, monthly etc.

After selecting the report generation category, user has to select a type of a report which needs to be generated. Other reports parameters with respect to each report are displayed on the screen as input fields so that report can be requested with specific data.

**Note**: If 2 factor authentication is enabled, the reports get generated only after successful authentication.

#### The list of reports is:

- API Consumption Report
- Bill Payment Pay Later Report
- Biller Reconciliation Report
- Biller Registration Report
- Date wise User Creation Report
- EPI Payment reconciliation Report
- FATCA &CRS Declaration Report
- File Identifier wise Party User Mapping Report
- Party User wise File Identifiers Mapping Report
- Party wise Approval Rule Report
- Party wise File Identifiers Mapping Report
- Party wise Payee Maintenance Report
- Party wise User Groups Report
- Party wise Workflows Report
- User Segment Summary Report
- Wallet Transaction Activity Report
- Wallets KYC Report
- Wallets Creation for a Date Range Report

#### How to reach here:

System/ Bank Administrator Dashboard > Toggle menu > Reports > Report Generation

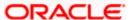

#### **Report Generation**

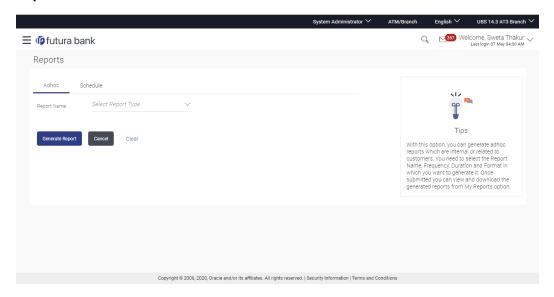

#### **Field Description**

| Field Name  | Description                                |
|-------------|--------------------------------------------|
| Report Name | Select the type of report to be generated. |

## 59.1 Adhoc Reports

Adhoc reports are generated on demand or on request. Generated reports can be viewed using 'My Reports' screen.

#### **Adhoc Reports**

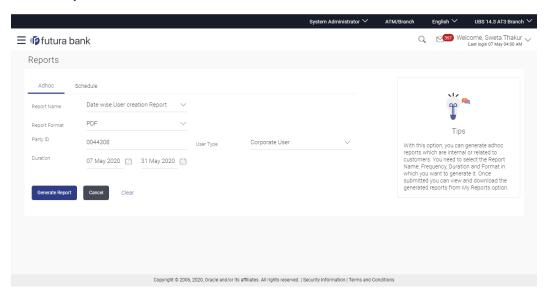

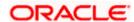

#### **Field Description**

| Field Name    | Description                                                      |
|---------------|------------------------------------------------------------------|
| Report Name   | Select the type of report to be generated.                       |
| Report Format | Select the format in which the report is to be generated.        |
|               | The options with Oracle Analytics PublisherOracle Analytics are: |
|               | • PDF                                                            |
|               | • XLS                                                            |
|               | The options with Internal Reporting Application are:             |
|               | • PDF                                                            |
|               | • CSV                                                            |

**Note**: Other reports parameters with respect to each report are displayed on the screen as input fields so that report can be requested with specific data.

### 59.2 Schedule Reports

The reports that are generated in specific time frame such as daily, weekly, monthly, quarterly, and annually are categorized under scheduled reports.

#### **Schedule Reports**

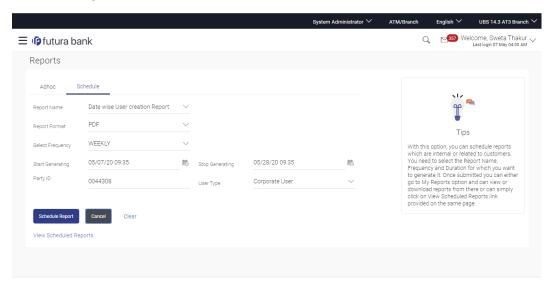

| Field Name  | Description                                |
|-------------|--------------------------------------------|
| Report Name | Select the type of report to be generated. |

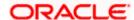

| Field Name                | Description                                                                                                    |
|---------------------------|----------------------------------------------------------------------------------------------------|
| Report Format             | Select the format in which the report is to be generated.  The options with Oracle Analytics PublisherOracle Analytics are:  PDF  XLS  The options with Internal Reporting Application are:  PDF  CSV |
| Select Frequency          | Select the frequency at which the report is to be generated.  The options are:  Once Daily Weekly Monthly                                                                                             |
| Start Generating          | Start date of the date range from which you want to generate the report.                                                                                                    |
| Stop Generating           | End date of the date range up-to which you want to generate the report.                                                                                                    |
| View Scheduled<br>Reports | Link to view all the reports that are scheduled by the logged in user and other Bank administrator users.                                                                                             |

**Note**: Other reports parameters with respect to each report are displayed on the screen as input fields so that report can be requested with specific data.

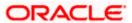

#### 59.2.1 View Scheduled Reports

Using this option, Bank Administrator can view all the reports and its details that are scheduled by logged in user or any other Bank Administrator user with the future date.

#### To view the scheduled reports:

- 1. Click the **Schedule** tab. The scheduled report generation screen appears.
- Click the View Scheduled Reports link. The Scheduled Reports screen appears.

#### **Scheduled Reports**

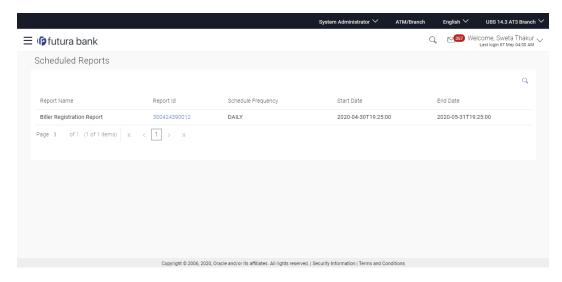

| Field Name            | Description                                                                |
|-----------------------|----------------------------------------------------------------------------|
| Search                |                                                                            |
| Report Name           | Select the report that is to be searched.                                  |
| Search Results        |                                                                            |
| Report Name           | Name of the scheduled reports.                                             |
| Report ID             | IDs of the reports that are scheduled.                                     |
| Schedule<br>Frequency | The frequency on which the report is scheduled.                            |
| Start Date            | Date from which the report will be generated as per the frequency defined. |

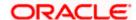

| Field Name | Description                                                                |
|------------|----------------------------------------------------------------------------|
| End Date   | Date till which the report will be generated as per the frequency defined. |

3. Click on desired Report ID to view the details of the scheduled report. The View Reports Schedule screen appears.

OR

Click on the icon against the Report ID, to select the Report from the list, which you want to view. The searched report appears in the search result section.

Click the Report ID to view the details of the scheduled report.

#### **View Reports Schedule**

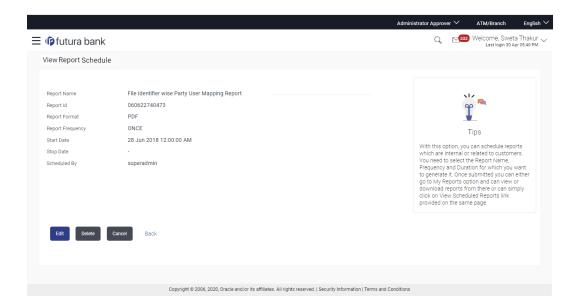

| Field Name          | Description                                               |
|---------------------|-----------------------------------------------------------|
| Report Name         | Name of the scheduled report.                             |
| Report ID           | ID of the scheduled report.                               |
| Report Format       | Select the format in which the report is to be generated. |
| Report<br>Frequency | The frequency at which the reports are scheduled to run.  |

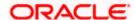

| Field Name   | Description                                                                |
|--------------|----------------------------------------------------------------------------|
| Start Date   | Date from which the report will be generated as per the frequency defined. |
| Stop Date    | Date till which the report will be generated as per the frequency defined. |
| Scheduled By | User ID of the user who has scheduled the report generation.               |

#### 59.2.2 Edit Schedule Reports

Using this option, Bank Administrator can edit the parameters defined for scheduled reports. These changes are applied to generate the reports of next scheduled cycle.

#### To edit the schedule reports:

- 1. Click the **Schedule** tab. The scheduled report generation screen appears.
- Click the View Scheduled Reports link. The Scheduled Reports screen appears.
- 3. Click on desired **Report ID** to edit the details of the scheduled report. The **View Report Schedule** screen appears.
- Click Edit to modify the report schedule. The Edit Report Schedule screen appears. OR
  - Click **Delete** to delete the report schedule.
  - OR
  - Click **Back** to navigate to the previous screen.
  - OR
  - Click Cancel to cancel the transaction.

#### **Edit Reports Schedule**

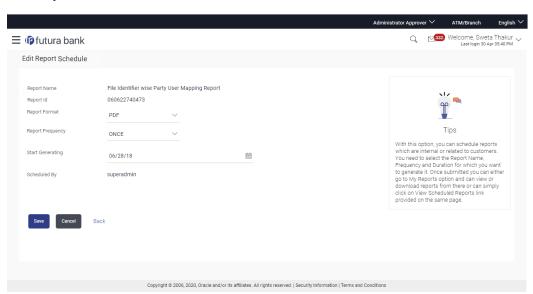

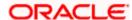

| Field Name       | Description                                                      |
|------------------|------------------------------------------------------------------|
| Report Name      | Name of the scheduled reports.                                   |
|                  | Name of the report will be displayed in non-editable form.       |
| Report ID        | ID of the reports that are scheduled.                            |
|                  | This is a non-editable field.                                    |
| Report Format    | The report format of the scheduled report.                       |
| Report Frequency | The frequency of the scheduled report.                           |
|                  | The options are:                                                 |
|                  | Once                                                             |
|                  | • Daily                                                          |
|                  | <ul> <li>Weekly</li> </ul>                                       |
|                  | • Monthly                                                        |
| Start Generating | The start date of the scheduled report.                          |
|                  | This field can be edited only if the date and time is in future. |
| Stop Generating  | The date till which the report is to be generated.               |
| Scheduled By     | User ID of the user who scheduled the report generation.         |

- 5. Modify the details, if required. You can modify the Report Format, Report Frequency, Start generation date and time (if future date) and Stop Generating date and time.
- Click Save to save the changes. The Confirm Edit Report Schedule screen appears.

Click **Back** to navigate to the previous screen.

OR

Click Cancel to cancel the transaction.

7. Click Confirm.

OR

Click Cancel to cancel the transaction.

8. The success message along with the reference number and status appears. Click **Ok** to close the screen and navigate to the dashboard.

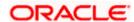

# 59.2.3 <u>Delete Schedule Reports</u>

The Bank Administrator can delete the scheduled reports which are no longer required.

#### To delete account and transaction access for the user:

- In the Reports screen, click the Schedule tab. The scheduled report generation screen appears.
- Click the View Scheduled Reports link. The Schedule Reports screen appears.
- Click on desired Report ID to delete the scheduled report. The View Report Schedule screen appears.
- Click **Delete**.
   The application will prompt the administrator with a deletion message.

#### **Delete Reports Schedule**

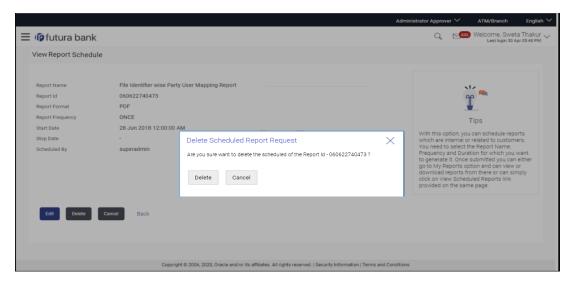

- 5. Click **Confirm** to proceed with the deletion request. It will navigate to confirmation page with a success message and the status.
- 6. Click **Ok** to close the screen and navigate to the dashboard.

Home

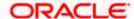

# 59.3 API Consumption Report

API Consumption report provides information on API consumption for a selected access point for a particular user.

The user has to select a format in which the report needs to be generated. The generation of both Adhoc and Scheduled reports are supported.

#### How to reach here:

Administrator Dashboard > Toggle menu > Report > Report Generation

# 59.3.1 API Consumption - Adhoc Report

API Consumption Adhoc report is generated on demand or on request. Report can be requested from the 'Report Generation' screen. Adhoc reports can be viewed using 'My Reports' screen.

#### To generate the API Consumption adhoc report:

- 1. Click the Adhoc tab.
- 2. From the **Report Name** list, select the appropriate report to be generated. The respective report generation screen appears.

# **API Consumption - Adhoc Report**

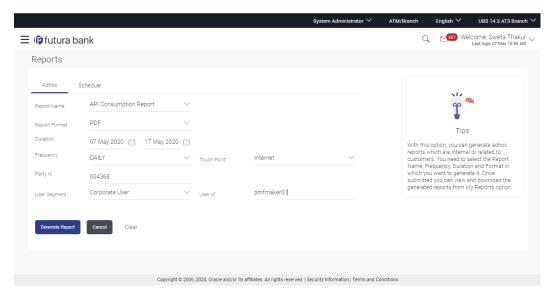

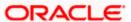

| Field Name    | Description                                                                                                    |
|---------------|----------------------------------------------------------------------------------------------------|
| Report Name   | Select the type of report to be generated.                                                                                                    |
| Report Format | Select the format in which the report is to be generated  The options with Oracle Analytics PublisherOracle Analytics are:  • PDF  The options with Internal Reporting Application are:  • PDF         |
| Duration      | The period for which the report is to be generated.  Start date of the date range from which you want to generate the report.  End date of the date range up-to which you want to generate the report. |
| Frequency     | Select the frequency at which the report is to be generated.  The options are:  Once Daily Weekly Monthly                                                                                              |
| Touch Point   | The different channels/ medium for which you want to generate the report.                                                                                                    |
| Party ID      | The party ID for whom the report is to be generated.                                                                                                    |
| User Segment  | The segment of user for whom the report is to be generated.  The options are:  Corporate User  Retail User  Administrator                                                                              |
| User id       | The user id of the user for whom the report is to be generated.                                                                                                    |

- 3. From the Report Format list, select the appropriate report output format.
- 4. From the **Duration From Date** and **Duration To Date** list, select the appropriate duration.
- 5. From the **Frequency** list, select the appropriate option.
- 6. From the **Touch Point** list, select the appropriate option.
- 7. In the Party ID field, enter the party id.
- 8. From the User Segment list, select the appropriate type of user.
- 9. In the **User Id** field, enter the id of the user for whom the report is to be generated.

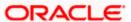

10. Click Generate Report to generate the report.

OR

Click Cancel to cancel the transaction.

OR

Click Clear to reset the search parameters.

11. The success message along with the reference number, status and **Report Request Id** appears. Click **Ok** to close the screen and navigate to the dashboard.

OR

Click on the **View Reports** link to download the report. The user is directed to the **My Reports** screen. The list of reports appears.

OR

Click Generate another report to generate another report.

12. In the **My Reports** screen, click on desired **Report Sub ID** to view and download the generated report. A report will be generated in the format specified at the time of scheduling or generating an adhoc report.

Note: You can also download the requested report from <u>Administrator Dashboard</u> > **Toggle Menu** > **Reports** > **My Reports**.

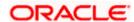

# For reference, a specimen of the report generated is given below:

API Consumption Details Report From Date : 2018-10-12 | To Date : 2018-11-12 Frequency : WEEKLY | Touch Point : APINTERNET

Party Id: | Party Name: User Segment: | User Id:

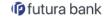

| l Name      | /accessPointGroups     |                              |             |                                      |
|-------------|------------------------|------------------------------|-------------|--------------------------------------|
| From Date   | To Date                | Count:                       | Touch Point | Status                               |
| 29-OCT-2018 | 05-NOV-2018            | 919                          | APINTERNET  | Success Count: 906Failure Count:13   |
| l Name      | /accessPointGroups/{   | accessPointGrou <sub>l</sub> | pld}        |                                      |
| From Date   | To Date                | Count:                       | Touch Point | Status                               |
| 29-OCT-2018 | 05-NOV-2018            | 1                            | APINTERNET  | Success Count: 1Failure Count:0      |
| l Name      | /accessPointScopes     |                              |             |                                      |
| From Date   | To Date                | Count:                       | Touch Point | Status                               |
| 29-OCT-2018 | 05-NOV-2018            | 42                           | APINTERNET  | Success Count: 42Failure Count:0     |
| l Name      | /accessPoints          |                              |             |                                      |
| From Date   | To Date                | Count:                       | Touch Point | Status                               |
| 29-OCT-2018 | 05-NOV-2018            | 2872                         | APINTERNET  | Success Count: 2857Failure Count: 1: |
| l Name      | /accessPoints/{access  | :PointId}                    |             |                                      |
| From Date   | To Date                | Count:                       | Touch Point | Status                               |
| 29-OCT-2018 | 05-NOV-2018            | 42                           | APINTERNET  | Success Count: 42Failure Count:0     |
| l Name      | /accesstokens          |                              |             |                                      |
| From Date   | To Date                | Count:                       | Touch Point | Status                               |
| 29-OCT-2018 | 05-NOV-2018            | 2823                         | APINTERNET  | Success Count: 2821Failure Count:2   |
| Name        | /accesstokens/{id}     |                              |             |                                      |
| From Date   | To Date                | Count:                       | Touch Point | Status                               |
| 29-OCT-2018 | 05-NOV-2018            | 2                            | APINTERNET  | Success Count: 2Failure Count:0      |
| Name        | /accesstokens/{stateId | }/{code}                     |             |                                      |
| From Date   | To Date                | Count:                       | Touch Point | Status                               |
| 29-OCT-2018 | 05-NOV-2018            | 11                           | APINTERNET  | Success Count: 6Failure Count:5      |
| Name        | /accountAccess         |                              |             |                                      |
| From Date   | To Date                | Count:                       | Touch Point | Status                               |
| 29-OCT-2018 | 05-NOV-2018            | 752                          | APINTERNET  | Success Count: 723Failure Count:29   |
|             |                        |                              |             |                                      |

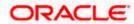

## **Report Parameters**

**From Date** Date from which the report is generated.

**To Date** Date till which the report is generated.

**Frequency** The frequency at which the report is generated.

Access Point (Touch Point)

The different channels/ medium for which report is generated.

**Party ID** The party ID for whom the report is generated.

**Party Name** The name of the party for whom the report is generated.

**User Segment** The user segment for which, the report is generated.

**User ID** ID of the user.

**API Name** The name of the API for which the report is generated.

**From Date** Date from which the report is generated.

**To Date** Date till which the report is generated.

**Count** The total count of transactions that are successful and failed.

**Touch Point** The different channels/ medium for which report is generated.

**Status** The status of the transaction.

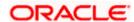

# 59.3.2 API Consumption - Schedule Reports

The reports that are generated in specific time frame such as daily, weekly, monthly, quarterly, and annually are categorized under scheduled reports.

#### To generate the API consumption schedule report:

- 1. Click the Schedule tab.
- 2. From the **Report Name** list, select the appropriate report to be generated. The respective report generation screen appears.

#### **API Consumption Report - Schedule Report**

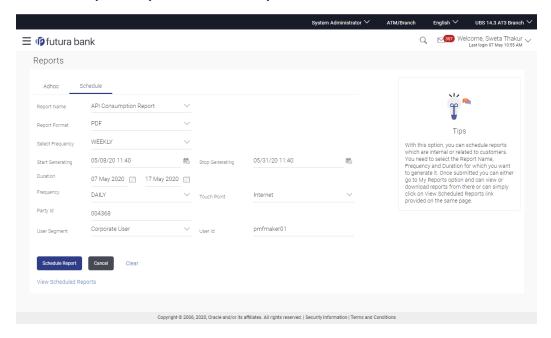

| Field Name    | Description                                              |
|---------------|----------------------------------------------------------|
| Report Name   | Select the type of report to be generated.               |
| Report Format | Select the format in which the report is to be generated |
|               | The options with Oracle Analytics Publisher are:         |
|               | • PDF                                                    |
|               | The options with Internal Reporting Application are:     |
|               | • PDF                                                    |

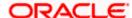

| Field Name                | Description                                                                                                    |
|---------------------------|----------------------------------------------------------------------------------------------------|
| Select<br>Frequency       | Select the frequency at which the report is to be generated.  The options are:  Once Daily Weekly Monthly               |
| Start Generating          | Date from which the report is to be generated as per frequency defined.                                                 |
| Stop Generating           | Date till which the report is to be generated as per frequency defined.                                                 |
| Frequency                 | Select the frequency at which the report is to be generated.  The options are:  Once Daily Weekly Monthly               |
| Touch Point               | The different channels/ medium for which you want to generate the report.                                               |
| Party ID                  | The party ID for whom the report is to be generated.                                                                    |
| User Segment              | The user segment for which the report is to be generated.  The options are:  Corporate User  Retail User  Administrator |
| User id                   | The user id of the user for whom report is to be generated.                                                             |
| View Scheduled<br>Reports | Link to view all the reports that are scheduled.                                                                        |

- 3. From the **Report Format** list, select the appropriate report output format.
- 4. From the **Select Frequency** list, select the appropriate option.
- 5. From the **Start Generating** and **Stop Generating** list, select the appropriate duration.
- 6. From the **Frequency** list, select the appropriate option.
- 7. From the **Touch Point** list, select the appropriate option.
- 8. In the Party ID field, enter the party id.
- 9. From the **User Segment** list, select the appropriate segment.

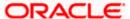

- 10. In the User Id field, enter the id of the user for whom the report is to be generated.
- 11. Click **Schedule Report** to generate and view the report.

OR

Click the **View Scheduled Reports** link to view all the scheduled reports. The **Scheduled Reports** screen appears.

OR

Click Cancel to cancel the transaction.

OF

Click Clear to reset the search parameters.

12. The success message along with the reference number, status and Report Request Id appears. Click Ok to close the screen and navigate to the dashboard. OR

Click on the **View Reports** link to download the report. The user is directed to the My Reports screen. The list of reports appears.

OR

Click Schedule another Report to generate another report.

13. In the **My Reports** screen, click on desired **Report Sub ID** to view and download the generated report. A report will be generated in the format specified at the time of scheduling or generating an adhoc report.

**Note**: You can also download the requested report from <u>Administrator Dashboard > Toggle</u> <u>Menu > Reports > My Reports > Scheduled Reports</u>.

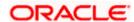

# 59.4 Biller Registration Report

Biller Registration report provides the details of customers registered to a biller for online bill payment. Administrator has to select the biller id of which the report is to be generated.

Further, the administrator user can choose the report format as CSV or pdf. The generation of both Adhoc and Scheduled reports are supported. This report is available only with the internal reporting system.

#### How to reach here:

Administrator Dashboard > Toggle menu > Report > Report Generation

# 59.4.1 Biller Registration - Adhoc Report

Biller Registration Adhoc reports are generated on demand or on request. Generated reports can be viewed using 'My Reports' screen.

#### To generate the Biller Registration adhoc report:

- 1. Click the Adhoc tab.
- 2. From the **Report Name** list, select the appropriate report to be generated. The receptive report generation screen appears.

#### **Biller Registration - Adhoc Report**

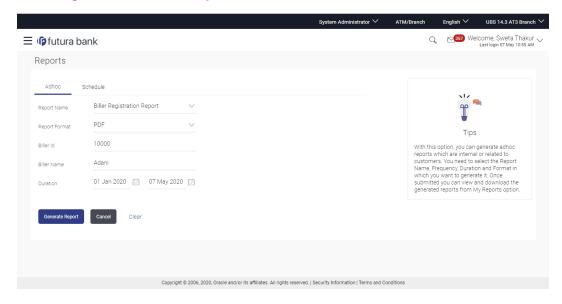

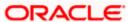

| Field Name    | Description                                                                                                    |
|---------------|----------------------------------------------------------------------------------------------------|
| Report Name   | Select the type of report to be generated.                                                                                    |
| Report Format | Select the format in which the report is to be generated.  The options with Internal Reporting Application are:  • PDF  • CSV |
| Biller Id     | Specify the unique code assigned to a specific biller.                                                                        |
| Biller Name   | Specify the name of the biller.                                                                                               |
| Duration      | Select the date range for which the report is to be generated.  User has to enter From and To dates.                          |

- 3. From the **Report Format** list, select the format in which the report is to be generated.
- 4. In the Biller Id field, enter the id of the biller for whom the report to be generated.
- 5. In the Biller Name field, enter the name of the biller.
- 6. From the **Duration From** and **Duration To** list, select the appropriate duration.
- 7. Click **Generate Report** to generate the report.

OR

Click Cancel to cancel the transaction.

OR

Click **Clear** to reset the search parameters.

8. The success message along with the reference number, status and **Report Request Id** appears. Click **Ok** to close the screen and navigate to the dashboard.

OR

Click on the **View Reports** link to download the report. The user is directed to the **My Reports** screen. The list of reports appears.

OR

Click **Generate another report** to generate another report.

9. In the **My Reports** screen, click on desired **Report Sub ID** to view and download the generated report. A report will be generated in the format specified at the time of scheduling or generating an adhoc report.

**Note**: You can also download the requested report from <u>Administrator Dashboard</u> > **Toggle** <u>Menu > Reports > My Reports</u>.

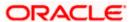

# For reference, a specimen of the report generated is given below:

| iller ID : 1<br>ate From:2018 | 3-06-04          | EBPP Admin - Reg<br>Biller Name : 1<br>Date To:2018- | est              | Торог                |                     |
|-------------------------------|------------------|------------------------------------------------------|------------------|----------------------|---------------------|
| Customer ID                   | Customer Name    | Phone No and Email                                   | Biller Nick Name | Registration<br>Date | Registration Status |
| 001868                        | David Stevens    | Phone:                                               | vodafone3        | 22 May 2018          | APPROVED            |
|                               |                  | Email: ritwick.x.singh@oracle.com                    |                  |                      |                     |
| 001868                        | David Stevens    | Phone:                                               | eleh3            | 24 May 2018          | APPROVED            |
|                               |                  | Email: ritwick.x.singh@oracle.com                    |                  |                      |                     |
| 001868                        | David Stevens    | Phone:                                               | waterh2          | 22 May 2018          | APPROVED            |
|                               |                  | Email: ritwick.x.singh@oracle.com                    |                  |                      |                     |
| 001868                        | David Stevens    | Phone:                                               | homewater2       | 24 May 2018          | APPROVED            |
|                               |                  | Email: ritwick.x.singh@oracle.com                    |                  |                      |                     |
| 001868                        | David Stevens    | Phone:                                               | office3          | 22 May 2018          | APPROVED            |
|                               |                  | Email: ritwick.x.singh@oracle.com                    |                  |                      |                     |
| 001868                        | David Stevens    | Phone:                                               | movies1          | 25 May 2018          | APPROVED            |
|                               |                  | Email: ritwick.x.singh@oracle.com                    |                  |                      |                     |
| 001868                        | David Stevens    | Phone:                                               | vany1            | 25 May 2018          | APPROVED            |
|                               |                  | Email: ritwick.x.singh@oracle.com                    |                  |                      |                     |
| 001868                        | David Stevens    | Phone:                                               | dthome2          | 22 May 2018          | APPROVED            |
|                               |                  | Email: ritwick.x.singh@oracle.com                    |                  |                      |                     |
| 001868                        | David Stevens    | Phone:                                               | dthome3          | 22 May 2018          | APPROVED            |
|                               |                  | Email: ritwick.x.singh@oracle.com                    |                  |                      |                     |
| 001868                        | Gary John Oldman | Phone:                                               | TellBiller       | 22 May 2018          | APPROVED            |
|                               |                  | Email:<br>shailendra.kadam@oracle.com                |                  |                      |                     |
| 001868                        | Gary John Oldman | Phone:                                               | WaterBill        | 22 May 2018          | APPROVED            |

| Field Name        | Description                                  |
|-------------------|----------------------------------------------|
| Report Parameters |                                              |
| Biller ID         | The unique ID of the biller.                 |
| Biller Name       | The name of the biller.                      |
| Date From         | The date from which the report is generated. |
| Date To           | Date till which the report is generated      |

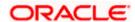

| Field Name                  | Description                                             |
|-----------------------------|---------------------------------------------------------|
| Customer Id                 | The unique id of the customer/Party.                    |
| Customer Name               | The name of the customer/party.                         |
| Customer Phone No and Email | The phone number and Email address of the customer.     |
| Biller Nickname             | The nick name of the biller.                            |
| Registration Date           | The date on which customer is registered to the biller. |
| Registration Status         | The status of registration.                             |

# 59.4.2 Biller Registration - Schedule Reports

The reports that are generated in specific time frame such as daily, weekly, monthly, quarterly, and annually are categorized under scheduled reports.

#### To generate the Biller Registration schedule report:

- 1. Click the Schedule tab.
- 2. From the **Report Name** list, select the appropriate report to be generated. The receptive report generation screen appears.

#### **Biller Registration - Schedule Report**

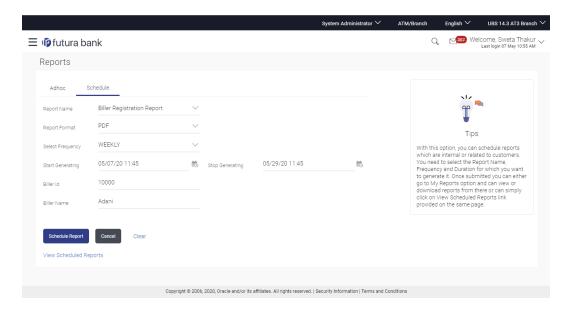

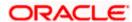

| Field Name                | Description                                                                                                    |
|---------------------------|----------------------------------------------------------------------------------------------------|
| Report Name               | Select the type of report to be generated.                                                                                    |
| Report Format             | Select the format in which the report is to be generated.  The options with Internal Reporting Application are:  • PDF  • CSV |
| Select Frequency          | Select the frequency at which the report is to be generated.  The options are:  Once Daily Weekly Monthly                     |
| Start Generating          | Date from which the report is to be generated as per frequency defined.                                                       |
| Stop Generating           | Date till which the report is to be generated as per frequency defined.                                                       |
| Biller Id                 | The unique code assigned to a specific biller.                                                                                |
| Biller Name               | The name of the biller.                                                                                                    |
| View Scheduled<br>Reports | Link to view all the reports that are scheduled.                                                                              |

- 3. From the Report Format list, select the format in which the report is to be generated.
- 4. From the **Select Frequency** list, select the appropriate option.
- 5. From the Start Generating and Stop Generating list, select the appropriate duration.
- 6. In the Biller Id field, enter the id of the biller for whom the report to be generated.
- 7. In the Biller Name field, enter the name of the biller.
- 8. Click **Schedule Report** to view and generate the report.

OR

Click the **View Scheduled Reports** link to view all the scheduled reports. The **Scheduled Reports** screen appears.

OR

Click Cancel to cancel the transaction.

OR

Click **Clear** to reset the search parameters.

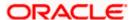

 The success message along with the reference number, status and Report Request Id appears. Click Ok to close the screen and navigate to the dashboard. OR

Click on the **View Reports** link to download the report. The user is directed to the **My Reports** screen. The list of reports appears.

Click Schedule another Report to generate another report.

10. In the **My Reports** screen, click on desired **Report Sub ID** to view and download the generated report.. A report will be generated in the format specified at the time of scheduling or generating an adhoc report.

Note: You can also download the requested report from <u>Administrator Dashboard</u> > Toggle Menu > Reports > My Reports > Scheduled Reports.

**Home** 

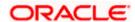

# 59.5 Biller Reconciliation report

Biller Reconciliation report provides information on reconciliation of bill payment transactions made to a biller for a selected period. Administrator has to select the biller id of which the report is to be generated.

The administrator user can choose the report format as CSV or pdf. The generation of both Adhoc and Scheduled reports are supported. This report is available only with the internal reporting system.

#### How to reach here:

Administrator Dashboard > Toggle menu > Report > Report Generation

# 59.5.1 Biller Reconciliation - Adhoc Report

Biller Reconciliation Adhoc reports are generated on demand or on request. Generated reports can be viewed using 'My Reports' screen.

#### To generate the Biller Reconciliation adhoc report:

- 1. Click the Adhoc tab.
- 2. From the **Report Name** list, select the appropriate report to be generated. The receptive report generation screen appears.

### **Biller Reconciliation - Adhoc Report**

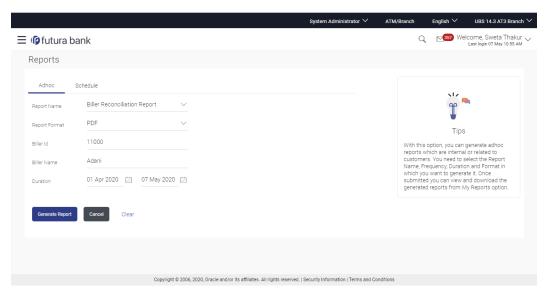

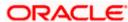

| Field Name    | Description                                                                                                    |
|---------------|----------------------------------------------------------------------------------------------------|
| Report Name   | Select the type of report to be generated                                                                              |
| Report Format | Select the format in which the report is to be generated.  The options with Internal Reporting Application are:  • PDF |
|               | • CSV                                                                                                    |
| Biller Id     | The unique code assigned to a specific biller.                                                                         |
| Biller Name   | The name of the biller.                                                                                                |
| Duration      | Select the date range for which the report is to be generated.  User has to enter From and To dates.                   |

- 3. From the **Report Format** list, select the format in which the report is to be generated.
- 4. In the Biller Id field, enter the id of the biller for whom the report is to be generated.
- 5. In the Biller Name field, enter the name of the biller.
- 6. From the **Duration From** and **Duration To** list, select the appropriate duration.
- 7. Click **Generate Report** to generate the report.

OR

Click Cancel to cancel the transaction.

OR

Click **Clear** to reset the search parameters.

The success message along with the reference number, status and Report Request Id appears. Click Ok to close the screen and navigate to the dashboard.

OR

Click on the **View Reports** link to download the report. The user is directed to the **My Reports** screen. The list of reports appears.

OR

Click **Generate another report** to generate another report.

9. In the **My Reports** screen, click on desired **Report Sub ID** to view and download the generated report. A report will be generated in the format specified at the time of scheduling or generating an adhoc report

Note: You can also download the requested report from <u>Administrator Dashboard</u> > **Toggle Menu** > **Reports** > **My Reports**.

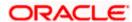

# For reference, a specimen of the report generated is given below:

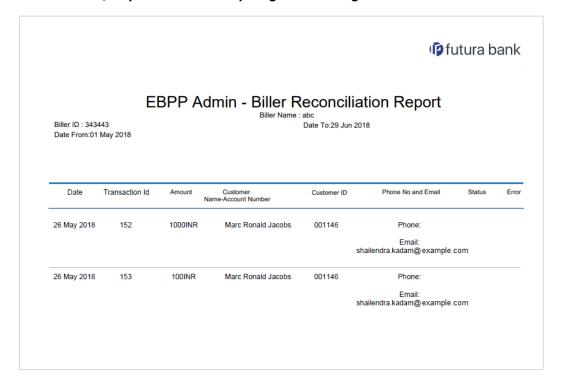

| Field Name                     | Description                                      |
|--------------------------------|--------------------------------------------------|
| Report Parameters              |                                                  |
| Biller ID                      | The unique ID of the biller.                     |
| Biller Name                    | The name of the biller.                          |
| Date From                      | Date from which the report is generated.         |
| Date To                        | Date till which the report is generated.         |
| Date                           | Transaction date and time.                       |
| Transaction ID                 | The transaction Id of the transaction.           |
| Amount                         | The amount of the transaction in local currency. |
| Customer Name & Account Number | The name of the customer and an account number   |
| Customer Id                    | The unique id of the customer/party.             |

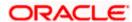

| Description                                         |
|-----------------------------------------------------|
| The phone number and Email address of the customer. |
| The status of the transaction.                      |
| Error if any.                                       |
|                                                     |

# 59.5.2 Biller Reconciliation - Schedule Reports

The reports that are generated in specific time frame such as daily, weekly, monthly, quarterly, and annually are categorized under scheduled reports.

#### To generate the Biller Reconciliation schedule report:

- 1. Click the Schedule tab.
- 2. From the **Report Name** list, select the appropriate report to be generated. The receptive report generation screen appears.

## **Biller Reconciliation - Schedule Report**

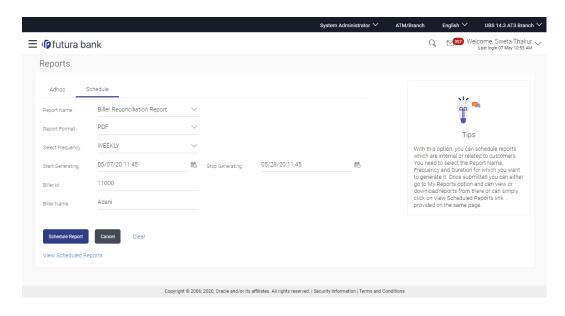

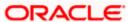

| Field Name             | Description                                                                                                    |
|------------------------|----------------------------------------------------------------------------------------------------|
| Report Name            | Select the type of report to be generated.                                                                                    |
| Report Format          | Select the format in which the report is to be generated.  The options with Internal Reporting Application are:  • PDF  • CSV |
| Select Frequency       | Select the frequency at which the report is to be generated.  The options are:  Once Daily Weekly Monthly                     |
| Start Generating       | Date from which the report is generated.                                                                                      |
| Stop Generating        | Date till which the report is generated.                                                                                      |
| Biller Id              | The unique code assigned to a specific biller.                                                                                |
| Biller Name            | The name of the biller.                                                                                                    |
| View Scheduled Reports | Link to view all the reports that are scheduled.                                                                              |

- 3. From the Report Format list, select the format in which the report is to be generated.
- 4. From the **Select Frequency** list, select the appropriate option.
- 5. From the Start Generating and Stop Generating list, select the appropriate duration.
- 6. In the Biller Id field, enter the id of the biller for whom the report is to be generated.
- 7. In the Biller Name field, enter the name of the biller.
- 8. From the **Duration From Date** and **Duration To Date** list, select the appropriate duration.
- 9. Click **Schedule Report** to view and generate the report.

OR

Click the **View Scheduled Reports** link to view all the scheduled reports. The **Scheduled Reports** screen appears.

OR

Click Cancel to cancel the transaction.

OR

Click Clear to reset the search parameters.

The success message along with the reference number, status and Report Request Id appears. Click Ok to close the screen and navigate to the dashboard.
 OR

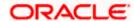

Click on the **View Reports** link to download the report. The user is directed to the My Reports screen. The list of reports appears.

OR

Click **Schedule another Report** to generate another report.

11. In the **My Reports** screen, click on desired **Report Sub ID** to view and download the generated report. A report will be generated in the format specified at the time of scheduling or generating an adhoc report

Note: You can also download the requested report from <u>Administrator Dashboard</u> > Toggle <u>Menu > Reports > My Reports > Scheduled Reports</u>.

**Home** 

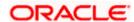

# 59.6 Bill Payment Pay Later Report

Bill Payment Pay Later report provides the details of "Pay Later" transactions set up for a biller for a given period. The user has to select the biller id of which the report is to be generated.

The administrator user can choose the report format as CSV or pdf. The generation of both Adhoc and Scheduled reports are supported. This report is available only with the internal reporting system.

#### How to reach here:

Administrator Dashboard > Toggle menu > Report > Report Generation

# 59.6.1 Bill Payment Pay Later - Adhoc Report

Bill Payment Pay Later Adhoc reports are generated on demand or on request. Generated reports can be viewed using 'My Reports' screen.

#### To generate the Bill Payment Pay Later adhoc report:

- 1. Click the Adhoc tab.
- 2. From the **Report Name** list, select the appropriate report to be generated. The receptive report generation screen appears.

#### **Bill Payment Pay Later - Adhoc Report**

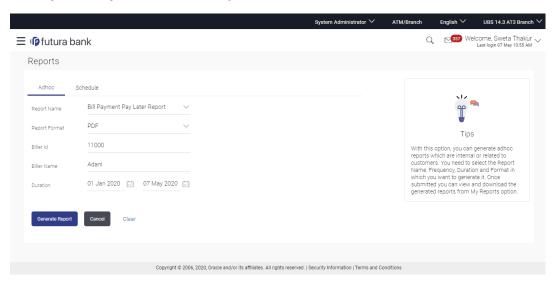

| Field Name  | Description                                |
|-------------|--------------------------------------------|
| Report Name | Select the type of report to be generated. |

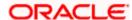

| Field Name    | Description                                                    |
|---------------|----------------------------------------------------------------|
| Report Format | Select the format in which the report is to be generated.      |
|               | The options with Internal Reporting Application are:           |
|               | • PDF                                                          |
|               | • CSV                                                          |
| Biller Id     | The unique code assigned to a specific biller.                 |
| Biller Name   | The name of the biller.                                        |
| Duration      | Select the date range for which the report is to be generated. |
|               | User has to enter From and To dates.                           |

- 3. From the **Report Format** list, select the format in which the report is to be generated.
- 4. In the **Biller Id** field, enter the id of the biller for whom the report is to be generated.
- 5. In the Biller Name field, enter the name of the biller.
- 6. From the **Duration From** and **Duration To** list, select the appropriate duration.
- 7. Click **Generate Report** to generate the report.

OR

Click Cancel to cancel the transaction.

OR

Click **Clear** to reset the search parameters.

The success message along with the reference number, status and Report Request Id appears. Click Ok to close the screen and navigate to the dashboard.

OR

Click on the **View Reports** link to download the report. The user is directed to the My Reports screen. The list of reports appears.

OR

Click Generate another report to generate another report.

 In the My Reports screen, click on desired Report Sub ID to view and download the generated report. A report will be generated in the format specified at the time of scheduling or generating an adhoc report

**Note**: You can also download the requested report from <u>Administrator Dashboard</u> > **Toggle Menu** > **Reports** > **My Reports**.

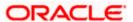

## For reference, a specimen of the report generated is given below:

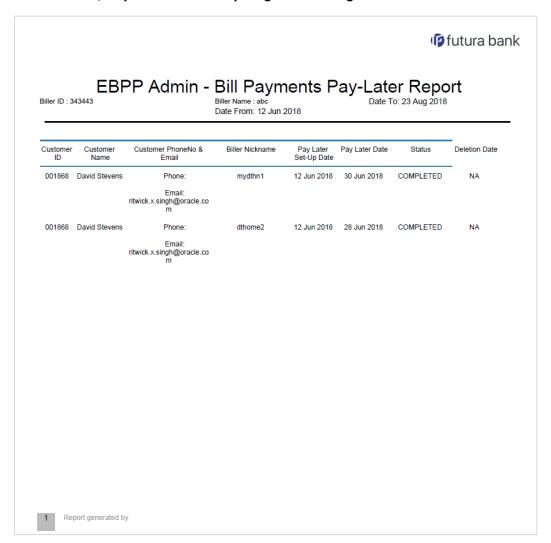

| Field Name        | Description                               |
|-------------------|-------------------------------------------|
| Report Parameters |                                           |
| Biller ID         | The unique ID of the biller.              |
| Biller Name       | The name of the biller.                   |
| Date From         | Date from which the report is generated.  |
| Date To           | Date until which the report is generated. |
| Customer Id       | The unique id of the customer/party.      |

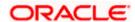

| Field Name                  | Description                                                                  |
|-----------------------------|------------------------------------------------------------------------------|
| Customer Name               | The name of the customer/party.                                              |
| Customer Phone No and Email | The phone number and Email address of the customer.                          |
| Biller Nickname             | The nick name of the biller.                                                 |
| Pay Later Setup Date        | This is a date on which the request for bill payment is initiated.           |
| Pay Later Date              | The future date on which the funds are to be transferred to the billers.     |
| Status                      | Status of the bill payment                                                   |
| Deletion Date               | The date on which the future bill payment cancellation request was initiated |

# 59.6.2 Bill Payment Pay Later - Schedule Reports

The reports that are generated in specific time frame such as daily, weekly, monthly, quarterly, and annually are categorized under scheduled reports.

## To generate the Bill Payment Pay Later schedule report:

- 1. Click the **Schedule** tab.
- 2. From the **Report Name** list, select the appropriate report to be generated. The receptive report generation screen appears.

## **Bill Payment Pay Later - Schedule Report**

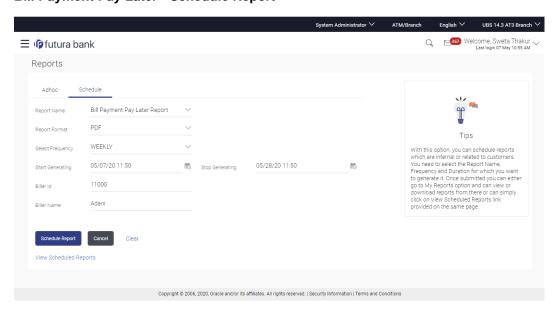

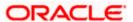

| Field Name             | Description                                                                                                    |
|------------------------|----------------------------------------------------------------------------------------------------|
| Report Name            | Select the type of report to be generated                                                                                    |
| Report Format          | Select the format in which the report is to be generated  The options with Internal Reporting Application are:  • PDF  • CSV |
| Select Frequency       | Select the frequency at which the report is to be generated.  The options are:  Once Daily Weekly Monthly                    |
| Start Generating       | Date from which the report is to be generated.                                                                               |
| Stop Generating        | Date till which the report is to be generated,                                                                               |
| Biller Id              | The unique code assigned to a specific biller.                                                                               |
| Biller Name            | The name of the biller.                                                                                                    |
| View Scheduled Reports | Link to view all the reports that are scheduled.                                                                             |

- 3. From the Report Format list, select the format in which the report is to be generated.
- 4. From the **Select Frequency** list, select the appropriate option.
- 5. From the Start Generating and Stop Generating list, select the appropriate duration.
- 6. In the Biller Id field, enter the id of the biller for whom the report is to be generated.
- 7. In the Biller Name field, enter the name of the biller.
- 8. From the **Duration From Date** and **Duration To Date** list, select the appropriate duration.
- 9. Click **Schedule Report** to view and generate the report.

OR

Click the **View Scheduled Reports** link to view all the scheduled reports. The **Scheduled Reports** screen appears.

OR

Click Cancel to cancel the transaction.

OR

Click Clear to reset the search parameters.

The success message along with the reference number, status and Report Request Id appears. Click Ok to close the screen and navigate to the dashboard.
 OR

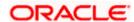

Click on the **View Reports** link to download the report. The user is directed to the My Reports screen. The list of reports appears.

OR

Click **Schedule another Report** to generate another report.

11. In the **My Reports** screen, click on desired **Report Sub ID** to view and download the generated report. A report will be generated in the format specified at the time of scheduling or generating an adhoc report

Note: You can also download the requested report from <u>Administrator Dashboard</u> > Toggle Menu > Reports > My Reports > Scheduled Reports.

**Home** 

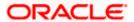

# 59.7 <u>Date Wise User Creation Report</u>

Date wise user creation report provides a list of users created with particular application role within given duration. An administrator can request to generate an adhoc report with following additional parameters:

- User Type (Application Roles)
- Party ID
- Frequency
- Date Range

Further, user has to select a format in which the report needs to be generated. The generation of both Adhoc and Scheduled reports are supported.

#### How to reach here:

Administrator Dashboard > Toggle menu > Report > Report Generation

# 59.7.1 Date Wise User Creation - Adhoc Report

Date Wise User Creation Adhoc reports are generated on demand or on request. Generated reports can be viewed using 'My Reports' screen.

#### To generate the date wise user creation adhoc report:

- Click the Adhoc tab.
- From the Report Name list, select the appropriate report to be generated. The receptive report generation screen appears.

#### **Date Wise User Creation - Adhoc Reports**

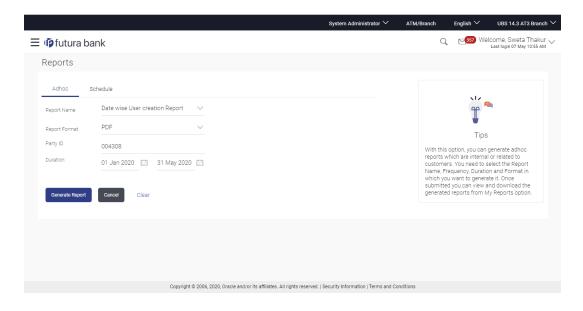

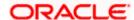

| Field Name    | Description                                                      |
|---------------|------------------------------------------------------------------|
| Report Name   | Select the type of report to be generated.                       |
| Report Format | Select the format in which the report is to be generated.        |
|               | The options with Oracle Analytics Publisher are:                 |
|               | • PDF                                                            |
|               | The options with Internal Reporting Application are:             |
|               | • PDF                                                            |
|               | • CSV                                                            |
| Party ID      | The party ID of the users of whom the report is to be generated. |
| User Type     | The user type for whom report is to be generated.                |
|               | The options are:                                                 |
|               | Corporate User                                                   |
|               | Retail User                                                      |
|               | Administrator                                                    |
| Duration      | Specify the date range for which the report is to be generated.  |
|               | Date from which the report is to be generated                    |
|               | Date till which the report is to be generated                    |

- 3. From the Report Format list, select the format in which the report is to be generated.
- 4. In the Party ID field, enter the party ID.
- 5. From the **User Type** list, select the appropriate user.
- 6. From the Duration From and Duration To list, select the appropriate duration.
- 7. Click **Generate Report** to view and generate the report.

OR

Click Cancel to cancel the transaction.

OR

Click **Clear** to reset the search parameters.

8. The success message along with the reference number, status and **Report Request Id** appears. Click **Ok** to close the screen and navigate to the dashboard.

OR

Click on the **View Reports** link to download the report. The user is directed to the **My Reports screen. The list of reports appears.** 

OR

Click **Generate another report** to generate another report.

 In the My Reports screen, click on desired Report Sub ID to view and download the generated report. A report will be generated in the format specified at the time of scheduling or generating an adhoc report

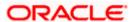

**Note**: You can also download the requested report from *Administrator Dashboard > Toggle Menu > Reports > My Reports*.

#### For reference, a specimen of the report generated is given below:

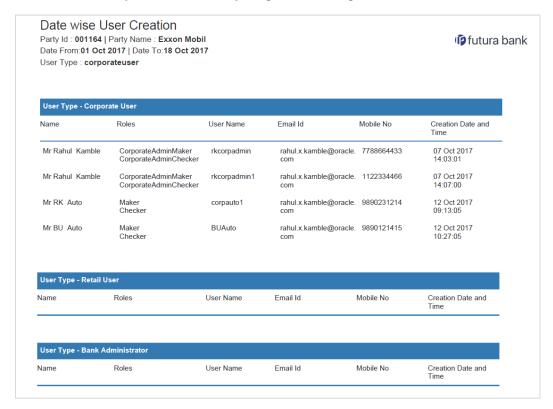

| Field Name        | Description                                                                                  |  |  |
|-------------------|----------------------------------------------------------------------------------------------|--|--|
| Report Parameters | Report Parameters                                                                            |  |  |
| Party ID          | The ID of party for whom the report is generated.                                            |  |  |
| Party Name        | The name of the party for whom the report is generated.                                      |  |  |
| Date From         | Date from which the report is generated.                                                     |  |  |
| Date To           | Date till which the report is generated.                                                     |  |  |
| User Type         | The user type for whom report is generated and is selected at the time of report generation. |  |  |
| Name              | Name of the user.                                                                            |  |  |
| Roles             | Child roles assigned to each user.                                                           |  |  |

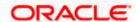

| Field Name             | Description                        |
|------------------------|------------------------------------|
| User Name              | User ID assigned to the user.      |
| Email ID               | Email ID of the user.              |
| Mobile No              | Mobile number of the user.         |
| Creation Date and Time | Date on which the user is created. |

# 59.7.2 Date Wise User Creation - Schedule Reports

The reports that are generated in specific time frame such as daily, weekly, monthly, quarterly, and annually are categorized under scheduled reports.

An administrator can schedule – Date wise user creation report.

#### To generate the Date Wise User Creation schedule report:

- 1. Click the Schedule tab.
- 2. From the **Report Name** list, select the appropriate report to be generated. The receptive report generation screen appears.

### **Date Wise User Creation - Schedule Report**

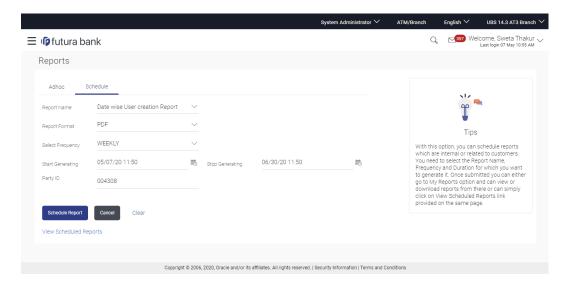

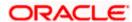

| Field Name                | Description                                                                                                    |
|---------------------------|----------------------------------------------------------------------------------------------------|
| Report Name               | Select the type of report to be generated.                                                                                    |
| Report Format             | Select the format in which the report is to be generated.  The options with Internal Reporting Application are:  • PDF  • CSV |
| Select Frequency          | Select the frequency at which the report is to be generated.  The options are:  Once Daily Weekly Monthly                     |
| Start Generating          | Date from which the report is to be generated as per the frequency defined.                                                   |
| Stop Generating           | Date till which the report is to be generated as per the frequency defined.                                                   |
| Party ID                  | The ID of party of whom the report is to be generated.                                                                        |
| User Type                 | The user type for whom report is generated and is selected at the time of report generation.                                  |
| View Scheduled<br>Reports | Link to view all the reports that are scheduled.                                                                              |

- 3. From the Report Format list, select the format in which the report is to be generated.
- 4. From the **Select Frequency** list, select the appropriate option.
- 5. From the **Start Generating** and **Stop Generating** list, select the appropriate duration.
- 6. In the Party ID field, enter the party id.
- 7. From the **User Type** list, select the appropriate user.
- 8. Click **Schedule Report** to view and generate the report.

OR

Click the **View Scheduled Reports** link to view all the scheduled reports. The **Scheduled Reports** screen appears.

OR

Click Cancel to cancel the transaction.

OR

Click Clear to reset the search parameters.

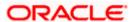

 The success message along with the reference number, status and Report Request Id appears. Click Ok to close the screen and navigate to the dashboard. OR

Click on the **View Reports** link to download the report. The user is directed to the My Reports screen. The list of reports appears. OR

Click Schedule another Report to generate another report.

10. In the **My Reports** screen, click on desired **Report Sub ID** to view and download the generated report. A report will be generated in the format specified at the time of scheduling or generating an adhoc report.

**Note**: You can also download the requested report from <u>Administrator Dashboard</u> > **Toggle Menu** > **Reports** > **My Reports** > **Scheduled Reports**.

**Home** 

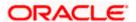

# 59.8 EPI Payment Reconciliation Report

EPI Payment Reconciliation report provides the status of all reconciled transactions, in a given duration. The user has to select the merchant code for which the report is to be generated,

Further, user has to select a format in which the report needs to be generated. The generation of both Adhoc and Scheduled reports are supported.

#### How to reach here:

Administrator Dashboard > Toggle menu > Report > Report Generation

# 59.8.1 EPI Payment Reconciliation - Adhoc Report

EPI Payment Reconciliation Adhoc reports are generated on demand or on request. Generated reports can be viewed using 'My Reports' screen.

#### To generate the EPI Payment Reconciliation adhoc report:

- 1. Click the Adhoc tab.
- From the Report Name list, select the appropriate report to be generated. The receptive report generation screen appears.

#### **EPI Payment Reconciliation Report - Adhoc Report**

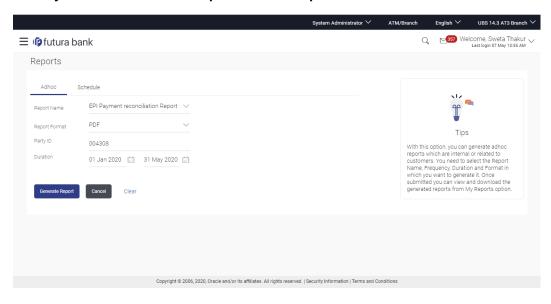

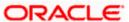

| Field Name    | Description                                                                                                    |
|---------------|----------------------------------------------------------------------------------------------------|
| Report Name   | Select the type of report to be generated.                                                                                                    |
| Report Format | Select the format in which the report is to be generated.  The options with Oracle Analytics Publisher are:  • PDF  The options with Internal Reporting Application are:  • PDF  • CSV |
| Merchant Code | The unique code assigned to a specific merchant by the Bank.                                                                                                    |
| Duration      | Specify the date range for which the report is to be generated.  User has to enter From and To Date.                                                                                   |

- 3. From the Report Format list, select the format in which the report is to be generated.
- 4. In the Merchant Code field, enter the merchant's code for whom the report to be generated.
- 5. From the **Duration From** and **Duration To** list, select the appropriate duration.
- 6. Click Generate Report to generate the report.

OR

Click Cancel to cancel the transaction.

OR

Click Clear to reset the search parameters.

The success message along with the reference number, status and Report Request Id appears. Click Ok to close the screen and navigate to the dashboard.

OR

Click on the **View Reports** link to download the report. The user is directed to the **My Reports** screen. The list of reports appears.

ΩŔ

Click **Generate another report** to generate another report.

8. In the **My Reports** screen, click on desired **Report Sub ID** to view and download the generated report. The report will be generated in the format specified at the time of scheduling or generating an adhoc report

**Note**: You can also download the requested report from *Administrator Dashboard* > *Toggle Menu* > *Reports* > *My Reports*.

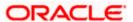

### For reference, a specimen of the report generated is given below:

#### Merchant - Transaction Reconciliation futura bank Merchant Description: Myntra Merchant Code:Myntra Date From:01 Jan 2014 | Date To:01 Feb 2014 Date Time Transaction Id Description Merchant Account Transaction Type Amount, CCY Status Customer Merchan Name-Account Number Number 02 Jan 2014 00:00:00 RCodePayment Marc Ronald Jacobs AT30011600020 AT30011460023 47HWGXNEP3 **QR** Transfer £56.00 Completed 02 Jan 2014 4SGIF1L0C1 est1 Marc Ronald Jacobs AT30011600020 **QR** Transfer £50.00 Completed AT30011460034 Marc Ronald Jacobs AT30011600020 02 Jan 2014 6IWUR4V1NN esting123 **QR** Transfer £45.99 Completed 00:00:00 AT30011460023 Marc Ronald Jacobs 02 Jan 2014 CVKX58VV83 est AT30011600020 **QR** Transfer £125.45 Completed 00:00:00 AT30011460023 Marc Ronald Jacobs AT30011600020 AT30011460023 02 Jan 2014 00:00:00 FFBPVQJX7W est123 QR Transfer £56.00 Completed Marc Ronald Jacobs AT30011460023 02 Jan 2014 G8ECFT86P6 esting123 AT30011600020 QR Transfer £45.99 Completed 02 Jan 2014 00:00:00 Marc Ronald Jacobs AT30011460023 GJ96C3QJSC est AT30011600020 QR Transfer £125.45 Completed 02 Jan 2014 00:00:00 H1PNSKRS7M AT30011600020 QR Transfer £1.00 Completed AT30011460023 02 Jan 2014 00:00:00 Marc Ronald Jacobs AT30011600020 AT30011460023 ZGR95L2C9M est123 QR Transfer £56.00 Completed Report generated by Shailendra Kadam | 18 Sep 2017, 06:36

| Field Name           | Description                                                  |
|----------------------|--------------------------------------------------------------|
| Report Parameters    |                                                              |
| Merchant Description | The description of the merchant.                             |
| Merchant Code        | The unique code assigned to a specific merchant by the bank. |

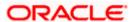

| Field Name                      | Description                                                 |
|---------------------------------|-------------------------------------------------------------|
| Date From                       | The start date of period for which the report is generated. |
| Date To                         | The end date of the date for which the report is generated. |
| Date Time                       | Transaction date and time.                                  |
| Transaction ID                  | The transaction Id of the transaction.                      |
| Description                     | The description of the transaction.                         |
| Customer Name-Account<br>Number | The name and account number of the customer.                |
| Merchant Account Number         | The merchant's account number.                              |
| Transaction Type                | The transaction type. The options are:                      |
| Amount, CCY                     | The amount of the transaction in local currency.            |
| Status                          | The status of the transaction.                              |

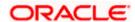

## 59.8.2 EPI Payment Reconciliation - Schedule Report

The reports that are generated in specific time frame such as daily, weekly, monthly, quarterly, and annually are categorized under scheduled reports.

## To generate the EPI Payment Reconciliation scheduled report:

- 1. Click the Schedule tab.
- 2. From the **Report Name** list, select the appropriate report to be generated. The receptive report generation screen appears.

## **EPI Payment Reconciliation - Schedule Report**

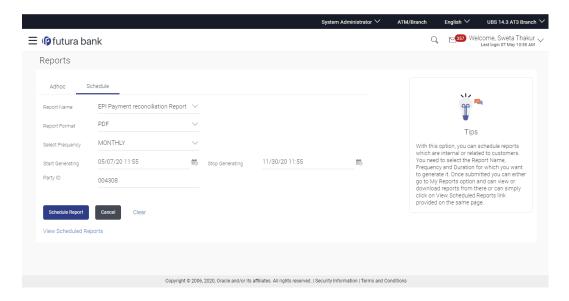

| Field Name    | Description                                                                                                    |
|---------------|----------------------------------------------------------------------------------------------------|
| Report Name   | Select the type of report to be generated.                                                                         |
| Report Format | Select the format in which the report is to be generated.  The options with Oracle Analytics Publisher are:  • PDF |
|               | The options with Internal Reporting Application are:  PDF CSV                                                      |

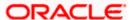

| Field Name                | Description                                                                 |  |  |  |  |  |  |
|---------------------------|-----------------------------------------------------------------------------|--|--|--|--|--|--|
| Select Frequency          | Select the frequency at which the report is to be generated.                |  |  |  |  |  |  |
|                           | The options are:                                                            |  |  |  |  |  |  |
|                           | Once                                                                        |  |  |  |  |  |  |
|                           | • Daily                                                                     |  |  |  |  |  |  |
|                           | <ul> <li>Weekly</li> </ul>                                                  |  |  |  |  |  |  |
|                           | <ul> <li>Monthly</li> </ul>                                                 |  |  |  |  |  |  |
| Start Generating          | Date from which the report is to be generated as per the frequency defined. |  |  |  |  |  |  |
| Stop Generating           | Date till which the report is to be generated as per the frequency defined. |  |  |  |  |  |  |
| Merchant Code             | The unique code assigned to a specific merchant by the Bank.                |  |  |  |  |  |  |
| View Scheduled<br>Reports | Link to view all the reports that are scheduled.                            |  |  |  |  |  |  |

- 3. From the Report Format list, select the format in which the report is to be generated.
- 4. From the **Select Frequency** list, select the appropriate option.
- 5. From the Start Generating and Stop Generating list, select the appropriate duration.
- 6. In the **Merchant Code** field, enter the merchant's code for whom the report to be generated.
- 7. Click **Schedule Report** to view and generate the report.

ΛR

Click the **View Scheduled Reports** link to view all the scheduled reports. The **Scheduled Reports** screen appears.

OR.

Click Cancel to cancel the transaction.

OR

Click **Clear** to reset the search parameters.

8. The success message along with the reference number, status and **Report Request Id** appears. Click Ok to close the screen and navigate to the dashboard.

OR

Click on the **View Reports** link to download the report. The user is directed to the My Reports screen. The list of reports appears.

OR

Click **Schedule another Report** to generate another report.

 In the My Reports screen, click on desired Report Sub ID to view and download the generated report. A report will be generated in the format specified at the time of scheduling or generating an adhoc report.

Note: You can also download the requested report from <u>Administrator Dashboard</u> > Toggle Menu > Reports > My Reports > Scheduled Reports.

**Home** 

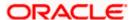

# 59.9 FATCA & CRS Declaration Report

The FATCA & CRS Declaration report contains details related to the information submitted by the users in the forms along with information pertaining to the date and time at which each form was submitted. The administrator can generate separate reports for the FATCA & CRS Self-Certification form for Individuals and the FATCA & CRS Self-Certification form for Entities.

The generation of both Adhoc and Scheduled FATCA & CRS Declaration reports are supported. These reports can be generated in CSV format.

#### How to reach here:

Administrator Dashboard > Toggle menu > Report > Report Generation

## 59.9.1 FATCA & CRS Declaration - Adhoc Report

Adhoc reports are generated on demand or on request.

### To generate the FATCA & CRS Declaration Adhoc report:

- 1. Click the Adhoc tab.
- 2. From the **Report Name** list, select the appropriate report to be generated. The respective report generation screen appears.

### **FATCA & CRS Declaration - Adhoc Report**

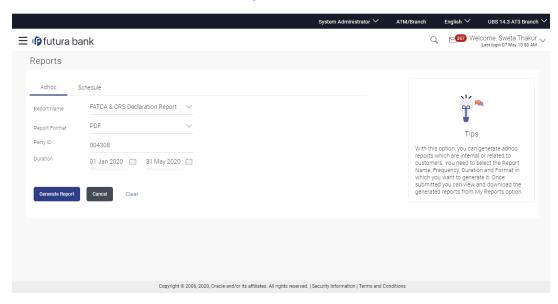

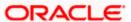

| Field Name       | Description                                                                                                  |  |  |  |  |  |  |
|------------------|----------------------------------------------------------------------------------------------------|--|--|--|--|--|--|
| Report<br>Name   | Select the type of report to be generated.                                                                   |  |  |  |  |  |  |
| Report<br>Format | Select the format in which the report is to be generated.                                                    |  |  |  |  |  |  |
| Tomat            | The FATCA & CRS Declaration report can be generated in format CSV only.                                      |  |  |  |  |  |  |
| Generate By      | Specify whether the report is to be generated on the basis of party ID or form type as Individual or Entity. |  |  |  |  |  |  |
|                  | The options are:                                                                                             |  |  |  |  |  |  |
|                  | Party ID                                                                                                    |  |  |  |  |  |  |
|                  | Form Type                                                                                                    |  |  |  |  |  |  |
| Enter Party      | Specify the party ID of the user for whom report is to be generated.                                         |  |  |  |  |  |  |
| ID               | This field appears if you have selected Party ID in the Generate By field.                                   |  |  |  |  |  |  |
| Form Type        | Select whether you want to generate the report for the FATCA & CRS forms of entities or individuals.         |  |  |  |  |  |  |
|                  | The options are:                                                                                             |  |  |  |  |  |  |
|                  | FATCA & CRS - Entity                                                                                         |  |  |  |  |  |  |
|                  | FATCA & CRS - Individual                                                                                     |  |  |  |  |  |  |
|                  | This field appears if you have selected Form Type in the Generate By field.                                  |  |  |  |  |  |  |
| Duration         | Specify the period for which the report is to be generated.                                                  |  |  |  |  |  |  |
|                  | <ul> <li>From – The date from which you want to generate the report.</li> </ul>                              |  |  |  |  |  |  |
|                  | To – The date until which you want to generate the report.                                                   |  |  |  |  |  |  |

- 3. From the Report Format list, select the format in which the report is to be generated.
- 4. In the Generate By field, select the option of choice.
  - a. If you have selected the option **Party ID**, enter the party ID of the user for whom the report is to be generated in the **Enter Party ID** field.
  - b. If you have selected the option **Form Type**, select the required form type from the **Form Type** list.

From the **Duration - From** and **Duration - To** list, select the desired duration.

5. Click Generate Report to generate the report.

OR

Click Cancel to cancel the transaction.

OR

Click Clear to reset the search parameters.

The success message along with the reference number, status and Report Request ID appears. Click Ok to close the screen and navigate to the dashboard.
 OR

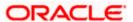

Click on the **View Reports** link to download the report. The user is directed to the **My Reports** screen. The list of reports appears.

OR

Click **Generate another report** to generate another report.

In the My Reports screen, click on desired Report Sub ID to view and download the generated report.

**Note**: You can also download the requested report from *Administrator Dashboard* > *Toggle Menu* > *Reports* > *My Reports*.

# For reference, a specimen of the report generated for FATCA & CRS form for Individuals is displayed below:

| ATCA & CRS De | eclaration Report |          |                   |                                     |            |             |             |                   |        |             |             |           |             |            |                            |            |             |                                |            |              |            |              |                              |            |                  |               |
|---------------|-------------------|----------|-------------------|-------------------------------------|------------|-------------|-------------|-------------------|--------|-------------|-------------|-----------|-------------|------------|----------------------------|------------|-------------|--------------------------------|------------|--------------|------------|--------------|------------------------------|------------|------------------|---------------|
| orm Type      | INDIVIDUAL        | Duration | 01-06-2016 - 05-0 | 06-2018                             |            |             |             |                   |        |             |             |           |             |            |                            |            |             |                                |            |              |            |              |                              |            |                  |               |
| ATCA Submiss  | Mode of Submiss   | Party Id |                   | Form<br>Submitte<br>d by User<br>ID | User Name  |             |             | Address<br>Line 2 | City   | State       | Country     | Zip Code  | Address     | Address    | Mailing<br>Address<br>City |            |             | Mailing<br>Address<br>Zip Code |            |              |            | ion Type     | Identificat<br>Ion<br>Number |            | Spouse's<br>Name | Occupati<br>n |
| 42877.27218   | Branch            | ***662   | OFFSET LOANS CA   | FCRTEST                             | OFFSET LOA | Permanent   | Algrove Pla | ABC Layout        | London | United King | United King | KO 32 193 | Algrove Pla | ABC Layout | London                     | United Kin | United King | KO 32 193                      | Australian | Australia    | Melbourne  | Passport     | AU1292845                    | John Brady | Angelina         | Business      |
| 43133.93274   | Branch            | ***123   | Tom Brady         | TOM123                              | Tom Brady  | Permanent   | A12 - Borde | Brecon Bea        | Brecon | Wales       | United King | RJ 12 990 | A12 - Borde | Brecon Bea | Brecon                     | Wales      | United King | RJ 12 990                      | British    | Great Britis | Cardiff    | Driving Lice | WA1245                       | John Brady |                  | Service       |
| 43109.5008    | Online            | ***123   | Chris Hemsworth   | CHR779                              | Chris Hems | Work Addre  | Algrove Pla | ce 22A            | London | United King | United King | KO 32 193 | Algrove Pla | ice 22A    | London                     | United Kin | United King | KO 32 193                      | Australian | Australia    | Melbourne  | Passport     | AU1292843                    | 99         |                  | Business      |
| 3143.40625    | Online            | ***\$123 | Mark Wahlberg     | MM333                               | Mark Wahl  | Current Res | ABC Layout  |                   | London | United Kins | United Kins | AB 01 220 | ABC Layout  |            | London                     | United Kin | United King | 48.01.220                      | Italian    | United Stat  | California | Driving Lin  | XC4564                       |            |                  | Others        |

## **Field Description**

| Field Name | Description |  |
|------------|-------------|--|
|            |             |  |

#### **FATCA & CRS Declaration report for Individuals**

The following four fields comprise of the criteria on the basis of which the report has been generated.

**Party ID** The party ID of the user who has submitted the form.

This field is displayed only if at the time of report generation, the administrator chose to generate the report by specifying a party ID.

Form Type The type of FATCA & CRS form for which the report is being

generated.

The form types are:

Entity

Individual

**Duration** The period for which the report is generated. This field is displayed

only if at the time of report generation, the administrator chose to

generate the report on the basis of form type.

The following fields comprise of the main body of the report.

FATCA Submission Date & Time The date at time at which the form was submitted by the user.

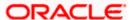

| Field Name                   | Description                                                                  |
|------------------------------|------------------------------------------------------------------------------|
| Mode of Submission           | The mode through which the form was submitted e.g. online, branch.           |
| Party ID                     | The party ID of the user who submitted the form.                             |
| Party Name                   | The party name of the user who submitted the form.                           |
| Form Submitted by<br>User ID | The user ID of the user who has filled and submitted the FATCA and CRS form. |
| User Name                    | The name of the user who has filled and submitted the FATCA and CRS form.    |
| Address Line 1-2             | The address details of the user, as entered in the form.                     |
| City                         | The name of the city, as entered in the form.                                |
| State                        | The state, as entered in the form.                                           |
| Country                      | The country, as entered in the form.                                         |
| Zip Code                     | The zip code of the user, as entered in the form.                            |
| Mailing Address Line<br>1-2  | The mailing address of the user, as entered in the form.                     |
| Mailing Address City         | The city of the user's mailing address, as entered in the form.              |
| Mailing Address State        | The state of the user's mailing address, as entered in the form.             |
| Mailing Address<br>Country   | The country of the mailing address of the user.                              |
| Mailing Address Zip<br>Code  | The zip code of the mailing address of the user.                             |
| Nationality                  | The nationality of the user, as entered in the form.                         |
| Country of Birth             | The country of birth of the user, as entered in the form.                    |
| City/ Place of Birth         | The city of birth of the user, as entered in the form.                       |
| Identification Type          | The identification document that serves as proof of identity.                |
| Identification Number        | The identification number corresponding to the identification type.          |

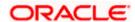

| Field Name                                                                      | Description                                                                                                    |  |  |  |  |  |  |  |
|---------------------------------------------------------------------------------|----------------------------------------------------------------------------------------------------|--|--|--|--|--|--|--|
| Father's Name                                                                   | The name of the user's father, as entered in the form.                                                                                                    |  |  |  |  |  |  |  |
| Spouse's Name                                                                   | The name of the user's spouse, as entered in the form.                                                                                                    |  |  |  |  |  |  |  |
| Occupation                                                                      | The employment type of the user, as entered in the form.                                                                                                    |  |  |  |  |  |  |  |
|                                                                                 | The occupation type could be any of the following:                                                                                                    |  |  |  |  |  |  |  |
|                                                                                 | Service                                                                                                    |  |  |  |  |  |  |  |
|                                                                                 | • Business                                                                                                    |  |  |  |  |  |  |  |
|                                                                                 | • Others                                                                                                    |  |  |  |  |  |  |  |
| Gross Annual Income                                                             | The gross annual income that the user enters, as entered in the form.                                                                                                    |  |  |  |  |  |  |  |
| Politically Exposed Person(PEP) Status                                          | The political status of the user.                                                                                                    |  |  |  |  |  |  |  |
| Was the Entity established in a country other than <country name="">?</country> | The value in this field will identify whether the entity was established in the country in which the bank accounts are held. This field is applicable to sole proprietors only.                                                                                                    |  |  |  |  |  |  |  |
| Are you a tax resident of any country other than <country name="">?</country>   | Whether the user is a tax resident of any country other than the country in which the bank accounts are held.                                                                                                    |  |  |  |  |  |  |  |
| Country of Tax<br>Residence                                                     | The name of the country in which the user is a tax resident. A value will be displayed against this field only if the value against the field 'Are you a tax resident of any country other than <country name="">?' is Yes.</country>                                                         |  |  |  |  |  |  |  |
| TIN Available                                                                   | Whether the user's taxpayer identification number of the country in which he is a tax resident, is available or not. A value will be displayed against this field only if the value against the field 'Are you a tax resident of any country other than <country name="">?' is Yes.</country> |  |  |  |  |  |  |  |
| Tax Identification<br>Type                                                      | The tax identification type of the user. A value will be displayed against this field only if the value against the field 'Are you a tax resident of any country other than <country name="">?' is Yes and if the value displayed against 'TIN Available' is Yes.</country>                   |  |  |  |  |  |  |  |
| TIN / TIN Equivalent                                                            | The user's taxpayer identification number or equivalent. A value will be displayed against this field only if the value against the field 'Are you a tax resident of any country other than <country name="">?' is Yes and if the value displayed against 'TIN Available' is Yes.</country>   |  |  |  |  |  |  |  |

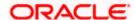

| Field Name                                          | Description                                                                                                    |
|-----------------------------------------------------|----------------------------------------------------------------------------------------------------|
| Reason for Non<br>Availability                      | The reason for which the user's taxpayer identification number is not available. The user's taxpayer identification number or equivalent. A value will be displayed against this field only if the value against the field 'Are you a tax resident of any country other than <country name="">' is Yes and if the value displayed against 'TIN Available' is No.</country> |
| Are you a citizen of<br>United States of<br>America | Whether the user has a citizenship of the United States of America.                                                                                                    |
| Do you meet the<br>Substantial Presence<br>Test?    | Whether the user meets the Substantial Presence Test criteria.                                                                                                    |
| Do you have a green card?                           | Whether the user holds a United States green card.                                                                                                    |

# For reference, a specimen of the report generated for FATCA & CRS forms for Entities is displayed below:

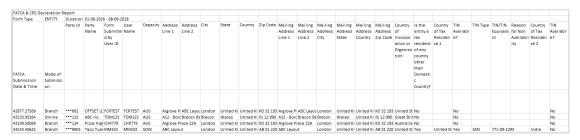

| icia Besoription                            |                                                                                                    |  |  |  |  |  |  |
|---------------------------------------------|----------------------------------------------------------------------------------------------------|--|--|--|--|--|--|
| Field Name                                  | Description                                                                                                    |  |  |  |  |  |  |
| FATCA & CRS Declaration report for Entity   |                                                                                                    |  |  |  |  |  |  |
| The following four fields cobeen generated. | omprise of the criteria on the basis of which the report has                                                                               |  |  |  |  |  |  |
| Party ID                                    | The party ID of the user who has submitted the form.                                                                                       |  |  |  |  |  |  |
|                                             | This field is displayed only if at the time of report generation, the administrator chose to generate the report by specifying a party ID. |  |  |  |  |  |  |

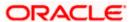

| Field Name                   | Description                                                                                                    |
|------------------------------|----------------------------------------------------------------------------------------------------|
| Form Type                    | The type of FATCA & CRS form for which the report is being generated.                                                                                                    |
|                              | The form types are:                                                                                                    |
|                              | • Entity                                                                                                    |
|                              | Individual                                                                                                    |
| Duration                     | The period for which the report is generated. This field is displayed only if at the time of report generation, the administrator chose to generate the report on the basis of form type.                              |
| The following fields compr   | ise of the main body of the report.                                                                                                    |
| FATCA Submission Date & Time | The date at time at which the form was submitted by the user.                                                                                                    |
| Mode of Submission           | The mode through which the form was submitted e.g. online, branch.                                                                                                    |
| Party ID                     | The party ID of the organization on behalf of which the form was submitted.                                                                                                    |
| Party Name                   | The party name of the organization on behalf of which the form was submitted.                                                                                                    |
| Form Submitted by User ID    | The user id of the user who has filled and submitted the FATCA and CRS form on the behalf of the organization.                                                                                                    |
| User Name                    | The name of the user who has filled and submitted the FATCA and CRS form on behalf of the organization.                                                                                                    |
| Capacity                     | The capacity in which the user has submitted the form on behalf of the organization. The values that can be displayed under this column are TRU for trustee, AUS for Authorized Signatory or SOW for Single Ownership. |
| Address Line 1-2             | The address details of the organization.                                                                                                    |
| City                         | The city name of the organization.                                                                                                    |
| State                        | The state of the organization.                                                                                                    |
| Country                      | The country of the organization.                                                                                                    |
| Zip Code                     | The zip code of the organization.                                                                                                    |

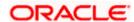

| Field Name                                                                          | Description                                                                                                    |
|-------------------------------------------------------------------------------------|----------------------------------------------------------------------------------------------------|
| Mailing Address Line 1-2                                                            | The mailing address of the organization.                                                                                                    |
| Mailing Address City                                                                | The city of the mailing address of the organization.                                                                                                    |
| Mailing Address State                                                               | The state of the organization's mailing address.                                                                                                    |
| Mailing Address Country                                                             | The country of the mailing address of the organization.                                                                                                    |
| Mailing Address Zip Code                                                            | The zip code of the mailing address of the organization.                                                                                                    |
| Country of Incorporation or Organization                                            | The country in which the organization was incorporated.                                                                                                    |
| Is the Entity a tax resident of any country other than <country name="">?</country> | Whether the entity is a tax resident of country other than country in which the entity's accounts are held within the bank.                                                                                                    |
| Country of Tax Residence                                                            | The name of the country in which the organization is a tax resident. A value will be displayed against this field only if the value against the field 'Is the Entity a tax resident of any country other than <country name="">?' is Yes.</country>                                                                        |
| TIN Available                                                                       | Whether the organization's taxpayer identification number of the country of which it is a tax resident, is available or not. A value will be displayed against this field only if the value against the field 'Is the Entity a tax resident of any country other than <country name="">?' is Yes.</country>                |
| Tax Identification Type                                                             | The tax identification type of the organization. A value will be displayed against this field only if the value against the field 'Is the Entity a tax resident of any country other than <country name="">?' is Yes and if the value displayed against 'TIN Available' is Yes.</country>                                  |
| TIN / TIN Equivalent                                                                | The taxpayer identification number or equivalent. A value will be displayed against this field only if the value against the field 'Is the Entity a tax resident of any country other than <country name="">?' is Yes and if the value displayed against 'TIN Available' is Yes.</country>                                 |
| Reason for Non<br>Availability                                                      | The reason for which the entity's taxpayer identification number is not available. A value will be displayed against this field only if the value against the field 'Is the Entity a tax resident of any country other than <country name="">?' is Yes and if the value displayed against 'TIN Available' is No.</country> |
| Entity incorporated in the United States of America?                                | Whether the entity was incorporated in the United States of America or not.                                                                                                    |

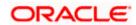

| Field Name                                                                                                    | Description                                                                                                    |
|----------------------------------------------------------------------------------------------------|----------------------------------------------------------------------------------------------------|
| Entity has any ultimate beneficial owners who are tax residents of countries other than <country name="">?</country> | Whether any of the beneficial owners including the controlling persons of the entity/ organization is a tax resident of any country other than the country in which the entity's accounts are held within the bank.                                                                                                    |
| Entity Category                                                                                                    | The category to which the entity belongs.                                                                                                    |
|                                                                                                    | The categories are: Financial Institution and Non- Financial Institution.                                                                                                    |
| An Investment Entity located in a Non-Participating Jurisdiction and managed by another Financial Institution        | Whether the entity is an investment entity located in a Non-Participating Jurisdiction and managed by another Financial Institution. The value against this field will be Yes or No if the entity is a Financial Institution and an Investment Entity. If the entity is a non-financial institution or a financial institution that is a Depository Institution, Custodial Institution or Specified Insurance Company the value will be NA.                                                            |
| Other Investment Entity                                                                                              | Whether the entity is a type of investment entity that is different from that of an investment entity located in a Non-Participating Jurisdiction and managed by another Financial Institution. The value against this field will be Yes or No if the entity is a Financial Institution and an Investment Entity. If the entity is a non-financial institution or a financial institution that is a Depository Institution, Custodial Institution or Specified Insurance Company the value will be NA. |
| Depository Institution,<br>Custodial Institution or<br>Specified Insurance<br>Company                                | Whether the entity is a depository institution, custodial institution or an insurance company. The value against this field will be Yes or No if the entity is a Financial Institution. If the entity is a non-financial institution, the value will be NA.                                                                                                    |
| GIIN Available                                                                                                    | Whether the entity's Global Intermediary Identification Number, is available or not. The value against this field will be Yes or No if the entity is a Financial Institution. If the entity is a non-financial institution, the value will be NA.                                                                                                    |
| GIIN                                                                                                    | The entity's Global Intermediary Identification Number. The value against this field will be defined if the entity is a Financial Institution and if the value against GIIN Available is Yes. If the entity is a non-financial institution, the value will be NA.                                                                                                    |
| Reason for Non<br>Availability                                                                                       | The reason for which the entity's GIIN is not available. The value against this field will be defined if the entity is a Financial Institution and if the value against GIIN Available is No. If the entity is a non-financial institution, the value will be NA.                                                                                                    |

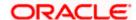

#### Field Name

#### Description

Active NFE - A corporation, the stock of which is regularly traded on an established securities market

Whether the entity is an active NFE and the entity's stock is regularly traded on an established securities market. The value against this field will be Yes or No if the entity is an Active Non-Financial Institution. If the entity is a financial institution, the value will be NA.

Name of the established the corporation is regularly traded

The name of securities market on which the entity trades securities market on which regularly. The value against this field will be defined if the entity is an Active Non-Financial Institution and is a corporation, the stock of which is regularly traded on an established securities market. The value displayed against this field will be NA if the entity is a financial institution or is any type of non-financial institution other than Active NFE - whose the stock of which is regularly traded on an established securities market.

Active NFE - Entity is related to a corporation whose stock is regularly traded on an established securities market

Whether the entity is an active non-financial entity and is related to a corporation whose stock is regularly traded on an established securities market. The value against this field will be Yes or No if the entity is an Active Non-Financial Institution. If the entity is a financial institution, the value will be NA.

Name of the related corporation whose stock is traded

The name of securities market on which the entity's stock is traded regularly. The value against this field will be defined if the entity is an Active Non-Financial Institution and is related to a corporation whose stock is regularly traded on an established securities market. The value displayed against this field will be NA if the entity is a financial institution or is any type of non-financial institution other than Active NFE and is related to a corporation whose stock is regularly traded on an established securities market.

#### Nature of relation

The relation that the entity has with the company whose stock is traded. The value against this field will be defined if the entity is an Active Non-Financial Institution and is related to a corporation whose stock is regularly traded on an established securities market. The value displayed against this field will be NA if the entity is a financial institution or is any type of nonfinancial institution other than Active NFE and is related to a corporation whose stock is regularly traded on an established securities market.

The value displayed can be any one of the following:

- Subsidiary of the listed company
- Controlled by a listed company
- Common control as a listed company

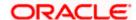

| Field Name                                                                                                  | Description                                                                                                    |
|----------------------------------------------------------------------------------------------------|----------------------------------------------------------------------------------------------------|
| Name of the established securities market on which the stock of the related corporation is regularly traded | The name of security market in which the stock of the related corporation is traded regularly. The value against this field will be defined if the entity is an Active Non-Financial Institution and is related to a corporation whose stock is regularly traded on an established securities market. The value displayed against this field will be NA if the entity is a financial institution or is any type of non-financial institution other than Active NFE and is related to a corporation whose stock is regularly traded on an established securities market. |
| Active NFE - A<br>Governmental Entity or<br>Central Bank                                                    | Whether the entity is an active non-financial Governmental Entity or Central Bank. The value against this field will be Yes or No if the entity is an Active Non-Financial Institution. If the entity is a financial institution, the value will be NA.                                                                                                    |
| Active NFE - An<br>International Organization                                                               | Whether the entity is an active non-financial international organization. The value against this field will be Yes or No if the entity is an Active Non-Financial Institution. If the entity is a financial institution, the value will be NA.                                                                                                    |
| Active NFE - Other - e.g. a start-up NFE or a non-profit NFE                                                | Whether the entity is any other type of active non-financial organization e.g. a start-up NFE or a non-profit NFE. The value against this field will be Yes or No if the entity is an Active Non-Financial Institution. If the entity is a financial institution, the value will be NA.                                                                                                    |
| Sub-Category of Active NFE                                                                                  | The sub-category of the active non- financial entity. The value against this field will be defined if the entity is an Active Non-                                                                                                    |

# Passive Non-Financial Entity (NFE)

Specify Whether the entity is a passive non-financial entity. The value against this field will be Yes or No if the entity is a Non-Financial Institution. If the entity is a financial institution, the value will be NA.

Financial Institution and is either a government entity or central bank, an international organization or any other type of active NFE. If the entity is a financial institution, the value will be NA.

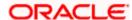

## 59.9.2 FATCA & CRS Declaration - Schedule Reports

The reports that are generated in a specific time frame such as daily, weekly, monthly, quarterly, and annually are categorized under scheduled reports.

#### To generate the FATCA & CRS Declaration schedule report:

- 1. Click the Schedule tab.
- From the Report Name list, select FATCA & CRS Declaration Report as the report to be generated.

The respective report generation screen appears.

### **FATCA & CRS Declaration - Schedule Report**

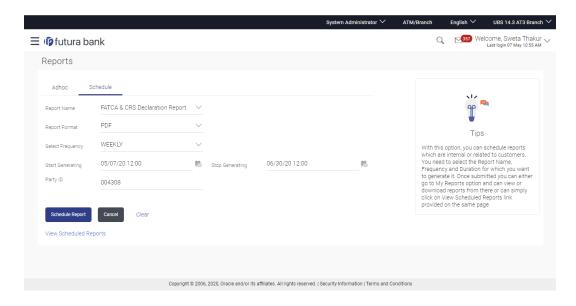

| Field Name       | Description                                                                    |
|------------------|--------------------------------------------------------------------------------|
| Report Name      | Select the type of report to be generated.                                     |
| Report Format    | Select the format in which the report is to be generated.                      |
|                  | The FATCA & CRS Declaration report can be generated in format CSV only.        |
| Select Frequency | Select the frequency at which the report is to be generated.  The options are: |
|                  | Once                                                                           |
|                  | • Daily                                                                        |
|                  | Weekly                                                                         |
|                  | • Monthly                                                                      |

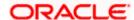

| Field Name                | Description                                                                                                  |
|---------------------------|----------------------------------------------------------------------------------------------------|
| Start Generating          | Date from which the report is to be generated as per frequency defined.                                      |
| Stop Generating           | Date till which the report is to be generated as per frequency defined.                                      |
| Generate By               | Specify whether the report is to be generated on the basis of party ID or form type as Individual or Entity. |
|                           | The options are:                                                                                             |
|                           | Party ID                                                                                                    |
|                           | Form Type                                                                                                    |
| Enter Party ID            | Specify the party ID of the user for whom report is to be generated.                                         |
|                           | This field appears if you have selected Party ID in the Generate By field.                                   |
| Form Type                 | Select whether you want to generate the report for the FATCA & CRS forms of entities or individuals.         |
|                           | The options are:                                                                                             |
|                           | FATCA & CRS - Entity                                                                                         |
|                           | FATCA & CRS - Individual                                                                                     |
|                           | This field appears if you have selected Form Type in the Generate By field.                                  |
| Duration                  | Specify the period for which the report is to be generated.                                                  |
|                           | <ul> <li>From – The date from which you want to generate the report.</li> </ul>                              |
|                           | • To – The date until which you want to generate the report.                                                 |
| View Scheduled<br>Reports | Link to view all the reports that are scheduled.                                                             |
|                           |                                                                                                    |

- 3. From the **Report Format** list, select the format in which the report is to be generated.
- 4. From the **Select Frequency** list, select the appropriate option.
- 5. From the Start Generating and Stop Generating list, select the appropriate duration.
- 6. In the Generate By field, select the option of choice.
  - a. If you have selected the option **Party ID**, enter the party ID of the user for whom the report is to be generated in the **Enter Party ID** field.
  - b. If you have selected the option **Form Type**, select the required form type from the **Form Type** list.

From the **Duration - From** and **Duration - To** list, select the desired duration.

7. Click **Schedule Report** to view and generate the report.

OR

Click the **View Scheduled Reports** link to view all the scheduled reports. The **Scheduled Reports** screen appears.

OR

Click Cancel to cancel the transaction.

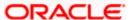

OR

Click **Clear** to reset the search parameters.

The success message along with the reference number, status and Report Request ID appears. Click Ok to close the screen and navigate to the dashboard.
 OR

Click on the **View Reports** link to download the report. The user is directed to the **My Reports** screen. The list of reports appears.

Click Schedule another Report to generate another report.

 In the My Reports screen, click on desired Report Sub ID to view and download the generated report. A report will be generated in the format specified at the time of scheduling or generating an adhoc report.

**Note**: You can also download the requested report from <u>Administrator Dashboard > Toggle</u> <u>Menu > Reports > My Reports > Scheduled Reports</u>.

<u>Home</u>

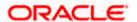

# 59.10 File Identifier wise Party User Mapping Report

File Identifier wise Party User Mapping report provides the summary of user IDs mapped to each file identifiers under a specific party ID. Administrator has to provide a party ID for which the File identifier – user mapping request is to be generated.

Further, user has to select a format in which the report needs to be generated. The generation of both Adhoc and Scheduled reports are supported.

#### How to reach here:

Administrator Dashboard > Toggle menu > Report > Report Generation

## 59.10.1 File Identifier wise Party User Mapping - Adhoc Report

File Identifier wise Party User Mapping Adhoc reports are generated on demand or on request. Generated reports can be viewed using 'My Reports' screen.

#### To generate the File Identifier wise Party User Mapping adhoc report:

- 1. Click the Adhoc tab.
- From the Report Name list, select the appropriate report to be generated. The receptive report generation screen appears.

## File Identifier wise Party User Mapping - Adhoc Report

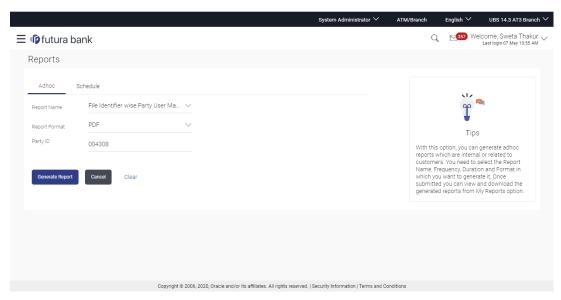

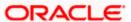

| Field Name    | Description                                               |
|---------------|-----------------------------------------------------------|
| Report Name   | Select the type of report to be generated.                |
| Report Format | Select the format in which the report is to be generated. |
|               | The options with Oracle Analytics Publisher are:          |
|               | • PDF                                                     |
|               | The options with Internal Reporting Application are:      |
|               | • PDF                                                     |
| Party ID      | The ID of party of whom the report is to be generated.    |

- 3. From the Report Format list, select the format in which the report is to be generated.
- 4. From the Frequency list, select the appropriate option to generate a frequency based report.
- 5. In the Party ID field, enter the party id.
- 6. Click **Generate Report** to view and generate the report.

ΛR

Click Cancel to cancel the transaction.

OR

Click Clear to reset the search parameters.

The success message along with the reference number, status and Report Request Id appears. Click Ok to close the screen and navigate to the dashboard.

Click on the **View Reports** link to download the report. The user is directed to the My Reports screen. The list of reports appears.

Click Generate another report to generate another report.

8. In the **My Reports** screen, click on desired **Report Sub ID** to view and download the generated report. A report will be generated in the format specified at the time of scheduling or generating an adhoc report.

**Note**: You can also download the requested report from <u>Administrator Dashboard</u> > **Toggle Menu** > **Reports** > **My Reports**.

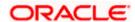

## For reference, a specimen of the report generated is given below:

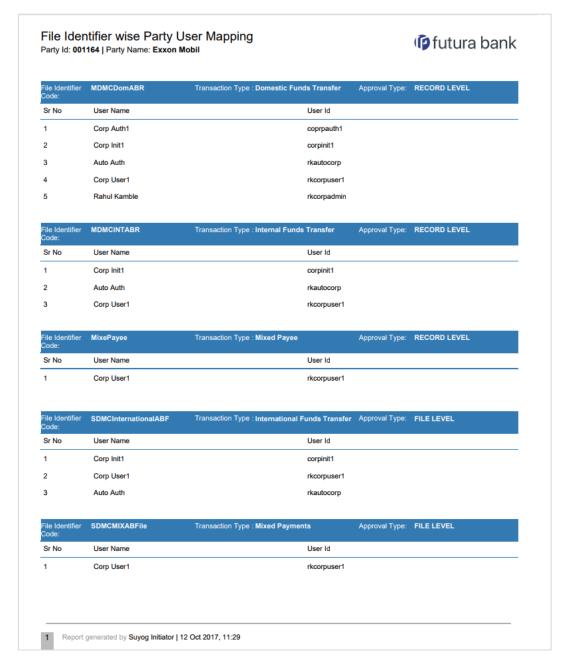

| Field Name        | Description                                            |
|-------------------|--------------------------------------------------------|
| Report Parameters |                                                        |
| Party ID          | The party ID of whom the report is generated.          |
| Party Name        | The name of the party of whom the report is generated. |

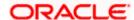

| Field Name           | Description                                                    |
|----------------------|----------------------------------------------------------------|
| File Identifier Code | The file identifier code mapped to the users.                  |
| Transaction Type     | The transaction type associated with the file identifier code. |
| Approval Type        | Approval type for the file - either Record or File.            |
| Sr No                | Serial number of the records.                                  |
| User Name            | Name of the user to whom the file identifiers are mapped.      |
| User ID              | ID of the user.                                                |

## 59.10.2 File Identifier wise Party User Mapping - Schedule Report

The reports that are generated in specific time frame such as daily, weekly, monthly, quarterly, and annually are categorized under scheduled reports.

## To generate the File Identifier wise Party User Mapping scheduled report:

- 1. Click the Schedule tab.
- 2. From the **Report Name** list, select the appropriate report to be generated. The receptive report generation screen appears.

## File Identifier wise Party User Mapping - Schedule Report

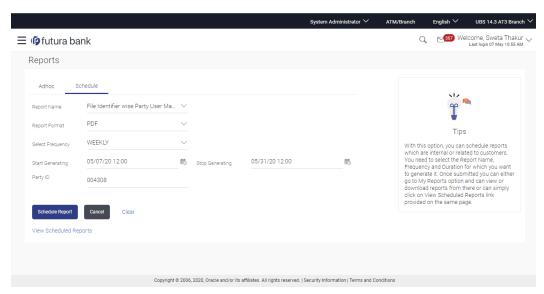

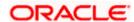

| Field Name                | Description                                                                 |
|---------------------------|-----------------------------------------------------------------------------|
| Report Name               | Select the type of report to be generated.                                  |
| Report Format             | Select the format in which the report is to be generated                    |
|                           | The options with Oracle Analytics Publisher are:  • PDF                     |
|                           | The options with Internal Reporting Application are:                        |
|                           | • PDF                                                                       |
| Select Frequency          | Select the frequency at which the report is to be generated.                |
|                           | The options are:                                                            |
|                           | • Once                                                                      |
|                           | • Daily                                                                     |
|                           | Weekly                                                                      |
|                           | <ul> <li>Monthly</li> </ul>                                                 |
| Start Generating          | Date from which the report is to be generated as per the frequency defined  |
| Stop Generating           | Date till which the report is to be generated as per the frequency defined. |
| Party ID                  | Party ID of whom the report is to be generated.                             |
| View Scheduled<br>Reports | Link to view all the reports that are scheduled.                            |

- 3. From the Report Format list, select the format in which the report is to be generated.
- 4. From the **Select Frequency** list, select the appropriate option.
- 5. From the Start Generating and Stop Generating list, select the appropriate duration.
- 6. In the Party ID field, enter the party ID.
- 7. From the **Duration From** and **Duration To** list, select the appropriate duration.
- 8. Click **Schedule Report** to view and generate the report.

OR

Click the **View Scheduled Reports** link to view all the scheduled reports. The **Scheduled Reports** screen appears.

OR

Click Cancel to cancel the transaction.

OR

Click **Clear** to reset the search parameters.

9. The success message along with the reference number, status and **Report Request Id** appears. Click Ok to close the screen and navigate to the dashboard.

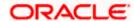

OR

Click on the **View Reports** link to download the report. The user is directed to the My Reports screen. The list of reports appears.

OR

Click Schedule another Report to generate another report.

10. In the **My Reports** screen, click on desired **Report Sub ID** to view and download the generated report. A report will be generated in the format specified at the time of scheduling or generating an adhoc report.

Note: You can also download the requested report from <u>Administrator Dashboard</u> > Toggle Menu > Reports > My Reports > Scheduled Reports.

**Home** 

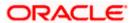

# 59.11 Party User wise File Identifiers Mapping Report

Party User wise File Identifiers Mapping Report provides a summary of file identifiers mapped to each user of a specific party. Administrator has to provide a party ID for which the Party User wise File Identifiers Mapping Report is to be generated. Further, user has to select a format in which the report needs to be generated.

The generation of both Adhoc and Scheduled reports are supported.

#### How to reach here:

Administrator Dashboard > Toggle menu > Reports > Report Generation

## 59.11.1 Party User wise File Identifiers Mapping - Adhoc Report

Party User wise File Identifiers Mapping Adhoc reports are generated on demand or on request. Generated reports can be viewed using 'My Reports' screen.

#### To generate the Party User wise File Identifiers Mapping adhoc report:

- 1. Click the Adhoc tab.
- 2. From the **Report Name** list, select the appropriate report to be generated. The receptive report generation screen appears.

### Party User wise File Identifiers Mapping - Adhoc Reports

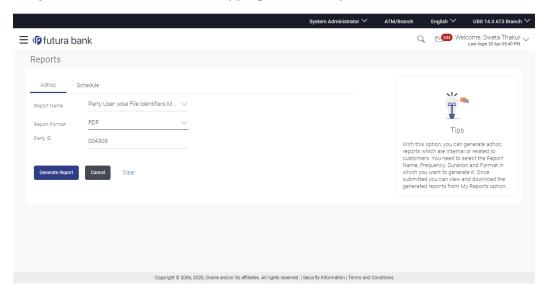

| Field Name  | Description                                |
|-------------|--------------------------------------------|
| Report Name | Select the type of report to be generated. |

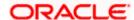

| Field Name    | Description                                              |
|---------------|----------------------------------------------------------|
| Report Format | Select the format in which the report is to be generated |
|               | The options with Oracle Analytics Publisher are:         |
|               | • PDF                                                    |
|               | The options with Internal Reporting Application are:     |
|               | • PDF                                                    |
| Party ID      | Party ID for which the report is to be generated.        |

- 3. From the Report Format list, select the format in which the report is to be generated.
- 4. In the Party ID field, enter the party id.
- 5. Click **Generate Report** to view and generate the report.

OR

Click Cancel to cancel the transaction.

OR

Click Clear to reset the search parameters.

 The success message along with the reference number, status and Report Request Id appears. Click Ok to close the screen and navigate to the dashboard.

Click on the **View Reports** link to download the report. The user is directed to the **My Reports** screen. The list of reports appears.
OR

Click **Generate another report** to generate another report.

 In the My reports screen, click on desired Report Sub ID to view and download the generated report.. A report will be generated in the format specified at the time of scheduling or generating an adhoc report.

**Note**: You can also download the requested report from <u>Administrator Dashboard</u> > **Toggle** <u>Menu > Reports > My Reports</u>.

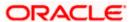

## For reference, a specimen of the report generated is given below:

| User Name: Corp                                                                                                    | User1                                                                                                    |                                                                  |                                                                                                    | User ld: rkcorp                                                    | ouser1                                                                          |                                                                                                    |                                     |
|----------------------------------------------------------------------------------------------------|----------------------------------------------------------------------------------------------------|------------------------------------------------------------------|----------------------------------------------------------------------------------------------------|--------------------------------------------------------------------|---------------------------------------------------------------------------------|----------------------------------------------------------------------------------------------------|-------------------------------------|
| File Identifier Code                                                                                                    | Description                                                                                                    | File Type                                                        | Transaction Type                                                                                                    | Accounting Type                                                    | Approval Type                                                                   | File Template                                                                                                  | Format Type                         |
| MDMCDomABR                                                                                                    | MDMC Domestic<br>Adhoc Bene<br>Record Level                                                                                                    | DELIMITED                                                        | Domestic Funds<br>Transfer                                                                                                    | MDMC                                                               | RECORD level                                                                    | DomesticFTMD<br>MC                                                                                             | CSV                                 |
| MDMCINTABR                                                                                                    | MDMC Internal<br>Adhoc Bene<br>Record Level                                                                                                    | DELIMITED                                                        | Internal Funds<br>Transfer                                                                                                    | MDMC                                                               | RECORD level                                                                    | InternalFTMDMC                                                                                                 | CSV                                 |
| MixePayee                                                                                                    | Mixed Payee<br>Upload                                                                                                    | DELIMITED                                                        | Mixed Payee                                                                                                    | SDSC                                                               | RECORD level                                                                    | MixedPayee                                                                                                    | CSV                                 |
| SDMCINTABF                                                                                                    | SDMC Internal<br>Adhoc Bene File<br>Level                                                                                                    | DELIMITED                                                        | Internal Funds<br>Transfer                                                                                                    | SDMC                                                               | FILE level                                                                      | InternalFTSDMC                                                                                                 | CSV                                 |
| SDMCInternation<br>alABF                                                                                                    | SDMC<br>International<br>Adhoc Bene File<br>Level                                                                                                    | DELIMITED                                                        | International<br>Funds Transfer                                                                                                    | SDMC                                                               | FILE level                                                                      | InternationalFTS<br>DMC                                                                                        | CSV                                 |
| SDMCMIXABFile                                                                                                    | SDMC Mix<br>Adhoc Bene File<br>Level                                                                                                    | DELIMITED                                                        | Mixed Payments                                                                                                    | SDMC                                                               | FILE level                                                                      | InternalDomSDM<br>C                                                                                            | CSV                                 |
|                                                                                                    |                                                                                                    |                                                                  |                                                                                                    | CDCC                                                               | FILE level                                                                      | InternalFT                                                                                                    | CSV                                 |
| SDSCINABFileL<br>evel                                                                                                    | SDSC Internal<br>Adhoc Bene File<br>Level                                                                                                    | DELIMITED                                                        | Internal Funds<br>Transfer                                                                                                    | SDSC                                                               | FILE level                                                                      | internal i                                                                                                    | 001                                 |
|                                                                                                    | Adhoc Bene File<br>Level                                                                                                    | DELIMITED                                                        |                                                                                                    | SDSC                                                               | RECORD level                                                                    | InternalFT                                                                                                    | CSV                                 |
| evel<br>SDSCInternalAR                                                                                                    | Adhoc Bene File<br>Level<br>SDSC Internal<br>Adhoc Bene<br>Record Level                                                                                                    |                                                                  | Transfer                                                                                                    | SDSC                                                               | RECORD level                                                                    |                                                                                                    |                                     |
| evel SDSCInternalAR User Name: Auto                                                                                                    | Adhoc Bene File<br>Level<br>SDSC Internal<br>Adhoc Bene<br>Record Level                                                                                                    | DELIMITED                                                        | Transfer<br>Internal Funds<br>Transfer                                                                                                    | SDSC User Id: rkauto                                               | RECORD level                                                                    | InternalFT                                                                                                    | csv                                 |
| evel SDSCInternalAR User Name: Auto                                                                                                    | Adhoc Bene File<br>Level<br>SDSC Internal<br>Adhoc Bene<br>Record Level                                                                                                    |                                                                  | Transfer<br>Internal Funds<br>Transfer                                                                                                    | SDSC                                                               | RECORD level                                                                    |                                                                                                    |                                     |
| evel  SDSCInternalAR  User Name: Auto                                                                                                    | Adhoc Bene File<br>Level  SDSC Internal<br>Adhoc Bene<br>Record Level  Auth  Description  MDMC Domestic Adhoc Bene                                                                                                    | DELIMITED File Type                                              | Transfer  Internal Funds Transfer  Transaction Type  Domestic Funds                                                                                                    | SDSC  User Id: rkauto Accounting Type                              | RECORD level                                                                    | InternalFT  File Template  DomesticFTMD                                                                        | CSV Format Type CSV                 |
| SDSCInternalAR  User Name: Auto File Identifier Code  MDMCDomABR                                                                                                    | Adhoc Bene File Level  SDSC Internal Adhoc Bene Record Level  Auth Description  MDMC Domestic Adhoc Bene Record Level  MDMC Internal Adhoc Bene                                                                                                    | DELIMITED File Type DELIMITED                                    | Transfer  Internal Funds Transfer  Transaction Type  Domestic Funds Transfer  Internal Funds                                                                                                    | SDSC  User Id: rkauto Accounting Type  MDMC                        | RECORD level  Approval Type  RECORD level                                       | InternalFT File Template DomesticFTMD MC                                                                       | Format Type CSV CSV                 |
| SDSCInternalAR  User Name: Auto File Identifier Code  MDMCDomABR  MDMCINTABR                                                                                                    | Adhoc Bene File Level  SDSC Internal Adhoc Bene Record Level  Auth  Description  MDMC Domestic Adhoc Bene Record Level  MDMC Internal Adhoc Bene Record Level  SDMC Internal Adhoc Bene File Level                                                                                                    | File Type  DELIMITED  DELIMITED                                  | Transfer Internal Funds Transfer  Transaction Type Domestic Funds Transfer Internal Funds Transfer Internal Funds                                                                                                    | SDSC  User Id: rkauto Accounting Type  MDMC  MDMC                  | RECORD level  Approval Type  RECORD level                                       | File Template  DomesticFTMD MC  InternalFTMDMC                                                                 | CSV Format Type CSV CSV CSV         |
| SDSCInternalAR  User Name: Auto File Identifier Code  MDMCDomABR  MDMCINTABR  SDMCINTABF  SDMCINTABF                                                                                           | Adhoc Bene File Level  SDSC Internal Adhoc Bene Record Level  Auth  Description  MDMC Domestic Adhoc Bene Record Level  MDMC Internal Adhoc Bene Record Level  SDMC Internal Adhoc Bene File Level  SDMC Internal Adhoc Bene File Level                                                                    | File Type DELIMITED DELIMITED DELIMITED                          | Transfer  Internal Funds Transfer  Transaction Type  Domestic Funds Transfer  Internal Funds Transfer  Internal Funds Transfer                                                                                                    | SDSC  User Id: rkauto Accounting Type MDMC  MDMC  SDMC             | RECORD level Approval Type RECORD level RECORD level FILE level                 | File Template  DomesticFTMD  MC  InternalFTMDMC  InternalFTSDMC                                                | CSV Format Type CSV CSV CSV         |
| evel  SDSCInternalAR  User Name: Auto File Identifier Code MDMCDomABR  MDMCINTABR  SDMCINTABF  SDMCINTABF  SDMCInternation alABF                                                               | Adhoc Bene File Level  SDSC Internal Adhoc Bene Record Level  Auth Description  MDMC Domestic Adhoc Bene Record Level  MDMC Internal Adhoc Bene Record Level  SDMC Internal Adhoc Bene File Level  SDMC Internal Adhoc Bene File Level  SDMC Internal Adhoc Bene File Level                                | File Type  DELIMITED  DELIMITED  DELIMITED  DELIMITED            | Transfer Internal Funds Transaction Type Domestic Funds Transfer Internal Funds Transfer Internal Funds Transfer Internal Funds Transfer Internalional Funds Transfer Internal Funds                                                                                                    | SDSC  User Id: rkauto Accounting Type MDMC  MDMC  SDMC             | RECORD level  Approval Type  RECORD level  RECORD level  FILE level             | File Template  DomesticFTMD MC  InternalFTMDMC  InternalFTSDMC  InternationalFTS DMC                           | Format Type CSV CSV CSV CSV         |
| evel  SDSCINternalAR  User Name: Auto File Identifier Code  MDMCDomABR  MDMCINTABR  SDMCINTABF  SDMCINTABF  SDMCINTABF  SDMCINTABF  SDMCINTABF  SDMCINTABF  SDMCINTABF  SDMCINTABF  SDMCINTABF | Adhoc Bene File Level  SDSC Internal Adhoc Bene Record Level  Auth Description  MDMC Domestic Adhoc Bene Record Level  MDMC Internal Adhoc Bene Record Level  SDMC Internal Adhoc Bene File Level  SDSC Internal Adhoc Bene File Level  SDSC Internal Adhoc Bene File Level  SDSC Internal Adhoc Bene File | File Type  DELIMITED  DELIMITED  DELIMITED  DELIMITED  DELIMITED | Transfer  Internal Funds Transaction Type  Domestic Funds Transfer  Internal Funds Transfer  Internal Funds Transfer  Internal Funds Transfer  Internal Funds Transfer  Internal Funds Transfer  Internal Funds Transfer  Internal Funds Transfer  Internal Funds Transfer  Internal Funds | SDSC  User Id: rkauto Accounting Type MDMC  MDMC  SDMC  SDMC  SDSC | RECORD level  Approval Type  RECORD level  RECORD level  FILE level  FILE level | File Template  DomesticFTMD  MC  InternalFTMDMC  InternalFTSDMC  InternationalFTS  DMC  InternalFT  InternalFT | CSV Format Type CSV CSV CSV CSV CSV |

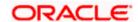

| Field Name           | Description                                                    |  |  |  |
|----------------------|----------------------------------------------------------------|--|--|--|
| Report Parameters    |                                                                |  |  |  |
| Party ID             | The party ID for which the report is generated.                |  |  |  |
| Party Name           | The name of the party for which the report is generated.       |  |  |  |
| User Name            | Name of the users to whom the file identifiers are mapped.     |  |  |  |
| User ID              | ID of the user                                                 |  |  |  |
| File Identifier Code | The file identifier code mapped to the users.                  |  |  |  |
| Description          | Description of the file identifier mapped to the user.         |  |  |  |
| File Type            | File type of the file identifier mapped to the user.           |  |  |  |
| Transaction Type     | Transaction type of the file identifier mapped to the user     |  |  |  |
| Accounting Type      | The accounting type of the file identifier mapped to the user. |  |  |  |
| Approval Type        | Approval type of the file identifier mapped to the user        |  |  |  |
| File Template        | File template of the file identifier mapped to the user.       |  |  |  |
| Format Type          | Format type of the file identifier mapped to the user.         |  |  |  |

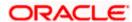

## 59.11.2 Party User wise File Identifiers Mapping - Schedule Reports

The reports that are generated in specific time frame such as daily, weekly, monthly, quarterly, and annually are categorized under scheduled reports.

## To generate the Party User wise File Identifiers Mapping schedule report:

- 1. Click the Schedule tab.
- 2. From the **Report Name** list, select the appropriate report to be generated. The receptive report generation screen appears.

## Party User wise File Identifiers Mapping - Schedule Report

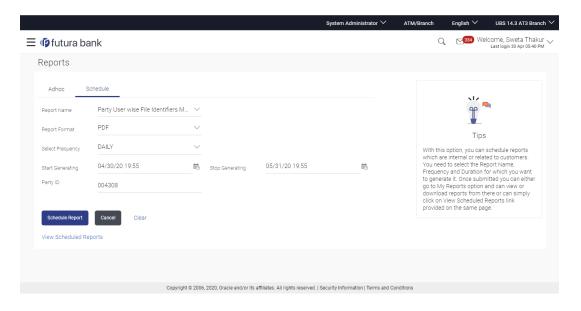

| ne type of report to be generated.                                                                                                    |
|----------------------------------------------------------------------------------------------------|
|                                                                                                    |
| ne format in which the report is to be generated.  cons with Oracle Analytics Publisher are:  PDF  cons with Internal Reporting Application are:  PDF |
| i                                                                                                    |

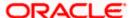

| Field Name                | Description                                                                 |  |  |  |
|---------------------------|-----------------------------------------------------------------------------|--|--|--|
| Select Frequency          | Select the frequency at which the report is to be generated.                |  |  |  |
|                           | The options are:                                                            |  |  |  |
|                           | • Once                                                                      |  |  |  |
|                           | • Daily                                                                     |  |  |  |
|                           | <ul> <li>Weekly</li> </ul>                                                  |  |  |  |
|                           | <ul> <li>Monthly</li> </ul>                                                 |  |  |  |
| Start Generating          | Date from which the report is to be generated as per the frequency defined. |  |  |  |
| Stop Generating           | Date till which the report is to be generated as per the frequency defined. |  |  |  |
| Party ID                  | The party ID for which the report is to be generated.                       |  |  |  |
| View Scheduled<br>Reports | Link to view all the reports that are scheduled.                            |  |  |  |

- 3. From the Report Format list, select the format in which the report is to be generated.
- 4. From the **Select Frequency** list, select the appropriate option.
- 5. From the Start Generating and Stop Generating list, select the appropriate duration.
- 6. In the Party ID field, enter the party id.
- 7. Click **Schedule Report** to view and generate the report.

ΛR

Click the **View Scheduled Reports** link to view all the scheduled reports. The **Scheduled Reports** screen appears.

OR.

Click Cancel to cancel the transaction.

OR

Click **Clear** to reset the search parameters.

8. The success message along with the reference number, status and **Report Request Id** appears. Click Ok to close the screen and navigate to the dashboard.

OR

Click on the **View Reports** link to download the report. The user is directed to the My Reports screen. The list of reports appears.

OR

Click **Schedule another Report** to generate another report.

 In the My reports screen, click on desired Report Sub ID to view and download the generated report. A report will be generated in the format specified at the time of scheduling or generating an adhoc report.

Note: You can also download the requested report from <u>Administrator Dashboard</u> > Toggle Menu > Reports > My Reports > Scheduled Reports.

**Home** 

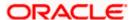

# 59.12 Party wise Approval Rule report

Party wise approval rule report provides summary of approval rules set for a party. Approval rule maintenance is used to configure the conditions that define an approval flow. Administrator has to provide a party ID for which the Party wise Approval Rule Report is to be generated.

Further, user has to select a format in which the report needs to be generated. The generation of both Adhoc and Scheduled reports are supported.

#### How to reach here:

Administrator Dashboard > Toggle menu > Reports > Report Generation

## 59.12.1 Party wise Approval Rule - Adhoc Report

Party wise Approval Rule Adhoc reports are generated on demand or on request. Generated reports can be viewed using 'My Reports' screen.

#### To generate the Party wise Approval Rule adhoc report

- 1. Click the Adhoc tab.
- 2. From the **Report Name** list, select the appropriate report to be generated. The receptive report generation screen appears.

### Party wise Approval Rule - Adhoc Reports

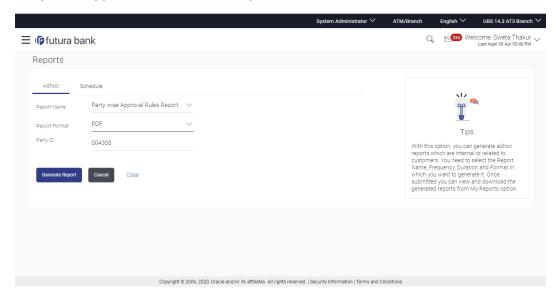

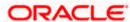

| Field Name    | Description                                              |
|---------------|----------------------------------------------------------|
| Report Name   | Select the type of report to be generated.               |
| Report Format | Select the format in which the report is to be generated |
|               | The options with Oracle Analytics Publisher are:         |
|               | • PDF                                                    |
|               | The options with Internal Reporting Application are:     |
|               | • PDF                                                    |
|               | • CSV                                                    |
| Party ID      | The party ID of whom the report is to be generated.      |

- 3. From the Report Format list, select the format in which the report is to be generated.
- 4. In the Party Id field, enter the party id.
- 5. Click **Generate Report** to view and generate the report.

OR

Click Cancel to cancel the transaction.

ΛR

Click **Clear** to reset the search parameters.

The success message along with the reference number, status and Report Request Id appears. Click Ok to close the screen and navigate to the dashboard.

Click on the **View Reports** link to download the report. The user is directed to the My Reports screen. The list of reports appears.

Click **Generate another Report** to generate another report.

 In the My Reports screen, click on desired Report ID to view and download the generated report. A report will be generated in the format specified at the time of scheduling or generating an adhoc report.

Note: You can also download the requested report from <u>Administrator Dashboard</u> > **Toggle Menu** > **Reports** > **My Reports**.

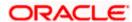

## For reference, a specimen of the report generated is given below:

| Sr No | Rule Type   | Rule Code                | Rule Description          | Initiator Type | Transactions | Accounts | Approval<br>Required | Workflow             |
|-------|-------------|--------------------------|---------------------------|----------------|--------------|----------|----------------------|----------------------|
| 1     |             | rkcorpadmin              | rkcorpADMINm<br>n         | User           |              |          | Yes                  | rkcorpadmin1         |
| 2     | Financial   | AutoApprovalR ule        | AutoApprovalR ule         | User           |              | ALL      | No                   |                      |
| 3     | Maintenance | rkcorpadmin1             | rkcorpadmin1              | User           |              |          | No                   |                      |
| 4     | Maintenance | abc                      | abc                       | User           |              |          | Yes                  | SingleLevelAppW<br>F |
| 5     | Financial   | AutoauthUser             | AutoauthUser              | User           |              | ALL      | No                   |                      |
| 6     | Maintenance | MaintanceAuto<br>AuthRul | MaintanceAuto<br>AuthRule | User           |              |          | No                   |                      |
|       |             |                          |                           |                |              |          |                      |                      |
|       |             |                          |                           |                |              |          |                      |                      |
|       |             |                          |                           |                |              |          |                      |                      |
|       |             |                          |                           |                |              |          |                      |                      |
|       |             |                          |                           |                |              |          |                      |                      |

| Field Name        | Description                                 |  |
|-------------------|---------------------------------------------|--|
| Report Parameters |                                             |  |
| Party ID          | Party ID of whom the report is generated.   |  |
| Party Name        | Party name of whom the report is generated. |  |
| Sr No             | Serial number of the records.               |  |
| Rule Type         | Transaction rule type.                      |  |
|                   | The transaction rule type could be:         |  |
|                   | Financial                                   |  |
|                   | Non Financial                               |  |
|                   | Maintenance                                 |  |

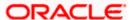

| Field Name           | Description                                                                              |
|----------------------|------------------------------------------------------------------------------------------|
| Rule Code            | Approval rule code.                                                                      |
| Rule Description     | Description given to an approval rule.                                                   |
| Initiator Type       | Type of the initiator if specific user or group to whom the approval rule is applicable. |
| Transactions         | Type of transactions for which the approval rule is applicable.                          |
| Accounts             | Type of accounts for which the approval rule is applicable.                              |
| Approval<br>Required | Whether approval is required for the condition set. Yes or No.                           |
| Workflow             | Workflow mapped for approving the transaction.                                           |

## 59.12.2 Party wise Approval Rule - Schedule Reports

The reports that are generated in specific time frame such as daily, weekly, monthly, quarterly, and annually are categorized under scheduled reports.

## To generate the Party wise Approval Rule schedule report:

- 1. Click the Schedule tab.
- From the Report Name list, select the appropriate report to be generated. The receptive report generation screen appears.

## Party wise Approval Rule - Schedule Report

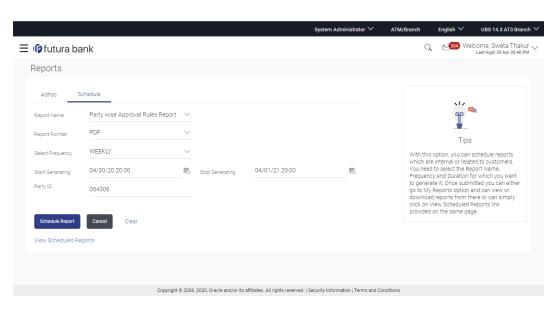

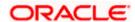

| Field Name                | Description                                                                                                    |  |  |  |
|---------------------------|----------------------------------------------------------------------------------------------------|--|--|--|
| Report Name               | Select the type of report to be generated.                                                                                                    |  |  |  |
| Report Format             | Select the format in which the report is to be generated.  The options with Oracle Analytics Publisher are:  • PDF  The options with Internal Reporting Application are:  • PDF  • CSV |  |  |  |
| Select Frequency          | Select the frequency at which the report is to be generated.  The options are:  Once Daily Weekly Monthly                                                                              |  |  |  |
| Start Generating          | Date from which the report is to be generated as per the frequency defined.                                                                                                    |  |  |  |
| Stop Generating           | Date till which the report is to be generated as per the frequency defined.                                                                                                    |  |  |  |
| Party ID                  | Party ID of whom the report is to be generated.                                                                                                    |  |  |  |
| View Scheduled<br>Reports | Link to view all the reports that are scheduled.                                                                                                    |  |  |  |

- 3. From the **Report Format** list, select the format in which the report is to be generated.
- 4. From the **Select Frequency** list, select the appropriate option.
- 5. From the Start Generating and Stop Generating list, select the appropriate duration.
- 6. In the Party ID field, enter the party id.
- 7. Click **Schedule Report** to view and generate the report.

OR

Click the **View Scheduled Reports** link to view all the scheduled reports. The **Scheduled Reports** screen appears.

OR

Click Cancel to cancel the transaction.

OR

Click **Clear** to reset the search parameters.

8. The success message along with the reference number, status and **Report Request Id** appears. Click **Ok** to close the screen and navigate to the dashboard.

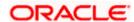

OR

Click on the **View Reports** link to download the report. The user is directed to the My Reports screen. The list of reports appears.

OR

Click Schedule another Report to generate another report.

9. In the **My Reports** screen, click on desired **Report Sub ID** to view and download the generated report. A report will be generated in the format specified at the time of scheduling or generating an adhoc report.

Note: You can also download the requested report from <u>Administrator Dashboard</u> > Toggle Menu > Reports > My Reports > Scheduled Reports.

**Home** 

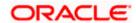

# 59.13 Party wise File Identifiers Mapping Report

Party wise file identifier mapping report provides summary of file identifiers mapped to a specific party ID. Administrator has to provide a party ID for which Party wise file identifier mapping report is to be generated.

Further, user has to select a format in which the report needs to be generated.

The generation of both Adhoc and Scheduled reports are supported.

#### How to reach here:

Administrator Dashboard > Toggle menu > Reports > Report Generation

## 59.13.1 Party wise File Identifiers Mapping - Adhoc Report

Party wise File Identifiers Mapping Adhoc reports are generated on demand or on request. Generated reports can be viewed using 'My Reports' screen.

#### To generate the Party wise File Identifiers Mapping adhoc report:

- 1. Click the Adhoc tab.
- From the Report Name list, select the appropriate report to be generated.The receptive report generation screen appears.

#### Party wise File Identifiers Mapping - Adhoc Report

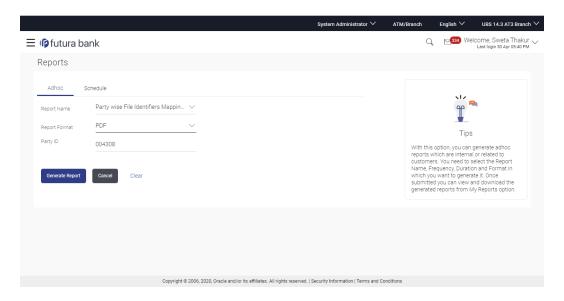

| Field Name  | Description                                |
|-------------|--------------------------------------------|
| Report Name | Select the type of report to be generated. |

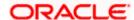

| Field Name    | Description                                              |  |  |
|---------------|----------------------------------------------------------|--|--|
| Report Format | Select the format in which the report is to be generated |  |  |
|               | The options with Oracle Analytics Publisher are:         |  |  |
|               | • PDF                                                    |  |  |
|               | The options with Internal Reporting Application are:     |  |  |
|               | • PDF                                                    |  |  |
|               | • CSV                                                    |  |  |
| Party ID      | Party ID of whom the report is to be generated.          |  |  |

- 3. From the Report Format list, select the format in which the report is to be generated.
- 4. In the Party ID field, enter the party id.
- 5. Click **Generate Report** to view and generate the report.

Click Cancel to cancel the transaction.

OR

Click Clear to reset the search parameters.

6. The success message along with the reference number, status and **Report Request Id** appears. Click Ok to close the screen and navigate to the dashboard.

 $\mathsf{OR}$ 

Click on the **View Reports** link to download the report. The user is directed to the My Reports screen. The list of reports appears.

OR

Click Generate another report to generate another report.

7. In the **My Reports** screen, click on desired **Report Sub ID** to view and download the generated report. A report will be generated in the format specified at the time of scheduling or generating an adhoc report.

**Note**: You can also download the requested report from <u>Administrator Dashboard</u> > **Toggle Menu > Reports** > **My Reports**.

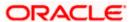

## For reference, a specimen of the report generated is given below:

| Sr<br>No | File Identifier<br>Code  | Description                                       | File Type | Transaction Type                | Accounting Type | Approval Type   | File Template           | Format Type |
|----------|--------------------------|---------------------------------------------------|-----------|---------------------------------|-----------------|-----------------|-------------------------|-------------|
| 1        | MDMCDomAB<br>R           | MDMC<br>Domestic Adhoc<br>Bene Record<br>Level    | DELIMITED | Domestic Funds<br>Transfer      | MDMC            | RECORD<br>LEVEL | DomesticFTMD<br>MC      | CSV         |
| 2        | MDMCINTABR               | MDMC Internal<br>Adhoc Bene<br>Record Level       | DELIMITED | Internal Funds<br>Transfer      | MDMC            | RECORD<br>LEVEL | InternalFTMDM<br>C      | CSV         |
| 3        | MixePayee                | Mixed Payee<br>Upload                             | DELIMITED | Mixed Payee                     | SDSC            | RECORD<br>LEVEL | MixedPayee              | CSV         |
| 4        | SDMCINTABF               | SDMC Internal<br>Adhoc Bene File<br>Level         | DELIMITED | Internal Funds<br>Transfer      | SDMC            | FILE LEVEL      | InternalFTSDM<br>C      | CSV         |
| 5        | SDMCInternati<br>onalABF | SDMC<br>International<br>Adhoc Bene File<br>Level | DELIMITED | International<br>Funds Transfer | SDMC            | FILE LEVEL      | InternationalFTS<br>DMC | CSV         |
| 6        | SDMCMIXABFi<br>le        | SDMC Mix<br>Adhoc Bene File<br>Level              | DELIMITED | Mixed Payments                  | SDMC            | FILE LEVEL      | InternalDomSD<br>MC     | CSV         |
| 7        | SDSCINABFile<br>Level    | SDSC Internal<br>Adhoc Bene File<br>Level         | DELIMITED | Internal Funds<br>Transfer      | SDSC            | FILE LEVEL      | InternalFT              | CSV         |
| 8        | SDSCInternalA<br>R       | SDSC Internal<br>Adhoc Bene<br>Record Level       | DELIMITED | Internal Funds<br>Transfer      | SDSC            | RECORD<br>LEVEL | InternalFT              | CSV         |
| 9        | SDSCMixFile              | SDSCMixFile                                       | DELIMITED | Mixed Payments                  | SDSC            | FILE LEVEL      | InternalIntlDom<br>SDSC | CSV         |
|          |                          |                                                   |           |                                 |                 |                 |                         |             |
|          |                          |                                                   |           |                                 |                 |                 |                         |             |
|          |                          |                                                   |           |                                 |                 |                 |                         |             |
|          |                          |                                                   |           |                                 |                 |                 |                         |             |
|          |                          |                                                   |           |                                 |                 |                 |                         |             |
|          |                          |                                                   |           |                                 |                 |                 |                         |             |
|          |                          |                                                   |           |                                 |                 |                 |                         |             |
|          |                          |                                                   |           |                                 |                 |                 |                         |             |
|          |                          |                                                   |           |                                 |                 |                 |                         |             |

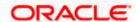

| Field Name           | Description                                                  |
|----------------------|--------------------------------------------------------------|
| Report Parameters    |                                                              |
| Party ID             | Party ID of whom the report is generated.                    |
| Party Name           | Party name of whom the report is generated.                  |
| Sr No                | Serial number of the records.                                |
| File Identifier Code | The file identifier codes mapped to the specific party.      |
| Description          | Description of file identifiers mapped to the party.         |
| File Type            | File type of file identifiers mapped to the party.           |
| Transaction Type     | Transaction type of file identifiers mapped to the party.    |
| Accounting Type      | The accounting type of file identifiers mapped to the party. |
| Approval Type        | Approval type of file identifiers mapped to the party.       |
| File Template        | File template of file identifiers mapped to the party.       |
| Format Type          | Format type of file identifiers mapped to the party          |

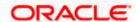

## 59.13.2 Party wise File Identifiers Mapping - Schedule Reports

The reports that are generated in specific time frame such as daily, weekly, monthly, quarterly, and annually are categorized under scheduled reports.

#### To generate the Party wise File Identifiers Mapping schedule report:

- 1. Click the Schedule tab.
- 2. From the **Report Name** list, select the appropriate report to be generated. The receptive report generation screen appears.

#### Party wise File Identifiers Mapping - Schedule Report

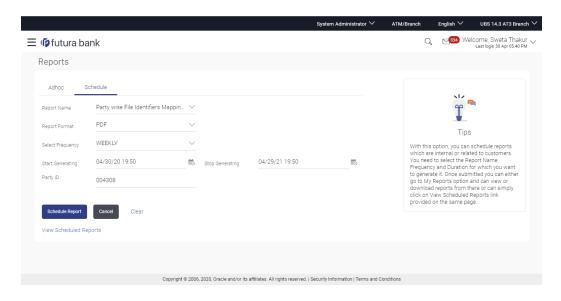

| Field Name    | Description                                                                                                    |
|---------------|----------------------------------------------------------------------------------------------------|
| Report Name   | Select the type of report to be generated.                                                                        |
| Report Format | Select the format in which the report is to be generated  The options with Oracle Analytics Publisher are:  • PDF |
|               | The options with Internal Reporting Application are:  PDF CSV                                                     |

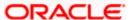

| Field Name                | Description                                                                 |
|---------------------------|-----------------------------------------------------------------------------|
| Select Frequency          | Select the frequency at which the report is to be generated.                |
|                           | The options are:                                                            |
|                           | • Once                                                                      |
|                           | • Daily                                                                     |
|                           | <ul> <li>Weekly</li> </ul>                                                  |
|                           | <ul> <li>Monthly</li> </ul>                                                 |
| Start Generating          | Date from which the report is to be generated as per the frequency defined. |
| Stop Generating           | Date till which the report is to be generated as per the frequency defined, |
| Party ID                  | Party ID of which the report is to be generated.                            |
| View Scheduled<br>Reports | Link to view all the reports that are scheduled.                            |

- 3. From the Report Format list, select the format in which the report is to be generated.
- 4. From the **Select Frequency** list, select the appropriate option.
- 5. From the Start Generating and Stop Generating list, select the appropriate duration.
- 6. In the Party ID field, enter the party id.
- 7. Click **Schedule Report** to view and generate the report.

ΛR

Click the **View Scheduled Reports** link to view all the scheduled reports. The **Scheduled Reports** screen appears.

OR.

Click Cancel to cancel the transaction.

OR

Click **Clear** to reset the search parameters.

8. The success message along with the reference number, status and **Report Request Id** appears. Click Ok to close the screen and navigate to the dashboard.

OR

Click on the **View Reports** link to download the report. The user is directed to the My Reports screen. The list of reports appears.

OR

Click **Schedule another Report** to generate another report.

 In the My Reports screen, click on desired Report Sub ID to view and download the generated report. A report will be generated in the format specified at the time of scheduling or generating an adhoc report.

**Note**: You can also download the requested report from <u>Administrator Dashboard</u> > **Toggle Menu** > **Reports** > **My Reports** > **Scheduled Reports**.

**Home** 

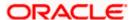

# 59.14 Party wise Payee Maintenance Report

Party wise Payee Maintenance Report provides summary of account and draft payees maintained under a specific party ID. Administrator has to provide a party ID for which Party wise Payee Maintenance Report is to be generated.

Further, user has to select a format in which the report needs to be generated. The generation of both Adhoc and Scheduled reports are supported.

#### How to reach here:

Administrator Dashboard > Toggle menu > Reports > Report Generation

## 59.14.1 Party wise Payee Maintenance - Adhoc Report

Party wise Payee Maintenance Adhoc reports are generated on demand or on request. Generated reports can be viewed using 'My Reports' screen.

#### To generate the Party wise Payee Maintenance adhoc report:

- 1. Click the Adhoc tab.
- 2. From the **Report Name** list, select the appropriate report to be generated. The receptive report generation screen appears.

#### Party wise Payee Maintenance - Adhoc Reports

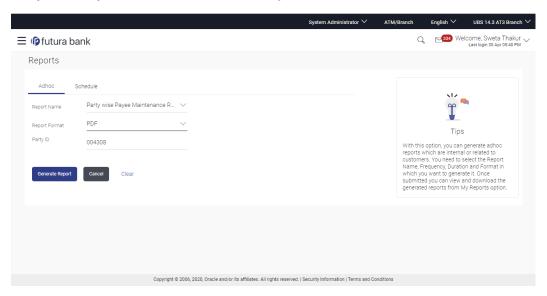

| Field Name  | Description                                |
|-------------|--------------------------------------------|
| Report Name | Select the type of report to be generated. |

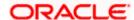

| Field Name    | Description                                              |
|---------------|----------------------------------------------------------|
| Report Format | Select the format in which the report is to be generated |
|               | The options with Oracle Analytics Publisher are:         |
|               | • PDF                                                    |
|               | The options with Internal Reporting Application are:     |
|               | • PDF                                                    |
| Party ID      | Party ID of which the report is to be generated.         |

- 3. From the Report Format list, select the format in which the report is to be generated.
- 4. In the Party Id field, enter the party id.
- 5. Click **Generate Report** to view and generate the report.

Click Cancel to cancel the transaction.

OR

Click **Clear** to reset the search parameters.

The success message along with the reference number, status and Report Request Id appears. Click Ok to close the screen and navigate to the dashboard.

Click on the **View Reports** link to download the report. The user is directed to the My Reports screen. The list of reports appears.

OR

Click **Generate another Report** to generate another report.

 In the My Reports screen, click on desired Report Sub ID to view and download the generated report. A report will be generated in the format specified at the time of scheduling or generating an adhoc report.

Note: You can also download the requested report from <u>Administrator Dashboard</u> > **Toggle Menu** > **Reports** > **My Reports**.

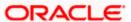

## For reference, a specimen of the report generated is given below:

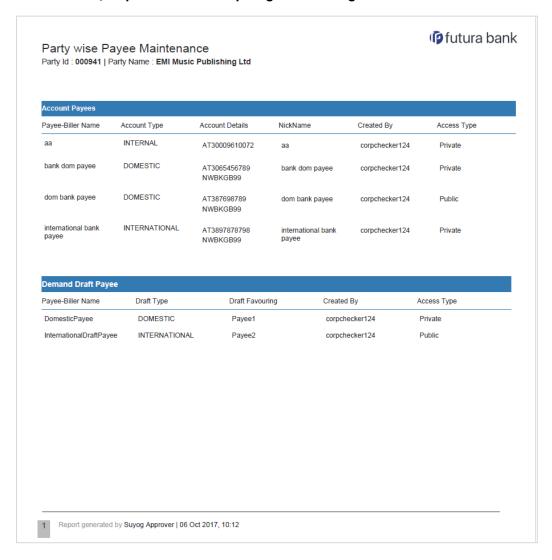

| Field Name                                 | Description                                                     |  |  |
|--------------------------------------------|-----------------------------------------------------------------|--|--|
| Report Parameters                          |                                                                 |  |  |
| Party ID                                   | Party ID of whom the report is generated.                       |  |  |
| Party Name                                 | Party name of the party for whom the report is to be generated. |  |  |
| Report Parameters                          |                                                                 |  |  |
| Below field appears for Account type payee |                                                                 |  |  |
| Payee Name                                 | Name of the payee.                                              |  |  |

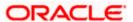

| Field Name      | Description                                                                |  |
|-----------------|----------------------------------------------------------------------------|--|
| Account Type    | Type of account associated with the payee.                                 |  |
| Account Details | The details of the account i.e. the account number of the payee's account. |  |
| Nickname        | Account nickname of the payee to identify the account for fund transfer.   |  |
| Created By      | ID of the corporate user who created a payee.                              |  |
| Access Type     | The access type of the payee. The options are:                             |  |
|                 | • Public                                                                   |  |
|                 | Private                                                                    |  |

## **Report Parameters**

Below field appears for Demand Draft type payee

| Payee Name      | Name of the payee.                                                                 |
|-----------------|------------------------------------------------------------------------------------|
| Draft Type      | Type of draft associated with the Payee.  The type can be:  Domestic International |
| Draft Favouring | Draft favouring details.                                                           |
| Created By      | ID of the corporate user who created a payee.                                      |
| Access Type     | The access type for payee.  The options are:  • Public                             |
|                 | <ul> <li>Private</li> </ul>                                                        |

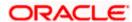

## 59.14.2 Party wise Payee Maintenance - Schedule Reports

The reports that are generated in specific time frame such as daily, weekly, monthly, quarterly, and annually are categorized under scheduled reports.

## To generate the Party wise Payee Maintenance schedule report:

- 1. Click the Schedule tab.
- **2.** From the **Report Name** list, select the appropriate report to be generated. The receptive report generation screen appears.

#### Party wise Payee Maintenance - Schedule Report

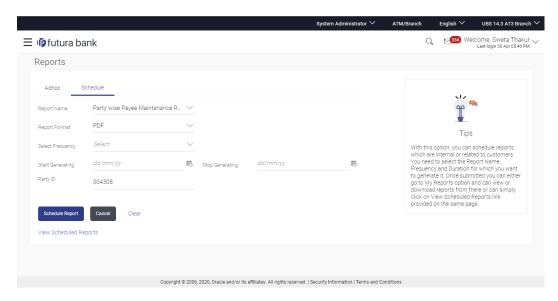

| Field Name    | Description                                                                                                    |
|---------------|----------------------------------------------------------------------------------------------------|
| Report Name   | Select the type of report to be generated.                                                                        |
| Report Format | Select the format in which the report is to be generated  The options with Oracle Analytics Publisher are:  • PDF |
|               | The options with Internal Reporting Application are:  • PDF                                                       |

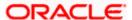

| Field Name                | Description                                                                 |
|---------------------------|-----------------------------------------------------------------------------|
| Select Frequency          | Select the frequency at which the report is to be generated.                |
|                           | The options are:                                                            |
|                           | Once                                                                        |
|                           | <ul> <li>Daily</li> </ul>                                                   |
|                           | <ul> <li>Weekly</li> </ul>                                                  |
|                           | <ul> <li>Monthly</li> </ul>                                                 |
| Start Generating          | Date from which the report is to be generated as per the frequency defined. |
| Stop Generating           | Date till which the report is to be generated as per the frequency defined. |
| Party ID                  | Party ID of which the report is to be generated.                            |
| View Scheduled<br>Reports | Link to view all the reports that are scheduled.                            |

- 3. From the Report Format list, select the format in which the report is to be generated.
- 4. From the **Select Frequency** list, select the appropriate option.
- 5. From the Start Generating and Stop Generating list, select the appropriate duration.
- 6. In the Party Id field, enter the party id.
- 7. Click **Schedule Report** to view and generate the report.

ΛR

Click the **View Scheduled Reports** link to view all the scheduled reports. The **Scheduled Reports** screen appears.

OR

Click Cancel to cancel the transaction.

OR

Click **Clear** to reset the search parameters.

8. The success message along with the reference number, status and **Report Request Id** appears. Click Ok to close the screen and navigate to the dashboard.

OR

Click on the **View Reports** link to download the report. The user is directed to the My Reports screen. The list of reports appears.

OR

Click **Schedule another Report** to generate another report.

 In the My Reports screen, click on desired Report Sub ID to view and download the generated report. A report will be generated in the format specified at the time of scheduling or generating an adhoc report.

Note: You can also download the requested report from <u>Administrator Dashboard</u> > Toggle Menu > Reports > My Reports > Scheduled Reports.

**Home** 

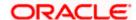

# 59.15 Party wise User Group Report

Party wise User Group Report provides a summary of User Groups created under a specific party ID. Administrator has to provide a party ID for which the Party wise User Group Report is to be generated.

Further, user has to select a format in which the report needs to be generated. The generation of both Adhoc and Scheduled reports are supported.

#### How to reach here:

Administrator Dashboard > Toggle menu > Reports > Report Generation

## 59.15.1 Party wise User Group - Adhoc Report

Party wise User Groups Adhoc reports are generated on demand or on request. Generated reports can be viewed using 'My Reports' screen.

#### To generate the Party wise User Group adhoc report:

- 1. Click the Adhoc tab.
- 2. From the **Report Name** list, select the appropriate report to be generated. The receptive report generation screen appears.

#### Party wise User Group - Adhoc Reports

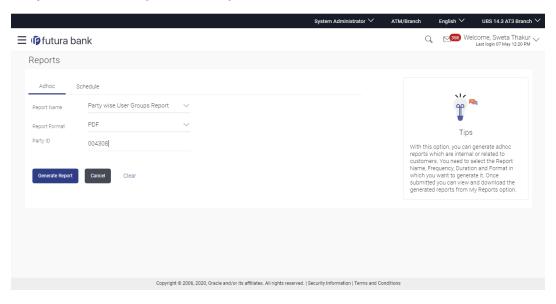

| Field Name  | Description                               |
|-------------|-------------------------------------------|
| Report Name | Select the type of report to be generated |

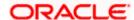

| Field Name    | Description                                              |
|---------------|----------------------------------------------------------|
| Report Format | Select the format in which the report is to be generated |
|               | The options with Oracle Analytics Publisher are:         |
|               | • PDF                                                    |
|               | The options with Internal Reporting Application are:     |
|               | • PDF                                                    |
| Party ID      | Party ID of which the report is to be generated.         |

- 3. From the Report Format list, select the format in which the report is to be generated.
- 4. In the Party ID field, enter the party id.
- 5. Click **Generate Report** to view and generate the report.

Click Cancel to cancel the transaction.

OR

Click **Clear** to reset the search parameters.

The success message along with the reference number, status and Report Request Id appears. Click Ok to close the screen and navigate to the dashboard.

Click on the **View Reports** link to download the report. The user is directed to the My Reports screen. The list of reports appears. OR

Click **Generate another report** to generate another report.

 In the My Reports screen, click on desired Report Sub ID to view and download the generated report. A report will be generated in the format specified at the time of scheduling or generating an adhoc report.

Note: You can also download the requested report from <u>Administrator Dashboard</u> > **Toggle Menu** > **Reports** > **My Reports**.

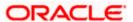

## For reference, a specimen of the report generated is given below:

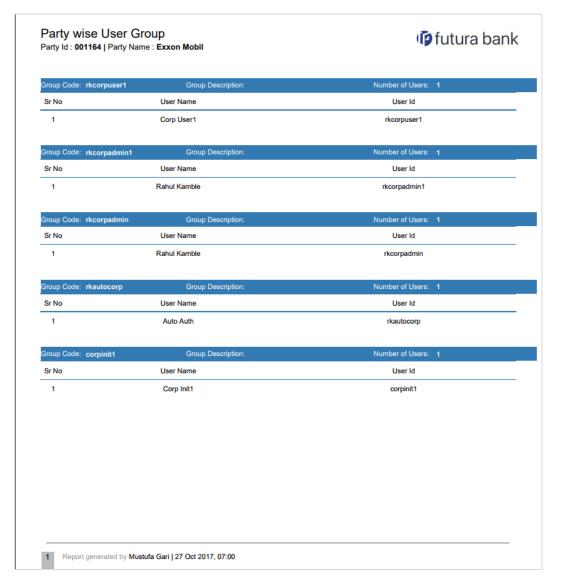

| Field Name        | Description                                                       |
|-------------------|-------------------------------------------------------------------|
| Report Parameters |                                                                   |
| Party ID          | Party ID for which the report is generated.                       |
| Party Name        | Party name for which the report is generated.                     |
| Group Code        | The group code of the user groups available under a party.        |
| Group Description | The group description of the user groups available under a party. |

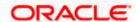

| Field Name      | Description                                  |
|-----------------|----------------------------------------------|
| Number of Users | Count of the users available in a group.     |
| Sr No           | Serial number of the records.                |
| User Name       | Name of the users available in a user group. |
| User ID         | User ID of the users available in a group.   |

## 59.15.2 Party wise User Group - Schedule Report

The reports that are generated in specific time frame such as daily, weekly, monthly, quarterly, and annually are categorized under scheduled reports.

## To generate the Party wise User Groups schedule report:

- 1. Click the **Schedule** tab.
- From the Report Name list, select the appropriate report to be generated. The receptive report generation screen appears.

#### Party wise User Group - Schedule Report

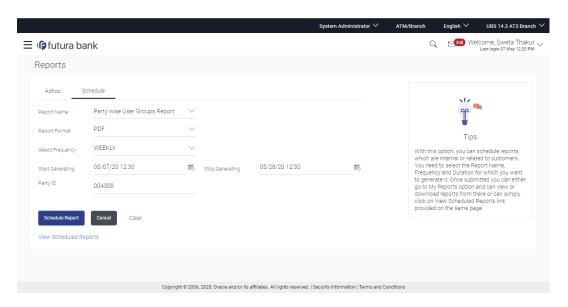

| Field Name  | Description                                |
|-------------|--------------------------------------------|
| Report Name | Select the type of report to be generated. |

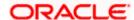

| Field Name                | Description                                                                                                    |
|---------------------------|----------------------------------------------------------------------------------------------------|
| Report Format             | Select the format in which the report is to be generated.  The options with Oracle Analytics Publisher are:  • PDF  The options with Internal Reporting Application are:  • PDF |
| Select Frequency          | Select the frequency at which the report is to be generated.  The options are:  Once Daily Weekly Monthly                                                                       |
| Start Generating          | Date from which the report is to be generated as per the frequency defined.                                                                                                    |
| Stop Generating           | Date till which the report is to be generated as per the frequency defined,                                                                                                    |
| Party ID                  | Party ID of which the report is to be generated.                                                                                                    |
| View Scheduled<br>Reports | Link to view all the reports that are scheduled.                                                                                                    |

- 3. From the Report Format list, select the format in which the report is to be generated.
- 4. From the **Select Frequency** list, select the appropriate option.
- 5. From the Start Generating and Stop Generating list, select the appropriate duration.
- 6. In the Party ID field, enter the party id.
- 7. Click **Schedule Report** to view and generate the report.

Click the **View Scheduled Reports** link to view all the scheduled reports. The **Scheduled Reports** screen appears.

OR

Click Cancel to cancel the transaction.

OR

Click Clear to reset the search parameters.

8. The success message along with the reference number, status and **Report Request Id** appears. Click Ok to close the screen and navigate to the dashboard.

OR

Click on the **View Reports** link to download the report. The user is directed to the My Reports screen. The list of reports appears.

OR

Click Schedule another Report to generate another report.

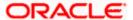

9. In the **My Reports** screen, click on desired **Report Sub ID** to view and download the generated report. A report will be generated in the format specified at the time of scheduling or generating an adhoc report.

Note: You can also download the requested report from <u>Administrator Dashboard</u> > Toggle Menu > Reports > My Reports > Scheduled Reports.

**Home** 

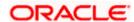

# 59.16 Party Wise Workflows Report

Party wise workflows Report provides a summary of approval workflows created under a specific party ID. Administrator has to provide a party ID for which the Party wise Workflows Report is to be generated.

Further, user has to select a format in which the report needs to be generated. The generation of both Adhoc and Scheduled reports are supported.

#### How to reach here:

Administrator Dashboard > Toggle menu > Reports > Report Generation

## 59.16.1 Party wise Workflows - Adhoc Report

Party wise Workflows Adhoc reports are generated on demand or on request. Generated reports can be viewed using 'My Reports' screen.

#### To generate the Party wise Workflows adhoc report:

- 1. Click the Adhoc tab.
- 2. From the **Report Name** list, select the appropriate report to be generated. The receptive report generation screen appears.

#### Party wise Workflows - Adhoc Reports

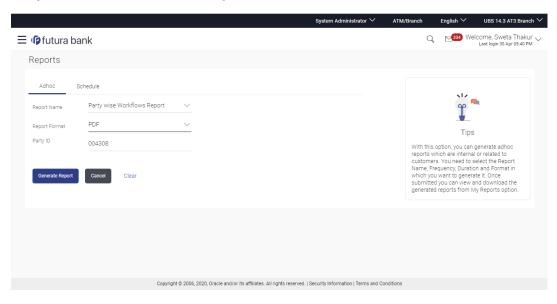

| Field Name  | Description                                |
|-------------|--------------------------------------------|
| Report Name | Select the type of report to be generated. |

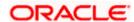

| Field Name    | Description                                              |
|---------------|----------------------------------------------------------|
| Report Format | Select the format in which the report is to be generated |
|               | The options with Oracle Analytics Publisher are:         |
|               | • PDF                                                    |
|               | The options with Internal Reporting Application are:     |
|               | • PDF                                                    |
| Party ID      | Party ID of which the report is to be generated.         |

- 3. From the Report Format list, select the format in which the report is to be generated.
- 4. In the Party ID field, enter the party id.
- 5. Click **Generate Report** to view and generate the report.

Click Cancel to cancel the transaction.

OR

Click Clear to reset the search parameters.

The success message along with the reference number, status and Report Request Id appears. Click Ok to close the screen and navigate to the dashboard.

Click on the **View Reports** link to download the report. The user is directed to the My Reports screen. The list of reports appears. OR

Click **Generate another report** to generate another report.

 In the My Reports screen, click on desired Report Sub ID to view and download the generated report. A report will be generated in the format specified at the time of scheduling or generating an adhoc report.

Note: You can also download the requested report from <u>Administrator Dashboard</u> > **Toggle Menu** > **Reports** > **My Reports**.

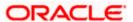

## For reference, a specimen of the report generated is given below:

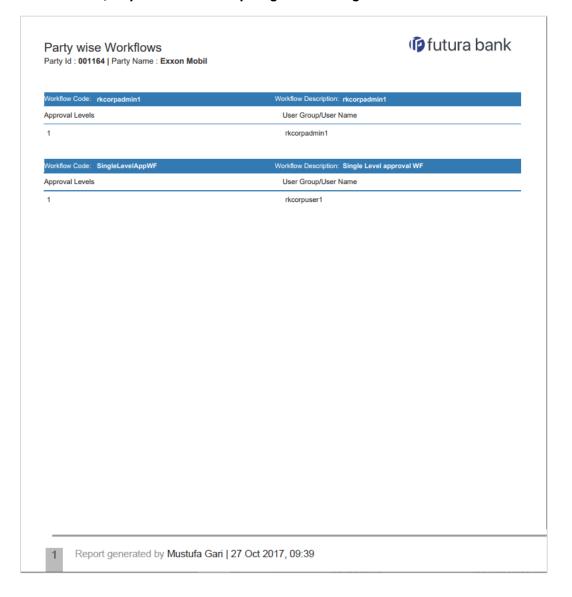

| Field Name        | Description                                                      |
|-------------------|------------------------------------------------------------------|
| Report Parameters |                                                                  |
| Party ID          | Party ID of which the report is generated.                       |
| Party Name        | Party name of which the report is generated.                     |
| Workflow Code     | Code of the approval workflows maintained under specified party. |

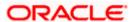

| Field Name              | Description                                                          |
|-------------------------|----------------------------------------------------------------------|
| Workflow<br>Description | Description approval workflow maintained under a party.              |
| Approval levels         | Number of approval levels in each workflow.                          |
| User Group/Name         | User name /group name of the user maintained in a workflow at level. |

## 59.16.2 Party wise Workflows - Schedule Reports

The reports that are generated in specific time frame such as daily, weekly, monthly, quarterly, and annually are categorized under scheduled reports.

## To generate the Party wise Workflows schedule report:

- 1. Click the **Schedule** tab.
- 2. From the **Report Name** list, select the appropriate report to be generated. The receptive report generation screen appears.

## Party wise Workflows - Schedule Report

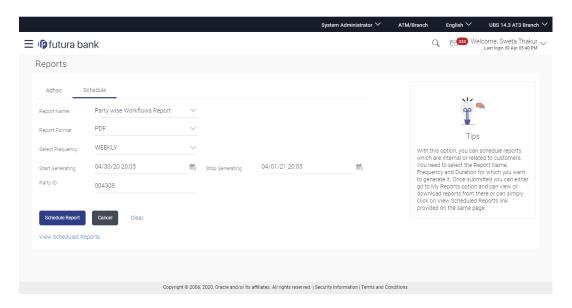

| Field Name  | Description                                |
|-------------|--------------------------------------------|
| Report Name | Select the type of report to be generated. |

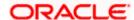

| Field Name             | Description                                                                                                    |
|------------------------|----------------------------------------------------------------------------------------------------|
| Report Format          | Select the format in which the report is to be generated  The options with Oracle Analytics Publisher are:  • PDF  The options with Internal Reporting Application are:  • PDF |
| Select Frequency       | Select the frequency at which the report is to be generated.  The options are:  Once Daily Weekly Monthly                                                                      |
| Start Generating       | Date from which the report is to be generated.                                                                                                    |
| Stop Generating        | Date till which the report is to be generated.                                                                                                    |
| Party ID               | Party ID of which the report is to be generated.                                                                                                    |
| View Scheduled Reports | Link to view all the reports that are scheduled.                                                                                                    |

- 3. From the **Report Format** list, select the format in which the report is to be generated.
- 4. From the **Select Frequency** list, select the appropriate option.
- 5. From the Start Generating and Stop Generating list, select the appropriate duration.
- 6. In the Party ID field, enter the party id.
- 7. Click **Schedule Report** to view and generate the report.

Click the **View Scheduled Reports** link to view all the scheduled reports. The **Scheduled Reports** screen appears.

OR

Click Cancel to cancel the transaction.

OR

Click **Clear** to reset the search parameters.

8. The success message along with the reference number, status and **Report Request Id** appears. Click **Ok** to close the screen and navigate to the dashboard.

OR

Click on the **View Reports** link to download the report. The user is directed to the My Reports screen. The list of reports appears.

OR

Click Schedule another Report to generate another report.

9. In the **My Reports** screen, click on desired **Report Sub ID** to view and download the generated report. A report will be generated in the format specified at the time of scheduling or generating an adhoc report.

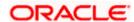

Note: You can also download the requested report from <u>Administrator Dashboard</u> > Toggle Menu > Reports > My Reports > Scheduled Reports.

**Home** 

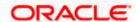

## 59.17 User Segment Summary Report

User Segment Summary Report enables the System Administrator user to view the count of users mapped to a segment.

System Administrator has to select a format in which the report needs to be generated. Generation of both Adhoc and Scheduled reports are supported.

#### How to reach here:

Administrator Dashboard > Toggle menu > Report > Report Generation

## 59.17.1 <u>User Segment Summary - Adhoc Report</u>

User Segment Summary Report Adhoc reports are generated on demand or on request. Reports can be requested from the 'Reports' screen. Adhoc reports can be viewed using 'My Reports' screen.

#### To generate the User Segment Summary adhoc report:

- 1. Click the Adhoc tab.
- 2. From the **Report Name** list, select the appropriate report to be generated. The respective report generation screen appears.

#### **User Segment Summary Report - Adhoc Report**

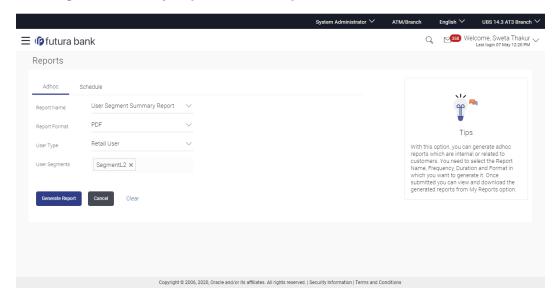

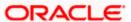

#### **Field Description**

| Field Name    | Description                                                                                                    |
|---------------|----------------------------------------------------------------------------------------------------|
| Report Name   | Select the type of report to be generated.                                                                                                    |
| Report Format | Select the format in which the report is to be generated  The options with Oracle Analytics Publisher are:  • PDF  The options with Internal Reporting Application are:  • PDF  • CSV |
| User Type     | The user type for which, the report is generated.  The options are:  Corporate User  Administrator User  Retail User                                                                  |
| User Segment  | The user segment for which the report is to be generated.                                                                                                    |

- 3. From the **Report Format** list, select the appropriate report output format.
- 4. From the **User Type** list, select the appropriate type of user.
- 5. From the **User Segment** list, select the appropriate user segment.
- 6. Click **Generate Report** to generate the report.

ΛR

Click Cancel to cancel the transaction.

OR

Click Clear to reset the search parameters.

The success message along with the reference number, status and Report Request Id appears. Click Ok to close the screen and navigate to the dashboard.
 OR

Click on the **View Reports** link to download the report. The user is directed to the **My Reports** screen. The list of reports appears.

OR

Click Generate another report to generate another report.

8. In the **My Reports** screen, click on desired **Report Sub ID** to view and download the generated report. A report will be generated in the format specified at the time of scheduling or generating an adhoc report.

**Note**: You can also download the requested report from <u>Administrator Dashboard</u> > **Toggle** <u>Menu > Reports > My Reports</u>.

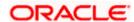

# For reference, a specimen of the report generated is given below:

| User Segment Sum | mary Report                         | 🕩 futura ban   |
|------------------|-------------------------------------|----------------|
|                  | egments: vishal yretail CASATDLOANS |                |
| User Segment     | Status                              | Count Of Users |
| CASATDLOANSPAY   | ENABLED                             | 3              |
| User Segment     | Status                              | Count Of Users |
| CASATDLOANS      | ENABLED                             | 2              |
|                  |                                     |                |
|                  |                                     |                |
|                  |                                     |                |
|                  |                                     |                |
|                  |                                     |                |
|                  |                                     |                |
|                  |                                     |                |
|                  |                                     |                |
|                  |                                     |                |
|                  |                                     |                |
|                  |                                     |                |
|                  |                                     |                |
|                  |                                     |                |
|                  |                                     |                |
|                  |                                     |                |
|                  |                                     |                |

| Field Name        | Description                                                                |  |
|-------------------|----------------------------------------------------------------------------|--|
| Report Parameters |                                                                            |  |
| User Type         | The user type for which, the report is generated.                          |  |
| User Segments     | The user segments mapped to the user type.                                 |  |
| User Segment      | The user segment for which, the report is generated.                       |  |
| Status            | The status of the transaction.                                             |  |
| Count of Users    | The count of users mapped to a segment for which, the report is generated. |  |

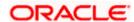

## 59.17.2 <u>User Segment Summary - Schedule Reports</u>

The reports that are generated in specific time frame such as daily, weekly, monthly, quarterly, and annually are categorized under scheduled reports.

#### To generate the user segment summary schedule report:

- 1. Click the **Schedule** tab.
- 2. From the **Report Name** list, select the appropriate report to be generated. The respective report generation screen appears.

## **User Segment Summary - Schedule Report**

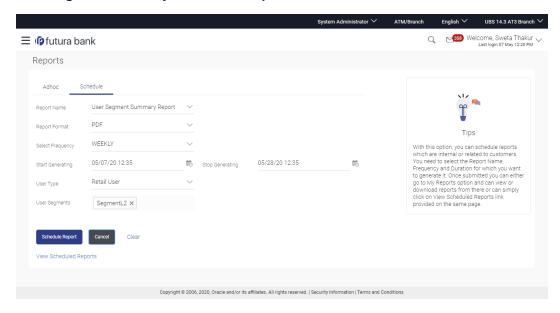

| Field Name    | Description                                                                                                    |  |
|---------------|----------------------------------------------------------------------------------------------------|--|
| Report Name   | Select the type of report to be generated.                                                                        |  |
| Report Format | Select the format in which the report is to be generated  The options with Oracle Analytics Publisher are:  • PDF |  |
|               | The options with Internal Reporting Application are:  • PDF  • CSV                                                |  |

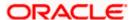

| Field Name                | Description                                                                                                    |
|---------------------------|----------------------------------------------------------------------------------------------------|
| Select<br>Frequency       | Select the frequency at which the report is to be generated.  The options are:  Once Daily Weekly Monthly            |
| Start Generating          | Date from which the report is to be generated as per frequency defined.                                              |
| Stop Generating           | Date till which the report is to be generated as per frequency defined.                                              |
| User Type                 | The user type for which, the report is generated.  The options are:  Corporate User  Administrator User  Retail User |
| User Segment              | The user segment for which the report is to be generated.                                                            |
| View Scheduled<br>Reports | Link to view all the reports that are scheduled.                                                                     |

- 3. From the **Report Format** list, select the appropriate report output format.
- 4. From the **Select Frequency** list, select the appropriate option.
- 5. From the Start Generating and Stop Generating list, select the appropriate duration.
- 6. From the **User Type** list, select the appropriate type of user.
- 7. From the User Segments list, select the appropriate user segment.
- 8. Click **Schedule Report** to generate and view the report.

Click the **View Scheduled Reports** link to view all the scheduled reports. The **Scheduled Reports** screen appears.

OR

Click Cancel to cancel the transaction.

OR

Click **Clear** to reset the search parameters.

9. The success message along with the reference number, status and **Report Request Id** appears. Click **Ok** to close the screen and navigate to the dashboard.

OR

Click on the **View Reports** link to download the report. The user is directed to the My Reports screen. The list of reports appears.

OR

Click Schedule another Report to generate another report.

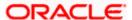

10. In the **My Reports** screen, click on desired **Report Sub ID** to view and download the generated report. A report will be generated in the format specified at the time of scheduling or generating an adhoc report.

Note: You can also download the requested report from <u>Administrator Dashboard</u> > Toggle Menu > Reports > My Reports > Scheduled Reports.

**Home** 

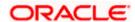

# 59.18 Wallets Creation for a Date Range Report

This is bank's internal report. Wallet creation report provides the summary of wallets created during specific date range. User has to specify the date range and select a format in which the report needs to be generated.

Further, user has to select a format in which the report needs to be generated. The generation of both Adhoc and Scheduled reports are supported.

#### How to reach here:

Administrator Dashboard > Toggle menu > Report > Report Generation

## 59.18.1 Wallets Creation for a Date Range - Adhoc Report

Wallets Creation for a Date Range Adhoc reports are generated on demand or on request. Generated reports can be viewed using 'My Reports' screen.

#### To generate the Wallets Creation for a Date Range adhoc report:

- 1. Click the Adhoc tab.
- 2. From the **Report Name** list, select the appropriate report to be generated. The receptive report generation screen appears.

#### Wallets Creation for a Date Range - Adhoc Reports

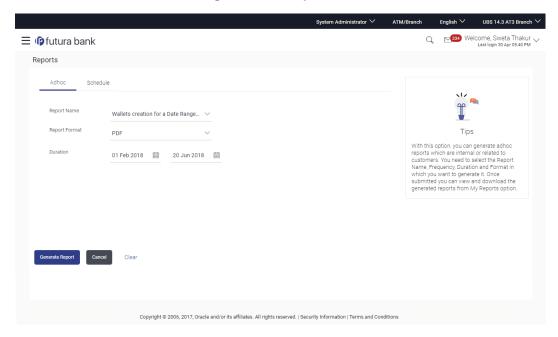

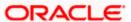

#### **Field Description**

| Field Name    | Description                                                                                                    |
|---------------|----------------------------------------------------------------------------------------------------|
| Report Name   | Select the type of report to be generated                                                                                                    |
| Report Format | Select the format in which the report is to be generated  The options with Oracle Analytics Publisher are:  • PDF  The options with Internal Reporting Application are:  • PDF  • CSV |
| Duration      | Specify the Date range for which the report is to be generated.  User has to enter From and To dates.                                                                                 |

- 3. From the Report Format list, select the format in which the report is to be generated.
- 4. Click **Generate Report** to view and generate the report.

ΛR

Click Cancel to cancel the transaction.

OR

Click Clear to reset the search parameters.

The success message along with the reference number, status and Report Request Id appears. Click Ok to close the screen and navigate to the dashboard.

Click on the **View Reports** link to download the report. The user is directed to the **My Reports** screen. The list of reports appears.

Click Generate another report to generate another report.

6. In the **My Reports** screen, click on desired **Report Sub ID** to view and download the generated report. A report will be generated in the format specified at the time of scheduling or generating an adhoc report

Note: You can also download the requested report from <u>Administrator Dashboard</u> > **Toggle Menu** > **Reports** > **My Reports**.

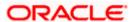

## For reference, a specimen of the report generated is given below:

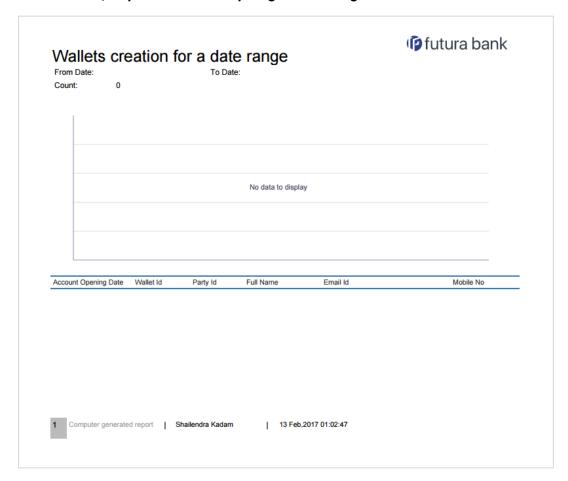

| Field Name           | Description                                    |
|----------------------|------------------------------------------------|
| Report Parameters    |                                                |
| From Date            | Date from which the report is to be generated. |
| To Date              | Date till which the report is to be generated. |
| Account Opening Date | The wallet account opening date.               |
| Wallet ID            | The wallet user ID.                            |
| Party ID             | The party Id under which wallet is opened.     |
| Full Name            | First name and last name of the wallet user.   |
| Email Id             | Email id of the wallet user.                   |

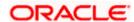

| Field Name    | Description                       |
|---------------|-----------------------------------|
| Mobile Number | Mobile number of the wallet user. |

## 59.18.2 <u>Wallets Creation for a Date Range - Schedule Report</u>

The reports that are generated in specific time frame such as daily, weekly, monthly, quarterly, and annually are categorized under scheduled reports.

## To generate the Wallets Creation for a Date Range scheduled report:

- 1. Click the **Schedule** tab.
- 2. From the **Report Name** list, select the appropriate report to be generated. The receptive report generation screen appears.

## **Wallets Creation for a Date Range**

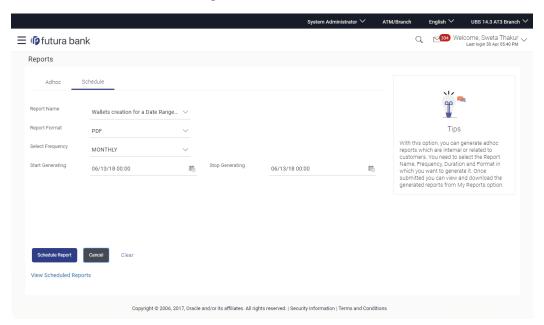

| Field Name  | Description                                |
|-------------|--------------------------------------------|
| Report Name | Select the type of report to be generated. |

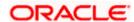

| Field Name                | Description                                                                                                    |
|---------------------------|----------------------------------------------------------------------------------------------------|
| Report Format             | Select the format in which the report is to be generated  The options with Oracle Analytics Publisher are:  • PDF  The options with Internal Reporting Application are:  • PDF  • CSV |
| Select Frequency          | Select the frequency at which the report is to be generated.  The options are:  Once Daily Weekly Monthly                                                                             |
| Start Generating          | Date from which the report is to be generated as per the frequency defined.                                                                                                    |
| Stop Generating           | Date till which the report is to be generated as per the frequency defined.                                                                                                    |
| View Scheduled<br>Reports | Link to view all the reports that are scheduled.                                                                                                    |

- 3. From the Report Format list, select the format in which the report is to be generated.
- 4. From the **Select Frequency** list, select the appropriate option.
- 5. From the Start Generating and Stop Generating list, select the appropriate duration.
- 6. Click **Schedule Report** to view and generate the report.

Click the **View Scheduled Reports** link to view all the scheduled reports. The **Scheduled Reports** screen appears.

OR

Click Clear to reset the search parameters.

OR

Click Cancel to cancel the transaction.

OR

Click Clear to reset the search parameters.

7. The success message along with the reference number, status and **Report Request Id** appears. Click Ok to close the screen and navigate to the dashboard.

OR

Click on the **View Reports** link to download the report. The user is directed to the **My Reports** screen. The list of reports appears.

OR

Click Schedule another Report to generate another report.

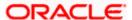

8. In the **My Reports** screen, click on desired **Report Sub ID** to view and download the generated report. A report will be generated in the format specified at the time of scheduling or generating an adhoc report.

Note: You can also download the requested report from <u>Administrator Dashboard</u> > Toggle Menu > Reports > My Reports > Scheduled Reports.

**Home** 

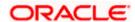

# 59.19 Wallet KYC report

This is bank's internal report. Wallet KYC report provides the KYC status of specific wallet account/s. User has to specify email ID, mobile number, date range and select KYC status with which the report is to be generated.

Further, user has to select a format in which the report needs to be generated. The generation of both Adhoc and Scheduled reports are supported.

#### How to reach here:

Administrator Dashboard > Toggle menu > Report > Report Generation

## 59.19.1 Wallets KYC - Adhoc Report

Wallets KYC Adhoc reports are generated on demand or on request. Generated reports can be viewed using 'My Reports' screen.

#### To generate the Wallets KYC adhoc report:

- 1. Click the Adhoc tab.
- 2. From the **Report Name** list, select the appropriate report to be generated. The receptive report generation screen appears.

#### Wallets KYC - Adhoc Reports

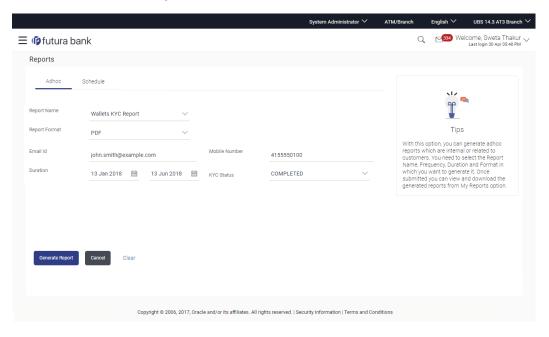

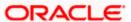

#### **Field Description**

| Field Name    | Description                                                                                                    |
|---------------|----------------------------------------------------------------------------------------------------|
| Report Name   | Select the type of report to be generated.                                                                                                    |
| Report Format | Select the format in which the report is to be generated  The options with Oracle Analytics Publisher are:  • PDF  The options with Internal Reporting Application are:  • PDF  • CSV |
| Email ID      | Email ID of the wallet user of whom report is to be generated.                                                                                                    |
| Mobile Number | Mobile number of the wallet user of whom report is to be generated.                                                                                                    |
| Duration      | Specify the date range for which the report is to be generated.  User has to enter From and To dates.                                                                                 |
| KYC Status    | KYC status of the wallet user.  The options are:  Pending Complete                                                                                                    |

- 3. From the **Report Format** list, select the format in which the report is to be generated.
- 4. In the Email ID field, enter the email address of the user.

ΛR

In the Mobile Number field, enter the mobile number of the user.

- 5. From the **Duration From** and **Duration To** list, select the appropriate duration.
- 6. From the KYC Status list, select the appropriate option.
- 7. Click **Generate Report** to view and generate the report.

OR

Click Cancel to cancel the transaction.

OR

Click Clear to reset the search parameters.

The success message along with the reference number, status and Report Request Id appears. Click Ok to close the screen and navigate to the dashboard.
 OR

Click on the **View Reports** link to download the report. The user is directed to the **My Reports** screen. The list of reports appears.

Click Generate another report to generate another report.

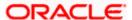

 In the My Reports screen, click on desired Report Sub ID to view and download the generated report. A report will be generated in the format specified at the time of scheduling or generating an adhoc report

Note: You can also download the requested report from <u>Administrator Dashboard</u> > Toggle Menu > Reports > My Reports.

### For reference, a specimen of the report generated is given below:

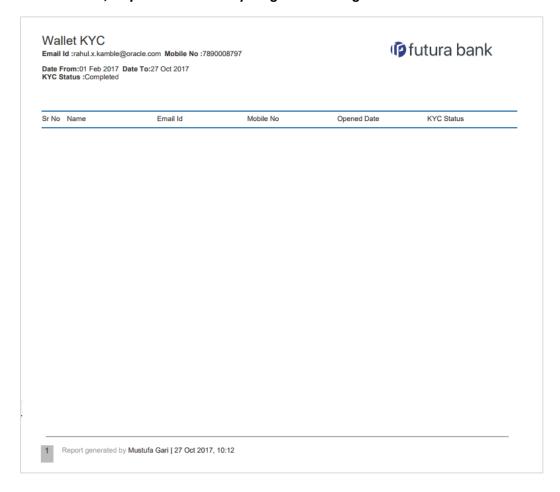

| Field Name        | Description                              |
|-------------------|------------------------------------------|
| Report Parameters |                                          |
| Email ID          | Email id of the wallet user.             |
| Mobile No         | Mobile number of the wallet user.        |
| Date From         | Date from which the report is generated. |
| Date To           | Date till which the report is generated. |

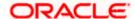

| Field Name  | Description                                  |
|-------------|----------------------------------------------|
| KYC Status  | Current KYC status.                          |
| Sr No       | Serial number of the records.                |
| Name        | First name and last name of the wallet user. |
| Email Id    | Email ID of the wallet user.                 |
| Mobile No   | Mobile number of the wallet user.            |
| Opened Date | Wallet open date with the time stamp.        |
| KYC Status  | Current KYC status.                          |

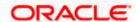

# 59.19.2 Wallets KYC - Schedule Report

The reports that are generated in specific time frame such as daily, weekly, monthly, quarterly, and annually are categorized under scheduled reports.

## To generate the Wallets KYC scheduled report:

- 1. Click the **Schedule** tab.
- 2. From the **Report Name** list, select the appropriate report to be generated. The receptive report generation screen appears.

## Wallets KYC - Schedule Report

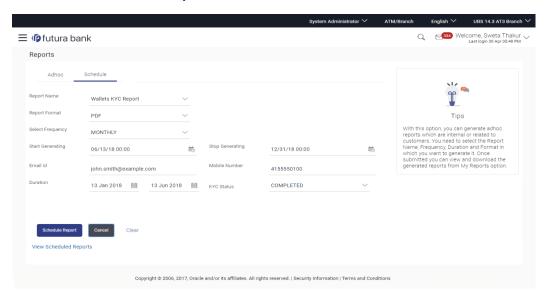

| Field Name    | Description                                                                                                 |
|---------------|----------------------------------------------------------------------------------------------------|
| Report Name   | Select the type of report to be generated.                                                                  |
| Report Format | Select the format in which the report is to be generated.  The options with Oracle Analytics Publisher are: |
|               | • PDF                                                                                                    |
|               | The options with Internal Reporting Application are:                                                        |
|               | • PDF                                                                                                    |
|               | • CSV                                                                                                    |

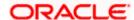

| Field Name                | Description                                                                 |
|---------------------------|-----------------------------------------------------------------------------|
| Select Frequency          | Select the frequency at which the report is to be generated.                |
|                           | The options are:                                                            |
|                           | Once                                                                        |
|                           | Daily                                                                       |
|                           | <ul> <li>Weekly</li> </ul>                                                  |
|                           | • Monthly                                                                   |
| Start Generating          | Date from which the report is to be generated as per the frequency defined. |
| Stop Generating           | Date till which the report is to be generated as per the frequency defined. |
| Email ID                  | Email ID of the wallet user for whom report is to be generated.             |
| Mobile Number             | Mobile number of the wallet user for whom report is to be generated.        |
| Duration                  | Specify the date range for which the report is to be generated.             |
|                           | User has to enter From and To dates.                                        |
| KYC Status                | KYC status of the wallet user.                                              |
|                           | The options are:                                                            |
|                           | Pending                                                                     |
|                           | Complete                                                                    |
| View Scheduled<br>Reports | Link to view all the reports that are scheduled.                            |
|                           |                                                                             |

- 3. From the **Report Format** list, select the format in which the report is to be generated.
- 4. From the **Select Frequency** list, select the appropriate option.
- 5. From the Start Generating and Stop Generating list, select the appropriate duration.
- 6. In the **Email ID** field, enter the email address of the user.

OR

In the Mobile Number field, enter the mobile number of the user.

- 7. From the **Duration From** and **Duration To** list, select the appropriate duration.
- 8. From the **KYC Status** list, select the appropriate option.
- 9. Click **Schedule Report** to view and generate the report.

OR

Click the **View Scheduled Reports** link to view all the scheduled reports. The **Scheduled Reports** screen appears.

OR

Click Cancel to cancel the transaction.

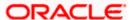

OR

Click **Clear** to reset the search parameters.

The success message along with the reference number, status and Report Request Id appears. Click Ok to close the screen and navigate to the dashboard.

ОR

Click on the **View Reports** link to download the report. The user is directed to the **My Reports** screen. The list of reports appears.

OR

Click Schedule another Report to generate another report.

11. In the **My Reports** screen, click on desired **Report Sub ID** to view and download the generated report. A report will be generated in the format specified at the time of scheduling or generating an adhoc report.

Note: You can also download the requested report from <u>Administrator Dashboard</u> > Toggle Menu > Reports > My Reports > Scheduled Reports.

**Home** 

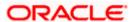

# 59.20 Wallets Transaction Activity Report

This is bank's internal report Wallet transaction activity report provides the list of transaction activities done in specific wallet. User has to specify email Id, mobile number, date range and select transaction type with which the report is to be generated.

Further, user has to select a format in which the report needs to be generated. The generation of both Adhoc and Scheduled reports are supported.

#### How to reach here:

Administrator Dashboard > Toggle menu > Report > Report Generation

# 59.20.1 <u>Wallets Transaction Activity - Adhoc Report</u>

Wallets Transaction Activity Adhoc reports are generated on demand or on request. Generated reports can be viewed using 'My Reports' screen.

# To generate the Wallets Transaction Activity adhoc report:

- 1. Click the Adhoc tab.
- 2. From the **Report Name** list, select the appropriate report to be generated. The receptive report generation screen appears.

# **Wallets Transaction Activity - Adhoc Report**

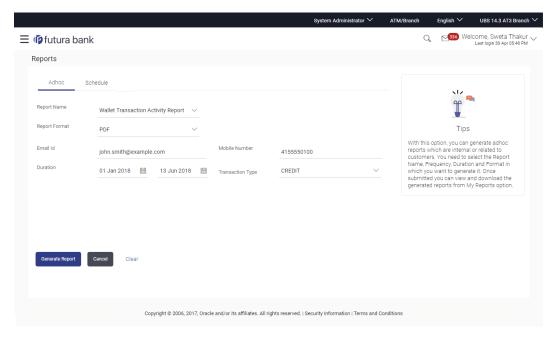

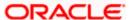

#### **Field Description**

| Field Name       | Description                                                                                                    |
|------------------|----------------------------------------------------------------------------------------------------|
| Report Name      | Select the type of report to be generated.                                                                                                    |
| Report Format    | Select the format in which the report is to be generated  The options with Oracle Analytics Publisher are:  • PDF  The options with Internal Reporting Application are:  • PDF  • CSV |
| Email ID         | Email ID of the wallet user for whom report is to be generated.                                                                                                    |
| Mobile Number    | Mobile number of the wallet user for whom report is to be generated.                                                                                                    |
| Duration         | Specify the date range for which the report is to be generated.  User has to enter From and To dates.                                                                                 |
| Transaction Type | The transactions providing transaction type.  The options are:  Debit Credit                                                                                                    |

- 3. From the Report Format list, select the format in which the report is to be generated.
- 4. In the Email ID field, enter the email address of the user.

OR

In the Mobile Number field, enter the mobile number of the user.

- 5. From the **Duration From** and **Duration To** list, select the appropriate duration.
- 6. From the Transaction Type list, select the appropriate option.
- 7. Click **Generate Report** to view and generate the report.

OR

Click Cancel to cancel the transaction.

OR

Click **Clear** to reset the search parameters.

8. The success message along with the reference number, status and **Report Request Id** appears. Click **Ok** to close the screen and navigate to the dashboard.

OR

Click on the **View Reports** link to download the report. The user is directed to the **My Reports** screen. The list of reports appears.

OR

Click Generate another Report to generate another report.

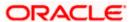

9. In the **My reports** screen, click on desired **Report Sub ID** to view and download the generated report. A report will be generated in the format specified at the time of scheduling or generating an adhoc report.

Note: You can also download the requested report from <u>Administrator Dashboard</u> > **Toggle Menu** > **Reports** > **My Reports**.

### For reference, a specimen of the report generated is given below:

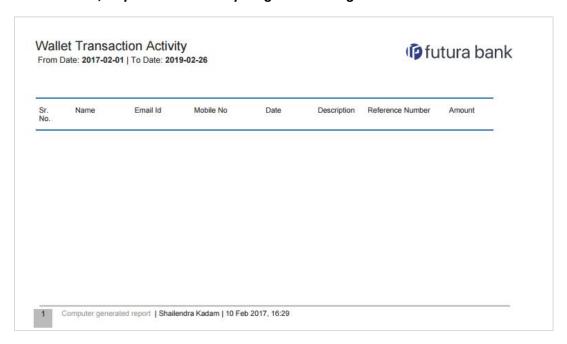

| Field Name        | Description                                    |
|-------------------|------------------------------------------------|
| Report Parameters |                                                |
| From Date         | Date from which the report is to be generated. |
| To Date           | Date till which the report is to be generated. |
| Sr No             | Serial number of the records.                  |
| Name              | First name and last name of the wallet user.   |
| Email ID          | Email Id of the user.                          |
| Mobile No         | Mobile number of the user.                     |
| Date              | Date of the transaction.                       |
| Description       | Description of the transaction.                |

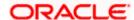

| Field Name       | Description                            |
|------------------|----------------------------------------|
| Reference Number | Reference number for each transaction. |
| Amount           | Amount of the transaction.             |

# 59.20.2 Wallets Transaction Activity - Schedule Report

The reports that are generated in specific time frame such as daily, weekly, monthly, quarterly, and annually are categorized under scheduled reports.

## To generate the Wallets Transaction Activity scheduled report:

- 1. Click the **Schedule** tab.
- 2. From the **Report Name** list, select the appropriate report to be generated. The receptive report generation screen appears.

#### Wallets Transaction Activity - Schedule Report

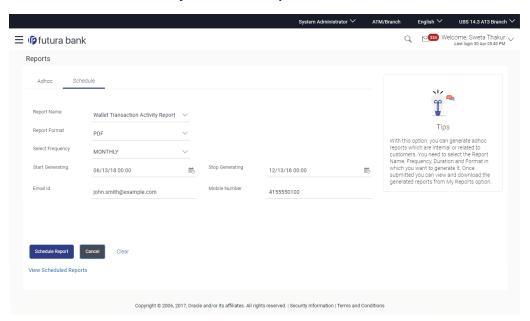

| Field Name  | Description                               |
|-------------|-------------------------------------------|
| Report Name | Select the type of report to be generated |

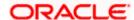

| Field Name                | Description                                                                 |
|---------------------------|-----------------------------------------------------------------------------|
| Report Format             | Select the format in which the report is to be generated                    |
|                           | The options with Oracle Analytics Publisher are:                            |
|                           | • PDF                                                                       |
|                           | The options with Internal Reporting Application are:                        |
|                           | • PDF                                                                       |
|                           | • CSV                                                                       |
| Select Frequency          | Select the frequency at which the report is to be generated.                |
|                           | The options are:                                                            |
|                           | <ul> <li>Once</li> </ul>                                                    |
|                           | • Daily                                                                     |
|                           | <ul> <li>Weekly</li> </ul>                                                  |
|                           | <ul> <li>Monthly</li> </ul>                                                 |
| Start Generating          | Date from which the report is to be generated as per the frequency defined. |
| Stop Generating           | Date till which the report is to be generated as per the frequency defined. |
| Email ID                  | Email ID of the wallet user of whom report is to be generated.              |
| Mobile Number             | Mobile number of the wallet user of whom report is to be generated.         |
| Transaction Type          | The transactions providing transaction type.                                |
|                           | The options are:                                                            |
|                           | • Debit                                                                     |
|                           | • Credit                                                                    |
| View Scheduled<br>Reports | Link to view all the reports that are scheduled.                            |

- 3. From the **Report Format** list, select the format in which the report is to be generated.
- 4. From the **Select Frequency** list, select the appropriate option.
- 5. From the **Start Generating** and **Stop Generating** list, select the appropriate duration.
- 6. In the **Email ID** field, enter the email address of the user.
  - In the Mobile Number field, enter the mobile number of the user.
- 7. From the **Duration From** and **Duration To** list, select the appropriate duration.
- 8. From the **Transaction Type** list, select the appropriate option.

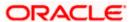

9. Click **Schedule Report** to view and generate the report.

OR

Click the **View Scheduled Reports** link to view all the scheduled reports. The **Scheduled Reports** screen appears.

OR

Click Cancel to cancel the transaction.

OR

Click Clear to reset the search parameters.

10. The success message along with the reference number, status and **Report Request Id** appears. Click Ok to close the screen and navigate to the dashboard.

OR

Click on the **View Reports** link to download the report. The user is directed to the **My Reports** screen. The list of reports appears.

OR

Click **Schedule another Report** to generate another report.

11. In the **My Reports** screen, click on desired **Report Sub ID** to view and download the generated report. A report will be generated in the format specified at the time of scheduling or generating an adhoc report.

Note: You can also download the requested report from <u>Administrator Dashboard</u> > Toggle Menu > Reports > My Reports > Scheduled Reports.

Home

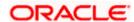

# 60. My Reports

This option enables the user to download the adhoc/scheduled reports generated using Report Generation screen. On accessing 'My Reports' menu, last 10 reports which generated by the system are listed with the respective report status. User can choose to search the specific report using the search criteria or can opt to view/ download detailed report.

The reports generated on adhoc basis will appear under 'Adhoc' tab, whereas the scheduled reports generated as per set frequency will appear under 'Scheduled' tab.

#### How to reach here:

Administrator Dashboard > Toggle menu > Reports > My Reports OR

Bank Administrator Dashboard > Toggle menu > Reports > My Reports

# 60.1 My Reports - Adhoc

Adhoc reports are generated on demand or on request. Generated reports can be viewed using 'My Reports' screen.

To view and download the generated adhoc reports:

#### My Reports - Adhoc

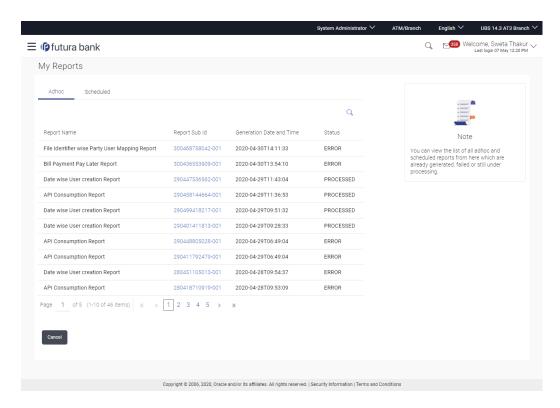

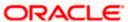

| Field Name               | Description                                                                             |
|--------------------------|-----------------------------------------------------------------------------------------|
| Search                   |                                                                                         |
| Report ID                | Report ID to search specific report. All the report IDs will be listed.                 |
| Report Name              | Report Name to search specific report. All the reports with the names will be listed.   |
| Generation Date          | To search generated reports between specific date ranges.                               |
|                          | <ul> <li>From date – To search the reports generated from specific<br/>date.</li> </ul> |
|                          | <ul> <li>To date – To search the reports generated till specific date</li> </ul>        |
| Report List              |                                                                                         |
| Report Name              | Report Name to search specific report. All the reports with the names are listed.       |
| Report Sub Id            | Report sub ID with the hyperlink to see the report details                              |
| Generation Date and Time | Report generation time and date.                                                        |
| Status                   | Status of generated reported.                                                           |
|                          | The status can be:                                                                      |
|                          | <ul> <li>Processed</li> </ul>                                                           |
|                          | Pending                                                                                 |
|                          | • Error                                                                                 |

- 1. Click search icon to search the reports with given search criteria. The search results matching to the search criteria are shown on the same screen.
- 2. Click on **Report Sub Id** hyperlink to view the detailed report. (Refer specimen provided for each report)

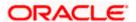

# 60.2 My Reports - Scheduled

The reports that are generated in specific time frame such as daily, weekly, monthly, quarterly, and annually are categorized under scheduled reports.

# To view and download the generated scheduled reports:

 Click the Scheduled tab. The list of scheduled reports appear. OR

Click search icon to search the reports with given search criteria. The search results matching to the search criteria are shown on the same screen.

#### My Reports - Scheduled

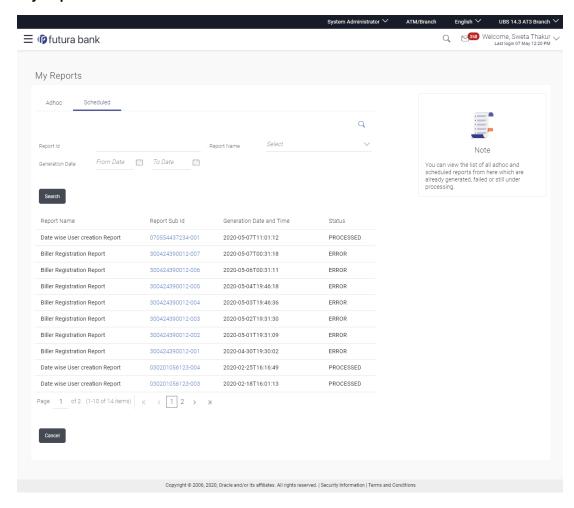

| Field Name | Description                                                             |
|------------|-------------------------------------------------------------------------|
| Search     |                                                                         |
| Report ID  | Report ID to search specific report. All the report IDs will be listed. |

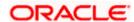

| Field Name               | Description                                                                                              |
|--------------------------|----------------------------------------------------------------------------------------------------|
| Report Name              | Report Name to search specific report. All the reports with the names will be listed.                    |
| Generation Date          | To search generated reports between specific date ranges.                                                |
|                          | <ul> <li>From date – to specify the date from which the generated<br/>reports to be searched.</li> </ul> |
|                          | <ul> <li>To date – to specify the date till which the generated<br/>reports to be searched.</li> </ul>   |
| Report List              |                                                                                                    |
| Report Name              | Report Name to search specific report. All the reports with the names will be listed.                    |
| Report Sub Id            | Links of view the specific report.                                                                       |
| Generation Date and Time | Report generation time and date.                                                                         |
| Status                   | Status of generated reported.                                                                            |
|                          | The status can be:                                                                                       |
|                          | <ul> <li>Processed</li> </ul>                                                                            |
|                          | <ul> <li>Pending</li> </ul>                                                                              |
|                          | • Error                                                                                                  |

2. Click on **Report Sub ID** hyperlink to view the detailed report. (Refer specimen provided for each report)

# <u>FAQ</u>

1. Can I choose a format in which a report is to be downloaded from My Reports screen?

A report can be downloaded in a format selected while generating a report.

2. Can I view and download a report which is generated by other administrator users?

Yes, you can view and download the reports which are generated by other administrator users using **My Reports** screen.

**Home** 

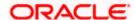

# 61. User Report Mapping

The user report mapping maintenance allows the Bank Administrators to map the report or set of reports to a specific corporate user. The corporate users can generate and view the reports of which they have an access to.

Bank Administrator searches a corporate user based on the party ID and view the reports mapped to him, he can also un-map the reports from specific corporate user so that access of the specific report/s can be removed to that corporate user.

The Bank Administrator can also map the accounts of primary and linked parties for which the reports can be generated by a corporate user, so that corporate user can generate the report only for the accounts mapped to him.

#### How to reach here:

Administrator Dashboard > Toggle menu > Reports > User Report Mapping
OR
Bank Administrator Dashboard > Toggle menu > Reports > User Report Mapping

#### **User Report Mapping**

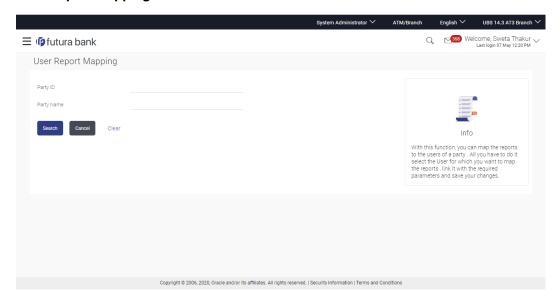

| Field Name | Description                               |
|------------|-------------------------------------------|
| Party ID   | Party ID of the user.                     |
| Party Name | Party name corresponding to the party ID. |

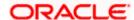

# 61.1 <u>User Report Mapping - Search</u>

Using this option Bank Administrator can search and view the reports mapped to the user.

### To search and view the reports mapping:

1. In the **Party ID** field, enter the party id of the user.

In the Party Name field, enter the name of the party.

2. Click **Search**. The **User Report Mapping** screen with search results appears.

Click Clear to clear the search parameters.

OR

Click Cancel the operation and navigate back to 'Dashboard'.

### **Field Description**

| Field Name | Description                               |
|------------|-------------------------------------------|
| Party ID   | Party ID of the user.                     |
| Party Name | Party name corresponding to the party ID. |

3. Click on the **Party ID** link to view the details. The **User Report Mapping - View** screen appears.

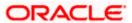

### **User Report Mapping - View**

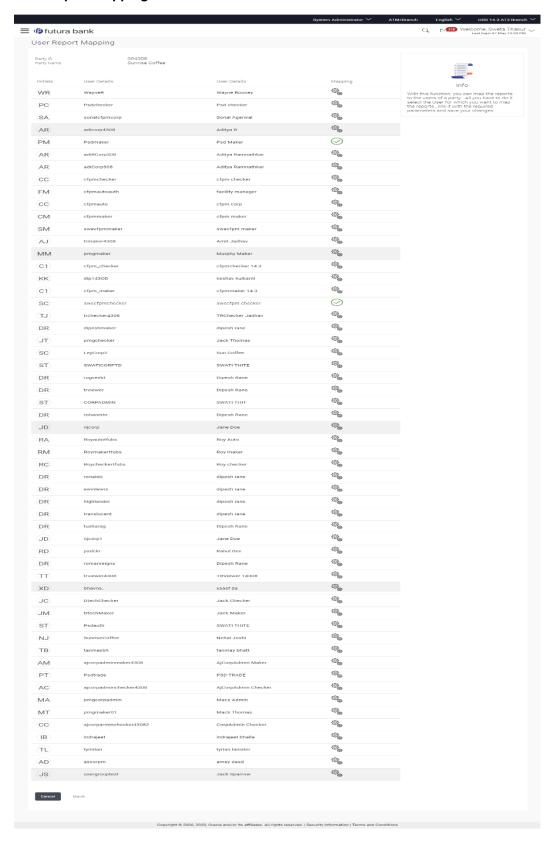

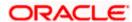

### **Field Description**

| Field Name   | Description                                                                                                    |
|--------------|----------------------------------------------------------------------------------------------------|
| Party ID     | Party Id of the corporate user.                                                                                                    |
| Party Name   | Party name of the corporate user.                                                                                                    |
| Users List   |                                                                                                    |
| Initials     | The initials of the user.                                                                                                    |
| User Details | The details of the user like user name or user id.                                                                                                    |
| Mapping      | Displays whether the file identifier is mapped to the user.  - denotes that the report is mapped to the user  - denotes that the report is not mapped to the user. |

4. Click against the user record for which you want to view the details. The **User Report**Mapping – Mapping Summary screen appears.

OR

Click **Back** to navigate to the previous screen.

OR

Click Cancel to cancel the operation and navigate back to 'Dashboard'.

### **User Report Mapping – Mapping Summary**

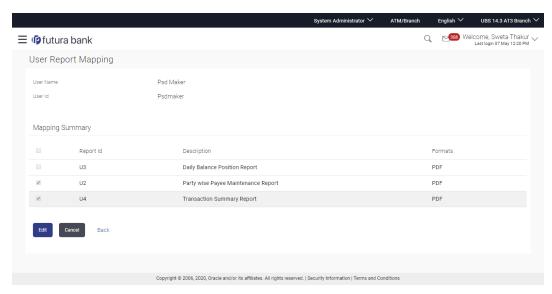

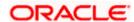

# **Field Description**

| Field Name      | Description                                 |
|-----------------|---------------------------------------------|
| User Name       | Name of the corporate user.                 |
| User ID         | User Id of the corporate user.              |
| Mapping Summary |                                             |
| Report ID       | Unique id assigned to the mapped report.    |
| Description     | Description of the report.                  |
| Formats         | Formats in which a report can be generated. |

<sup>5.</sup> Click **Edit** to modify the user report mapping.

OR

Click Cancel to cancel the operation and navigate back to 'Dashboard'.

OR

Click **Back** to navigate to the previous screen.

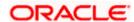

# 61.2 User Report Mapping - Create

Using this option Bank Administrator can map the reports to a specific corporate user.

#### To map the reports to a user:

1. In the Party ID field, enter the party id of the user.

OR

In the Party Name field, enter the name of the party.

2. Click **Search**. The **User Report Mapping** screen with search results appears.

OR

Click Clear to clear the search parameters.

OR

Click Cancel the operation and navigate back to 'Dashboard'.

3. Click of user record, for which you want to map the report/s. The **User Report Mapping** screen to create the report mapping appears.

# **User Report Mapping - Create**

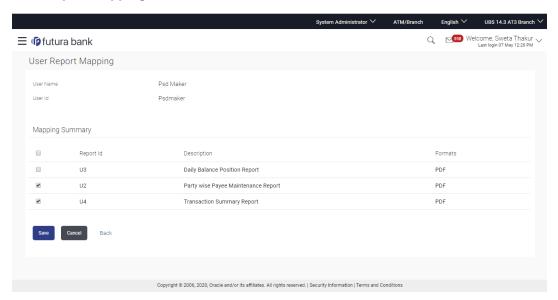

| Field Name      | Description                     |
|-----------------|---------------------------------|
| User Name       | Name of the corporate user.     |
| User Id         | User Id of the corporate user.  |
| Mapping Summary |                                 |
| Report ID       | Unique id assigned to a report. |

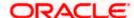

| Field Name  | Description                                                                        |
|-------------|------------------------------------------------------------------------------------|
| Description | Description of the report.                                                         |
| Formats     | The format in which the report is to be generated.  The format could be PDF, XLSX. |

- In the Mapping Summary section, select the report id of the report which you want to map to the user.
- 5. Click **Save** to save the mapping.

OR

Click Cancel to cancel the operation and navigate back to 'Dashboard'.

OR

Click **Back** to navigate to the previous screen.

6. The User Report Mapping - Review screen appears. Verify the details and click Confirm.

Click **Cancel** to cancel the operation and navigate back to 'Dashboard'.

OR

Click **Back** to navigate to the previous screen.

7. The success message appears along with the transaction reference number and status of the transaction.

Click **OK** to complete the transaction and navigate back to 'Dashboard'.

# 61.3 <u>User Report Mapping - Edit</u>

Using this option Bank Administrator can edit the mapping or un-map the reports from specific corporate user.

#### To edit a User Report Mapping:

1. In the **Party ID** field, enter the party id of the user.

OR

In the **Party Name** field, enter the name of the party.

2. Click Search. The User Report Mapping screen with search results appears.

OR

Click **Clear** to clear the search parameters.

OR

Click Cancel to cancel the operation and navigate back to 'Dashboard'.

- Click against the file identifier record for which you want to view the details. The User Report Mapping - View screen appears.
- 4. Click Edit. The User Report Mapping Edit screen appears.

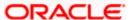

#### **User Report Mapping - Edit**

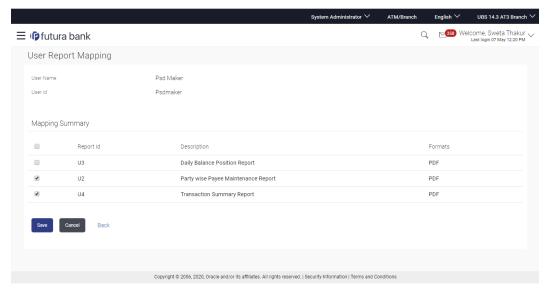

- 5. View the details of report mapping already saved. Select or de-select the report id record to map / un-map a report to a user.
- 6. Click Save to save the modified details.

OR

Click Cancel to cancel the operation and navigate back to 'Dashboard'.

OR

Click Back to navigate to previous screen.

The User Report Mapping - Review screen appears. Verify the details, and click Confirm.
 OR

Click Cancel the operation and navigate back to 'Dashboard'.

ΛR

Click **Back** to navigate to previous screen.

8. The success message appears along with the transaction reference number and status of the transaction.

Click **OK** to complete the transaction and navigate back to 'Dashboard'.

**Home** 

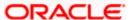

# 62. Message Maintenance

Using this option, System Administrator can inquire the existing Error Messages defined in the system for an OBDX error code. It also allows you to modify the text defined for a message code for a particular Language.

#### **Pre-Requisites**

- Transaction access is provided to the administrator.
- Approval rule is setup

#### Workflow

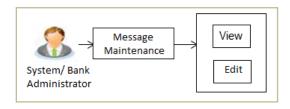

#### **Features Supported In Application**

This option allows the System/Bank Administrator to:

- View Message Maintenance
- Edit Message Maintenance

#### How to reach here:

System/ Bank Administrator Dashboard > Toggle Menu > Others > Message Maintenance

# 62.1 Message Maintenance - View

This screen allows the System Administrator to view the Error Messages defined in the system.

#### To view the Error Messages:

- 1. Navigate to the **Message Maintenance** screen.
- 2. Enter the search Criteria.
- 3. Click **Search**. The search summary appears.

Click Clear to clear the search parameters.

OR

Click Cancel to cancel the transaction.

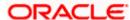

# Message Maintenance - Search Result

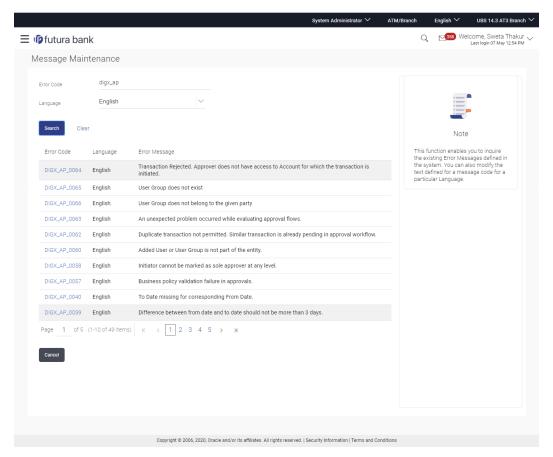

| Field Name    | Description                                                    |
|---------------|----------------------------------------------------------------|
| Error Code    | Enter the name of the error code to be searched.               |
| Language      | Select language in which the error message is defined.         |
| Search Result |                                                                |
| Error Code    | Displays the error code.                                       |
| Language      | Displays the language in which the error messages are defined. |
| Error Message | Displays the error message content.                            |

- 4. Click on **Error Code** link to view details of the selected error message.
- 5. The Message Maintenance View screen appears with the details.

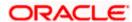

#### Message Maintenance - View

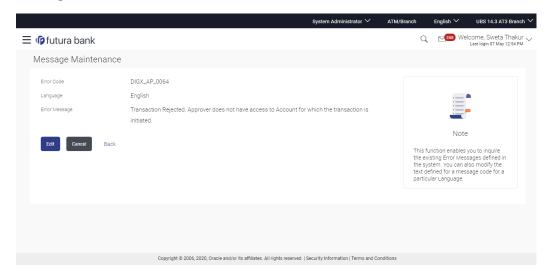

### **Field Description**

| Field Name    | Description                                                  |
|---------------|--------------------------------------------------------------|
| Error Code    | Displays the name of the error code.                         |
| Language      | Displays the language in which the error message is defined. |
| Error Message | Displays the error message content.                          |

6. Click **Edit** to update details of the client. User is directed to the **Message Maintenance - Edit** screen with values in editable form.

OR

Click Cancel to cancel the transaction.

OR

Click **Back** to navigate to previous screen.

# 62.2 Message Maintenance - Edit

You can modify the text defined for a message code for a particular Language.

#### To modify the error Messages:

- 1. Navigate to the **Message Maintenance** screen.
- 2. Enter the search Criteria.
- 3. Click **Search**. The search summary appears.
- 4. Click on **Error Code** link to view details of the selected error message.
- 5. The **Message Maintenance View** screen appears with the details.

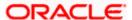

6. Click **Edit** to make changes, if any. The user is directed to the **Message Maintenance - Edit** screen with values in editable form.

OR

Click Cancel to cancel the transaction and to go back to the dashboard.

#### Message Maintenance - Edit

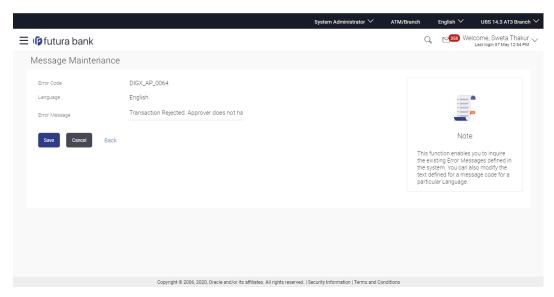

- 7. Modify the message of the error code.
- 8. Click Save to save the changes.

OR

Click Cancel to cancel the transaction.

OR

Click **Back** to navigate back to the previous screen.

- 9. The **Review** screen appears. Verify the details, and click **Confirm**.
- 10. The message confirming updation appears along with the transaction reference number.
- 11. Click **Ok** to complete the transaction.

Home

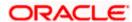

# 63. User Helpdesk

This feature will allow Bank administrator to create business user's session and perform the transaction requested by business user if he has forgotten his internet banking password or is unable to perform a transaction using his internet banking.

To authenticate the user, system will send an OTP to the customer and the same OTP needs to be communicated to the administrator user so that he can enter it on the screen to create user's session.

**Note**: OTP should be maintained as the second factor authentication for 'Create Helpdesk Session' event in Authentication setup.

#### How to reach here:

System/ Bank Administrator Dashboard > Toggle Menu > Others > User Helpdesk OR

Bank Administrator Dashboard > Others > User Helpdesk

#### User Helpdesk - Search

#### To search user helpdesk:

- 1. From the **User Type** list, select the user.
- In the User Name field, enter the name of the user.
   OR
   In the Party ID field, enter the party ID.
- 3. Click Search.

#### User Helpdesk - Search

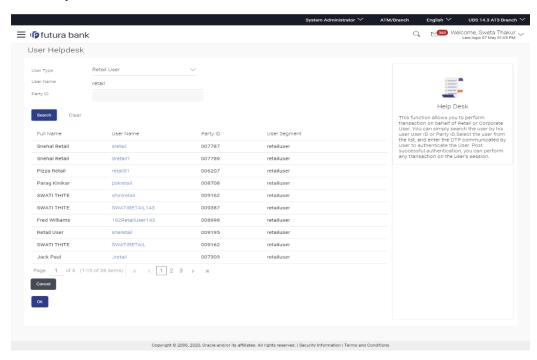

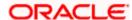

| Field Name    | Description                                                                                                    |
|---------------|----------------------------------------------------------------------------------------------------|
| User Type     | The user type for which the help desk session has to be created.                                                                      |
| User Name     | User name (User ID) of the user for which help desk session has to be created.                                                        |
| Party ID      | Party ID of the user for which the help desk session has to be created. Administrator can enter either the party ID or the user name. |
| Search Result |                                                                                                    |
| Full Name     | Displays the full name of the user.                                                                                                   |
| User Name     | Displays the user name (user ID) of the user.                                                                                         |
| Party ID      | Displays the party ID of the user.                                                                                                    |
| User Type     | Displays the type of the user (Retail/Corporate).                                                                                     |

<sup>4.</sup> Click on the **User Name**. Session of the selected user gets displayed.

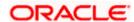

#### **User Helpdesk - Detail**

The header displays the user name on behalf of whom the session is in progress. You can click

icon to close the active session. Once the active session is successfully closed, the Administrator will be navigated to the Dashboard.

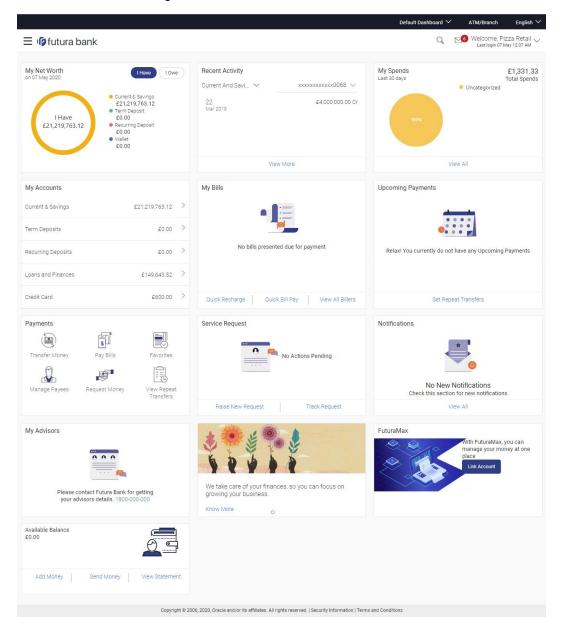

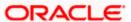

# **FAQ**

1. Can the Bank administrator create the helpdesk session for a new user (who has channel banking facility but has never logged in)?

No, for new users helpdesk session cannot be created, new users must login himself for the first time.

2. Can the administrator set the 2FA mode anything else other than OTP for 'Create Helpdesk session' event in the Authentication screen?

System does not restrict the administrator from selecting a mode while setting up 2FA for 'Create Helpdesk session', however Administrator must set OTP as the 2FA mode for creating user helpdesk session.

3. Can the administrator create the helpdesk session for the user, whose status is updated as 'Locked'?

No, the system will alert Bank Administrator to update the status of the user to "Unlock" from the User Management before creating the helpdesk session.

Home

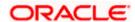

# 64. Mailbox

Mailbox is a two way communication channel between Bank customers and Bank administrators. Customers communicate with the bank via secured mailbox facility. Customers can send mail messages to the bank with specific pre-defined subjects for their queries/ complaints /feedback. In application, as day 0 maintenance each subject category is linked to a group of bank administrators' users. Depending upon the mail-subject mapping to each bank administrator user, administrators will receive the mails only of the subjects mapped to the users.

Administrators can view the number of received e-mails and access all received and sent e-mails from their secured mailbox. User can click the message to read the detailed content of the message. The subject of the message gives a brief understanding of what the message is about. User can view the message details, the sender information and also view the chain of messages exchanged if any.

The complete chain of message helps user to understand and know the information exchanged with the bank on a particular subject. Bank administrators can also view the alert messages sent by the bank on various banking events.

As a Day 0 maintenance, Bank has to define whether the OBDX mailbox should point to the UBSinteraction module or to the internal mailbox. In case if the mailbox is pointed to the UBS-Interaction module, the mail initiated by customers will be sent to the UBS bank user for his action and will not be sent to the OBDX administrator.

#### **Pre-Requisites**

- Roles and departments for various Bank Administrator must be defined in reference to mail section
- Alerts must be pre-set by bank and gets auto triggered if subscribed by customer or set as mandatory

#### Features supported in Application:

- Inbox: Where bank administrators can view the messages sent by the customers and also can reply and delete the mails.
- Sent Mail folder: This allows user to view the mails replied by logged in user. Also an option is provided to delete the mails.
- Deleted Mail Folder: This allows the user to view mails deleted from user's inbox and sent folders and can permanently delete the mails. There is an option to restore the deleted mails to respective folder.
- Alerts: View the alerts sent by the bank and received by logged in user. Also an option is provided to delete the alerts.
- Notifications This section allows the logged in user to view all the notifications sent by the bank. Also an option is provided to delete the notifications.

#### How to reach here:

System/ Bank Administrator Dashboard > Toggle Menu > Mailbox > Mails OR

System/ Bank Administrator Dashboard > Click

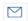

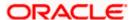

# 64.1 **Mails**

The Mails functionality consist of the following sections:

- Inbox : can view messages and can also reply to the messages received
- Sent Mail: can view the messages that have been sent by logged in user
- Deleted Mail: can view the messages deleted by logged in user from Inbox and Sent Mail folder

#### **Mailbox- Mails**

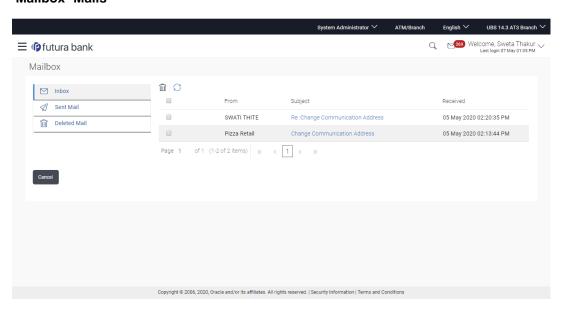

| Field Name      | Description                                                                                                  |
|-----------------|----------------------------------------------------------------------------------------------------|
| Inbox           | Folder that lists the messages sent to Bank Administrator.  Number of unread mails if any will be displayed. |
| Sent Mail       | Folder that lists the messages sent by Bank Administrator.                                                   |
| Deleted<br>Mail | Folder that lists the messages deleted by Bank Administrator from Inbox and Sent Mail.                       |
| From            | The name and the User ID of the sender of the message.                                                       |
| Subject         | The descriptive synopsis of the message.  Indicates the link to access the message.                          |
| Received        | Date and time on which the message was received.                                                             |

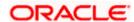

- 1. In the **Message- Mails**, Click the required option.
  - a. If you click the **Inbox** option, the **Mail Box** section with received messages appears; click individual message to view the details.
  - b. If you click the **Sent Mail** option, the **Mail Box** section with sent messages appear; click individual message to view the details.
  - c. If you click the **Deleted Mail** option, the **Mail Box** section with deleted messages appears; click individual message to view the details.
- 2. Click on mail message to view the mail details.

OR

Click to refresh the mailbox. OR

For multiple mail deletion, select the check box (s) against the mail, and to delete the message.

# 64.1.1 Mailbox - Inbox

Using this feature, user can view the messages received in his Inbox. User can view the individual message by clicking on the sender's name.

#### To access the inbox:

- 1. In the **Message- Mails**, Click the required option.
  - a. If you click the **Inbox** option, the **Mail Box** section with received messages appears; click individual message to view the details.

#### **Inbox - Message Details**

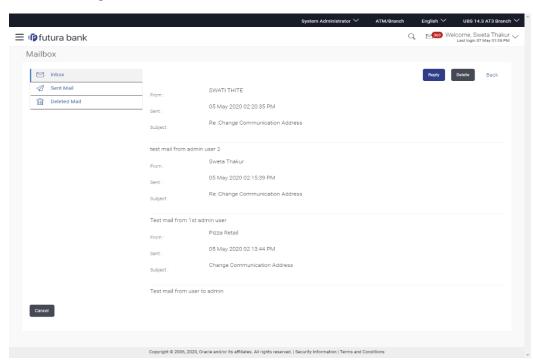

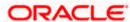

## **Field Description**

## Field Name Description

## **Message Details**

From The name of the sender who has sent the mail.

**Sent** Date and time on which the message was received.

**Subject** Subject of the received message.

#### Message Chain

The message record contains:

- Actual contents of the message
- Date and time on which each message was received
- Sender of the message, that is the bank admin or the user

**Note:** A mail chain is formed when a user sends a mail to bank administrator and he replies back.

#### Message - Reply

This section displays the reply section.

#### **Message** The message to be sent.

- b. If you click the **Sent Mail** option, the **Mail Box** section with sent messages appear; click individual message to view the details.
- c. If you click the **Deleted Mail** option, the **Mail Box** section with deleted messages appears; click individual message to view the details.
- Click on the required message whose details you want to view. The mail details appear. OR

Click to refresh the mailbox. OR

For multiple mail deletion, select the check box (s) against the mail, and to delete the messages.

- 3. Click **Reply** if user wants to reply the received message. The new screen appears in which the user can type a reply message to be sent. Existing mail content is also linked.
  - a. Click Send to send the reply message. The success message appears.  $\mathsf{OR}$

Click **Delete** to delete the message.

OR

Click Go Back to navigate to the previous page.

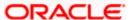

## Message - Reply Message

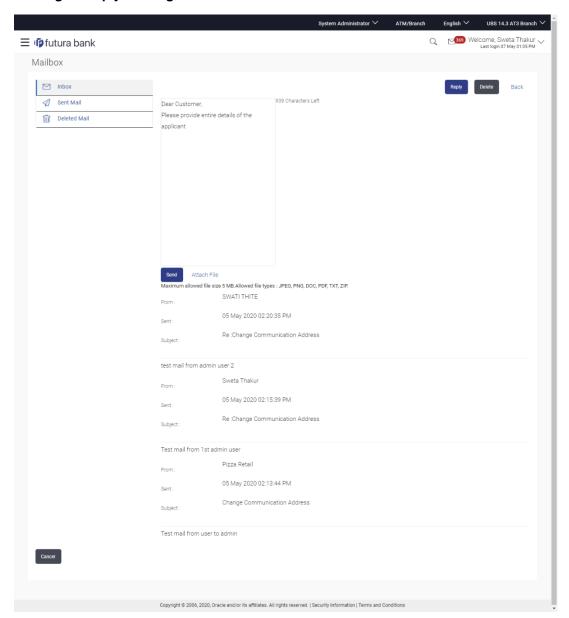

## **Field Description**

Field Name Description

## Message - Reply

This section displays the reply section.

**Message** The message to be sent to the bank.

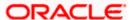

## 64.1.2 Mailbox - Sent Mail

This option displays all the messages sent by the logged in user.

## To view the sent messages:

- 1. In the Mails section, click Sent Mail option.
- 2. The message screen with sent messages list appears; click individual message to view the details.

## Message - Sent Mail

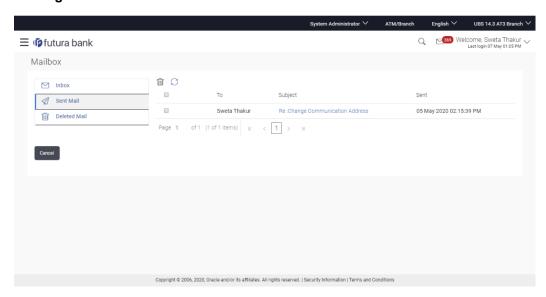

## **Field Description**

| Field Name | Description                                  |  |
|------------|----------------------------------------------|--|
| То         | The name of the receiver of the mail.        |  |
| Subject    | Subject of the message.                      |  |
| Sent       | Date and time on which the message was sent. |  |

3. Click the required sent message that you want to view.

Click to refresh the mailbox. OR

Select message and click to delete the message.

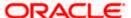

#### Message - Sent Mail Details

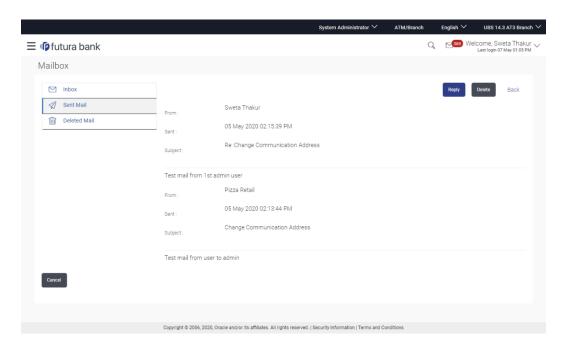

## **Field Description**

## Field Name Description

## **Message Details**

This section displays the detailed message.

From The name of the sender who has sent the mail.

**Sent** Date and time on which the message was sent.

**Subject** Subject of the sent message.

Message Chain The message record contains:

- Actual contents of the message
- Date and time on which each message was sent
- Sender of the message, that is the bank admin or the user

**Note:** A mail chain is formed when a user sends a mail to bank administrator and he replies back.

## Message - Reply

This section displays the reply section.

**Message** The message to be sent to the bank.

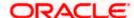

4. The message screen with detailed message record appears; click **Reply** if you want to reply the current message. The success message appears.

OR 🖆

Click **Delete** to OR

**Delete** to delete the message.

Click Go Back to navigate to the previous page.

## 64.1.3 Mailbox - Deleted Mail

This option displays all the messages that are deleted by the user from Inbox and Sent Mail Folders.

## To view the deleted messages

- 1. In the Mails section, click Deleted Mail option.
- The message screen with deleted messages list appears; click individual message to view the details.

## Message - Deleted Mail

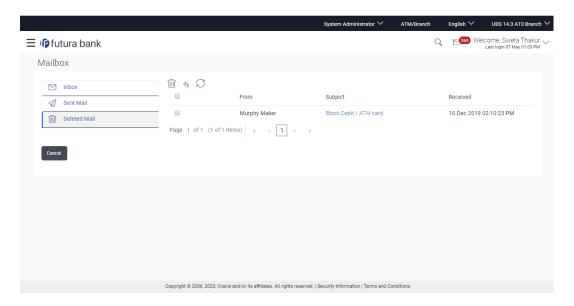

| Field Name | Description                                      |
|------------|--------------------------------------------------|
| From       | The name of the sender who has sent the mail.    |
| Subject    | Subject of the message.                          |
| Received   | Date and time on which the message was received. |

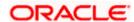

3. Click to refresh the mailbox.

To delete the mails, select the check box (s) against the mail, and click message permanently.

to delete the

OR

To move the mails back to inbox/ sent mail folder, select the check box(s) against the mail, and click .

4. Click individual deleted message to view the details.

## Message - Deleted Mail Details

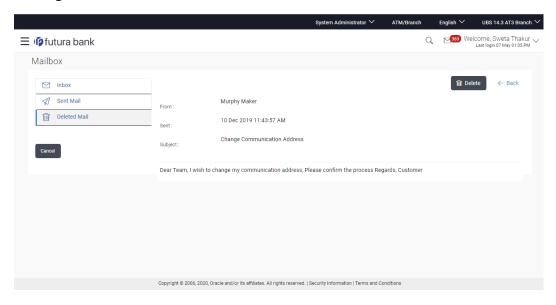

| Field Name                                  | Description                                   |
|---------------------------------------------|-----------------------------------------------|
| Message Details                             |                                               |
| This section displays the detailed message. |                                               |
| From                                        | The name of the sender who has sent the mail. |
| Sent                                        | Date and time on which the message was sent.  |
| Subject                                     | Subject of the sent message.                  |
| Message Contents                            | The contents of the message.                  |

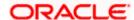

The message screen with detailed message record appears; Click **Delete** to delete the message permanently.

OR

Click Go Back to navigate to the previous page.

## 64.2 Alerts

Under this section, all the alerts auto generated and sent to the logged in user will be displayed. User is not allowed to reply to the alerts received in his mailbox. Number of unread mail count if any will be shown in this section.

#### How to reach here:

System/ Bank Administrator Dashboard > Toggle Menu > Mailbox > Alerts OR

System/ Bank Administrator Dashboard > Click | > Alerts > View All

#### To view the alerts:

1. Click the **Alerts** tab. The alert section displays list all alerts.

#### **Alerts**

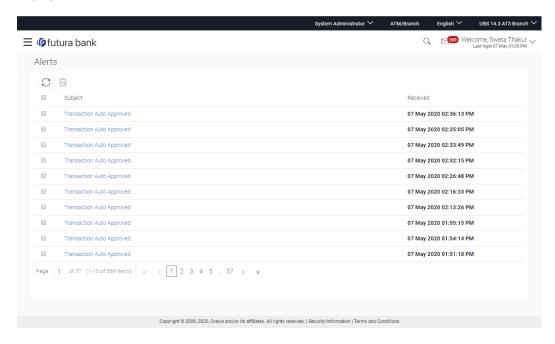

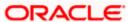

## **Field Description**

| Field Name     | Description                                    |
|----------------|------------------------------------------------|
| Subject        | Subject of the alert.                          |
| Received       | Date and time on which the alert was received. |
| 2. Click to to | refresh the alerts.                            |

Note: For multiple alerts deletion, select the check box (s) against the alert, and click

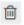

3. Click individual alert to view the details. The details appear depend upon the type of alert being generated.

## **Alerts Details**

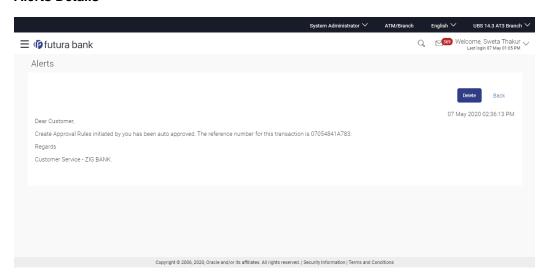

| Field Name | Description                                    |  |
|------------|------------------------------------------------|--|
| Subject    | Subject of the alert.                          |  |
| Received   | Date and time on which the alert was received. |  |
| Message    | Message Body of the alert.                     |  |

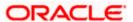

4. Click **Delete** to delete the alert.

OR

Click Go Back to navigate to the previous page.

## 64.3 Notifications

This section lists all the notifications sent to the logged in user will be displayed. The user can view the detailed notifications but cannot reply to these notifications. Number of unread notification count if any will be shown in this section.

## How to reach here:

System/ Bank Administrator Dashboard > Toggle Menu > Mailbox > Notifications OR

System/ Bank Administrator Dashboard > Click | > Notifications > View All

## To view the notifications:

1. Click the **Notifications** tab. The notifications section displays list all the notifications.

#### **Notifications**

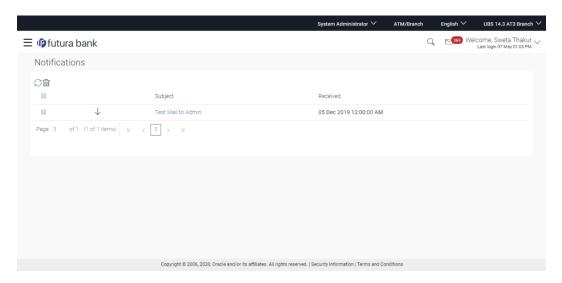

| Field<br>Name | Description                                                                         |  |
|---------------|-------------------------------------------------------------------------------------|--|
| Subject       | Subject of the notification.                                                        |  |
|               | The icon against the record denotes that the notification is sent at high priority. |  |

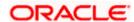

|    | eld<br>ame  | Description                                           |
|----|-------------|-------------------------------------------------------|
| Re | eceived     | Date and time on which the notification was received. |
| 2. | Click<br>OR | to refresh the Notifications.                         |
|    | Click       | to delete the Notifications.                          |

Note: For multiple notification deletion, select the check box (s) against the notification, and click

3. Click individual notification to view the details. The details appear depend upon the type of notification being received.

## **Notifications Details**

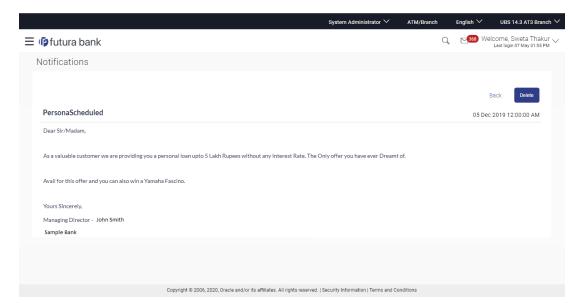

| Field Name                                                     | Description                       |
|----------------------------------------------------------------|-----------------------------------|
| Subject                                                        | Subject of the notification.      |
| Received Date and time on which the notification was received. |                                   |
| Message                                                        | Message body of the notification. |

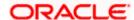

4. Click **Delete** to delete the notification.

OR

Click Go Back to navigate to the previous page.

## **FAQ**

#### 1. Can Bank Administrator initiate fresh mails?

No, Bank administrator can not initiate fresh mail. Administrator will be allowed only to reply to the mails received in their inbox.

## 2. Will Bank Administrators receive all mails initiated by bank's customers?

Bank Administrators will receive only those mails of which the mail subject is mapped to individual user or group of users. E.g. Mail initiated by customer with subject 'Change of communication address' will only be sent to the users whom this subject is mapped.

#### 3. Can Bank Administrator view reply sent by other Administrator to customer's mail?

Yes, bank administrators can view the mails replied by other administrators, only if the mail subject is mapped to the user.

## 4. Can Bank Administrator delete multiple mails?

Yes, user can select multiple mails and delete the same.

#### 5. Can Bank Administrator restore the deleted mails?

Deleted mails from inbox and sent mail folder will be stored in Deleted Mails folder. User can view the details of deleted mail and can restore the mail back in respective folders. Mails will get permanently deleted from user's view if further deleted from 'Deleted Mail folder'.

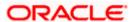

# 65. Security Settings

Security settings includes changing of password and setting of security questions for the user.

#### **Pre-requisites**

- User must have a valid Login credentials
- Transaction access is provided to Bank Administrator

#### Workflow

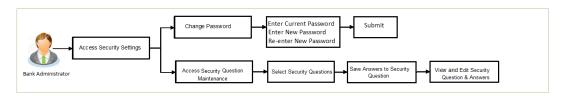

#### Features supported in application

The Security Settings maintenance allow the Bank Administrator to:

- Changing of old password to new Password
- Set Security Questions
- View Security Questions
- Edit Security Questions

#### How to reach here:

System/ Bank Administrator Dashboard > Toggle Menu > Security Settings

## 65.1 Set Security Question

Security Questions are the second layer of authentication mode set by the Bank to complete various transactions.

This feature allows the administrator user to set up the answers of the security questions, which will then be used as another layer of security (Over and above the Login credentials).

User will be asked to answer these security questions to complete the transactions for which bank would have set Security Question as the second factor authentication.

#### How to reach here:

Administrator Dashboard > Toggle Menu > Security Settings > Set Security Question

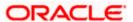

## **Set Security Question**

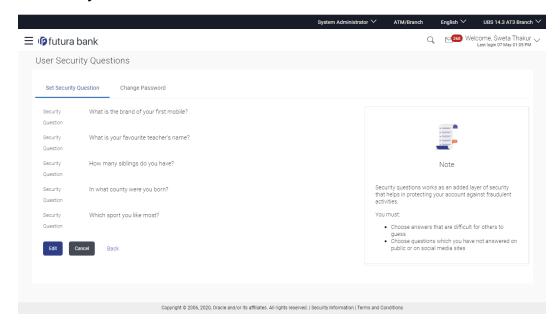

## To set up security questions:

**Note:** Since security questions have not been set-up by the user, message will be displayed "Security Questions are not set up yet".

- Click Set up now to set-up security questions. The User Security Question screen appears.
   OR
  - Click **Cancel** to cancel the operation and navigate back to '**Dashboard**'. OR
  - Click Back to go back to the previous screen.

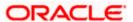

## **User Security Question**

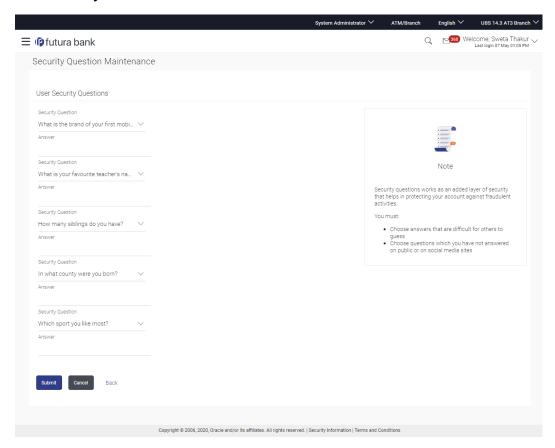

## **Field Description**

| Field Name              | Description                                               |
|-------------------------|-----------------------------------------------------------|
| User Security Questions |                                                           |
| Security Question       | Questions available for selection for setup.              |
| Answer                  | Enter the answers corresponding to the security question. |

- 2. From the **Security Questions** list, select the appropriate security question to be added in set.
- 3. In the **Answers** field, enter the answers corresponding to the security question.
- 4. Click **Save** to save the changes made.

OR

Click Cancel to cancel the operation and navigate back to 'Dashboard'.

OR

Click **Back** to go back to the previous screen.

5. The **User Security Question – Review** screen appears. Verify the details, and click **Confirm**.

OR

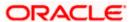

Click Cancel to cancel the operation and navigate back to 'Dashboard'.

OR

Click **Back** to make the changes if any.

The User Security Question - Edit screen with values in editable form screen appears

6. The success message appears along with the status of transaction. Click **OK** to complete the transaction and navigate back to '**Dashboard**'.

## 65.1.1 View Security Questions

On accessing 'Manage Security Questions' option, system displays the existing security questions already maintained if any.

## To view the existing t security questions maintenance:

1. Navigate to Set Security Question screen, Set Security Question - View screen appears.

## **Set Security Question - View**

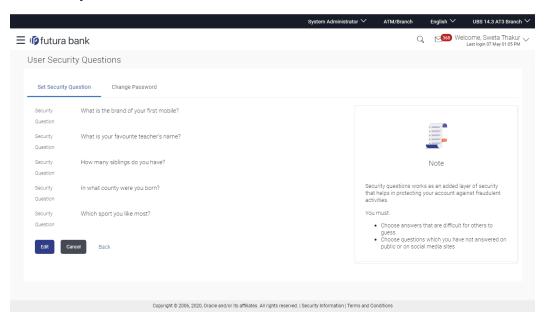

| Field Name                   | Description                                                            |
|------------------------------|------------------------------------------------------------------------|
| Set Security Question - View |                                                                        |
| User ID                      | User ID of the logged in user.                                         |
| Security Questions           | The list of security question, which is the existing set, for the user |

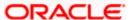

2. Click **Edit** to make the changes if any. The **User Security Question – Edit** screen with values in editable form appears.

OR

Click **Cancel** to cancel the operation and navigate back to '**Dashboard**'.

OR

Click Back to go back to previous screen.

## 65.1.2 <u>User Security Question - Edit</u>

Bank Administrator can modify existing maintenance for security questions. Administrator is allowed to add security questions but cannot delete the existing questions.

## To edit the security questions set:

- Click View to view the security questions already set. The User security questions View screen appears.
- 2. Click **Edit**. The **User Security Question Edit** screen with values in editable form screen appears.

## **User Security Question - Edit**

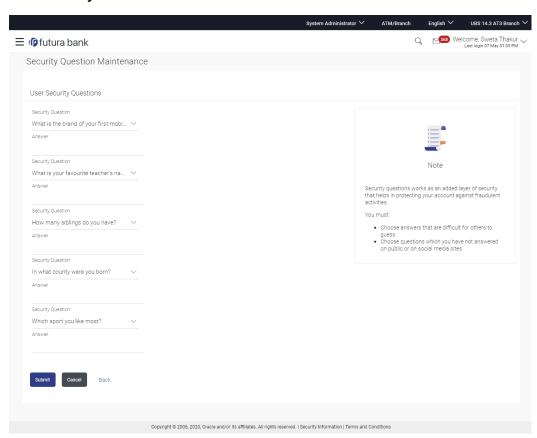

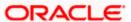

## **Field Description**

## Field Name Description

## **User Security Question - Edit**

**Questions** The list of security question, which is the existing set, for the user.

**Answer** Answers will not be visible in edit mode due to security reasons.

3. From the **Security Questions** list, view the existing questions. Modify if required.

- 4. In the **Answers** field, enter the answers corresponding to the security question.
- 5. Click **Save** to save the changes made.

OR

Click Cancel to cancel the operation and navigate back to 'Dashboard'.

OR

Click Back to go back to the previous screen.

The User Security Question
 — Review screen appears. Verify the details, and click Confirm.
 OR

Click **Back** to make the changes if any.

ΛR

Click Cancel to cancel the operation and navigate back to 'Dashboard'.

The User Security Question – Edit screen with values in editable form screen appears.
 OR

Click Cancel to cancel the operation and navigate back to 'Dashboard'.

The success message of security question setup appears along with the transaction reference number.

Click **OK** to complete the transaction and navigate back to 'Dashboard'.

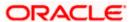

## 65.2 Change Password

This feature allows the Administrator to change their password.

#### How to reach here:

Administrator Dashboard > Toggle Menu > Security Settings > Change Password

## **Change Password**

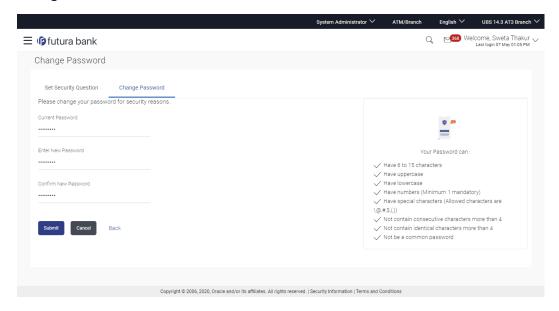

## **Field Description**

| Field Name        | Description                           |
|-------------------|---------------------------------------|
| Old Password      | Old password for channel access.      |
| New Password      | New password for channel access.      |
| Re-enter Password | Re-enter the new password to confirm. |

## To reset the password:

1. In the Current Password field, enter the password.

OR

Click icon to enter the password using the virtual keyboard.

2. In the **New Password** field, enter the password.

OR ....

Click icon to enter the new password using the virtual keyboard. (See Password Condition section on the application screen to view the policy of setting a new password.)

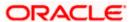

3. In the **Re-enter Password** field, re-enter the password.

OR

Click icon to re-enter the password using the virtual keyboard.

4. Click Submit.

OR

Click Cancel to cancel the transaction.

5. The success message of changing the password appears. Click **Login** on confirmation screen to log in to the application.

**Note**: Password Conditions gets highlighted in green if the user's password is meeting the Password Policy criteria and similarly in Red if the password is not as per the Password Policy maintained.

## **FAQ**

Can I modify the security questions already set by me?

Yes, Answer to security Questions can be modified.

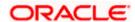

# 66. My Profile

Using this option, the bank administrator can view his profile details. Details that can be viewed include user name, last login time, email id, phone number, and date of birth and address of the user.

#### **Pre-requisites**

User must have a valid Login credentials

## **Features Supported In Application**

View the profile details of bank administrator user

#### How to reach here:

System/ Bank Administrator Dashboard > Toggle menu > Account Setting> My Profile OR

User Name icon (top right corner of the screen) > My Profile

## My Profile

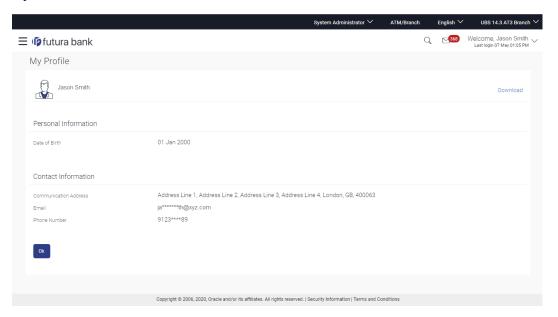

| Field Name           | Description                                     |
|----------------------|-------------------------------------------------|
| User Name            | First name and last name of the logged in user. |
| Personal Information |                                                 |
| Date of Birth        | Date of birth of the user.                      |

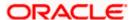

| Field Name            | Description                                      |
|-----------------------|--------------------------------------------------|
| Contact Information   |                                                  |
| Communication Address | Address of the user.                             |
| Email                 | Email id of the user, in masked format.          |
| Phone Number          | The mobile number of the user, in masked format. |

1. Click **OK** to navigate to the previous screen.

## **FAQ**

1. Can the bank administrator user edit his profile information?

No, the bank administrator user cannot edit his profile information; he/she can only view the profile details.

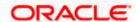

# 67. Session Summary

The option used by the user to check the log of transactions and login details for the previous five logins. The System Administrator can view the entire session summary of the previous five logins, login and logoff date and time for each session, channel in which transactions are carried out in each session along with the IP address of the channel.

#### How to reach here:

System/ Bank Administrator Dashboard > Toggle Menu > Session Summary OR

System/ Bank Administrator Dashboard > Toggle Menu > Account Settings > Session Summary

#### **Session Summary**

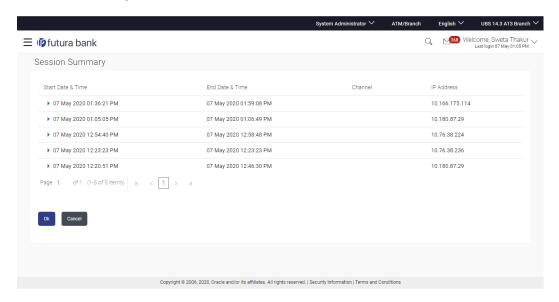

## **Field Description**

| Field Name        | Description                                              |
|-------------------|----------------------------------------------------------|
| Start Date & Time | The start date and time of the session.                  |
| End Date & Time   | The end date and time of the session.                    |
| Channel           | The channel of access for the session (Desktop Browser). |
| IP Address        | IP address of the channel.                               |

 Click against a specific record to view the details of that session. The session details appear.

OR

Click **OK** to navigate to the Dashboard screen.

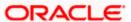

## **Session Summary - Details**

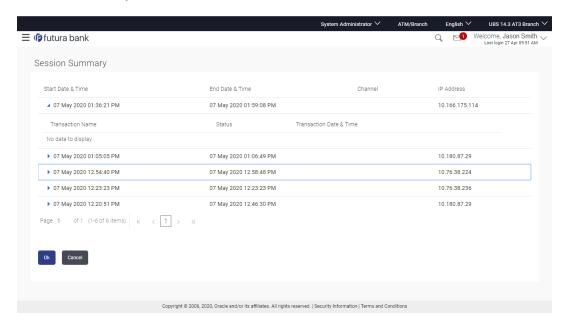

## **Field Description**

| Field Name                | Description                                              |
|---------------------------|----------------------------------------------------------|
| Start Date & Time         | The start date and time of the session.                  |
| End Date & Time           | The end date and time of the session.                    |
| Channel                   | The channel of access for the session (Desktop Browser). |
| IP Address                | IP address of the channel.                               |
| Session Summary - Details |                                                          |
| Transaction Name          | Name of the transaction, performed in the session.       |
| Status                    | Status of the transaction.                               |
| Transaction Date & Time   | The date and time of the transaction.                    |

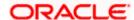

# 68. Forgot Password

The login password is the password using which the user can log into the internet banking platform. The user cannot access his bank accounts without this password. The Forgot Password feature enables users to reset their login password.

The user is required to enter his User ID and Date of Birth. His identity is validated through the 2factor authentication process, post which, the user can setup a new login password for channel access.

## **Pre-requisites**

- The user must have valid login credentials to access the digital banking platform.
- The system administrator must have setup 2 factor authentication for Forgot Password.

## **Features Supported In the Application**

- User Verification
- New Password Creation

#### How to reach here:

Portal > Forgot Password

#### To reset the password:

1. In the Login page, click Forgot Password. The Forgot Password screen appears.

#### Forgot Password - User Verification

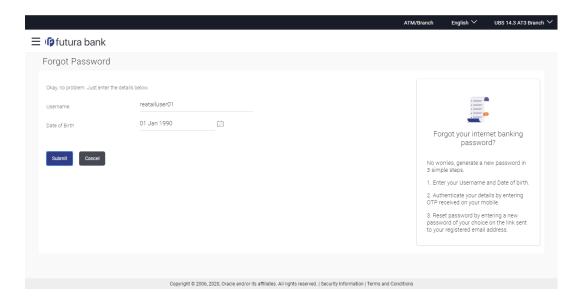

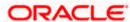

## **Field Description**

| Field Name    | Description                |
|---------------|----------------------------|
| Username      | Enter your login username. |
| Date of birth | Enter your date of birth.  |

- 2. In the **Username** field, enter your login username.
- 3. In Date of birth field, enter your date of birth.
- 4. Click Continue.

OR

Click to Cancel the transaction.

- 5. The **Verification** screen appears. The user has to pass the 2factor authentication, before he can proceed. 2 factor authentication (OTP/Security question/Soft Token) will be as per the setup done by the system administrator.
- 6. The Forgot Password screen appears.

## Forgot Password - New Password Creation

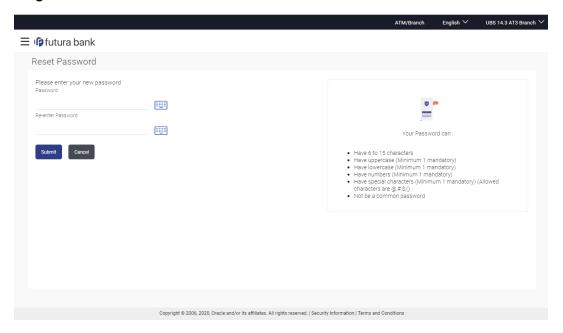

| Field Name                     | Description                              |
|--------------------------------|------------------------------------------|
| Please enter your new password |                                          |
| Password                       | Enter a new password for channel access. |

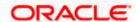

| Field Name        | Description                                    |
|-------------------|------------------------------------------------|
| Re-enter Password | Re-enter the new password to confirm the same. |

7. In the **Password** field, enter a new password.

OR

Click icon to enter a new password using the virtual keyboard.

8. In the **Re-enter Password** field, re-enter the new password.

OR

Click icon to re-enter the new password using the virtual keyboard.

9. Click Submit.

OR

Click Cancel to cancel the transaction.

10. A message confirming the successful reset of the password appears. Click **Login** to log in to the application.

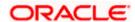

# 69. Forgot Username

Using this feature user can retrieve his channel banking Username, in case he has forgotten the same.

## **Pre-requisites**

- The user must have valid login credentials to access the digital banking platform.
- The system administrator must have setup 2 factor authentication for Forgot Username.

#### How to reach here:

Portal > Forgot Username

#### To reset the username:

1. In the Login page, click Forgot Username. The Forgot Username screen appears.

## Forgot Username - User Verification

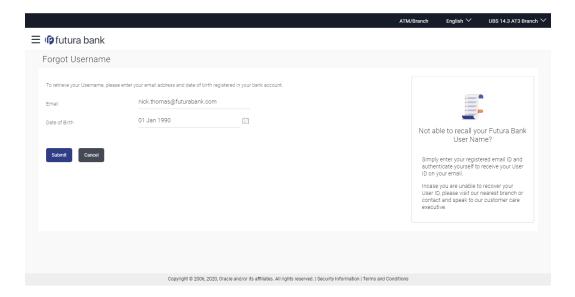

| Field Name    | Description                                           |
|---------------|-------------------------------------------------------|
| Email         | Enter your email ID that is registered with the bank. |
| Date of birth | Enter your date of birth.                             |

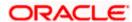

- 2. In the **Email** field, enter your email ID that is registered with the bank.
- 3. In Date of birth field, enter your date of birth.
- 4. Click Submit.

OR

Click Cancel to cancel the transaction.

- 5. The verification screen appears if the transaction is configured for Two Factor Authentication.
- 6. Enter the details required for second factor authentication. The **Forgot Username** confirmation screen appears.

## Forgot Username - Confirmation Page

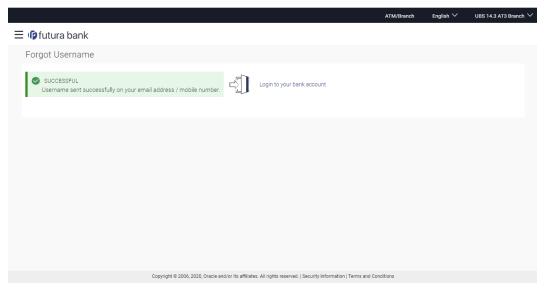

7. A message stating that the username has been sent to your registered email address appears. Click the **Click here** link to log in to the application.

**Note**: If a user has more than one user ID with the same email ID and DOB, then he/she will not be able to retrieve his/her User ID using the above function. In that case, the user will have to contact the bank for retrieving his/her user ID.

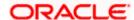